# **Návod na používanie**

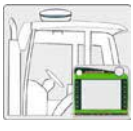

**Návod na montáž**

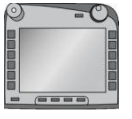

**ISOBUS-Terminal CCI 100/ 200**  ISOBUS riadenie stroja

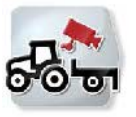

**CCI.Cam** Vizuálne monitorovanie stroja

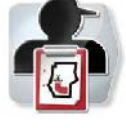

**CCI.Control** Dokumentácia a spravovanie zákaziek

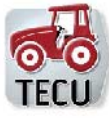

**CCI.Tecu**  Údaje o traktore

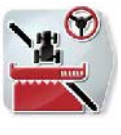

# **CCI.Command**

GPS vedenie stopy a prepínanie čiastočnej šírky

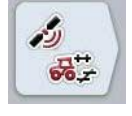

**sk**

# **CCI.GPS**

GPS nastavenia a geometria traktora

#### MG5557

BAG0105.8 12.15 Číslo verzie:v5.01 Vzťahuje sa na: Firmware v5 Printed in Germany

**Pred prvým uvedením do prevádzky si prečítajte a dodržiavajte tento návod na obsluhu! Návod si odložte na budúce použitie!** 

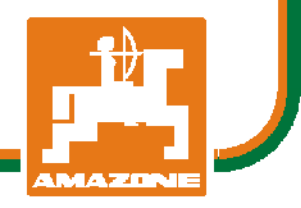

# -C-CHSOBUS

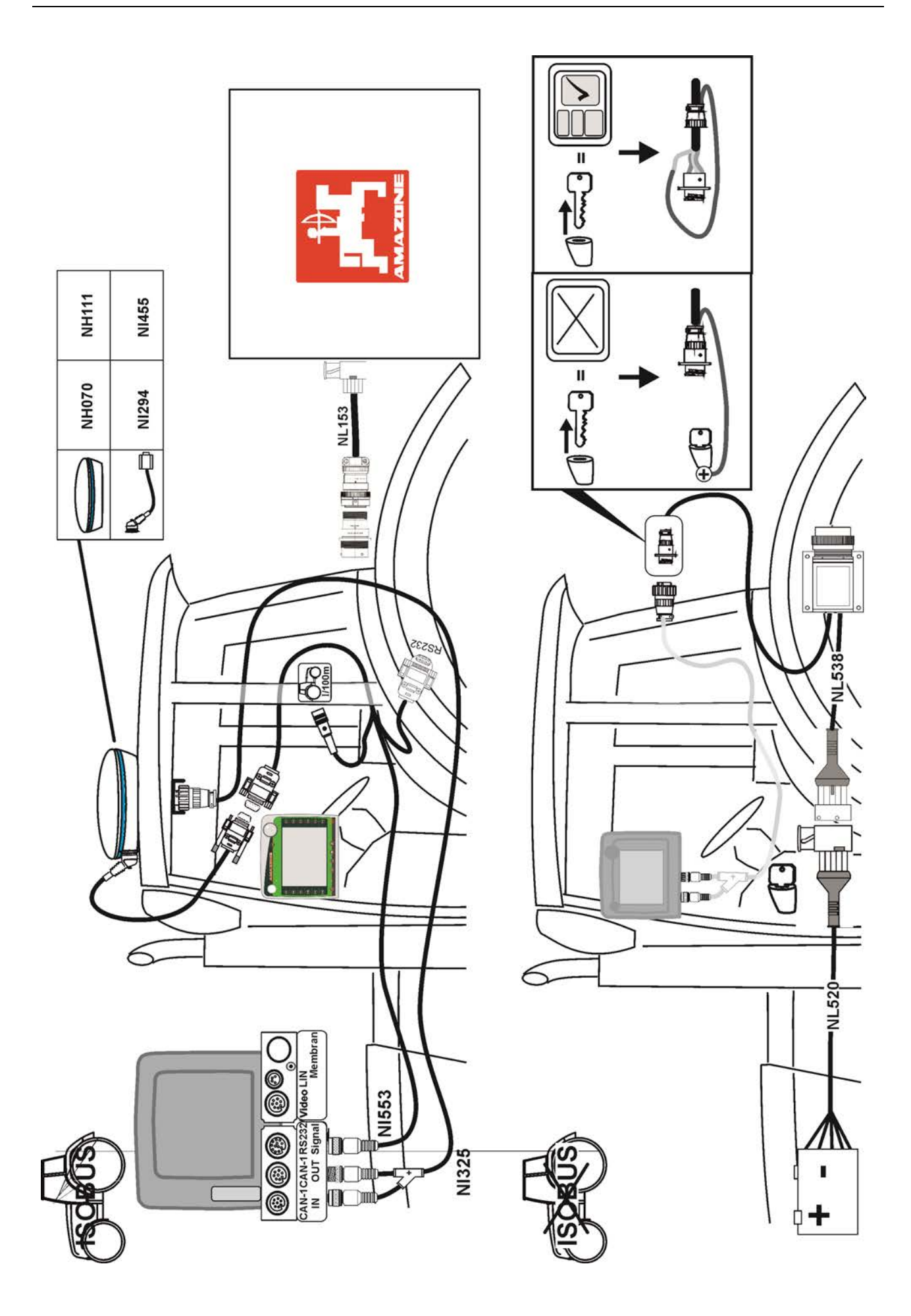

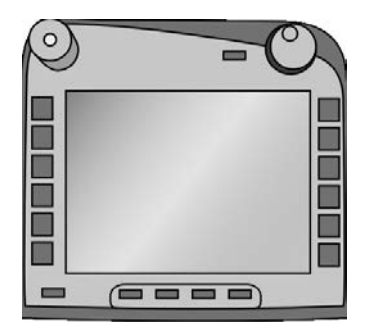

# **ISOBUS-Terminal CCI 100/200** *ISOBUS riadenie stroja*

# **Návod na prevádzku**

Vzťahuje sa na: Firmware v5

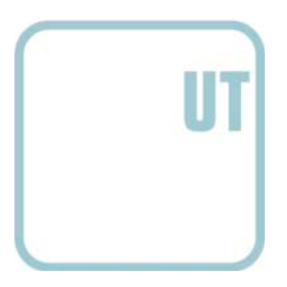

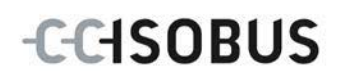

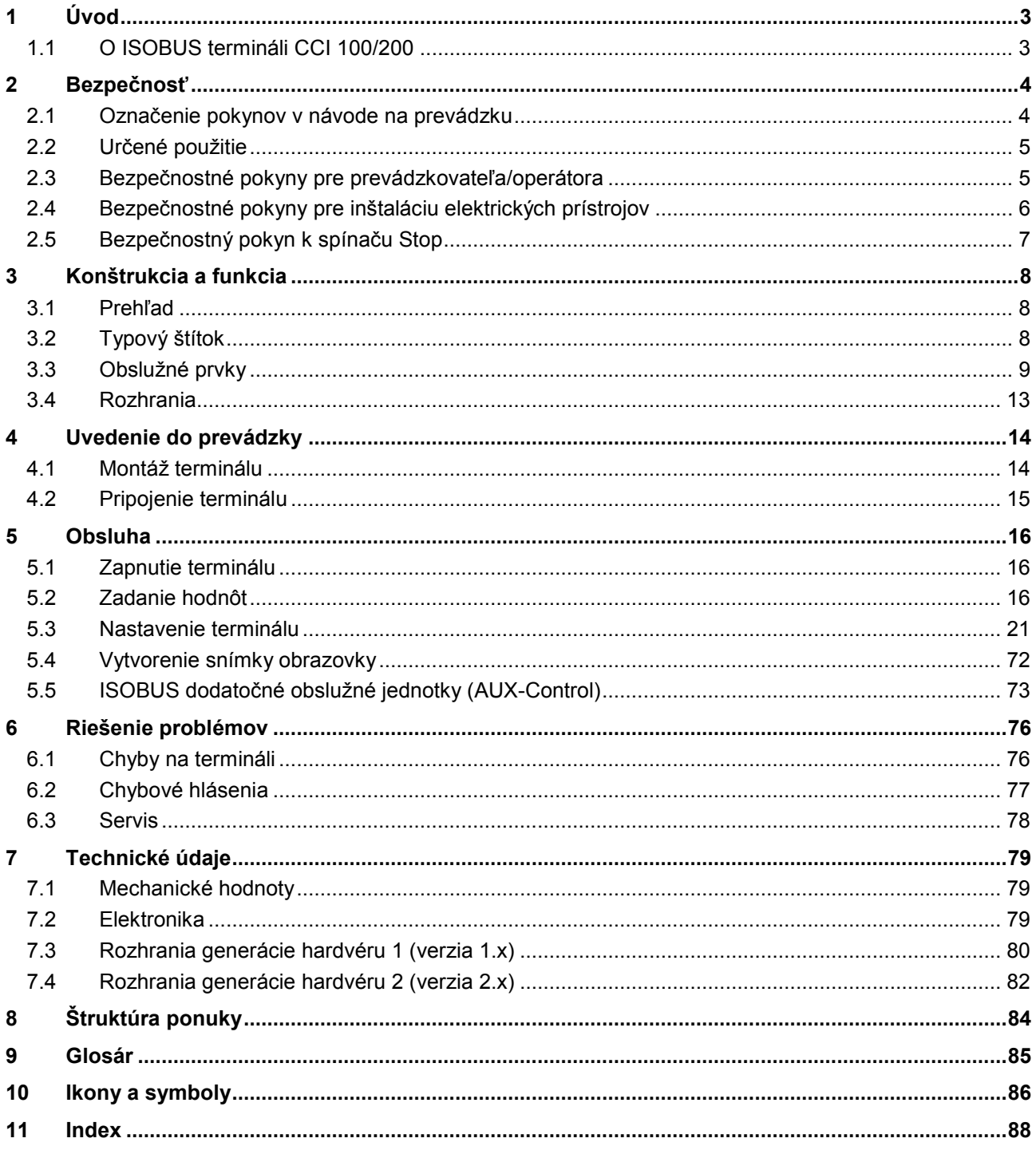

# <span id="page-4-0"></span>**1 Úvod**

Tento návod na prevádzku poskytuje základné informácie o obsluhe a konfigurácii ISOBUS terminálu CCI 100/200. So znalosťou tohto návodu môžete predísť nesprávnej obsluhe na termináli a zabezpečiť bezporuchovú prevádzku. Aby ste predišli problémom v aplikácii, musíte si pred montážou a uvedením terminálu do prevádzky prečítať tento návod na prevádzku a pochopiť ho. Za škody, ktoré vyplývajú z nedodržiavania tohto návodu na prevádzku, nepreberáme žiadne ručenie!

# <span id="page-4-1"></span>**1.1 O ISOBUS termináli CCI 100/200**

CCI 100/200 je univerzálny terminál a umožňuje riadenie ISOBUS stroja.

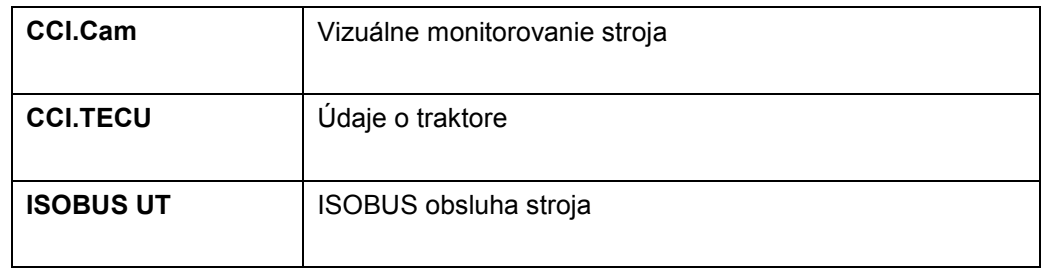

Pomocou CCI 100/200 môžete priamo prevádzkovať tieto aplikácie CCI.apps:

Nasledovné aplikácie CCI sa dajú po aktivovaní prevádzkovať na CCI100/200:

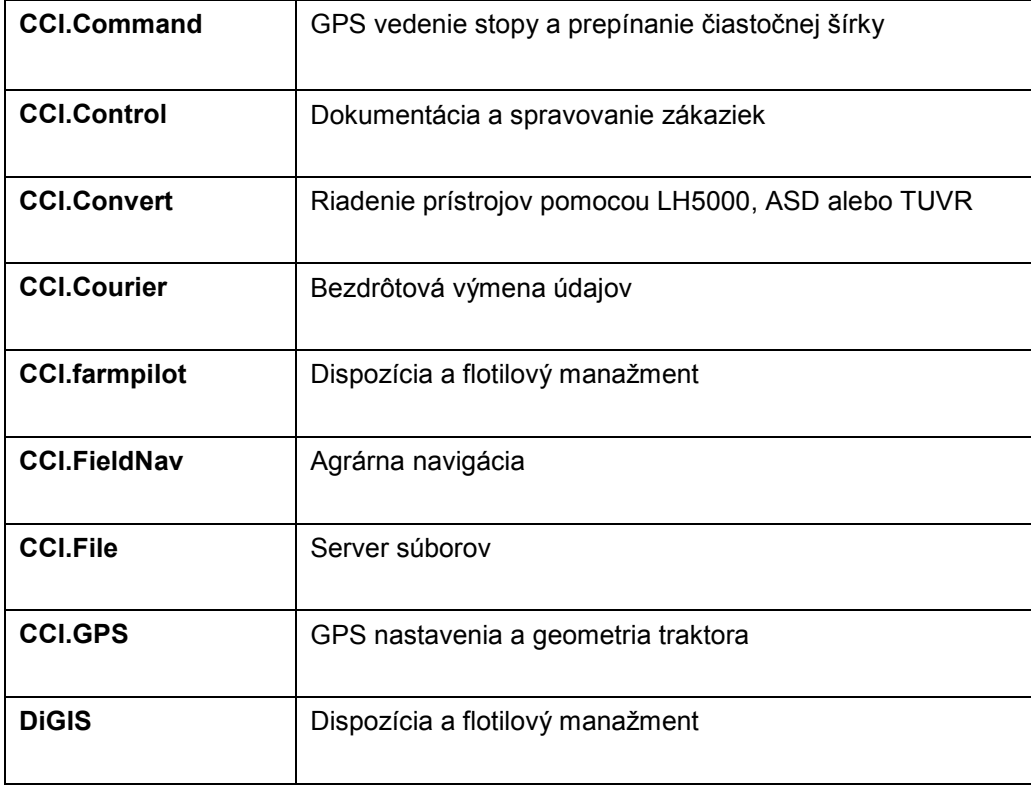

# <span id="page-5-0"></span>**2 Bezpečnosť**

Tento návod obsahuje základné pokyny, ktoré treba dodržiavať pri inštalácii, konfigurácii, prevádzke a údržbe. Preto si treba tento návod bezpodmienečne prečítať pred konfiguráciou a prevádzkou.

Treba dodržiavať nielen všeobecné bezpečnostné pokyny uvedené v tejto kapitole "Bezpečnosť", ale aj špeciálne bezpečnostné pokyny uvedené v ďalších kapitolách.

#### <span id="page-5-1"></span>**2.1 Označenie pokynov v návode na prevádzku**

Bezpečnostné pokyny obsiahnuté v tomto návode na prevádzku sú špeciálne vyznačené:

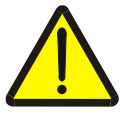

#### **Varovanie - Všeobecné nebezpečenstvá!**

Symbol pracovnej bezpečnosti označuje všetky bezpečnostné pokyny, pri ktorých nedodržaní hrozí nebezpečenstvo ohrozenia života. Dôkladne dodržiavajte pokyny ohľadom pracovnej bezpečnosti a správajte sa v takýchto prípadoch obzvlášť opatrne.

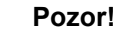

#### Symbol Pozor označuje všetky bezpečnostné pokyny, ktoré upozorňujú na predpisy, smernice alebo pracovné postupy, ktoré treba bezpodmienečne dodržiavať. Nedodržanie môže mať za následok poškodenie alebo zničenie terminálu, ako aj chybné fungovanie.

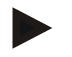

#### **Upozornenie**

Symbol Upozornenie zvýrazňuje rady ohľadom používania a ďalšie obzvlášť užitočné informácie.

### <span id="page-6-0"></span>**2.2 Určené použitie**

Terminál je určený výhradne na použitie na ISOBUS kompatibilných strojoch odblokovaných na tento účel a na prístrojoch v poľnohospodárstve. Výrobca nezodpovedá za žiadnu inštaláciu ani používanie terminálu presahujúce určený účel použitia.

Výrobca neručí za z toho vzniknuté zranenia osôb ani vecné škody. Všetky riziká spojené s iným než určeným použitím nesie používateľ.

K určenému použitiu patrí aj dodržanie prevádzkových a údržbárskych podmienok predpísaných výrobcom.

Treba dodržiavať príslušné bezpečnostné predpisy ako aj ostatné všeobecne uznávané bezpečnostno-technické, priemyselné, medicínske a dopravné predpisy. Svojvoľné úpravy vykonané na prístroji majú za následok zánik ručenia výrobcu.

#### <span id="page-6-1"></span>**2.3 Bezpečnostné pokyny pre prevádzkovateľa/operátora**

- Neodstraňujte bezpečnostné mechanizmy ani štítky.
- Pri údržbárskych prácach alebo pri použití nabíjačky na batérii ťažného/pracovného stroja prerušte napájanie terminálu prúdom.
- Údržbárske práce alebo opravy nikdy nevykonávajte pri zapnutom prístroji.
- Pred zváraním na traktore alebo zavesenom stroji treba najprv odpojiť prívod prúdu k terminálu.
- Terminál čistite iba čistou vodou alebo jemnou handričkou navlhčenou čističom na sklo.
- Ikony stláčajte končekom prsta. Nepoužívajte nechty.
- Ak vám aj po prečítaní tohto návodu na prevádzku budú nejasné niektoré jeho časti, skontaktujte sa pred použitím terminálu so svojím predajcom za účelom ďalších vysvetlení.
- Dôkladne si prečítajte a dodržiavajte všetky bezpečnostné pokyny v príručke a bezpečnostné etikety na prístroji. Bezpečnostné etikety musia byť vždy v dobre čitateľnom stave. Nahraďte chýbajúce alebo poškodené etikety. Zabezpečte, aby boli nové časti prístroja vybavené aktuálnymi bezpečnostnými etiketami. Náhradné etikety vám poskytne autorizovaný predajca.
- Naučte sa terminál predpisovo obsluhovať.
- Terminál a dodatočné diely udržiavajte v dobrom stave.

#### <span id="page-7-0"></span>**2.4 Bezpečnostné pokyny pre inštaláciu elektrických prístrojov**

Dnešné poľnohospodárske stroje sú vybavené elektronickými komponentmi a konštrukčnými dielmi, ktorých funkcia môže byť ovplyvnená elektromagnetickými žiareniami iných prístrojov. Pri nedodržaní nasledovných bezpečnostných pokynov môžu takého ovplyvnenia viesť k ohrozeniu osôb.

Pri dodatočnej inštalácii elektrických a elektronických prístrojov a/alebo komponentov v stroji s pripojením na palubnú sieť musí operátor na vlastnú zodpovednosť skontrolovať, či inštalácia nespôsobuje poruchy elektroniky vozidla alebo iných komponentov. Platí to predovšetkým pre elektronické riadenia:

- EHR
- Predný zdvíhací mechanizmus
- Vývodový hriadeľ
- Motor a prevodovka

Treba dbať predovšetkým na to, aby dodatočne inštalované elektrické a elektronické konštrukčné diely vyhovovali smernici 89/336/EHS o elektromagnetickej znášanlivosti v platnom znení a aby mali označenie CE. Pre dodatočné zabudovanie mobilných komunikačných systémov (napr. rádio, telefón) musia byť navyše splnené nasledovné požiadavky:

- Smú sa zabudovať iba prístroje so schválením podľa platných predpisov danej krajiny (napr. BZT schválenie v Nemecku).
- Prístroj musí byť pevne inštalovaný.
- Prevádzka prenosných alebo mobilných prístrojov je vo vozidle povolená iba vtedy, ak sú pripojené k pevne nainštalovanej vonkajšej anténe.
- Vysielaciu časť treba namontovať priestorovo oddelene od elektroniky vozidla.
- Pri montáži antény treba dbať na odbornú inštaláciu s dobrým spojením medzi anténou a kostrou vozidla.

Pre kabeláž a inštaláciu ako aj maximálny povolený príkon si treba navyše pozrieť montážny návod od výrobcu stroja.

# <span id="page-8-0"></span>**2.5 Bezpečnostný pokyn k spínaču Stop**

Stlačením spínača Stop môžete uviesť pripojený stroj do bezpečného stavu. Stroj musí za týmto účelom bezpodmienečne podporovať funkciu zastavenia.

#### **Upozornenie**

Spínač Stop v žiadnom prípade nezasahuje do funkcií traktora, t.j. neovplyvňuje vývodový hriadeľ ani hydrauliku!

Bližšie informácie nájdete v návode na prevádzku stroja.

# <span id="page-9-0"></span>**3 Konštrukcia a funkcia**

# <span id="page-9-1"></span>**3.1 Prehľad**

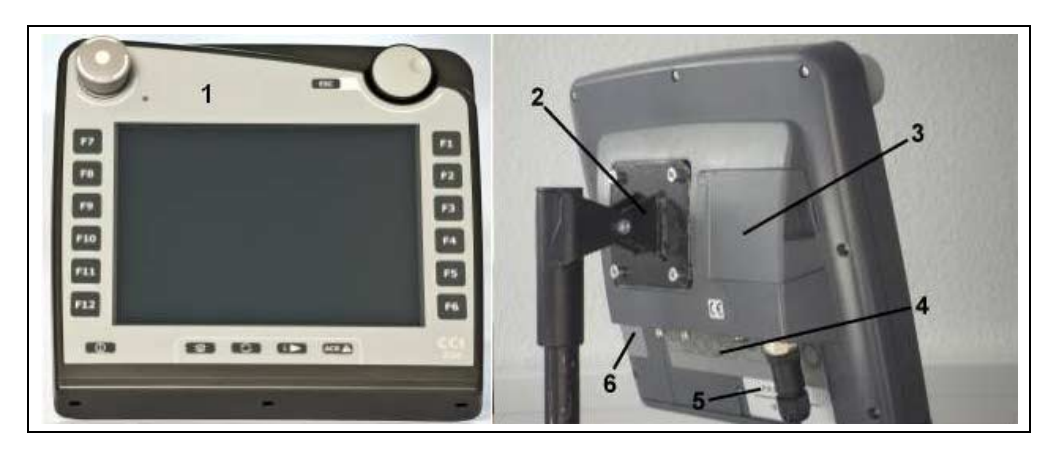

- 1 Predný pohľad s obslužnými prvkami
- 2 Držiak
- 3 USB pripojenie (pod krytkou)
- 4 Lišta rozhraní
- 5 Typový štítok
- 6 Prepínač softvérových tlačidiel

# <span id="page-9-2"></span>**3.2 Typový štítok**

Na typovom štítku nájdete všetky dôležité informácie o termináli.

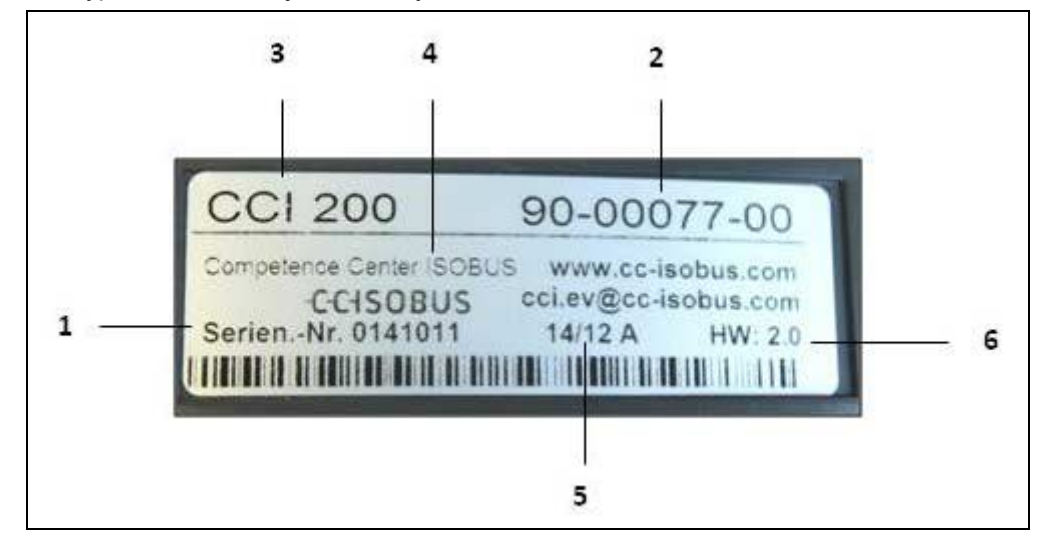

#### 1 Sériové číslo<br>2 Číslo výrobku 2 Číslo výrobku resp. materiálové

číslo výrobcu

- 4 Informácie o výrobcovi
- 5 Dátum výroby (týždeň a rok)
	- 6 Verzia hardvéru
- 3 Typ terminálu (CCI 100 alebo 200)

## **Upozornenie**

Typové štítky sa líšia v závislosti od výrobcu. Preto nie sú na všetkých typových štítkoch uvedené všetky informácie.

# <span id="page-10-0"></span>**3.3 Obslužné prvky**

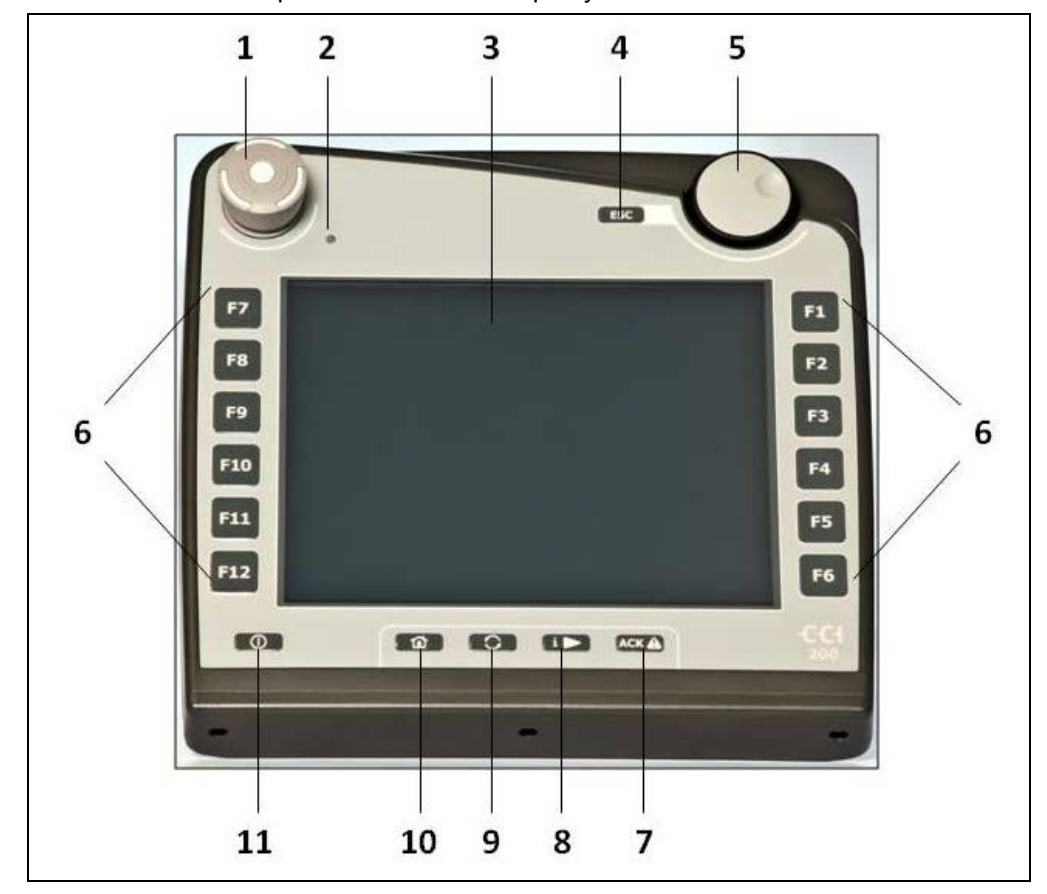

Na termináli sú k dispozícii tieto obslužné prvky:

- 1 Spínač Stop
- 2 Snímač denného svetla<br>3 Dotykový displej
- 3 Dotykový displej<br>4 Tlačidlo ESC
- 4 Tlačidlo ESC<br>5 Rolovacie kol
- Rolovacie koliesko
- 6 Funkčné tlačidlá
- 7 Potvrdzovacie tlačidlo
- 8 Tlačidlo I
- 9 Prepínacie tlačidlo
- 10 Tlačidlo Domov
- 11 ZAP/VYP

#### **3.3.1 Spínač Stop**

Pri použití spínača Stop (vyhotovený ako úderové tlačidlo) terminálu sa na ISOBUS vyšle príkaz na zastavenie (ISO stop). Tento príkaz môže vyhodnotiť pripojený ISOBUS prístroj, aby mohol v nebezpečnej situácii prípadne vykonať príslušné automatické opatrenia.

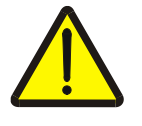

**Varovanie - nebezpečenstvo poranenia spusteným strojom!** Funkciu zastavenia nepodporujú všetky ISOBUS stroje. Stroj preto môže zostať naďalej spustený aj po stlačení spínača Stop. To môže viesť k zraneniam.

• Informujte sa v návode na prevádzku stroja, či je podporovaná táto funkcia.

#### **3.3.2 Tlačidlo ESC**

Stlačením tlačidla ESC sa prerušia zadania a funkcie. Vykonané zmeny sa neprevezmú a ponechá sa predchádzajúca platná hodnota.

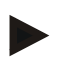

#### **Upozornenie**

Tlačidlo ESC môžete používať iba vtedy, keď je na displeji funkčná ikona ESC ovládateľná cez dotykový displej. Funkcia tlačidla a ikony je identická.

#### **3.3.3 Rolovacie koliesko**

Rolovacie koliesko slúži na priame a rýchle zadávanie požadovaných hodnôt ako aj na navigáciu prvkami zoznamu:

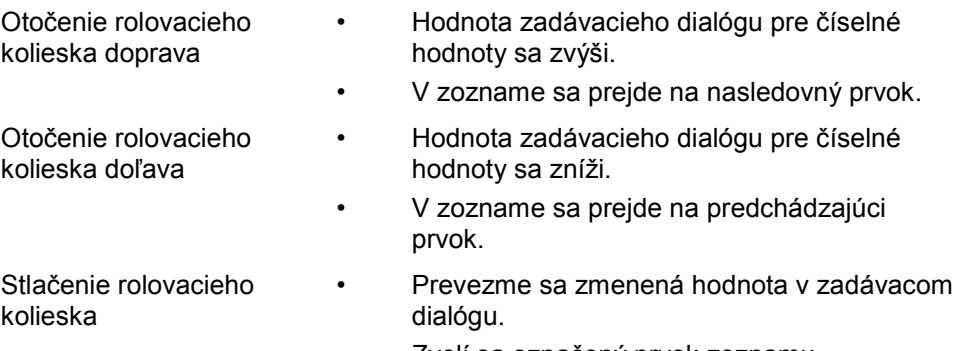

• Zvolí sa označený prvok zoznamu.

#### **3.3.4 Funkčné tlačidlá**

Naľavo a napravo od displeja sa nachádza po šesť funkčných tlačidiel (F1-F12). Stlačením funkčného tlačidla sa vykoná funkcia zobrazená na displeji priamo vedľa funkčného tlačidla.

#### **3.3.5 Prepínač softvérových tlačidiel**

Prepínač softvérových tlačidiel je naopak pripevnené tlačidlo. Stlačením prepínača softvérových tlačidiel sa vymenia polohy oboch líšt so softvérovými tlačidlami na ľavom a pravom okraji obrazovky. Umožňuje jednoručné ovládanie prístroja.

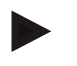

#### **Upozornenie**

Výmena polôh líšt so softvérovými tlačidlami je dostupná iba v oblasti obsluhy stroja.

#### **3.3.6 Potvrdzovacie tlačidlo**

Potvrdzovacie tlačidlo (ACK) slúži na potvrdenie chybových hlásení.

#### **3.3.7 i-tlačidlo**

i-tlačidlo je voľne nastaviteľné tlačidlo. Umožňuje priamy prístup k aplikácii alebo riadeniu stroja, ktoré bolo v nastaveniach používateľa zvolené v bode "Obsadenie voľného tlačidla" (porovnaj kapitolu [5.3.3.2\)](#page-25-0).

#### **3.3.8 Prepínacie tlačidlo**

Opakovaným krátkym stlačením prepínacieho tlačidla môžete sekvenčne prepínať medzi obslužnými prvkami stroja a jednotlivými aplikáciami, ktoré boli zvolené v nastaveniach používateľa v bode "Prepnúť aplikácie" (porovnaj kapitolu [5.3.3.1\)](#page-25-1), napríklad z obsluhy stroja na CCI.Tecu.

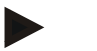

#### **Upozornenie**

Pri prechode z aktívnej funkcie stroja sa môžu u niektorých strojov automaticky vypnúť aktívne funkcie. Bližšie informácie nájdete v návode na prevádzku stroja.

#### **3.3.9 Tlačidlo Domov**

Stlačením tlačidla Domov prejdete priamo do hlavnej ponuky. Aplikácie, ktoré sú aktívne v čase prechodu, zostatú aktívne na pozadí.

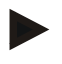

#### **Upozornenie**

Pri prechode z aktívnej funkcie stroja sa môžu u niektorých strojov automaticky vypnúť aktívne funkcie. Bližšie informácie nájdete v návode na prevádzku stroja.

#### **3.3.10 Dotykový displej**

Pre navigáciu v ponukách a pohodlné zadávanie hodnôt a textu je terminál vybavený kvalitným dotykovým displejom. Dotykom displeja môžete priamo vyvolať funkcie a zmeniť hodnoty.

# <span id="page-14-0"></span>**3.4 Rozhrania**

Lištu rozhraní nájdete na zadnej strane terminálu. Navyše na zadnej strane pod klapkou (generácia hardvéru 1) alebo okrúhlym krytom (generácia hardvéru 2 a 3) nájdete USB pripojenie terminálu. Podrobný popis USB pripojenia nájdete v kapitole [5.4.](#page-73-0)

#### **Generácia hardvéru 1:**

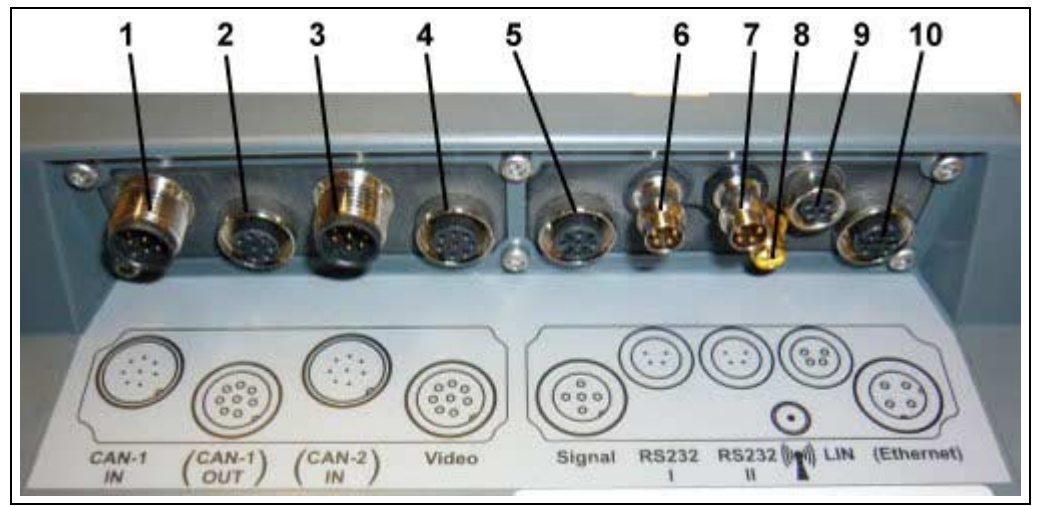

- 1 CAN1-IN
- 2 CAN1-OUT
- 3 CAN2-IN (iba CCI 200)
- 4 Video-IN
- 5 Signál (ISO 11786)
- 6 RS232-1
- 7 RS232-2
- 8 WLAN (iba CCI 200)
- 9 LIN
- 10 ETHERNET (iba CCI 200)

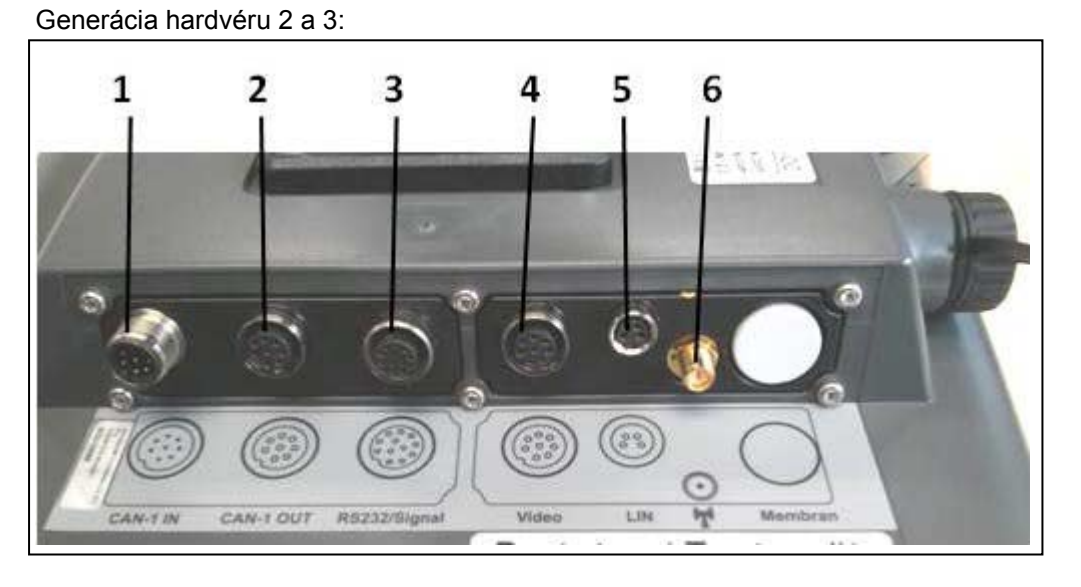

- 1 CAN1-IN<br>2 CAN1-OL
- 
- 2 CAN1-OUT<br>3 Signál (ISO) Signál (ISO11786) + RS232-1 RS232-2
- 4 Video-IN
- 5 LIN
- 6 WLAN

# <span id="page-15-0"></span>**4 Uvedenie do prevádzky**

# <span id="page-15-1"></span>**4.1 Montáž terminálu**

Držiak prístroja na upevnenie terminálu v kabíne traktora patrí k rozsahu dodávky prístroja.

Na montáž terminálu v kabíne postupujte nasledovne:

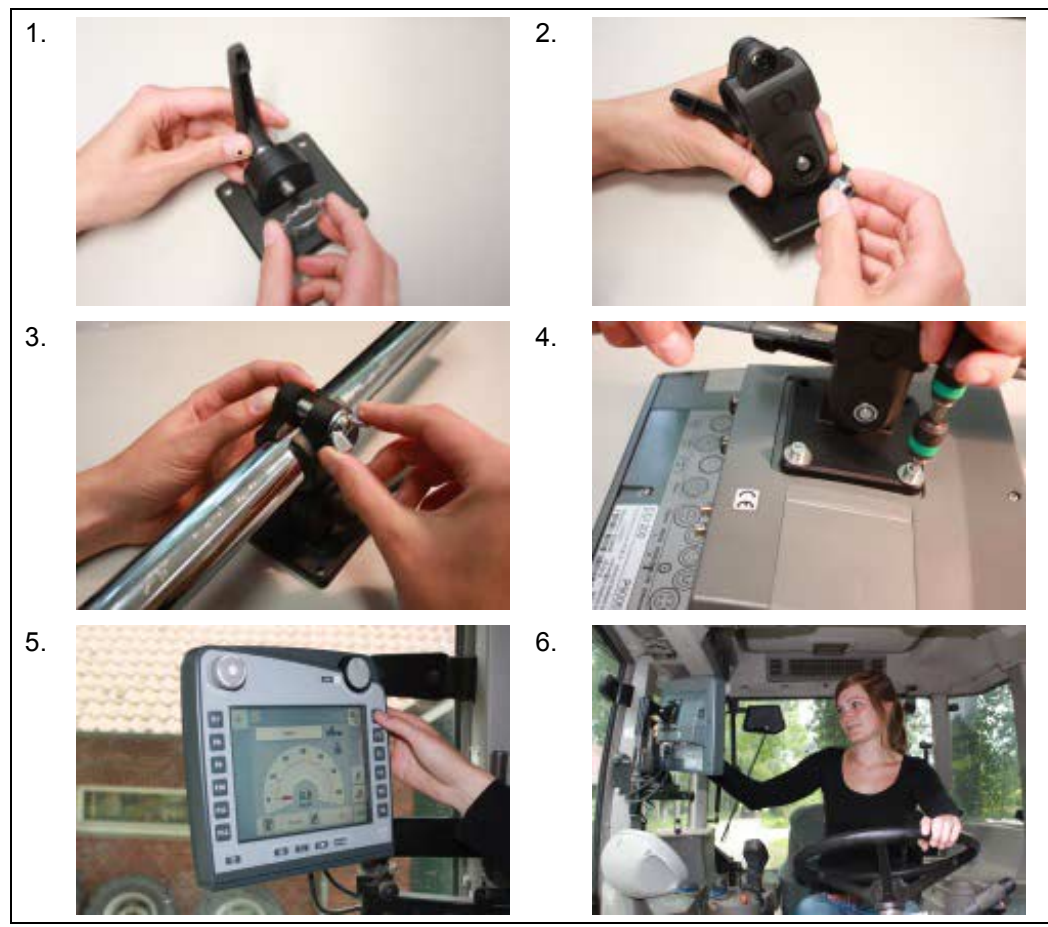

- 1. Zmontujte držiak prístroja (obrázok 1 a 2).
- 2. Namontujte držiak prístroja na ráme a termináli (obrázok 3 a 4).
- 3. Zvoľte vhodné miesto v kabíne traktora (v zornom poli vodiča), na ktoré chcete pripevniť terminál (obrázok 5 a 6).
- 4. Pripevnite terminál s držiakom prístroja v kabíne traktora.

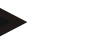

#### **Upozornenie**

Skontrolujte, či sú skrutky pevne dotiahnuté. Terminál upevnite tak, aby bol dobre čitateľný a obsluhovateľný a aby pritom neobmedzoval ani výhľad na ovládacie prvky traktora ani výhľad von.

# <span id="page-16-0"></span>**4.2 Pripojenie terminálu**

# **4.2.1 Prepojenie s ISOBUS/napájaním napätím**

Pre pripojenie na ISOBUS a napájanie napätím je potrebný kábel typu A.

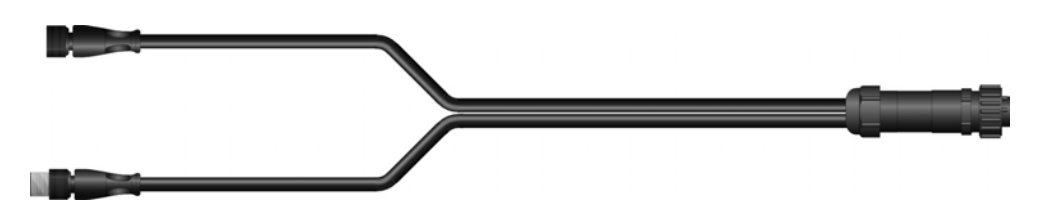

Kábel typu A

Na pripojenie terminálu na ISOBUS a na napájanie napätím postupujte nasledovne:

1. Prepojte rozhrania "CAN1-IN" a "CAN1OUT" na termináli cez kábel typu A pomocou In-cab-slotu traktora.

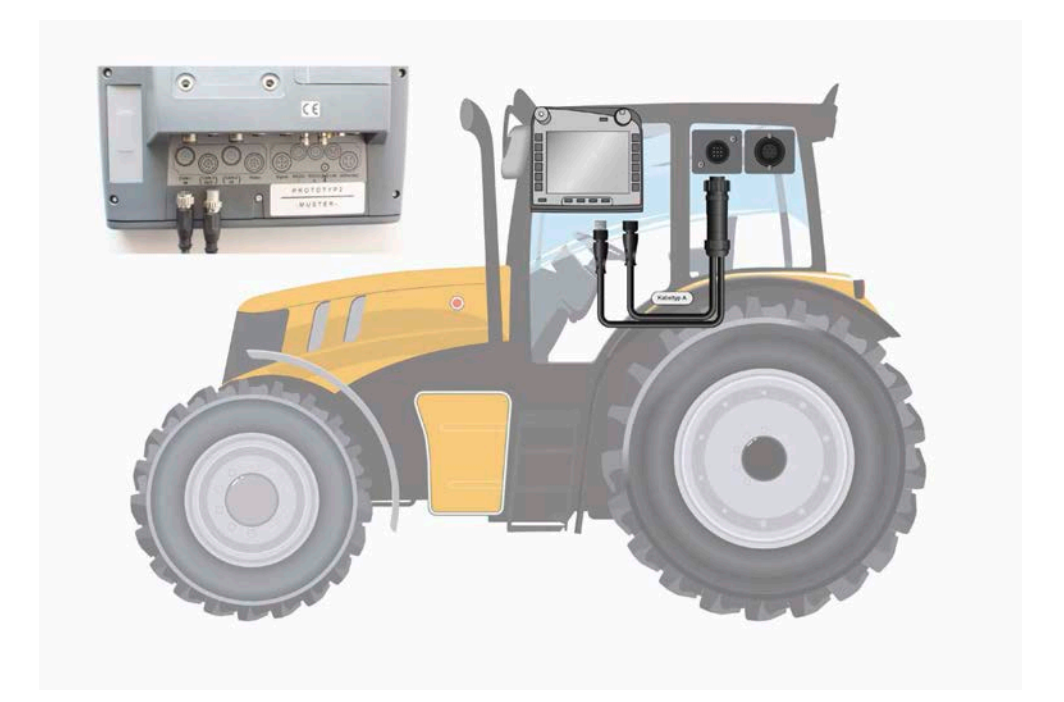

# <span id="page-17-0"></span>**5 Obsluha**

#### <span id="page-17-1"></span>**5.1 Zapnutie terminálu**

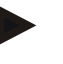

#### **Upozornenie**

Pred prvým zapnutím terminálu skontrolujte správne a pevné zapojenie pripojení na prístroji.

1. Zapnite terminál tlačidlom "ZAP/VYP" vľavo dole na schránke. Držte tlačidlo stlačené približne 2 sekundy.

#### <span id="page-17-2"></span>**5.2 Zadanie hodnôt**

Pre konfiguráciu a používanie ako terminálu, tak aj pripojených strojov ISOBUSmusia byť zadané, zmenené, resp. zvolené hodnoty.

Zmena hodnôt sa vykonáva cez tzv. zadávacie dialógy. Tieto dialógy sa zobrazujú cez práve aktívnu obslužnú masku . Po zmene sa zadávací dialóg zatvorí a používateľ sa opäť nachádza v obslužnej maske.

#### **5.2.1 Ikony v zadávacích dialógoch**

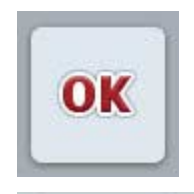

Ikonou "OK" prevezmete vo všetkých zadávacích dialógoch novo nastavenú požadovanú hodnotu. Predchádzajúca hodnota sa prepíše.

Prípadne môžete novú hodnotu prevziať stlačením rolovacieho kolieska.

Ikonou "ESC" zrušíte zadávanie vo všetkých zadávacích dialógoch. Zostane ponechaná predchádzajúca hodnota.

ESC

Alternatívne môžete akciu zrušiť stlačením tlačidla "ESC" vedľa rolovacieho kolieska.

#### **5.2.2 Zadanie číselných hodnôt**

Ak v obslužnej maske vyberiete parameter, ktorý je definovaný číselnou hodnotou, zobrazí sa zadávací dialóg pre číselné hodnoty. Existujú tri rôzne formy zobrazenia dialógu:

1. Numerická klávesnica

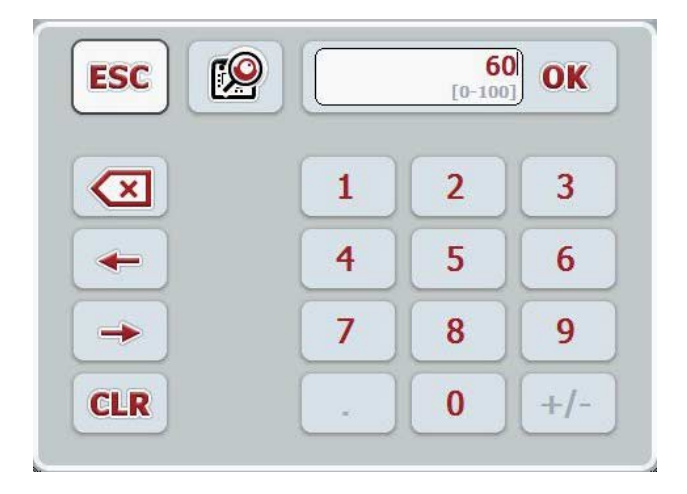

2. Rolovacie koliesko

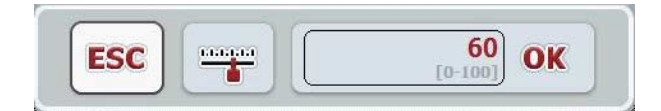

3. Posuvný regulátor

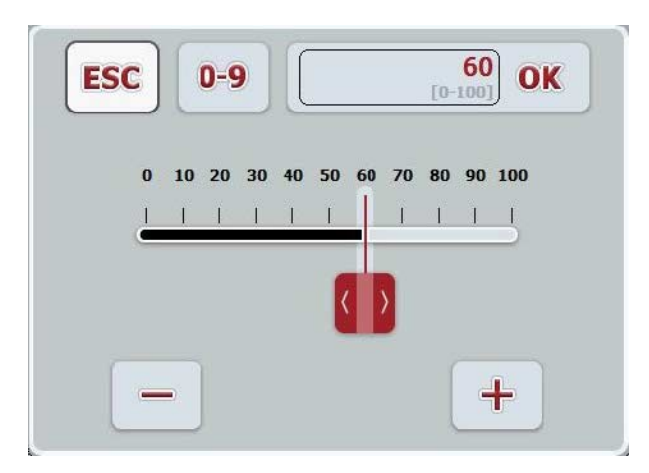

Pomocou nasledovných ikon môžete prepínať medzi rôznymi formami zobrazenia zadávacieho dialógu pre numerické hodnoty:

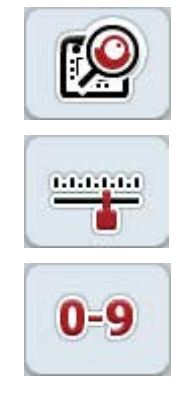

Prechod na nastavenie rolovacím kolieskom.

Prechod na nastavenie posuvným regulátorom.

Prechod na nastavenie numerickou klávesnicou.

Ak chcete zadať číselnú hodnotu, postupujte nasledovne:

1. Zvoľte v obslužnej maske parameter, ktorého hodnota sa má zmeniť. Stlačte za týmto účelom na dotykovom displeji parameter alebo otáčajte rolovacím kolieskom, až kým nebude parameter označený nabielo a potom stlačte rolovacie koliesko.

Keď je parameter označený, môžete poprípade stlačiť aj ikonu "OK".

- $\rightarrow$  Otvorí sa zadávací dialóg.
- 2. Zadajte novú hodnotu. Spôsob zadávania závisí od formy zobrazenia zadávacieho dialógu:

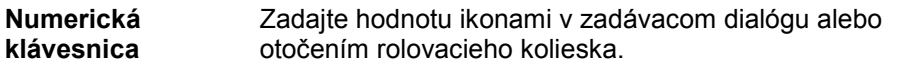

**Rolovacie koliesko** Zadajte hodnotu otočením rolovacieho kolieska.

**Posuvný regulátor** Ťahajte za posuvný regulátor alebo stláčajte tlačidlá "+" a "-", až kým nebude nastavená požadovaná hodnota. Alternatívne môžete hodnotu zadať otočením rolovacieho kolieska.

3. Zadanie potvrďte ikonou "OK" alebo stlačením rolovacieho kolieska.

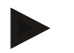

#### **Upozornenie**

Terminál si zapamätá naposledy zvolenú formu zobrazenia. Pri najbližšom vyvolaní zadávacieho dialógu pre číselné hodnoty sa ihneď zvolí táto forma zobrazenia.

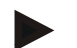

#### **Upozornenie**

Ak zadáte hodnotu, ktorá sa nachádza mimo platného rozsahu, označí sa zadávacie pole načerveno. Zadajte v takomto prípade inú hodnotu.

#### **5.2.3 Zadanie boolean hodnôt**

*Boolean hodnota* je hodnota, u ktorej sa dá vybrať iba medzi správne/nesprávne, zap/vyp, áno/nie atď. Ak v obslužnej maske vyberiete parameter, ktorý je obsadený takouto *boolean* hodnotou, objaví sa príslušný zadávací dialóg.

Ukazovateľ pre zle, vyp, nie:

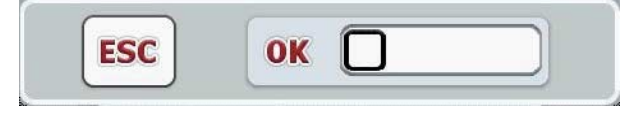

Ukazovateľ pre dobre, zap, áno:

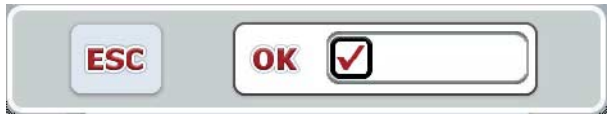

Ak chcete zadať *Boolean hodnotu* postupujte nasledovne:

1. Zvoľte v obslužnej maske parameter, ktorého hodnota sa má zmeniť. Stlačte za týmto účelom na dotykovom displeji parameter alebo otočte rolovacím kolieskom, až kým nebude parameter označený nabielo a potom stlačte rolovacie koliesko.

Keď je parameter označený, môžete poprípade stlačiť aj ikonu "OK".

- $\rightarrow$  Otvorí sa zadávací dialóg.
- 2. Zadajte novú hodnotu. Urobíte tak stlačením načierno orámovaného štvorčeka v zadávacom poli.

Alternatívne môžete hodnotu zmeniť aj otočením rolovacieho kolieska.

3. Zadanie potvrďte ikonou "OK" alebo stlačením rolovacieho kolieska.

#### **5.2.4 Výber hodnôt zo zoznamu**

Pre niektoré parametre existujú zoznamy predvolených hodnôt, napr. pre nastavenie jazyka. Ak zvolíte v obslužnej maske takýto parameter, zobrazí sa zadávací dialóg na výber zo zoznamu.

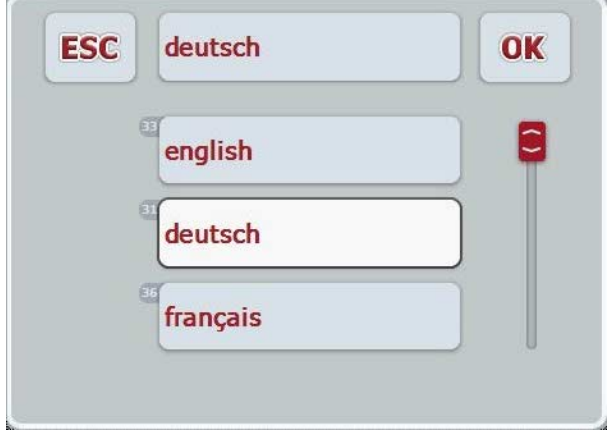

#### **Upozornenie**

Zobrazený zoznam môžete minimalizovať stlačením výberového poľa (medzi "ESC" a "OK"). Zadávací dialóg k výberu zoznamu sa potom zobrazí s minimalizovaným zoznamom.

Ak chcete vybrať hodnotu zo zoznamu, postupujte nasledovne:

1. Zvoľte v obslužnej maske parameter, ktorého hodnota sa má zmeniť. Stlačte za týmto účelom na dotykovom displeji parameter alebo otáčajte rolovacím kolieskom, až kým nebude parameter označený nabielo a potom stlačte rolovacie koliesko.

Keď je parameter označený, môžete poprípade stlačiť aj ikonu "OK".

- → Otvorí sa výberový zoznam.
- 2. Zvoľte zo zoznamu novú hodnotu. Stlačte za týmto účelom ikonu s hodnotou alebo otáčajte rolovacím kolieskom, až kým nebude ikona označená nabielo a potom stlačte rolovacie koliesko.
	- → Hodnota sa zobrazí vo výberovom okne.
- 3. Potvrďte váš výber stlačením "OK" alebo stlačte ešte raz ikonu s hodnotou alebo stlačte rolovacie koliesko.

# <span id="page-22-0"></span>**5.3 Nastavenie terminálu**

#### **5.3.1 Hlavné menu**

Otvorte hlavnú ponuku:

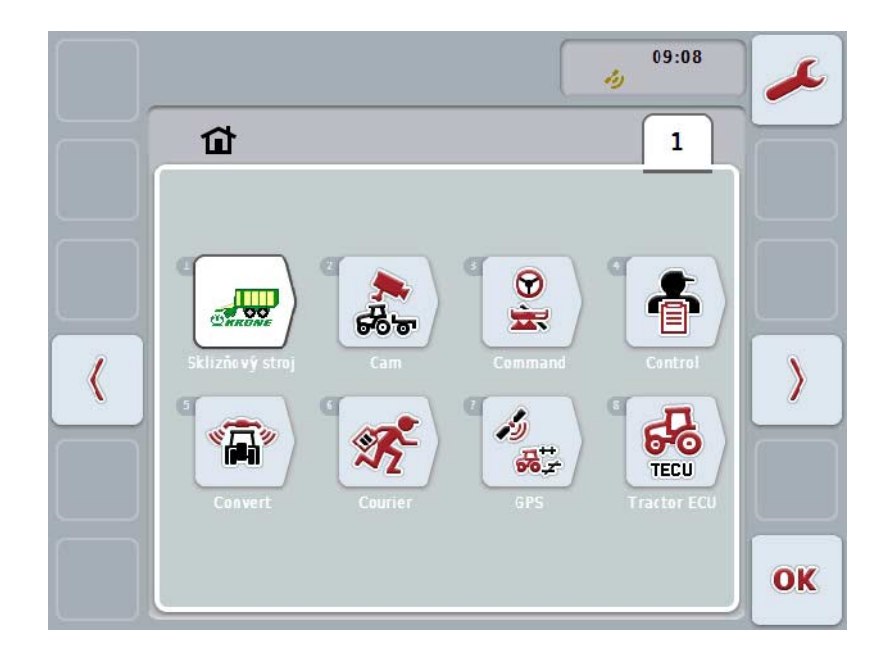

V **hlavnej ponuke** sa zobrazia všetky dostupné aplikácie. Ide o aplikácie odblokované na termináli, ako napr. CCI.TECU a CCI.Cam a o prevádzkové obrázky pripojených strojov.

1. Na vyvolanie aplikácie stlačte na dotykovom displeji prevádzkový obrázok stroja, resp. symbol aplikácie. Keď je ikona označená nabielo, môžete alternatívne tiež stlačiť rolovacie koliesko alebo ikonu "OK" (F6).

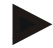

#### **Upozornenie**

Podrobný popis nastavení pripojeného ISOBUS stroja nájdete v návode na prevádzku príslušného stroja.

Z **Hlavnej ponuky** máte priamy prístup na nastavenia (F1).

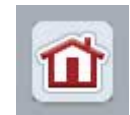

Z každej z týchto podponúk (a z ich bodov) sa môžete stlačením tejto ikony, ktorá sa nachádza na hornom okraji displeja, vrátiť priamo do **Hlavnej ponuky**.

V nasledovných odsekoch sú podrobne popísané nastavenia. Grafické zobrazenie celej štruktúry ponuky nájdete v kapitole [8.](#page-85-0)

#### **5.3.2 Nastavenia**

Nastavenia sú rozdelené do 4 záložiek: **Nastavenia používateľa**, **Nastavenia krajiny**, **Nastavenia systému** a **Informácie a diagnostika**.

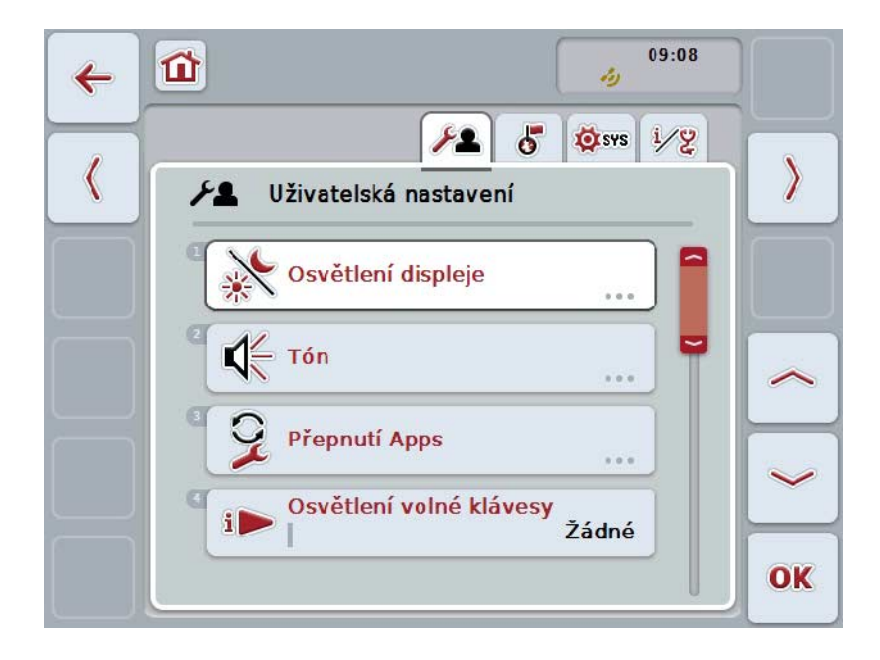

Tieto sú organizované nasledovným spôsobom:

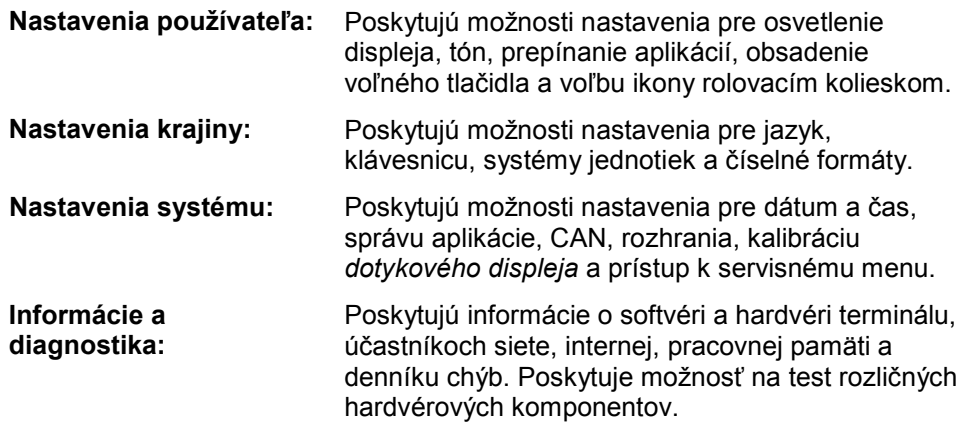

Na zmenu medzi záložkami postupujte nasledovným spôsobom:

1. Na dotykovom displeji stlačte príslušnú záložku alebo ju zvoľte pomocou tlačidiel so šípkou (F8, F2).

#### **5.3.3 Nastavenia používateľa**

V záložke **Nastavenia používateľa** môžete terminál prispôsobiť svojim osobným požiadavkám.

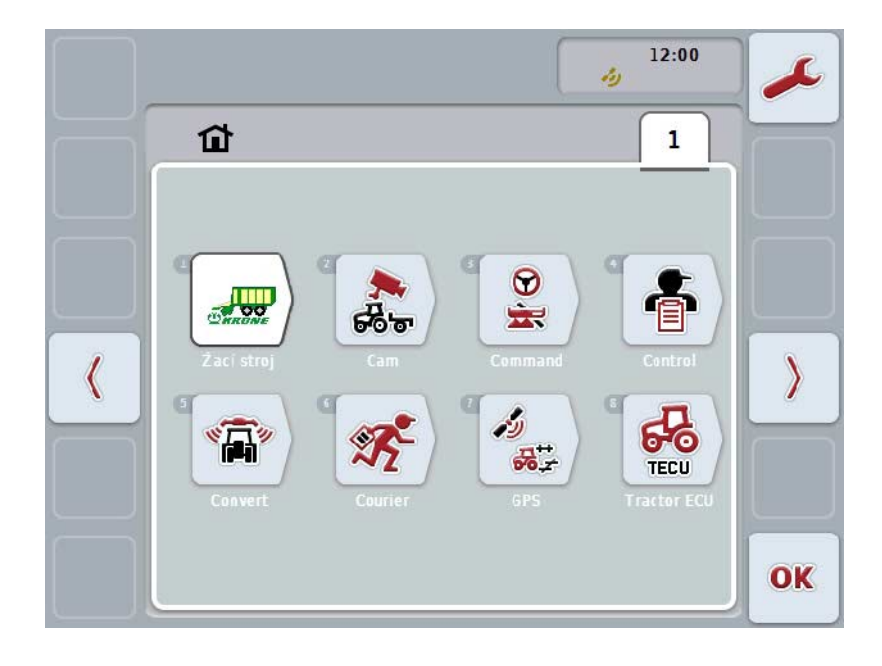

Máte nasledovné možnosti obsluhy:

#### **Zmena na osvetlenie displeja**

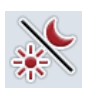

Stlačte na dotykovom displeji ikonu "Osvetlenie displeja". Otvorí sa maska **Osvetlenie displeja.** Bližšie informácie k osvetleniu displeja nájdete v kapitole [5.3.3.4.](#page-26-0)

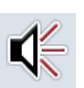

#### **Prechod na tón**

Stlačte na *dotykovom displeji* ikonu "Tón".

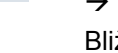

### Otvorí sa maska **Tón.**

Bližšie informácie o tóne nájdete v kapitole [5.3.3.5.](#page-29-0)

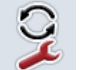

**Prepnúť aplikácie** 

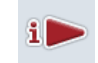

**Obsadenie voľného tlačidla**

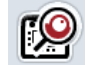

**Aktivácia/deaktivácia voľby ikony rolovacím kolieskom**

#### <span id="page-25-1"></span>**5.3.3.1 Prepnúť aplikácie**

Na stanovenie aplikácií, medzi ktorými sa môže prepínať pomocou prepínacieho tlačidla, postupujte nasledovne:

- 1. Stlačte na dotykovom displeji ikonu s príslušnou aplikáciou alebo otáčajte rolovacím kolieskom, až kým nebude ikona označená nabielo a potom stlačte rolovacie koliesko.
- 2. Keď je ikona označená, môžete poprípade aj stlačiť ikonu "OK" (F6).
- 3. Zadajte *boolean hodnotu*.
- 4. Zadanie potvrďte stlačením "OK".

#### <span id="page-25-0"></span>**5.3.3.2 Obsadenie voľného tlačidla**

Cez obsadenie voľného tlačidla sa môže zvoliť, na ktorú aplikáciu máte priamy prístup cez tlačidlo i.

Ak chcete obsadiť tlačidlo i, postupujte nasledovným spôsobom:

- 1. Stlačte na *dotykovom displeji* ikonu "Obsadenie voľného tlačidla" alebo otáčajte rolovacím kolieskom, až kým nebude ikona označená nabielo a potom stlačte rolovacie koliesko. Keď je ikona označená, môžete poprípade aj stlačiť ikonu "OK" (F6).
	-
	- → Otvorí sa výberový zoznam.
- 2. Zvoľte zo zoznamu požadované nastavenie. K tomu stlačte na dotykovom displeji ikonu s aplikáciou alebo otáčajte rolovacím kolieskom, až kým nebude ikona označená nabielo a potom stlačte rolovacie koliesko.
	- $\rightarrow$  Aplikácia sa objaví vo výberovom okne.
- 3. Potvrďte váš výber stlačením "OK" alebo stlačte ešte raz ikonu s aplikáciou alebo stlačte rolovacie koliesko.

#### **5.3.3.3 Aktivácia/deaktivácia voľby ikony rolovacím kolieskom**

Ak chcete aktivovať/deaktivovať voľbu ikony rolovacím kolieskom, postupujte nasledovným spôsobom:

1. Stlačte na *dotykovom displeji* ikonu "Voľba ikony rolovacím kolieskom" alebo otáčajte rolovacím kolieskom, až kým nebude ikona označená nabielo a potom stlačte rolovacie koliesko.

Keď je ikona označená, môžete poprípade aj stlačiť ikonu "OK" (F6).

- 2. Zadajte boolean hodnotu.
- 3. Zadanie potvrďte stlačením "OK".

#### **Upozornenie**

Toto nastavenie má vplyv iba na obsluhu stroja.

#### <span id="page-26-0"></span>**5.3.3.4 Osvetlenie displeja**

Na zmenu nastavení osvetlenia displeja postupujte nasledovným spôsobom:

1. Stlačte na dotykovom displeji ikonu "Osvetlenie displeja" alebo otáčajte rolovacím kolieskom, až kým nebude ikona označená nabielo a potom stlačte rolovacie koliesko.

Keď je ikona označená, môžete poprípade aj stlačiť ikonu "OK" (F6).

→ Otvorí sa nasledovná maska:

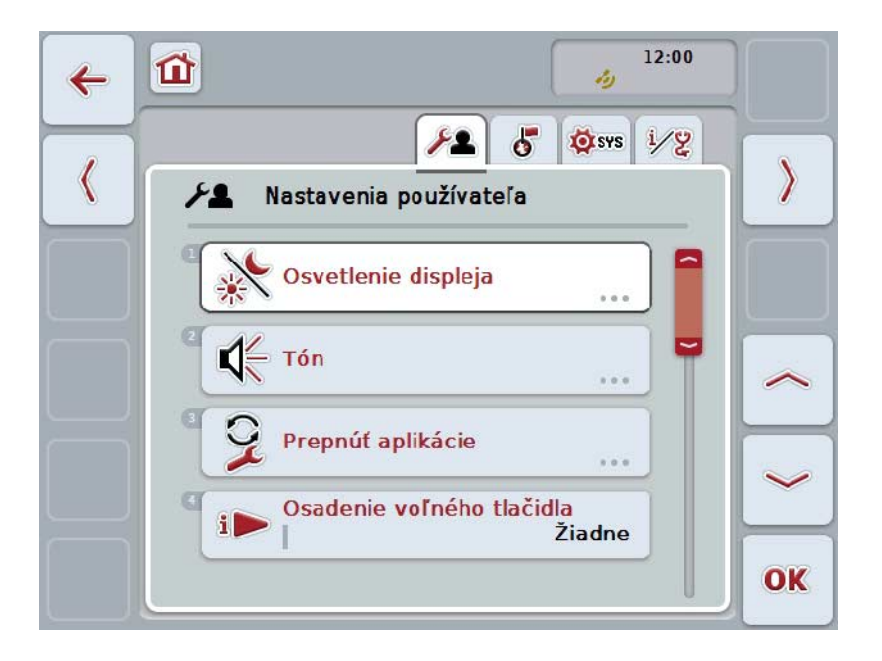

Máte nasledovné možnosti obsluhy:

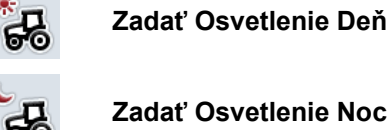

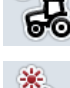

崇

**Zvoliť Režim osvetlenia**

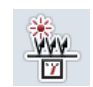

**Zadať Hranica osvetlenia**

#### **5.3.3.4.1 Zadať Osvetlenie Deň**

Na zadanie želaného jasu displeja v dennej prevádzke postupujte nasledovne:

1. Stlačte na dotykovom displeji ikonu "Osvetlenie Deň" alebo otáčajte rolovacím kolieskom, až kým nebude ikona označená nabielo a potom stlačte rolovacie koliesko.

Keď je ikona označená, môžete poprípade aj stlačiť ikonu "OK" (F6).

- 2. Zadajte na *dotykovom displeji* cez číselné pole alebo posuvný regulátor hodnotu.
- 3. Zadanie potvrďte stlačením "OK".

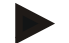

#### **Upozornenie**

Hodnota pre osvetlenie displeja je uvádzaná v percentách a môžete ju nastavovať v intervale po 10 %.

#### **5.3.3.4.2 Zadať Osvetlenie Noc**

Na zadanie želaného jasu displeja v nočnej prevádzke postupujte nasledovne:

1. Stlačte na dotykovom displeji ikonu "Osvetlenie Noc" alebo otáčajte rolovacím kolieskom, až kým nebude ikona označená nabielo a potom stlačte rolovacie koliesko.

Keď je ikona označená, môžete poprípade aj stlačiť ikonu "OK" (F6).

- 2. Zadajte na *dotykovom displeji* cez číselné pole alebo posuvný regulátor hodnotu.
- 3. Zadanie potvrďte stlačením "OK".

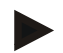

#### **Upozornenie**

Hodnota pre osvetlenie displeja je uvádzaná v percentách a môžete ju nastavovať v intervale po 10 %.

#### **5.3.3.4.3 Zvoliť Režim osvetlenia**

Ak chcete zvoliť režim osvetlenia, postupujte nasledovne:

1. Stlačte na dotykovom displeji ikonu "Režim osvetlenia" alebo otáčajte rolovacím kolieskom, až kým nebude ikona označená nabielo a potom stlačte rolovacie koliesko.

Keď je ikona označená, môžete poprípade aj stlačiť ikonu "OK" (F6).

- → Otvorí sa výberový zoznam.
- 2. Zvoľte zo zoznamu požadované nastavenie. Stlačte za týmto účelom ikonu s režimom osvetlenia alebo otáčajte rolovacím kolieskom, až kým nebude ikona označená nabielo a potom stlačte rolovacie koliesko.
	- → Režim osvetlenia sa objaví vo výberovom okne.
- 3. Potvrďte váš výber stlačením "OK" alebo stlačte ešte raz ikonu s režimom osvetlenia alebo stlačte rolovacie koliesko.

#### **5.3.3.4.4 Zadať Hranica osvetlenia**

Stanoví sa zapínací/vypínací bod pre osvetlenie displeja. Vzťažnou veličinou je hodnota dodaná snímačom denného svetla.

Osvetlenie sa aktivuje pri prekročení zapínacieho bodu a deaktivuje sa pri klesnutí pod vypínací bod.

Na zadanie hodnoty pre hranicu osvetlenia postupujte nasledovným spôsobom:

1. Stlačte na dotykovom displeji ikonu "Hranica osvetlenia" alebo otáčajte rolovacím kolieskom, až kým nebude ikona označená nabielo a potom stlačte rolovacie koliesko.

Keď je ikona označená, môžete poprípade aj stlačiť ikonu "OK" (F6).

- 2. Zadajte na dotykovom displeji cez číselné pole alebo posuvný regulátor hodnotu.
- 3. Zadanie potvrďte stlačením "OK".

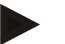

#### **Upozornenie**

Hodnota pre osvetlenie displeja je uvádzaná v percentách a môžete ju nastavovať v intervale po 10 %.

#### <span id="page-29-0"></span>**5.3.3.5 Tón**

Na zmenu nastavení pre tón postupujte nasledovným spôsobom:

- 1. Stlačte na dotykovom displeji ikonu "Tón" alebo otáčajte rolovacím kolieskom, až kým nebude ikona označená nabielo a potom stlačte rolovacie koliesko. Keď je ikona označená, môžete poprípade aj stlačiť ikonu "OK" (F6).
	- → Otvorí sa nasledovná maska:

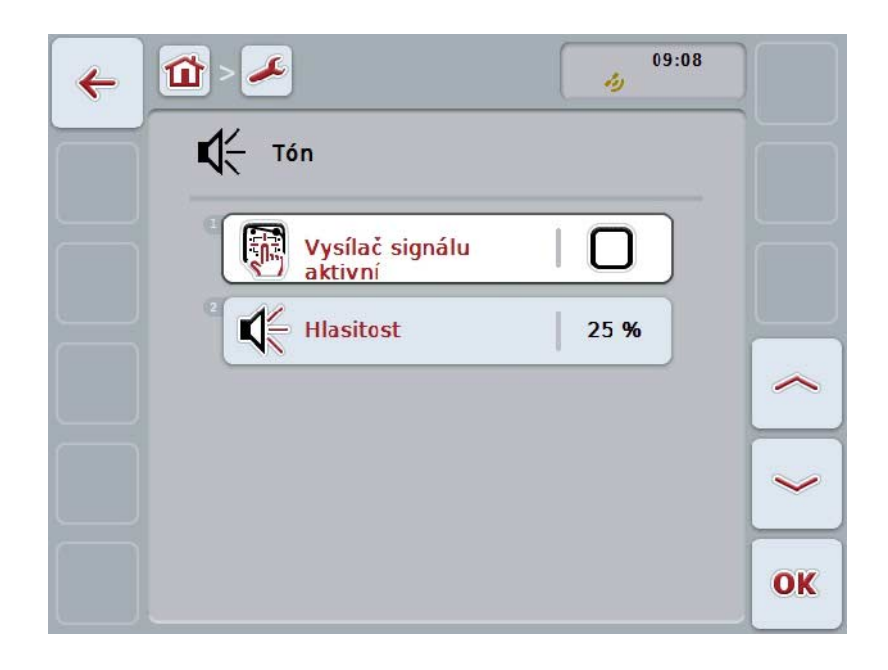

Máte nasledovné možnosti obsluhy:

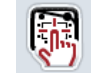

**Aktivovať/deaktivovať signálny hlásič**

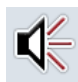

**Zadať Hlasitosť**

#### **5.3.3.5.1 Aktivovať/deaktivovať signálny hlásič**

Pri aktivovanom signálnom hlásiči zaznie pri stlačení ikony na dotykovom displeji alebo niektorého z funkčných tlačidiel akustická spätná väzba.

Ak chcete aktivovať/deaktivovať signálny hlásič, postupujte nasledovným spôsobom:

1. Stlačte na dotykovom displeji ikonu "Signálny hlásič aktívny" alebo otáčajte rolovacím kolieskom, až kým nebude ikona označená nabielo a potom stlačte rolovacie koliesko.

Keď je ikona označená, môžete poprípade aj stlačiť ikonu "OK" (F6).

- 2. Zadajte *boolean hodnotu*.
- 3. Zadanie potvrďte stlačením "OK".

#### **5.3.3.5.2 Zadať Hlasitosť**

Ak chcete zadať hlasitosť signálneho snímača, postupujte nasledovným spôsobom:

1. Stlačte na *dotykovom displeji* ikonu "Hlasitosť" alebo otáčajte rolovacím kolieskom, až kým nebude ikona označená nabielo a potom stlačte rolovacie koliesko.

Keď je ikona označená, môžete poprípade aj stlačiť ikonu "OK" (F6).

- 2. Zadajte na *dotykovom displeji* cez číselné pole alebo posuvný regulátor hodnotu.
- 3. Zadanie potvrďte stlačením "OK".

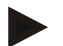

#### **Upozornenie**

Hodnota pre hlasitosť je uvádzaná v percentách a môžete ju nastavovať v rozsahu 25 % až 100 % v intervale po 5 %.

#### **5.3.4 Nastavenia krajiny**

V záložke **Nastavenia krajiny** môžete vykonať všetky nastavenia špecifické pre krajinu a jazyk terminálu.

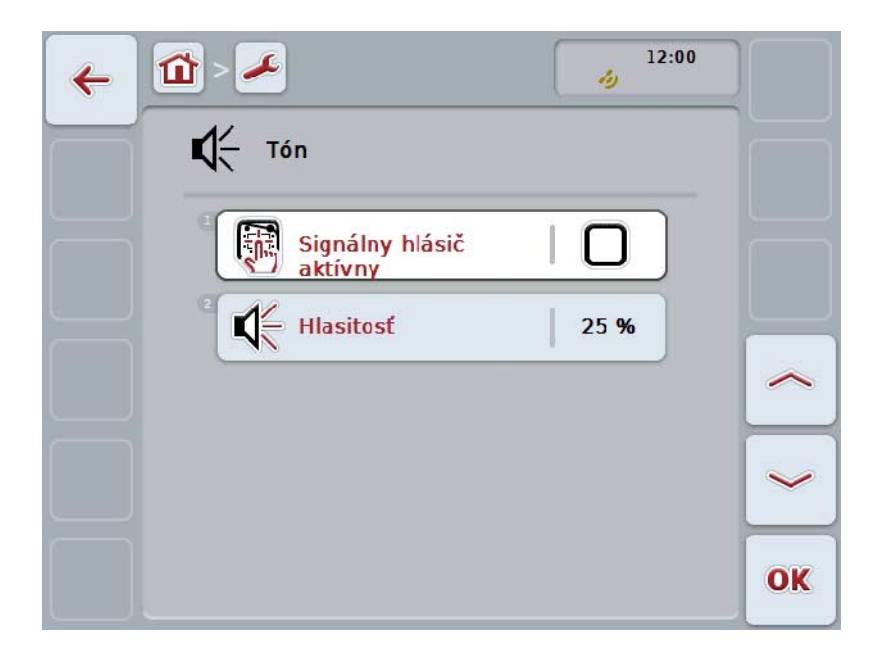

Máte nasledovné možnosti obsluhy:

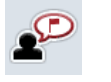

**Zvoliť jazyk**

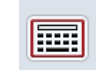

**Zvoliť klávesnicu**

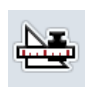

#### **Zmeniť na jednotky**

Stlačte na dotykovom displeji ikonu "Jednotky".

Otvorí sa maska **Jednotky.**

Bližšie informácie k jednotkám nájdete v kapitole [5.3.4.3.](#page-33-0) 

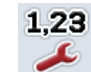

**Zvoliť Formát čísel**

#### **5.3.4.1 Zvoliť jazyk**

Ak chcete zvoliť jazyk, postupujte nasledovným spôsobom:

1. Stlačte na dotykovom displeji ikonu "Jazyk" alebo otáčajte rolovacím kolieskom, až kým nebude ikona označená nabielo a potom stlačte rolovacie koliesko.

Keď je ikona označená, môžete poprípade aj stlačiť ikonu "OK" (F6).

→ Otvorí sa výberový zoznam.

- 2. Zvoľte zo zoznamu požadované nastavenie. K tomu stlačte na dotykovom displeji ikonu s jazykom alebo otáčajte rolovacím kolieskom, až kým nebude ikona označená nabielo a potom stlačte rolovacie koliesko.
	- → Jazyk sa objaví vo výberovom okne.
- 3. Potvrďte váš výber stlačením "OK" alebo stlačte ešte raz ikonu s jazykom alebo stlačte rolovacie koliesko.

#### **5.3.4.2 Zvoliť klávesnicu**

Ak chcete zvoliť klávesnicu, postupujte nasledovne:

1. Stlačte na dotykovom displeji ikonu "Klávesnica" alebo otáčajte rolovacím kolieskom, až kým nebude ikona označená nabielo a potom stlačte rolovacie koliesko.

Keď je ikona označená, môžete poprípade aj stlačiť ikonu "OK" (F6).

- → Otvorí sa výberový zoznam.
- 2. Zvoľte zo zoznamu požadované nastavenie. Stlačte za týmto účelom ikonu s krajinou alebo otáčajte rolovacím kolieskom, až kým nebude ikona označená nabielo a potom stlačte rolovacie koliesko.

→ Krajina sa objaví vo výberovom okne.

3. Potvrďte váš výber stlačením "OK" alebo stlačte ešte raz ikonu s krajinou alebo stlačte rolovacie koliesko.

#### <span id="page-33-0"></span>**5.3.4.3 Zvoliť jednotky**

Ak chcete zvoliť systém jednotiek, postupujte nasledovne:

1. Stlačte na dotykovom displeji ikonu "Jednotky" alebo otáčajte rolovacím kolieskom, až kým nebude ikona označená nabielo a potom stlačte rolovacie koliesko.

Keď je ikona označená, môžete poprípade aj stlačiť ikonu "OK" (F6).

→ Otvorí sa výberový zoznam.

- 2. Zvoľte zo zoznamu požadované nastavenie. Stlačte za týmto účelom ikonu so systémom jednotiek alebo otáčajte rolovacím kolieskom, až kým nebude ikona označená nabielo a potom stlačte rolovacie koliesko.
	- $\rightarrow$  Systém jednotiek sa objaví vo výberovom okne.
- 3. Potvrďte váš výber stlačením "OK" alebo stlačte ešte raz ikonu so systémom jednotiek alebo stlačte rolovacie koliesko.

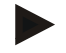

#### **Upozornenie**

Keď je aktivované DHCP , nastavia sa všetky ostatné hodnoty automaticky. Keď je DHCP deaktivované, musíte vykonať nastavenia. V prípade nejasností sa obráťte na správcu siete.

#### **5.3.4.4 Zvoliť Formát čísel**

Ak chcete zvoliť želaný číselný formát, postupujte nasledovne:

1. Stlačte na dotykovom displeji ikonu "Číselný formát" alebo otáčajte rolovacím kolieskom, až kým nebude ikona označená nabielo a potom stlačte rolovacie koliesko.

Keď je ikona označená, môžete poprípade aj stlačiť ikonu "OK" (F6).

- $\rightarrow$  Otvorí sa výberový zoznam.
- 2. Zvoľte zo zoznamu požadované nastavenie. Stlačte za týmto účelom ikonu s číselným formátom alebo otáčajte rolovacím kolieskom, až kým nebude ikona označená nabielo a potom stlačte rolovacie koliesko.
	- $\rightarrow$  Číselný formát sa objaví vo výberovom okne.
- 3. Potvrďte váš výber stlačením "OK" alebo stlačte ešte raz ikonu s číselným formátom alebo stlačte rolovacie koliesko.

#### **5.3.5 Nastavenia systému**

V záložke **Nastavenia systému** môžete terminál prispôsobiť svojim osobným požiadavkám.

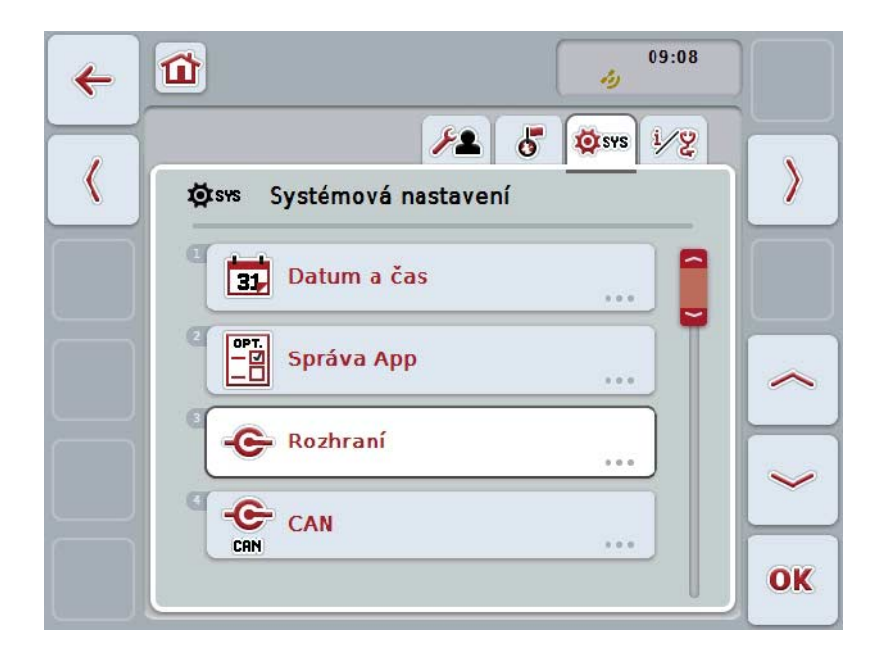

Máte nasledovné možnosti obsluhy:

#### **Zmeniť na Dátum a čas**

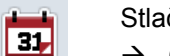

Stlačte na dotykovom ikonu tlačidlo "Dátum a čas".

Otvorí sa maska **Dátum a čas**.

Bližšie údaje k dátumu a času nájdete v kapitole [5.3.5.3.](#page-36-0)

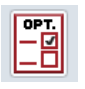

#### **Zmeniť na Správa aplikácie**

Stlačte na *dotykovom displeji* ikonu "Správa aplikácie". Otvorí sa maska **Správa aplikácie.** Bližšie informácie k správe aplikácie nájdete v kapitole [5.3.5.4.](#page-40-0)

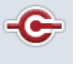

#### **Rozhrania**

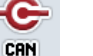

**CAN**

**Dotykový displejVykonať kalibráciu**

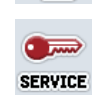

**Vyvolať servisnú oblasť**

#### **5.3.5.1 Kalibrácia dotykového displeja**

Ak chcete kalibrovať dotykový displej, postupujte nasledovne:

1. Stlačte na dotykovom displeji ikonu "Kalibráciadotykového displeja" alebo otáčajte rolovacím kolieskom, až kým nebude ikona označená nabielo a potom stlačte rolovacie koliesko.

Keď je ikona označená, môžete poprípade aj stlačiť ikonu "OK" (F6).

- $\rightarrow$  Otvorí sa maska náhľad kalibrácie.
- → Na obrazovke sa zobrazí za sebou päť krížikov.
- 2. Stlačte na dotykovom displeji podľa možnosti do stredu na tento krížik.
- 3. Na dokončenie kalibrácie a prevzatie zistených hodnôt sa dotknite displeja na ľubovoľnom mieste.

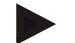

#### **Upozornenie**

Ak sa displeja nedotknete do 30 sekúnd, preruší sa kalibrácia a ponechajú sa predchádzajúce hodnoty.

#### **5.3.5.2 Vyvolať servisnú oblasť**

 $\bullet$ 

#### **Pozor!**

Nastavenia v ponuke Servisná oblasť smie vykonávať výhradne výrobca, resp. jeho predajní alebo servisní partneri. Prístup do servisnej oblasti je preto chránený heslom.
# **5.3.5.3 Dátum a čas**

Na zmenu nastavení pre dátum a čas postupujte nasledovným spôsobom:

1. Stlačte na dotykovom displeji ikonu "Dátum a čas" alebo otáčajte rolovacím kolieskom, až kým nebude ikona označená nabielo a potom stlačte rolovacie koliesko.

Keď je ikona označená, môžete poprípade aj stlačiť ikonu "OK" (F6).

 $\rightarrow$  Otvorí sa nasledovná maska:

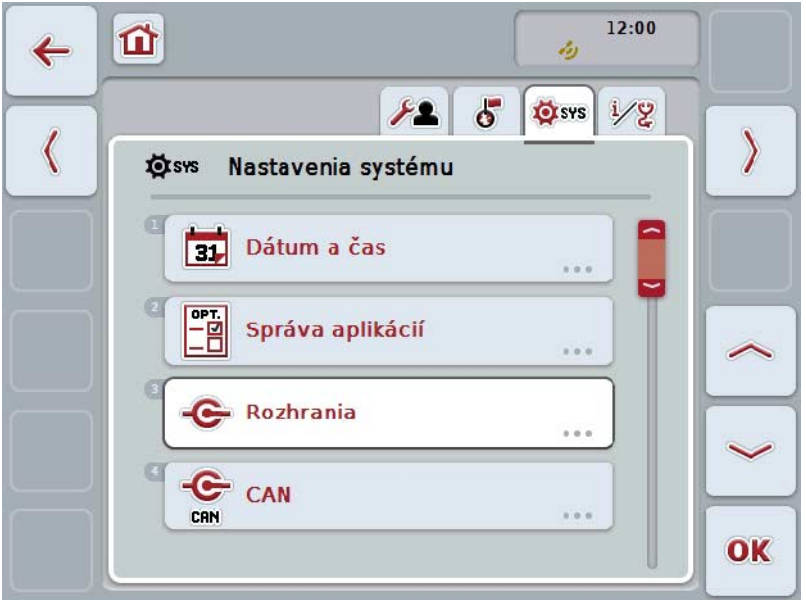

Máte nasledovné možnosti obsluhy:

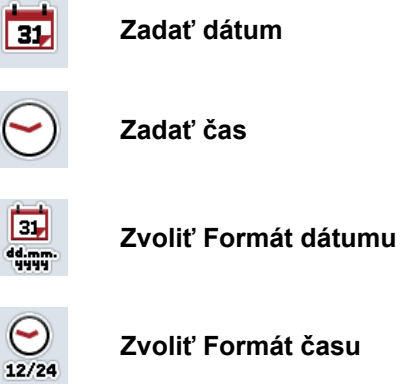

**Zvoliť Formát času**

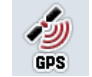

**Aktivovať/deaktivovať GPS aktualizáciu**

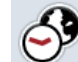

**Zadať Časová zóna**

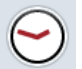

**Aktivovať/deaktivovať letný/zimný čas**

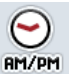

**Zvoliť am/pm (dopoludnia/popoludní)**

### **5.3.5.3.1 Zadať dátum**

Ak chcete zadať dátum, postupujte nasledovne:

- 1. Stlačte na dotykovom displeji ikonu "Deň", "Mesiac" a "Rok" alebo otáčajte rolovacím kolieskom, až kým nebude príslušná ikona označená nabielo a potom stlačte rolovacie koliesko. Keď je ikona označená, môžete poprípade aj stlačiť ikonu "OK" (F6).
- 2. Zadajte na dotykovom displeji cez číselné pole alebo posuvný regulátor príslušnú hodnotu.
- 3. Zadanie potvrďte stlačením "OK".

### **5.3.5.3.2 Zadať čas**

Ak chcete zadať čas, postupujte nasledovne:

- 1. Stlačte na dotykovom displeji ikonu "Hodina" a "Minúta" alebo otáčajte rolovacím kolieskom, až kým nebude príslušná ikona označená nabielo a potom stlačte rolovacie koliesko.
	- Keď je ikona označená, môžete poprípade aj stlačiť ikonu "OK" (F6).
- 2. Zadajte na dotykovom displeji cez číselné pole alebo posuvný regulátor príslušnú hodnotu.
- 3. Zadanie potvrďte stlačením "OK".

#### **5.3.5.3.3 Zvoliť Formát dátumu**

Ak chcete zvoliť formát pre údaj dátumu, postupujte nasledovne:

1. Stlačte na dotykovom displeji ikonu "Formát dátumu" alebo otáčajte rolovacím kolieskom, až kým nebude ikona označená nabielo a potom stlačte rolovacie koliesko.

Keď je ikona označená, môžete poprípade aj stlačiť ikonu "OK" (F6).

- → Otvorí sa výberový zoznam.
- 2. Zvoľte zo zoznamu požadované nastavenie. Stlačte za týmto účelom ikonu s formátom alebo otáčajte rolovacím kolieskom, až kým nebude ikona označená nabielo a potom stlačte rolovacie koliesko.
	- Formát sa objaví vo výberovom okne.
- 3. Potvrďte váš výber stlačením "OK" alebo stlačte ešte raz ikonu s formátom alebo stlačte rolovacie koliesko.

## <span id="page-38-0"></span>**5.3.5.3.4 Zvoliť Formát času**

Aby ste zvolili formát, v ktorom sa má zobraziť čas, postupujte nasledovne:

1. Stlačte na dotykovom displeji ikonu "Formát času" alebo otáčajte rolovacím kolieskom, až kým nebude ikona označená nabielo a potom stlačte rolovacie koliesko.

Keď je ikona označená, môžete poprípade aj stlačiť ikonu "OK" (F6).

→ Otvorí sa výberový zoznam.

- 2. Zvoľte zo zoznamu požadované nastavenie. Stlačte za týmto účelom ikonu s formátom alebo otáčajte rolovacím kolieskom, až kým nebude ikona označená nabielo a potom stlačte rolovacie koliesko.
	- → Formát sa objaví vo výberovom okne.
- 3. Potvrďte váš výber stlačením "OK" alebo stlačte ešte raz ikonu s formátom alebo stlačte rolovacie koliesko.

# **5.3.5.3.5 Aktivovať/deaktivovať GPS aktualizáciu**

Ak chcete aktivovať/deaktivovať GPS aktualizáciu, postupujte nasledovným spôsobom:

- 1. Stlačte na dotykovom displeji ikonu "GPS aktualizácia" alebo otáčajte rolovacím kolieskom, až kým nebude ikona označená nabielo a potom stlačte rolovacie koliesko. Keď je ikona označená, môžete poprípade aj stlačiť ikonu "OK" (F6).
	-
- 2. Zadajte boolean hodnotu.
- 3. Zadanie potvrďte stlačením "OK".

## **5.3.5.3.6 Zadať Časová zóna**

Ak chcete zadať časovú zónu, postupujte nasledovne:

1. Stlačte na dotykovom displeji ikonu "Časová zóna" alebo otáčajte rolovacím kolieskom, až kým nebude ikona označená nabielo a potom stlačte rolovacie koliesko.

Keď je ikona označená, môžete poprípade aj stlačiť ikonu "OK" (F6).

- 2. Zadajte na dotykovom displeji cez číselné pole alebo posuvný regulátor hodnotu.
- 3. Zadanie potvrďte stlačením "OK".

## **5.3.5.3.7 Aktivovať/deaktivovať letný/zimný čas**

Ak chcete aktivovať/deaktivovať letný/zimný čas, postupujte nasledovným spôsobom:

1. Stlačte na dotykovom displeji ikonu "Letný/zimný čas" alebo otáčajte rolovacím kolieskom, až kým nebude ikona označená nabielo a potom stlačte rolovacie koliesko.

Keď je ikona označená, môžete poprípade aj stlačiť ikonu "OK" (F6).

- 2. Zadajte boolean hodnotu.
- 3. Zadanie potvrďte stlačením "OK".

### **5.3.5.3.8 Zvoliť am/pm (dopoludnia/popoludní)**

Na zmenu medzi "am" a "pm" postupujte nasledovným spôsobom:

1. Stlačte na dotykovom displeji ikonu "am/pm" alebo otáčajte rolovacím kolieskom, až kým nebude ikona označená nabielo a potom stlačte rolovacie koliesko.

Keď je ikona označená, môžete poprípade aj stlačiť ikonu "OK" (F6).

- → Otvorí sa výberový zoznam.
- 2. Zvoľte zo zoznamu požadované nastavenie. K tomu stlačte na dotykovom displeji ikonu s nastavením alebo otáčajte rolovacím kolieskom, až kým nebude ikona označená nabielo a potom stlačte rolovacie koliesko.
	- Nastavenie sa objaví vo výberovom okne.
- 3. Potvrďte váš výber stlačením "OK" alebo stlačte ešte raz ikonu s nastavením alebo stlačte rolovacie koliesko.

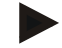

### **Upozornenie**

Táto voľba je k dispozícii iba vtedy, keď pre formát času bolo zvolené "12 h" (porovnaj kapitolu [5.3.5.3.4\)](#page-38-0).

# **5.3.5.4 Správa aplikácie**

Na zmenu na správu aplikácie postupujte nasledovným spôsobom:

1. Stlačte na dotykovom displeji ikonu "Správa aplikácie" alebo otáčajte rolovacím kolieskom, až kým nebude ikona označená nabielo a potom stlačte rolovacie koliesko.

Keď je ikona označená, môžete poprípade aj stlačiť ikonu "OK" (F6).

→ Otvorí sa nasledovná maska:

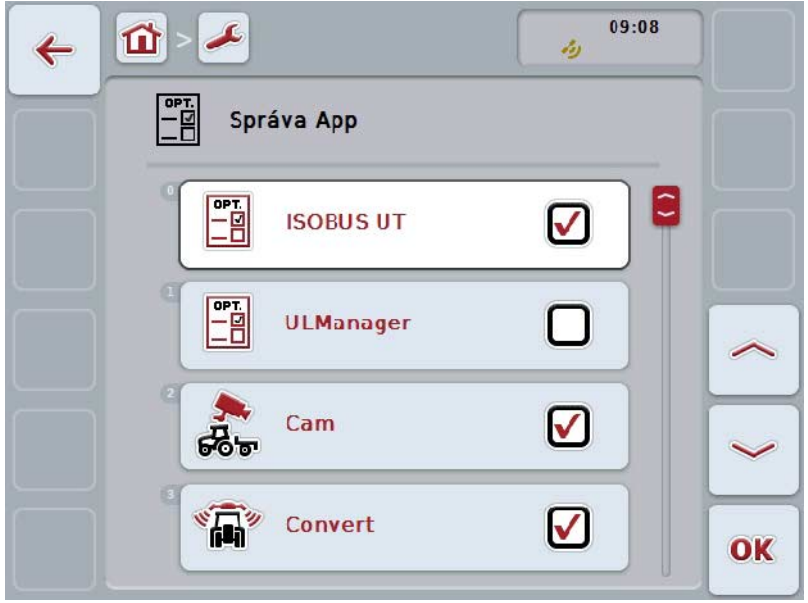

Máte nasledovné možnosti obsluhy:

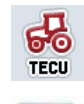

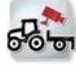

**Aktivovať/deaktivovať aplikáciu**

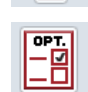

### **5.3.5.4.1 Aktivovať/deaktivovať aplikáciu**

Ak chcete aktivovať/deaktivovať jednotlivú aplikáciu, postupujte nasledovným spôsobom:

- 1. Stlačte na dotykovom displeji ikonu s názvom aktivovanej/deaktivovanej aplikácie alebo otáčajte rolovacím kolieskom, až kým nebude ikona označená nabielo a potom stlačte rolovacie koliesko. Keď je ikona označená, môžete poprípade aj stlačiť ikonu "OK" (F6).
- 2. Zadajte boolean hodnotu.
- 3. Zadanie potvrďte stlačením "OK".

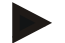

### **Upozornenie**

Aby ste mohli získať prístup k aktivovanej aplikácii, musí sa terminál spustiť nanovo.

### **5.3.5.5 Rozhrania**

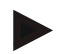

#### **Upozornenie**

Nastavenia *rozhraní* "Správa", "GSM nastavenia", ako aj "WLAN nastavenia" sú k dispozícii iba vtedy, keď je aktivovaná aplikácia ConnectionManager. Nastavenie rozhrania "farmpilot" je k dispozícii iba vtedy, keď je aktivovaná aplikácia farmpilot. Nastavenie rozhrania "WLAN" je k dispozícii iba na CCI200.

Na zmenu na nastavenia rozhraní postupujte nasledovným spôsobom:

1. Stlačte na dotykovom displeji ikonu "Rozhrania" alebo otáčajte rolovacím kolieskom, až kým nebude ikona označená nabielo a potom stlačte rolovacie koliesko.

Keď je ikona označená, môžete poprípade aj stlačiť ikonu "OK" (F6).

→ Otvorí sa nasledovná maska:

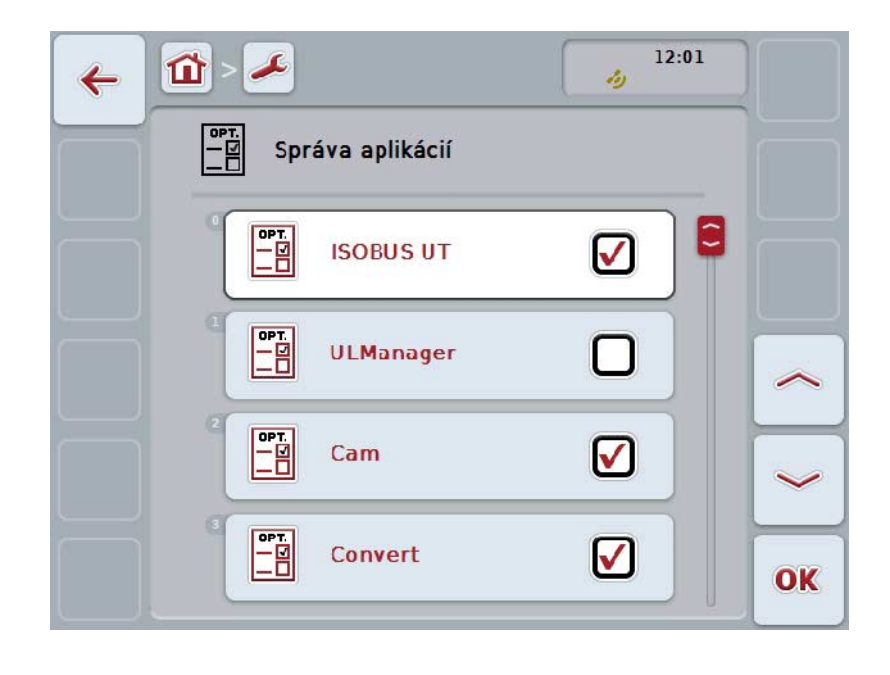

Máte nasledovné možnosti obsluhy:

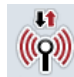

**Zmeniť na správu**

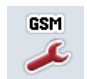

**Zmeniť na nastavenia GSM**

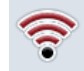

**Zmeniť na nastavenia WLAN**

**Zmeniť na nastavenia farmpilot**

## **5.3.5.5.1 Spravovanie**

Na zmenu na správu postupujte nasledovným spôsobom:

1. Stlačte na dotykovom displeji ikonu "Spravovanie" alebo otáčajte rolovacím kolieskom, až kým nebude ikona označená nabielo a potom stlačte rolovacie koliesko.

Keď je ikona označená, môžete poprípade aj stlačiť ikonu "OK" (F6).

→ Otvorí sa nasledovná maska:

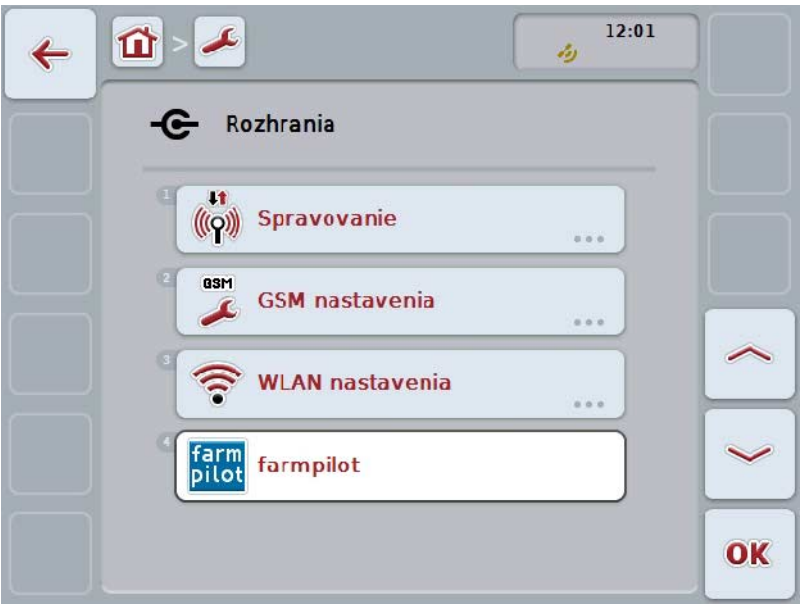

Máte nasledovné možnosti obsluhy:

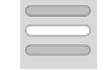

**Zvoliť spojenie**

## **5.3.5.5.1.1 Zvoliť spojenie**

Ak chcete zvoliť správu, postupujte nasledovne:

1. Stlačte na dotykovom displeji ikonu "Spojenie" alebo otáčajte rolovacím kolieskom, až kým nebude ikona označená nabielo a potom stlačte rolovacie koliesko.

Keď je ikona označená, môžete poprípade aj stlačiť ikonu "OK" (F6).

→ Otvorí sa výberový zoznam.

- 2. Zvoľte zo zoznamu požadované nastavenie. K tomu stlačte na dotykovom displeji ikonu so spojením alebo otáčajte rolovacím kolieskom, až kým nebude ikona označená nabielo a potom stlačte rolovacie koliesko.
	- $\rightarrow$  Spojenie sa objaví vo výberovom okne.
- 3. Potvrďte váš výber stlačením "OK" alebo stlačte ešte raz ikonu so spojením alebo stlačte rolovacie koliesko.

## **5.3.5.5.2 GSM nastavenia**

Na zmenu GSM nastavení postupujte nasledovným spôsobom:

1. Stlačte na dotykovom displeji ikonu "GSM nastavenia" alebo otáčajte rolovacím kolieskom, až kým nebude ikona označená nabielo a potom stlačte rolovacie koliesko.

Keď je ikona označená, môžete poprípade aj stlačiť ikonu "OK" (F6).

→ Otvorí sa nasledovná maska:

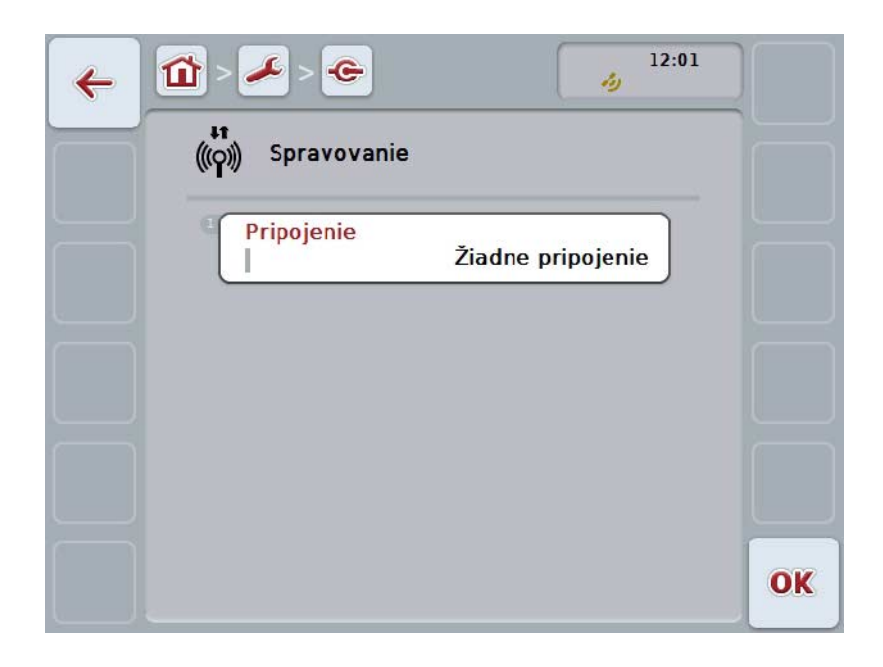

Máte nasledovné možnosti obsluhy:

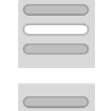

**Zvoliť predlohu**

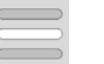

**Zadať samostatne nastavenia**

### **5.3.5.5.2.1 Zvoliť predlohu**

Aby bolo možné zvoliť predlohu pre GSM nastavenia, postupujte nasledovným spôsobom:

1. Stlačte na dotykovom displeji ikonu "Predloha" alebo otáčajte rolovacím kolieskom, až kým nebude ikona označená nabielo a potom stlačte rolovacie koliesko.

Keď je ikona označená, môžete poprípade aj stlačiť ikonu "OK" (F6).

- → Otvorí sa výberový zoznam.
- 2. Zvoľte zo zoznamu požadované nastavenie. K tomu stlačte na dotykovom displeji ikonu s predlohou alebo otáčajte rolovacím kolieskom, až kým nebude ikona označená nabielo a potom stlačte rolovacie koliesko.
	- → Predloha sa objaví vo výberovom okne.
- 3. Potvrďte váš výber stlačením "OK" alebo stlačte ešte raz ikonu s predlohou alebo stlačte rolovacie koliesko.

### **5.3.5.5.2.2 Zadať samostatne nastavenia**

Ak chcete zadať samostatne nastavenia, postupujte nasledovným spôsobom:

- 1. Stláčajte na dotykovom displejizaradom ikony "APN", "Meno používateľa" "Heslo" a "Prístupové číslo" alebo otáčajte rolovacím kolieskom, až kým nebude príslušná ikona označená nabielo a potom stlačte rolovacie koliesko. Keď je ikona označená, môžete poprípade aj stlačiť ikonu "OK" (F6).
- 2. Zadajte pomocou klávesnice na dotykovom displeji príslušnú hodnotu.
- 3. Zadanie potvrďte stlačením "OK".

### **5.3.5.5.3 WLAN nastavenia**

Na zmenu WLAN nastavení postupujte nasledovným spôsobom:

1. Stlačte na dotykovom displeji ikonu "WLAN nastavenia" alebo otáčajte rolovacím kolieskom, až kým nebude ikona označená nabielo a potom stlačte rolovacie koliesko.

Keď je ikona označená, môžete poprípade aj stlačiť ikonu "OK" (F6).

 $\rightarrow$  Otvorí sa nasledovná maska:

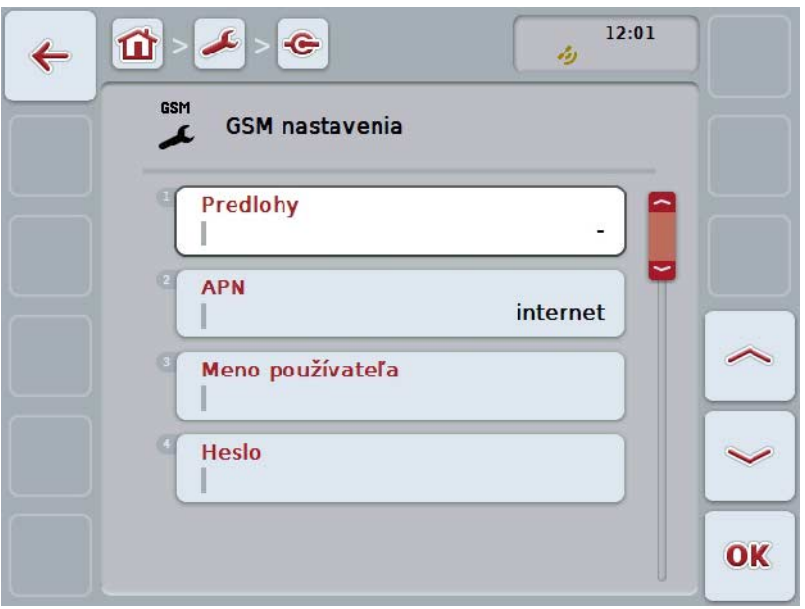

Máte nasledovné možnosti obsluhy:

#### **Zmeniť na WLAN siete**

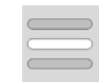

Stlačte na dotykovom displeji ikonu "WLAN siete". Otvorí sa maska **WLAN siete.**

Bližšie informácie ku WLAN sieťam nájdete v kapitole [5.3.5.5.3.3.](#page-50-0)

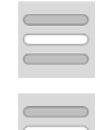

#### **DHCP aktivovať/deaktivovať**

**Zadať samostatne nastavenia siete**

### <span id="page-49-0"></span>**5.3.5.5.3.1 DHCP aktivovať/deaktivovať**

Ak chcete aktivovať/deaktivovať DHCP , postupujte nasledovne:

1. Stlačte na dotykovom displeji ikonu "DHCP" alebo otáčajte rolovacím kolieskom, až kým nebude ikona označená nabielo a potom stlačte rolovacie koliesko.

Keď je ikona označená, môžete poprípade aj stlačiť ikonu "OK" (F6).

- 2. Zadajte *boolean hodnotu*.
- 3. Zadanie potvrďte stlačením "OK".

#### **5.3.5.5.3.2 Zadať samostatne nastavenia siete**

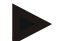

### **Upozornenie**

Tieto nastavenia sú k dispozícii iba vtedy, keď je DHCP deaktivované (porovnaj kapitolu [5.3.5.5.3.1\)](#page-49-0).

Ak chcete zadať samostatne nastavenia WLAN, postupujte nasledovným spôsobom:

- 1. Stláčajte na dotykovom displeji zaradom ikony "IP adresa", "Maska podsiete" "Štandardná gateway", "Primárne DNS", "Sekundárne DNS" a "WINS server" alebo otáčajte rolovacím kolieskom, až kým nebude príslušná ikona označená nabielo a potom stlačte rolovacie koliesko.
- Keď je ikona označená, môžete poprípade aj stlačiť ikonu "OK" (F6).
- 2. Zadajte pomocou klávesnice na dotykovom displeji príslušnú hodnotu.
- 3. Zadanie potvrďte stlačením "OK".

## <span id="page-50-0"></span>**5.3.5.5.3.3 WLAN siete**

Na zmenu WLAN nastavení postupujte nasledovným spôsobom:

1. Stlačte na dotykovom displeji ikonu "WLAN siete" alebo otáčajte rolovacím kolieskom, až kým nebude ikona označená nabielo a potom stlačte rolovacie koliesko.

Keď je ikona označená, môžete poprípade aj stlačiť ikonu "OK" (F6).

 $\rightarrow$  Otvorí sa nasledovná maska:

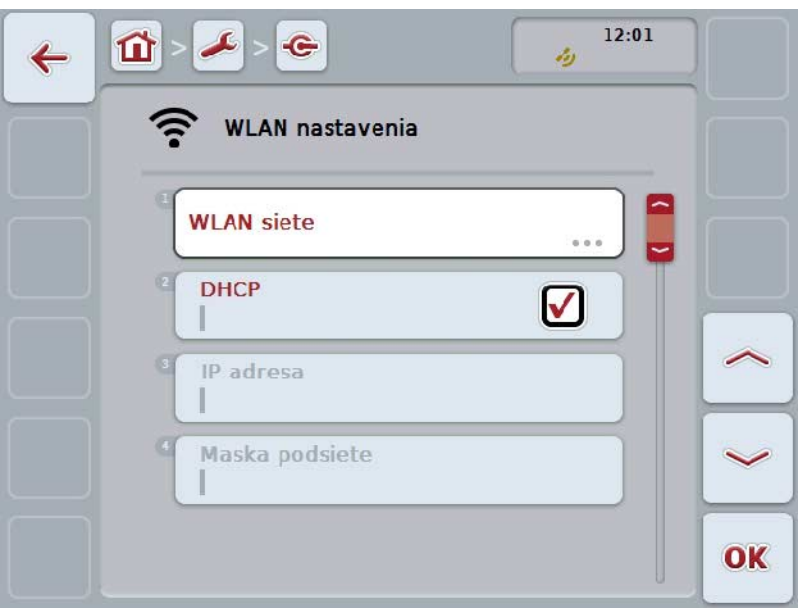

Máte nasledovné možnosti obsluhy:

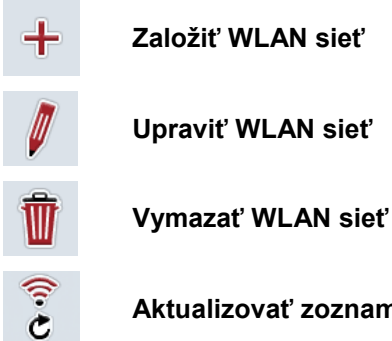

**Aktualizovať zoznam WLAN sietí**

## **5.3.5.5.3.3.1 Založiť novú WLAN sieť**

Ak chcete založiť novú WLAN sieť, postupujte nasledovne:

- 1. Stlačte na dotykovom displeji ikonu "Založiť WLAN sieť" (F10).
	- → Otvorí sa nasledovná obslužná maska:

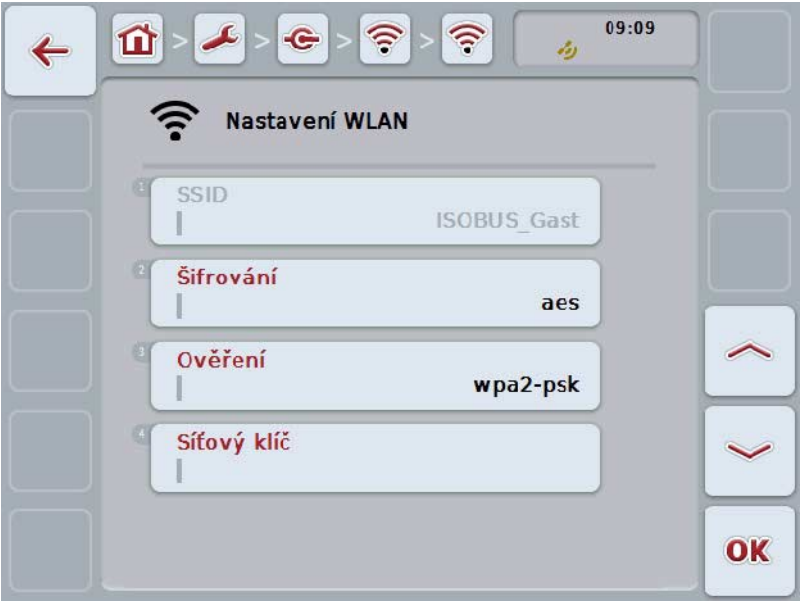

- 2. V obslužnej maske postupne vyberte všetky parametre. Stlačte za týmto účelom na dotykovom displeji parameter alebo otáčajte rolovacím kolieskom, až kým nebude ikona označená nabielo a potom stlačte rolovacie koliesko. Keď je ikona označená, môžete poprípade aj stlačiť ikonu "OK" (F6).
- 3. Zadajte pomocou klávesnice na dotykovom displeji novú hodnotu.
- 4. Zadanie potvrďte stlačením "OK".

### **5.3.5.5.3.3.2 Uložiť WLAN sieť**

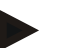

### **Upozornenie**

Ešte neuložené WLAN siete sú označené v zozname sietí prostredníctvom "+" pred menom.

Na rozpoznanie WLAN siete terminálom a na uloženie v zozname sietí postupujte nasledovne:

1. Zvoľte zo zoznamu WLAN sietí sieť, ktorá sa má uložiť. Na tento účel stlačte na dotykovom displeji ikonu s názvom siete alebo otáčajte rolovacím kolieskom, až kým nebude ikona označená nabielo a potom stlačte rolovacie koliesko.

Keď je ikona označená, môžete poprípade aj stlačiť ikonu "OK" (F6).

→ Otvorí sa nasledovná obslužná maska:

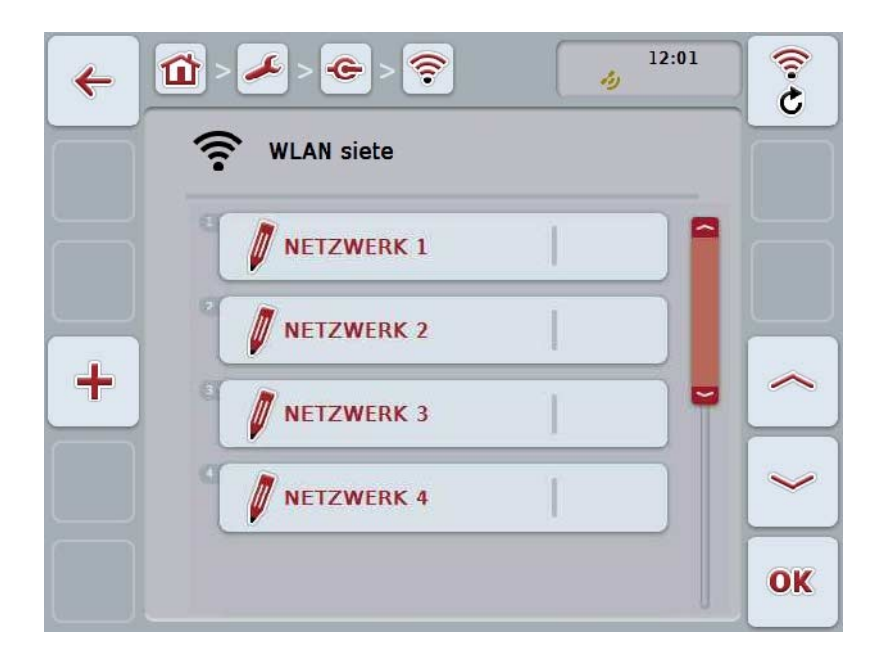

- 2. V obslužnej maske postupne vyberte všetky parametre. Stlačte za týmto účelom na dotykovom displeji parameter alebo otáčajte rolovacím kolieskom, až kým nebude ikona označená nabielo a potom stlačte rolovacie koliesko. Keď je ikona označená, môžete poprípade aj stlačiť ikonu "OK" (F6).
- 3. Zadajte pomocou klávesnice na dotykovom displeji novú hodnotu.
- 4. Zadanie potvrďte stlačením "OK".

### **5.3.5.5.3.3.3 Upraviť WLAN sieť**

Ak chcete upraviť uloženú WLAN sieť, postupujte nasledovne:

1. Zvoľte zo zoznamu WLAN sietí sieť, ktorej údaje sa majú zmeniť. Na tento účel stlačte na dotykovom displeji ikonu s názvom siete alebo otáčajte rolovacím kolieskom, až kým nebude ikona označená nabielo a potom stlačte rolovacie koliesko.

Keď je ikona označená, môžete poprípade aj stlačiť ikonu "OK" (F6).

- $\rightarrow$  Otvorí sa kontextová ponuka.
- 2. Stlačte na dotykovom displeji ikonu "Upraviť" alebo otáčajte rolovacím kolieskom, až kým nebude ikona označená nabielo a potom stlačte rolovacie koliesko.
	- → Otvorí sa nasledovná obslužná maska:

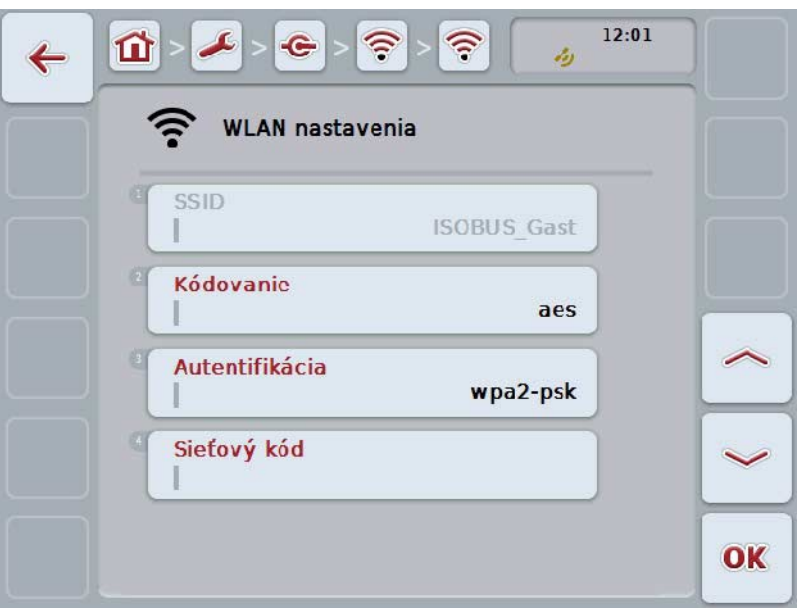

3. Zvoľte v obslužnej maske parameter, ktorého hodnota sa má zmeniť. Stlačte za týmto účelom na dotykovom displeji parameter alebo otáčajte rolovacím kolieskom, až kým nebude ikona označená nabielo a potom stlačte rolovacie koliesko.

Keď je ikona označená, môžete poprípade aj stlačiť ikonu "OK" (F6).

- 4. Zadajte pomocou klávesnice na dotykovom displeji novú hodnotu.
- 5. Zadanie potvrďte stlačením "OK".

## **5.3.5.5.3.3.4 Vymazať WLAN sieť**

Ak chcete vymazať uloženú WLAN sieť, postupujte nasledovne:

1. Zo zoznamu WLAN sietí vyberte sieť, ktorú chcete vymazať. Stlačte za týmto účelom na dotykovom displeji ikonu s názvom siete alebo otáčajte rolovacím kolieskom, až kým nebude ikona označená nabielo a potom stlačte rolovacie koliesko.

Keď je ikona označená, môžete poprípade aj stlačiť ikonu "OK" (F6).

- $\rightarrow$  Otvorí sa kontextová ponuka.
- 2. Stlačte na dotykovom displeji ikonu "Vymazať" alebo otáčajte rolovacím kolieskom, až kým nebude ikona označená nabielo a potom stlačte rolovacie koliesko.

## **5.3.5.5.3.3.5 Aktualizovať zoznam WLAN sietí**

Ak chcete aktualizovať zoznam WLAN sietí, postupujte nasledovne:

- 1. Stlačte na dotykovom displeji ikonu "Aktualizovať WLAN siete" (F1).
	- → Zoznam WLAN sietí sa aktualizuje.

## **5.3.5.5.3.4 CAN**

Na zmenu CAN nastavení postupujte nasledovným spôsobom:

- 1. Stlačte na dotykovom displeji ikonu "CAN" alebo otáčajte rolovacím kolieskom, až kým nebude ikona označená nabielo a potom stlačte rolovacie koliesko. Keď je ikona označená, môžete poprípade aj stlačiť ikonu "OK" (F6).
	- → Otvorí sa nasledovná maska:

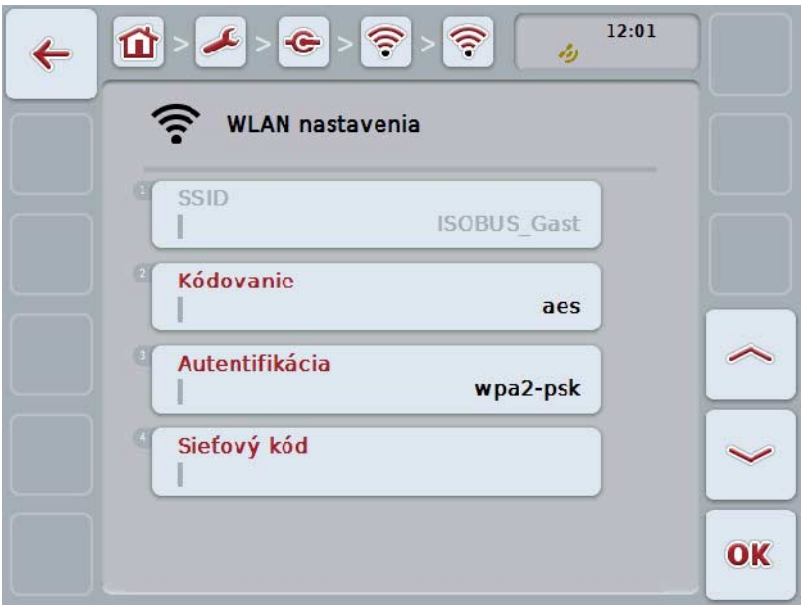

Máte nasledovné možnosti obsluhy:

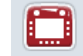

**Aktivovať/deaktivovať primárny terminál**

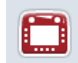

**Zvoliť polohu terminálu**

## **5.3.5.5.4 Aktivovať/deaktivovať primárny terminál**

Ak chcete aktivovať/deaktivovať terminál ako primárny terminál, postupujte nasledovným spôsobom:

- 1. Stlačte na dotykovom displeji ikonu "Primárny terminál" alebo otáčajte rolovacím kolieskom, až kým nebude ikona označená nabielo a potom stlačte rolovacie koliesko. Keď je ikona označená, môžete poprípade aj stlačiť ikonu "OK" (F6).
- 2. Zadajte *boolean hodnotu*.
- 3. Zadanie potvrďte stlačením "OK".

je štandardne zobrazovaný na primárnom termin*áli*.

### **Upozornenie**

Nastavenie pre "Primárny terminál" má vplyv výlučne pri prevádzke dvoch alebo viacerých ISOBUS- terminálov v jednom zbernicovom systéme. Object Pool stroja

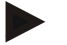

### **Upozornenie**

Na zbernici sa vždy smie nachádzať iba jeden primárny terminál. Ak CCI 100/200 rozpozná na zbernici ďalší primárny terminál, dôjde k chybovému hláseniu.

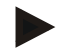

## **Upozornenie**

Na zbernici sa vždy smie nachádzať iba jeden primárny terminál. Ak CCI 100/200 rozpozná na zbernici ďalší primárny terminál, dôjde k chybovému hláseniu.

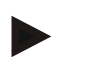

## **Upozornenie**

Dodatočná obslužná jednotka ISOBUS (AUX) sa zobrazí iba na primárnom termináli.

### **5.3.5.5.5 Zvoliť polohu terminálu**

Ak chcete zvoliť polohu terminálu , postupujte nasledovne:

1. Stlačte na dotykovom displeji ikonu "Zvoliť polohu terminálu " alebo otáčajte rolovacím kolieskom, až kým nebude ikona označená nabielo a potom stlačte rolovacie koliesko.

Keď je ikona označená, môžete poprípade aj stlačiť ikonu "OK" (F6).

 $\rightarrow$  Otvorí sa výberový zoznam.

- 2. Zvoľte zo zoznamu požadované nastavenie. K tomu stlačte na dotykovom displeji ikonu s polohou alebo otáčajte rolovacím kolieskom, až kým nebude ikona označená nabielo a potom stlačte rolovacie koliesko.
	- → Poloha sa objaví vo výberovom okne.
- 3. Potvrďte váš výber stlačením "OK" alebo stlačte ešte raz ikonu s polohou alebo stlačte rolovacie koliesko.

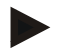

## **Upozornenie**

Toto nastavenie nemá žiadny účinok na stroj. Poloha terminálu sa pripraví iba na diagnostické účely.

## **5.3.6 Informácie a diagnostika**

V záložke **Informácie a diagnostika** môžete skontrolovať funkciu a stav softvérových a hardvérových komponentov terminálu. Získate informácie o verzii inštalovaných aplikácií. Môžete vyvolať základné informácie o strojoch pripojených k ISOBUS .

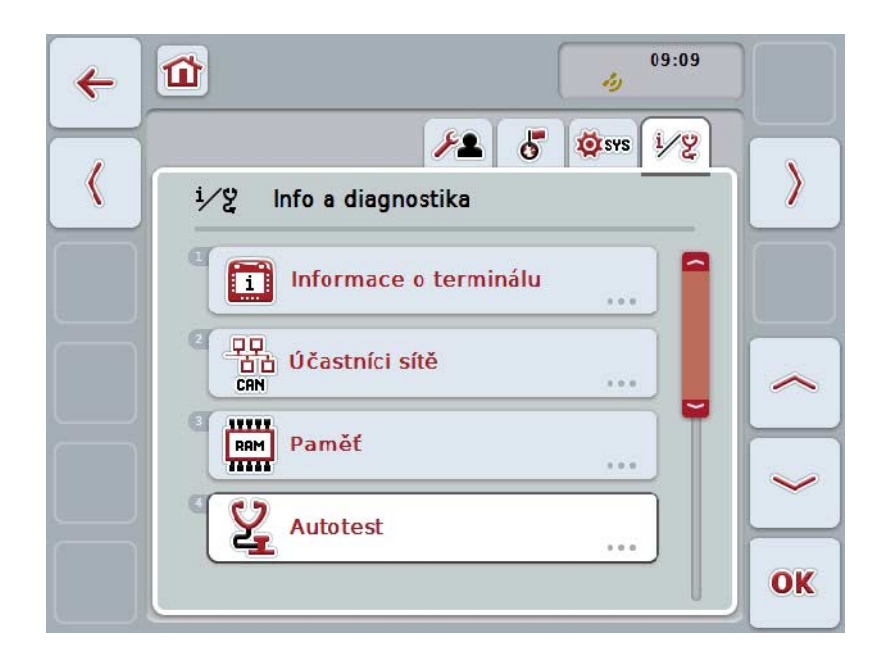

Máte nasledovné možnosti obsluhy:

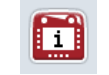

**Zmeniť na informácie o termináli**

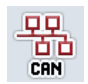

**Zmeniť na informácie o sieťových účastníkoch**

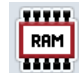

**Zmeniť na informácie o pamäti**

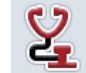

**Zmeniť na samočinný test**

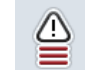

**Zobraziť denník chýb**

## **5.3.6.1 Zobraziť denník chýb**

Aby bolo možné zobraziť denník chýb, postupujte nasledovne:

1. Stlačte na dotykovom displeji ikonu "Pamäť chýb" alebo otáčajte rolovacím kolieskom, až kým nebude ikona označená nabielo a potom stlačte rolovacie koliesko.

Keď je ikona označená, môžete poprípade aj stlačiť ikonu "OK" (F6).

→ Otvorí sa chronologicky usporiadaný zoznam chybových hlásení.

2. Aby ste získali podrobné informácie k jednému z chybových hlásení, stlačte na dotykovom displeji ikonu s chybovým hlásením alebo otáčajte rolovacím kolieskom, až kým nebude ikona označená nabielo a potom stlačte rolovacie koliesko.

Keď je ikona označená, môžete poprípade aj stlačiť ikonu "OK" (F6).

- → Otvorí sa maska s nasledovnými informáciami k chybovému hláseniu:
	- a. Dátum a čas
	- b. Sériové číslo
	- c. Číslo verzie
	- d. Text chybového hlásenia

# **5.3.6.2 Informácie o termináli**

Na zmenu informácií o termináli postupujte nasledovným spôsobom:

1. Stlačte na dotykovom displeji ikonu "Terminál" alebo otáčajte rolovacím kolieskom, až kým nebude ikona označená nabielo a potom stlačte rolovacie koliesko.

Keď je ikona označená, môžete poprípade aj stlačiť ikonu "OK" (F6).

→ Otvorí sa nasledovná maska:

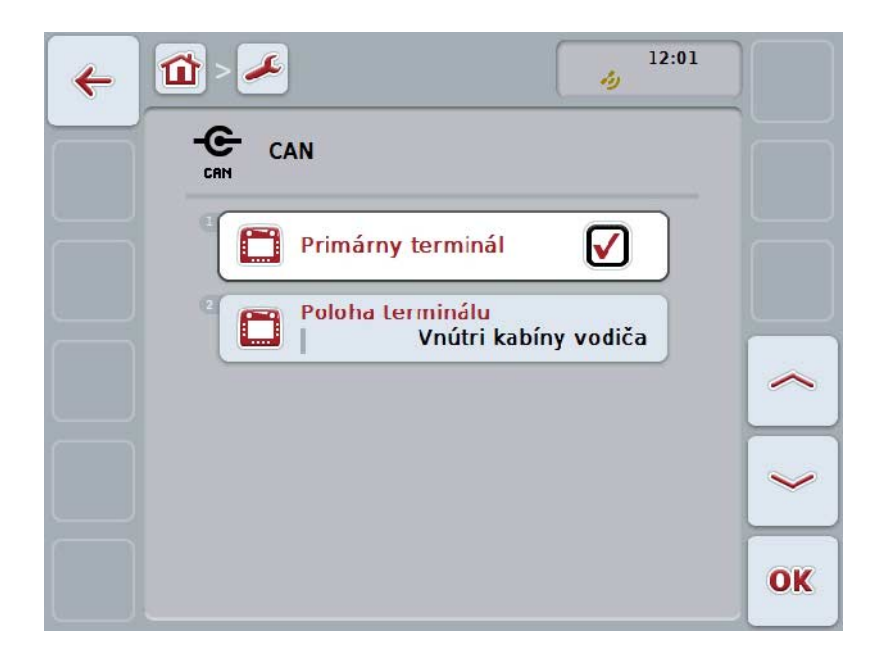

Máte nasledovné možnosti obsluhy:

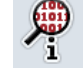

**Zobraziť informácie o softvéri**

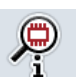

**Zobraziť informácie o hardvéri**

## **5.3.6.2.1 Zobraziť informácie o softvéri**

Aby bolo možné zobraziť informácie o softvéri, postupujte nasledovne:

1. Stlačte na dotykovom displeji ikonu "Softvér" alebo otáčajte rolovacím kolieskom, až kým nebude ikona označená nabielo a potom stlačte rolovacie koliesko.

Keď je ikona označená, môžete poprípade aj stlačiť ikonu "OK" (F6).

→ Otvorí sa maska s nasledovnými informáciami o softvéri:

- a. Balík
- b. Anedo Base System
- c. Bootloader
- d. Číslo verzie ISOBUS UT
- e. Jadro
- f. Číslo verzie MENU
- g. Číslo verzie jednotlivých aplikácií

### **5.3.6.2.2 Zobraziť informácie o hardvéri**

Aby bolo možné zobraziť informácie o hardvéri, postupujte nasledovne:

1. Stlačte na dotykovom displeji ikonu "Hardvér" alebo otáčajte rolovacím kolieskom, až kým nebude ikona označená nabielo a potom stlačte rolovacie koliesko.

Keď je ikona označená, môžete poprípade aj stlačiť ikonu "OK" (F6).

- → Otvorí sa maska s nasledovnými informáciami o hardvéri:
	- a. Typ prístroja
	- b. Verzia hardvéru
	- c. Sériové číslo
	- d. ID výrobcu
	- e. Výrobca

# **5.3.6.3 Sieťoví účastníci**

Na zmenu informácií o sieťových účastníkoch postupujte nasledovným spôsobom:

1. Stlačte na dotykovom displeji ikonu "Sieťoví účastníci" alebo otáčajte rolovacím kolieskom, až kým nebude ikona označená nabielo a potom stlačte rolovacie koliesko.

Keď je ikona označená, môžete poprípade aj stlačiť ikonu "OK" (F6).

- → Sieťoví účastníci sa identifikujú.
- $\rightarrow$  Otvorí sa nasledovná maska:

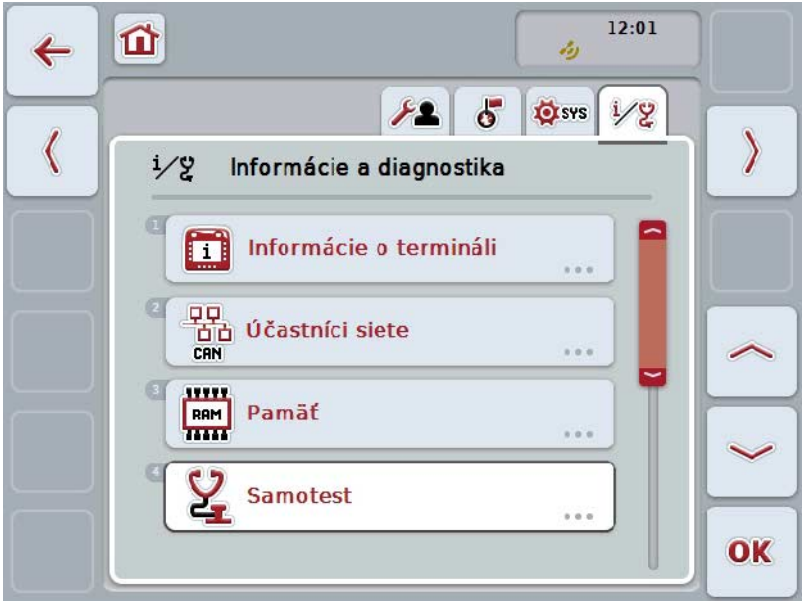

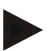

#### **Upozornenie**

Ikony strojov, ktorých Object Pool bol raz načítaný, aktuálne však nie sú pripojené, sa zobrazia vysivene.

Máte nasledovné možnosti obsluhy:

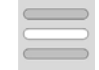

**Zobraziť podrobnosti**

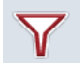

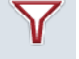

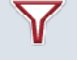

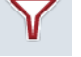

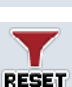

**Vynulovať filter**

**Filtrovať zoznam**

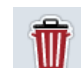

**Vymazať všetky Object Pools**

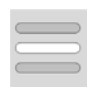

**Vymazať aktuálny Object Pool**

## **5.3.6.3.1 Zobraziť podrobnosti**

Ak chcete získať detailné informácie k sieťovým účastníkom, postupujte nasledovne:

1. Stlačte na dotykovom displeji ikonu so sieťovým účastníkom alebo otáčajte rolovacím kolieskom, až kým nebude ikona označená nabielo a potom stlačte rolovacie koliesko.

Keď je ikona označená, môžete poprípade aj stlačiť ikonu "OK" (F6).

- → Otvorí sa maska s nasledovnými informáciami k sieťovému účastníkovi:
	- a. Výrobca
	- b. Trieda prístroja
	- c. Funkcia
	- d. Function Instance
	- e. Zdrojová adresa

### **5.3.6.3.2 Filtrovať zoznam**

Ak chcete filtrovať zoznam sieťových účastníkov, postupujte nasledovne:

- 1. Stlačte na dotykovom displeji ikonu "Filtrovať zoznam" (F10).
	- → Zoznam sieťových účastníkov sa vyfiltruje tak, že sa zobrazia už iba pripojení a aktívni účastníci.

### **5.3.6.3.3 Vynulovať filter**

Ak chcete vynulovať filter, postupujte nasledovne:

- 1. Stlačte na dotykovom displeji ikonu "Vynulovať filter" (F11).
	- $\rightarrow$  Filter sa automaticky vynuluje.

## **5.3.6.3.4 Vymazať všetky Object Pools**

Ak chcete vymazať všetky Object Pools, postupujte nasledovne:

- 1. Stlačte na dotykovom displeji ikonu "Vymazať všetky Object Pools" (F12).
	- → Všetky uložené Object Pools sa vymažú.

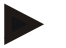

## **Upozornenie**

Po novom štarte sú všetky Object Pools vymazané. Pre prípad, že je pripojený stroj, automaticky sa načíta nový Object Pool.

## **5.3.6.3.5 Vymazať aktuálny Object Pool**

Ak chcete vymazať aktuálny Object Pool, postupujte nasledovne:

1. Zvoľte zo zoznamu sieťových účastníkov stroj s Object Pool, ktorý sa má vymazať. Stlačte za týmto účelom na dotykovom displeji ikonu s názvom stroja alebo otáčajte rolovacím kolieskom, až kým nebude stroj označený nabielo a potom stlačte rolovacie koliesko.

Keď je ikona označená, môžete poprípade aj stlačiť ikonu "OK" (F6).

- $\rightarrow$  Otvorí sa kontextová ponuka.
- 2. Stlačte na dotykovom displeji ikonu "Vymazať špeciálny Object Pool" alebo otáčajte rolovacím kolieskom, až kým nebude ikona označená nabielo a potom stlačte rolovacie koliesko.

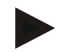

## **Upozornenie**

Object Pool zostane po vymazaní najprv v zozname, ale nie je ho možné viac obsluhovať cez kontextovú ponuku. Pri nasledujúcom novom štarte termin*álu* sa nanovo načíta pre prípad, že je stroj pripojený.

## **5.3.6.4 Informácie o pamäti**

Na zmenu informácií o pamäti postupujte nasledovným spôsobom:

1. Stlačte na dotykovom displeji ikonu "Pamäť" alebo otáčajte rolovacím kolieskom, až kým nebude ikona označená nabielo a potom stlačte rolovacie koliesko.

Keď je ikona označená, môžete poprípade aj stlačiť ikonu "OK" (F6).

→ Otvorí sa nasledovná maska:

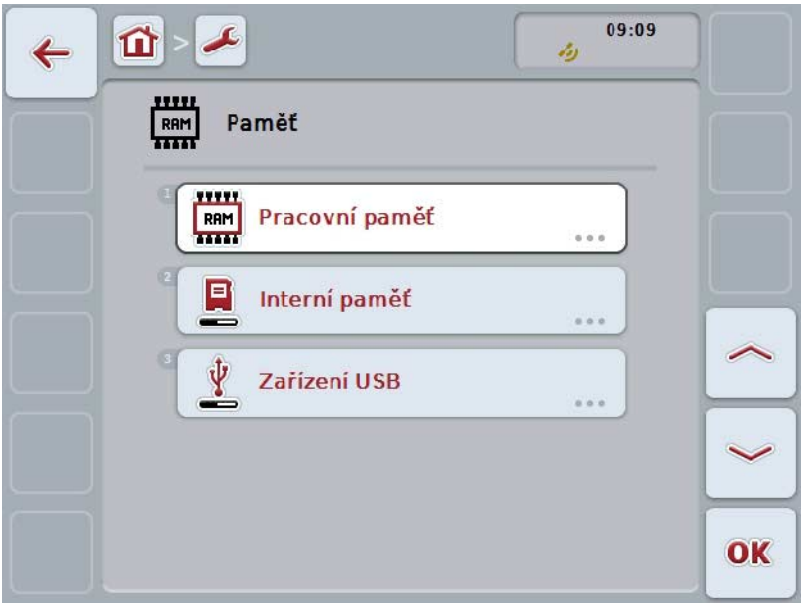

Máte nasledovné možnosti obsluhy:

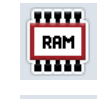

**Zobraziť pracovnú pamäť**

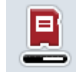

**Zobraziť internú pamäť**

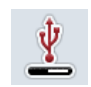

**Zobraziť stav USB flash disku**

### **5.3.6.4.1 Zobraziť pracovnú pamäť**

Aby bolo možné zobraziť pracovnú pamäť, postupujte nasledovne:

1. Stlačte na dotykovom displeji ikonu "Pracovná pamäť" alebo otáčajte rolovacím kolieskom, až kým nebude ikona označená nabielo a potom stlačte rolovacie koliesko.

Keď je ikona označená, môžete poprípade aj stlačiť ikonu "OK" (F6).

→ Otvorí sa maska s informáciami o kapacite a vyťažení pracovnej pamäte.

#### **5.3.6.4.2 Zobraziť internú pamäť**

Aby bolo možné zobraziť internú pamäť, postupujte nasledovne:

1. Stlačte na dotykovom displeji ikonu "Interná pamäť" alebo otáčajte rolovacím kolieskom, až kým nebude ikona označená nabielo a potom stlačte rolovacie koliesko.

Keď je ikona označená, môžete poprípade aj stlačiť ikonu "OK" (F6).

→ Otvorí sa maska s informáciami o kapacite a vyťažení internej dátovej pamäte.

## **5.3.6.4.3 Stav USB flash disku**

Aby bolo možné zobraziť stav USB flash disku, postupujte nasledovne:

1. Stlačte na dotykovom displeji ikonu "Stav USB flash disku" alebo otáčajte rolovacím kolieskom, až kým nebude ikona označená nabielo a potom stlačte rolovacie koliesko.

Keď je ikona označená, môžete poprípade aj stlačiť ikonu "OK" (F6).

→ Otvorí sa maska s informáciami o kapacite a vyťažení USB flash disku.

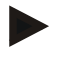

#### **Upozornenie**

**Táto funkcia je k dispozícii iba vtedy, keď je zastrčený** USB flash disk.

## **5.3.6.5 Samočinný test**

Na zmenu na samočinný test postupujte nasledovným spôsobom:

1. Stlačte na dotykovom displeji ikonu "Samočinný test" alebo otáčajte rolovacím kolieskom, až kým nebude ikona označená nabielo a potom stlačte rolovacie koliesko.

Keď je ikona označená, môžete poprípade aj stlačiť ikonu "OK" (F6).

→ Otvorí sa nasledovná maska:

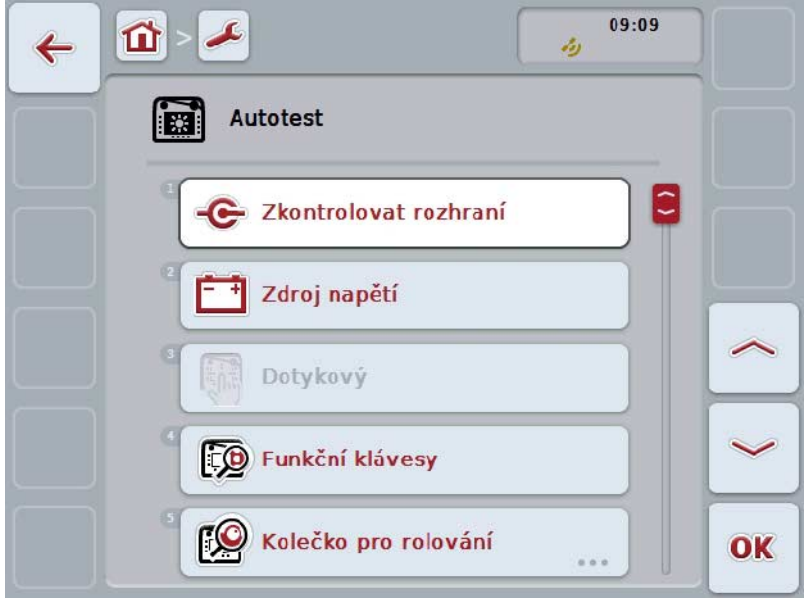

Máte nasledovné možnosti obsluhy:

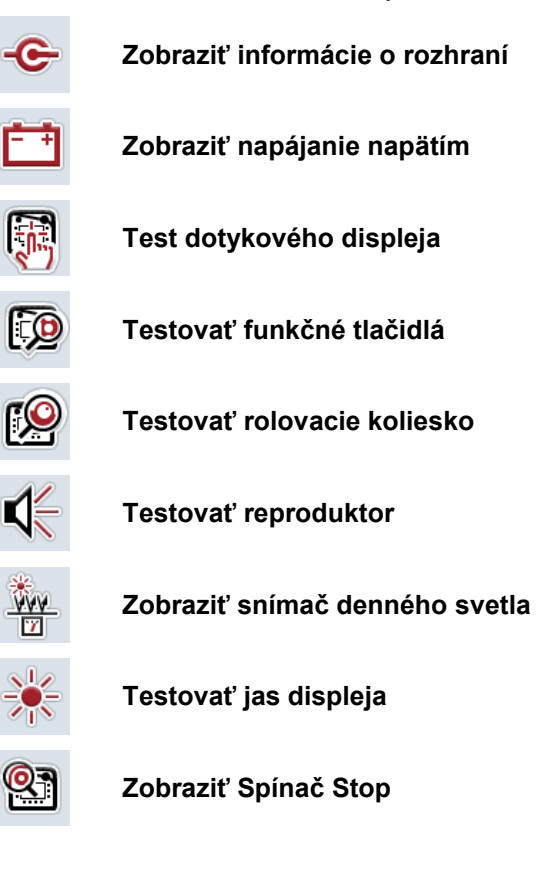

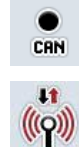

**Zmeniť na CAN-Trace**

**Testovať internetové spojenie**

### **5.3.6.5.1 Zobraziť informácie o rozhraní**

Aby bolo možné zobraziť informácie k jednotlivým rozhraniam, postupujte nasledovne:

1. Stlačte na dotykovom displeji ikonu "Rozhrania" alebo otáčajte rolovacím kolieskom, až kým nebude ikona označená nabielo a potom stlačte rolovacie koliesko.

Keď je ikona označená, môžete poprípade aj stlačiť ikonu "OK" (F6).

- → Otvorí sa maska s rozličnými rozhraniami.
- 2. Zvoľte rozhranie zo zoznamu. Stlačte za týmto účelom na dotykovom displeji ikonu s rozhraním alebo otáčajte rolovacím kolieskom, až kým nebude ikona označená nabielo a potom stlačte rolovacie koliesko.

Keď je ikona označená, môžete poprípade aj stlačiť ikonu "OK" (F6).

→ Otvorí sa maska s informáciami k aktuálnemu stavu rozhrania.

### **5.3.6.5.2 Zobraziť napájanie napätím**

Aby bolo možné zobraziť informácie k napájaniu napätím, postupujte nasledovne:

1. Stlačte na dotykovom displeji ikonu "Napájanie napätím" alebo otáčajte rolovacím kolieskom, až kým nebude ikona označená nabielo a potom stlačte rolovacie koliesko.

Keď je ikona označená, môžete poprípade aj stlačiť ikonu "OK" (F6).

→ Zobrazí sa maska s hodnotou existujúceho napätia.

## **5.3.6.5.3 Test dotykového displeja**

V tejto verzii nie je k dispozícii.

## **5.3.6.5.4 Testovať funkčné tlačidlá**

Ak chcete testovať funkčné tlačidlá, postupujte nasledovným spôsobom:

- 1. Stlačte na dotykovom displeji ikonu "Funkčné tlačidlá" alebo otáčajte rolovacím kolieskom, až kým nebude ikona označená nabielo a potom stlačte rolovacie koliesko.
	- Keď je ikona označená, môžete poprípade aj stlačiť ikonu "OK" (F6).
	- → Otvorí sa maska k testovaniu funkčných tlačidiel.
- 2. Stláčajte rad za radom funkčné tlačidlá F1-F12.
	- → V maske sa zobrazí, ktoré funkčné tlačidlá sa stlačia.

### **5.3.6.5.5 Testovať rolovacie koliesko**

Ak chcete testovať rolovacie koliesko, postupujte nasledovným spôsobom:

1. Stlačte na dotykovom displeji ikonu "Rolovacie koliesko" alebo otáčajte rolovacím kolieskom, až kým nebude ikona označená nabielo a potom stlačte rolovacie koliesko.

Keď je ikona označená, môžete poprípade aj stlačiť ikonu "OK" (F6).

- $\rightarrow$  Otvorí sa maska k testovaniu rolovacieho kolieska.
- 2. Otáčajte rolovacie koliesko v smere pohybu hodinových ručičiek.
	- $\rightarrow$  Jednotlivé segmenty sa označia.
- 3. Stlačte rolovacie koliesko.
	- $\rightarrow$  Označenie segmentov sa zruší.

## **5.3.6.5.6 Testovať reproduktor**

Ak chcete testovať reproduktor, postupujte nasledovným spôsobom:

1. Stlačte na dotykovom displeji ikonu "Reproduktor" alebo otáčajte rolovacím kolieskom, až kým nebude ikona označená nabielo a potom stlačte rolovacie koliesko.

Keď je ikona označená, môžete poprípade aj stlačiť ikonu "OK" (F6).

- $\rightarrow$  Otvorí sa maska k testovaniu reproduktora.
- → Je možné počuť sled tónov.

## **5.3.6.5.7 Zobraziť snímač denného svetla**

Aby bolo možné zobraziť snímač denného svetla, postupujte nasledovne:

1. Stlačte na dotykovom displeji ikonu "Snímač denného svetla" alebo otáčajte rolovacím kolieskom, až kým nebude ikona označená nabielo a potom stlačte rolovacie koliesko.

Keď je ikona označená, môžete poprípade aj stlačiť ikonu "OK" (F6).

 $\rightarrow$  Zobrazí sa maska s aktuálnou hodnotou snímača denného svetla.

#### **5.3.6.5.8 Testovať jas displeja**

Ak chcete testovať jas displeja, postupujte nasledovným spôsobom:

1. Stlačte na dotykovom displeji ikonu "Jas displeja" alebo otáčajte rolovacím kolieskom, až kým nebude ikona označená nabielo a potom stlačte rolovacie koliesko.

Keď je ikona označená, môžete poprípade aj stlačiť ikonu "OK" (F6).

- $\rightarrow$  Otvorí sa maska k testovaniu jasu displeja.
- 2. Otestujte stav jasu (F9), manuálne zadanie jasu (F10 a F11) a vykonajte automatický test jasu (F12).

### **5.3.6.5.9 Zobraziť Spínač Stop**

Aby bolo možné zobraziť stav spínača Stop, postupujte nasledovne:

1. Stlačte na dotykovom displeji ikonu "Spínač Stop" alebo otáčajte rolovacím kolieskom, až kým nebude ikona označená nabielo a potom stlačte rolovacie koliesko.

Keď je ikona označená, môžete poprípade aj stlačiť ikonu "OK" (F6).

→ Otvorí sa maska s aktuálnym stavom spínača Stop.

## **5.3.6.5.10 Testovať internetové spojenie**

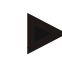

## **Upozornenie**

Test internetového spojenia je k dispozícii iba vtedy, keď je aktivovaná aplikácia ConnectionManager.

Ak chcete testovať internetové spojenie, postupujte nasledovným spôsobom:

1. Stlačte na dotykovom displeji ikonu "Internetové spojenie" alebo otáčajte rolovacím kolieskom, až kým nebude ikona označená nabielo a potom stlačte rolovacie koliesko.

Keď je ikona označená, môžete poprípade aj stlačiť ikonu "OK" (F6).

- → Otvorí sa maska na testovanie internetového spojenia.
- 2. Otestujte internetové spojenie (F12).

→ K internetovému spojeniu sa zobrazia nasledovné informácie:

- a. Režim pripojenia
- b. Stav pripojenia
- c. Výsledok testu pripojenia
- d. Internetová adresa

# **5.3.6.5.11 CAN-Trace**

Na zmenu na CAN-Trace postupujte nasledovným spôsobom:

1. Stlačte na dotykovom displeji ikonu "CAN-Trace" alebo otáčajte rolovacím kolieskom, až kým nebude ikona označená nabielo a potom stlačte rolovacie koliesko.

Keď je ikona označená, môžete poprípade aj stlačiť ikonu "OK" (F6).

→ Otvorí sa nasledovná maska:

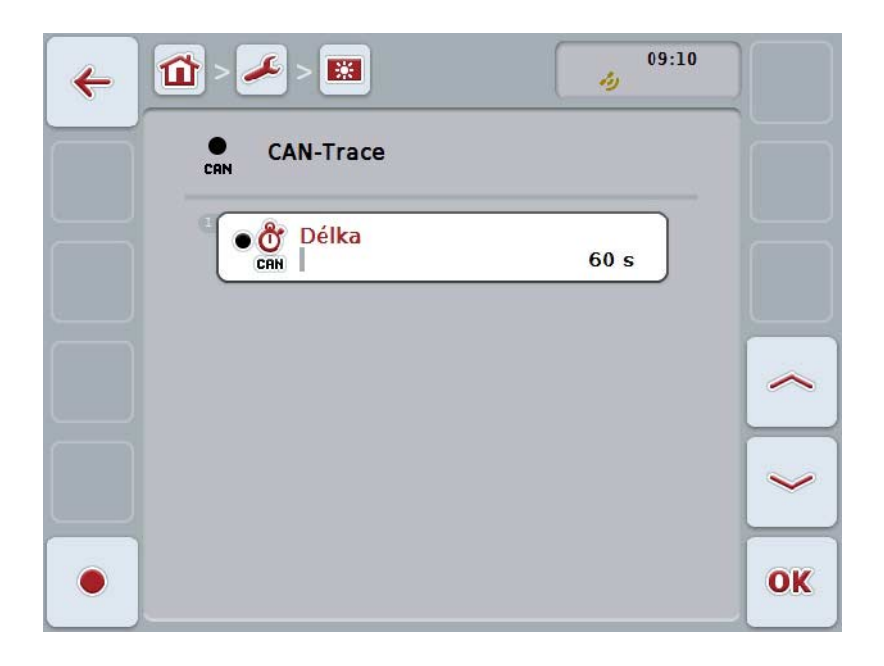

Máte nasledovné možnosti obsluhy:

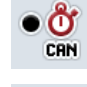

**Zadať trvanie CAN-Trace**

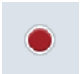

**Spustiť záznam**
#### <span id="page-72-0"></span>**5.3.6.5.11.1 Zadať trvanie CAN-Trace**

Na zadanie hodnoty pre trvanie CAN-Trace postupujte nasledovne:

1. Stlačte na dotykovom displeji ikonu "Trvanie" alebo otáčajte rolovacím kolieskom, až kým nebude ikona označená nabielo a potom stlačte rolovacie koliesko.

Keď je ikona označená, môžete poprípade aj stlačiť ikonu "OK" (F6).

- 2. Zadajte na *dotykovom displeji* cez číselné pole alebo posuvný regulátor hodnotu.
- 3. Zadanie potvrďte stlačením "OK".

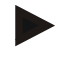

#### **Upozornenie**

**Platný rozsah hodnôt pre trvanie** CAN-Trace je medzi 60 a 6000 sekúnd.

#### **5.3.6.5.11.2 Spustiť záznam**

Ak chcete spustiť záznam CAN-Trace, postupujte nasledovne:

- 1. Stlačte na dotykovom displeji ikonu "Spustiť záznam" (F12).
	- $\rightarrow$  Spustí sa záznam CAN-Trace.

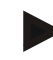

#### **Upozornenie**

Trvanie záznamu sa môže stanoviť cez trvanie **CAN**-Trace (porovnaj kapitolu [5.3.6.5.11.1\)](#page-72-0).

#### **5.4 Vytvorenie snímky obrazovky**

Terminál vám ponúka možnosť vytvoriť snímku obrazovky používateľského rozhrania zobrazeného na displeji. Táto funkcia sa môže použiť, aby ste pracovníkovi servisu vysvetlili konkrétne správanie aplikácie, ktoré je ťažko popísať slovami.

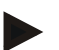

#### **Upozornenie**

Snímky obrazovky je možné vytvoriť iba pri zasunutom USB flash disku.

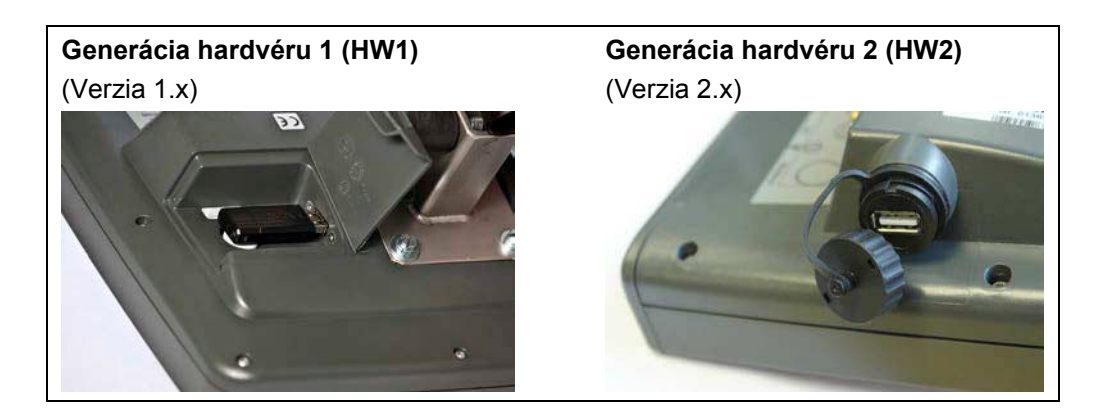

Ak chcete vytvoriť snímku obrazovky, postupujte nasledovne:

- 1. Otvorte krytku. Stlačte na tento účel na ryhovanom mieste a súčasne ťahajte na výreze (HW1) alebo otočte kryt v smere pohybu hodinových ručičiek (HW2).
- 2. Zasuňte USB flash disk.
- 3. Voľne obsaditeľné tlačidlo držte stlačené dovtedy, kým nezaznie akustický signál.
	- $\rightarrow$  Snímka obrazovky sa automaticky uloží na USB flash disk.

## **5.5 ISOBUS dodatočné obslužné jednotky (AUX-Control)**

#### **5.5.1 Všeobecne**

Niektoré funkcie stroja ISOBUS sa dajú často lepšie obsluhovať cez joystick, lištu so spínačmi alebo inú dodatočnú obslužnú jednotku (AUX).

Obslužným prvkom disponibilným na obslužnej jednotke musíte priradiť jednorazovo želané funkcie stroja. Toto priradenie sa uskutoční na termináli cez obslužnú masku "AUX Assignment".

#### <span id="page-74-0"></span>**5.5.2 Priradenie**

Ak chcete obslužnej jednotke priradiť funkciu stroja, postupujte nasledovným spôsobom:

- 15:26  $\hat{z}$  $\bullet$ ⇧  $\mathbf{1}$  $\overline{2}$  $\langle$ ١ T 晒 ಹೆಕ್ **RUX**  $\langle$  $\mathcal{Y}$  $\bm{\Theta}$ ٦h OK
- 1. Otvorte hlavnú ponuku:

- 2. Zvoľte ikonu "AUX".
	- → Otvorí sa obslužná maska "Obsadenie AUX" so zoznamom disponibilných funkcií stroja.
- 3. Zvoľte zo zoznamu požadovanú funkciu stroja.
	- → Objaví sa výberový zoznam "Disponibilné možnosti zadania AUX".
- 4. Zvoľte zo zoznamu požadovaný obslužný prvok dodatočnej obslužnej jednotky.
	- → Funkcia stroja je teraz využiteľná s obslužným prvkom dodatočnej obslužnej jednotky.
- 5. Keď chcete využiť viaceré funkcie cez dodatočnú obslužnú jednotku, zopakujte kroky 3 a 4.

#### **5.5.3 Odstrániť priradenie**

Na odstránenie priradenia funkcie stroja na obslužnej jednotke postupujte nasledovným spôsobom:

- 1. Vykonajte kroky 1 až 3 z kapitoly [5.5.2.](#page-74-0)
	- $\rightarrow$  Objaví sa výberový zoznam "Disponibilné možnosti zadania AUX".
- 2. Zvoľte zo zoznamu prvý prvok.
	- → Priradenie funkcie stroja k obslužnému prvku dodatočnej obslužnej jednotky je teraz zrušené.

#### **5.5.4 Viacnásobné priradenie**

Niektoré stroje ISOBUS podporujú tzv. viacnásobné priradenie; jednému obslužnému prvku dodatočnej obslužnej jednotky sa môžu potom priradiť viaceré funkcie stroja.

Ak chcete uskutočniť viacnásobné priradenie, postupujte nasledovne:

- 1. Vykonajte opakovane kroky 1 až 4 z kapitoly [5.5.2.](#page-74-0) Pritom priraďte obslužnému prvku dodatočnej obslužnej jednotky všetky želané funkcie stroja.
	- → Funkcie stroja sú teraz využiteľné s obslužným prvkom dodatočnej obslužnej jednotky.

#### **5.5.5 Kontrola obsadenia**

Aby ste nakoniec skontrolovali kompletné obsadenie dodatočnej obslužnej jednotky, postupujte nasledovným spôsobom:

- 1. Otvorte hlavnú ponuku.
- 2. Zvoľte ikonu "Implement0".
	- → Otvorí sa náhľad dodatočnej obslužnej jednotky s priradenými funkciami stroja.

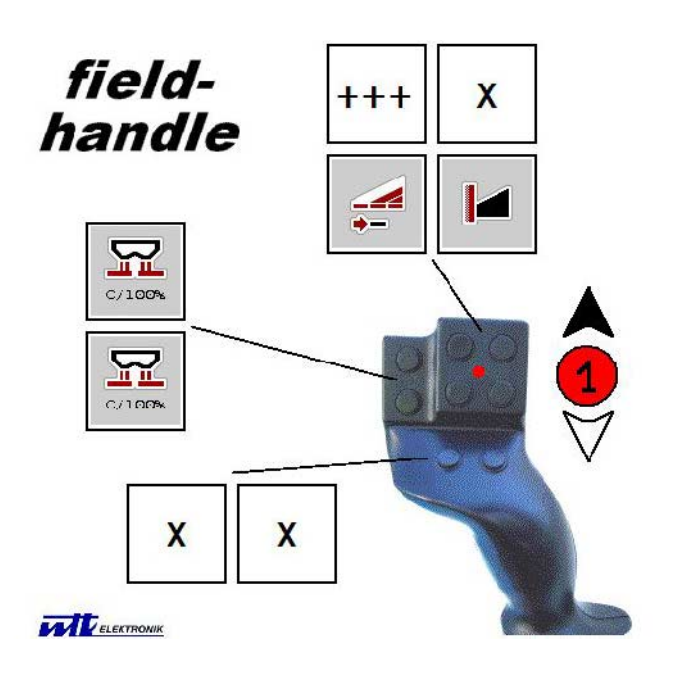

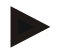

#### **Upozornenie**

V tejto obslužnej maske sa nedajú uskutočniť žiadne zmeny priradenia. K tomu musí znova prejsť na obslužnú masku "Obsadenie AUX".

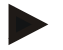

#### **Upozornenie**

Obslužné prvky s viacnásobným obsadením rozpoznáte podľa označenia "+++". Na kontrolu obsadenia zvoľte na dotykovom displeji ikonu.

→ Otvorí sa zoznam s funkciami stroja, ktoré sa môžu využívať s touto obslužnou jednotkou.

# **6 Riešenie problémov**

## **6.1 Chyby na termináli**

Nasledovný prehľad zobrazuje možné chyby na termináli a ich odstránenie:

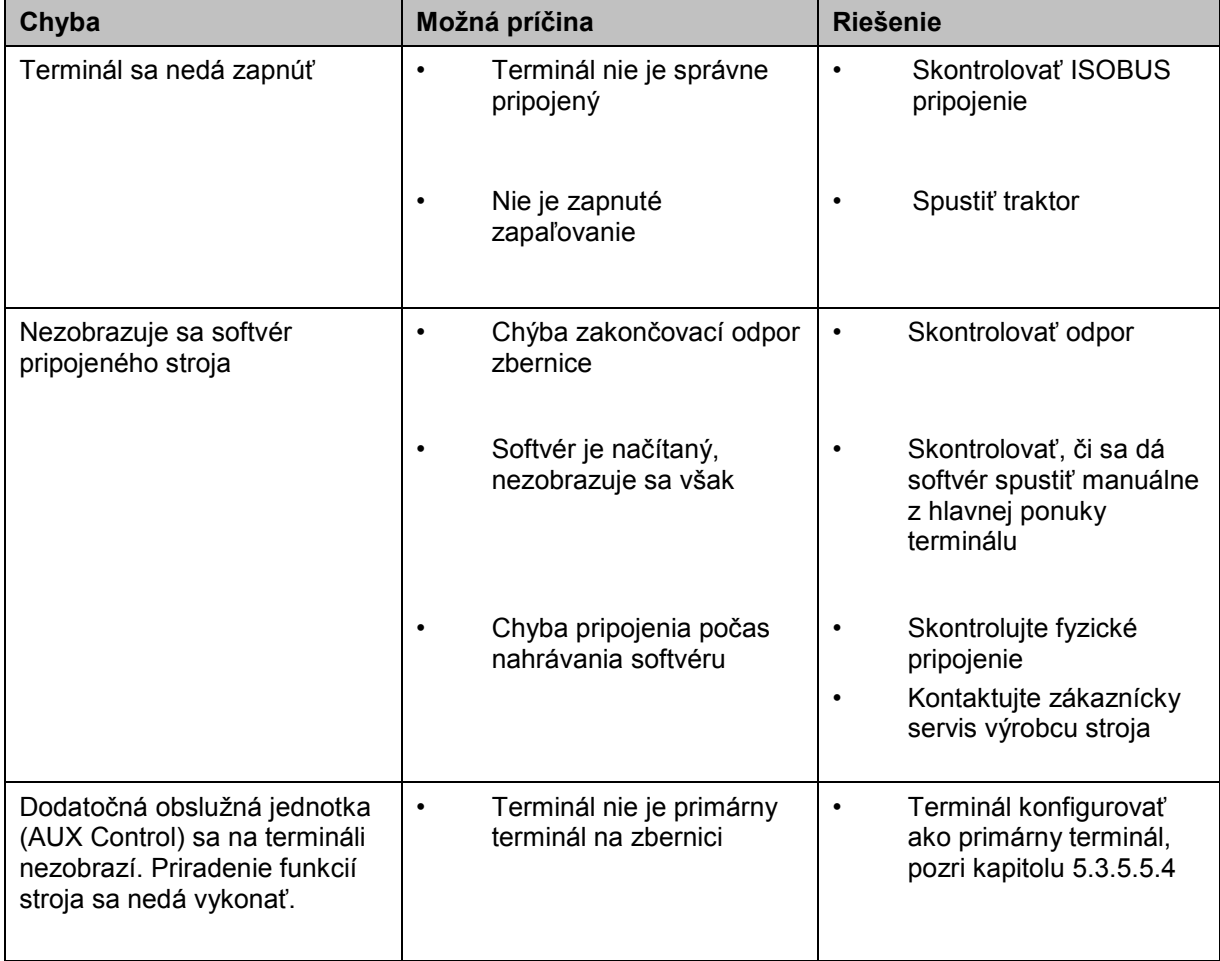

## **6.2 Chybové hlásenia**

Nasledovný prehľad zobrazuje chybové hlásenia terminálu, ich možnú príčinu a riešenie:

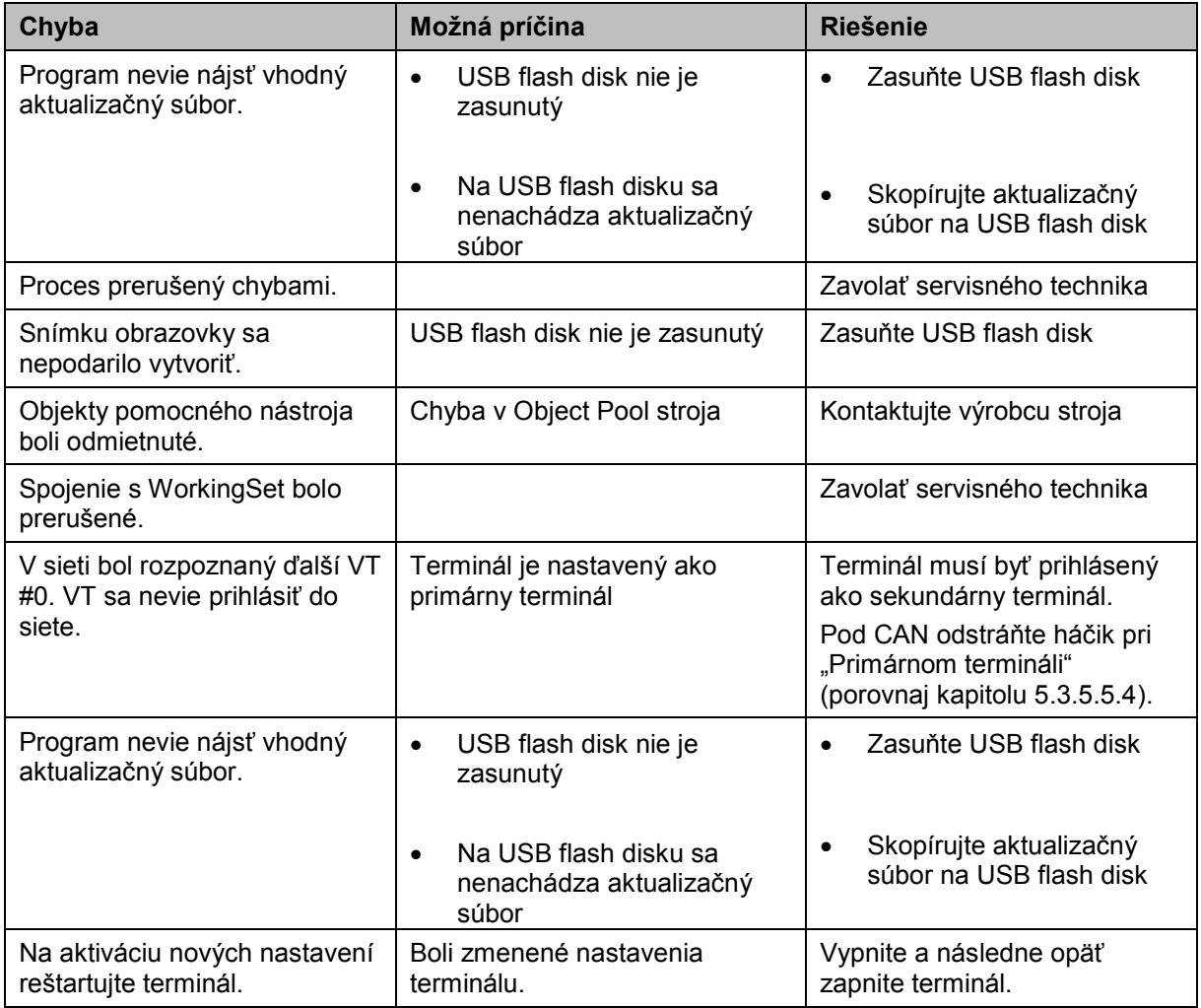

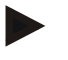

#### **Upozornenie**

Na termin*áli* sa môžu zobraziť ďalšie chybové hlásenia, ktoré závisia od stroja. Podrobný popis týchto možných chybových hlásení a ich riešenia nájdete v návode na prevádzku stroja.

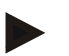

#### **Upozornenie**

Ak sa nedá stroj obsluhovať, skontrolujte, či nie je stlačený spínač Stop. Stroj je možné opäť obsluhovať po uvoľnení spínača.

#### **6.3 Servis**

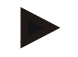

#### **Upozornenie**

Pri objednaní náhradných dielov alebo otázkach na zákaznícky servis ohľadom prístroja musíte uviesť sériové číslo terminálu.

Aby sa zobrazilo sériové číslo, postupujte nasledovne:

- 1. Stlačte tlačidlo Domov, aby ste sa dostali do hlavnej ponuky.
- 2. Stlačte v hlavnom menu ikonu "Nastavenia" (F1).
- 3. Zvoľte záložku **Informácie a diagnostika**.
- 4. Stlačte v záložke **Informácie a diagnostika** ikonu "Terminál".
- 5. Stlačte na dotykovom displeji ikonu "Hardvér".
	- → Otvorí sa nasledovné informačné pole:

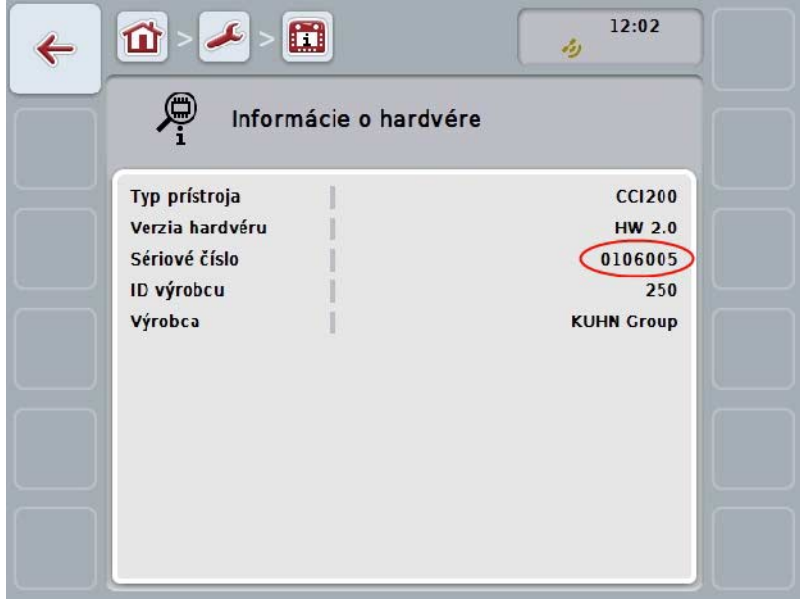

# **7 Technické údaje**

# **7.1 Mechanické hodnoty**

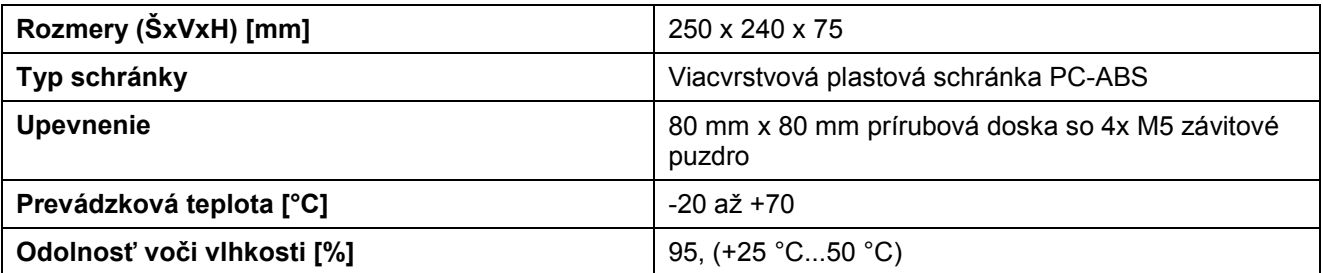

## **7.2 Elektronika**

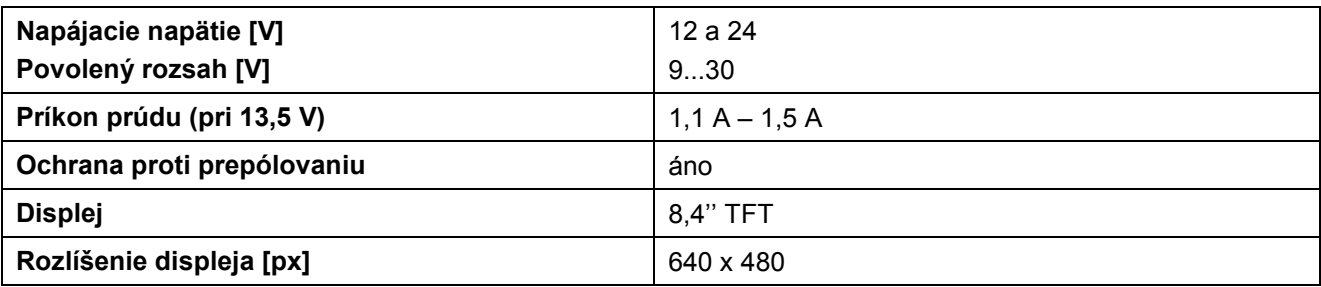

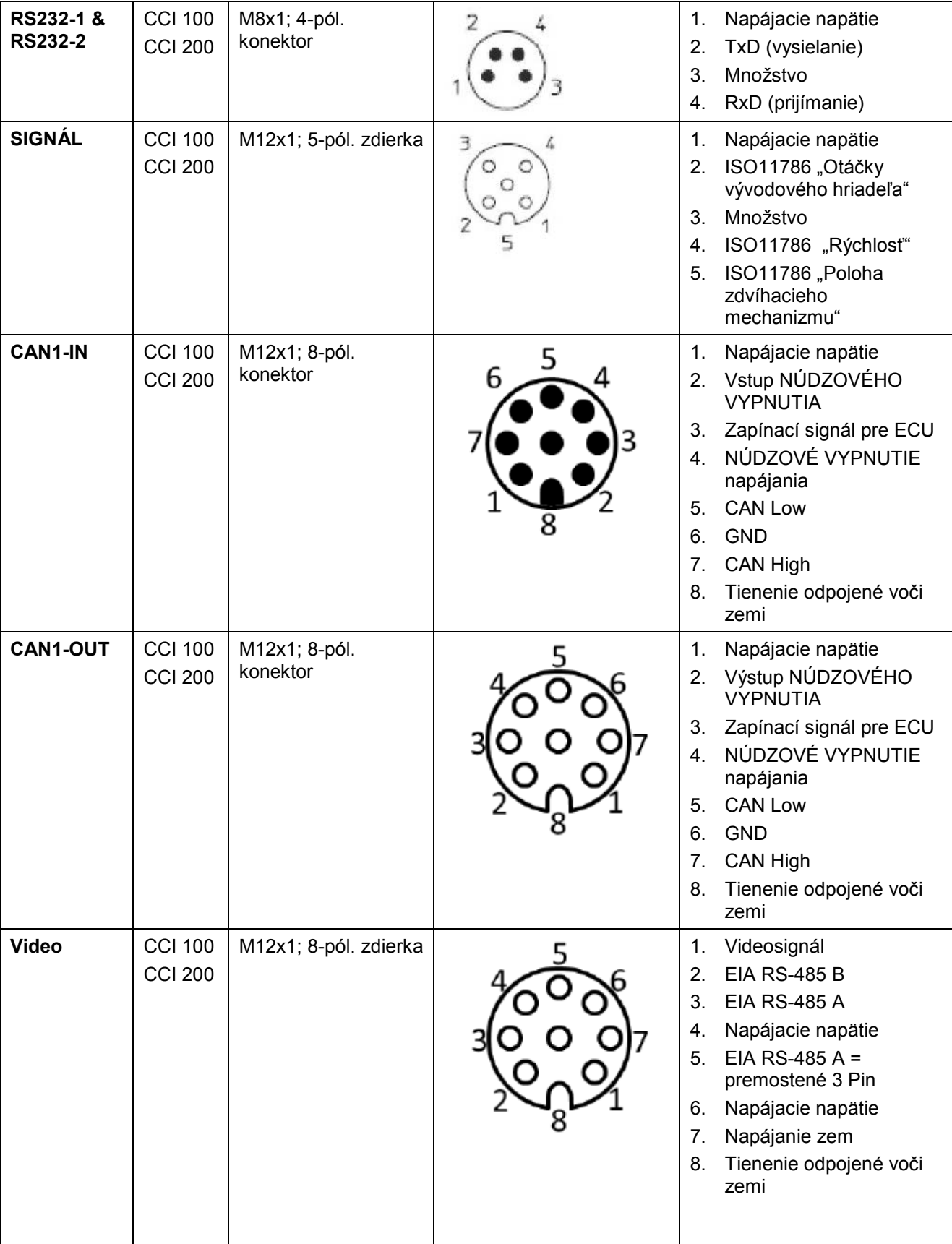

## **7.3 Rozhrania generácie hardvéru 1 (verzia 1.x)**

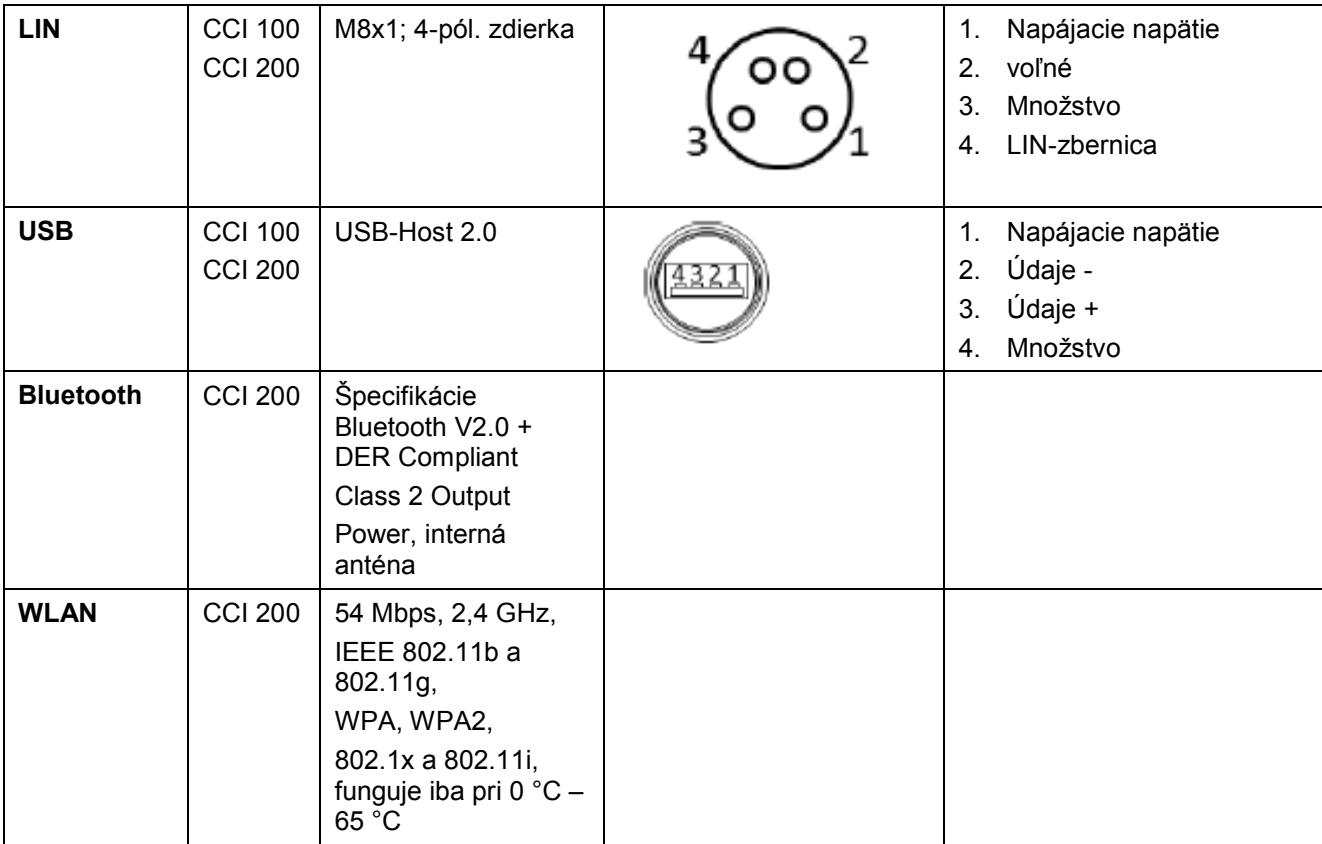

• Kolík

o Zdierka

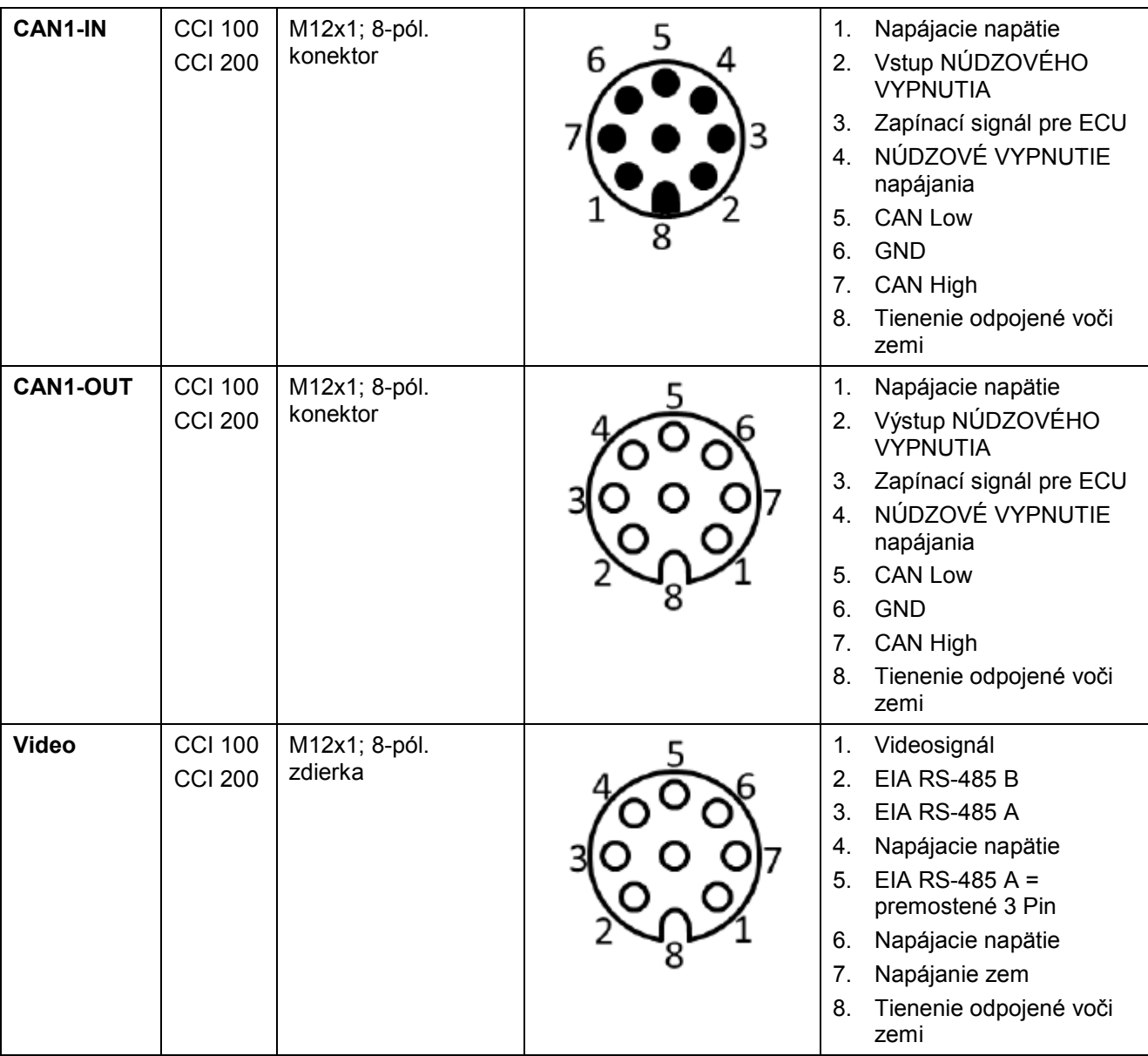

 $\overline{\phantom{a}}$ 

## **7.4 Rozhrania generácie hardvéru 2 (verzia 2.x)**

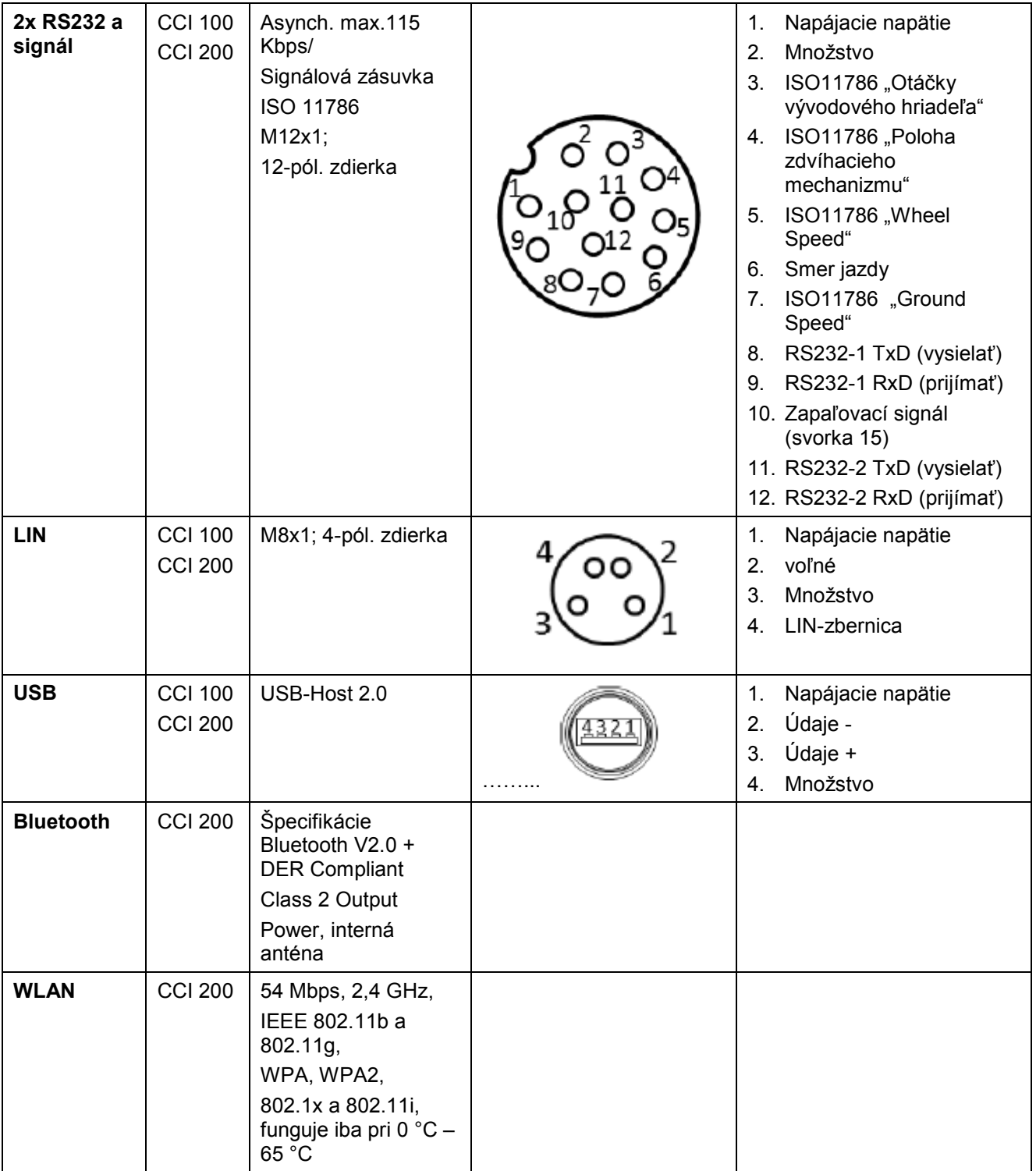

• Kolík

o Zdierka

# **8 Štruktúra ponuky**

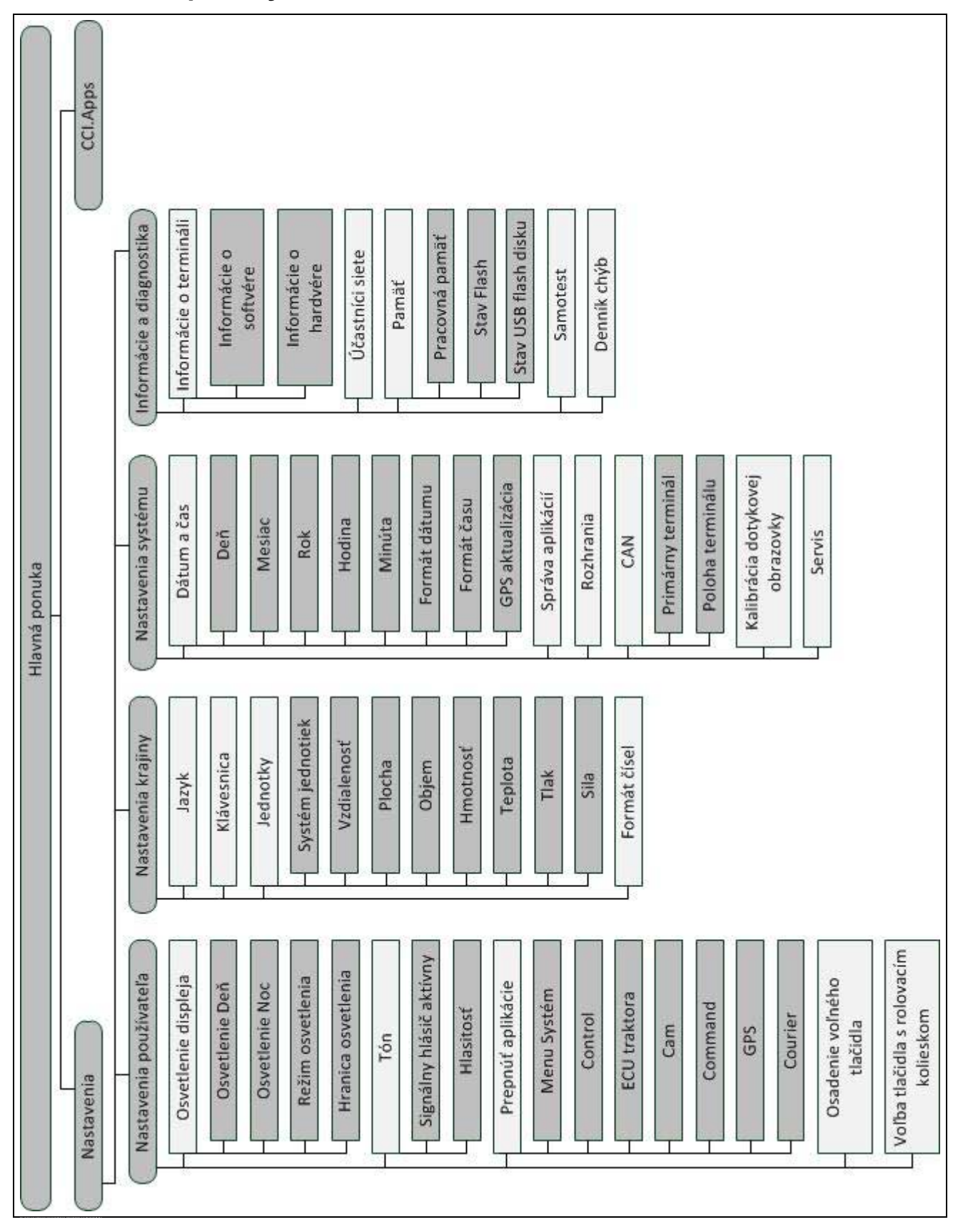

## **9 Glosár**

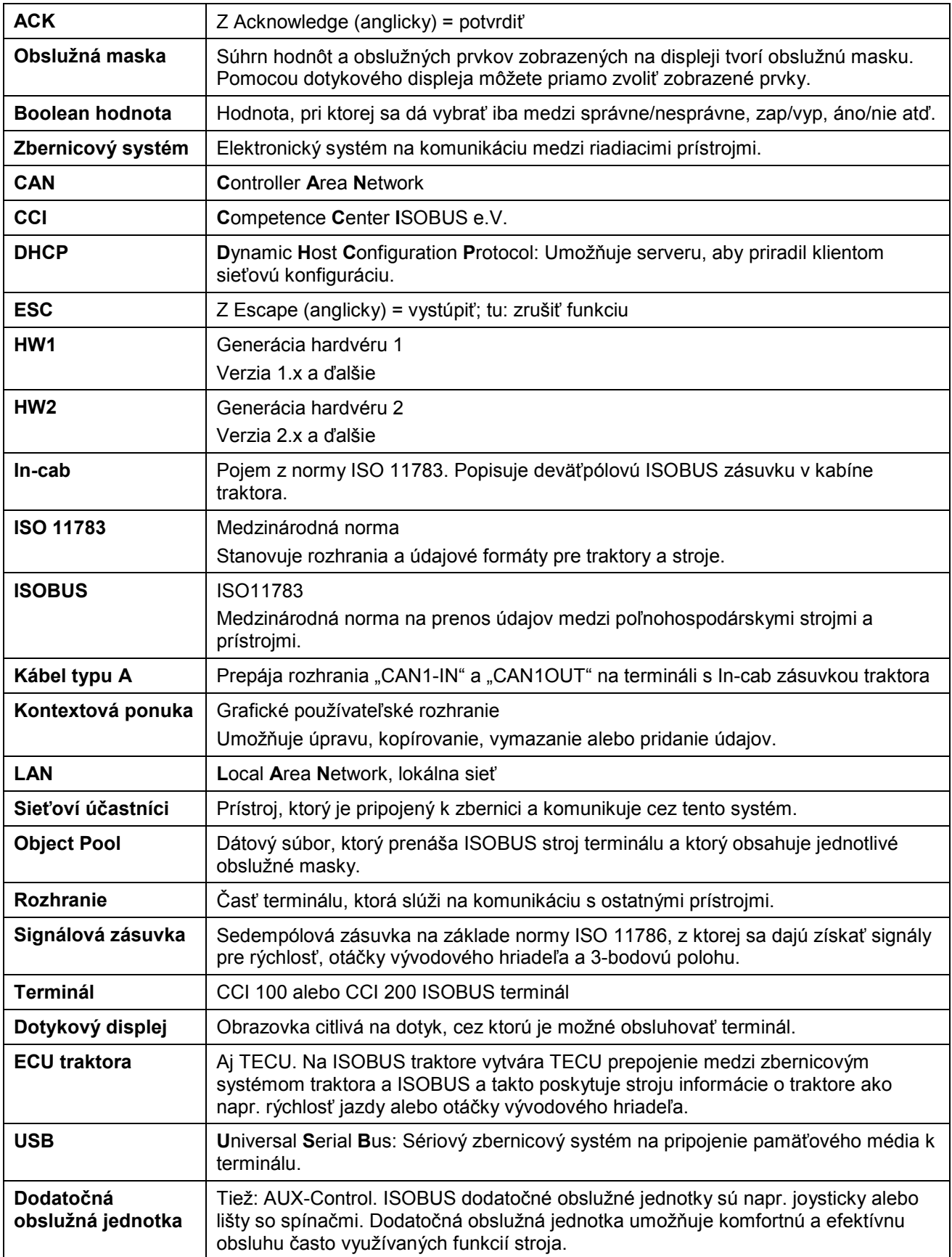

# **10 Ikony a symboly**

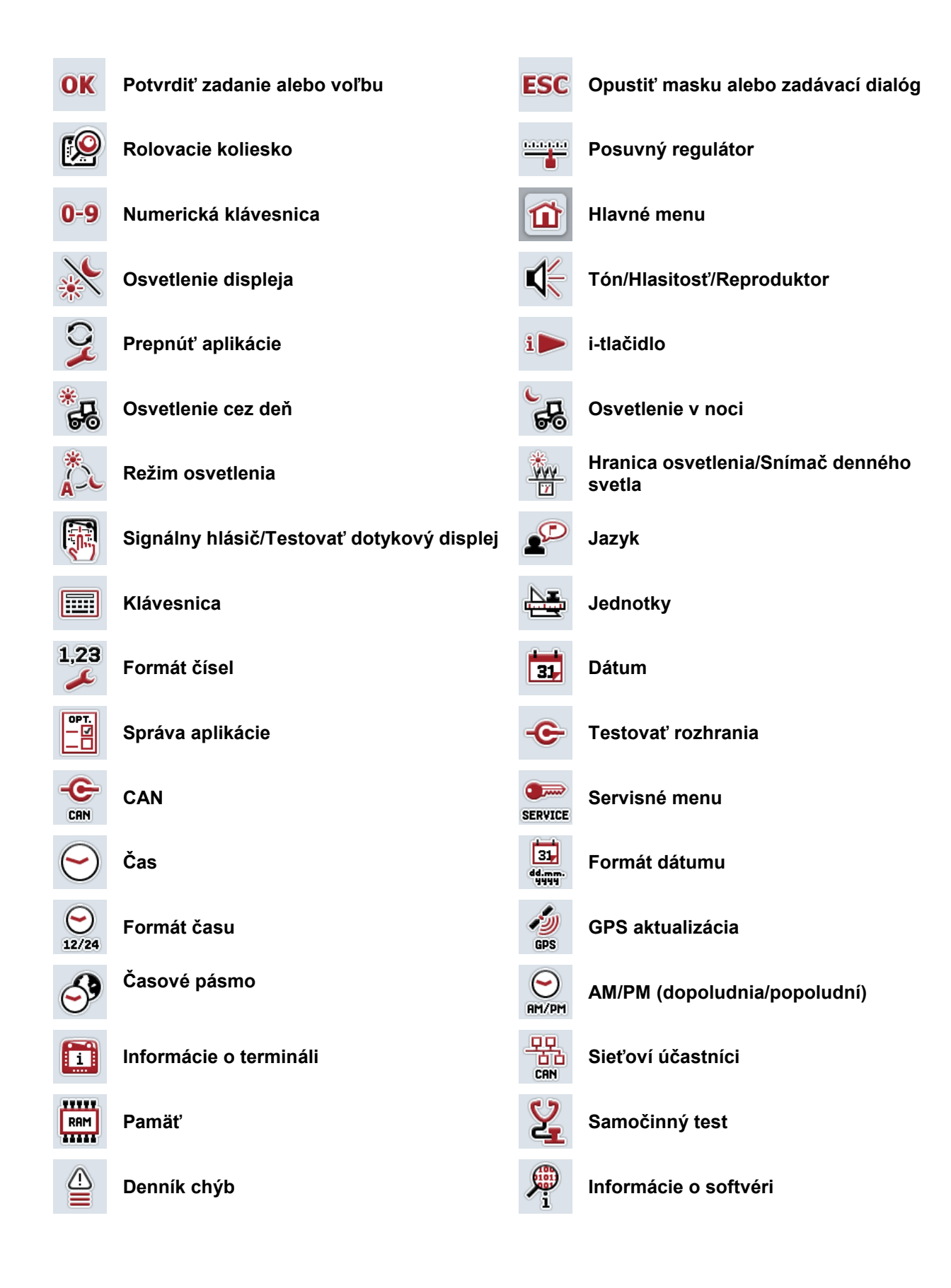

# **CCISOBUS**

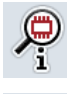

 $\mathbf{\hat{y}}$ 

 $\sqrt{2}$ 

 $\frac{1}{2}$ 

 $\bullet$ 

**Informácie o hardvéri Interná pamäť USB kľúč Zobraziť napájanie napätím** Testovať rolovacie koliesko **III. Vestovať funkčné tlačidlá Testovať jas displeja Testovať spínač Stop** Zadať CAN-Trace **Správa rozhrania** 

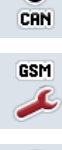

 $\mathbf{e}$ LAN

**GSM nastavenia WLAN nastavenia LAN nastavenia Aktualizovať zoznam WLAN sietí**<br> **Aktualizovať zoznam WLAN sietí** 

# 11 Index

## $\mathbf{A}$

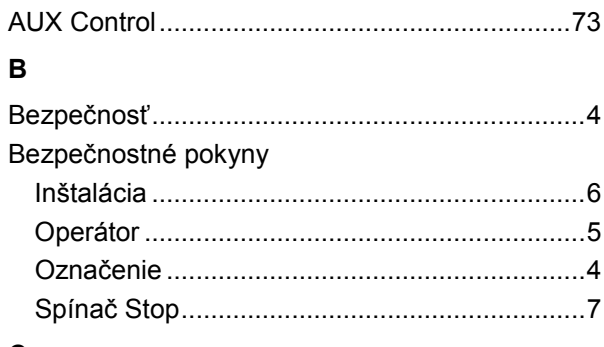

## $\mathbf{C}$

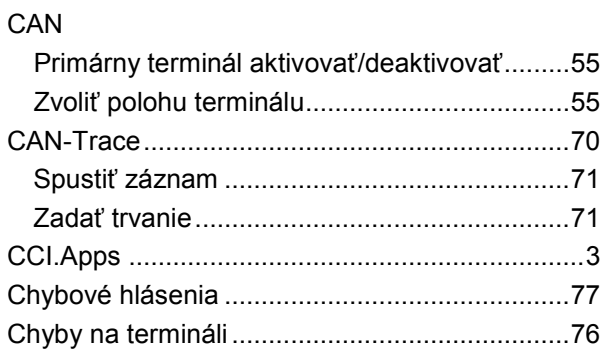

## $\mathsf D$

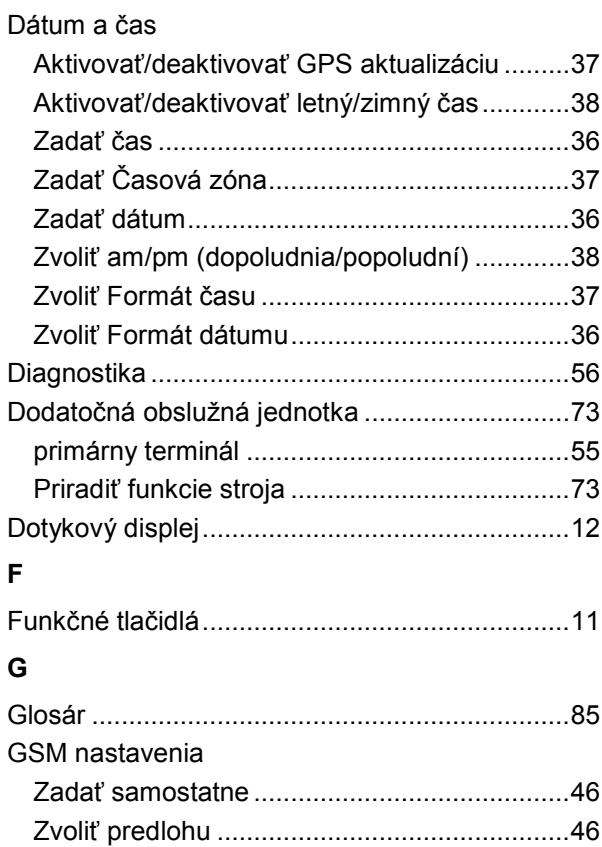

## $H$

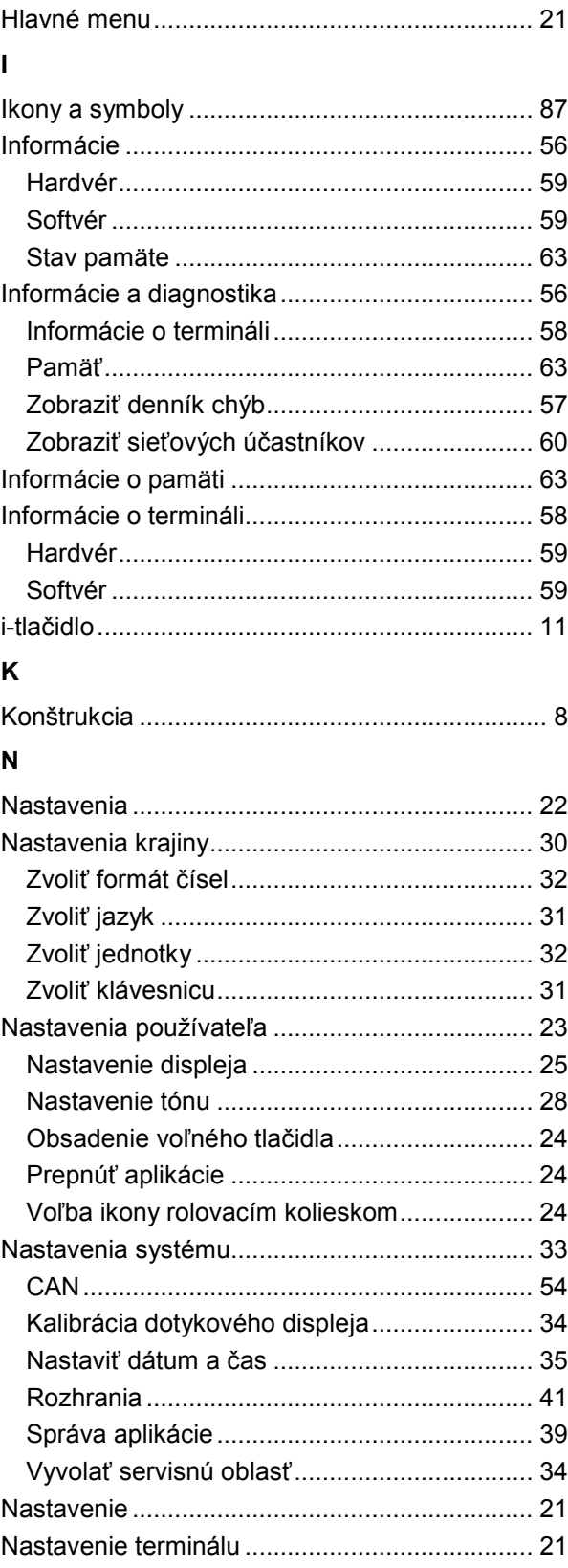

# **-C-C-ISOBUS**

## **O**

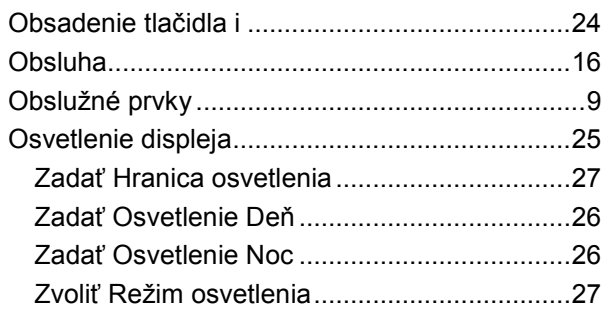

## **P**

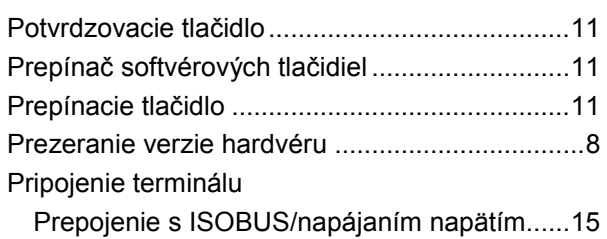

## **R**

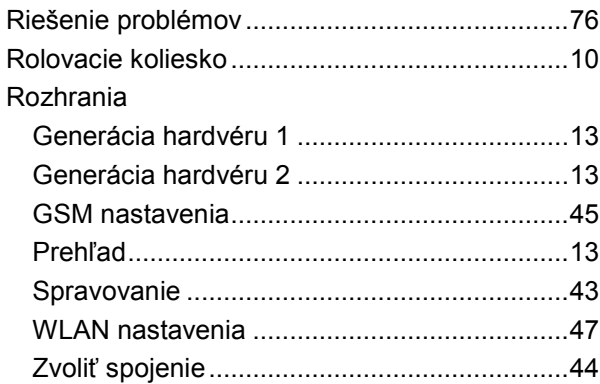

## **S**

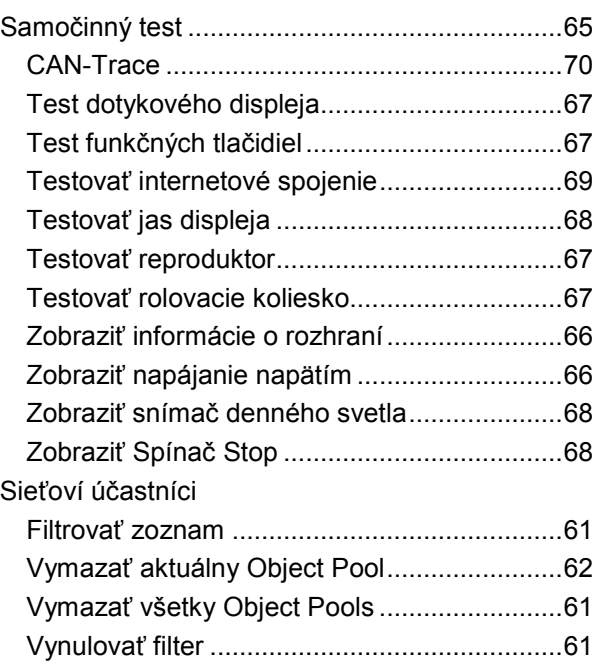

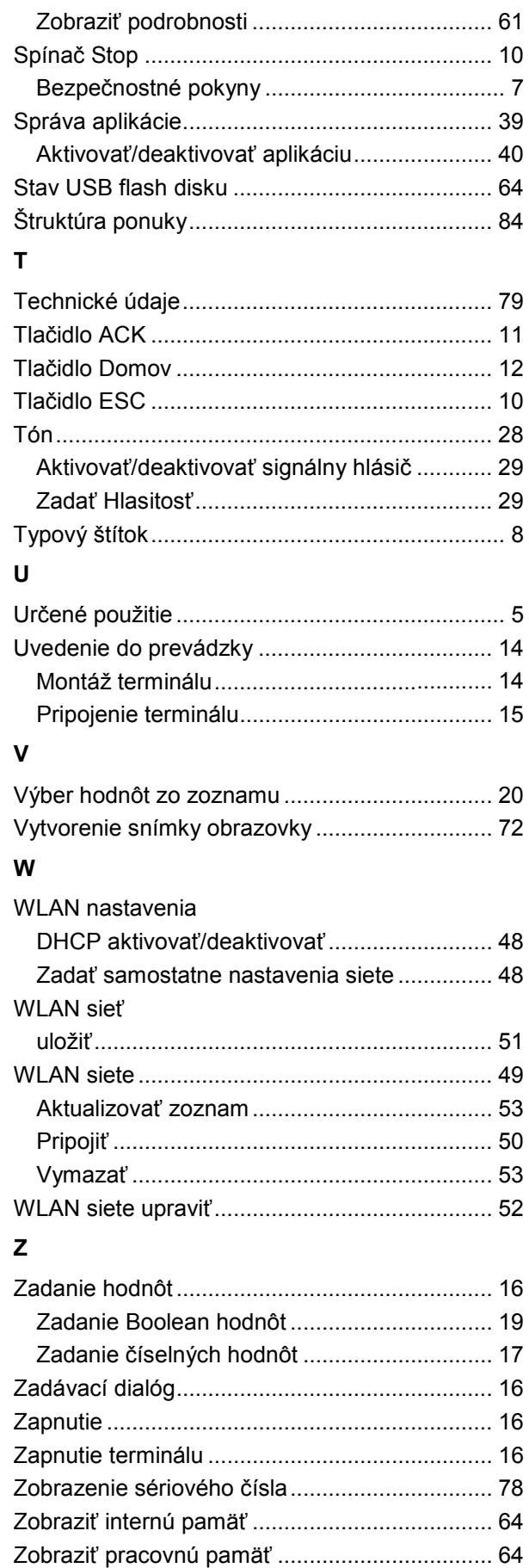

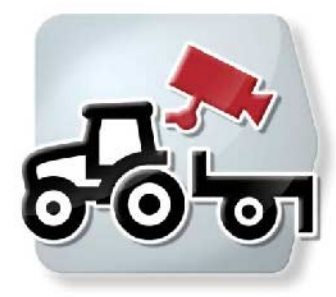

# **CCI.Cam** *Vizuálne monitorovanie stroja*

# **Návod na prevádzku**

Vzťahuje sa na: CCI.Cam v5

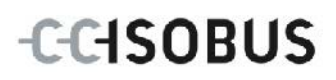

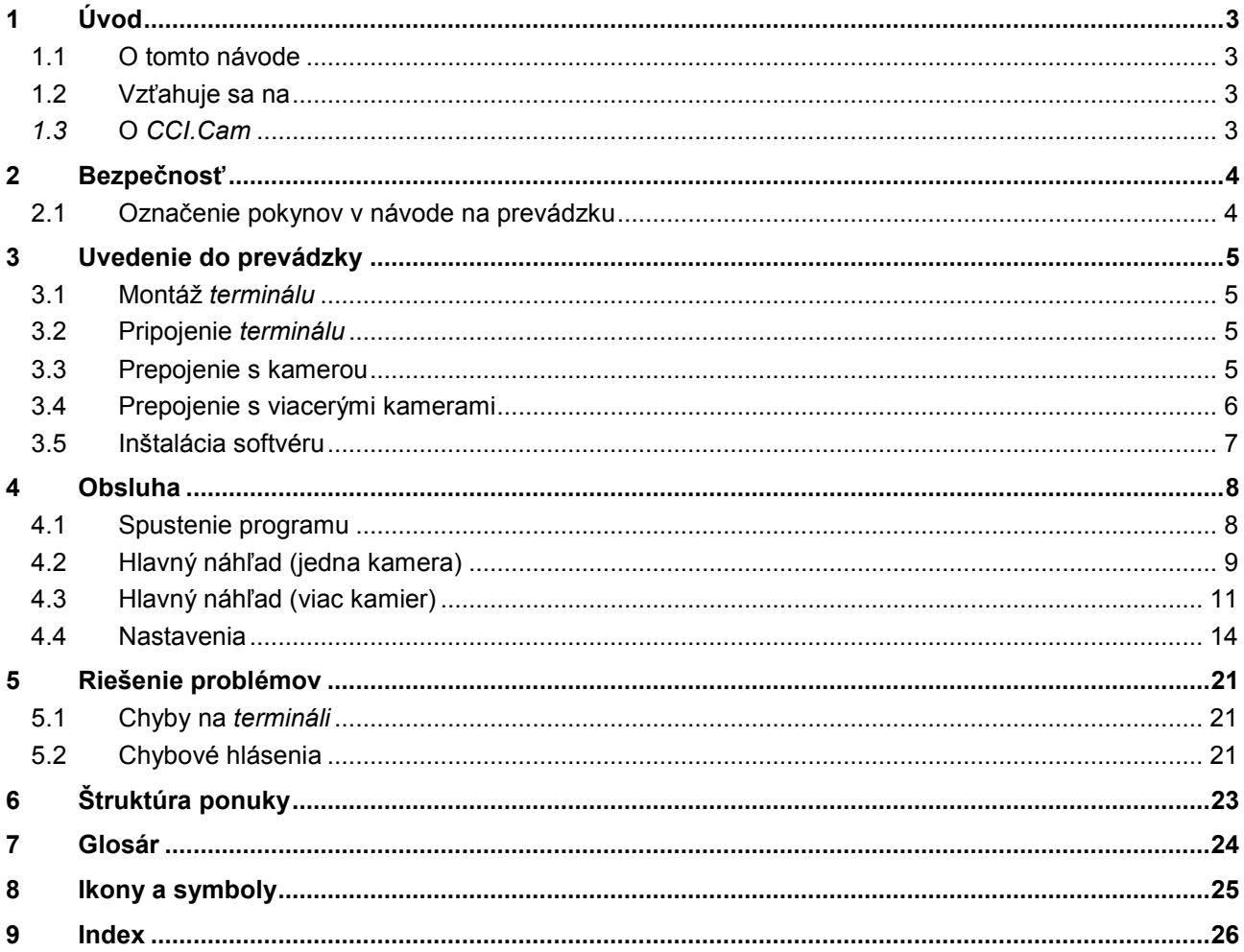

# <span id="page-93-0"></span>**1 Úvod**

## <span id="page-93-1"></span>**1.1 O tomto návode**

Tento návod na prevádzku poskytuje základné informácie o obsluhe a konfigurácii aplikácie CCI.Cam. Táto aplikácia je predinštalovaná na ISOBUS termináli CCI 100/200 a inde sa nedá spustiť. So znalosťou tohto návodu na prevádzku môžete predísť nesprávnej obsluhe na termináli a zabezpečiť bezporuchovú prevádzku. Aby ste predišli problémom v aplikácii, musíte si pred uvedením softvéru do prevádzky prečítať tento návod na prevádzku a pochopiť ho.

## <span id="page-93-2"></span>**1.2 Vzťahuje sa na**

Tento návod na prevádzku popisuje *CCI.Cam* vo verzii *CCI.Cam* v5. Ak chcete zistiť číslo verzie *CCI.Cam* inštalovanej na vašom termináli, postupujte nasledovne:

- 1. Stlačte tlačidlo Domov, aby ste sa dostali do hlavnej ponuky.
- 2. Stlačte v hlavnom menu ikonu "Nastavenia" (F1).
- 3. Zvoľte záložku **Informácie a diagnostika**.
- 4. Stlačte v záložke Informácie a diagnostika ikonu "Terminál".
- 5. Stlačte na *dotykovom displeji* ikonu "Softvér".
	- → V zobrazenom informačnom poli sa zobrazí verzia softvérových komponentov *terminálu*.

## <span id="page-93-3"></span>*1.3* **O** *CCI.Cam*

*CCI.Cam* slúži na vizuálne monitorovanie stroja cez kameru. Aplikácia pomocou až 8 kamier umožňuje vodičovi zachovať si prehľad o jeho stroji a podporuje ho tak pri komplexných pracovných postupoch.

Prácu uľahčujú komplexnejšie funkcie ako prepínanie kamier a flexibilná konfigurácia. Pomocou *funkcie snímky obrazovky* môže vodič urobiť obrázky a uložiť ich na USB flash disk.

## <span id="page-94-0"></span>**2 Bezpečnosť**

#### <span id="page-94-1"></span>**2.1 Označenie pokynov v návode na prevádzku**

Bezpečnostné pokyny obsiahnuté v tomto návode na prevádzku sú špeciálne vyznačené:

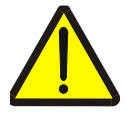

#### **Varovanie - Všeobecné nebezpečenstvá!**

Symbol pracovnej bezpečnosti označuje všetky bezpečnostné pokyny, pri ktorých nedodržaní hrozí nebezpečenstvo ohrozenia života. Dôkladne dodržiavajte pokyny ohľadom pracovnej bezpečnosti a správajte sa v takýchto prípadoch obzvlášť opatrne.

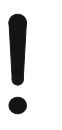

#### **Pozor!**

Symbol Pozor označuje všetky bezpečnostné pokyny, ktoré upozorňujú na predpisy, smernice alebo pracovné postupy, ktoré treba bezpodmienečne dodržiavať. Nedodržanie môže mať za následok poškodenie alebo zničenie *terminálu*, ako aj chybné fungovanie.

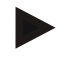

#### **Upozornenie**

Symbol Upozornenie zvýrazňuje rady ohľadom používania a ďalšie obzvlášť užitočné informácie.

## <span id="page-95-0"></span>**3 Uvedenie do prevádzky**

### <span id="page-95-1"></span>**3.1 Montáž** *terminálu*

Informácie o zabudovaní *terminálu* nájdete v kapitole **5.1 Montáž terminálu**  návodu na prevádzku **ISOBUS terminál CCI 100/200**.

#### <span id="page-95-2"></span>**3.2 Pripojenie** *terminálu*

#### **3.2.1 Prepojenie s ISOBUS/napájaním napätím**

Informácie nájdete v kapitole **5.2.1 Prepojenie s ISOBUS/napájaním napätím**  návodu na prevádzku **ISOBUS terminálu CCI 100/200**.

#### <span id="page-95-3"></span>**3.3 Prepojenie s kamerou**

Kameru môžete cez rozhranie "Video" pripojiť priamo k *terminálu*.

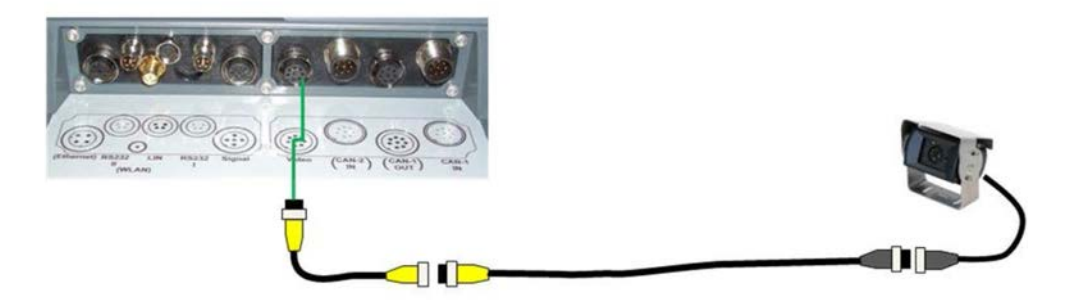

#### **Pripojenie kamery**

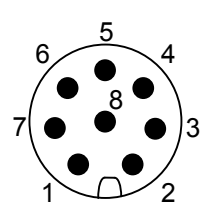

Pripojenie kamery k *terminálu* sa vykonáva cez rozhranie "Video".

PIN osadenie nájdete v nasledovnom zozname:

- 1. Videosignál
- 2. RS485B
- 3. RS485A
- 4. +12V / +24 V
- 5. Mini Out
- 6. +12V / +24 V
- 7. GND
- 8. Shield

#### <span id="page-96-0"></span>**3.4 Prepojenie s viacerými kamerami**

Viaceré kamery sa môžu pripojiť cez *Multiplexer* (až do osem kamier) alebo *Miniplexer* (až dve kamery).

#### **3.4.1 Pomocou zariadenia** *Multiplexer*

Cez *Multiplexer* sa môže pripojiť na *terminál* až osem kamier. V prípade pripojenia viac ako 3 kamier cez Multiplexer k *terminálu* potrebuje zariadenie Multiplexer externé napájanie prúdom.

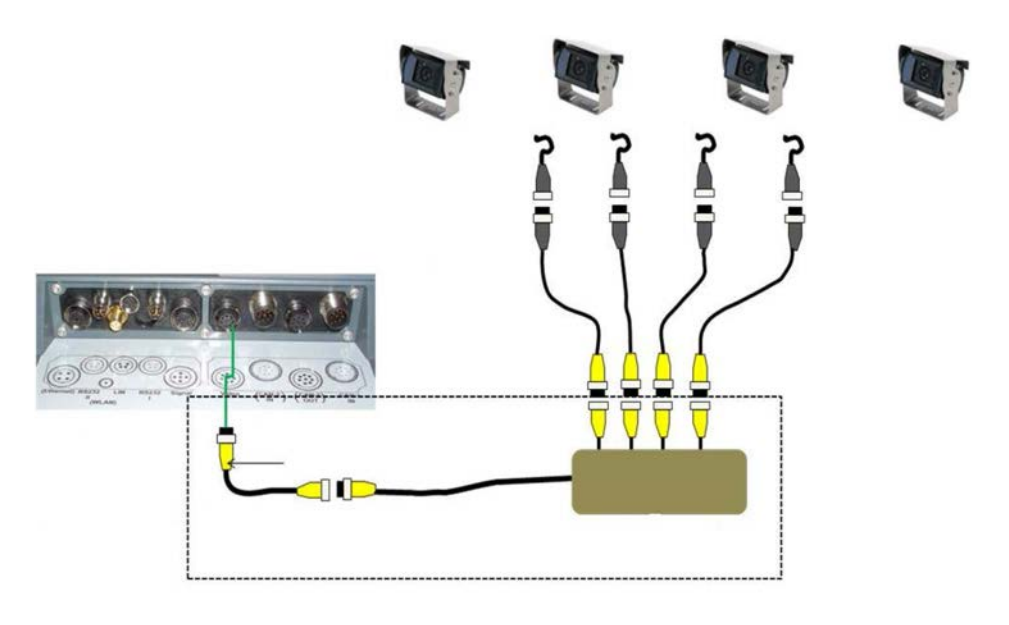

#### **Pripojenie zariadenia Multiplexer**

Pripojenie zariadenia *Multiplexer* k *terminálu* sa uskutočňuje ako pri kamere cez rozhranie "Video" (porovnaj kapitolu [3.3\)](#page-95-3).

#### **3.4.2 Pomocou zariadenia** *Miniplexer*

Cez *Miniplexer* sa môžu pripojiť na *terminál* dve kamery.

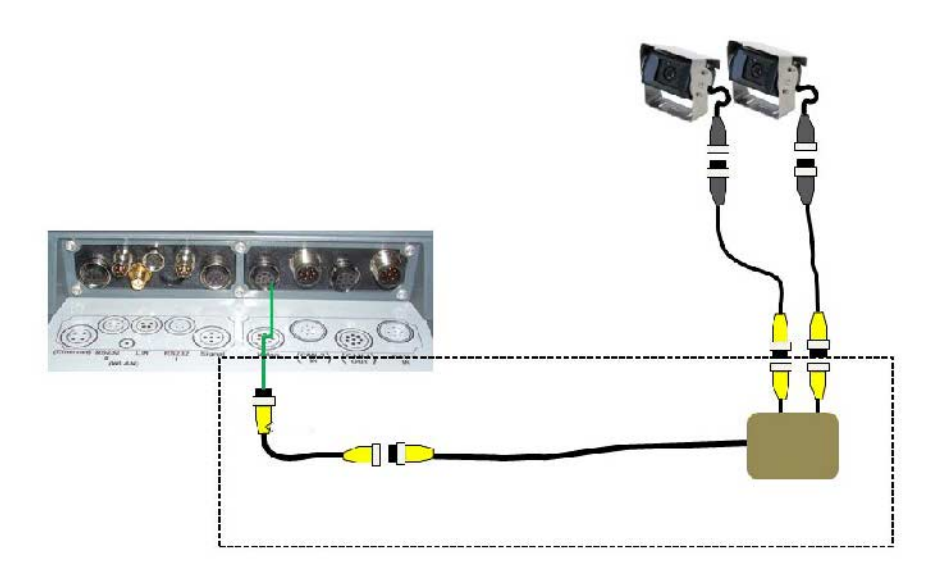

#### **Pripojenie zariadenia Miniplexer**

Pripojenie zariadenia *Miniplexer* k *terminálu* sa uskutočňuje ako pri kamere cez rozhranie "Video" (porovnaj kapitolu [3.3\)](#page-95-3).

#### <span id="page-97-0"></span>**3.5 Inštalácia softvéru**

*CCI.Cam* patrí k rozsahu dodávky CCI ISOBUS terminálu, inštalácia nie je možná ani potrebná.

## <span id="page-98-0"></span>**4 Obsluha**

#### <span id="page-98-1"></span>**4.1 Spustenie programu**

*CCI.Cam* sa aktivuje automaticky so zapnutím *terminálu*.

Na hlavný náhľad *CCI.Cam* sa dostanete nasledovným spôsobom:

- 1. Stlačte v hlavnom menu *Terminál* na *dotykovom displeji* ikonu "Cam" alebo otáčajte rolovacím kolieskom, až kým nebude ikona označená nabielo a potom stlačte rolovacie koliesko.
	- → Otvorí sa nasledovný hlavný náhľad:

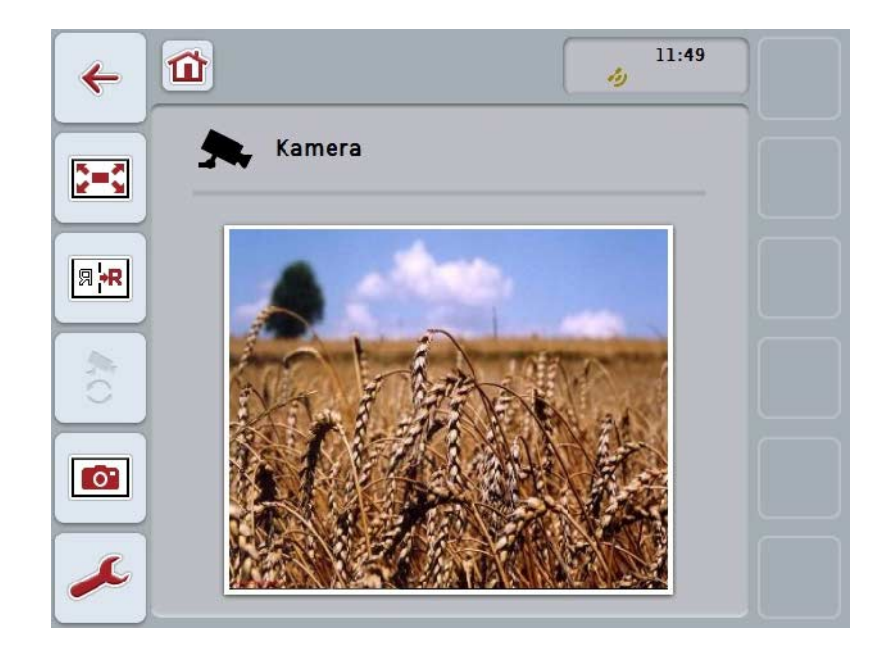

*CCI.Cam* sa delí na 3 oblasti:

#### **4.1.1 Hlavný náhľad (jedna kamera)**

Zobrazuje obraz z jedinej pripojenej kamery.

#### **4.1.2 Hlavný náhľad (viac kamier)**

Zobrazuje obraz jednej z pripojených kamier. Umožňuje prepínanie medzi obrazmi z rôznych kamier.

#### **4.1.3 Nastavenia**

Umožní obsadenie funkčných tlačidiel s jedným obrazom kamery, aktivovanie obrazov kamery pre automatický režim a nastavenie časového intervalu.

## <span id="page-99-0"></span>**4.2 Hlavný náhľad (jedna kamera)**

Toto je hlavný náhľad v prípade, že je k *terminálu* pripojená iba jedna kamera. V hlavnom náhľade sa zobrazuje obraz z tejto kamery.

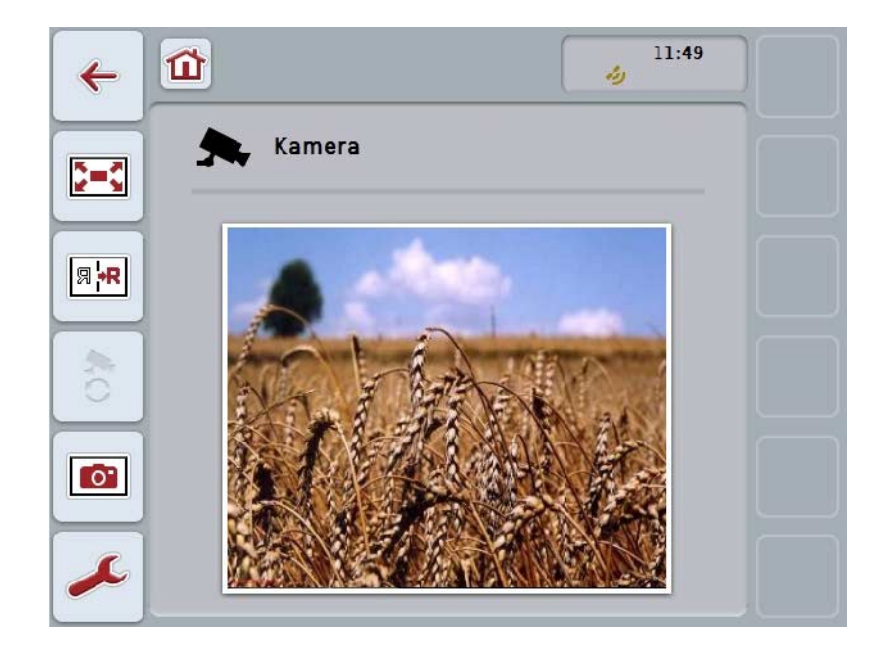

Máte nasledovné možnosti obsluhy:

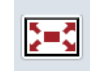

**Zvoliť režim celej obrazovky**

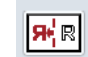

**Zrkadliť obraz**

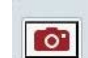

**Vytvoriť snímku obrazovky**

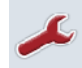

**Prejsť na nastavenia**

#### <span id="page-100-0"></span>**4.2.1 Zvoliť** *režim celej obrazovky*

Ak chcete zvoliť *režim celej obrazovky*, postupujte nasledovne:

- 1. Na *dotykovom displeji* stlačte ikonu "*Režim celej obrazovky*" (F8), priamo zobrazenie obrazu kamery alebo rolovacie koliesko.
	- → Náhľad sa okamžite prepne do *režimu celej obrazovky*, obraz z kamery zaberie celú plochu obrazovky.

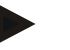

#### **Upozornenie**

V režime celej obrazovky sú funkcie "Zrkadliť obraz" (F9) a "Vytvoriť snímku obrazovky" (F11) dostupné iba cez príslušné funkčné tlačidlá.

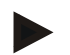

#### **Upozornenie**

Aby ste opustili *režim celej obrazovky*, môžete stlačiť ľubovoľné miesto na *dotykovom displeji*, funkčné tlačidlo F8 alebo rolovacie koliesko.

#### <span id="page-100-1"></span>**4.2.2 Zrkadliť obraz**

Ak chcete zobraziť obraz pozdĺž vertikálnej osi, postupujte nasledovne:

- 1. Stlačte na *dotykovom displeji* ikonu "Zrkadliť obraz" (F9).
	- $\rightarrow$  Obraz sa zobrazí zrkadlovo.

#### <span id="page-100-2"></span>**4.2.3 Vytvoriť** *snímku obrazovky*

Ak chcete vytvoriť *snímku obrazovky*, postupujte nasledovne:

- 1. Pripojte k *terminálu* USB flash disk.
- 2. Stlačte na *dotykovom displeji* ikonu "Vytvoriť snímku obrazovky" (F11).
	- → *Snímka obrazovky* sa automaticky uloží na USB flash disk do priečinka "CAMCAP". Súbory sa pomenúvajú podľa vzorca <img>\_<JJJJ\_MM\_TT>\_<por. č.>JPEG.

## <span id="page-101-0"></span>**4.3 Hlavný náhľad (viac kamier)**

Toto je hlavný náhľad v prípade, že sú k *terminálu* pripojené viaceré kamery. V hlavnom náhľade je zobrazený obraz zo zvolenej kamery.

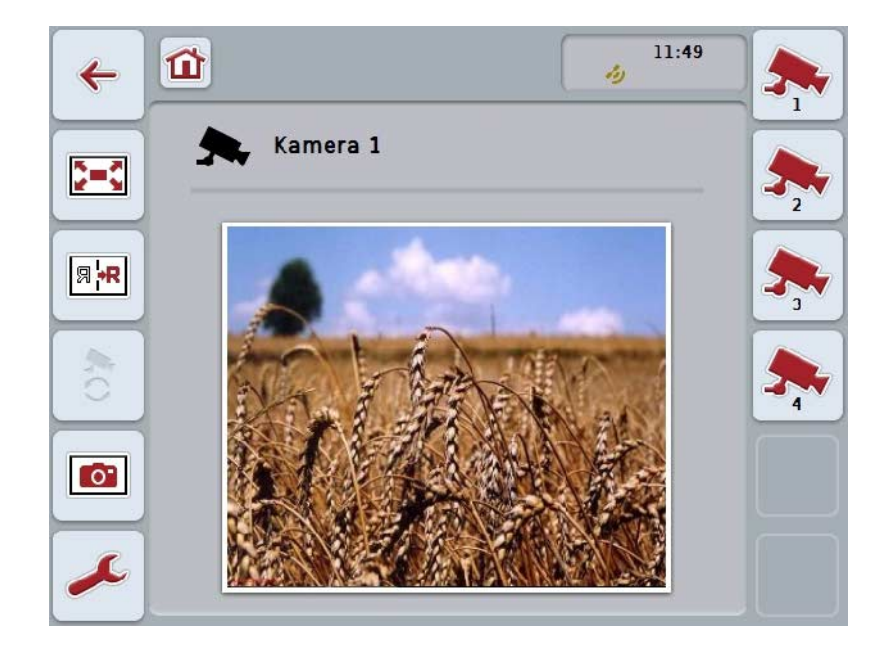

Máte nasledovné možnosti obsluhy:

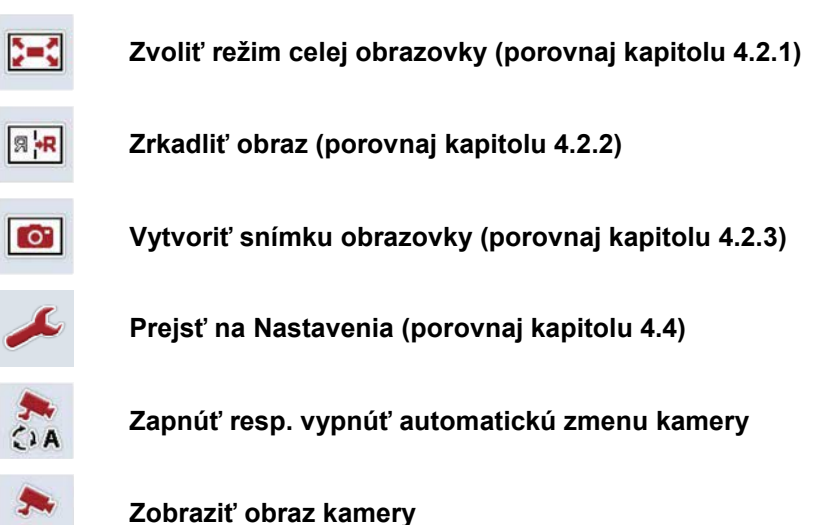

**Zobraziť ďalšie kamery**

#### **4.3.1 Aktivovať/deaktivovať automatický režim**

Ak nechcete zobrazenie obrazov z kamier meniť manuálne, môžete aktivovať automatický režim. Zobrazenie sa automaticky prepína v pravidelnom intervale medzi obrazmi z kamier.

Ak chcete zapnúť alebo vypnúť automatickú zmenu kamery, postupujte nasledovne:

1. Stlačte na *dotykovom displeji* ikonu "Zapnúť automatickú zmenu kamery" (F10) alebo, ak je zapnutá, "Vypnúť automatickú zmenu kamery" (F10).

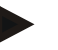

#### **Upozornenie**

Ak chcete používať *Multiplexer*, automatická zmena kamery sa môže zapnúť iba vtedy, keď boli pre automatický režim aktivované viaceré obrazy kamery (porovnaj kapitolu [4.4.2.1\)](#page-108-0).

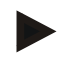

#### **Upozornenie**

Máte možnosť zvoliť obrazy kamery, medzi ktorými sa automaticky strieda (porovnaj kapitolu [4.4.2.1\)](#page-108-0) a nastaviť časový interval na striedanie obrazov kamier (porovnaj kapitolu [4.4.1\)](#page-105-0).

#### **4.3.2 Zobraziť obraz kamery**

Ak chcete zobraziť obraz konkrétnej kamery, postupujte nasledovne:

- 1. Na *dotykovom displeji* stlačte ikonu, resp. funkčné tlačidlo, ktoré je obsadené želaným obrazom kamery (porovnaj kapitolu [4.4.1.1\)](#page-106-0).
	- $\rightarrow$  Zobrazenie sa zmení na obraz kamery.

<span id="page-102-0"></span>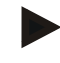

#### **Upozornenie**

Obraz kamery môžete meniť manuálne aj vtedy, keď použijete automatický režim. Po stanovenom časovom intervale sa potom zmení zobrazenie na nasledujúci obraz kamery.

#### **4.3.3 Zobraziť ďalšie kamery**

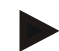

#### **Upozornenie**

Funkčným tlačidlám 3, 4 a 5 (F3, F4, F5) sa môžu v *CCI.Cam* priradiť vždy dve kamery. Pri priradení kamery k funkčným tlačidlám sú preto popri funkčných tlačidlách 1, 2, 3, 4 a 5 na výber funkčné tlačidlá 3 (2), 4 (2) a 5 (2) (porovnaj kapitolu [4.4.1\)](#page-105-0).

Ikona "Zobraziť ďalšie kamery" sa objaví iba vtedy, keď bola priradená minimálne jedna kamera jednému z funkčných tlačidiel 3 (2), 4 (2) alebo 5 (2).

Ak chcete dať zobraziť ďalšie kamery, postupujte nasledovne:

- 1. Stlačte na *dotykovom displeji* ikonu "Zobraziť ďalšie kamery" (F6).
	- $\rightarrow$  Na ikonách (F3 F5) sa zobrazia ďalšie kamery.

#### **Upozornenie**

Ikony pre kamery, ktoré sú priradené k funkčným tlačidlám 1 a 2, sa vždy zobrazia. Tieto ikony sú funkčnými tlačidlami pre obrazy obidvoch najdôležitejších kamier.

#### <span id="page-104-0"></span>**4.4 Nastavenia**

Cez ikonu "Nastavenia" (F12) v hlavnom náhľade sa dostanete do podponuky **Nastavenia**.

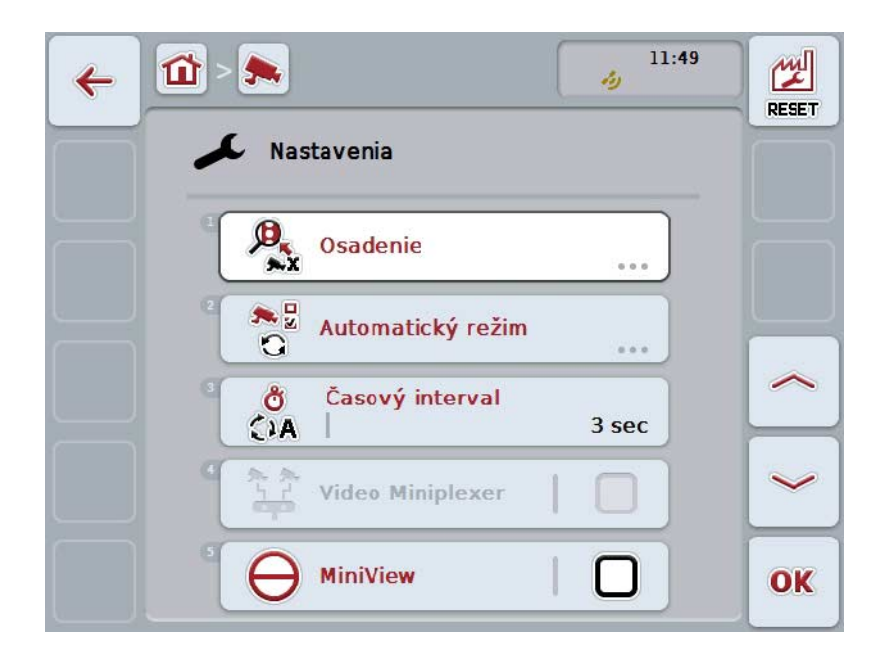

Máte nasledovné možnosti obsluhy:

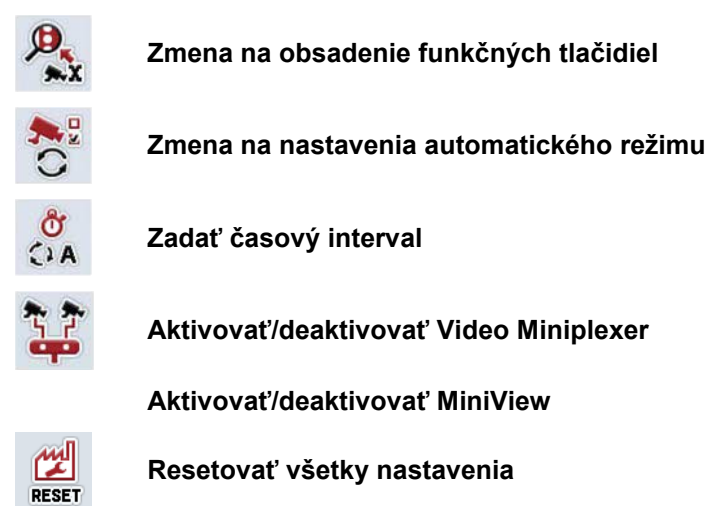

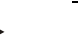

#### **Upozornenie**

Keď ste aktivovali Miniplexer, sú ikony "Obsadenie" a "Automatický režim" sivé, pretože tieto možnosti nastavenia potom nie sú potrebné.

#### <span id="page-105-0"></span>**4.4.1 Obsadenie**

Táto podponuka umožňuje flexibilné priradenie kamier k funkčným tlačidlám, nezávisle od obsadenia prípojok na zariadení *Multiplexer*. Takto je možné priradiť dve najdôležitejšie kamery funkčným tlačidlám "Funkčné tlačidlo 1" a "Funkčné tlačidlo 2", ktoré sú stále zobrazené, bez potreby zmeniť pripojenie na zariadení *Multiplexer*.

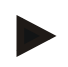

#### **Upozornenie**

Keď použijete *Multiplexer*, priradenie kamier k funkčným tlačidlám je potrebné, aby sa mohli aktivovať obrazy kamery pre automatickú výmenu kamery (porovnaj kapitolu [4.4.2.1\)](#page-108-0).

Aby ste zmenili obsadenie funkčných tlačidiel, postupujte nasledovným spôsobom:

1. Stlačte na *dotykovom displeji* ikonu "Obsadenie" alebo otáčajte rolovacím kolieskom, až kým nebude ikona označená nabielo a potom stlačte rolovacie koliesko.

Keď je ikona označená, môžete poprípade aj stlačiť ikonu "OK" (F6).

 $\rightarrow$  Otvorí sa nasledovná maska:

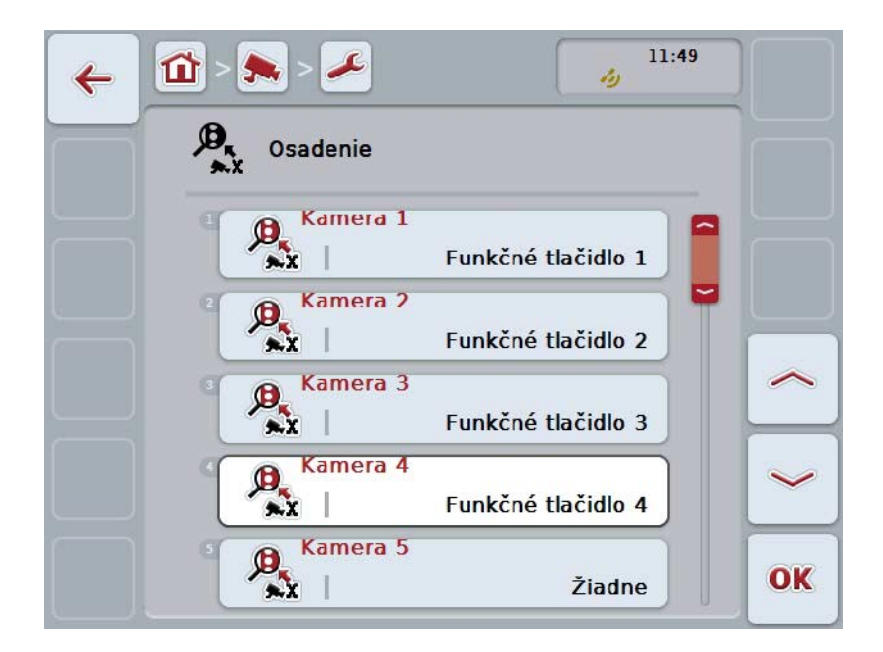

Máte nasledovné možnosti obsluhy:

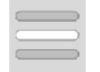

**Obsadiť funkčné tlačidlá**

#### <span id="page-106-0"></span>**4.4.1.1 Obsadiť funkčné tlačidlá**

Ak chcete funkčnému tlačidlu priradiť kameru, postupujte nasledovným spôsobom:

- 1. Stlačte na *dotykovom displeji* jednu z ikon "Kamera 1-8" alebo otáčajte rolovacím kolieskom, až kým nebude príslušná ikona označená nabielo a potom stlačte rolovacie koliesko. Keď je ikona označená, môžete poprípade aj stlačiť ikonu "OK" (F6).
	- → Otvorí sa zoznam dostupných funkčných tlačidiel.
- 2. Zvoľte zo zoznamu funkčné tlačidlo. Na tento účel na *dotykovom displeji* stlačte ikonu so želaným funkčným tlačidlom.
- 3. Potvrďte váš výber stlačením "OK" alebo stlačte ešte raz ikonu s číslom funkčného tlačidla.

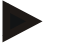

#### **Upozornenie**

Odporúča sa obidve najdôležitejšie kamery priradiť k funkčným tlačidlám 1 a 2. Na obrázky týchto dvoch kamier máte v hlavnom náhľade vždy priamy prístup.

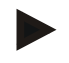

#### **Upozornenie**

Funkčným tlačidlám 3, 4 a 5 (F3, F4, F5) sa môžu v *CCI.Cam* priradiť vždy dve kamery. Pri priradení kamery k funkčným tlačidlám sú preto popri funkčných tlačidlách 1, 2, 3, 4 a 5 na výber funkčné tlačidlá 3 (2), 4 (2) a 5 (2). Aby ste mohli mať v hlavnom náhľade cez funkčné tlačidlá prístup na ďalšie kamery, stlačte ikonu "Zobraziť ďalšie kamery" (F6) (porovnaj kapitolu [0\)](#page-102-0).

#### **4.4.2 Automatický režim**

V automatickom režime sa v hlavnom náhľade automaticky striedajú obrazy z viacerých kamier.

Na zmenu nastavení automatického režimu sa dostanete nasledovným spôsobom:

1. Stlačte na *dotykovom displeji* ikonu "Automatický režim" alebo otáčajte rolovacím kolieskom, až kým nebude ikona označená nabielo a potom stlačte rolovacie koliesko.

Keď je ikona označená, môžete poprípade aj stlačiť ikonu "OK" (F6).

→ Otvorí sa nasledovná maska:

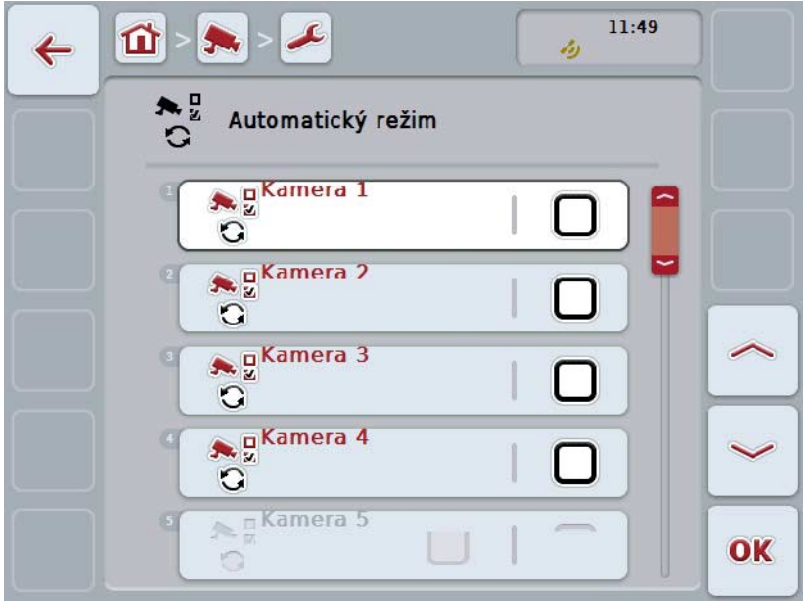

Máte nasledovné možnosti obsluhy:

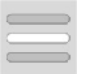

**Aktivovať/deaktivovať obrazy kamery pre automatický režim**
## **4.4.2.1 Aktivovať/deaktivovať obrazy kamery pre automatický režim**

Na aktivovanie/deaktivovanie obrazov kamery pre automatický režim postupujte nasledovným spôsobom:

- 1. Stlačte na dotykovom displeji ikonu "Kamera 1-8" alebo otáčajte rolovacím kolieskom, až kým nebude príslušná ikona označená nabielo a potom stlačte rolovacie koliesko.
	- Keď je ikona označená, môžete poprípade aj stlačiť ikonu "OK" (F6).
- 2. Zadajte boolean hodnotu.
- 3. Zadanie potvrďte stlačením "OK".

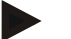

## **Upozornenie**

V automatickom režime sa automaticky striedajú obrazy aktívnych kamier.

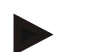

## **Upozornenie**

Aby bolo možné aktivovať obrazy kamery pre automatickú výmenu kamery, je potrebné priradenie kamery k funkčným tlačidlám (porovnaj kapitolu [4.4.1\)](#page-105-0). Pripojené kamery, ktorým nie je priradené žiadne funkčné tlačidlo, nie sú na výber pre automatické striedanie kamier.

## **4.4.3 Zadať časový interval**

Ak chcete zadať časový interval pre automatickú zmenu kamery, postupujte nasledovne:

1. Stlačte na *dotykovom displeji* ikonu "Časový interval" alebo otáčajte rolovacím kolieskom, až kým nebude ikona označená nabielo a potom stlačte rolovacie koliesko.

Keď je ikona označená, môžete poprípade aj stlačiť ikonu "OK" (F6).

- 2. Zadajte na *dotykovom displeji* cez číselné pole alebo posuvný regulátor hodnotu pre časový interval.
- 3. Zadanie potvrďte stlačením "OK".

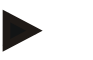

## **Upozornenie**

Platný rozsah hodnôt pre časový interval je medzi 1 a 10 sekundami.

#### **4.4.4 Aktivovať/deaktivovať** *Miniplexer*

Keď ste pripojili *Miniplexer*, aby ste využili dve kamery, musíte ho aktivovať.

Ak chcete aktivovať/deaktivovať *Miniplexer*, postupujte nasledovným spôsobom:

- 1. Stlačte na *dotykovom displeji* ikonu "Video *Miniplexer*" alebo otáčajte rolovacím kolieskom, až kým nebude ikona označená nabielo a potom stlačte rolovacie koliesko. Keď je ikona označená, môžete poprípade aj stlačiť ikonu "OK" (F6).
- 2. Zadajte *boolean* hodnotu.
- 3. Zadanie potvrďte stlačením "OK".

#### **4.4.5 Aktivovať/deaktivovať** *Miniview*

Funkcia *Miniview* umožňuje, aby sa obraz kamery zobrazený v *CCI.Cam* zobrazil aj na iných používateľských rozhraniach na *termináli*, napr. v obsluhe stroja.

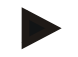

#### **Upozornenie**

*Miniview* je k dispozícii iba v generáciách hardvéru 2 a 3.

Ak chcete aktivovať/deaktivovať *Miniview*, postupujte nasledovným spôsobom:

1. Stlačte na *dotykovom displeji* ikonu "Miniview" alebo otáčajte rolovacím kolieskom, až kým nebude ikona označená nabielo a potom stlačte rolovacie koliesko.

Keď je ikona označená, môžete poprípade aj stlačiť ikonu "OK" (F6).

- 2. Zadajte *boolean* hodnotu.
- 3. Zadanie potvrďte stlačením "OK".

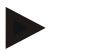

## **Upozornenie**

V *Miniview* sa zobrazí ten obraz kamery, ktorý bol naposledy zobrazený v *CCI.Cam*. V *Miniview* nie je k dispozícii automatické striedanie kamier.

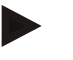

#### **Upozornenie**

Cez nastavenie *Miniview* iba stanovíte, či má *CCI.Cam* sprístupniť obrazy kamery pre ostatné aplikácie. Všetky ďalšie nastavenia sa musia uskutočniť v príslušných aplikáciách.

#### **4.4.6 Resetovať všetky nastavenia**

Ak chcete resetovať všetky nastavenia, postupujte nasledovne:

- 1. Stlačte na *dotykovom displeji* ikonu "Reset" (F1).
	- → Všetky nastavenia sa ihneď vrátia na nastavenia z výroby, nezobrazí sa žiadne varovanie.

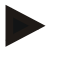

## **Upozornenie**

Časový interval je z výroby nastavený na 2 sekundy.

## **5 Riešenie problémov**

## **5.1 Chyby na** *termináli*

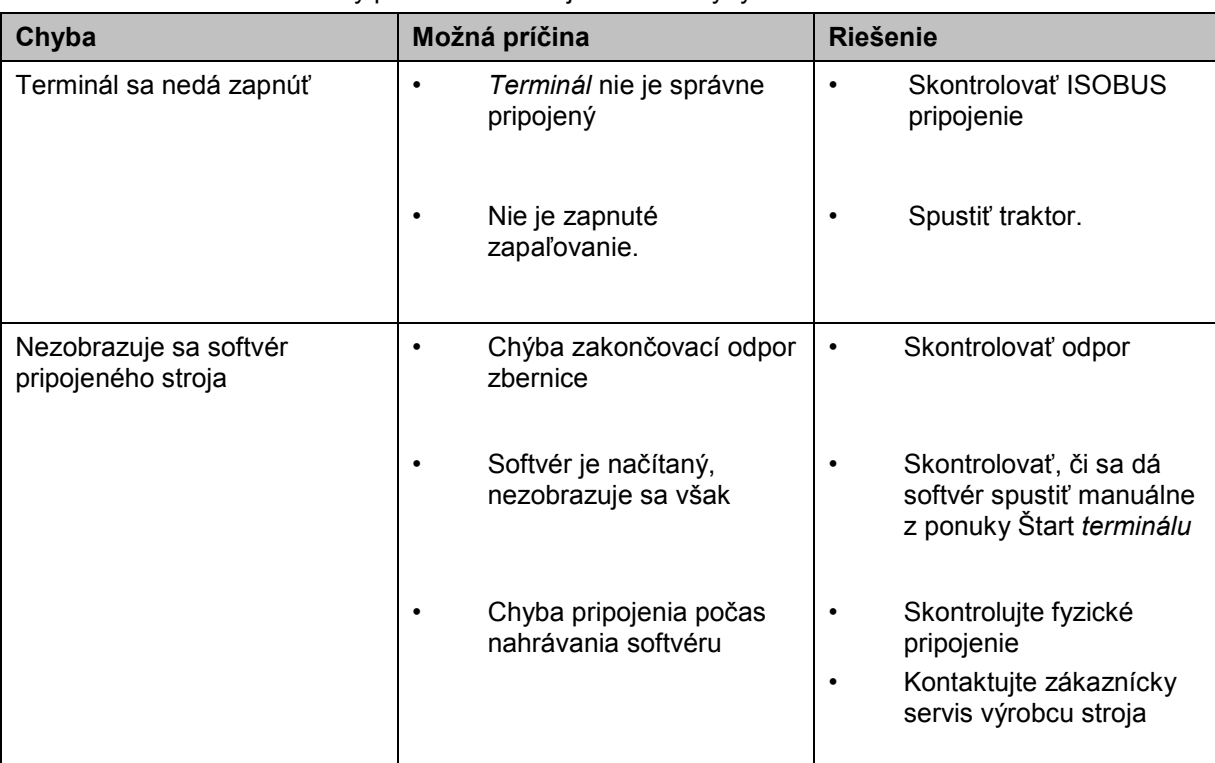

Nasledovný prehľad zobrazuje možné chyby na *termináli* a ich odstránenie:

## **5.2 Chybové hlásenia**

Nasledovný prehľad zobrazuje chybové hlásenia v aplikácii *CCI.Cam*, ich možnú príčinu a riešenie:

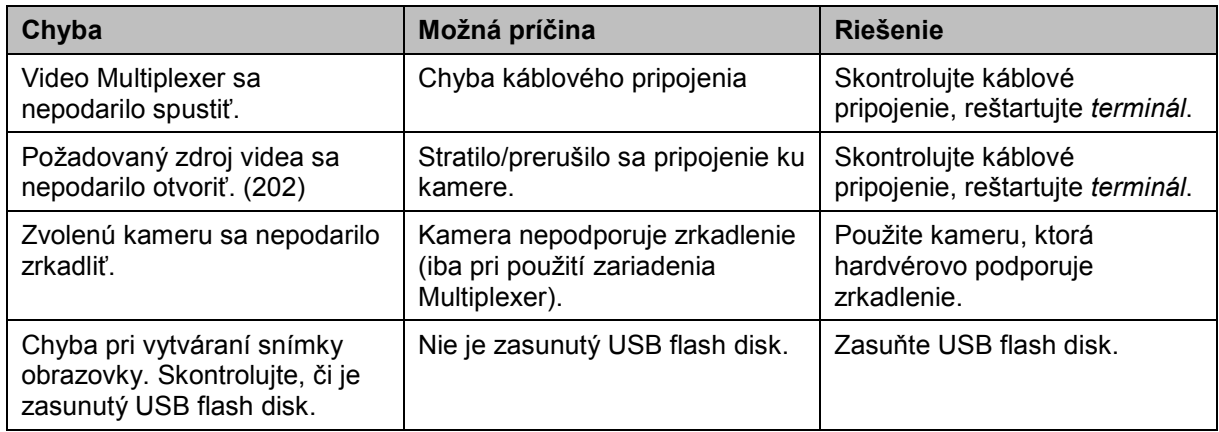

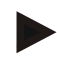

## **Upozornenie**

Na *termináli* sa môžu zobraziť ďalšie chybové hlásenia, ktoré závisia od stroja. Podrobný popis týchto možných chybových hlásení a ich riešenia nájdete v návode na prevádzku stroja.

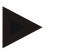

## **Upozornenie**

Ak sa nedá stroj obsluhovať, skontrolujte, či nie je stlačený "spínač Stop". Stroj je možné opäť obsluhovať po uvoľnení spínača.

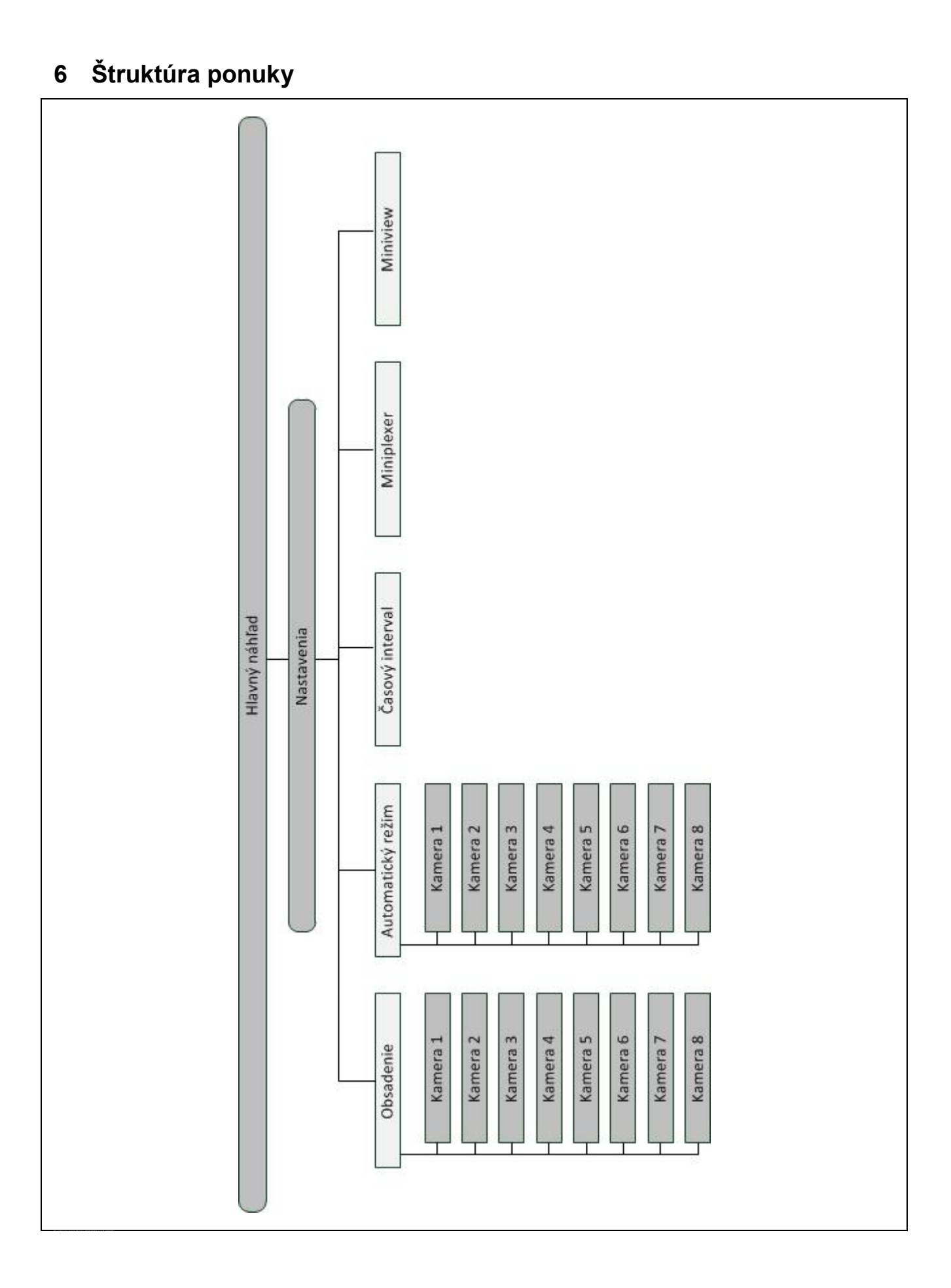

## **7 Glosár**

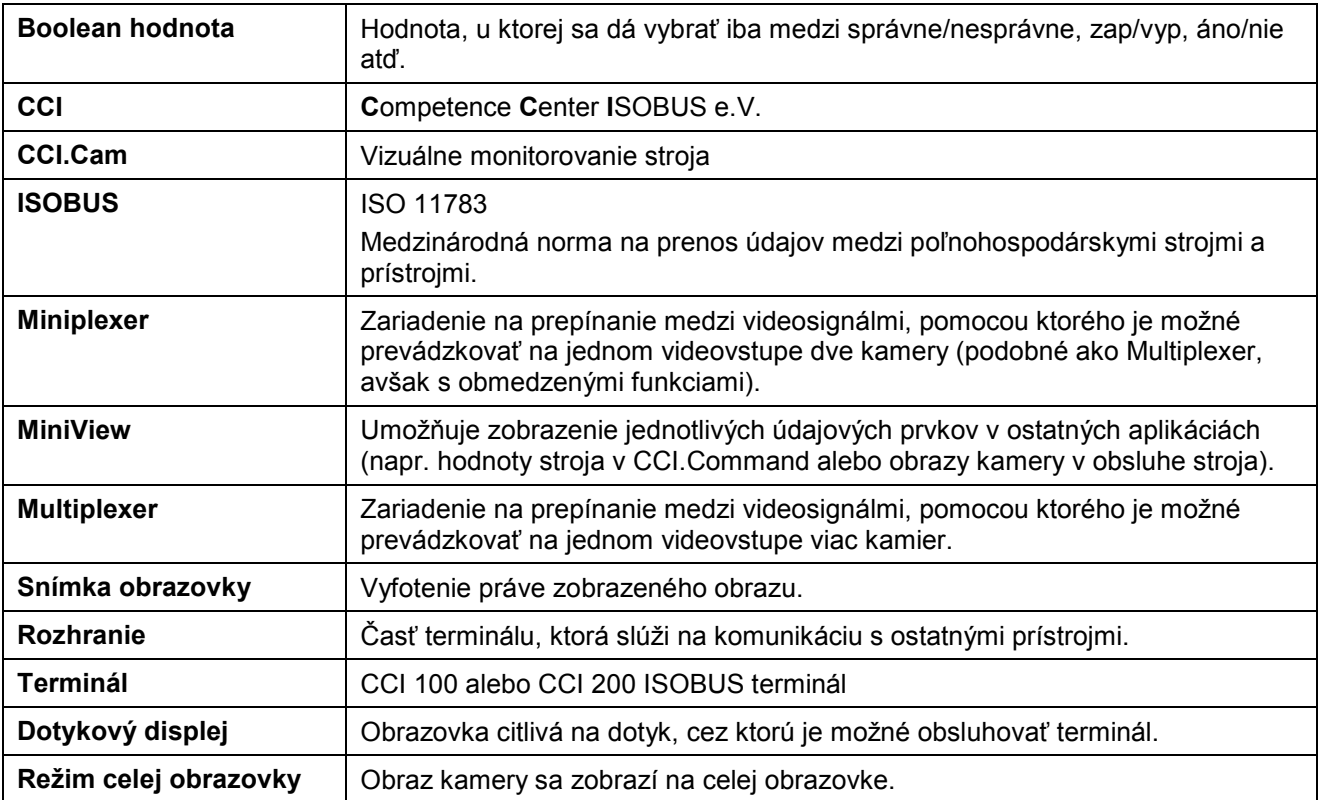

## **8 Ikony a symboly**

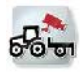

**CCI.Cam Režim celej obrazovky**

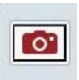

**Snímka obrazovky** 

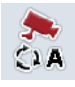

**Zapnúť/vypnúť automatický režim Nastavenia**

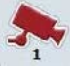

**Zobraziť obraz kamery Zobraziť ďalšie kamery**

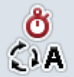

 $Časový interval$ 

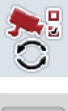

**Nastavenia automatického režimu** 

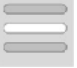

**Vybrať zo zoznamu** 

**Miniview**

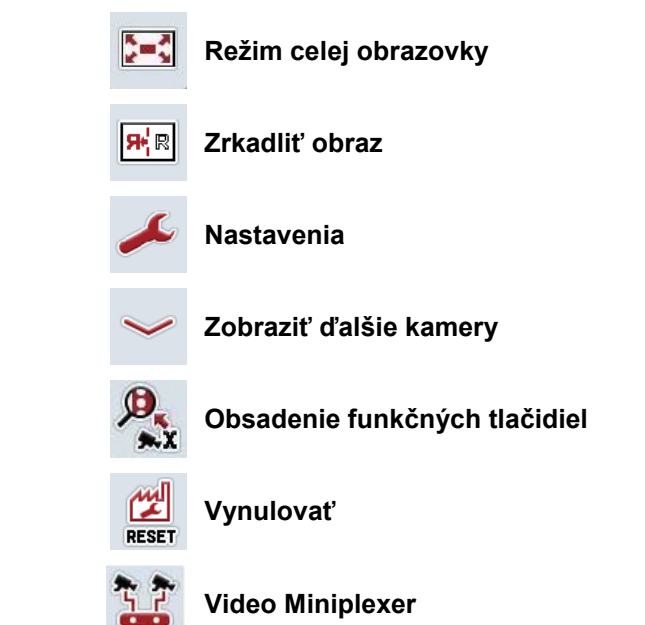

## **9 Index**

## **A**

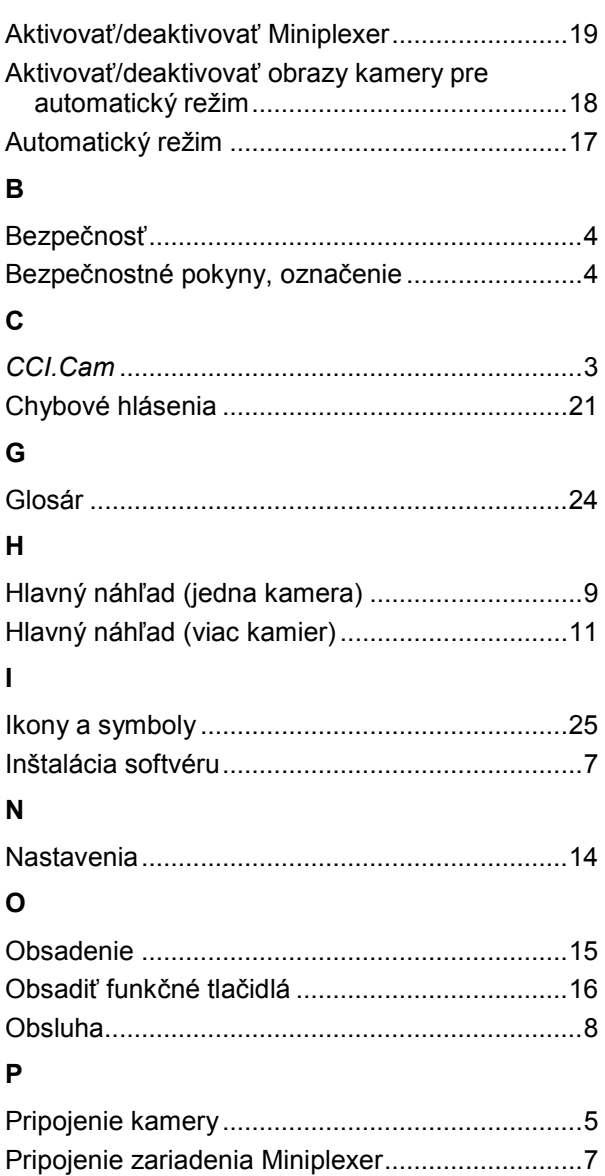

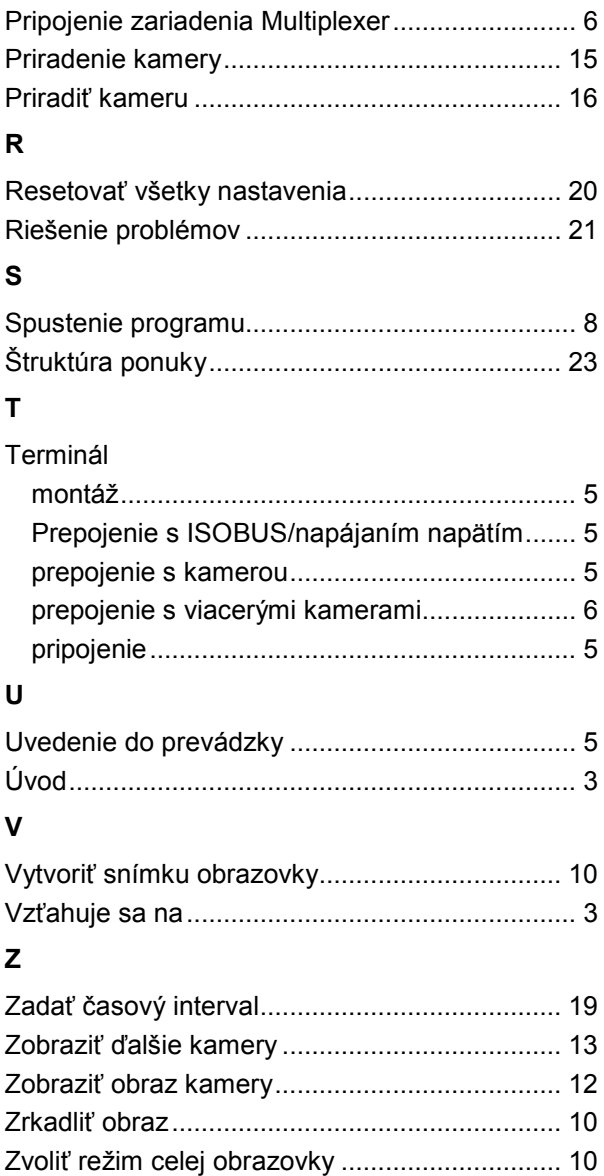

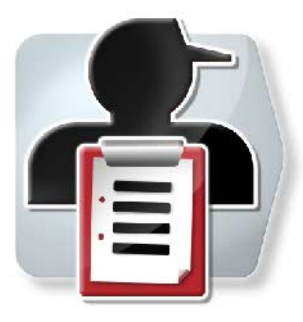

# **CCI.Control**

*Dokumentácia a spravovanie zákaziek*

## **Návod na prevádzku**

Vzťahuje sa na: CCI.Control v4

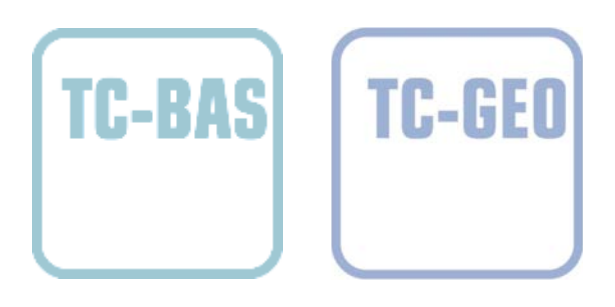

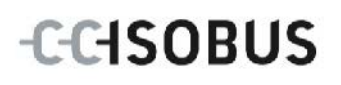

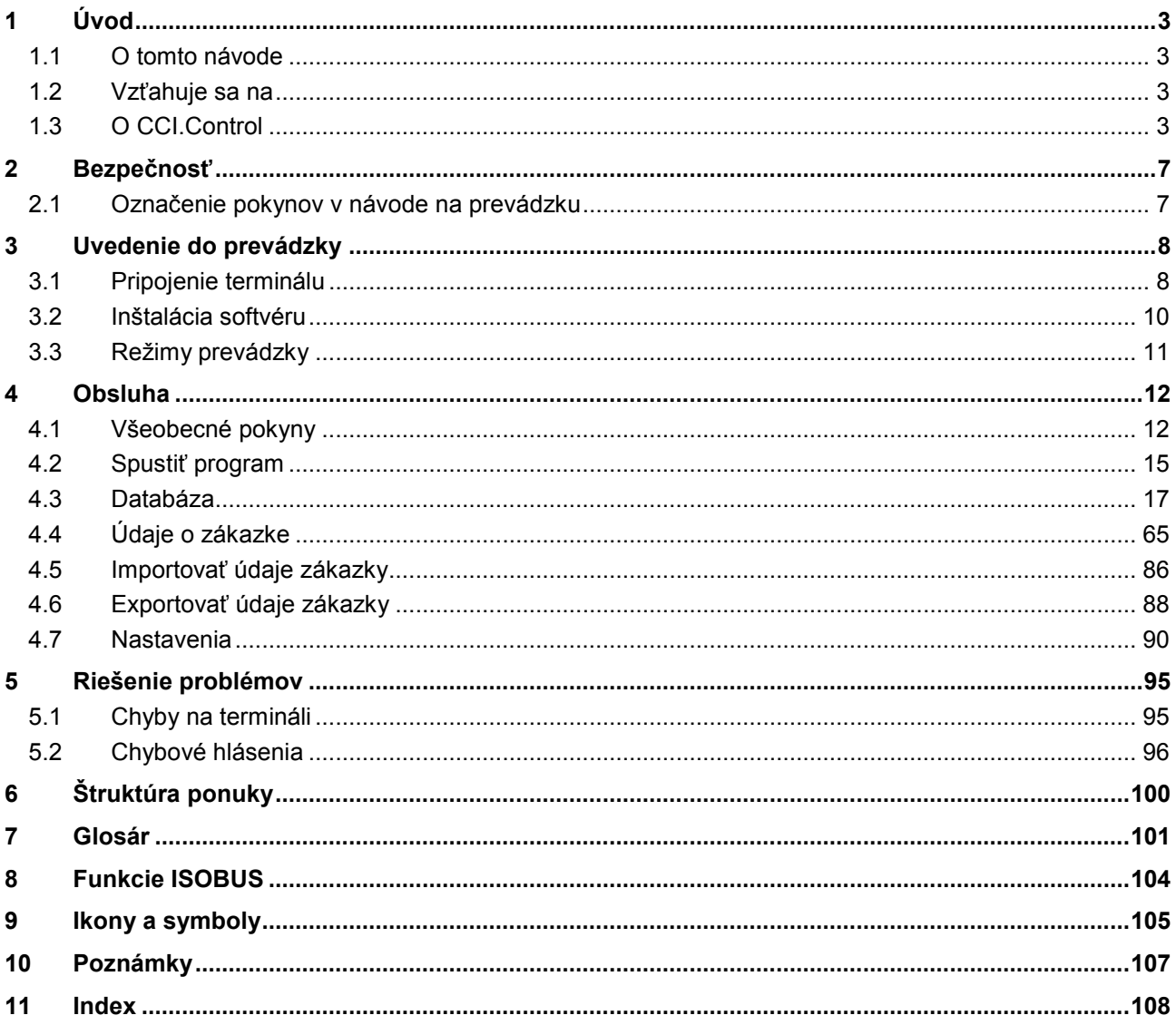

## <span id="page-119-0"></span>**1 Úvod**

## <span id="page-119-1"></span>**1.1 O tomto návode**

Tento návod na prevádzku poskytuje základné informácie o obsluhe a konfigurácii aplikácie CCI.Control. Táto aplikácia je predinštalovaná na ISOBUS termináli CCI 100/200 a inde sa nedá spustiť. So znalosťou tohto návodu na prevádzku môžete predísť nesprávnej obsluhe na termináli a zabezpečiť bezporuchovú prevádzku. Aby ste predišli problémom v aplikácii, musíte si pred uvedením softvéru do prevádzky a predovšetkým upravení zákaziek so softvérom prečítať tento návod na prevádzku a pochopiť ho.

## <span id="page-119-2"></span>**1.2 Vzťahuje sa na**

Tento návod popisuje CCI.Control vo verzii CCI.Control v4. Ak chcete zistiť číslo verzie CCI.Control inštalovanej na vašom CCI ISOBUS termináli, postupujte nasledovne:

- 1. Stlačte tlačidlo Domov, aby ste sa dostali do hlavnej ponuky.
- 2. Stlačte v hlavnom menu ikonu "Nastavenia" (F1).
- 3. Zvoľte záložku **Informácie a diagnostika**.
- 4. Stlačte v záložke **Informácie a diagnostika** ikonu "Terminál".
- 5. Stlačte na *dotykovom displeji* ikonu "Softvér".
	- → V zobrazenom informačnom poli sa zobrazí verzia softvérových komponentov terminálu.

## <span id="page-119-3"></span>**1.3 O CCI.Control**

CCI.Control je softvér Task Controller podľa normy ISOBUS, ktorý medzi iným spĺňa požiadavky funkčností AEF TC-BAS a TC-GEO (porovnaj kapitolu [8\)](#page-220-0).

## **1.3.1 Komponenty**

CCI.Control slúži na dokumentáciu a spracovávanie zákaziek:

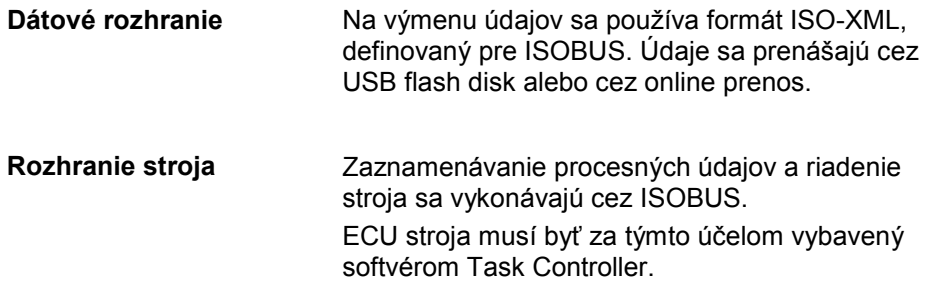

## **1.3.2 Špecifické obrábanie čiastočných plôch poľa**

Keď je pripojený GPS prijímač, môže byť automaticky vykonávané špecifické obrábanie čiastočných plôch poľa. Takto môžu byť zákazky plánované na PC s aplikačnými mapami spracované a dokumentované s informáciami o polohe.

#### **1.3.3 Samostatná prevádzka**

V najjednoduchšom prípade sa môže CCI.Control prevádzkovať bez súboru zákazky a bez ISOBUS stroja.

Kmeňové údaje (vodič, prevádzka atď.) a zákazku založte priamo na termináli a CCI.Control používajte iba na čisté zaznamenávanie údajov o zákazke. Zaznamená sa čas a trvanie opatrenia, kmeňové údaje priradené zákazke, ako aj jazdný pruh pri dostupnom GPS prijímači.

## **1.3.4 Prevádzka so strojom**

## **1.3.4.1 Podpora ISOBUS**

Väčšina moderných ISOBUS strojov je schopná poskytnúť CCI.Control množstvo procesných údajov.

Pod procesnými údajmi sa rozumejú

- informácie špecifické pre stroj
- informácie špecifické pre zákazku (aplikačné údaje + údaje o výnose žatvy)

Druh procesných údajov sprístupnených v počítadlách závisí od stroja a nastavenia od výrobcu.

Po štarte zákazky sa zaznamenajú procesné údaje z CCI.Control. Uloží sa cez import zákazky z informačného systému FMIS alebo cez manuálne uloženie kmeňových údajov (pole, zákazník, vodič, produkt atď.) vodičom spoločne s procesnými údajmi (pracovný čas, vynášané množstvo, čas v pracovnej polohe atď.).

#### **1.3.4.2 Bez podpory ISOBUS**

Pri prevádzke so strojom, ktorý nepodporuje ISOBUS, nemôže CCI.Control zaznamenať žiadne údaje stroja. Pracovný čas a prejdená trasa (pri použití GPS prijímača) sú napriek tomu k dispozícii.

## **1.3.5 Prevádzka s infor. systémom FMIS**

Toto je odporúčaný prevádzkový režim.

CCI.Control preberá výmenu údajov o zákazke a procesných údajov medzi miestnym počítačom, terminálom a strojom. Na výmenu údajov sa používa formát ISO-XML, definovaný pre ISOBUS. Môže byť poskytnutý a spracovávaný informačným systémom FMIS príslušných softvérových firiem.

Na počítači vytvoríte súbor zákazky vo formáte ISO-XML, ktorý obsahuje kmeňové informácie aj údaje o zákazke. Údaje sa načítajú pomocou funkcie importu CCI.Control.

Údaje o zákazke zhŕňajú všetky informácie špecifické pre zákazku:

- Kto?
- Kde?
- Čo?
- Kedy?
- Ako?

Pri plánovaní zákazky na počítači môžete stanoviť, ktoré procesné údaje stroja sa majú zaznamenať. Je takisto možné spracovať štandardný súbor procesných údajov definovaný používateľom. Spravidla je možné vyvolať každú hodnotu dostupnú na stroji a zapísať ju s informáciami o čase a polohe.

Ďalej môžu ISOBUS stroje reagovať na pokyny od CCI.Control. ISOBUS stroj odošle CCI.Control popis stroja (DDD). Vďaka tejto informácii pozná CCI.Control funkčnosť ISOBUS stroja. Na základe aplikačných máp vytvorených na počítači môže CCI.Control riadiť ISOBUS stroj podľa polohy.

CCI.Control umožňuje zadávanie nových zákaziek alebo zákazníkov počas práce na poli. Nové kmeňové údaje sa môžu automaticky importovať a doplniť v informačnom systéme FMIS.

Po ukončení zákazky môžete zákazku exportovať na USB flash disk a preniesť do počítača alebo preniesť ju cez online prenos. Údaje o zákazke teraz obsahujú stavy počítadiel zúčastnených strojov, ako aj procesné údaje vyžiadané pri plánovaní zákazky. Na základe získaných údajov môžete presnejšie plánovať neskoršie zákazky. Okrem toho uľahčujú údaje dokumentáciu vykonaných prác spolu s vystavením faktúry.

## **1.3.6 Príklady**

Príklad 1:

Pri žatve bola vyhotovená mapa výnosov žatvy. Z nej sa vypracuje plán hnojenia. Informačný systém FMIS vytvorí pri zohľadnení funkcií stroja z odporúčaní ohľadom hnojenia a údajov o polohe zákazku. Táto sa uloží na USB flash disk a odovzdá sa vodičovi, ktorý potom údaje importuje do CCI.Control. Zatiaľ čo vodič jazdí cez pole, riadi CCI.Control rozhadzovač priemyselných hnojív na základe zákazky a aktuálnych informácií o polohe cez ISOBUS. Množstvá hnojiva pre špecifické obrábanie čiastočných plôch poľa sa automaticky nastavia podľa aplikačnej mapy vytvorenej na počítači.

Príklad 2:

Jednoduchším prípadom je, že aplikácia CCI.Control zdokumentuje napr. počet stlačení lisu. Táto informácia, ako aj tiež zdokumentované informácie o polohe sa môžu preniesť do faktúry pre zákazníka.

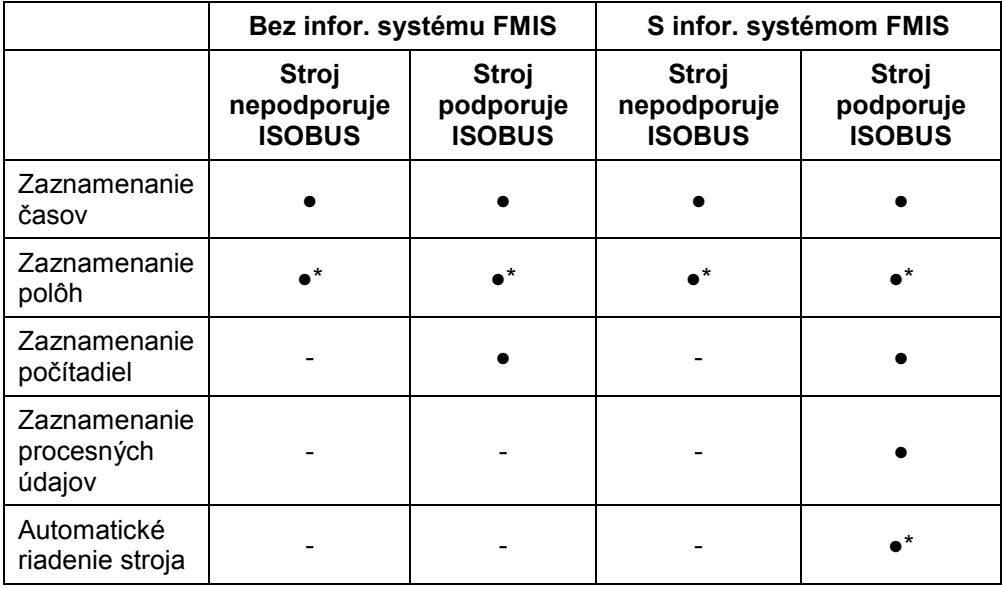

\* s pripojeným GPS prijímačom ● Funkcia je dostupná → Funkcia nie je dostupná

## <span id="page-123-0"></span>**2 Bezpečnosť**

## <span id="page-123-1"></span>**2.1 Označenie pokynov v návode na prevádzku**

Bezpečnostné pokyny obsiahnuté v tomto návode na prevádzku sú špeciálne vyznačené:

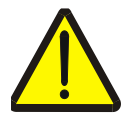

## **Varovanie - Všeobecné nebezpečenstvá!**

Symbol pracovnej bezpečnosti označuje všetky bezpečnostné pokyny, pri ktorých nedodržaní hrozí nebezpečenstvo ohrozenia života. Dôkladne dodržiavajte pokyny ohľadom pracovnej bezpečnosti a správajte sa v takýchto prípadoch obzvlášť opatrne.

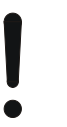

## **Pozor!**

Symbol Pozor označuje všetky bezpečnostné pokyny, ktoré upozorňujú na predpisy, smernice alebo pracovné postupy, ktoré treba bezpodmienečne dodržiavať. Nedodržanie môže mať za následok poškodenie alebo zničenie terminálu, ako aj chybné fungovanie.

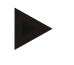

## **Upozornenie**

Symbol Upozornenie zvýrazňuje rady ohľadom používania a ďalšie obzvlášť užitočné informácie.

## <span id="page-124-0"></span>**3 Uvedenie do prevádzky**

## <span id="page-124-1"></span>**3.1 Pripojenie terminálu**

## **3.1.1 Prepojenie s GPS prijímačom**

K spracovávaniu zákazky pomocou špecifického obrábania čiastočných plôch poľa je potrebné použiť GPS prijímač.

Informácie nájdete v kapitole **Prepojenie s GPS prijímačom** návodu na prevádzku **CCI.GPS.**

## **3.1.1.1 Požiadavky na GPS údaje**

Nasledujúce balíky správ NMEA umožňujú bezchybnú prevádzku s CCI.Control:

- GGA, VTG, ZDA, GSA
- GGA, RMC, ZDA, GSA
- GGA, VTG, RMC, GSA
- GGA, RMC, GSA
- RMC, GSA

## **3.1.2 Prepojenie s GPS modemom**

Alternatívne k importu a exportu údajov o zákazke cez USB flash disk ponúka CCI.Control možnosť použiť mobilné rozhranie na online prenos údajov.

## **Upozornenie**

Na online prenos údajov musia byť aktivované aplikácie CCI.Courier alebo CCI.farmpilot.

Na tento účel je potrebný GSM modem.

GSM modem pripojíte k terminálu nasledovným spôsobom:

1. GSM modem zapojte do sériového rozhrania 2 (RS232-2) terminálu.

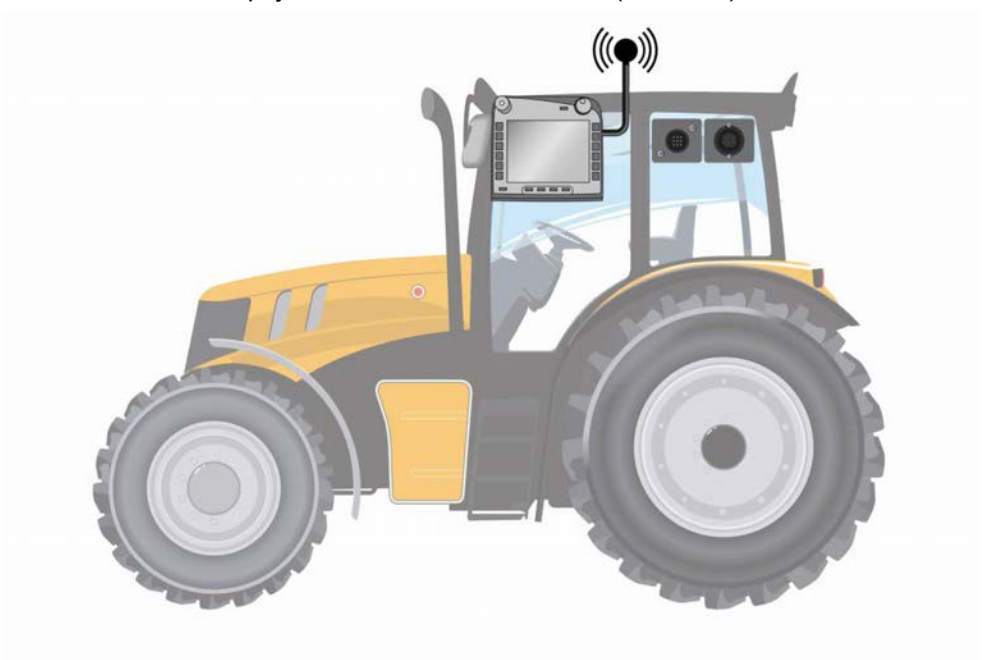

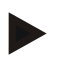

#### **Upozornenie**

Sériové rozhranie 2 (RS232-2) terminálu je z výroby nastavené nasledovne: 115200 prenos, 8N1. Toto nastavenie si nevyžaduje žiadnu zmenu.

## <span id="page-126-0"></span>**3.2 Inštalácia softvéru**

CCI.Control patrí k rozsahu dodávky CCI ISOBUS terminálu, inštalácia nie je možná ani potrebná.

Aby ste mohli prevádzkovať softvér inštalovaný z výroby, musíte si zakúpiť licenciu:

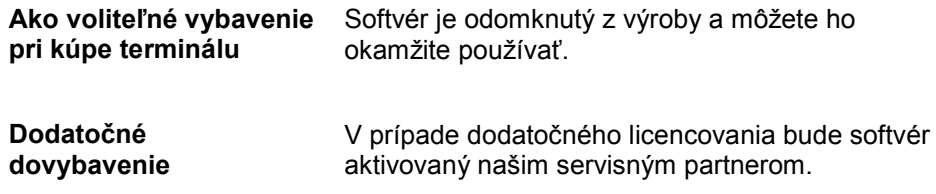

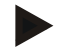

## **Upozornenie**

Ak vlastníte licencovanú verziu CCI.Control, je v hlavnej ponuke vášho terminálu viditeľná ikona "Control".

## <span id="page-127-0"></span>**3.3 Režimy prevádzky**

## **3.3.1 Samostatná prevádzka:**

Ak chcete CCI.Control uviesť do prevádzky, postupujte nasledovne:

- 1. Zapnite terminál.
- 2. Spustite CCI.Control.
- 3. Vytvorte novú zákazku (porovnaj kapitolu [4.4.2.2\)](#page-184-0).
- 4. Spustite zákazku (porovnaj kapitolu [4.4.3.1\)](#page-193-0).
- 5. Ukončite zákazku po dokončení (porovnaj kapitolu [4.4.3.1\)](#page-193-0).
- 6. V prípade potreby vytlačte správu o zákazke.

## **3.3.2 Odporúčaný režim prevádzky pre GPS prijímač, ISOBUS stroj a informačný systém FMIS**

Ak chcete CCI.Control uviesť do prevádzky, postupujte nasledovne:

- 1. Plánujte vaše zákazky pomocou informačného systému FMIS.
- 2. Údaje o zákazke exportujte ako súbor ISO-XML na USB flash disk alebo cez online prenos.
- 3. Pripojte k traktoru ISOBUS stroj.
- 4. Pripojte k traktoru GPS prijímač.
- 5. Zapnite terminál.
- 6. Príp. pripojte k terminálu USB flash disk.
- 7. Spustite CCI.Control (porovnaj kapitolu [4.2\)](#page-131-0)
- 8. Importujte údaje o zákazke (porovnaj kapitolu [4.5\)](#page-202-0).
- 9. Zvoľte želanú zákazku (porovnaj kapitolu [4.4.2.3\)](#page-185-0).
- 10. Spustite zákazku (porovnaj kapitolu [4.4.3.1\)](#page-193-0).
- 11. Ukončite zákazku po dokončení (porovnaj kapitolu [4.4.3.1\)](#page-193-0).
- 12. V prípade potreby vytlačte správu o zákazke.
- 13. Exportujte údaje o zákazke na USB flash disk alebo cez online prenos (porovnaj kapitolu [4.6\)](#page-204-0).
- 14. Importujte zhromaždené údaje do informačného systému FMIS a vyhodnoťte ich.

## <span id="page-128-0"></span>**4 Obsluha**

## <span id="page-128-1"></span>**4.1 Všeobecné pokyny**

## **4.1.1 Zadávacie polia**

Dĺžka zadávacích polí je v texte obmedzená na 32 znakov.

Iba e-mailová adresa smie obsahovať 64 znakov.

Číselné zadávacie polia sú obmedzené na 10 (napr. PSČ) alebo 20 číslic (napr. telefónne čísla).

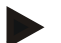

## **Upozornenie**

Ak pri zadávaní prekročíte povolenú dĺžku, zmení zadávací dialóg farbu a ďalšie stlačenia kláves budú ignorované. Vymažte prebytočné znaky a zopakujte zadávanie.

## **4.1.2 Filtrovať**

Ak chcete filtrovať zoznam uložených údajov, postupujte nasledovne:

- 1. Stlačte na dotykovom displeji ikonu "Filtrovať (F2)".
	- → Otvorí sa nasledovná obslužná maska:

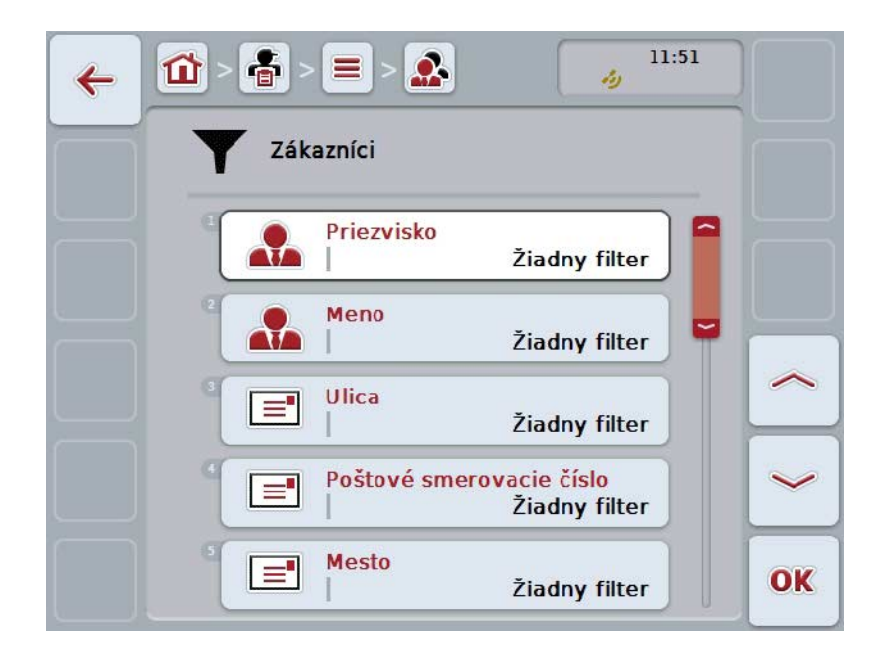

- 2. Zvoľte kritérium, podľa ktorého chcete filtrovať. Stlačte za týmto účelom na dotykovom displeji ikonu s údajom alebo otáčajte rolovacím kolieskom, až kým nebude ikona označená nabielo a potom stlačte rolovacie koliesko alebo ikonu "OK" (F6).
	- → Otvorí sa nasledovný výberový zoznam

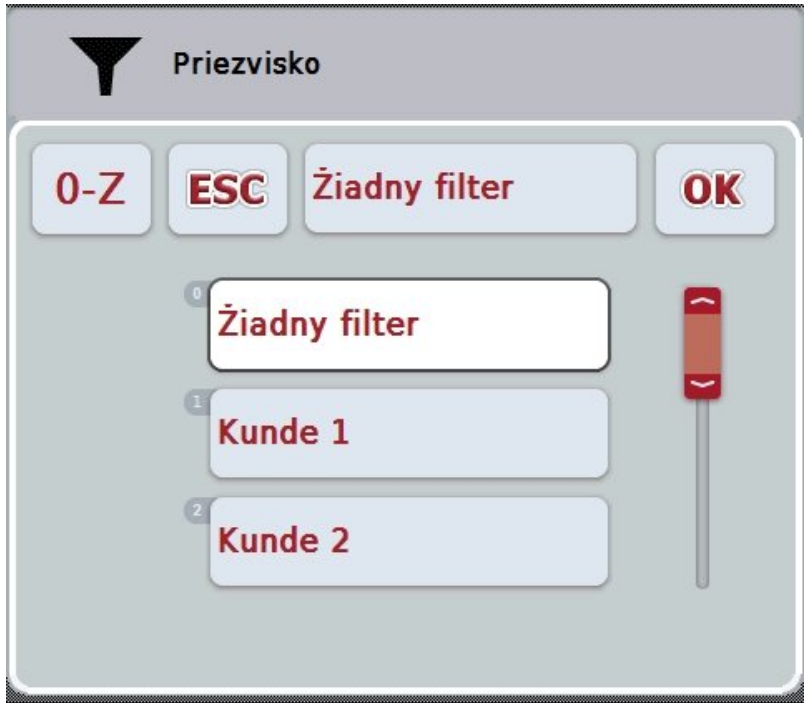

- 3. Zvoľte zo zoznamu požadovaný údaj. Stlačte za týmto účelom na dotykovom displeji ikonu s týmto údajom alebo otočte rolovacím kolieskom, až kým nebude ikona označená nabielo.
	- $\rightarrow$  Druh stroja sa potom zobrazí vo výberovom okne.
- 4. Výber potvrďte ikonou "OK" alebo stlačte rolovacie koliesko alebo opäť stlačte ikonu s požadovaným údajom.
	- → Takto sa opäť dostanete do obslužnej masky. Ak chcete v zozname vyfiltrovať ďalšie kritériá, opäť postupujte podľa hore opísaných krokov.
- 5. Stlačte na dotykovom displeji ikonu "Späť" (F7).
	- → Takto sa dostanete späť do zoznamu s uloženými zápismi, na ktoré bol aplikovaný zvolený filter.

## **4.1.3 Vynulovať filter**

Ak chcete vynulovať nastavenie filtra, postupujte nasledovne:

1. Stlačte na dotykovom displeji ikonu "Reset Filter" (F3).

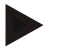

## **Upozornenie**

Filter sa resetuje bez ďalšieho príkazu.

## **4.1.4 Triediť**

Ak chcete triediť zoznam uložených položiek od A-Z resp. Z-A, postupujte nasledovne:

1. Stlačte na dotykovom displeji ikonu "A-Z" resp. "Z-A" (F1).

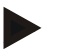

## **Upozornenie**

Na ikone sa zobrazí triedenie, ktoré vytvoríte stlačením ikony.

## <span id="page-131-0"></span>**4.2 Spustiť program**

CCI.Control sa aktivuje automaticky pri zapnutí terminálu. Cez obrazovku Štart máte priamy prístup k všetkým funkciám.

Na obrazovku Štart aplikácie CCI.Control sa dostanete nasledovným spôsobom:

- 1. Stlačte v hlavnom menu terminálu na dotykovom displeji ikonu "Control" alebo otáčajte rolovacím kolieskom, až kým nebude ikona označená nabielo a potom stlačte rolovacie koliesko.
	- → Otvorí sa nasledovná úvodná obrazovka:

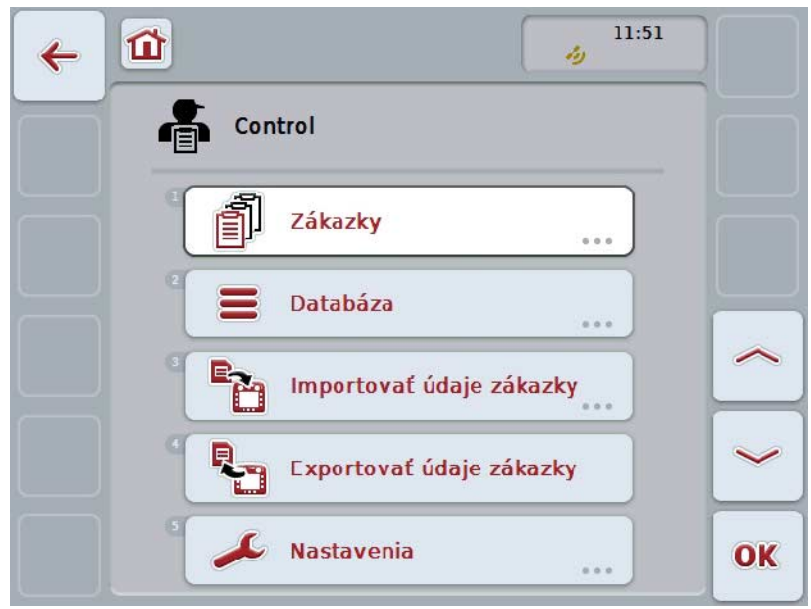

CCI.Control sa delí na 5 oblastí:

## **4.2.1 Zákazky**

Spracovanie zákazky (kapitola [4.4\)](#page-181-0).

## **4.2.2 Databáza**

Zadanie resp. zmena kmeňových údajov. Keď zákazky plánujete a riadite pomocou informačného systému FMIS, importujú sa kmeňové údaje spolu s údajmi o zákazke. Spravidla sa nemusia teda kmeňové údaje zadávať manuálne a môžu sa pri exporte údajov zákazky zaviesť späť do informačného systému FMIS.

#### **4.2.3 Importovať údaje zákazky**

Prejdite v obslužnej maske na import údajov. Importované údaje obsahujú spravidla kmeňové údaje a údaje o zákazke. Import sa uskutočňuje buď cez USB flash disk alebo cez online prenos.

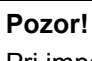

Pri importe sa všetky údaje zákazky a kmeňové údaje uložené aktuálne na termináli prepíšu!

## **4.2.4 Exportovať údaje zákazky**

Export údajov zákazky sa môže uskutočniť buď na pripojený USB flash disk alebo cez online prenos. Pritom sa exportujú tak kmeňové údaje a údaje o zákazke, ako aj zaznamenané procesné údaje a údaje o stroji.

#### **4.2.5 Nastavenia**

Zapnutie a vypnutie automatického prihlásenia a správ a uskutočnenie rozšírených nastavení.

## <span id="page-133-0"></span>**4.3 Databáza**

Kmeňové údaje môžete vyvolať cez bod ponuky **Databáza**. V databáze sa nachádza súhrn všetkých údajov a informácií presahujúcich zákazku:

- Zákazníci
- Prevádzky
- Polia
- Vodič
- Stroje
- Produkty
- Opatrenia
- Techniky
- Druhy rastlín
- Odrody rastlín

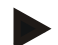

## **Upozornenie**

Spracovanie týchto kmeňových údajov, ktoré sú popísané v nasledujúcich kapitolách, keď údaje pochádzajú z jedného súboru zákazky, vytvoreného na počítači.

## **4.3.1 Zákazníci**

V bode ponuky **Zákazníci** nájdete zoznam uložených zákazníkov.

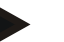

#### **Upozornenie**

Zákazník je spravidla vlastník alebo nájomca prevádzky, na ktorej sa upravuje zákazka. Na zákazníka je možné odkázať z kariet Zákazka, Prevádzka alebo Pole.

Údaje o zákazníkovi zahŕňajú

- **Priezvisko**,
- Meno,
- Ulica,
- Poštové smerovacie číslo,
- Obec,
- Telefónne číslo,
- Číslo mobilného telefónu.

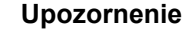

Hrubo vytlačené údaje sú **povinné poli**a, ostatné údaje sú voliteľné.

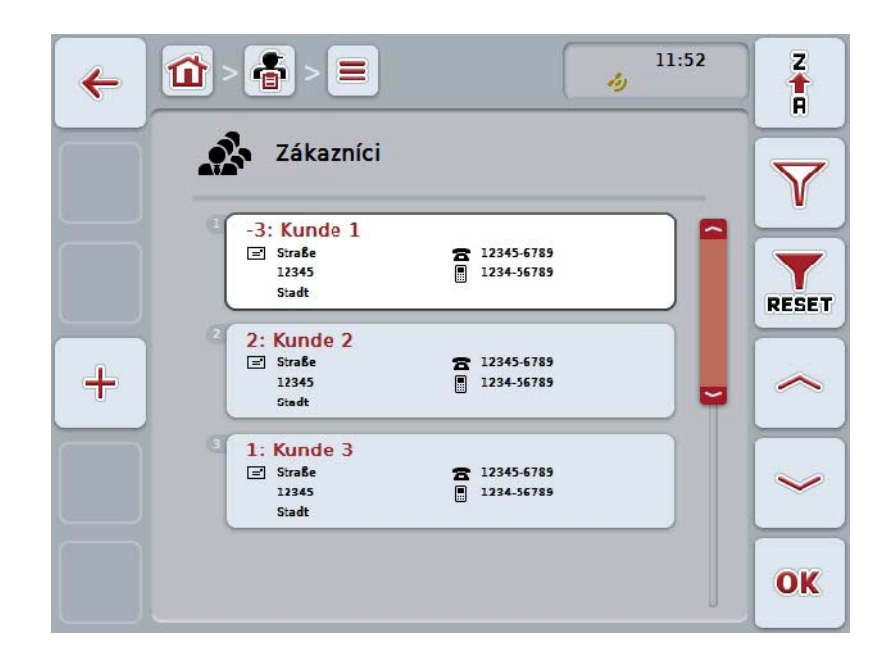

Máte nasledovné možnosti obsluhy:

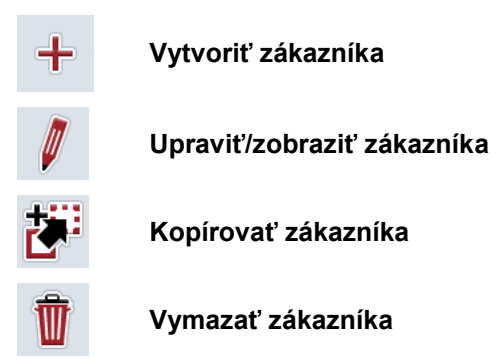

## **4.3.1.1 Vytvoriť nového zákazníka**

- Ak chcete vytvoriť nového zákazníka, postupujte nasledovne:
- 1. Stlačte na dotykovom displeji ikonu "Založiť nanovo" (F10).
	- → Otvorí sa nasledovná obslužná maska:

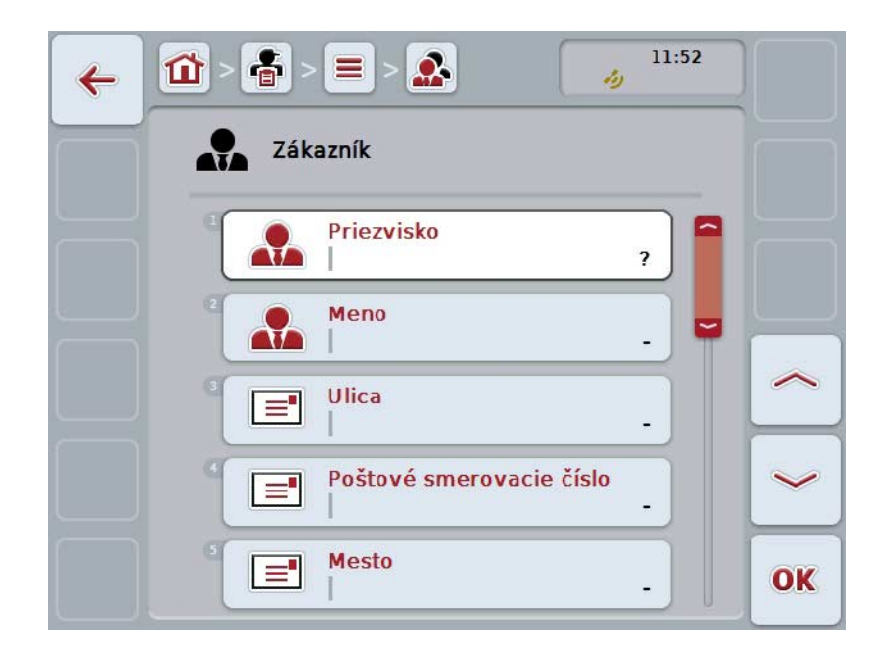

- 2. V obslužnej maske postupne vyberte všetky parametre. Stlačte za týmto účelom na dotykovom displeji parameter alebo otáčajte rolovacím kolieskom, až kým nebude ikona označená nabielo a potom stlačte rolovacie koliesko. Keď je ikona označená, môžete poprípade aj stlačiť ikonu "OK" (F6).
- 3. Zadajte pomocou klávesnice na dotykovom displeji novú hodnotu.
- 4. Zadanie potvrďte stlačením "OK".

## **4.3.1.2 Upraviť/zobraziť zákazníka**

Ak chcete upraviť/zobraziť nového zákazníka, postupujte nasledovne:

- 1. Zvoľte zo zoznamu zákazníkov zákazníka, ktorého údaje chcete zmeniť/zobraziť. Stlačte za týmto účelom na dotykovom displeji ikonu snázvom zákazníka alebo otáčajte rolovacím kolieskom, až kým nebude ikona označená nabielo a potom stlačte rolovacie koliesko. Keď je ikona označená, môžete poprípade aj stlačiť ikonu "OK" (F6).
	- $\rightarrow$  Otvorí sa kontextová ponuka.
- 2. Stlačte na dotykovom displeji ikonu "Upraviť/Zobraziť" alebo otočte rolovacím kolieskom, až kým nebude ikona označená nabielo, a potom stlačte rolovacie koliesko.
	- → Otvorí sa nasledovná obslužná maska:

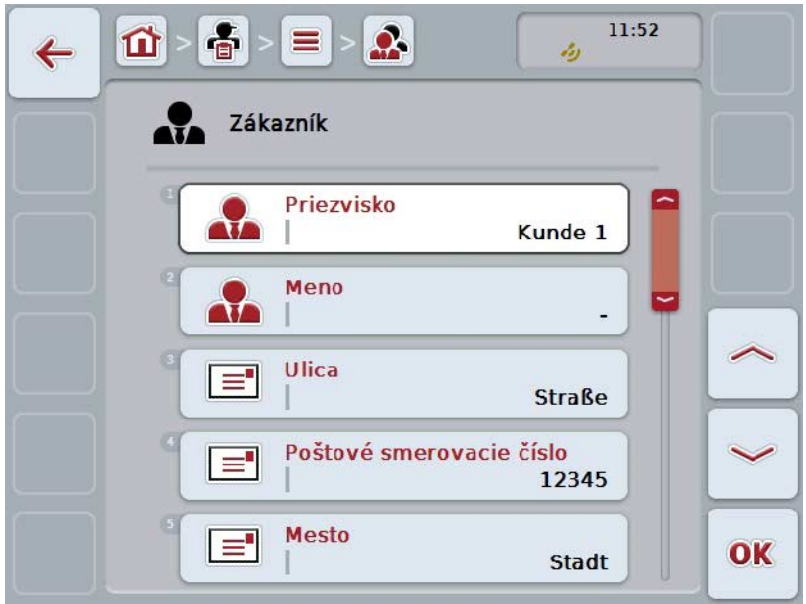

3. Zvoľte v obslužnej maske parameter, ktorého hodnota sa má zmeniť. Stlačte za týmto účelom na dotykovom displeji parameter alebo otáčajte rolovacím kolieskom, až kým nebude ikona označená nabielo a potom stlačte rolovacie koliesko.

Keď je ikona označená, môžete poprípade aj stlačiť ikonu "OK" (F6).

- 4. Zadajte pomocou klávesnice na dotykovom displeji novú hodnotu.
- 5. Zadanie potvrďte stlačením "OK".

## **4.3.1.3 Kopírovať zákazníka**

Ak chcete kopírovať zákazníka, postupujte nasledovne:

1. Zvoľte zo zoznamu zákazníkov zákazníka, ktorého chcete skopírovať. Stlačte za týmto účelom na dotykovom displeji ikonu s názvom zákazníka alebo otáčajte rolovacím kolieskom, až kým nebude ikona označená nabielo a potom stlačte rolovacie koliesko.

Keď je ikona označená, môžete poprípade aj stlačiť ikonu "OK" (F6).

- $\rightarrow$  Otvorí sa kontextová ponuka.
- 2. Stlačte na dotykovom displeji ikonu "Kopírovať" alebo otáčajte rolovacím kolieskom, až kým nebude ikona označená nabielo a potom stlačte rolovacie koliesko.
	- → Otvorí sa nasledovná obslužná maska:

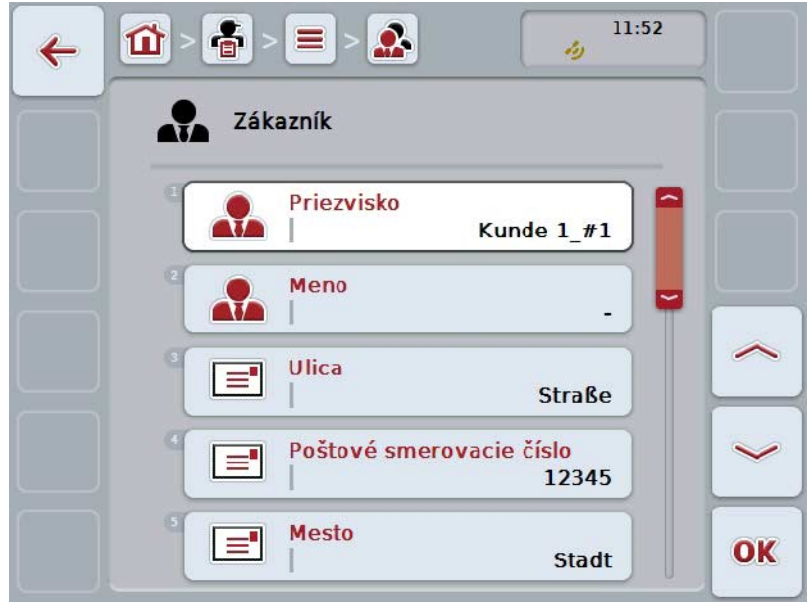

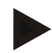

## **Upozornenie**

Kópia je označená prostredníctvom "#1" (postupné číslovanie) za menom zákazníka.

## **4.3.1.4 Vymazať zákazníka**

Ak chcete vymazať zákazníka, postupujte nasledovne:

1. Zvoľte zo zoznamu zákazníkov zákazníka, ktorého chcete vymazať. Stlačte za týmto účelom na dotykovom displeji ikonu s názvom zákazníka alebo otáčajte rolovacím kolieskom, až kým nebude ikona označená nabielo a potom stlačte rolovacie koliesko.

Keď je ikona označená, môžete poprípade aj stlačiť ikonu "OK" (F6).

- → Otvorí sa kontextová ponuka.
- 2. Stlačte na dotykovom displeji ikonu "Vymazať" alebo otáčajte rolovacím kolieskom, až kým nebude ikona označená nabielo a potom stlačte rolovacie koliesko.

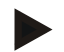

## **Upozornenie**

Zákazníka môžete vymazať iba vtedy, keď sa nepoužíva v zákazke, prevádzke alebo na poli a nebol importovaný informačným systémom FMIS.

## **4.3.2 Prevádzky**

V bode ponuky **Prevádzky** nájdete zoznam uložených prevádzok.

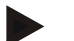

## **Upozornenie**

Prevádzka je poľnohospodársky dvor zákazníka. K prevádzke patria všetky polia, ktoré sú vo vlastníctve zákazníka. Zákazník môže vlastniť niekoľko prevádzok. Na zákazníka je možné odkázať z kariet Zákazka a Pole.

Údaje o prevádzke pozostávajú z

- **Názov prevádzky**,
- Ulica,
- Poštové smerovacie číslo,
- Mesto,
- Zákazník.

#### **Upozornenie**

Hrubo vytlačené údaje sú **povinné poli**a, ostatné údaje sú voliteľné.

## **Upozornenie**

Cez pole Zákazník dochádza k priradeniu medzi prevádzkou a zákazníkom. Zákazník je väčšinou aj vlastník prevádzky.

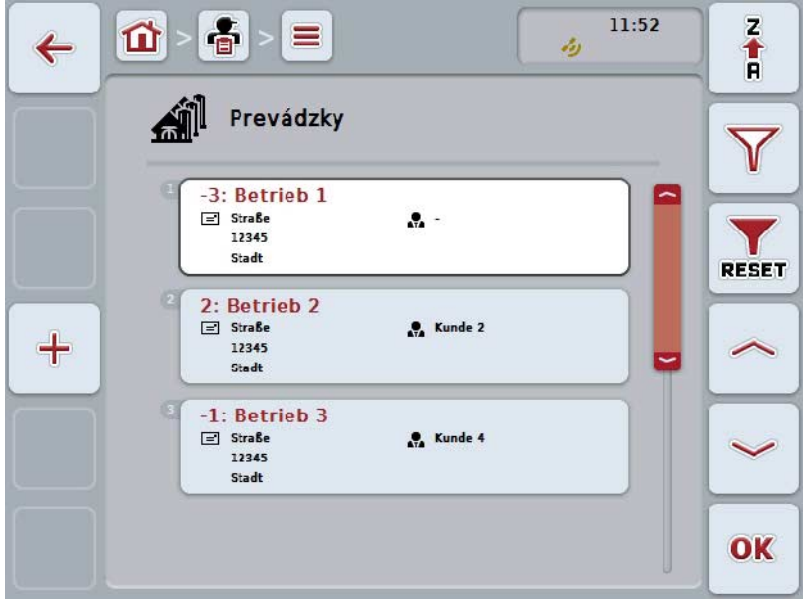

Máte nasledovné možnosti obsluhy:

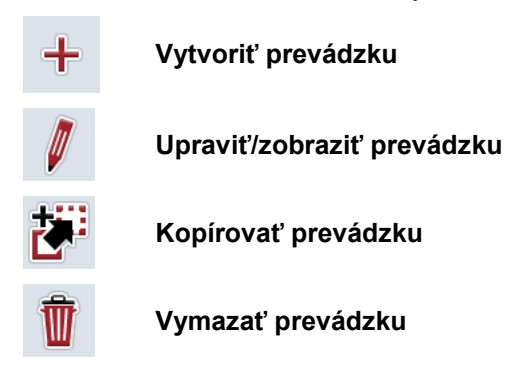

## **4.3.2.1 Vytvoriť novú prevádzku**

Ak chcete vytvoriť novú prevádzku, postupujte nasledovne:

- 1. Stlačte na dotykovom displeji ikonu "Založiť nanovo" (F10).
	- → Otvorí sa nasledovná obslužná maska:

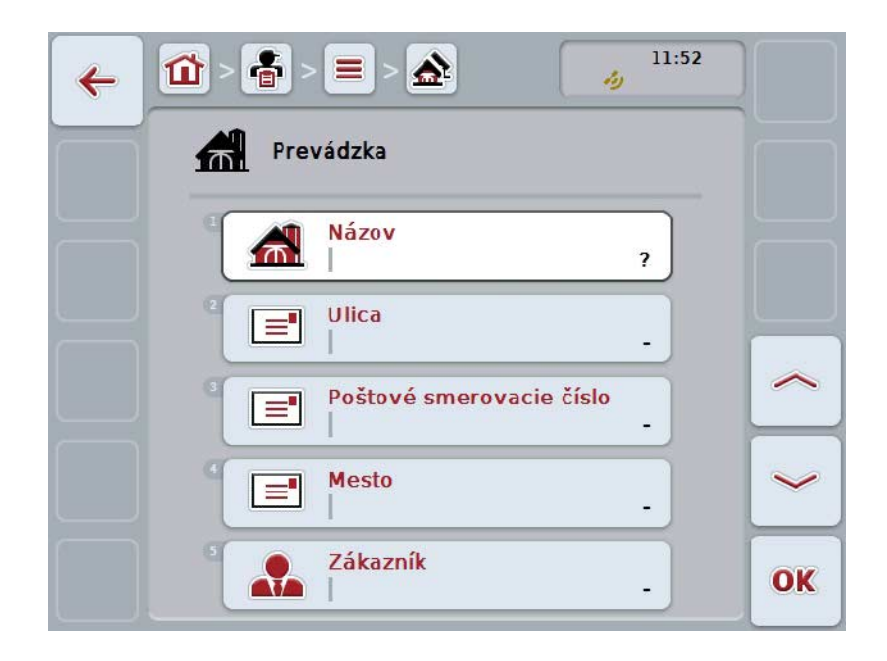

- 2. V obslužnej maske postupne vyberte všetky parametre. Stlačte za týmto účelom na dotykovom displeji parameter alebo otáčajte rolovacím kolieskom, až kým nebude ikona označená nabielo a potom stlačte rolovacie koliesko. Keď je ikona označená, môžete poprípade aj stlačiť ikonu "OK" (F6).
- 3. Zadajte pomocou klávesnice na dotykovom displeji novú hodnotu.
- 4. Zadanie potvrďte stlačením "OK".

## **4.3.2.2 Upraviť/zobraziť prevádzku**

Ak chcete upraviť/zobraziť uloženú prevádzku, postupujte nasledovne:

- 1. Zvoľte zo zoznamu prevádzok prevádzku, ktorej údaje chcete zmeniť/zobraziť. Stlačte za týmto účelom na dotykovom displeji ikonu s názvom prevádzky alebo otáčajte rolovacím kolieskom, až kým nebude ikona označená nabielo a potom stlačte rolovacie koliesko.
	- Keď je ikona označená, môžete poprípade aj stlačiť ikonu "OK" (F6).
	- $\rightarrow$  Otvorí sa kontextová ponuka.
- 2. Stlačte na dotykovom displeji ikonu "Upraviť/Zobraziť" alebo otočte rolovacím kolieskom, až kým nebude ikona označená nabielo, a potom stlačte rolovacie koliesko.
	- → Otvorí sa nasledovná obslužná maska:

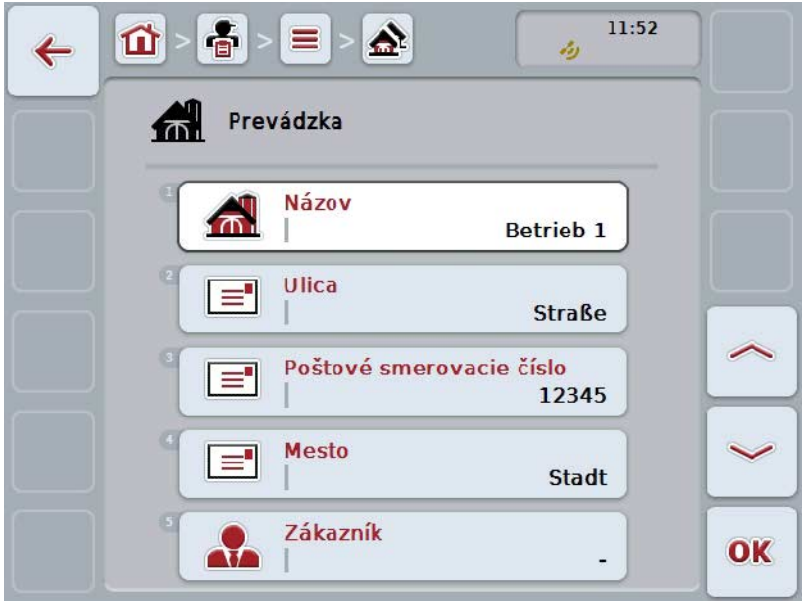

3. Zvoľte v obslužnej maske parameter, ktorého hodnota sa má zmeniť. Stlačte za týmto účelom na dotykovom displeji parameter alebo otáčajte rolovacím kolieskom, až kým nebude ikona označená nabielo a potom stlačte rolovacie koliesko.

Keď je ikona označená, môžete poprípade aj stlačiť ikonu "OK" (F6).

- 4. Zadajte pomocou klávesnice na dotykovom displeji novú hodnotu.
- 5. Zadanie potvrďte stlačením "OK".

## **4.3.2.3 Kopírovať prevádzku**

Ak chcete kopírovať prevádzku, postupujte nasledovne:

1. Zo zoznamu prevádzok zvoľte prevádzku, ktorú chcete kopírovať. Stlačte za týmto účelom na dotykovom displeji ikonu s názvom prevádzky alebo otáčajte rolovacím kolieskom, až kým nebude ikona označená nabielo a potom stlačte rolovacie koliesko.

Keď je ikona označená, môžete poprípade aj stlačiť ikonu "OK" (F6).

- $\rightarrow$  Otvorí sa kontextová ponuka.
- 2. Stlačte na dotykovom displeji ikonu "Kopírovať" alebo otáčajte rolovacím kolieskom, až kým nebude ikona označená nabielo a potom stlačte rolovacie koliesko.
	- → Otvorí sa nasledovná obslužná maska:

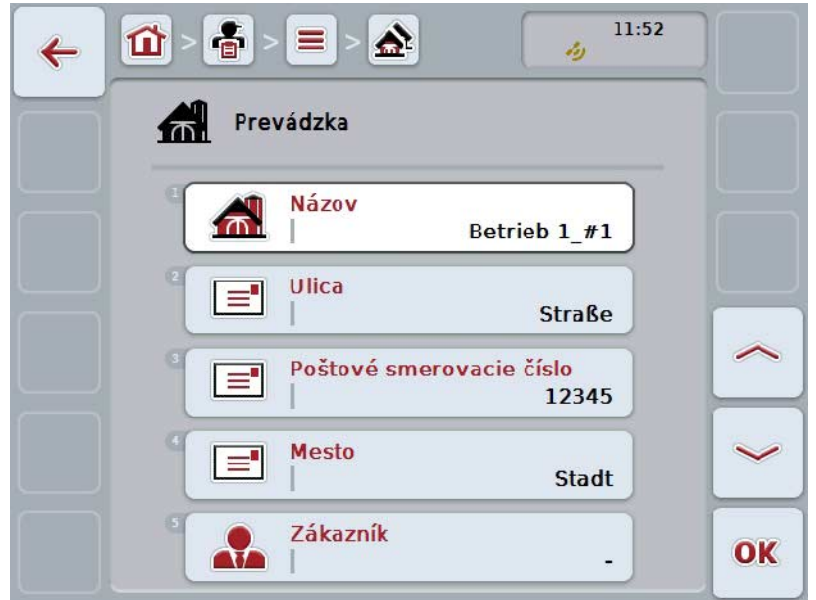

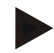

## **Upozornenie**

Kópia je označená prostredníctvom "#1" (postupné číslovanie) za názvom prevádzky.

## **4.3.2.4 Vymazať prevádzku**

Ak chcete vymazať prevádzku, postupujte nasledovne:

1. Zo zoznamu prevádzok zvoľte prevádzku, ktorú chcete vymazať. Stlačte za týmto účelom na dotykovom displeji ikonu s názvom prevádzky alebo otáčajte rolovacím kolieskom, až kým nebude ikona označená nabielo a potom stlačte rolovacie koliesko.

Keď je ikona označená, môžete poprípade aj stlačiť ikonu "OK" (F6).

- $\rightarrow$  Otvorí sa kontextová ponuka.
- 2. Stlačte na dotykovom displeji ikonu "Vymazať" alebo otočte rolovacím kolieskom, až kým nebude ikona označená nabielo, a potom stlačte rolovacie koliesko.

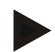

## **Upozornenie**

Prevádzku môžete vymazať iba vtedy, keď sa nepoužíva v zákazke alebo na poli a nebol importovaný informačným systémom FMIS.
#### **4.3.3 Polia**

V bode ponuky **Polia** nájdete zoznam uložených polí.

#### **Upozornenie**

Pole je plocha, ktorej môže byť priradená zákazka.

Údaje o poli pozostávajú z

- **Označenie poľa**,
- **Plocha**,
- Zákazník,
- Prevádzka,
- Druh rastliny,
- Odroda rastliny.

## **Upozornenie**

Hrubo vytlačené údaje sú **povinné poli**a, ostatné údaje sú voliteľné.

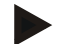

#### **Upozornenie**

Cez zákazníka sa vykonáva priradenie medzi poľom a zadávateľom vykonávanej činnosti. Zákazník je väčšinou aj vlastník poľa.

Prevádzka navyše umožňuje priradenie plochy k poľnohospodárskemu dvoru. Okrem toho môžete poľu priradiť druh a odrodu rastliny.

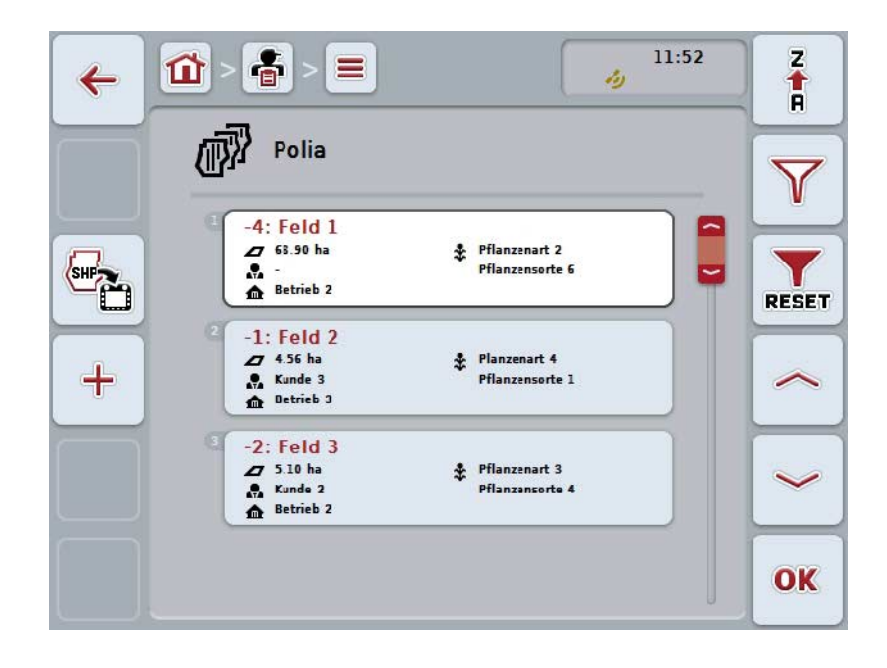

Máte nasledovné možnosti obsluhy:

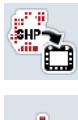

**Importovať hranicu poľa vo formáte Shape**

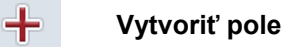

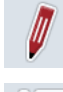

**Upraviť/zobraziť pole**

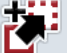

**Kopírovať pole**

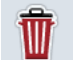

**Vymazať pole**

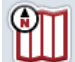

**Vyvolať zobrazenie náhľadu mapy**

#### **4.3.3.1 Importovať hranicu poľa vo formáte Shape**

Máte možnosť importovať hranicu poľa vo formáte Shape z USB flash disku alebo cez online spojenie.

Pri online importe prijme CCI.Courier údaje Shape a poskytne ich CCI.Control automaticky cez inbox terminálu. Pri importe z USB flash disku prečíta CCI.Control údaje Shape priamo z pripojeného pamäťového média.

#### **4.3.3.1.1 Import z USB flash disku**

Ak chcete importovať hranicu poľa z USB flash disku, postupujte nasledovne:

- 1. Uložte údaje Shape na USB flash disk.
- 2. Pripojte k terminálu USB flash disk.
- 3. Stlačte na dotykovom displeji ikonu "Importovať hranicu poľa vo formáte Shape" (F9).
- 4. Stlačte ikonu "USB flash disk".
- 5. Vyberte hranicu poľa, ktorá má byť importovaná. Stlačte za týmto účelom na dotykovom displeji ikonu s hranicou poľa alebo otáčajte rolovacím kolieskom, až kým nebude ikona označená nabielo a potom stlačte ikonu "OK" (F6).
	- $\rightarrow$  Hranica poľa sa teraz importuje.
- 6. Vykonajte teraz voliteľne krok 2 a nasledujúce v kapitole [4.3.3.2.](#page-147-0)

#### **4.3.3.1.2 Online import**

Ak chcete importovať hranicu poľa online, postupujte nasledovne:

- 1. Na serveri FTP uložte údaje Shape alebo pošlite ich ako prílohu e-mailu na CCI.Courier.
- 2. Stlačte na dotykovom displeji ikonu "Importovať hranicu poľa vo formáte Shape" (F9).
- 3. Stlačte ikonu "Online prenos".
- 4. Vyberte hranicu poľa, ktorá má byť importovaná. Stlačte za týmto účelom na dotykovom displeji ikonu s hranicou poľa alebo otáčajte rolovacím kolieskom, až kým nebude ikona označená nabielo a potom stlačte ikonu "OK" (F6).
	- $\rightarrow$  Hranica poľa sa teraz importuje.
- 5. Vykonajte teraz voliteľne krok 2 a nasledujúce v kapitole [4.3.3.2.](#page-147-0)

#### <span id="page-147-0"></span>**4.3.3.2 Vytvoriť nové pole**

Ak chcete vytvoriť nové pole, postupujte nasledovne:

- 1. Stlačte na dotykovom displeji ikonu "Založiť nanovo" (F10).
	- → Otvorí sa nasledovná obslužná maska:

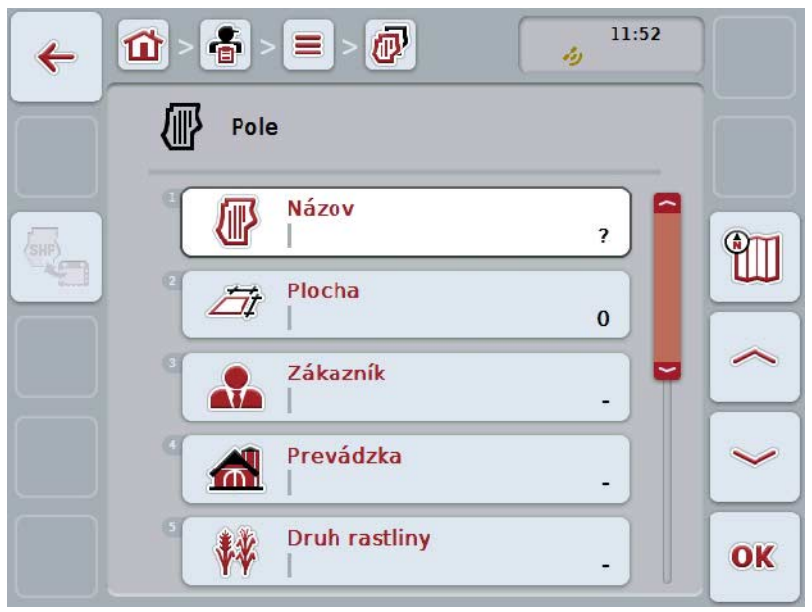

- 2. V obslužnej maske postupne vyberte všetky parametre. Stlačte za týmto účelom na dotykovom displeji parameter alebo otáčajte rolovacím kolieskom, až kým nebude ikona označená nabielo a potom stlačte rolovacie koliesko. Keď je ikona označená, môžete poprípade aj stlačiť ikonu "OK" (F6).
- 3. Zadajte pomocou klávesnice na dotykovom displeji novú hodnotu.
- <span id="page-147-1"></span>4. Zadanie potvrďte stlačením "OK".

# **4.3.3.3 Upraviť/zobraziť pole**

Ak chcete upraviť/zobraziť uložené pole, postupujte nasledovne:

1. Zvoľte zo zoznamu polí pole, ktorého údaje chcete zmeniť/zobraziť. Stlačte za týmto účelom na dotykovom displeji ikonu s názvom poľa alebo otáčajte rolovacím kolieskom, až kým nebude ikona označená nabielo a potom stlačte rolovacie koliesko.

Keď je ikona označená, môžete poprípade aj stlačiť ikonu "OK" (F6).

- $\rightarrow$  Otvorí sa kontextová ponuka.
- 2. Stlačte na dotykovom displeji ikonu "Upraviť/Zobraziť" alebo otočte rolovacím kolieskom, až kým nebude ikona označená nabielo, a potom stlačte rolovacie koliesko.
	- $11:52$  $\overline{a}$  $\mathbf{\Omega}$ 훕  $\leftarrow$ ولد Pole **Názov** 倻 Feld  $1$   $#1$ **ATT** Plocha Fit 68.90 ha Zákazník ᢈ  $\overline{a}$ Prevádzka  $\mathbf{f}$ **Betrieb 2 Druh rastliny W** OK Pflanzenart 2
	- → Otvorí sa nasledovná obslužná maska:

3. Zvoľte v obslužnej maske parameter, ktorého hodnota sa má zmeniť. Stlačte za týmto účelom na dotykovom displeji parameter alebo otáčajte rolovacím kolieskom, až kým nebude ikona označená nabielo a potom stlačte rolovacie koliesko.

Keď je ikona označená, môžete poprípade aj stlačiť ikonu "OK" (F6).

- 4. Zadajte pomocou klávesnice na dotykovom displeji novú hodnotu.
- 5. Zadanie potvrďte stlačením "OK".

## **4.3.3.4 Kopírovať pole**

Ak chcete kopírovať pole, postupujte nasledovne:

1. Zo zoznamu polí vyberte pole, ktoré chcete kopírovať. Stlačte za týmto účelom na dotykovom displeji ikonu s názvom poľa alebo otáčajte rolovacím kolieskom, až kým nebude ikona označená nabielo a potom stlačte rolovacie koliesko.

Keď je ikona označená, môžete poprípade aj stlačiť ikonu "OK" (F6).

- $\rightarrow$  Otvorí sa kontextová ponuka.
- 2. Stlačte na dotykovom displeji ikonu "Kopírovať" alebo otáčajte rolovacím kolieskom, až kým nebude ikona označená nabielo a potom stlačte rolovacie koliesko.
	- → Otvorí sa nasledovná obslužná maska:

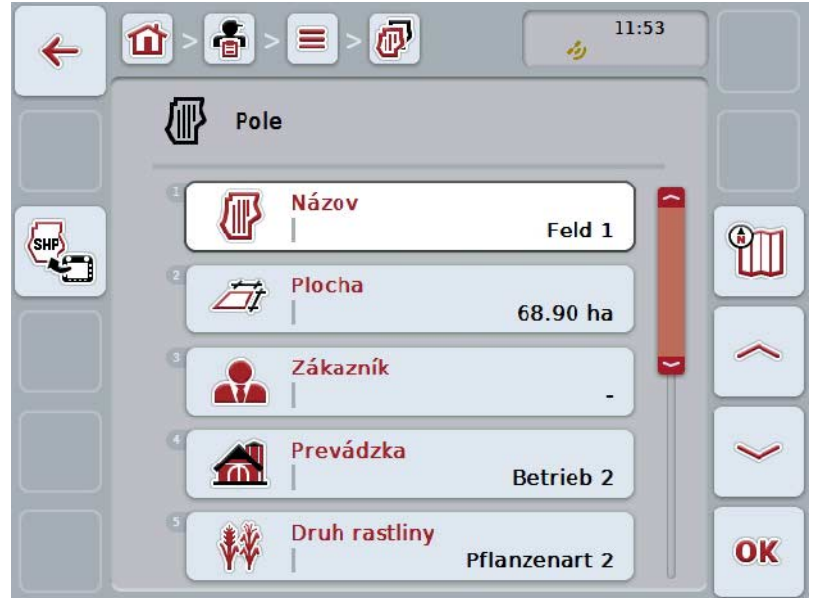

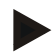

# **Upozornenie**

Kópia je označená prostredníctvom "#1" (postupné číslovanie) za názvom poľa.

# **4.3.3.5 Vymazať pole**

Ak chcete vymazať pole, postupujte nasledovne:

1. Zo zoznamu polí vyberte pole, ktoré chcete vymazať. Stlačte za týmto účelom na dotykovom displeji ikonu s názvom poľa alebo otáčajte rolovacím kolieskom, až kým nebude ikona označená nabielo a potom stlačte rolovacie koliesko.

Keď je ikona označená, môžete poprípade aj stlačiť ikonu "OK" (F6).

- $\rightarrow$  Otvorí sa kontextová ponuka.
- 2. Stlačte na dotykovom displeji ikonu "Vymazať" alebo otočte rolovacím kolieskom, až kým nebude ikona označená nabielo, a potom stlačte rolovacie koliesko.

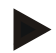

# **Upozornenie**

Pole môžete vymazať iba vtedy, keď sa nepoužíva v zákazke a nebolo importované informačným systémom FMIS.

# **4.3.3.6 Vyvolať zobrazenie náhľadu mapy**

Ak chcete vyvolať zobrazenie náhľadu mapy, postupujte nasledovne:

- 1. Prejdite do obslužnej masky poľa (porovnaj [4.3.3.3\)](#page-147-1).
- 2. Stlačte na dotykovom displeji ikonu "Náhľad mapy (F3)".
	- $\rightarrow$  Zobrazí sa náhľad mapy:

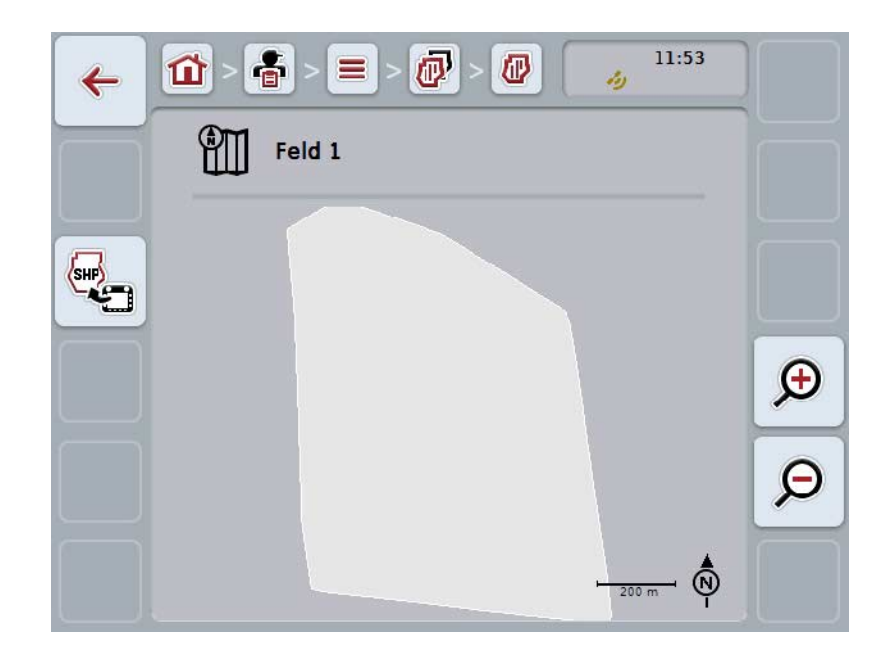

Máte nasledovné možnosti obsluhy:

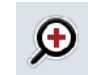

**Zväčšiť náhľad mapy**

Stlačte na dotykovom displeji ikonu "Priblížiť" (F4).

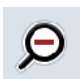

#### **Zmenšiť náhľad mapy**

Stlačte na dotykovom displeji ikonu "Oddialit" (F5).

# **4.3.3.7 Exportovať hranicu poľa vo formáte Shape**

Ak chcete exportovať hranicu poľa, postupujte nasledovne:

- 1. Prejdite do obslužnej masky poľa (porovnaj [4.3.3.3\)](#page-147-1).
- 2. Stlačte na dotykovom displeji ikonu "Exportovať hranicu poľa vo formáte Shape" (F9).

# **4.3.4 Vodič**

V bode ponuky **Vodič** nájdete zoznam uložených vodičov.

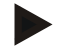

#### **Upozornenie**

Vodič vykonáva plánovanú zákazku a obsluhuje stroj.

Údaje o vodičovi obsahujú

- **Priezvisko**,
- Meno,
- Ulica,
- Poštové smerovacie číslo,
- Mesto,
- Telefónne číslo,
- Číslo mobilného telefónu.

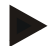

#### **Upozornenie**

Hrubo vytlačené údaje sú **povinné polia**, ostatné údaje sú voliteľné.

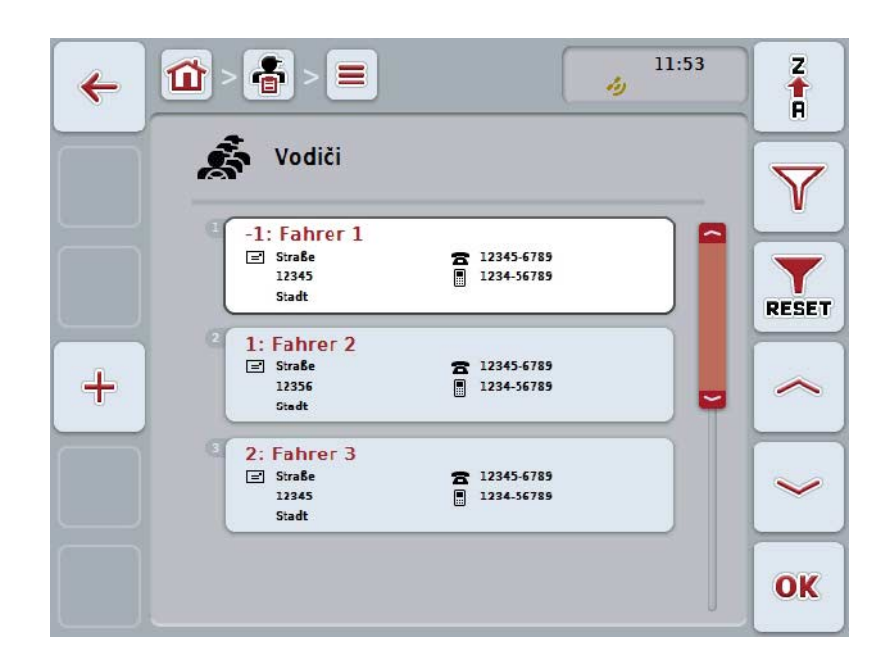

Máte nasledovné možnosti obsluhy:

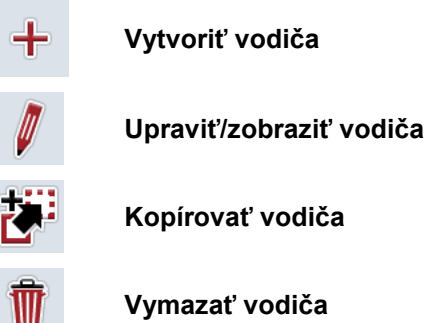

## **4.3.4.1 Vytvoriť nového vodiča**

Ak chcete vytvoriť nového vodiča, postupujte nasledovne:

- 1. Stlačte na dotykovom displeji ikonu "Založiť nanovo" (F10).
	- → Otvorí sa nasledovná obslužná maska:

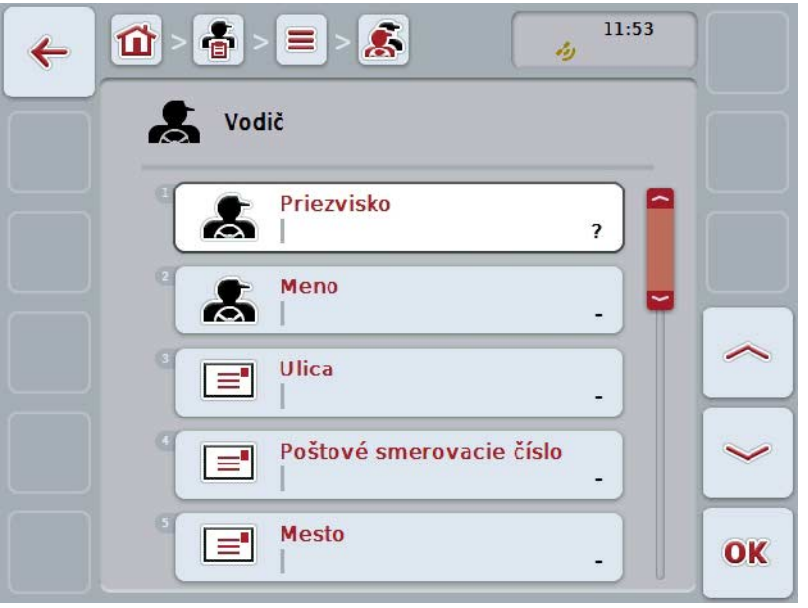

- 2. V obslužnej maske postupne vyberte všetky parametre. Stlačte za týmto účelom na dotykovom displeji parameter alebo otáčajte rolovacím kolieskom, až kým nebude ikona označená nabielo a potom stlačte rolovacie koliesko. Keď je ikona označená, môžete poprípade aj stlačiť ikonu "OK" (F6).
- 3. Zadajte pomocou klávesnice na dotykovom displeji novú hodnotu.
- 4. Zadanie potvrďte stlačením "OK".

#### **4.3.4.2 Upraviť/zobraziť vodiča**

Ak chcete upraviť/zobraziť uloženého vodiča, postupujte nasledovne:

1. Zvoľte zo zoznamu vodičov vodiča, ktorého údaje chcete zmeniť/zobraziť. Stlačte za týmto účelom na dotykovom displeji ikonu s menom vodiča alebo otáčajte rolovacím kolieskom, až kým nebude ikona označená nabielo a potom stlačte rolovacie koliesko.

Keď je ikona označená, môžete poprípade aj stlačiť ikonu "OK" (F6).

- $\rightarrow$  Otvorí sa kontextová ponuka.
- 2. Stlačte na dotykovom displeji ikonu "Upraviť/Zobraziť" alebo otočte rolovacím kolieskom, až kým nebude ikona označená nabielo, a potom stlačte rolovacie koliesko.
	- → Otvorí sa nasledovná obslužná maska:

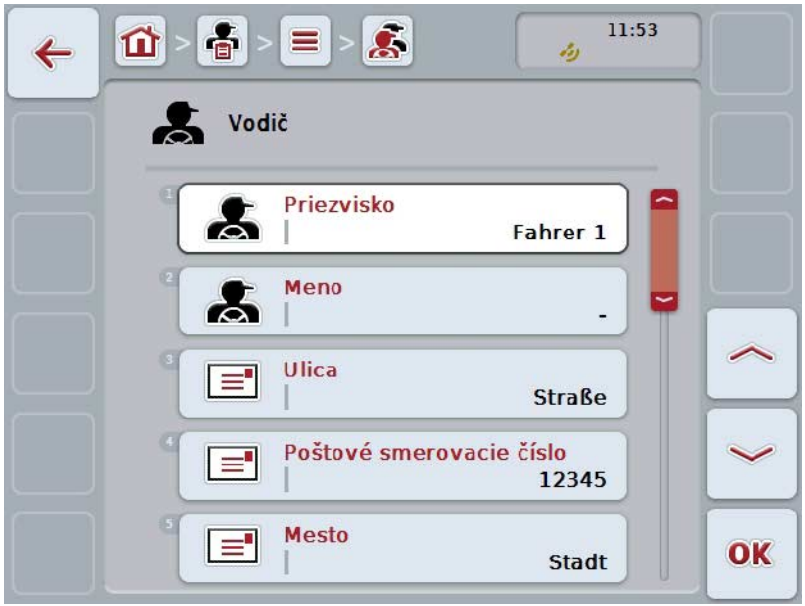

3. Zvoľte v obslužnej maske parameter, ktorého hodnota sa má zmeniť. Stlačte za týmto účelom na dotykovom displeji parameter alebo otáčajte rolovacím kolieskom, až kým nebude ikona označená nabielo a potom stlačte rolovacie koliesko.

Keď je ikona označená, môžete poprípade aj stlačiť ikonu "OK" (F6).

- 4. Zadajte pomocou klávesnice na dotykovom displeji novú hodnotu.
- 5. Zadanie potvrďte stlačením "OK".

### **4.3.4.3 Kopírovať vodiča**

Ak chcete kopírovať vodiča, postupujte nasledovne:

1. Zvoľte zo zoznamu vodičov vodiča, ktorého chcete skopírovať. Stlačte za týmto účelom na dotykovom displeji ikonu s menom vodiča alebo otáčajte rolovacím kolieskom, až kým nebude ikona označená nabielo a potom stlačte rolovacie koliesko.

Keď je ikona označená, môžete poprípade aj stlačiť ikonu "OK" (F6).

- $\rightarrow$  Otvorí sa kontextová ponuka.
- 2. Stlačte na dotykovom displeji ikonu "Kopírovať" alebo otáčajte rolovacím kolieskom, až kým nebude ikona označená nabielo a potom stlačte rolovacie koliesko.
	- → Otvorí sa nasledovná obslužná maska:

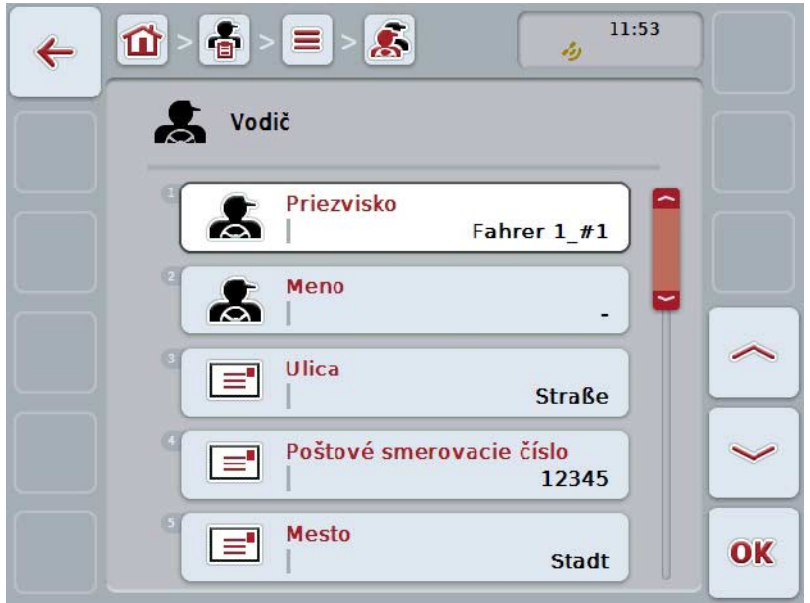

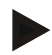

# **Upozornenie**

Kópia je označená prostredníctvom "#1" (postupné číslovanie) za menom vodiča.

## **4.3.4.4 Vymazať vodiča**

Ak chcete vymazať vodiča, postupujte nasledovne:

1. Zvoľte zo zoznamu vodičov vodiča, ktorého chcete vymazať. Stlačte za týmto účelom na dotykovom displeji ikonu s menom vodiča alebo otáčajte rolovacím kolieskom, až kým nebude ikona označená nabielo a potom stlačte rolovacie koliesko.

Keď je ikona označená, môžete poprípade aj stlačiť ikonu "OK" (F6).

- $\rightarrow$  Otvorí sa kontextová ponuka.
- 2. Stlačte na dotykovom displeji ikonu "Vymazať" alebo otočte rolovacím kolieskom, až kým nebude ikona označená nabielo, a potom stlačte rolovacie koliesko.

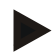

# **Upozornenie**

Vodiča môžete vymazať iba vtedy, keď sa nepoužíva v zákazke a nebol importovaný informačným systémom FMIS.

## **4.3.5 Stroj**

V bode ponuky **Stroje** nájdete zoznam uložených strojov. Zoznam obsahuje všetky stroje, ktoré boli prenesené z informačného systému FMIS cez prenosový súbor ako aj ISOBUS stroje, ktoré boli pripojené k terminálu od posledného importu. So strojom môžete pracovať na zákazke. Pri plánovaní zákazky s informačným systémom FMIS môžete zákazke priradiť stroj. Ak nebol zákazke priradený žiadny stroj, dôjde k priradeniu na základe popisu zákazky a vlastností stroja.

Údaje o stroji pozostávajú z

- Názov stroja,
- Názov ISOBUS.

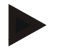

#### **Upozornenie**

Upraviť môžete iba názov stroja. Ostatné údaje slúžia ako informácia a automaticky sú načítavané zo stroja, ak ich stroj dokáže poskytnúť.

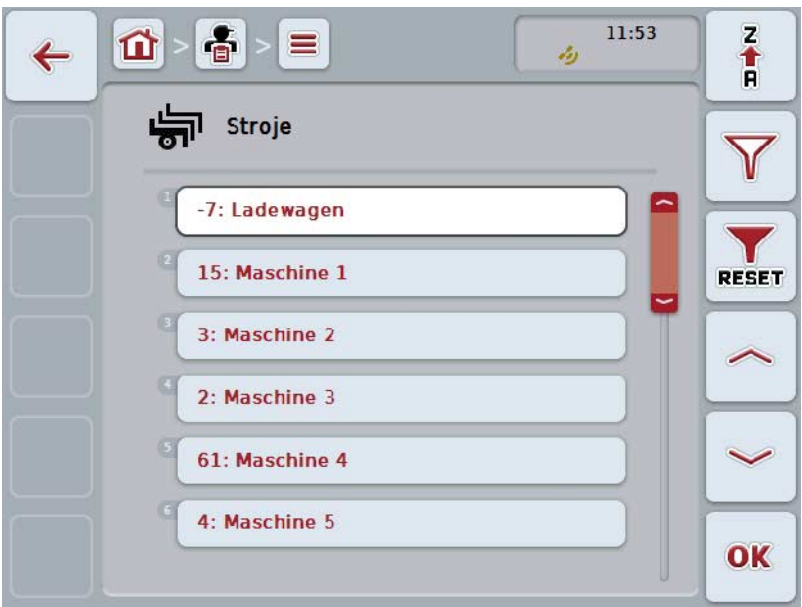

Máte nasledovné možnosti obsluhy:

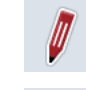

W

**Upraviť/zobraziť stroj**

**Vymazať stroj**

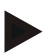

#### **Upozornenie**

Stroj sa môže spracovať alebo vymazať iba vtedy, keď údaje neboli importované informačným systémom FMIS.

## **4.3.5.1 Upraviť/zobraziť stroj**

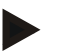

#### **Upozornenie**

Stroj sa môže spracovať iba vtedy, keď údaje neboli importované informačným systémom FMIS.

Ak chcete upraviť/zobraziť uložený stroj, postupujte nasledovne:

1. Zvoľte zo zoznamu strojov stroj, ktorého údaje chcete zmeniť/zobraziť. Stlačte za týmto účelom na dotykovom displeji ikonu s názvom stroja alebo otáčajte rolovacím kolieskom, až kým nebude stroj označený nabielo a potom stlačte rolovacie koliesko.

Keď je ikona označená, môžete poprípade aj stlačiť ikonu "OK" (F6).

- → Otvorí sa kontextová ponuka.
- 2. Stlačte na dotykovom displeji ikonu "Upraviť/Zobraziť" alebo otočte rolovacím kolieskom, až kým nebude ikona označená nabielo, a potom stlačte rolovacie koliesko.
	- → Otvorí sa nasledovná obslužná maska:

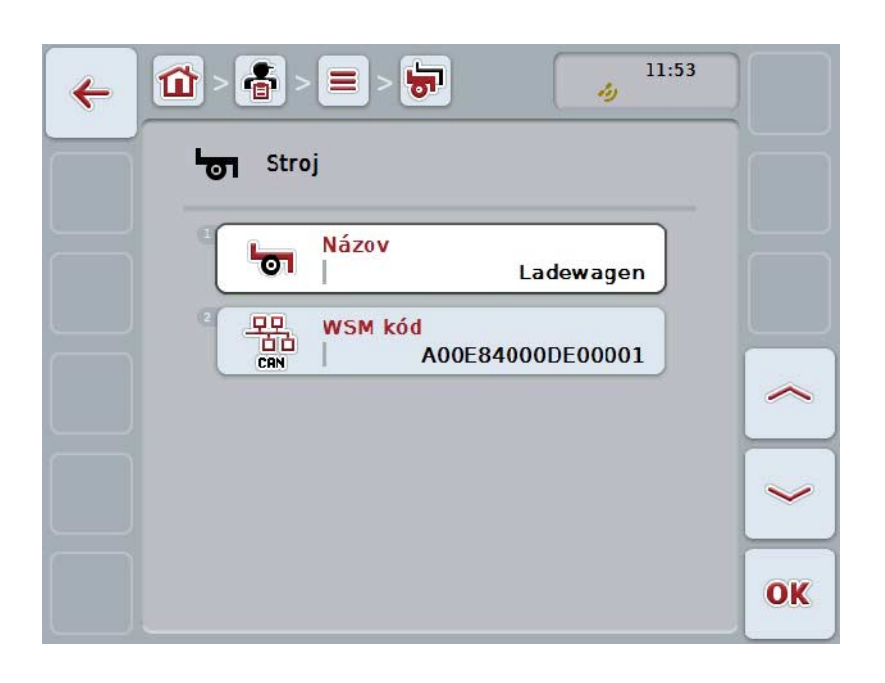

3. Zvoľte v obslužnej maske parameter, ktorého hodnota sa má zmeniť. Stlačte za týmto účelom na dotykovom displeji parameter alebo otáčajte rolovacím kolieskom, až kým nebude ikona označená nabielo a potom stlačte rolovacie koliesko.

Keď je ikona označená, môžete poprípade aj stlačiť ikonu "OK" (F6).

- 4. Zadajte pomocou klávesnice na dotykovom displeji novú hodnotu.
- 5. Zadanie potvrďte stlačením "OK".

## **4.3.5.2 Vymazať stroj**

Ak chcete stroj vymazať, postupujte nasledovne:

1. Zo zoznamu strojov vyberte stroj, ktorý chcete vymazať. Stlačte za týmto účelom na dotykovom displeji ikonu s názvom stroja alebo otáčajte rolovacím kolieskom, až kým nebude stroj označený nabielo a potom stlačte rolovacie koliesko.

Keď je ikona označená, môžete poprípade aj stlačiť ikonu "OK" (F6).

- $\rightarrow$  Otvorí sa kontextová ponuka.
- 2. Stlačte na dotykovom displeji ikonu "Vymazať" alebo otočte rolovacím kolieskom, až kým nebude ikona označená nabielo, a potom stlačte rolovacie koliesko.

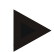

# **Upozornenie**

Stroj môžete vymazať iba vtedy, keď sa nepoužíva v zákazke a nebol importovaný informačným systémom FMIS.

# **4.3.6 Produkty**

V bode ponuky **Produkty** nájdete zoznam uložených produktov.

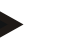

#### **Upozornenie**

Produkt sa v rámci opatrenia na pole vynáša alebo sa odváža, napr. hnojivá alebo ochranný prostriedok na rastliny, alebo žatva.

Jediný údaj o produkte je

• **Názov produktu**.

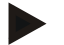

#### **Upozornenie**

Hrubo vytlačené údaje sú **povinné polia**, ostatné údaje sú voliteľné.

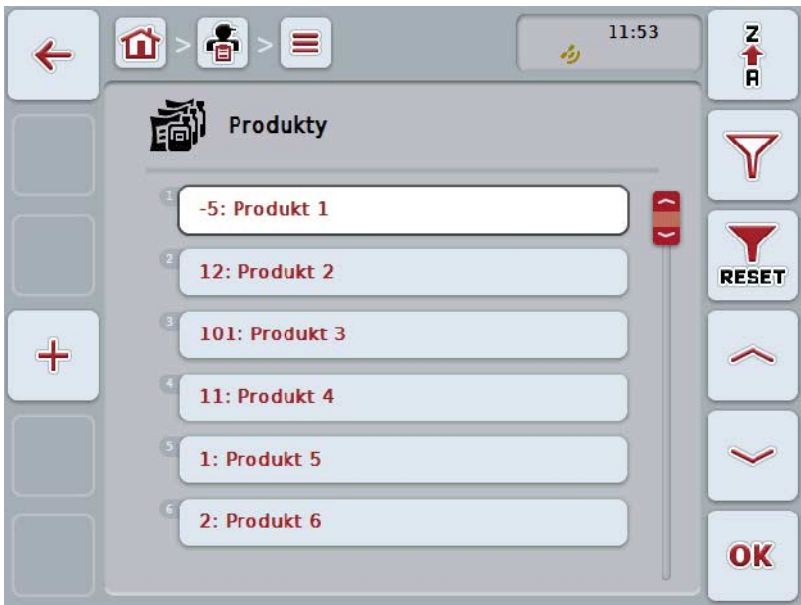

Máte nasledovné možnosti obsluhy:

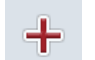

**Vytvoriť produkt**

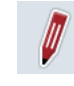

**Upraviť/zobraziť produkt**

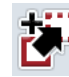

**Kopírovať produkt**

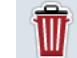

**Vymazať produkt**

## **4.3.6.1 Vytvoriť nový produkt**

Ak chcete vytvoriť nový produkt, postupujte nasledovne:

- 1. Stlačte na dotykovom displeji ikonu "Založiť nanovo" (F10).
	- → Otvorí sa nasledovná obslužná maska:

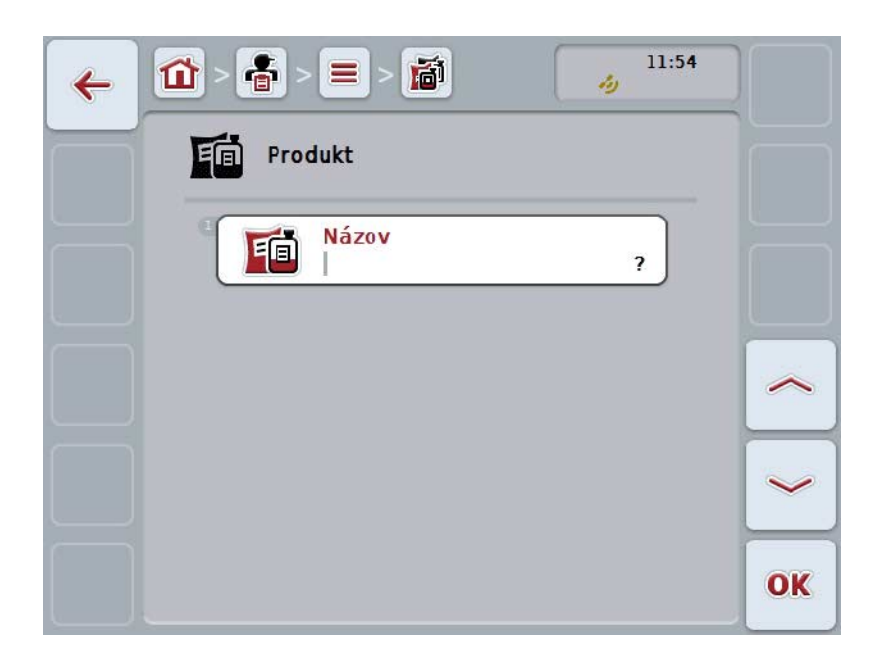

- 2. V obslužnej maske postupne vyberte všetky parametre. Stlačte za týmto účelom na dotykovom displeji parameter alebo otáčajte rolovacím kolieskom, až kým nebude ikona označená nabielo a potom stlačte rolovacie koliesko. Keď je ikona označená, môžete poprípade aj stlačiť ikonu "OK" (F6).
- 3. Zadajte pomocou klávesnice na dotykovom displeji novú hodnotu.
- 4. Zadanie potvrďte stlačením "OK".

### **4.3.6.2 Upraviť/zobraziť produkt**

Ak chcete upraviť/zobraziť uložený produkt, postupujte nasledovne:

1. Zvoľte zo zoznamu produktov produkt, ktorého údaje chcete zmeniť/zobraziť. Stlačte za týmto účelom na dotykovom displeji ikonu s názvom produktu alebo otáčajte rolovacím kolieskom, až kým nebude ikona označená nabielo a potom stlačte rolovacie koliesko.

Keď je ikona označená, môžete poprípade aj stlačiť ikonu "OK" (F6).

- $\rightarrow$  Otvorí sa kontextová ponuka.
- 2. Stlačte na dotykovom displeji ikonu "Upraviť/Zobraziť" alebo otočte rolovacím kolieskom, až kým nebude ikona označená nabielo, a potom stlačte rolovacie koliesko.
	- → Otvorí sa nasledovná obslužná maska:

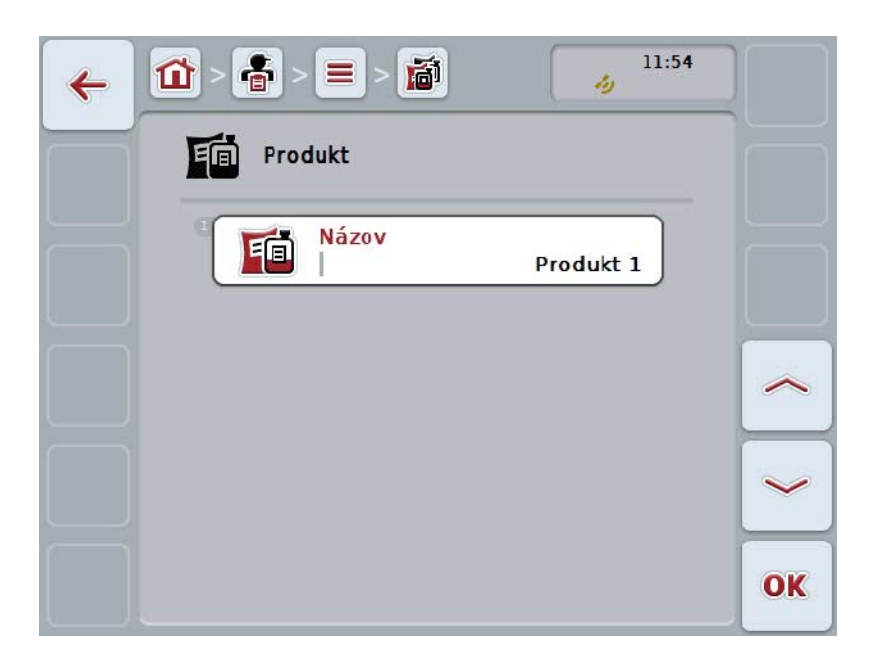

3. Zvoľte v obslužnej maske parameter, ktorého hodnota sa má zmeniť. Stlačte za týmto účelom na dotykovom displeji parameter alebo otáčajte rolovacím kolieskom, až kým nebude ikona označená nabielo a potom stlačte rolovacie koliesko.

Keď je ikona označená, môžete poprípade aj stlačiť ikonu "OK" (F6).

- 4. Zadajte pomocou klávesnice na dotykovom displeji novú hodnotu.
- 5. Zadanie potvrďte stlačením "OK".

### **4.3.6.3 Kopírovať produkt**

Ak chcete kopírovať produkt, postupujte nasledovne:

1. Zo zoznamu produktov vyberte produkt, ktorý chcete kopírovať. Stlačte za týmto účelom na dotykovom displeji ikonu s názvom produktu alebo otáčajte rolovacím kolieskom, až kým nebude ikona označená nabielo a potom stlačte rolovacie koliesko.

Keď je ikona označená, môžete poprípade aj stlačiť ikonu "OK" (F6).

- $\rightarrow$  Otvorí sa kontextová ponuka.
- 2. Stlačte na dotykovom displeji ikonu "Kopírovať" alebo otáčajte rolovacím kolieskom, až kým nebude ikona označená nabielo a potom stlačte rolovacie koliesko.
	- → Otvorí sa nasledovná obslužná maska:

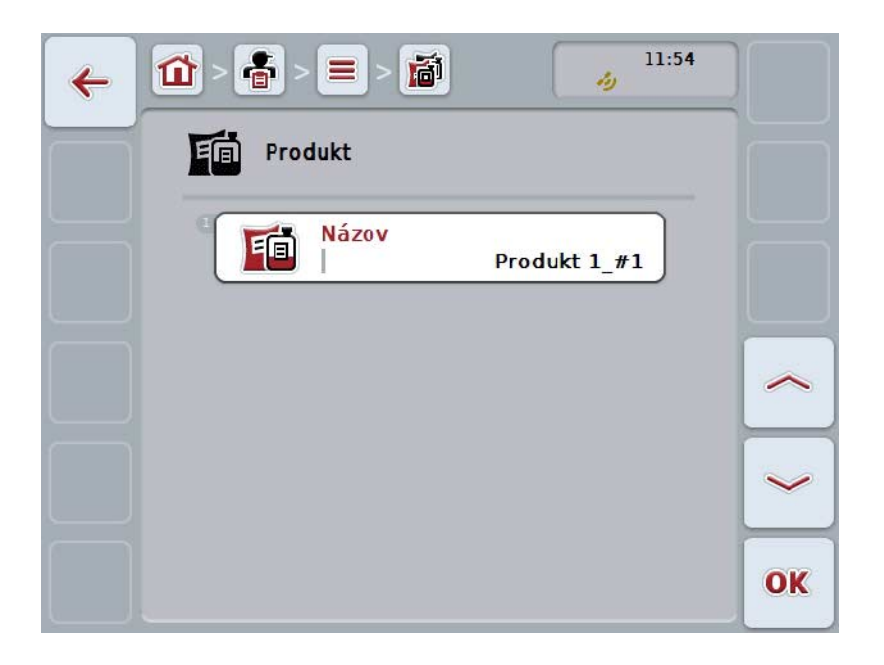

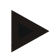

# **Upozornenie**

Kópia je označená prostredníctvom "#1" (postupné číslovanie) za názvom produktu.

## **4.3.6.4 Vymazať produkt**

Ak chcete vymazať produkt, postupujte nasledovne:

1. Zo zoznamu produktov vyberte produkt, ktorý chcete vymazať. Stlačte za týmto účelom na dotykovom displeji ikonu s názvom produktu alebo otáčajte rolovacím kolieskom, až kým nebude ikona označená nabielo a potom stlačte rolovacie koliesko.

Keď je ikona označená, môžete poprípade aj stlačiť ikonu "OK" (F6).

- $\rightarrow$  Otvorí sa kontextová ponuka.
- 2. Stlačte na dotykovom displeji ikonu "Vymazať" alebo otočte rolovacím kolieskom, až kým nebude ikona označená nabielo, a potom stlačte rolovacie koliesko.

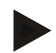

## **Upozornenie**

Produkt môžete vymazať iba vtedy, keď sa nepoužíva v zákazke a nebolo importovaný informačným systémom FMIS.

# **4.3.7 Opatrenia**

V bode ponuky **Opatrenia** nájdete zoznam uložených opatrení. Pri plánovaní zákazky s informačným systémom FMIS môžete zákazke priradiť opatrenie. K opatreniu môže patriť aj technika, ako napr. obrábanie pôdy: Pluh / kultivátor / atď.

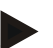

# **Upozornenie**

Pod opatreniami sa rozumie činnosť vykonávaná na poli, napr. hnojenie alebo sejba.

Jediný údaj o opatrení je

• **Názov**.

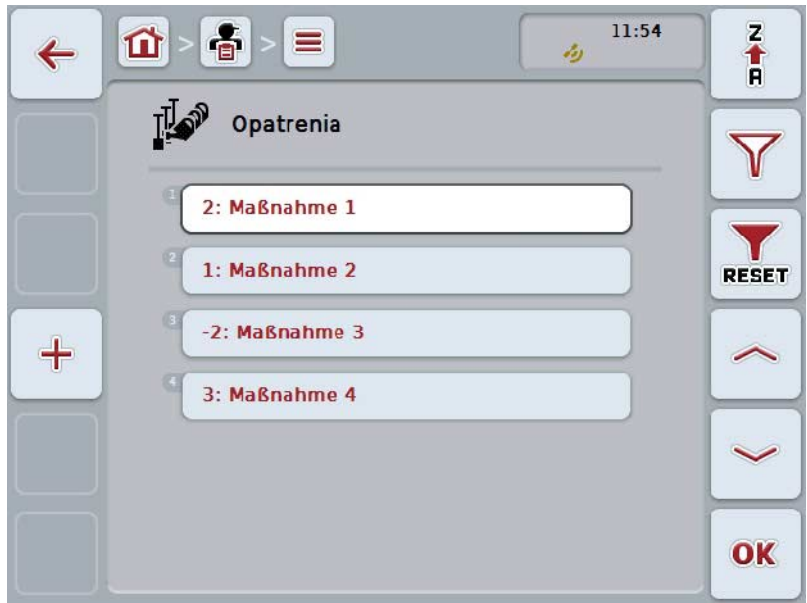

Máte nasledovné možnosti obsluhy:

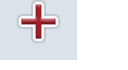

**Vytvoriť opatrenie**

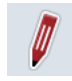

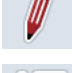

**Upraviť/zobraziť opatrenie**

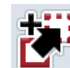

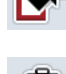

**Kopírovať opatrenie**

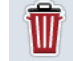

**Vymazať opatrenie**

## **4.3.7.1 Vytvoriť nové opatrenie**

Ak chcete vytvoriť nové opatrenie, postupujte nasledovne:

- 1. Stlačte na dotykovom displeji ikonu "Založiť nanovo" (F10).
	- → Otvorí sa nasledovná obslužná maska:

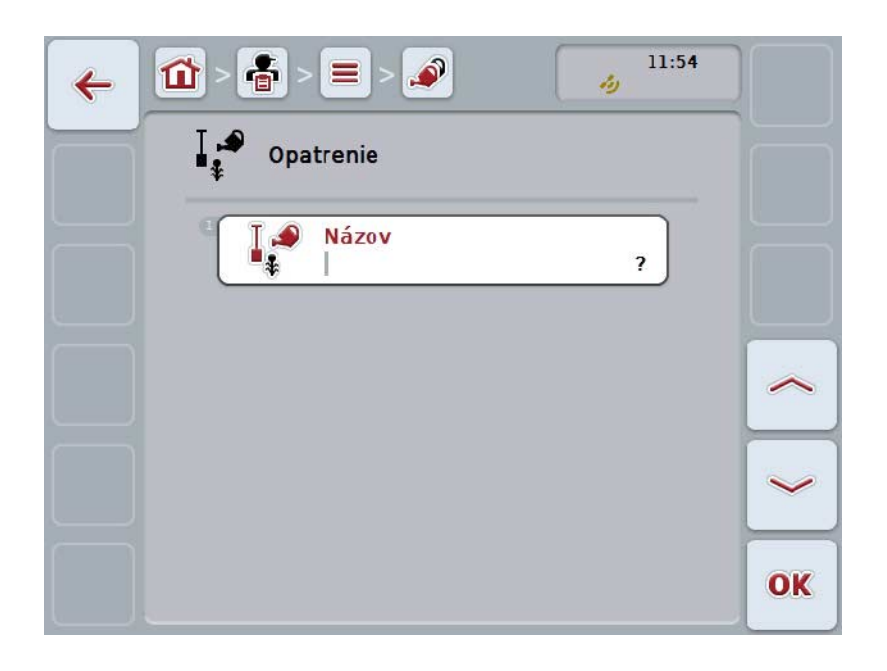

- 2. V obslužnej maske postupne vyberte všetky parametre. Stlačte za týmto účelom na dotykovom displeji parameter alebo otáčajte rolovacím kolieskom, až kým nebude ikona označená nabielo a potom stlačte rolovacie koliesko. Keď je ikona označená, môžete poprípade aj stlačiť ikonu "OK" (F6).
- 3. Zadajte pomocou klávesnice na dotykovom displeji novú hodnotu.
- 4. Zadanie potvrďte stlačením "OK".

# **4.3.7.2 Upraviť/zobraziť opatrenie**

Ak chcete upraviť/zobraziť uložené opatrenie, postupujte nasledovne:

1. Zvoľte zo zoznamu opatrení opatrenie, ktorého údaje chcete zmeniť/zobraziť. Stlačte za týmto účelom na dotykovom displeji ikonu s názvom opatrenia alebo otáčajte rolovacím kolieskom, až kým nebude stroj označený nabielo a potom stlačte rolovacie koliesko.

Keď je ikona označená, môžete poprípade aj stlačiť ikonu "OK" (F6).

- $\rightarrow$  Otvorí sa kontextová ponuka.
- 2. Stlačte na dotykovom displeji ikonu "Upraviť/Zobraziť" alebo otočte rolovacím kolieskom, až kým nebude ikona označená nabielo, a potom stlačte rolovacie koliesko.
	- → Otvorí sa nasledovná obslužná maska:

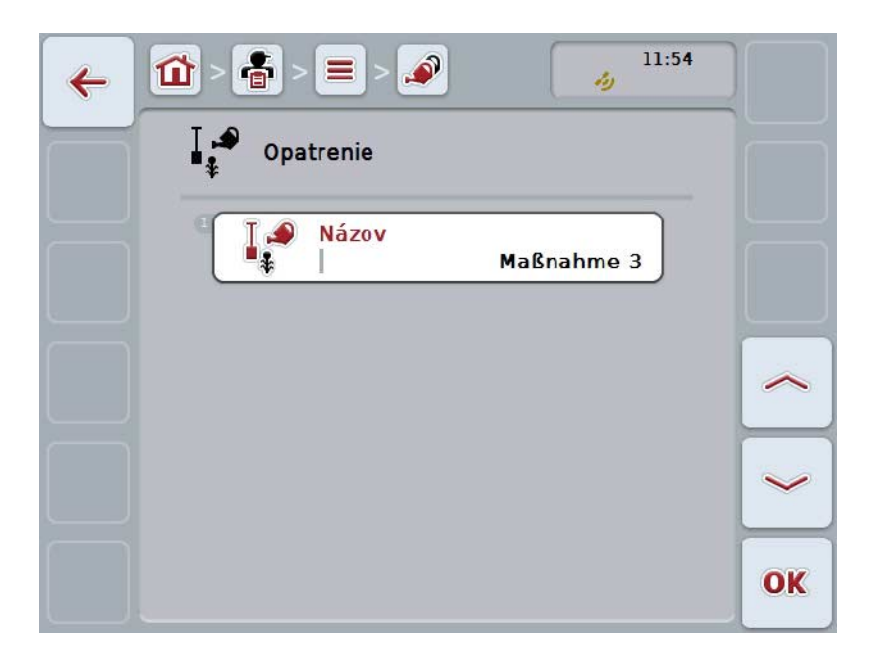

3. Zvoľte v obslužnej maske parameter, ktorého hodnota sa má zmeniť. Stlačte za týmto účelom na dotykovom displeji parameter alebo otáčajte rolovacím kolieskom, až kým nebude ikona označená nabielo a potom stlačte rolovacie koliesko.

Keď je ikona označená, môžete poprípade aj stlačiť ikonu "OK" (F6).

- 4. Zadajte pomocou klávesnice na dotykovom displeji novú hodnotu.
- 5. Zadanie potvrďte stlačením "OK".

# **4.3.7.3 Kopírovať opatrenie**

Ak chcete kopírovať opatrenie, postupujte nasledovne:

1. Zo zoznamu opatrení vyberte opatrenie, ktoré chcete kopírovať. Stlačte za týmto účelom na dotykovom displeji ikonu s názvom opatrenia alebo otáčajte rolovacím kolieskom, až kým nebude stroj označený nabielo a potom stlačte rolovacie koliesko.

Keď je ikona označená, môžete poprípade aj stlačiť ikonu "OK" (F6).

- $\rightarrow$  Otvorí sa kontextová ponuka.
- 2. Stlačte na dotykovom displeji ikonu "Kopírovať" alebo otáčajte rolovacím kolieskom, až kým nebude ikona označená nabielo a potom stlačte rolovacie koliesko.
	- → Otvorí sa nasledovná obslužná maska:

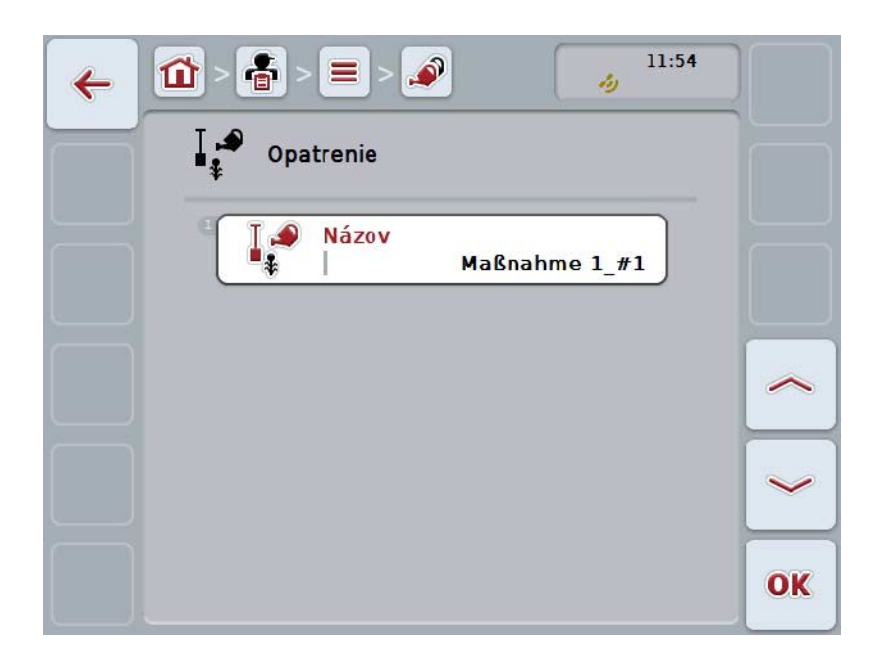

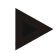

#### **Upozornenie**

Kópia je označená prostredníctvom "#1" (postupné číslovanie) za názvom opatrenia.

### **4.3.7.4 Vymazať opatrenie**

Ak chcete vymazať opatrenie, postupujte nasledovne:

1. Zo zoznamu opatrení vyberte opatrenie, ktoré chcete vymazať. Stlačte za týmto účelom na dotykovom displeji ikonu s názvom opatrenia alebo otáčajte rolovacím kolieskom, až kým nebude stroj označený nabielo a potom stlačte rolovacie koliesko.

Keď je ikona označená, môžete poprípade aj stlačiť ikonu "OK" (F6).

- $\rightarrow$  Otvorí sa kontextová ponuka.
- 2. Stlačte na dotykovom displeji ikonu "Vymazať" alebo otočte rolovacím kolieskom, až kým nebude ikona označená nabielo, a potom stlačte rolovacie koliesko.

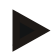

## **Upozornenie**

Opatrenie môžete vymazať iba vtedy, keď sa nepoužíva v zákazke a nebolo importované informačným systémom FMIS.

# **4.3.8 Techniky**

V bode ponuky **Techniky** nájdete zoznam uložených techník.

Technika patrí k opatreniam, ktoré sa musia priradiť zákazke pri plánovaní zákazky pomocou informačného systému FMIS. K opatreniu "Obrábanie pôdy" patrí napr. technika "Pluh" alebo "Kultivátor".

Jediný údaj k aplikačnej technike je

• **Názov**.

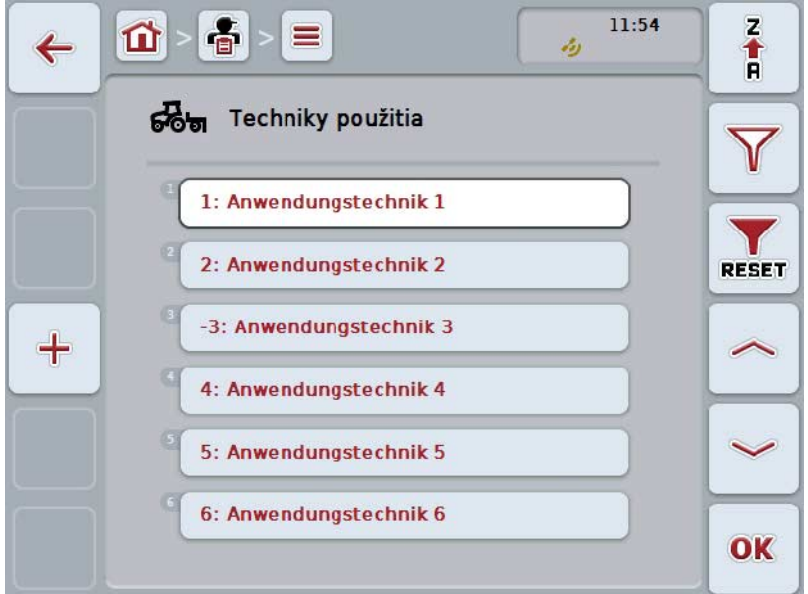

Máte nasledovné možnosti obsluhy:

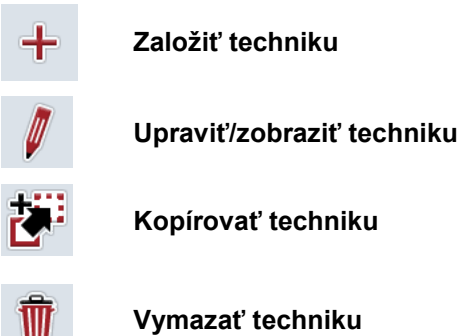

# **4.3.8.1 Založiť novú techniku**

Ak chcete založiť novú techniku, postupujte nasledovne:

- 1. Stlačte na dotykovom displeji ikonu "Založiť nanovo" (F10).
	- → Otvorí sa nasledovná obslužná maska:

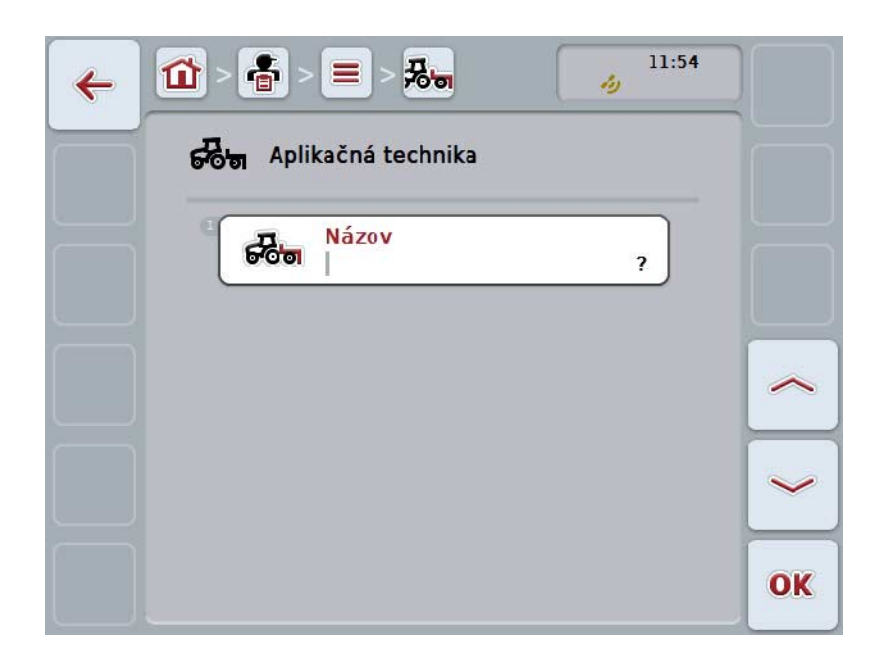

- 2. V obslužnej maske postupne vyberte všetky parametre. Stlačte za týmto účelom na dotykovom displeji parameter alebo otáčajte rolovacím kolieskom, až kým nebude ikona označená nabielo a potom stlačte rolovacie koliesko. Keď je parameter označený, môžete poprípade stlačiť aj ikonu "OK" (F6).
- 3. Zadajte pomocou klávesnice na dotykovom displeji novú hodnotu.
- 4. Zadanie potvrďte stlačením "OK".

#### **4.3.8.2 Upraviť/zobraziť techniku**

Ak chcete upraviť/zobraziť uloženú techniku, postupujte nasledovne:

1. Zvoľte zo zoznamu techník techniku, ktorej údaje chcete zmeniť/zobraziť. Stlačte za týmto účelom na dotykovom displeji ikonu s názvom techniky alebo otáčajte rolovacím kolieskom, až kým nebude ikona označená nabielo a potom stlačte rolovacie koliesko.

Keď je ikona označená, môžete poprípade aj stlačiť ikonu "OK" (F6).

- $\rightarrow$  Otvorí sa kontextová ponuka.
- 2. Stlačte na dotykovom displeji ikonu "Upraviť/Zobraziť" alebo otočte rolovacím kolieskom, až kým nebude ikona označená nabielo, a potom stlačte rolovacie koliesko.
	- → Otvorí sa nasledovná obslužná maska:

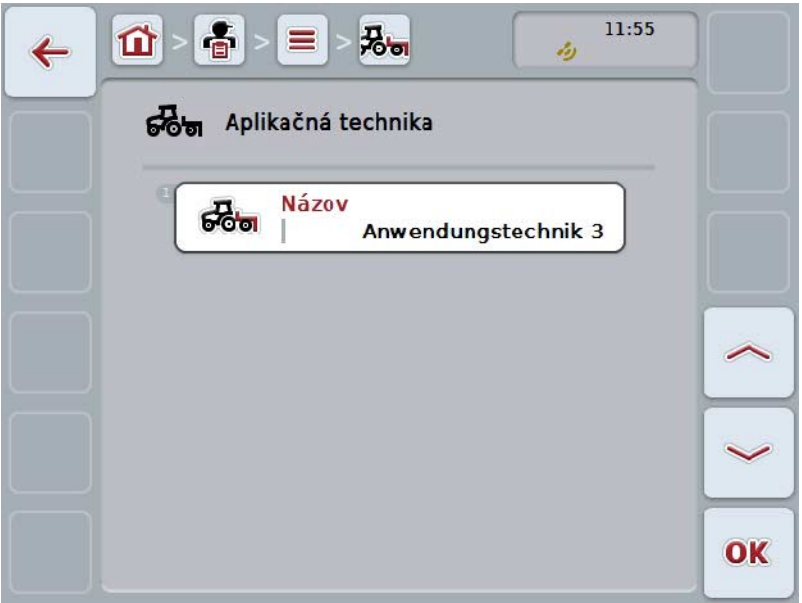

3. Zvoľte v obslužnej maske parameter, ktorého hodnota sa má zmeniť. Stlačte za týmto účelom na dotykovom displeji parameter alebo otáčajte rolovacím kolieskom, až kým nebude ikona označená nabielo a potom stlačte rolovacie koliesko.

Keď je ikona označená, môžete poprípade aj stlačiť ikonu "OK" (F6).

- 4. Zadajte pomocou klávesnice na dotykovom displeji novú hodnotu.
- 5. Zadanie potvrďte stlačením "OK".

#### **4.3.8.3 Kopírovať techniku**

Ak chcete kopírovať techniku, postupujte nasledovne:

1. Zo zoznamu techník vyberte techniku, ktorú chcete kopírovať. Stlačte za týmto účelom na dotykovom displeji ikonu s názvom techniky alebo otáčajte rolovacím kolieskom, až kým nebude ikona označená nabielo a potom stlačte rolovacie koliesko.

Keď je ikona označená, môžete poprípade aj stlačiť ikonu "OK" (F6).

- $\rightarrow$  Otvorí sa kontextová ponuka.
- 2. Stlačte na dotykovom displeji ikonu "Kopírovať" alebo otáčajte rolovacím kolieskom, až kým nebude ikona označená nabielo a potom stlačte rolovacie koliesko.
	- → Otvorí sa nasledovná obslužná maska:

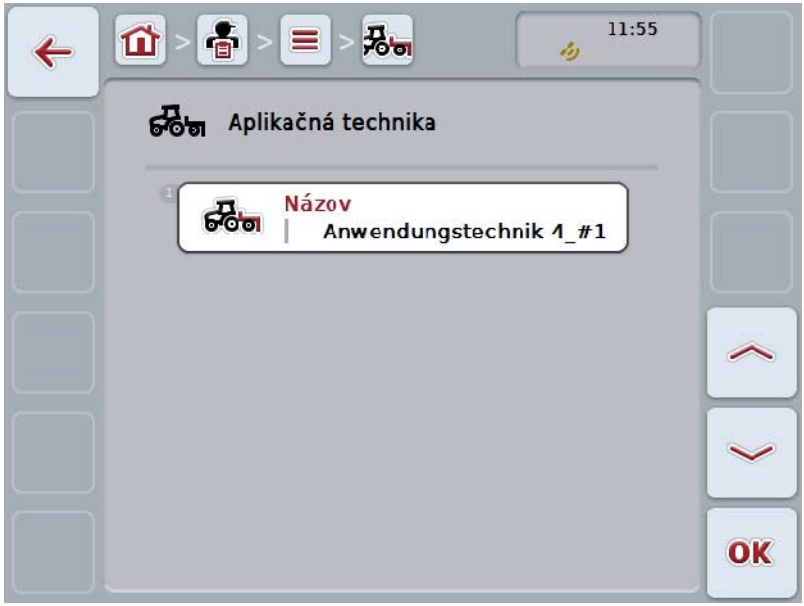

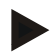

#### **Upozornenie**

Kópia je označená prostredníctvom "#1" (postupné číslovanie) za názvom druhu techniky.

## **4.3.8.4 Vymazať techniku**

Ak chcete vymazať techniku, postupujte nasledovne:

1. Zo zoznamu techník vyberte techniku, ktorú chcete vymazať. Stlačte za týmto účelom na dotykovom displeji ikonu s názvom techniky alebo otáčajte rolovacím kolieskom, až kým nebude ikona označená nabielo a potom stlačte rolovacie koliesko.

Keď je ikona označená, môžete poprípade aj stlačiť ikonu "OK" (F6).

- $\rightarrow$  Otvorí sa kontextová ponuka.
- 2. Stlačte na dotykovom displeji ikonu "Vymazať" alebo otáčajte rolovacím kolieskom, až kým nebude ikona označená nabielo a potom stlačte rolovacie koliesko.

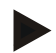

# **Upozornenie**

Techniku môžete vymazať iba vtedy, keď sa nepoužíva v zákazke a nebola importovaná informačným systémom FMIS.

# **4.3.9 Druhy rastlín**

V bode ponuky **Druhy rastlín** nájdete zoznam uložených druhov rastlín.

#### **Upozornenie**

Pod druhom rastliny sa rozumie napr. kukurica alebo jačmeň.

Jediný údaj o druhu rastliny je

• **Názov**.

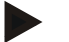

# **Upozornenie**

Hrubo vytlačené údaje sú **povinné polia**, ostatné údaje sú voliteľné.

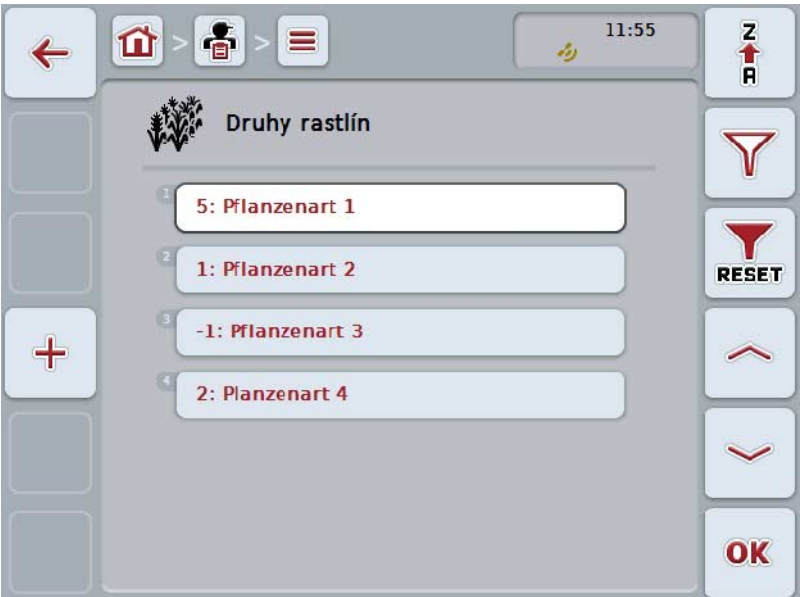

Máte nasledovné možnosti obsluhy:

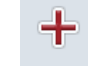

**Vytvoriť druh rastliny**

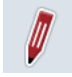

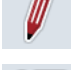

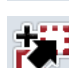

**Upraviť/zobraziť druh rastliny**

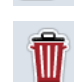

**Vymazať druh rastliny**

**Kopírovať druh rastliny**

## **4.3.9.1 Vytvoriť nový druh rastliny**

Ak chcete vytvoriť nový druh rastliny, postupujte nasledovne:

- 1. Stlačte na dotykovom displeji ikonu "Založiť nanovo" (F10).
	- → Otvorí sa nasledovná obslužná maska:

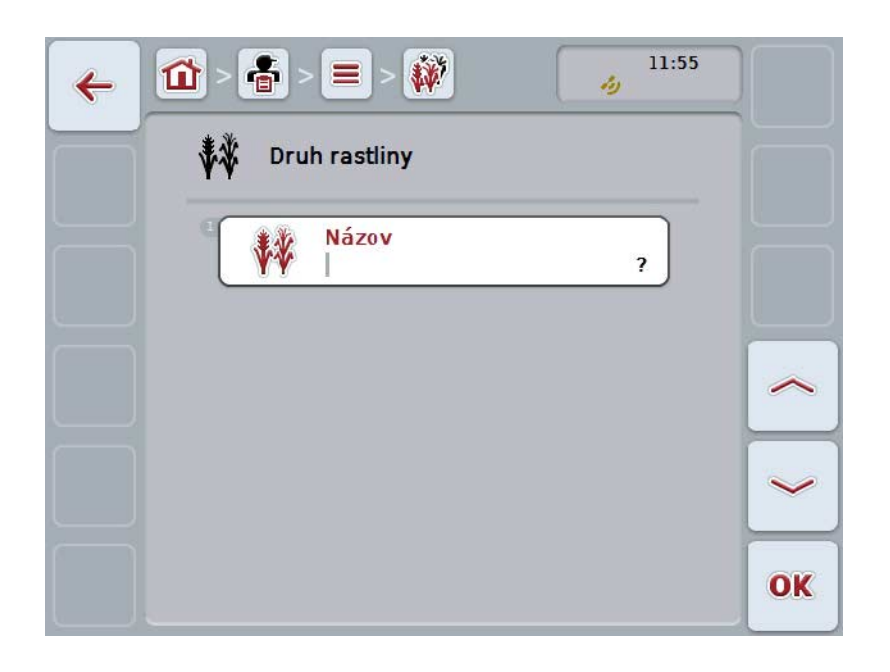

- 2. V obslužnej maske postupne vyberte všetky parametre. Stlačte za týmto účelom na dotykovom displeji parameter alebo otáčajte rolovacím kolieskom, až kým nebude ikona označená nabielo a potom stlačte rolovacie koliesko. Keď je ikona označená, môžete poprípade aj stlačiť ikonu "OK" (F6).
- 3. Zadajte pomocou klávesnice na dotykovom displeji novú hodnotu.
- 4. Zadanie potvrďte stlačením "OK".

#### **4.3.9.2 Upraviť/zobraziť druh rastliny**

Ak chcete upraviť/zobraziť uložený druh rastliny, postupujte nasledovne:

- 1. Zvoľte zo zoznamu druhov rastlín druh rastliny, ktorého údaje chcete zmeniť/zobraziť. Stlačte za týmto účelom na dotykovom displeji ikonu s názvom druhu rastliny alebo otáčajte rolovacím kolieskom, až kým nebude stroj označený nabielo a potom stlačte rolovacie koliesko. Keď je ikona označená, môžete poprípade aj stlačiť ikonu "OK" (F6).
	- $\rightarrow$  Otvorí sa kontextová ponuka.
- 2. Stlačte na dotykovom displeji ikonu "Upraviť/Zobraziť" alebo otočte rolovacím kolieskom, až kým nebude ikona označená nabielo, a potom stlačte rolovacie koliesko.
	- → Otvorí sa nasledovná obslužná maska:

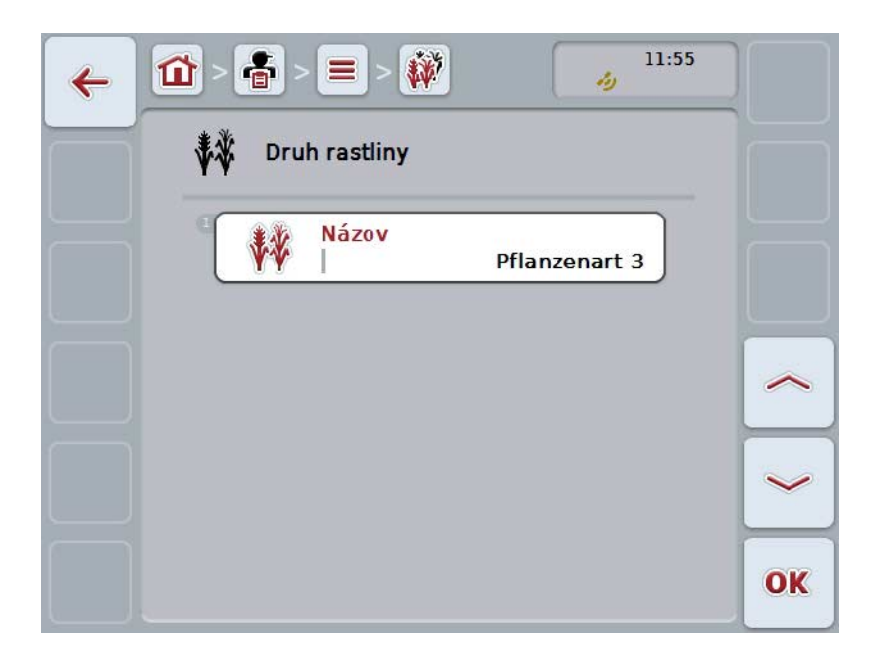

3. Zvoľte v obslužnej maske parameter, ktorého hodnota sa má zmeniť. Stlačte za týmto účelom na dotykovom displeji parameter alebo otáčajte rolovacím kolieskom, až kým nebude ikona označená nabielo a potom stlačte rolovacie koliesko.

Keď je ikona označená, môžete poprípade aj stlačiť ikonu "OK" (F6).

- 4. Zadajte pomocou klávesnice na dotykovom displeji novú hodnotu.
- 5. Zadanie potvrďte stlačením "OK".

## **4.3.9.3 Kopírovať druh rastliny**

Ak chcete kopírovať druh rastliny, postupujte nasledovne:

1. Zo zoznamu druhov rastlín vyberte druh rastliny, ktorý chcete kopírovať. Stlačte za týmto účelom na dotykovom displeji ikonu s názvom druhu rastliny alebo otáčajte rolovacím kolieskom, až kým nebude stroj označený nabielo a potom stlačte rolovacie koliesko.

Keď je ikona označená, môžete poprípade aj stlačiť ikonu "OK" (F6).

- $\rightarrow$  Otvorí sa kontextová ponuka.
- 2. Stlačte na dotykovom displeji ikonu "Kopírovať" alebo otáčajte rolovacím kolieskom, až kým nebude ikona označená nabielo a potom stlačte rolovacie koliesko.
	- → Otvorí sa nasledovná obslužná maska:

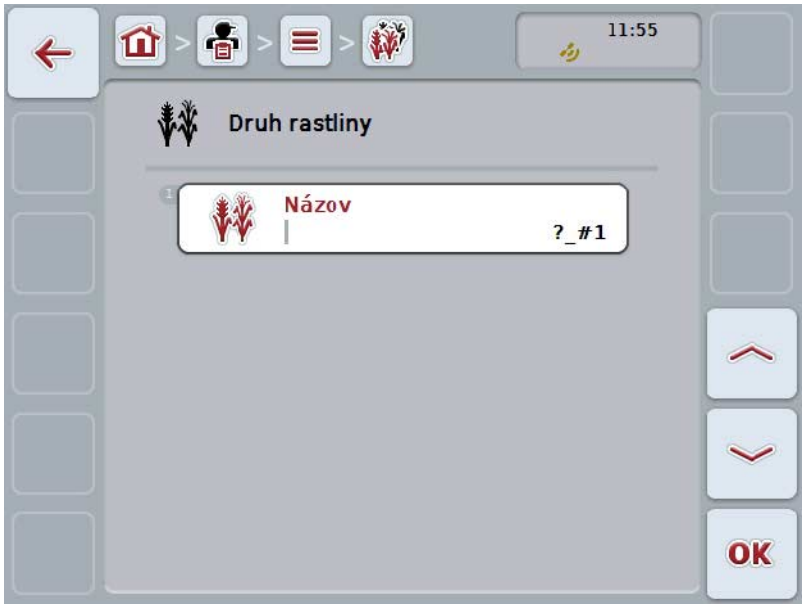

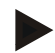

#### **Upozornenie**

Kópia je označená prostredníctvom "#1" (postupné číslovanie) za názvom druhu rastliny.

#### **4.3.9.4 Vymazať druh rastliny**

Ak chcete vymazať druh rastliny, postupujte nasledovne:

1. Zo zoznamu druhov rastlín vyberte druh rastliny, ktorý chcete vymazať. Stlačte za týmto účelom na dotykovom displeji ikonu s názvom druhu rastliny alebo otáčajte rolovacím kolieskom, až kým nebude stroj označený nabielo a potom stlačte rolovacie koliesko.

Keď je ikona označená, môžete poprípade aj stlačiť ikonu "OK" (F6).

- $\rightarrow$  Otvorí sa kontextová ponuka.
- 2. Stlačte na dotykovom displeji ikonu "Vymazať" alebo otočte rolovacím kolieskom, až kým nebude ikona označená nabielo, a potom stlačte rolovacie koliesko.

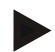

#### **Upozornenie**

Druh rastliny môžete vymazať iba vtedy, keď sa nepoužíva v zákazke a nebol importovaný informačným systémom FMIS.
## **4.3.9.5 Odrody rastlín**

V bode ponuky **Odrody rastlín** nájdete zoznam uložených odrôd rastlín.

#### **Upozornenie**

Pod odrodou rastliny sa rozumie špeciálna odroda alebo vyšľachtenie odrody rastliny.

Jediný údaj o odrode rastliny je

• **Názov**.

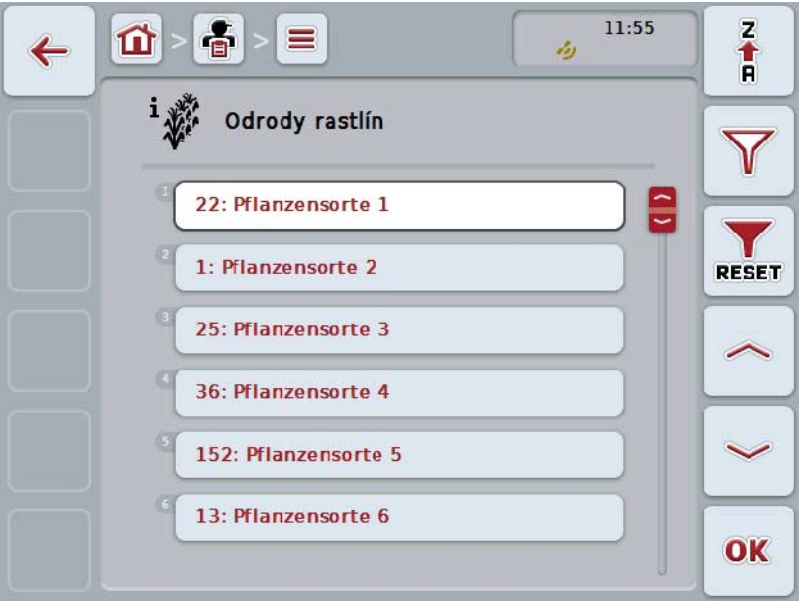

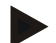

## **Upozornenie**

V tomto bode ponuky sa nedajú vykonať žiadne nastavenia. Informácie o odrodách rastlín sa dajú iba importovať.

# **4.4 Údaje o zákazke**

V údajoch o zákazke sa nachádza súhrn všetkých údajov a informácií týkajúcich sa zákazky:

- Označenie zákazky,
- Zákazník,
- Mesto,
- Prevádzka,
- Pole,
- Druh rastliny,
- Odroda rastliny,
- Vodič,
- Opatrenie,
- Technika,
- Produkt a
- Stav zákazky.

#### **4.4.1 Stav zákazky**

Zákazka nadobúda rôzne stavy:

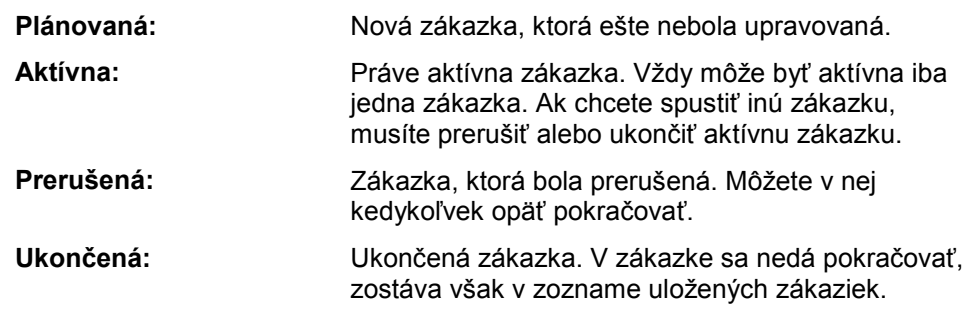

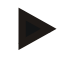

## **Upozornenie**

V stave *Prerušená* sa môže nachádzať ľubovoľný počet zákaziek.

## **4.4.2 Zákazky**

Zoznam zákaziek môžete vyvolať cez bod ponuky **Zákazky**.

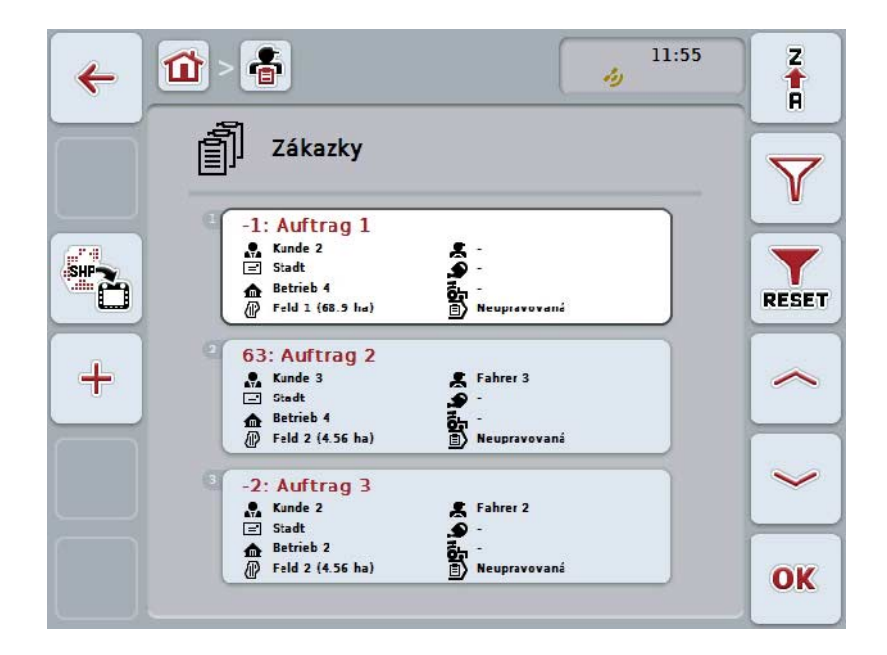

Máte nasledovné možnosti obsluhy:

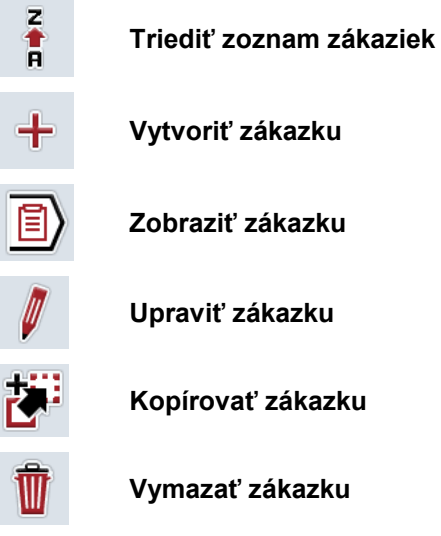

E<sub>c</sub>

**Importovať aplikačnú mapu vo formáte Shape**

## **4.4.2.1 Triediť zoznam zákaziek**

Zoznam zákaziek sa môže triediť nielen od A-Z alebo od Z-A (porovnaj kapitolu [4.1.4\)](#page-130-0), ale tiež podľa vzdialenosti poľa priradeného k zákazke.

Ak chcete triediť zoznam uložených zákaziek postupujte nasledovne:

- 1. Stlačte na dotykovom displeji ikonu "Z-A" (F1).
	- → Symbol na ikone sa zmení automaticky na symbol pre triedenie podľa vzdialenosti.
- 2. Stlačte na dotykovom displeji ikonu "Triediť podľa vzdialenosti" (F1).
	- → Zoznam uložených zákaziek sa vytriedi podľa vzdialenosti poľa priradeného k zákazke od aktuálneho stanoviska. Najbližšie položené pole sa zobrazí ako prvé.

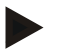

## **Upozornenie**

Na ikone sa zobrazí triedenie, ktoré vytvoríte stlačením ikony.

## **4.4.2.2 Vytvoriť novú zákazku**

Ak chcete vytvoriť novú zákazku, postupujte nasledovne:

- 1. Stlačte na dotykovom displeji ikonu "Založiť nanovo" (F10).
	- → Otvorí sa nasledovná obslužná maska:

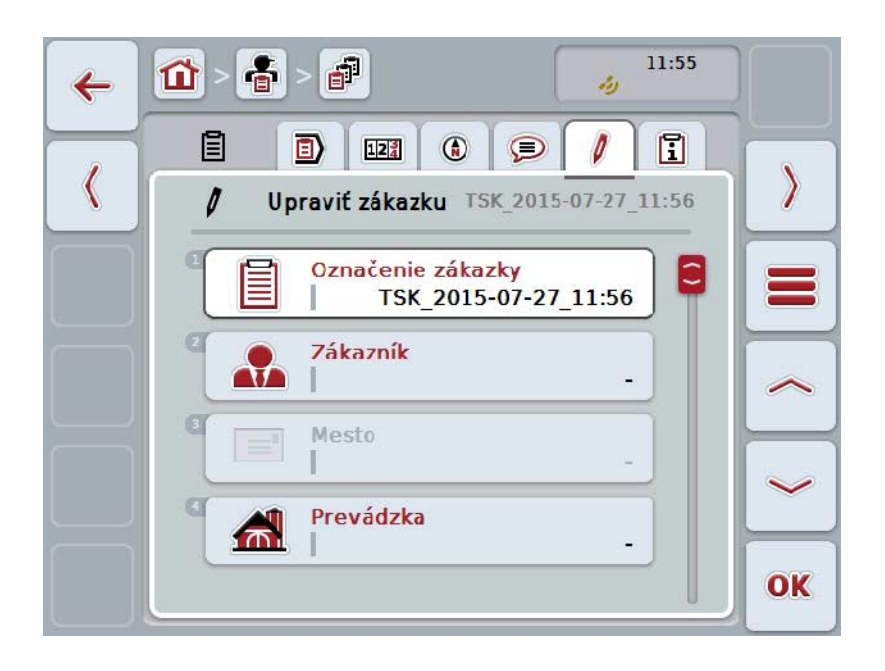

- 2. V obslužnej maske postupne vyberte všetky parametre.
- 3. Stlačte za týmto účelom na dotykovom displeji príslušný parameter alebo otáčajte rolovacím kolieskom, až kým nebude ikona označená nabielo a potom stlačte rolovacie koliesko. Keď je ikona označená, môžete poprípade aj stlačiť ikonu "OK" (F6).
- 4. Zadajte pomocou klávesnice na dotykovom displeji názov zákazky a zvoľte z príslušných zoznamov ostatné informácie.
- 5. Zadanie potvrďte stlačením "OK".

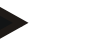

#### **Upozornenie**

Mesto sa priradí cez zákazníka a nemôže sa zvoliť samo.

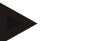

#### **Upozornenie**

Druh rastliny a odroda rastliny sa priradia cez pole a nemôžu sa samostatne zvoliť.

**Upozornenie**

Stav zákazky sa automaticky zobrazí.

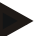

#### **Upozornenie**

Technika je závislá od opatrenia a môže sa zvoliť iba vtedy, keď už bolo zvolené jedno opatrenie.

## **4.4.2.3 Zobraziť zákazku**

Ak chcete dať zobraziť zákazku, postupujte nasledovne:

1. Stlačte na dotykovom displeji ikonu so zákazkou alebo otáčajte rolovacím kolieskom, až kým nebude ikona označená nabielo a potom stlačte rolovacie koliesko.

Keď je ikona označená, môžete poprípade aj stlačiť ikonu "OK" (F6).

 $\rightarrow$  Otvorí sa kontextová ponuka.

- 2. Stlačte na dotykovom displeji ikonu "Zobraziť" alebo otočte rolovacím kolieskom, až kým nebude ikona označená nabielo, a potom stlačte rolovacie koliesko.
	- $\rightarrow$  Zobrazí sa podrobný náhľad zákazky (porovnaj kapitola [4.4.3\)](#page-192-0).

## <span id="page-185-0"></span>**4.4.2.4 Upraviť zákazku**

Ak chcete upraviť zákazku, postupujte nasledovne:

1. Stlačte na dotykovom displeji ikonu so zákazkou alebo otáčajte rolovacím kolieskom, až kým nebude ikona označená nabielo a potom stlačte rolovacie koliesko.

Keď je ikona označená, môžete poprípade aj stlačiť ikonu "OK" (F6).

- $\rightarrow$  Otvorí sa kontextová ponuka.
- 2. Stlačte na dotykovom displeji ikonu "Upraviť" alebo otáčajte rolovacím kolieskom, až kým nebude ikona označená nabielo a potom stlačte rolovacie koliesko.
	- → Otvorí sa záložka **Upraviť zákazku**.
- 3. Zvoľte v obslužnej maske parameter, ktorého hodnota sa má zmeniť. Stlačte za týmto účelom na dotykovom displeji parameter alebo otáčajte rolovacím kolieskom, až kým nebude ikona označená nabielo a potom stlačte rolovacie koliesko.

Keď je ikona označená, môžete poprípade aj stlačiť ikonu "OK" (F6).

- 4. Zadajte pomocou klávesnice na dotykovom displeji novú hodnotu.
- 5. Zadanie potvrďte stlačením "OK".

## **4.4.2.5 Kopírovať zákazku**

Ak chcete kopírovať uloženú zákazku, postupujte nasledovne:

1. Zo zoznamu zákaziek zvoľte zákazku, ktorú chcete kopírovať. Na tento účel stlačte na dotykovom displeji ikonu so zákazkou alebo otáčajte rolovacím kolieskom, až kým nebude ikona označená nabielo a potom stlačte rolovacie koliesko.

Keď je ikona označená, môžete poprípade aj stlačiť ikonu "OK" (F6).

- $\rightarrow$  Otvorí sa kontextová ponuka.
- 2. Stlačte na dotykovom displeji ikonu "Kopírovať" alebo otáčajte rolovacím kolieskom, až kým nebude ikona označená nabielo a potom stlačte rolovacie koliesko.

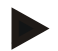

## **Upozornenie**

Dostanete sa okamžite do podrobného náhľadu kópie.

 $\rightarrow$  Otvorí sa nasledovná obslužná maska:

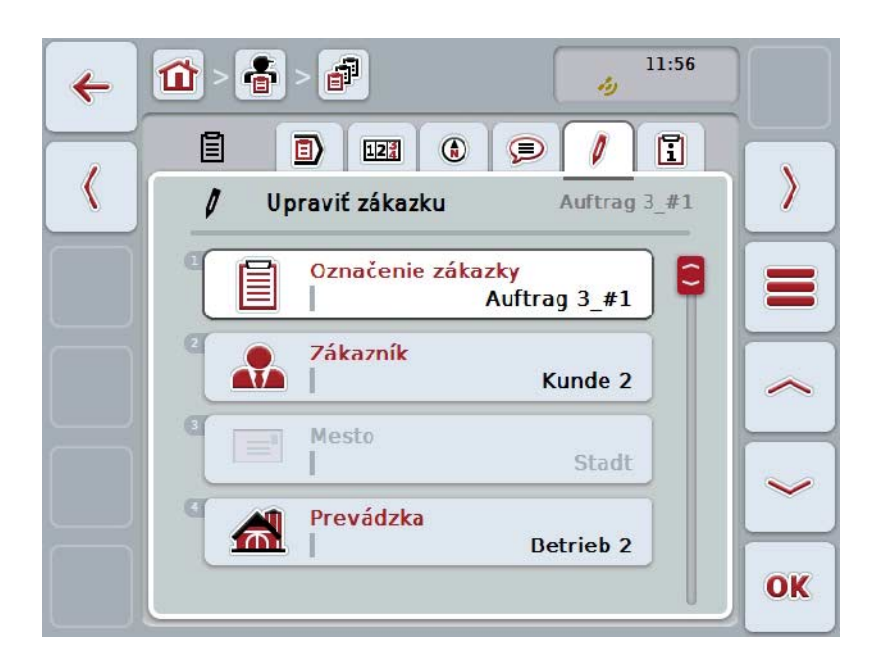

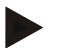

#### **Upozornenie**

Kópia je označená prostredníctvom "#1" (postupné číslovanie) za názvom zákazky.

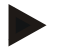

#### **Upozornenie**

Skopírujú sa všetky statické údaje o zákazke a zároveň sa skopírujú aplikačné mapy patriace k zákazke, avšak nie procesné údaje vznikajúce počas spracovania (počítadlo, trvanie, atď.). Zákazky môžete kopírovať nezávisle od ich stavu. Kópia zákazky ma v každom prípade stav *Plánovaná*.

## **4.4.2.6 Vymazať zákazku**

Ak chcete vymazať zákazku, postupujte nasledovne:

1. Zo zoznamu zákaziek zvoľte zákazku, ktorú chcete vymazať. Na tento účel stlačte na dotykovom displeji ikonu so zákazkou alebo otáčajte rolovacím kolieskom, až kým nebude ikona označená nabielo a potom stlačte rolovacie koliesko.

Keď je ikona označená, môžete poprípade aj stlačiť ikonu "OK" (F6).

- → Otvorí sa kontextová ponuka.
- 2. Stlačte na dotykovom displeji ikonu "Vymazať" alebo otáčajte rolovacím kolieskom, až kým nebude ikona označená nabielo a potom stlačte rolovacie koliesko.

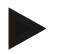

## **Upozornenie**

Zákazky môžu byť vymazané iba vtedy, ak majú stav *Plánovaná*.

## <span id="page-188-0"></span>**4.4.2.7 Importovať aplikačnú mapu vo formáte Shape**

Máte možnosť importovať aplikačnú mapu vo formáte Shape z USB flash disku alebo cez online spojenie.

Pri online importe prijme CCI.Courier údaje Shape a poskytne ich CCI.Control automaticky cez inbox terminálu. Pri importe z USB flash disku prečíta CCI.Control údaje Shape priamo z pripojeného pamäťového média.

## **4.4.2.7.1 Import z USB flash disku**

Ak chcete importovať aplikačnú mapu z USB flash disku, postupujte nasledovne:

- 1. Uložte údaje Shape na USB flash disk.
- 2. Pripojte k terminálu USB flash disk.
- 3. Stlačte na dotykovom displeji ikonu "Importovať aplikačnú mapu vo formáte Shape" (F9).
	- → Otvorí sa nasledovná obslužná maska:

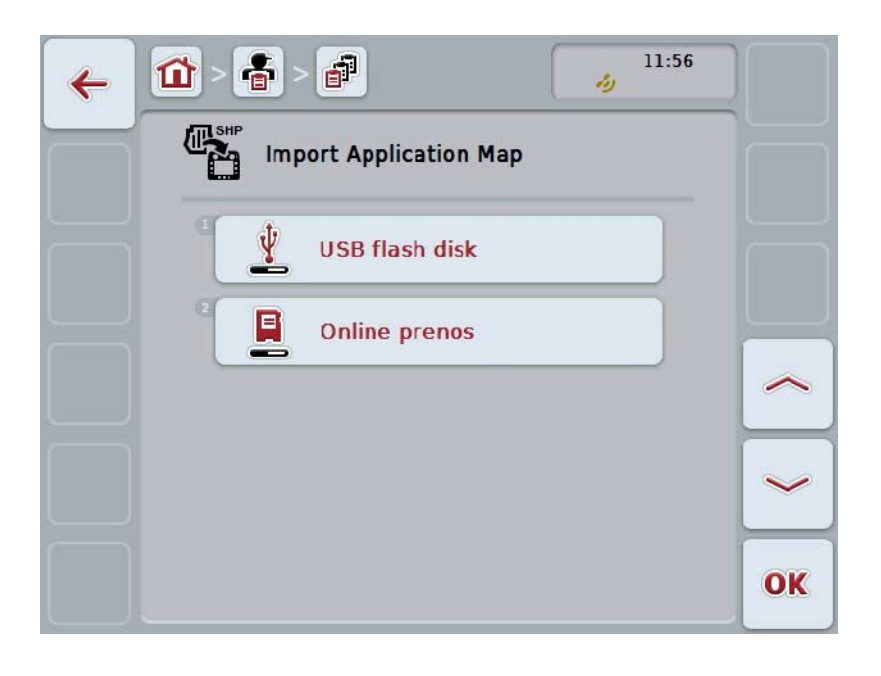

4. Stlačte na dotykovom displeji ikonu "USB flash disk" alebo otáčajte rolovacím kolieskom, až kým nebude ikona označená nabielo a potom stlačte rolovacie koliesko.

Keď je ikona označená, môžete poprípade aj stlačiť ikonu "OK" (F6).

→ Otvorí sa nasledovný výberový zoznam:

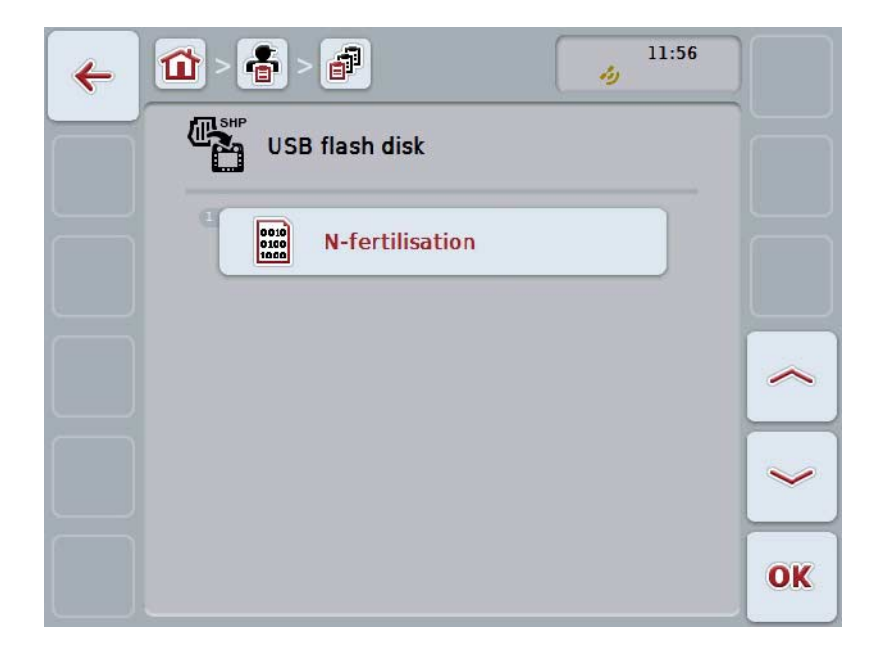

- 5. Vyberte aplikačnú mapu, ktorá má byť importovaná. Stlačte za týmto účelom na dotykovom displeji ikonu s aplikačnou mapou alebo otáčajte rolovacím kolieskom, až kým nebude ikona označená nabielo a potom stlačte ikonu "OK" (F6).
- 6. Zvoľte stĺpec s údajmi aplikačnej mapy. Stlačte za týmto účelom na dotykovom displeji ikonu so stĺpcom alebo otočte rolovacím kolieskom, až kým nebude ikona označená nabielo.
- 7. Potvrďte váš výber stlačením "OK" alebo stlačte ešte raz nabielo označený stĺpec.
	- → Otvorí sa nasledovný výberový zoznam:

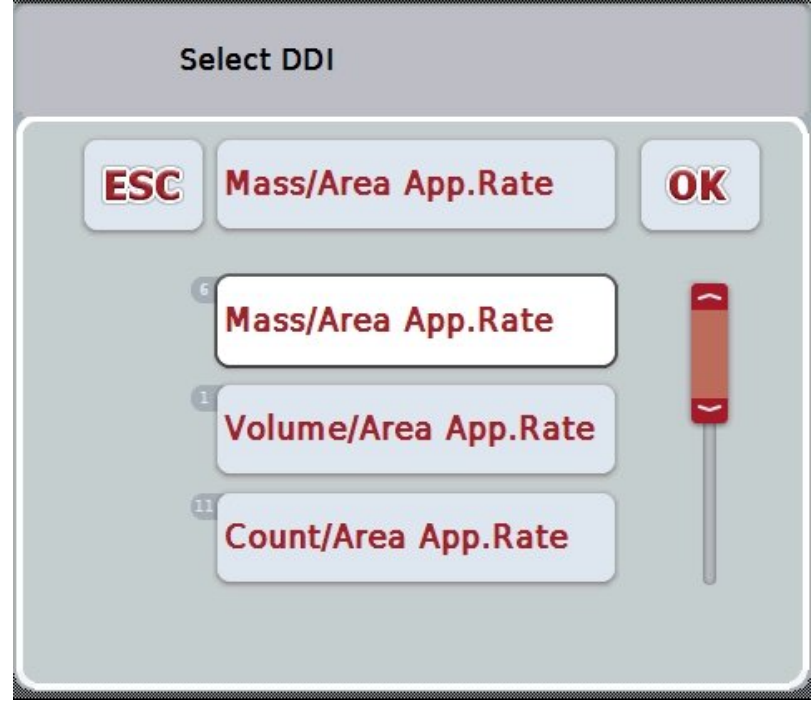

- 8. Zvoľte rozmerovú jednotku. Stlačte za týmto účelom na dotykovom displeji ikonu s rozmerovou jednotkou alebo otočte rolovacím kolieskom, až kým nebude ikona označená nabielo.
	- → Otvorí sa nasledovný výberový zoznam:

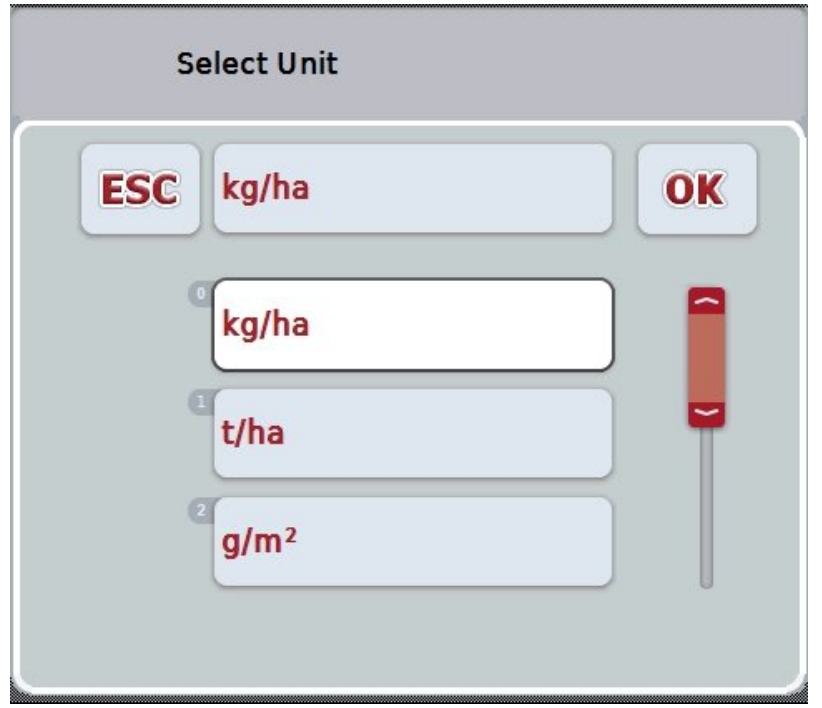

- 9. Zvoľte jednotku. Stlačte za týmto účelom na dotykovom displeji ikonu s jednotkou alebo otáčajte rolovacím kolieskom, až kým nebude ikona označená nabielo.
- 10. Potvrďte váš výber stlačením "OK" alebo stlačte ešte raz nabielo označenú ikonu.
	- → Aplikačná mapa sa teraz importuje.

## **4.4.2.7.2 Online import**

Ak chcete importovať aplikačnú mapu online, postupujte nasledovne:

- 1. Na serveri FTP uložte údaje Shape alebo ich pošlite ako prílohu e-mailu na CCI.Courier.
- 2. Stlačte na dotykovom displeji ikonu "Importovať aplikačnú mapu vo formáte Shape" (F9).
	- → Otvorí sa nasledovná obslužná maska:

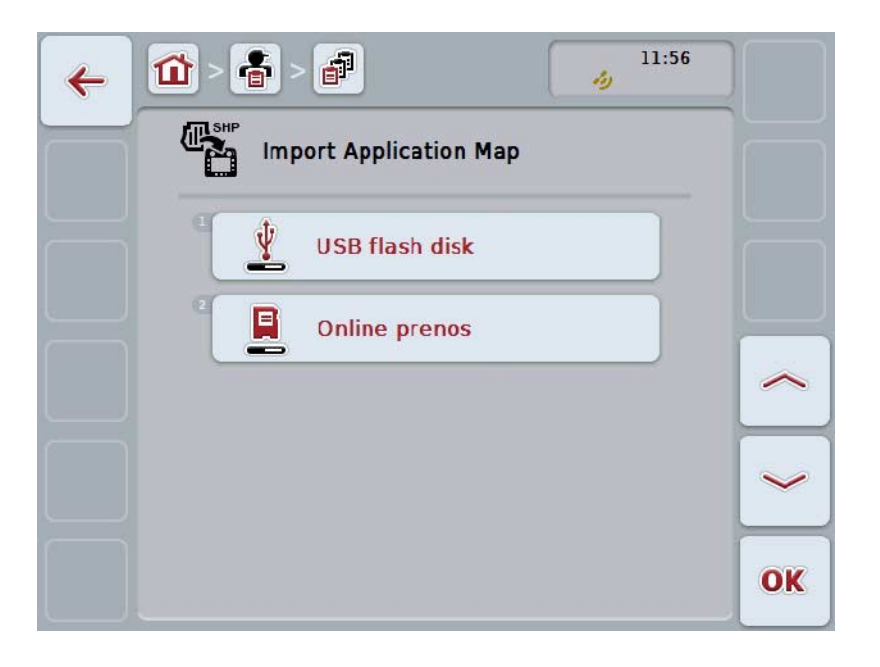

3. Stlačte na dotykovom displeji ikonu "Online prenos" alebo otáčajte rolovacím kolieskom, až kým nebude ikona označená nabielo a potom stlačte rolovacie koliesko.

Keď je ikona označená, môžete poprípade aj stlačiť ikonu "OK" (F6).

4. Vykonajte teraz voliteľne krok 5 a nasledujúce v kapitole [4.4.2.7.](#page-188-0)

## <span id="page-192-0"></span>**4.4.3 Podrobný náhľad**

Stlačte v zozname zákaziek príslušnú zákazku. Stlačte v kontextovej ponuke ikonu "Zobraziť". Dostanete sa do podrobného náhľadu zákazky.

Podrobný náhľad zákazky je rozdelený na šesť záložiek: **Aktívna zákazka, počítadlo, mapa, komentáre**, **upraviť zákazku** a **správa**.

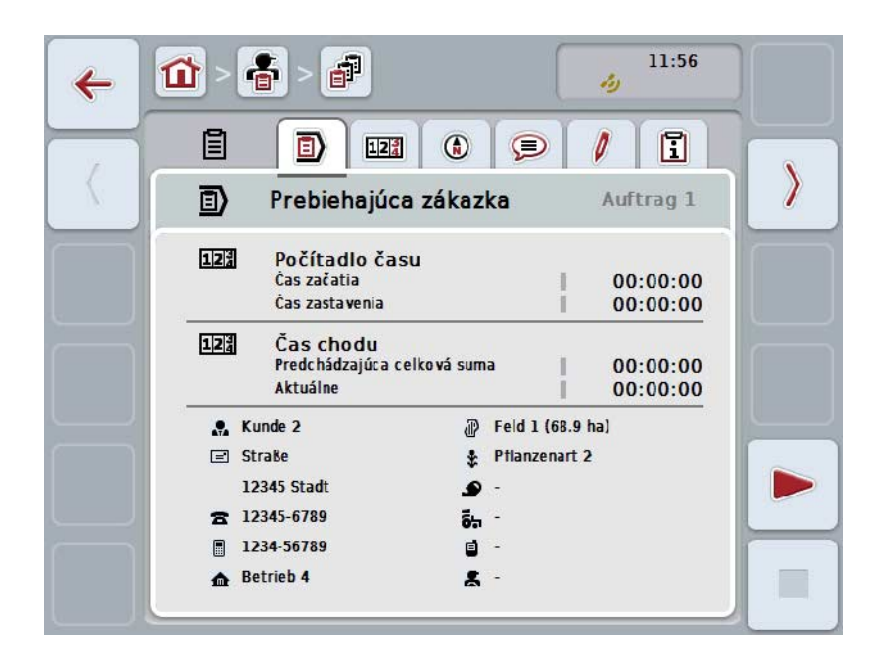

Tieto sú organizované nasledovným spôsobom:

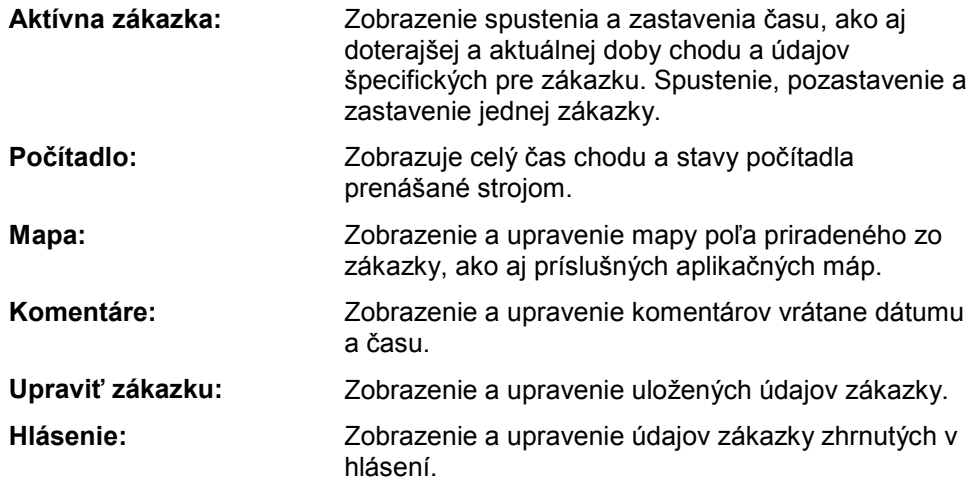

Na zmenu medzi záložkami postupujte nasledovným spôsobom:

1. Na dotykovom displeji stlačte príslušnú záložku alebo ju zvoľte pomocou tlačidiel so šípkou (F8, F2).

## **4.4.3.1 Aktívna zákazka**

V tejto záložke sa zobrazia údaje zákazky a údaje špecifické pre zákazku a informácie.

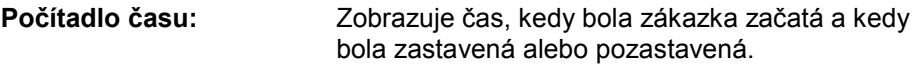

**Čas chodu:** Zobrazuje predchádzajúci celkový čas chodu a aktuálny čas chodu zákazky.

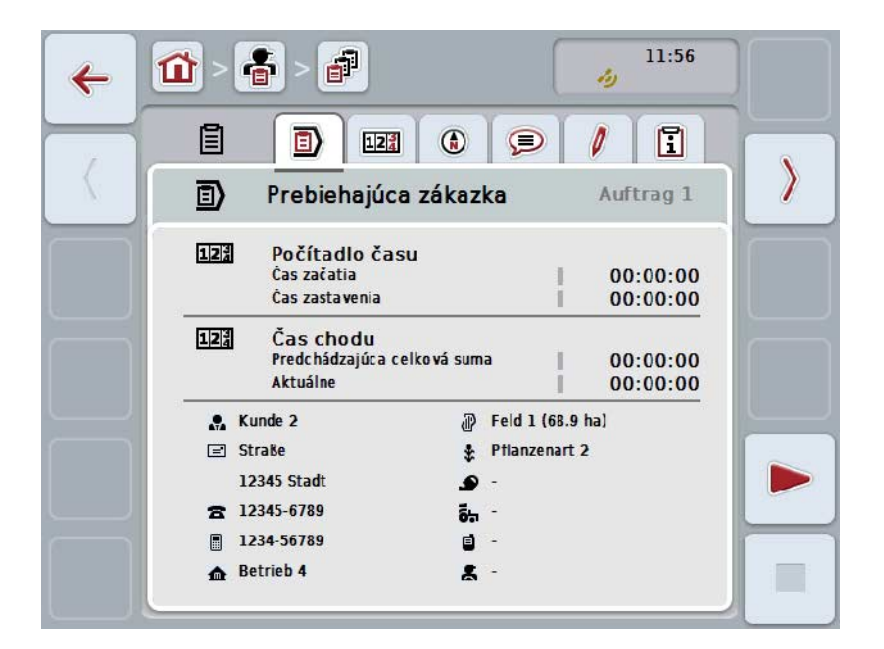

Máte nasledovné možnosti obsluhy:

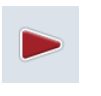

#### **Spustiť zákazku:**

Stlačte na dotykovom displeji ikonu "Spustiť" (F5). Spustí sa spracovávanie zákazky Zobrazí sa aktuálny čas.

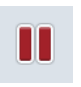

#### **Pozastaviť prebiehajúcu zákazku:**

Stlačte na dotykovom displeji ikonu "Prestávka" (F5). Zvoľte vo výberovom zozname dôvod prestávky. Aktuálny čas chodu sa pripočíta k doterajšiemu času chodu.

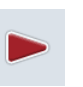

## **Pokračovať v zákazke:**

Stlačte na dotykovom displeji ikonu "Pokračovať" (F5). Spustí sa spracovávanie zákazky Zobrazí sa doterajší a aktuálny čas chodu.

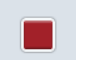

#### **Ukončiť zákazku:**

Stlačte na dotykovom displeji ikonu "Stop" (F6).

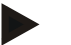

## **Upozornenie**

V ukončenej zákazke už nebudete môcť znova pokračovať. Ukončená zákazka zostane v zozname uložených zákaziek a nedá sa vymazať.

#### **Upozornenie**

Ak bol vypnutý terminál bez prerušenia alebo zastavenia aktívnej zákazky, zobrazí sa pri najbližšom spustení terminálu upozornenie, že bola zákazka prerušená. Ak chcete pokračovať v zákazke, stlačte na dotykovom displeji ikonu "OK". Ak chcete pozastaviť zákazku, stlačte na dotykovom displeji ikonu "ESC". Otvorí sa automaticky záložka **Aktívna zákazka**.

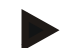

#### **Upozornenie**

Ku každému časovému okamihu môže teraz prebiehať iba jedna zákazka. Keď spustíte zákazku alebo v nej pokračujete, zatiaľ čo beží ešte iná zákazka, objaví sa upozornenie, že prebiehajúca zákazka sa musí najprv prerušiť.

Ak chcete pozastaviť zákazku, stlačte na dotykovom displeji ikonu "OK".

Ak chcete zachovať prebiehajúcu zákazku, stlačte na dotykovom displeji ikonu "ESC".

## **4.4.3.2 Počítadlo**

Táto záložka zobrazuje celý čas chodu a stavy počítadla prenášané strojom.

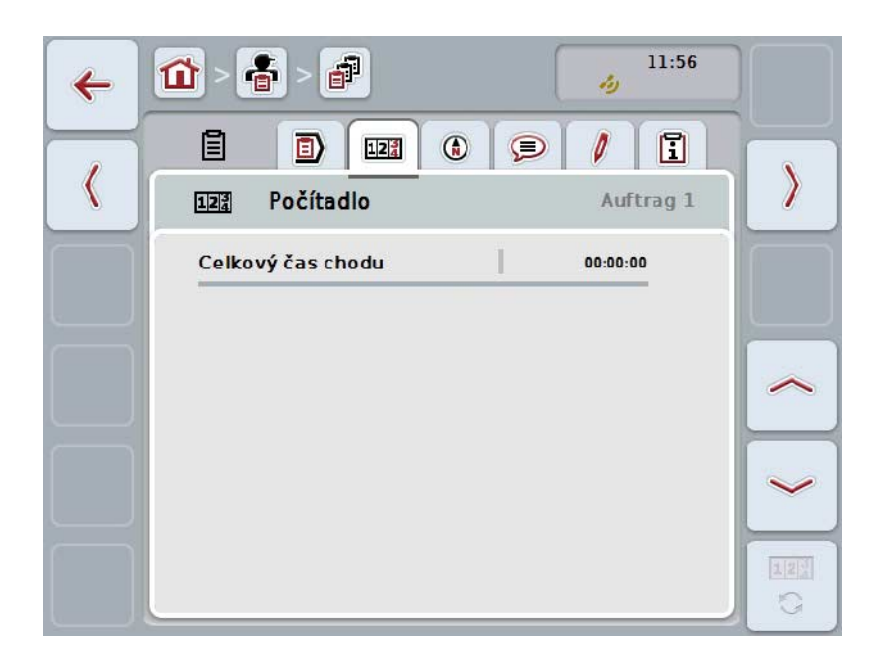

Máte nasledovné možnosti obsluhy:

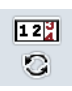

## **Prejsť na stavy počítadla iného stroja**

Stlačte na dotykovom displeji ikonu "Prepnúť stavy počítadla" (F6).

→ Zobrazia sa stavy počítadla iného pripojeného stroja

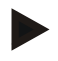

## **Upozornenie**

Táto funkcia je k dispozícii, ak je pripojený viac ako jeden ISOBUS stroj.

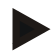

## **Upozornenie**

Názov stroja sa zobrazí v druhom riadku. Keď zmeníte na stavy počítadla iného stroja, zmení sa názov.

## **4.4.3.3 Mapa**

V tejto záložke je zobrazená mapa poľa priradeného zákazke.

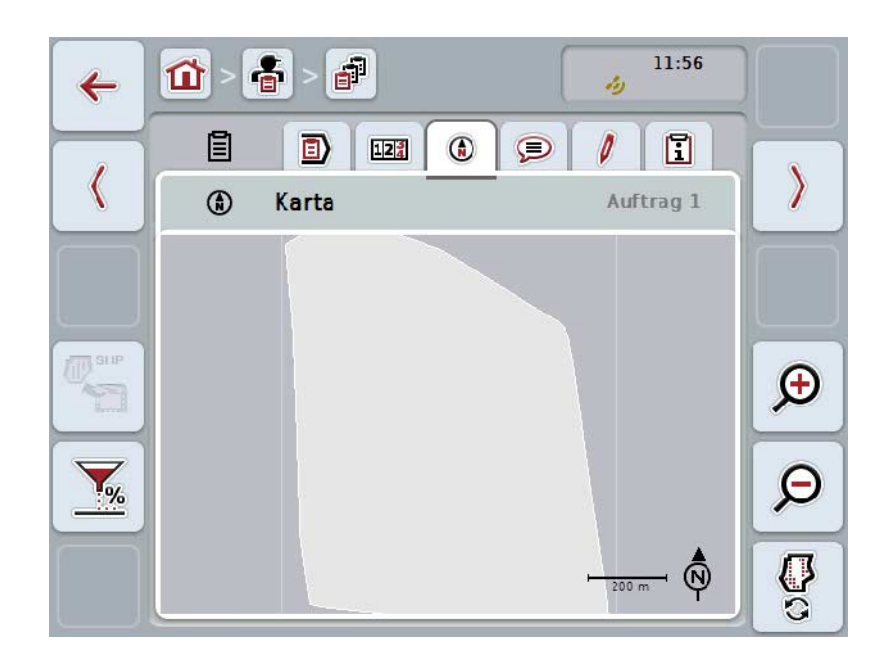

Máte nasledovné možnosti obsluhy:

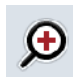

**Zväčšiť náhľad mapy**

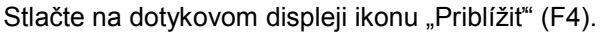

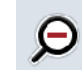

**Zmenšiť náhľad mapy** Stlačte na dotykovom displeji ikonu "Oddialit" (F5).

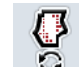

**Zobraziť aplikačné mapy**

**Exportovať údaje stroja**

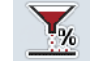

**Prispôsobiť požadovanú hodnotu**

## **4.4.3.3.1 Zobraziť aplikačné mapy**

Aby sa zobrazili aplikačné mapy, postupujte nasledovne:

- 1. Stlačte na dotykovom displeji ikonu "Zobraziť aplikačné mapy" (F6).
	- → Aplikačné mapy sa zobrazia v náhľade mapy:

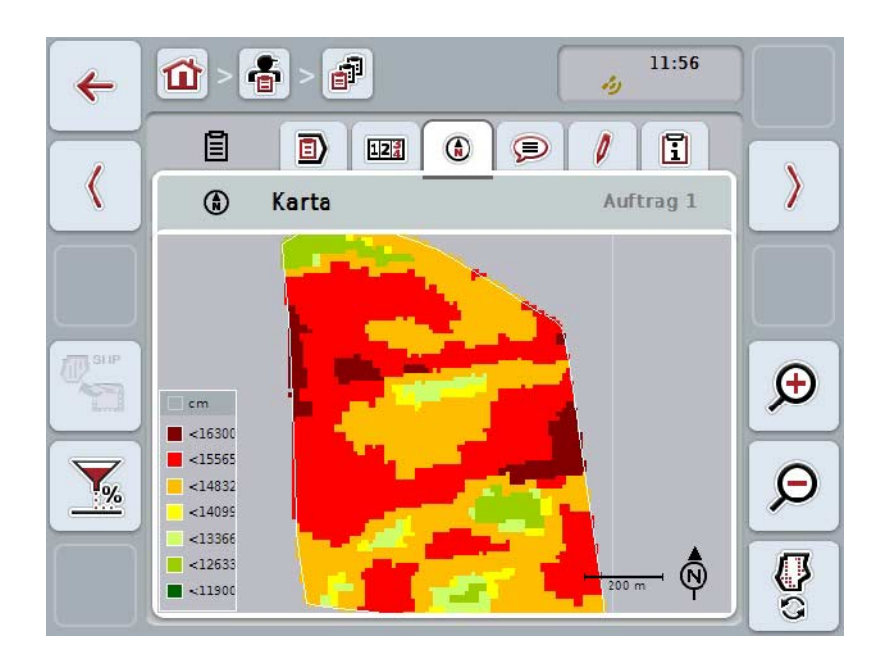

## **4.4.3.3.2 Prispôsobiť požadovanú hodnotu**

Aby ste prispôsobili požadovanú hodnotu aplikačnej mape, postupujte nasledovne:

- 1. Stlačte na dotykovom displeji ikonu "Prispôsobiť požadovanú hodnotu" (F11).
- 2. Na dotykovom displeji zadajte cez číslicové pole, rolovacie koliesko alebo posuvný regulátor percentuálnu hodnotu na prispôsobenie požadovanej hodnoty.
- 3. Zadanie potvrďte stlačením "OK".

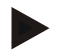

## **Upozornenie**

Platný rozsah hodnôt pre prispôsobenie požadovanej hodnoty je medzi -95 a 200 %.

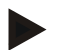

## **Upozornenie**

Zvolená percentuálna hodnota sa pridá k výstupnej hodnote, resp. sa od nej odoberie. Príklad: Výstupná hodnota je na 200 kg/ha. Keď zvolíte prispôsobenie požadovanej hodnoty 100 %, je požadovaná hodnota po prispôsobení 400 kg/ha.

## **4.4.3.4 Komentáre**

V tejto záložke nájdete zoznam vami uložených komentárov:

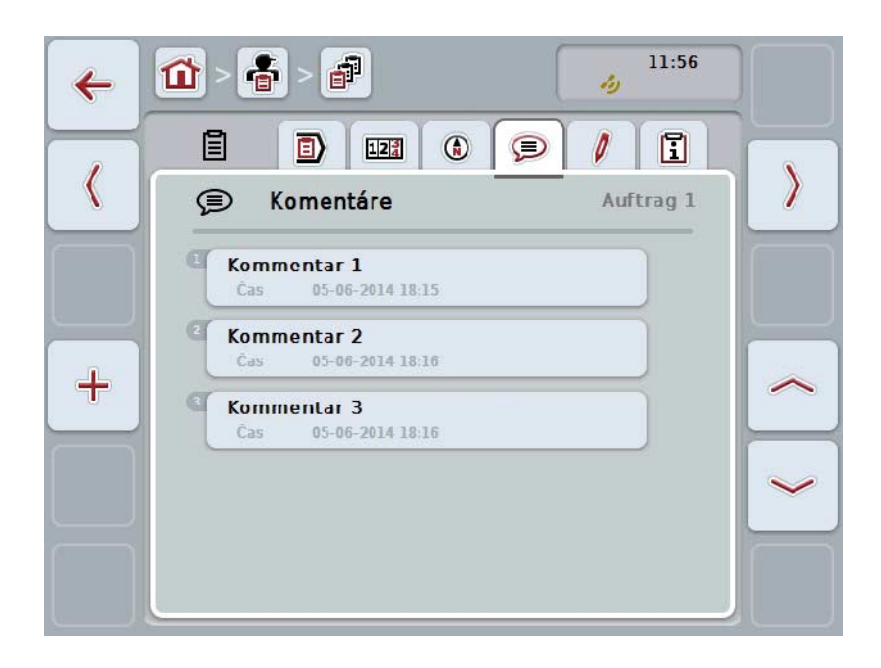

Ak chcete vytvoriť nový komentár, postupujte nasledovne:

- 1. Stlačte na dotykovom displeji ikonu "Založiť nanovo" (F10).
- 2. Zadajte pomocou klávesnice na dotykovom displeji nový komentár.
- 3. Zadanie potvrďte stlačením "OK".

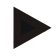

## **Upozornenie**

Uložené komentáre sa nedajú vymazať.

## **4.4.3.5 Upraviť zákazku**

V tejto záložke nájdete nasledovnú obslužnú masku:

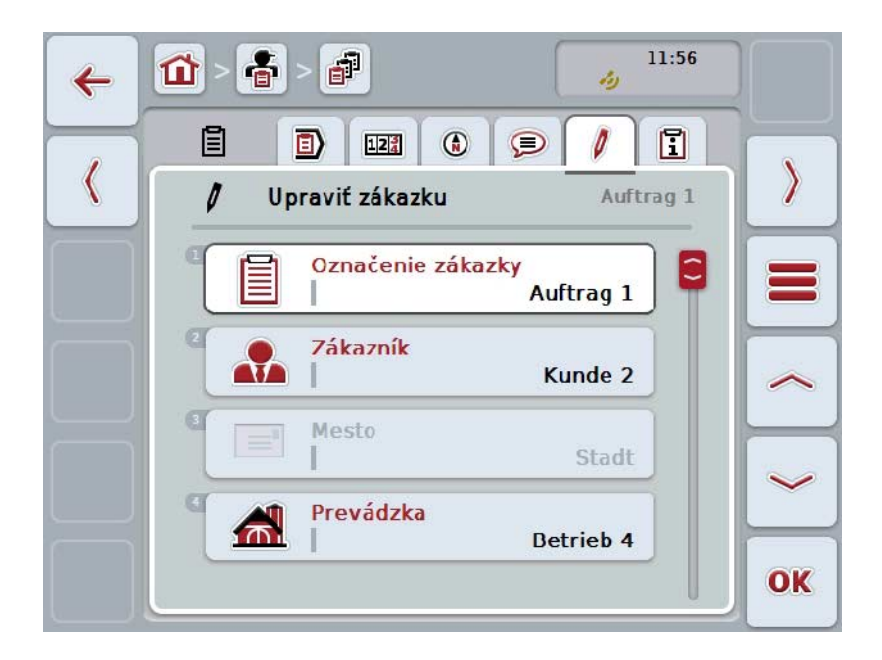

Máte nasledovné možnosti obsluhy:

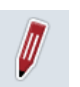

#### **Upraviť zákazku**

Možnosti obsluhy, ktoré máte k dispozícii, nájdete v kapitole [4.4.2.4.](#page-185-0)

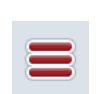

## **Vyvolať databázu**

Stlačte ikonu "Databáza (F3)".

Možnosti obsluhy, ktoré máte v databáze, nájdete v kapitole [4.3.](#page-133-0)

## **4.4.3.6 Hlásenie**

V tejto záložke nájdete súhrn údajov o zákazke.

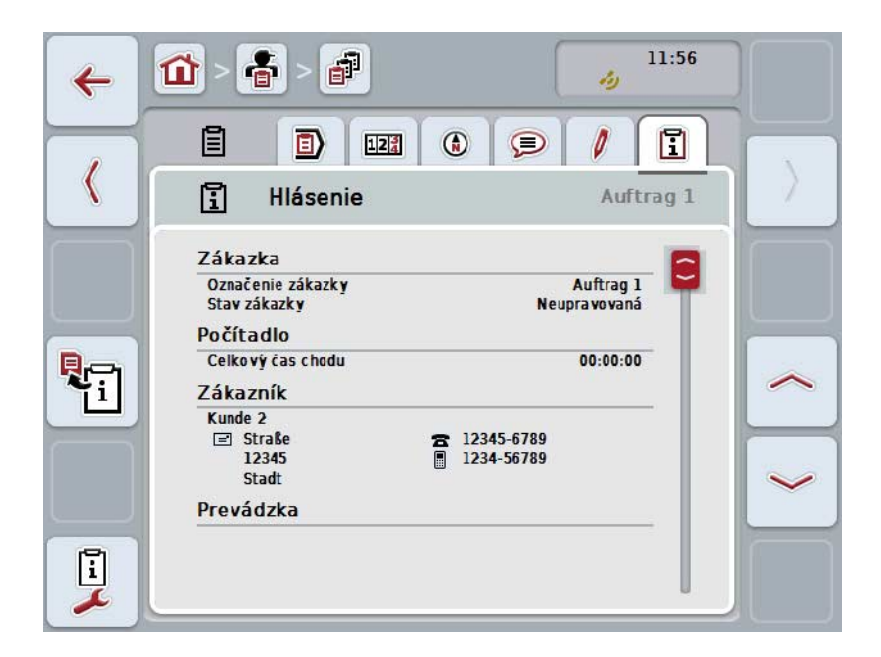

Máte nasledovné možnosti obsluhy:

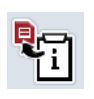

#### **Vygenerovať hlásenie**

Stlačte na dotykovom displeji ikonu "Vygenerovať hlásenie" (F10). → Hlásenie bude exportované so zákazkou ako súbor PDF.

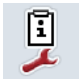

## **Konfigurovať hlásenie**

## **4.4.3.6.1 Konfigurovať hlásenie**

Ak chcete konfigurovať hlásenie, postupujte nasledovne:

- 1. Stlačte na dotykovom displeji ikonu "Konfigurovať hlásenie" (F12).
	- → Otvorí sa nasledovná obslužná maska:

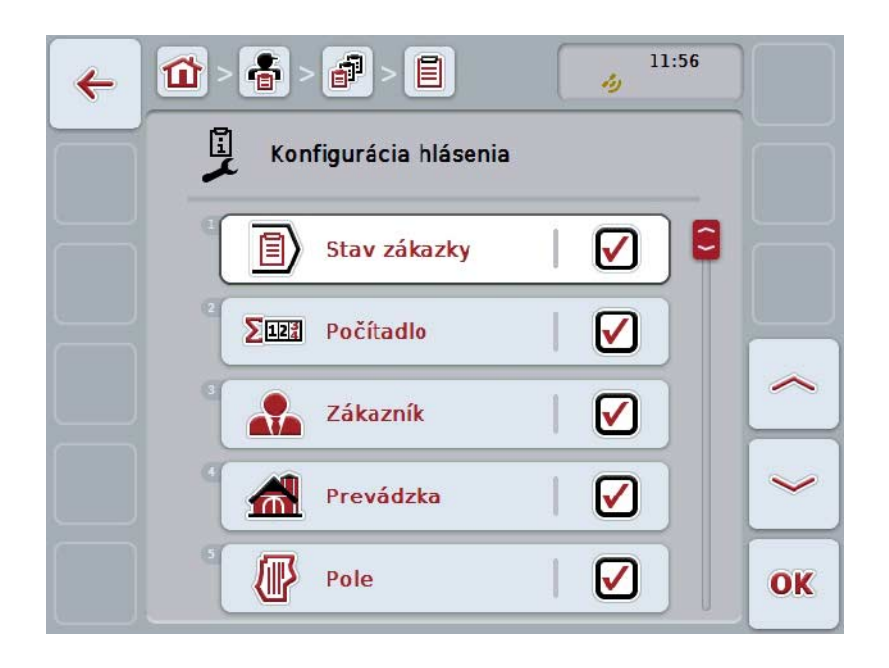

2. Zvoľte parametre, ktoré majú byť zobrazené v hlásení o zákazke. Stlačte za týmto účelom na dotykovom displeji parameter alebo otáčajte rolovacím kolieskom, až kým nebude ikona označená nabielo a potom stlačte rolovacie koliesko.

Keď je ikona označená, môžete poprípade aj stlačiť ikonu "OK" (F6).

- 3. Zadajte boolean hodnotu.
- 4. Zadanie potvrďte stlačením "OK".

## <span id="page-202-0"></span>**4.5 Importovať údaje zákazky**

Ak chcete importovať údaje zákazky, postupujte nasledovne:

- 1. Exportujte v informačnom systéme FMIS želané údaje o zákazke v ISO-XML formáte na USB flash disk do priečinka \Taskdata. Ak sa na USB flash disku nachádzajú viaceré súbory so zákazkami, uložte ich do podpriečinkov pre lepší prehľad.
- 2. Pripojte k terminálu USB flash disk.
- 3. Stlačte na dotykovom displeji ikonu "Importovať údaje zákazky" alebo otáčajte rolovacím kolieskom, až kým nebude ikona označená nabielo a potom stlačte rolovacie koliesko.
	- Keď je ikona označená, môžete poprípade aj stlačiť ikonu "OK" (F6).
	- → Otvorí sa nasledovná obslužná maska:

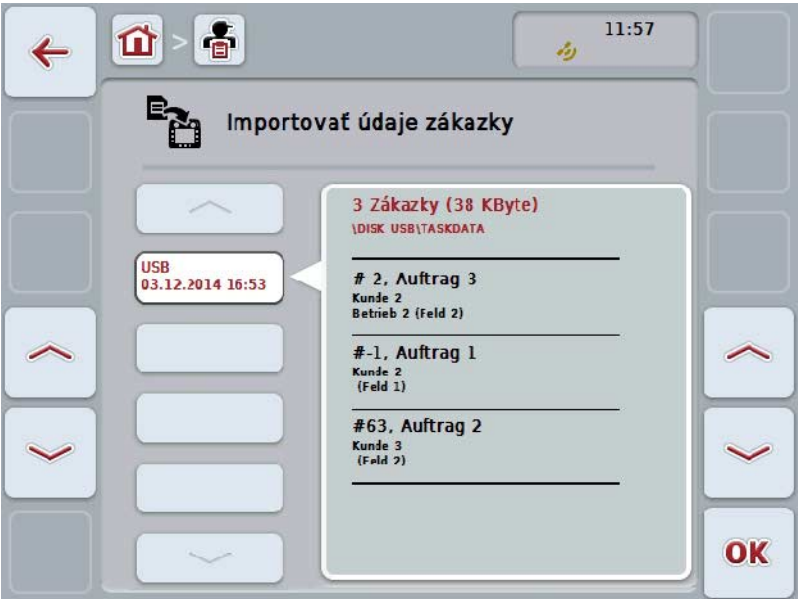

4. Vyberte súbor zákazky, ktorý má byť importovaný. Stlačte za týmto účelom na dotykovom displeji ikonu so súborom zákazky alebo prepínajte ikonami "Nahor" (F10) a "Nadol" (F11) medzi súbormi zákazky alebo potočte rolovacím kolieskom, kým nebude ikona označená nabielo a stlačte ikonu "OK" (F6).

## **Pozor!**

Pri importe sa všetky údaje zákazky a kmeňové údaje uložené aktuálne na termináli prepíšu!

## **Upozornenie**

Tento proces môže trvať niekoľko minút. Po importe údajov sa automaticky reštartuje aplikácia CCI.Control.

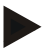

## **Upozornenie**

Keď sa údaje zákazky importujú hlavne cez online prenos, mala by sa aktivovať funkcia "Taskdata vymazať po importe" (porovnaj kapitolu [4.7.3.3\)](#page-210-0).

## <span id="page-204-0"></span>**4.6 Exportovať údaje zákazky**

Existujú dva spôsoby, ako exportovať údaje o zákazke:

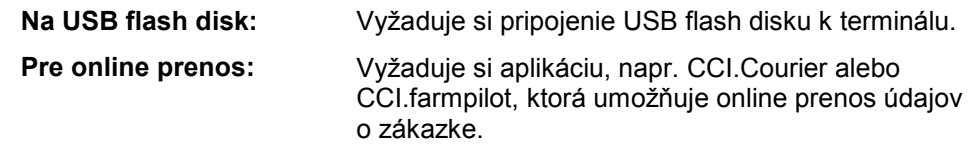

Ak chcete exportovať údaje o zákazke, postupujte nasledovne:

1. Stlačte na dotykovom displeji ikonu "Exportovať údaje zákazky" alebo otáčajte rolovacím kolieskom, až kým nebude ikona označená nabielo a potom stlačte rolovacie koliesko.

Keď je ikona označená, môžete poprípade aj stlačiť ikonu "OK" (F6).

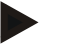

#### **Upozornenie**

Ak nie je aktivovaná žiadna aplikácia, ktorá umožňuje online prenos údajov o zákazke, dôjde na tomto mieste priamo k exportu údajov o zákazke na USB flash disk.

→ Otvorí sa nasledovná obslužná maska:

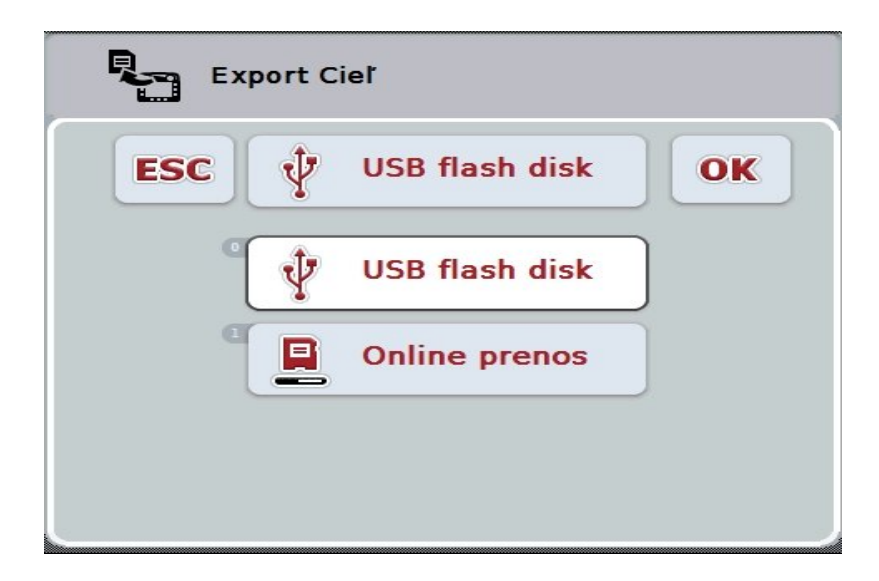

- 2. Zvoľte medzi "USB flash disk" a "Online prenos". Stlačte za týmto účelom na dotykovom displeji ikonu so želaným spôsobom prenosu alebo otočte rolovacím kolieskom, až kým nebude ikona označená nabielo, a potom stlačte rolovacie koliesko. Keď je ikona označená, môžete poprípade aj stlačiť ikonu "OK".
- 
- 3. Potvrďte výber stlačením "OK".
- 4. Údaje o zákazke sa exportujú.

### **Upozornenie**

Údaje o zákazke sa uložia na USB flash disk do priečinka TASKDATA a podpriečinka \TASKDATA\TC\_yyyymmdd\_hhmm\. Názov podpriečinka obsahuje dátum a čas procesu exportu. Takto môžete viackrát exportovať na USB flash disk bez prepísania údajov.

## **4.7 Nastavenia**

V nastaveniach môžete aktivovať a deaktivovať Auto-Logging a správy a vyvolať rozšírené nastavenia.

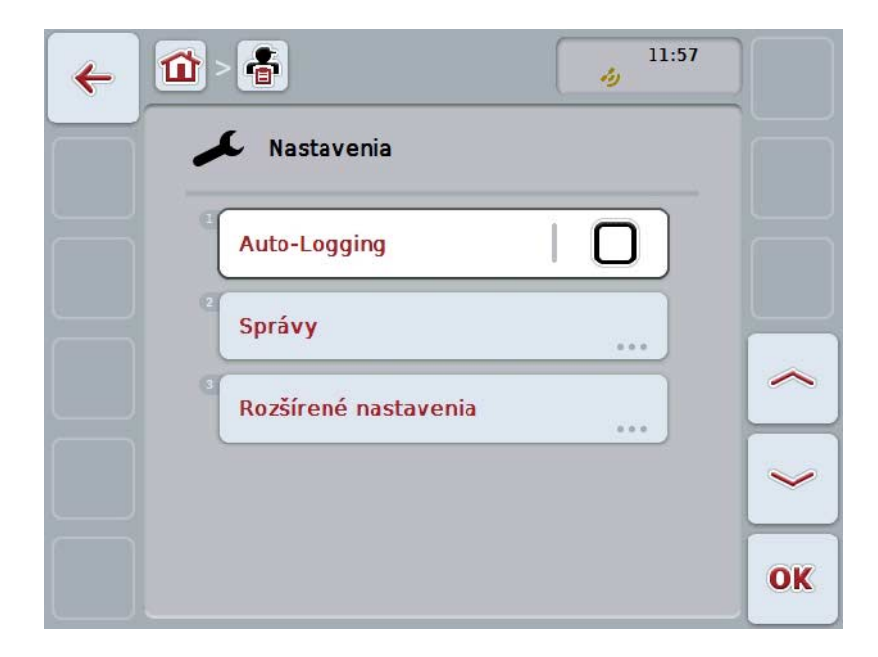

Máte nasledovné možnosti obsluhy:

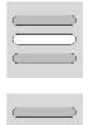

**Aktivovať/deaktivovať Auto-Logging**

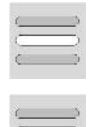

**Aktivovať/deaktivovať správy**

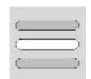

**Vyvolať rozšírené nastavenia**

## **4.7.1 Aktivovať/deaktivovať Auto-Logging**

Auto-Logging slúži na automatické a permanentné dokumentovanie údajov o zákazke. Takto sa zaistí dokumentácia, aj keď vodič nevytvoril, resp. nespustil žiadnu zákazku.

Auto-Logging dokumentujte všetky práce, ktoré boli v zákazke vykonané počas jedného dňa. Tieto údaje zákazky sa môžu vypočítať a vyhodnotiť na počítači, keď sa používa informačný systém FMIS, ktorý je schopný priradiť údaje k jednotlivým zákazkám.

Ak chcete aktivovať Auto-Logging, postupujte nasledovne:

1. Stlačte na dotykovom displeji ikonu "Auto-Logging" alebo otáčajte rolovacím kolieskom, až kým nebude ikona označená nabielo a potom stlačte rolovacie koliesko.

Keď je ikona označená, môžete poprípade aj stlačiť ikonu "OK" (F6).

- 2. Zadajte boolean hodnotu.
- 3. Zadanie potvrďte stlačením "OK".

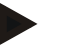

#### **Upozornenie**

Ak spustíte zákazku počas aktivovaného Auto-Logging, automatická dokumentácia sa pozastaví. Po zastavení tejto zákazky sa automatická dokumentácia opäť spustí.

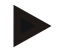

## **Upozornenie**

Údaje o zákazke zdokumentované cez Auto-Logging musia byť exportované (pozri kapitola [4.6\)](#page-204-0). Zákazky, ktoré sú staršie ako 7 dní, sa automaticky vymažú.

#### <span id="page-207-0"></span>**4.7.2 Aktivovať/deaktivovať správy**

Keď bol počas aktívnej zákazky vypnutý terminál, môže pri opätovnom zapnutí zaznieť navyše k výstražnému hláseniu akustický signál.

Správy sa môžu zobraziť vtedy, keď bol zadaný dôvod na pozastavenie zákazky alebo sa dosiahlo alebo opustilo pole.

Ak chcete aktivovať alebo deaktivovať tieto správy a signály, postupujte nasledovným spôsobom:

1. Stlačte na dotykovom displeji ikonu so želaným zobrazením alebo otáčajte rolovacím kolieskom, až kým nebude ikona označená nabielo a potom stlačte rolovacie koliesko.

Keď je ikona označená, môžete poprípade aj stlačiť ikonu "OK" (F6).

- 2. Zadajte boolean hodnotu.
- 3. Zadanie potvrďte stlačením "OK".

## **4.7.3 Rozšírené nastavenia**

Ak chcete vyvolať rozšírené nastavenia, postupujte nasledovne:

1. Stlačte na dotykovom displeji ikonu "Rozšírené nastavenia" alebo otáčajte rolovacím kolieskom, až kým nebude ikona označená nabielo a potom stlačte rolovacie koliesko.

Keď je ikona označená, môžete poprípade aj stlačiť ikonu "OK" (F6).

→ Otvorí sa nasledovná maska:

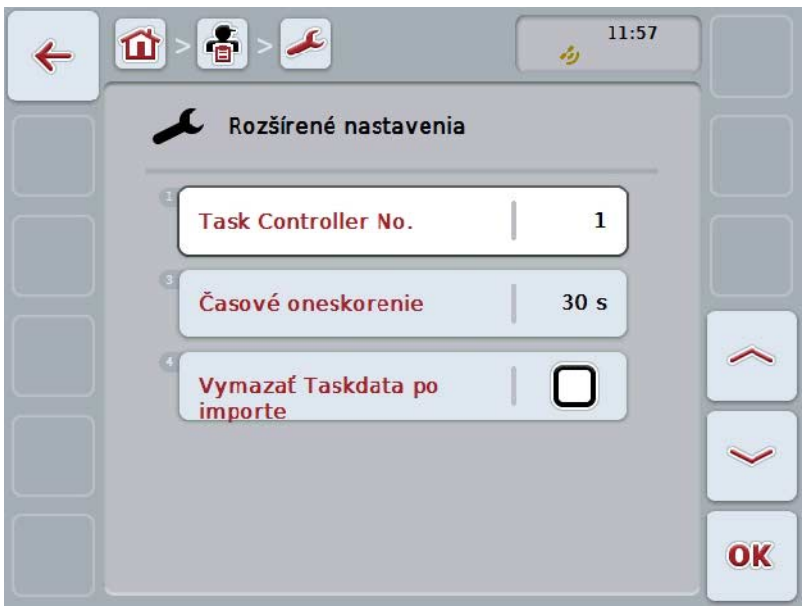

Máte nasledovné možnosti obsluhy:

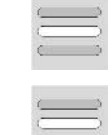

**Zadať časové oneskorenie**

**Zadať inštanciu funkcie**

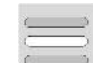

**Vymazať údaje zákazky po importe**

## **4.7.3.1 Zadať inštanciu funkcie**

Inštancia funkcie je adresa Task Controller, na základe ktorej môže stroj ISOBUS zvoliť jeden Task Controller pre prípad, že na zbernici sú k dispozícii viaceré Task Controller.

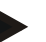

## **Upozornenie**

Stroj ISOBUS zvolí Task Controller s najnižšou inštanciou funkcie.

Ak chcete zadať inštanciu funkcie, postupujte nasledovne:

- 1. Stlačte na dotykovom displeji ikonu "Inštancia funkcie" alebo otáčajte rolovacím kolieskom, až kým nebude ikona označená nabielo a potom stlačte rolovacie koliesko.
	- Keď je ikona označená, môžete poprípade aj stlačiť ikonu "OK" (F6).
- 2. Zadajte na dotykovom displeji cez číselné pole alebo posuvný regulátor hodnotu.
- 3. Zadanie potvrďte stlačením "OK".

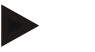

## **Upozornenie**

Platný rozsah hodnôt pre inštanciu funkcie je medzi 1 a 32.

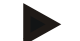

#### **Upozornenie**

Predbežné nastavenie pre inštanciu funkcie je 1.

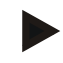

## **Upozornenie**

Po zmene nastavení sa musí terminál spustiť nanovo.

## **4.7.3.2 Zadať časové oneskorenie**

Na zadanie časového oneskorenia pre správy pri opustení poľa (porovnaj kapitolu [4.7.2\)](#page-207-0) postupujte nasledovne:

1. Stlačte na dotykovom displeji ikonu "Časové oneskorenie" alebo otáčajte rolovacím kolieskom, až kým nebude ikona označená nabielo a potom stlačte rolovacie koliesko.

Keď je ikona označená, môžete poprípade aj stlačiť ikonu "OK" (F6).

- 2. Zadajte na dotykovom displeji cez číselné pole alebo posuvný regulátor hodnotu.
- 3. Zadanie potvrďte stlačením "OK".

## <span id="page-210-0"></span>**4.7.3.3 Vymazať údaje zákazky po importe**

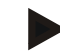

## **Upozornenie**

Táto funkcia je relevantná iba vtedy, keď údaje zákazky boli sprostredkované online prenosom.

Údaje zákazky, ktoré boli sprostredkované online prenosom, sa uložia na internom pevnom disku. Pri importe údajov zákazky do CCI.Control (porovnaj kapitolu [4.5\)](#page-202-0) sa tieto údaje nevymažú. Aby po určitom čase nebolo obsadené celé pamäťové miesto, môžu sa údaje zákazky po importe automaticky vymazať na internom pevnom disku.

Ak chcete aktivovať/deaktivovať túto funkciu, postupujte nasledovným spôsobom:

1. Stlačte na dotykovom displeji ikonu "Taskdata po import vymazať" alebo otáčajte rolovacím kolieskom, až kým nebude ikona označená nabielo a potom stlačte rolovacie koliesko.

Keď je ikona označená, môžete poprípade aj stlačiť ikonu "OK" (F6).

- 2. Zadajte boolean hodnotu.
- 3. Zadanie potvrďte stlačením "OK".

# **5 Riešenie problémov**

# **5.1 Chyby na termináli**

Nasledovný prehľad zobrazuje možné chyby na termináli a ich odstránenie:

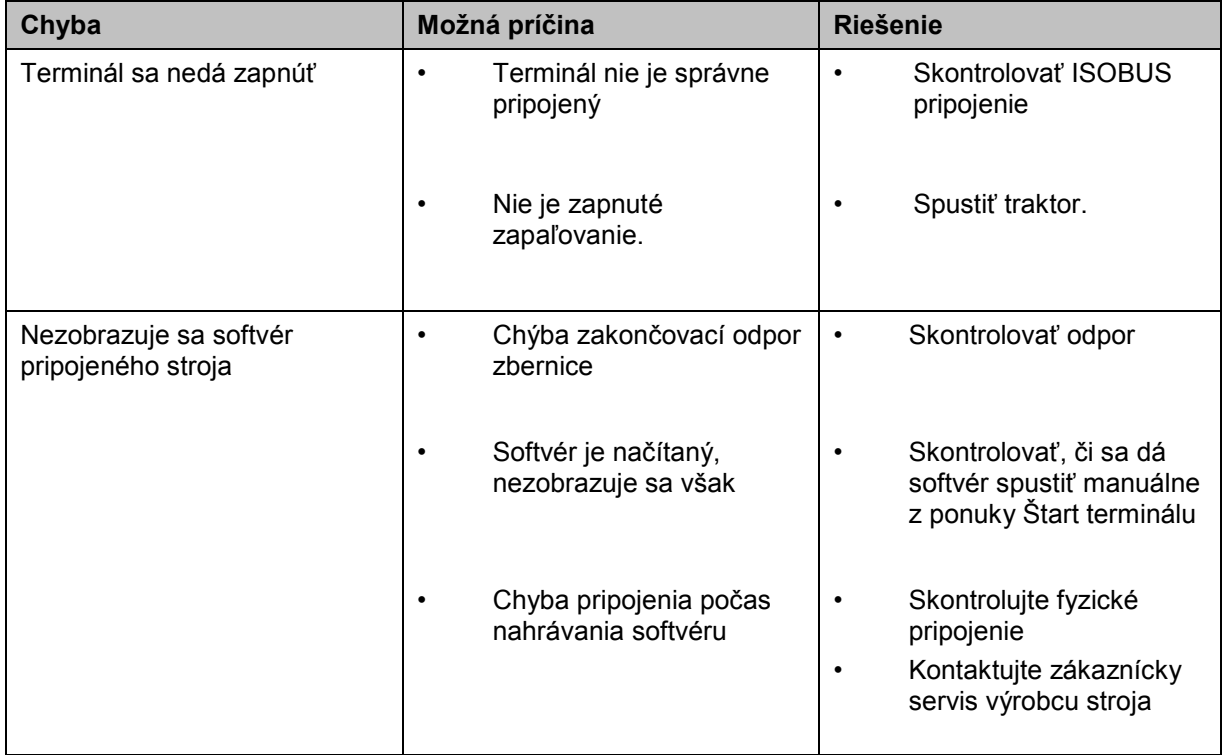

# **5.2 Chybové hlásenia**

Nasledovný prehľad zobrazuje chybové hlásenia v aplikácii CCI.Control, ich možnú príčinu a riešenie:

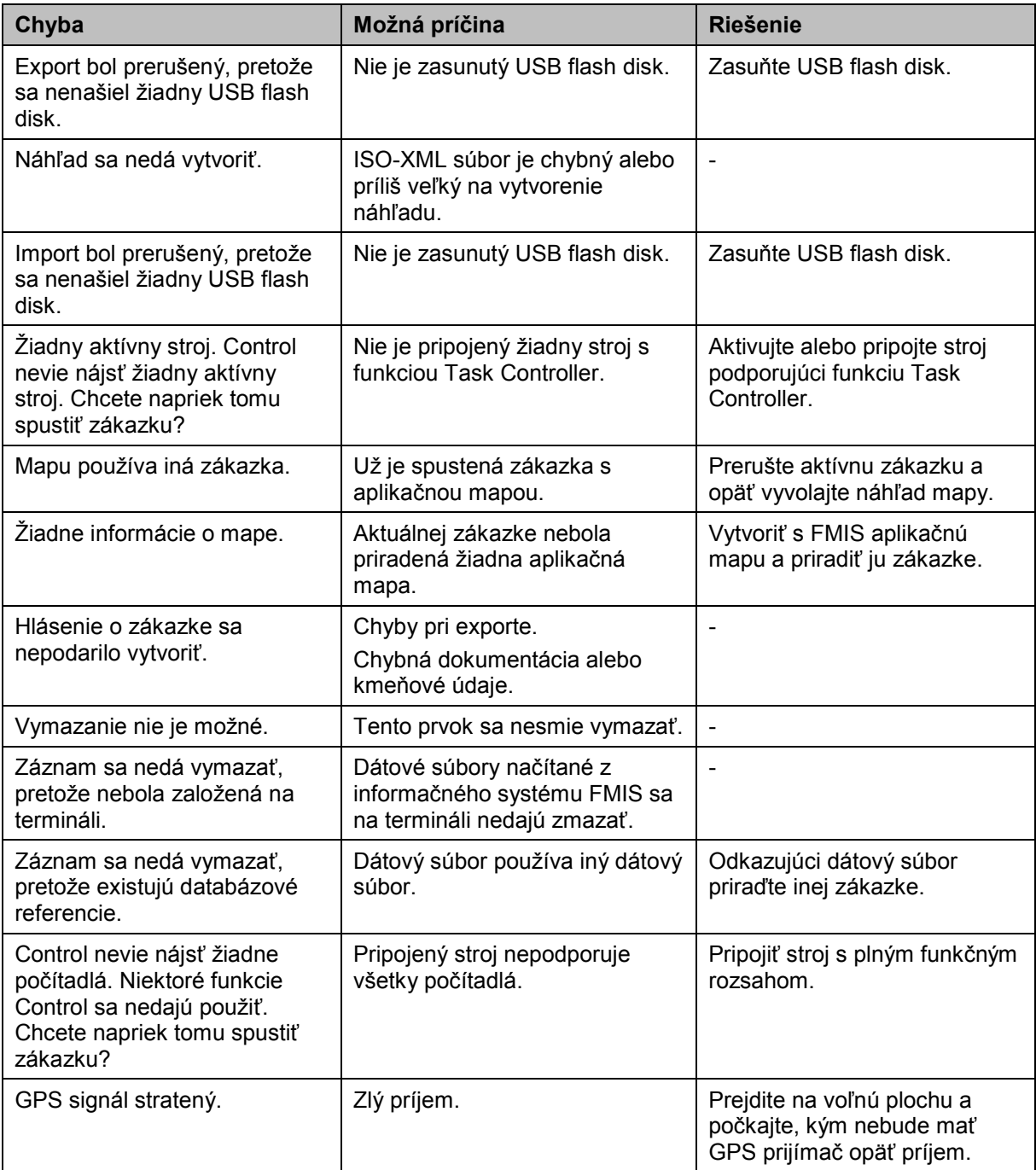

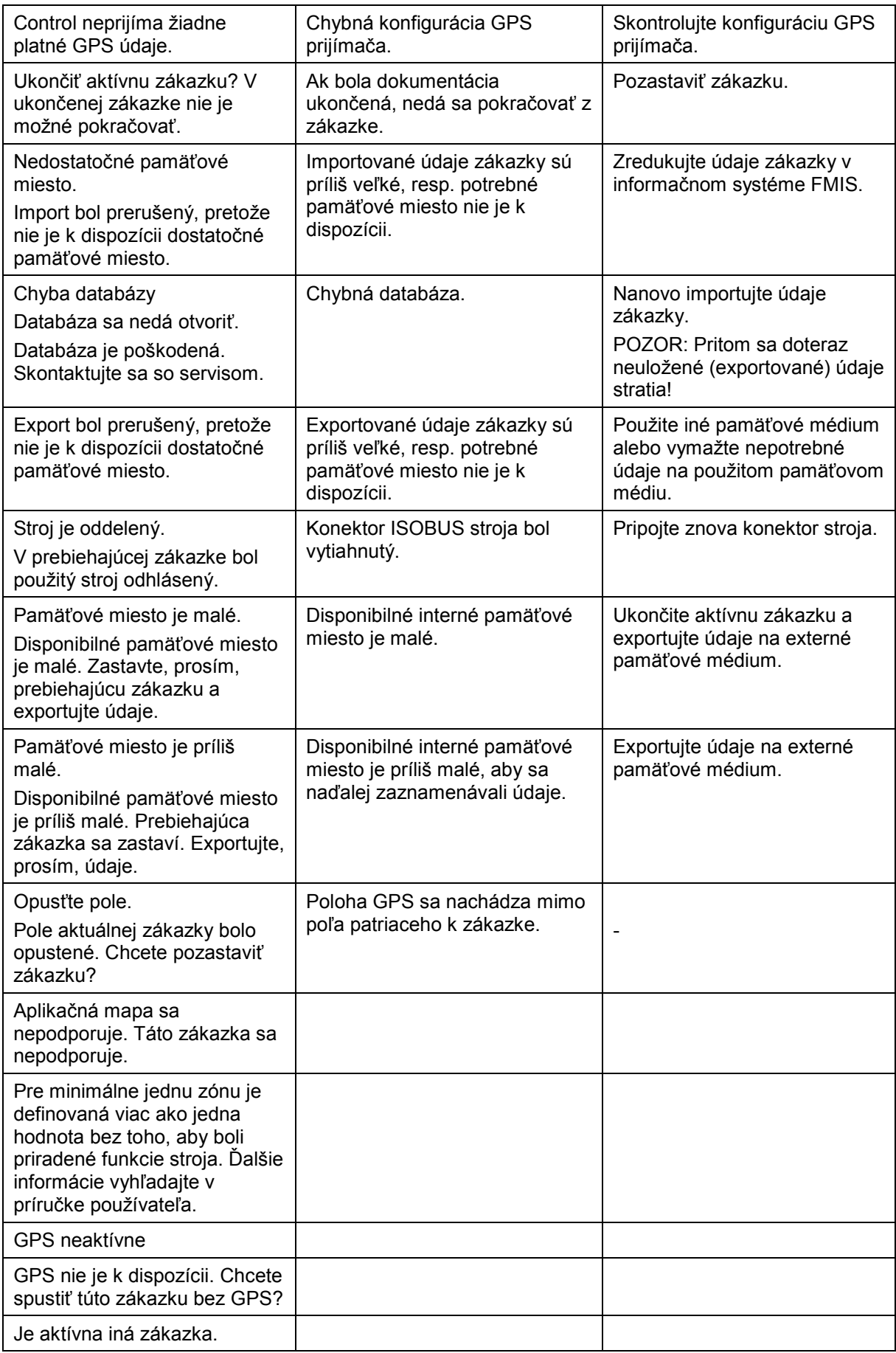

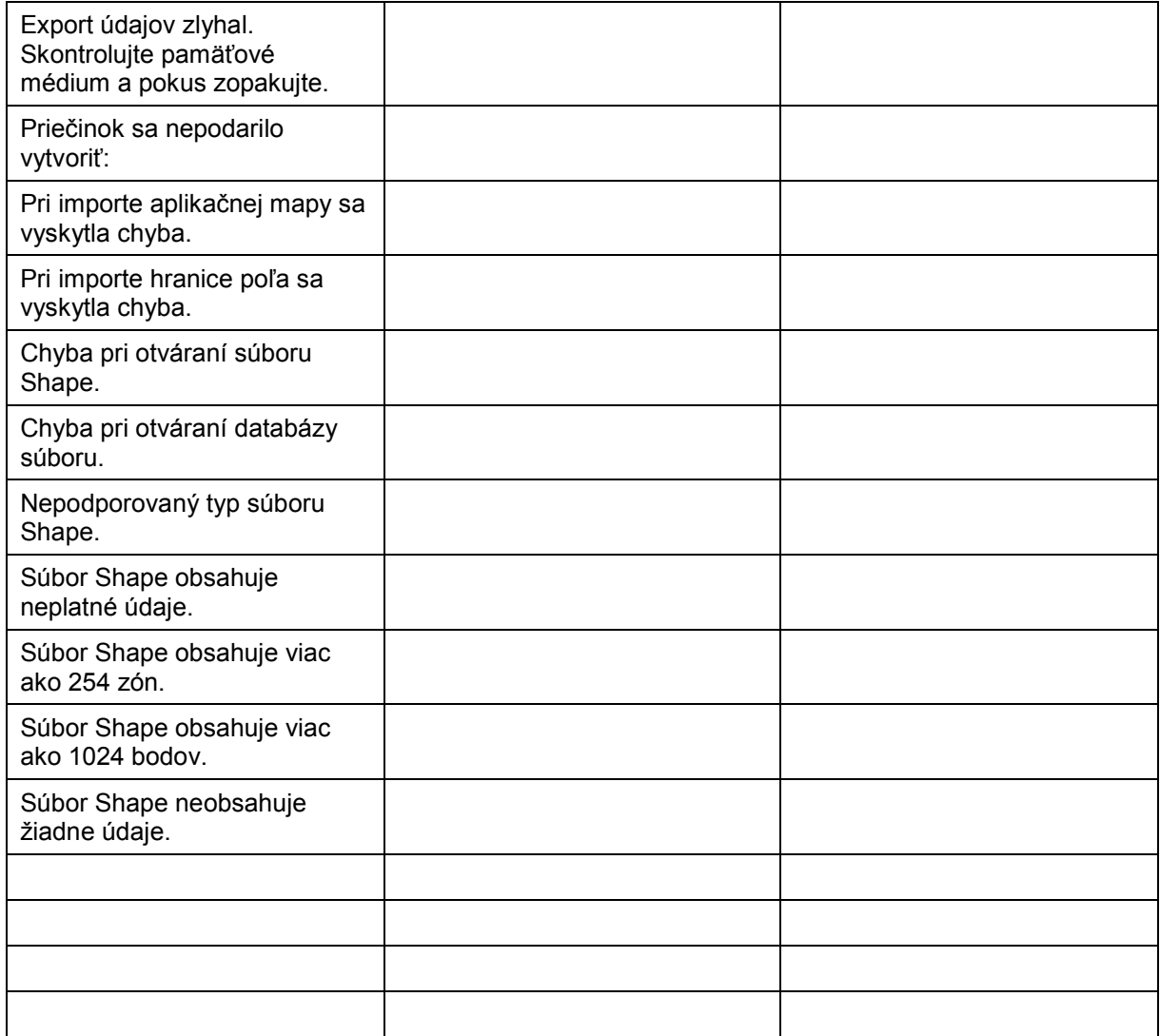

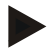

## **Upozornenie**

Na termináli sa môžu zobraziť ďalšie chybové hlásenia, ktoré závisia od stroja. Podrobný popis týchto možných chybových hlásení a ich riešenia nájdete v návode na prevádzku stroja.

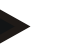

## **Upozornenie**

Ak sa nedá stroj obsluhovať, skontrolujte, či nie je stlačený "spínač Stop". Stroj je možné opäť obsluhovať po uvoľnení spínača.
# **6 Štruktúra ponuky**

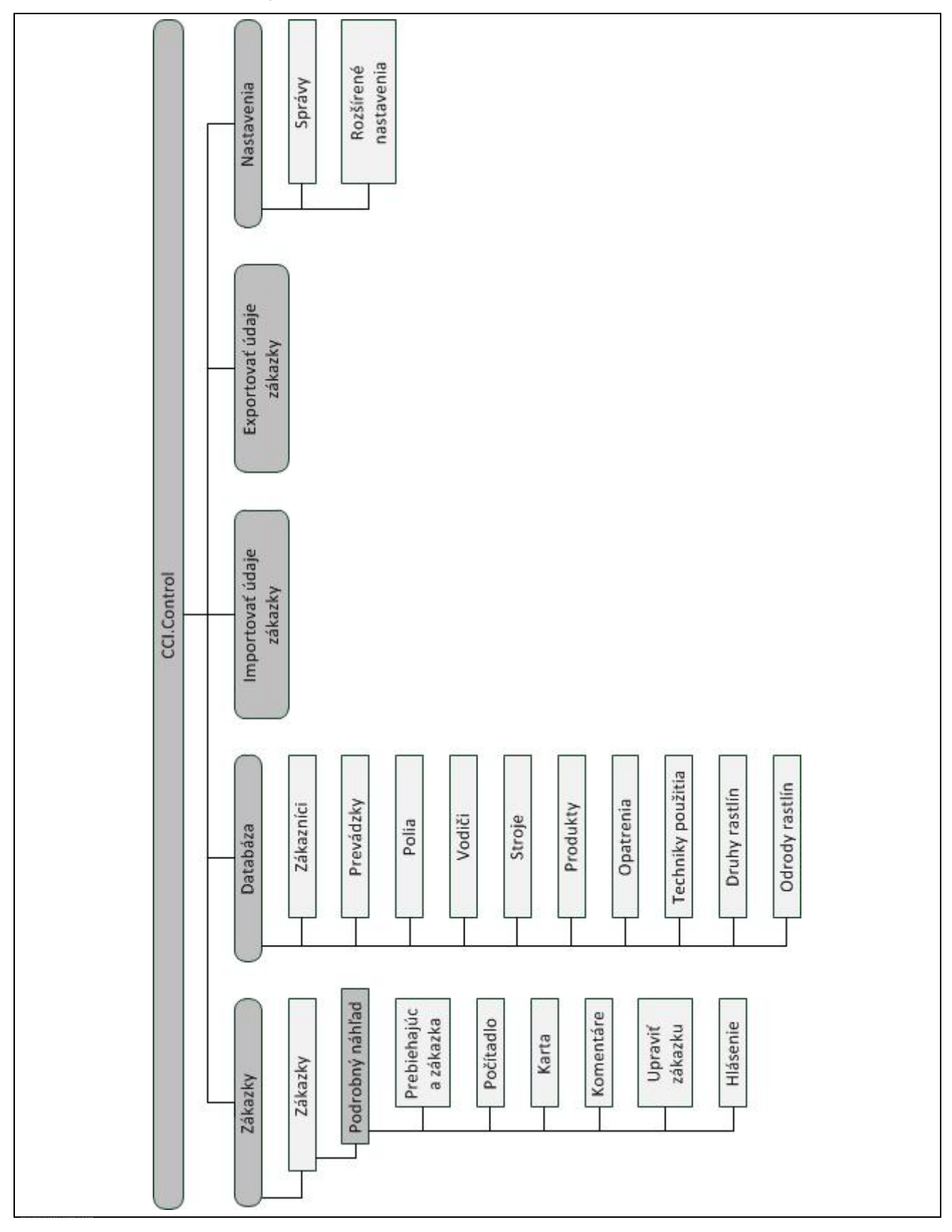

# **7 Glosár**

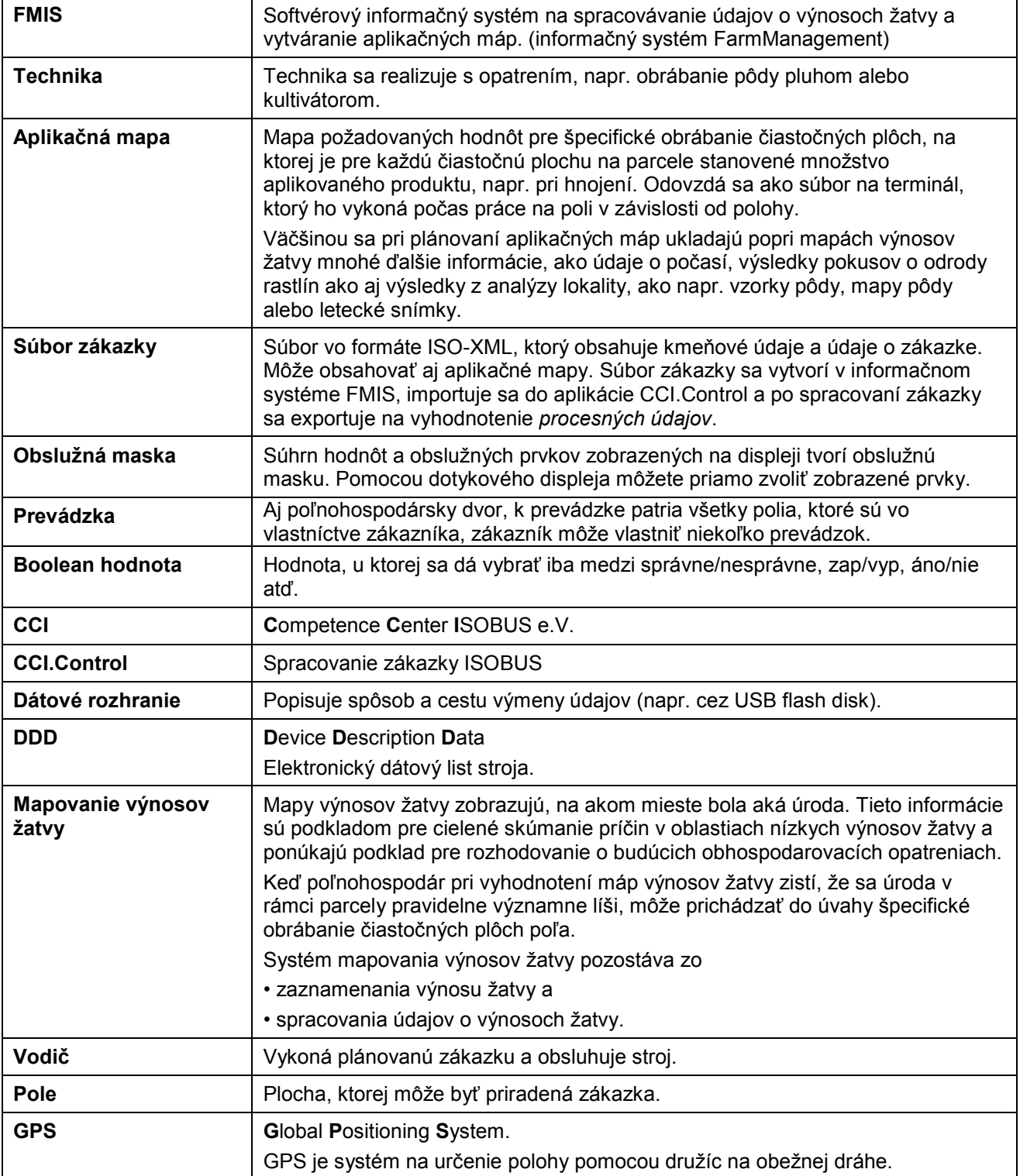

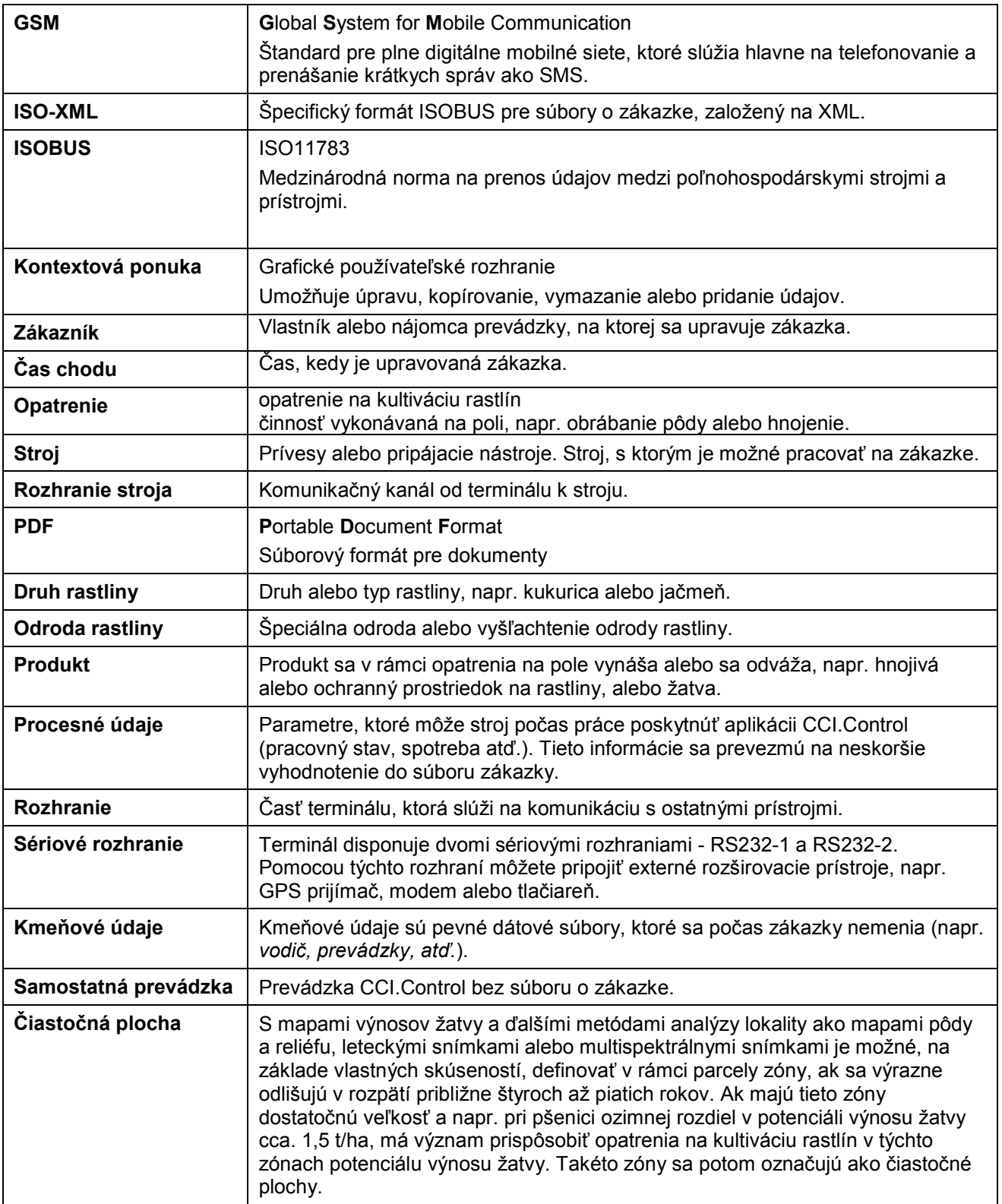

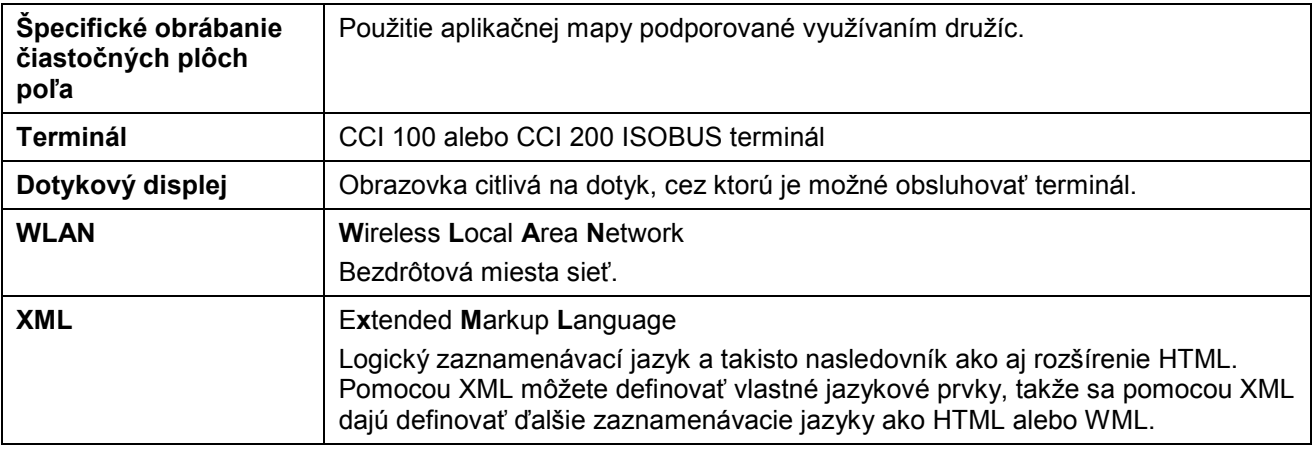

# **8 Funkcie ISOBUS**

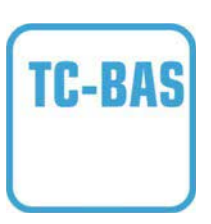

#### **Task-Controller basic (totals)**

Preberá dokumentáciu celkových hodnôt, ktoré sú zmysluplné s ohľadom na vykonávanú prácu. Prístroj pritom poskytuje hodnoty. Výmena údajov medzi informačným systémom parcely FMIS a Task Controller prebieha prostredníctvom dátového formátu ISO-XML. Takto môžete zákazky pohodlne importovať do Task-Controller a/alebo následne opäť exportovať hotovú dokumentáciu.

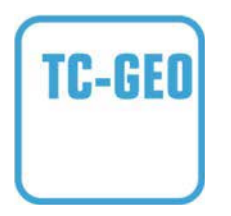

#### **Task-Controller geo-based (variables)**

Navyše ponúka možnosť získať aj údaje viazané na konkrétne miesto – alebo plánovať zákazky viazané na konkrétne miesto, napr. pomocou aplikačných máp.

# **9 Ikony a symboly**

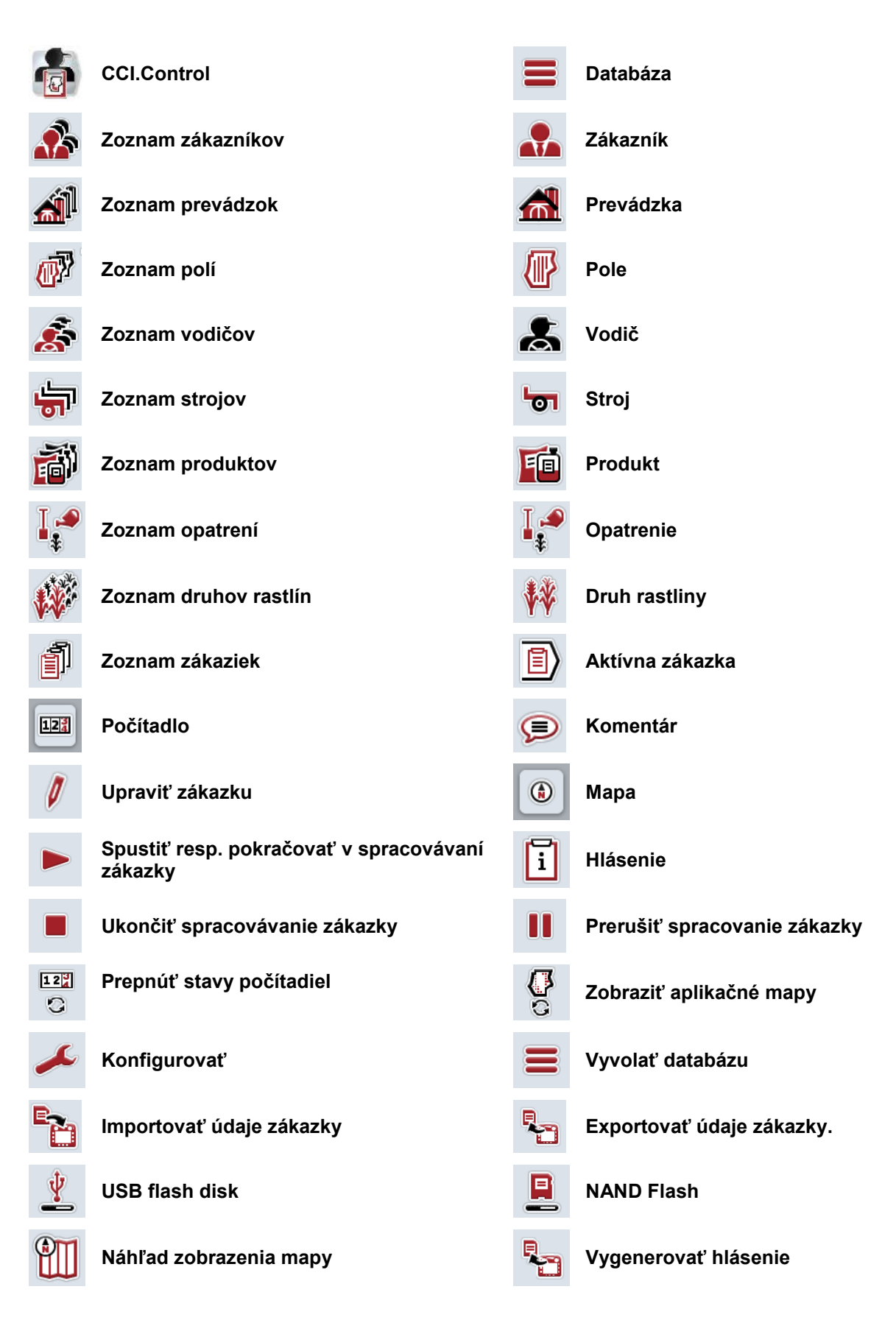

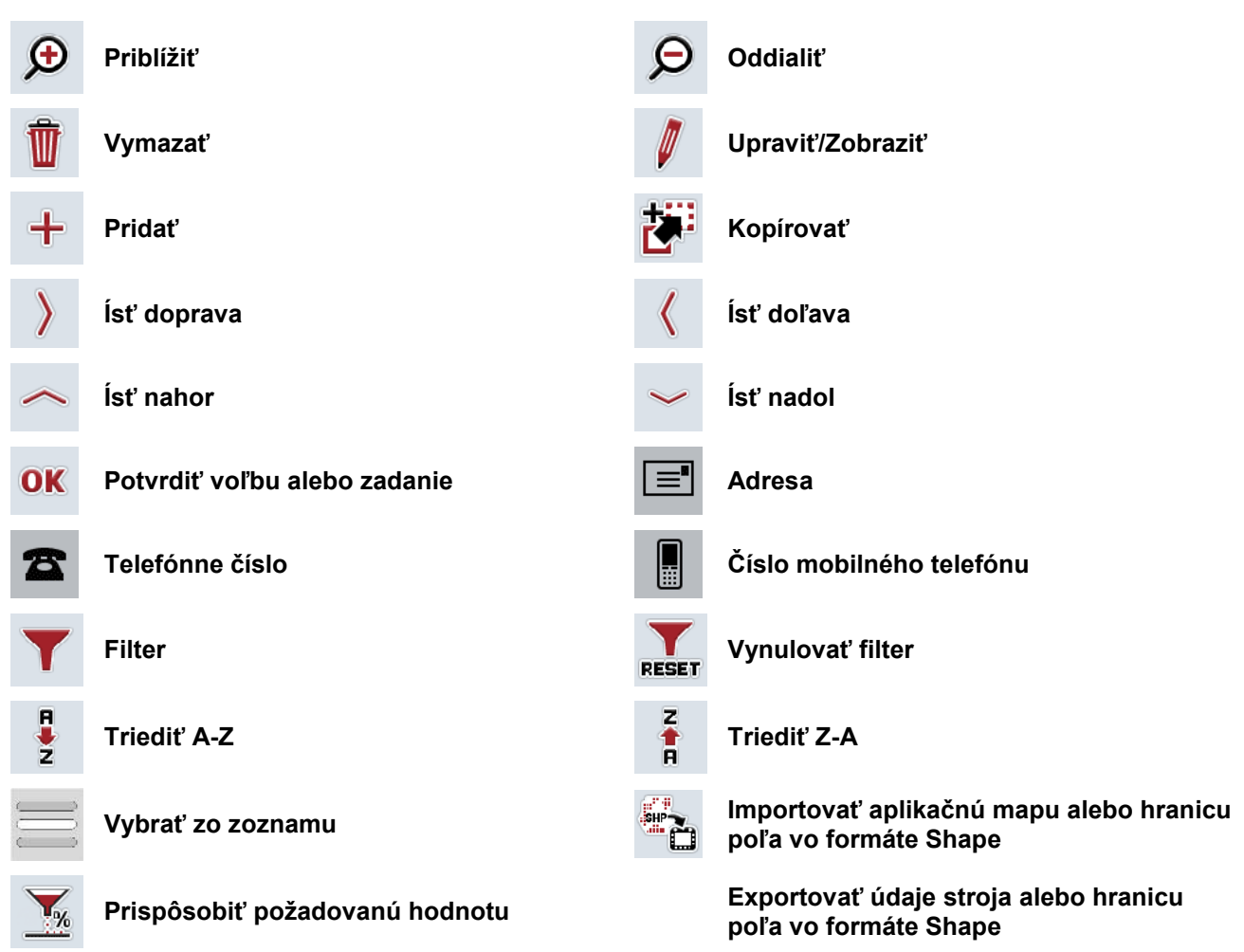

# **Poznámky**

# 11 Index

# $\overline{\mathsf{A}}$

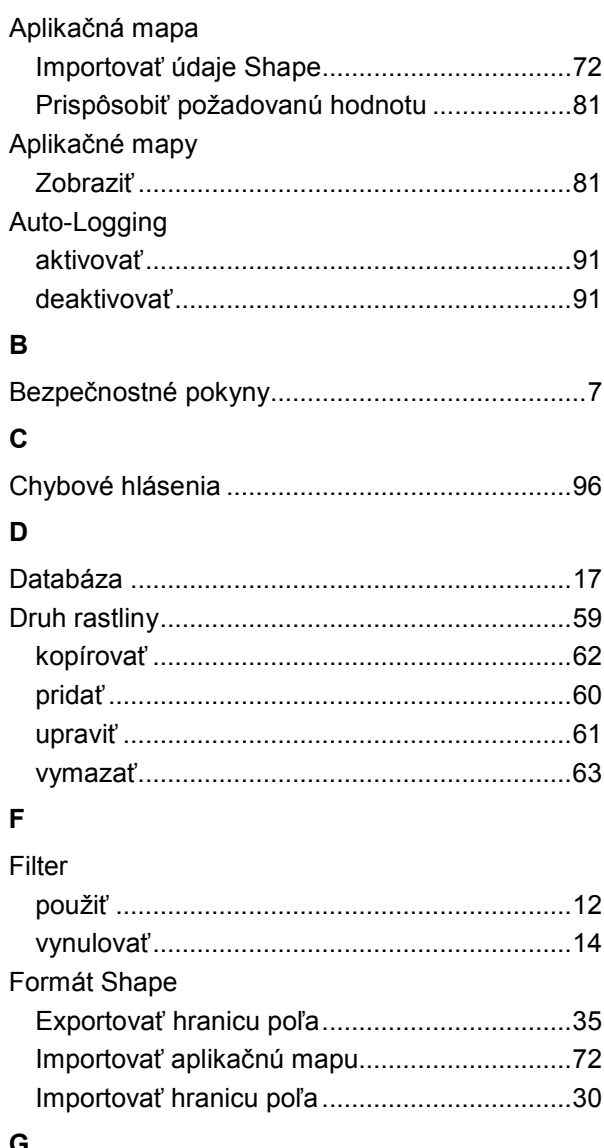

## G

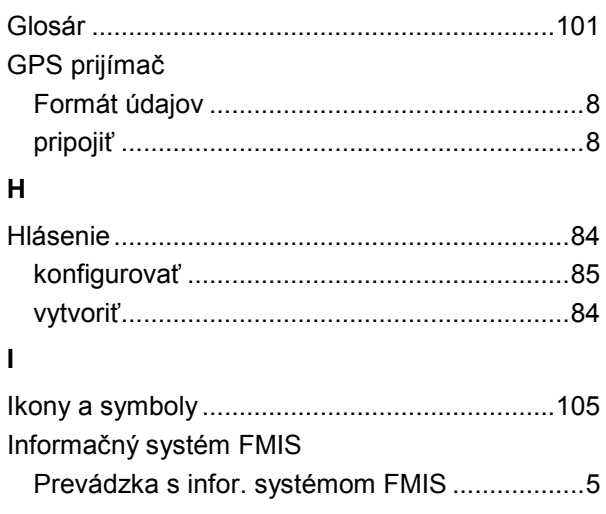

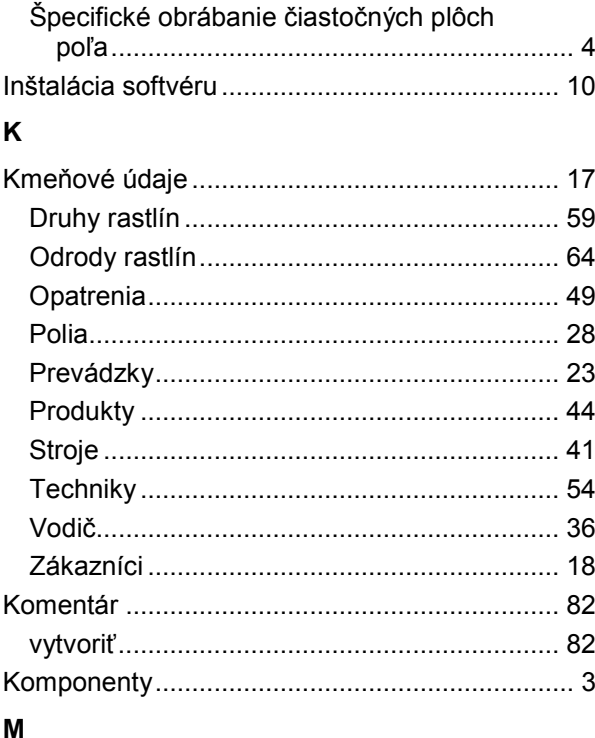

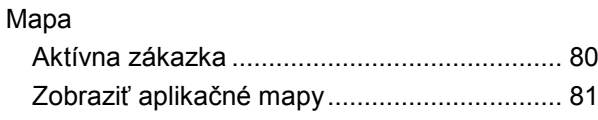

### $\overline{\mathsf{N}}$

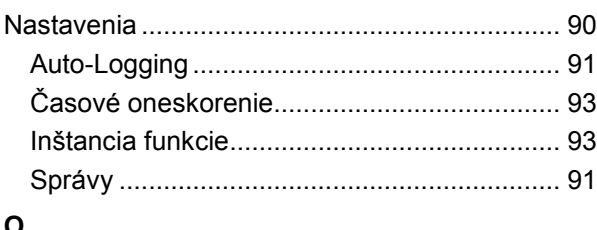

# $\mathsf{o}$

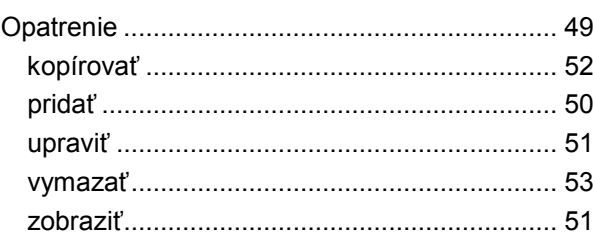

# $\mathsf{P}$

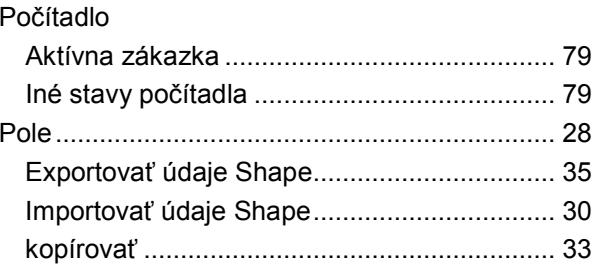

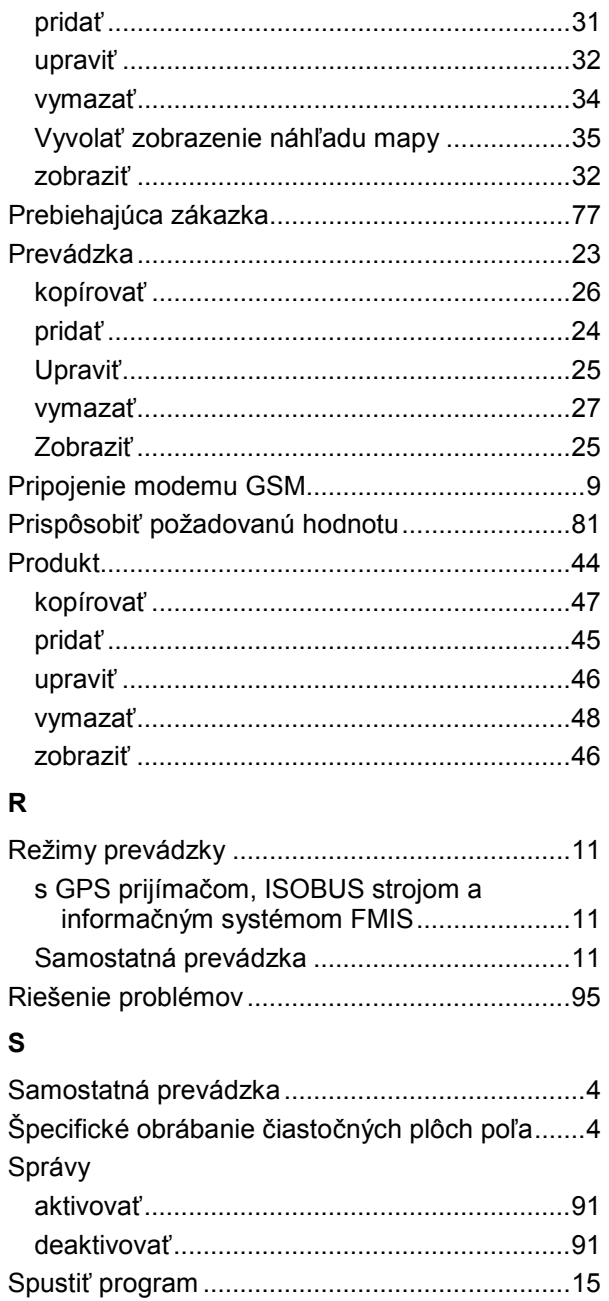

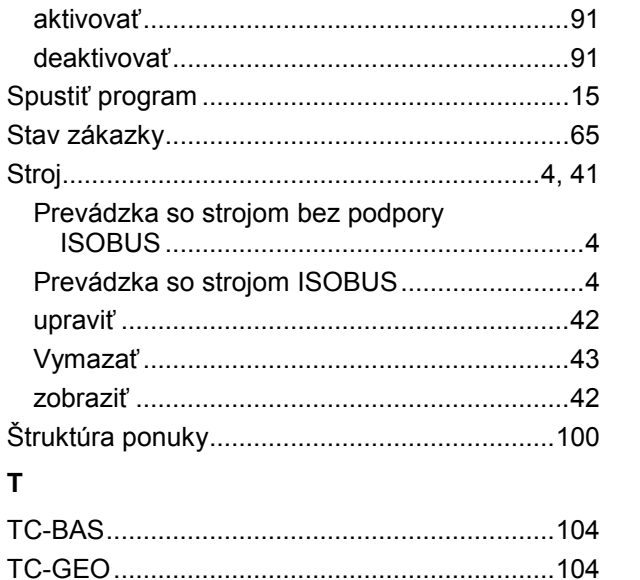

 $\bar{\mathbf{T}}$ 

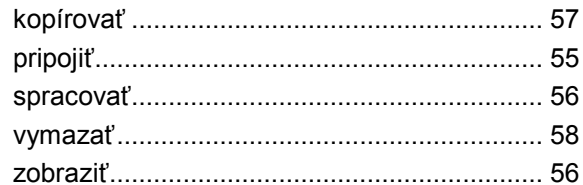

# $\overline{U}$

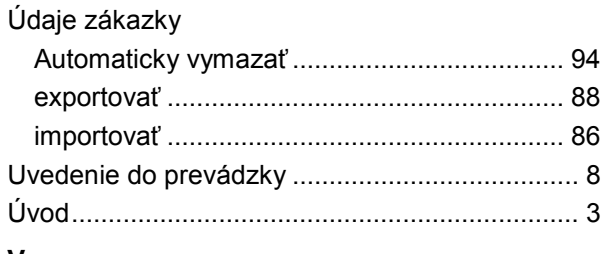

### V

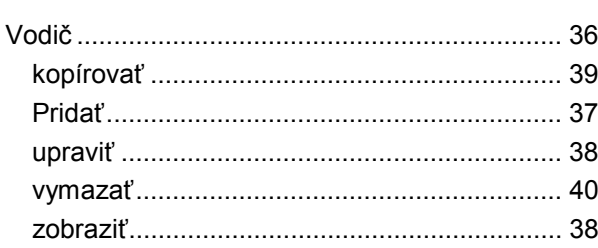

# $\mathsf{z}$

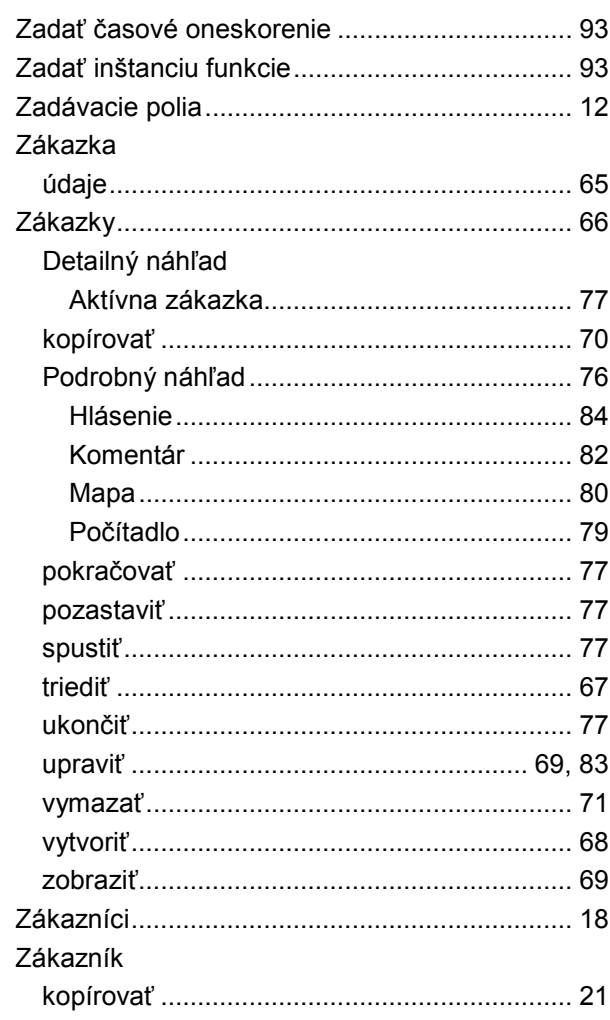

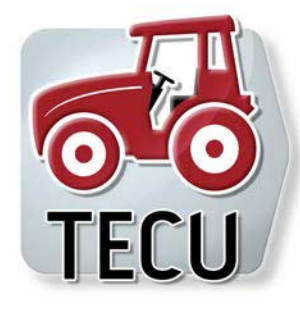

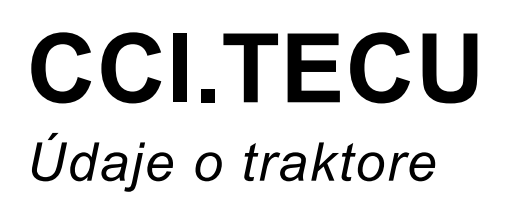

# **Návod na prevádzku**

Vzťahuje sa na: CCI.TECU v6

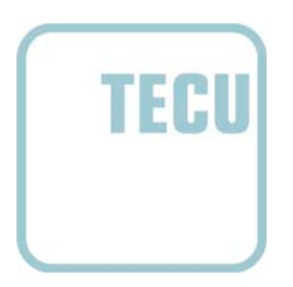

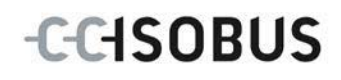

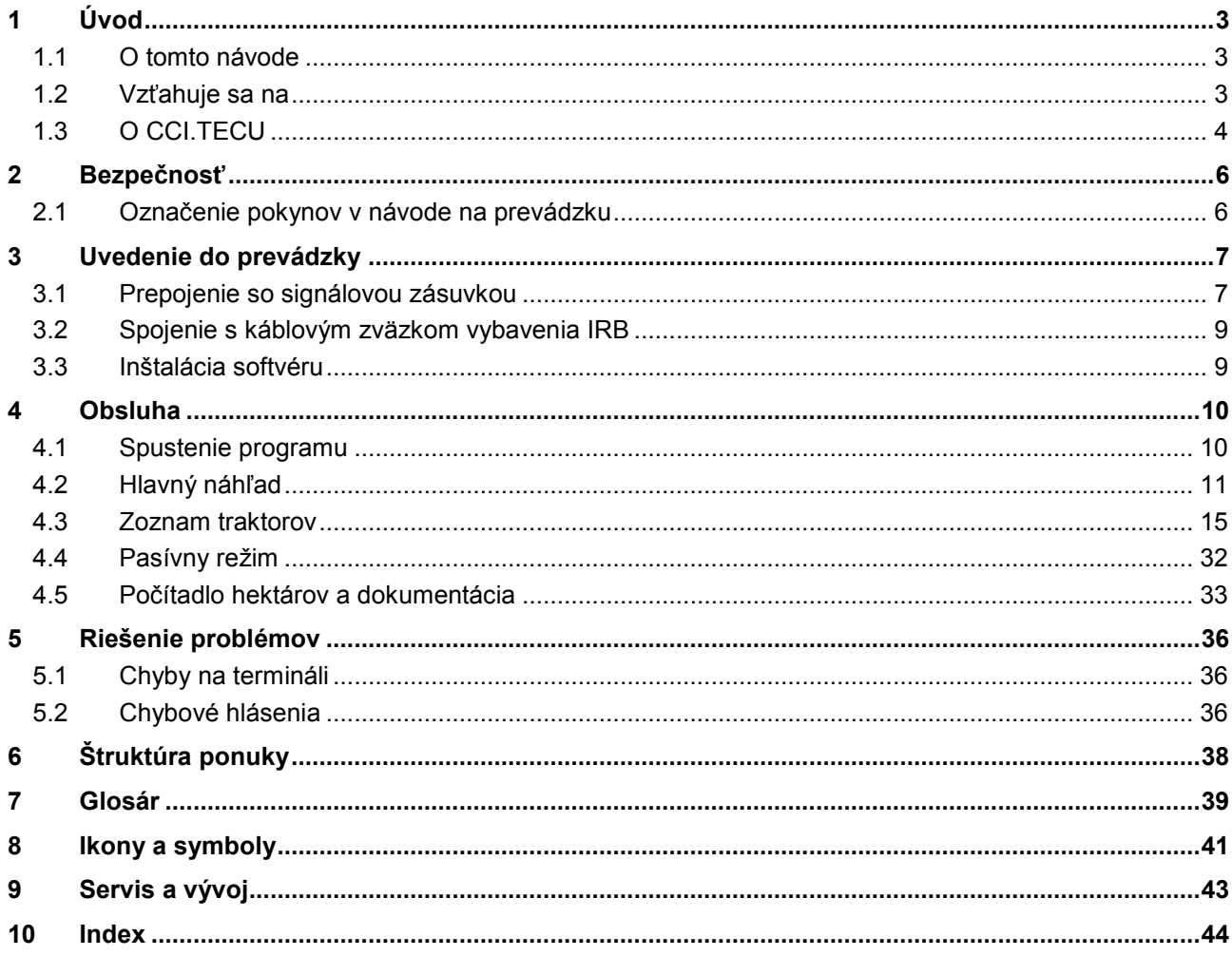

# <span id="page-228-0"></span>**1 Úvod**

# <span id="page-228-1"></span>**1.1 O tomto návode**

Tento návod na obsluhu poskytuje základné informácie o obsluhe a konfigurácii aplikácie CCI.TECU. Táto aplikácia je predinštalovaná na ISOBUS termináli CCI 100/200 a inde sa nedá spustiť. So znalosťou tohto návodu na prevádzku môžete predísť nesprávnej obsluhe na termináli a zabezpečiť bezporuchovú prevádzku. Aby ste predišli problémom v aplikácii, musíte si pred uvedením softvéru do prevádzky prečítať tento návod na prevádzku a pochopiť ho.

# <span id="page-228-2"></span>**1.2 Vzťahuje sa na**

Tento návod na popisuje aplikáciu CCI.TECU vo verzii CCI.TECU v6.

Ak chcete zistiť číslo verzie aplikácie CCI.TECU inštalovanej na vašom CCI ISOBUS termináli, postupujte nasledovne:

- 1. Stlačte tlačidlo Domov, aby ste sa dostali do hlavnej ponuky.
- 2. Stlačte v hlavnom menu ikonu "Nastavenia" (F1).
- 3. Zvoľte záložku **Informácie a diagnostika**.
- 4. Stlačte v záložke **Informácie a diagnostika** ikonu "Terminál".
- 5. Stlačte na dotykovom displeji ikonu "Softvér".
	- → V zobrazenom informačnom poli sa zobrazí verzia softvérových komponentov terminálu.

# <span id="page-229-0"></span>**1.3 O CCI.TECU**

V moderných traktoroch sa používa veľké množstvo elektronických komponentov; okrem snímačov na zachytávanie prevádzkových údajov sú to predovšetkým elektronické riadiace prístroje (ECUs) na riadenie rôznych funkcií traktora. Elektronické komponenty sú spravidla navzájom zosieťované tzv. zbernicovým systémom a cez tento systém si vymieňajú informácie o traktore, ako napr. rýchlosť jazdy a otáčky vývodového hriadeľa.

Na poskytnutie informácií, ako je rýchlosť jazdy, otáčky vývodového hriadeľa alebo aktuálna poloha 3-bodového zavesenia (3-bod), stroju ISOBUS je potrebná ECU traktora (TECU).

Na ISOBUS traktore vytvára TECU prepojenie medzi zbernicovým systémom traktora a ISOBUS a takto poskytuje stroju hore uvedené informácie o traktore. Nové traktory sú často už z výroby ISOBUS-kompatibilné a vybavené s TECU.

Takéto TECU sú v nasledovnom texte označované ako primárne TECU.

Väčšina prevádzkovaných traktorov však nie je ISOBUS kompatibilná, je možné ich však dovybaviť dodatočným káblovým zväzkom. Tieto káblové sady však spravidla nemajú vlastnú TECU, t. j. je možné prepojenie ISOBUS strojov a obslužného terminálu, avšak nie prístup k informáciám o traktore.

Aplikácia CCI.TECU, popísaná v tomto návode, rieši tento problém. Ide pritom o riešenie dodatočným vybavením.

Pomocou CCI.TECU sa prečítajú informácie o traktore cez signálovú zásuvku a odovzdajú sa ISOBUS stroju.

#### **1.3.1 Aktívny/pasívny režim**

Ak je na traktore k dispozícii iba aplikácia CCI.TECU, pracuje automaticky v aktívnom režime. V aktívnom režime

- 1. prečíta CCI.TECU signály zo signálovej zásuvky,
- 2. vypočíta CCI.TECU hodnoty rýchlosti, otáčok vývodového hriadeľa a polohy 3 bodového zavesenia a
- 3. odošle CCI.TECU vypočítané hodnoty rýchlosti, otáčok vývodového hriadeľa a polohy 3-bodového zavesenia všetkým ISOBUS strojom.

Ak traktor disponuje primárnou TECU alebo je k dispozícii vyššie priorizovaná TECU, ktorá poskytuje informácie o traktore cez ISOBUS, prepne sa aplikácia CCI.TECU automaticky do pasívneho režimu.

V pasívnom režime sa zobrazia informácie, ktoré sú dostupné na ISOBUS, pripojenie k signálovej zásuvke je potrebné iba vtedy, keď cez ISOBUS nie sú k dispozícii všetky informácie o traktore (porovnaj kapitola [4.4\)](#page-257-0)

#### **1.3.2 Počítadlo hektárov / Dokumentácia**

CCI.TECU ponúka ako dodatočnú funkciu počítadlo hektárov.

Počítadlo hektárov slúži na zobrazenie plošných výkonov, pracovného času a jazdnej dráhy. Plošný výkon sa vypočíta zmeraním pracovnej dráhy a vynásobením nastaviteľnou pracovnou šírkou.

Funkcia dokumentácie CCI.TECU dopĺňa počítadlo hektárov o protokolovanie procesných údajov. Procesné údaje uloží CCI.Control v aktívnej zákazke.

#### **1.3.3 Oneskorené vypnutie**

Ak sa vypne traktor (ISOBUS) otočením zapaľovacieho kľúča, môžu stroje ISOBUS automaticky spôsobiť oneskorené vypnutie prívodu (elektrickej) energie. Štandardne sa stroj používa tým spôsobom, že sa ukladajú konfiguračné parametre alebo sa môže prijať definovaný stav.

CCI.TECU poskytuje oneskorené vypnutie ako prídavnú funkciu pre všetky traktory, ktoré sú vybavené káblovým zväzkom vybavenia ISOBUS IRB CCI.

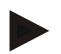

### **Upozornenie**

Oneskorené vypnutie je k dispozícii pre všetky terminály od generácie hardvéru 2.

# <span id="page-231-0"></span>**2 Bezpečnosť**

### <span id="page-231-1"></span>**2.1 Označenie pokynov v návode na prevádzku**

Bezpečnostné pokyny obsiahnuté v tomto návode na prevádzku sú špeciálne vyznačené:

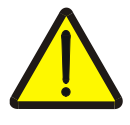

#### **Varovanie - Všeobecné nebezpečenstvá!**

Symbol pracovnej bezpečnosti označuje všetky bezpečnostné pokyny, pri ktorých nedodržaní hrozí nebezpečenstvo ohrozenia života. Dôkladne dodržiavajte pokyny ohľadom pracovnej bezpečnosti a správajte sa v takýchto prípadoch obzvlášť opatrne.

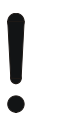

#### **Pozor!**

Symbol Pozor označuje všetky bezpečnostné pokyny, ktoré upozorňujú na predpisy, smernice alebo pracovné postupy, ktoré treba bezpodmienečne dodržiavať. Nedodržanie môže mať za následok poškodenie alebo zničenie terminálu, ako aj chybné fungovanie.

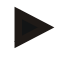

#### **Upozornenie**

Symbol Upozornenie zvýrazňuje rady ohľadom používania a ďalšie obzvlášť užitočné informácie.

# <span id="page-232-0"></span>**3 Uvedenie do prevádzky**

Informácie pre montáž a napájanie napätím, ako aj pripojenie na ISOBUS nájdete v návode na prevádzku svojho terminálu.

### <span id="page-232-1"></span>**3.1 Prepojenie so signálovou zásuvkou**

Aplikácia CCI.TECU vyhodnocuje informácie o traktore prichádzajúce do signálovej zásuvky traktora (rýchlosť, otáčky vývodového hriadeľa atď.) a odovzdáva tieto informácie všetkým ISOBUS strojom.

Na pripojenie terminálu na signálovú zásuvku je potrebný signálový kábel.

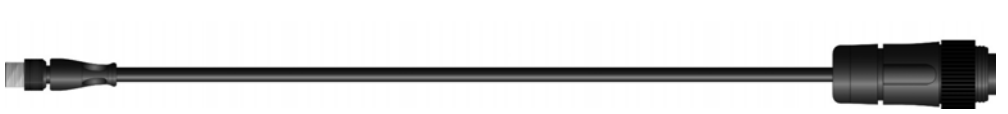

#### **Signálový kábel**

Pre pripojenie terminálu k signálovej zásuvke traktora postupujte nasledovne:

1. Pripojte rozhranie "Signál" na termináli cez signálový kábel k signálovej zásuvke.

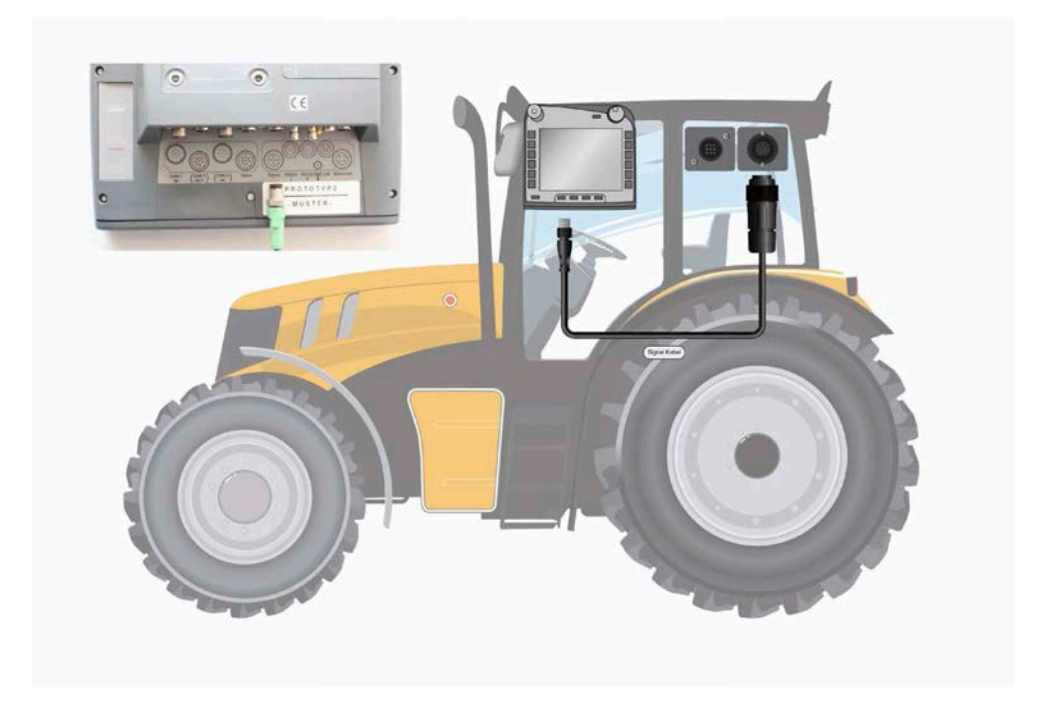

Signálová zásuvka podľa ISO 11786 je osadená týmito snímačmi:

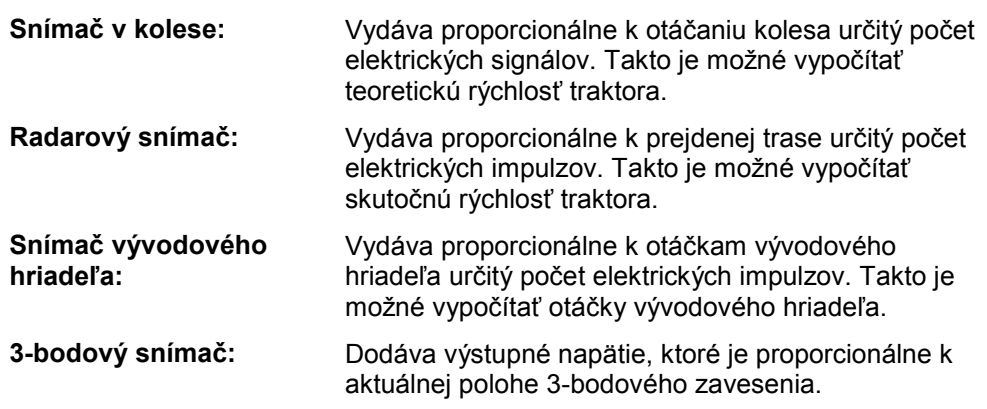

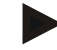

#### **Upozornenie**

Na termináli generácie hardvéru 1 môže CCI.TECU v predloženej verzii vyhodnocovať iba signály jedného z oboch snímačov rýchlosti. S terminálom generácie hardvéru 2 sa môžu súčasne využívať obidva signály rýchlosti (porovnaj kapitolu [4.3.3.3\)](#page-246-0).

# <span id="page-234-0"></span>**3.2 Spojenie s káblovým zväzkom vybavenia IRB**

Pre pripojenie na ISOBUS a napájanie napätím je potrebný kábel typu B.

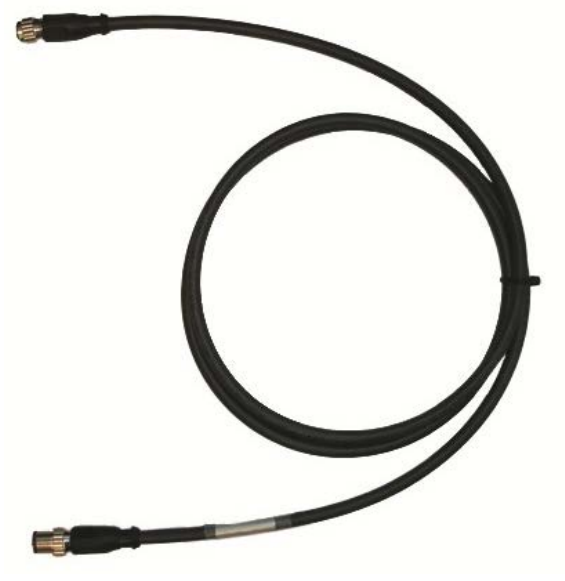

Kábel typu B

Na pripojenie terminálu na ISOBUS a na napájanie napätím postupujte nasledovne:

1. Prepojte rozhrania "CAN1-IN" a "CAN1OUT" na termináli cez kábel typu B pomocou konektorov M12 na káblovom zväzku vybavenia IRB.

### <span id="page-234-1"></span>**3.3 Inštalácia softvéru**

Aplikácia CCI.TECU patrí k rozsahu dodávky CCI ISOBUS terminálu, inštalácia nie je možná ani potrebná.

# <span id="page-235-0"></span>**4 Obsluha**

#### <span id="page-235-1"></span>**4.1 Spustenie programu**

CCI.TECU sa aktivuje automaticky pri zapnutí terminálu. Cez hlavný náhľad máte priamy prístup k všetkým funkciám.

Na hlavný náhľad aplikácie CCI.TECU sa dostanete nasledovným spôsobom:

- 1. Stlačte v hlavnom menu terminálu na dotykovom displeji ikonu "TECU" alebo otáčajte rolovacím kolieskom, až kým nebude ikona označená nabielo a potom stlačte rolovacie koliesko.
	- → Otvorí sa nasledovný hlavný náhľad:

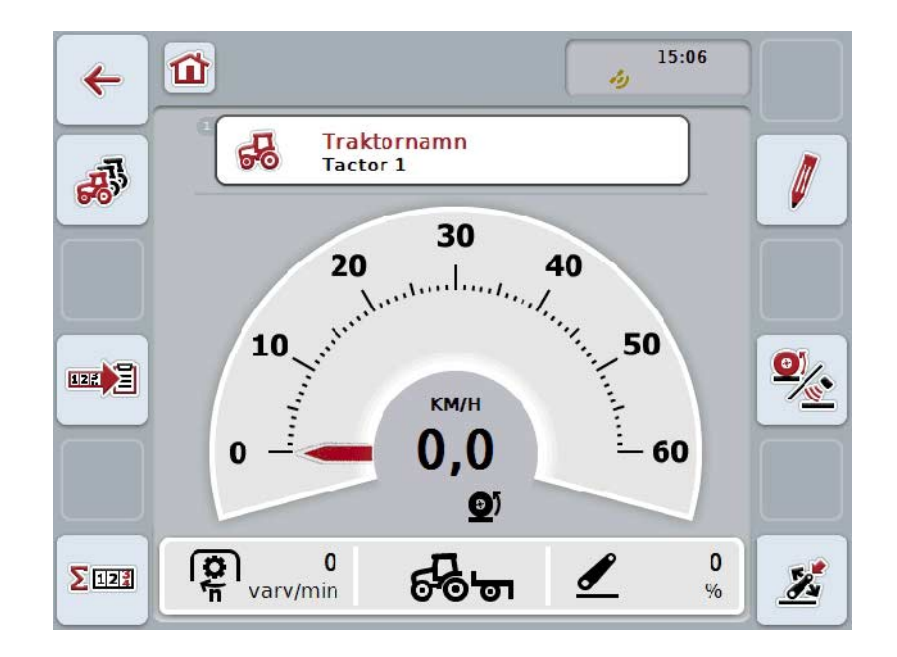

CCI.TECU sa delí na 4 oblasti:

#### **4.1.1 Hlavný náhľad**

Hlavný náhľad slúži na zobrazenie rýchlosti, otáčok vývodového hriadeľa a 3 bodovej polohy a umožňuje priamy prístup k všetkým funkciám TECU.

#### **4.1.2 Zoznam traktorov**

Zadanie resp. zmena údajov o traktore.

#### **4.1.3 Počítadlo hektárov**

Počítadlo hektárov vám umožňuje meranie a zobrazenie skutočného pracovného času, jazdnej dráhy a plošného výkonu, pozri kapitolu [4.5.](#page-258-0)

#### **4.1.4 Dokumentácia**

Funkcia dokumentácie vám umožňuje protokolovanie procesných údajov vzťahujúcich sa na zákazku, pozri kapitolu 4.6 . CCI.Control uloží tieto procesné údaje v aktívnej zákazke.

# <span id="page-236-0"></span>**4.2 Hlavný náhľad**

V hlavnom náhľade aplikácie CCI.TECU nájdete tieto údaje:

- 1. Názov aktuálneho traktora,
- 2. Zobrazenie rýchlosti,
- 3. Zobrazenie otáčok vývodového hriadeľa,
- 4. Zobrazenie polohy 3-bodového zavesenia,
- 5. Zobrazenie zvoleného snímača rýchlosti a
- 6. Zobrazenie pracovnej alebo prepravnej polohy a smeru jazdy.

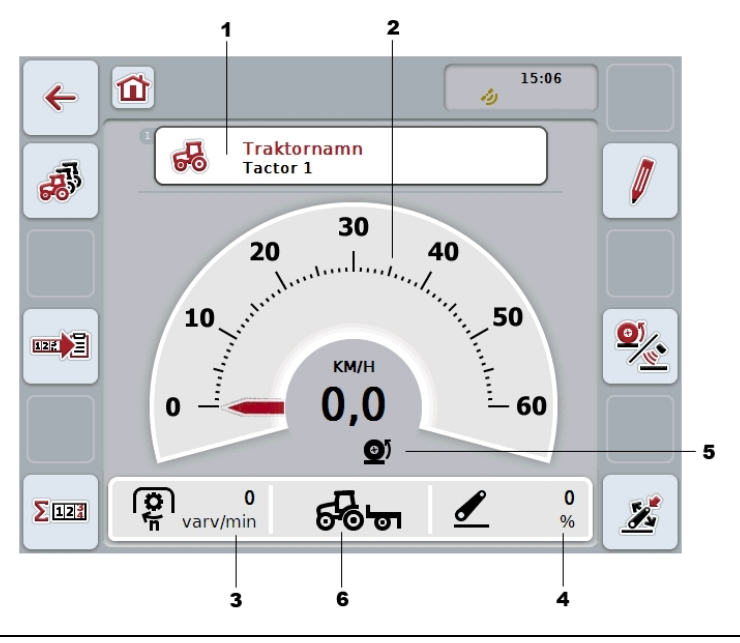

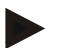

#### **Upozornenie**

Zobrazenie rýchlosti CCI.TECU nenahrádza tachometer traktora. Pri jazde na trasách, na ktorých platí zákon o cestnej doprave, sa nesmie používať ako kontrola rýchlosti.

Máte nasledovné možnosti obsluhy:

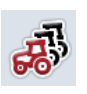

#### **Zmena na zoznam traktorov:**

Stlačte na dotykovom displeji ikonu "Zoznam traktorov" (F8). Bližšie informácie k zoznamom traktorov nájdete v kapitole [4.3.](#page-240-0)

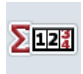

# **Prechod na počítadlo hektárov:**

Stlačte na dotykovom displeji ikonu "Počítadlo hektárov" (F12). Bližšie informácie o počítadle hektárov nájdete v kapitole [4.4.](#page-257-0)

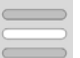

**Voľba traktora**

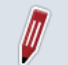

**Úprava zvoleného traktora**

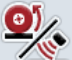

**Voľba snímača rýchlosti**

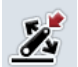

**Určenie pracovnej polohy**

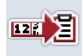

**Aktivovanie dokumentácie**

#### <span id="page-237-0"></span>**4.2.1 Voľba traktora**

Ak chcete zvoliť traktor, postupujte nasledovne:

- 1. Stlačte na dotykovom displeji ikonu s názvom aktuálneho traktora. Ak je ikona s názvom traktora označená nabielo, môžete alternatívne stlačiť aj rolovacie koliesko.
	- → Otvorí sa zoznam uložených traktorov.
- 2. Zvoľte traktor zo zoznamu. Stlačte za týmto účelom na dotykovom displeji ikonu s názvom traktora alebo otáčajte rolovacím kolieskom, až kým nebude ikona označená nabielo.
- 3. Potvrďte váš výber stlačením "OK" alebo stlačte ešte raz ikonu s názvom traktora.

#### **4.2.2 Úprava zvoleného traktora**

Ak chcete upraviť údaje zvoleného traktora, postupujte nasledovne:

- 1. Stlačte na dotykovom displeji ikonu "Upravit" (F2).
	- → Otvorí sa podrobný náhľad zvoleného traktora.
- 2. V podrobnom náhľade vyberte záložku, v ktorej chcete niečo zmeniť. Stlačte za týmto účelom na dotykovom displeji symbol záložky alebo prepnite ikonami "Doľava" (F8) a "Doprava" (F2) medzi záložkami.
- 3. Zadajte novú hodnotu a vykonajte nové nastavenia.

Popis konkrétnych možností obsluhy v jednotlivých záložkách nájdete v kapitole [4.3.3.](#page-243-0)

### **4.2.3 Voľba snímača rýchlosti**

Zobrazenie rýchlosti vyhodnocuje iba jeden z dvoch možných snímačov. Môžete si zvoliť medzi nasledovnými snímačmi:

- Snímač v kolese
- Radarový snímač

Ak chcete zvoliť snímač rýchlosti, postupujte nasledovne:

- 1. Stlačte na dotykovom displeji ikonu "Voľba snímača rýchlosti" (F4).
	- → Symbol pod ukazovateľom rýchlosti zobrazuje, ktorý snímač je zvolený:

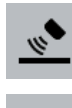

Je zvolený radarový snímač

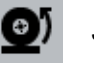

Je zvolený snímač v kolese

2. Zvoľte požadované nastavenie.

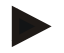

#### **Upozornenie**

Pri termináli generácie hardvéru 1 prispôsobte výber použitému signálnemu káblu.

#### **4.2.4 Určenie pracovnej polohy**

Aby ste stanovili aktuálnu polohu 3-bodu ako pracovnú polohu, postupujte nasledovne:

- 1. Premiestnite 3-bod do požadovanej pracovnej polohy.
- 2. Stlačte na dotykovom displeji ikonu "Stanovenie pracovnej polohy" (F6).
	- → Nová hodnota pre pracovnú polohu sa prevezme bez spätnej väzby.
		- → V hlavnom náhľade sa zobrazí, či sa stroj nachádza v pracovnej alebo prepravnej polohe.

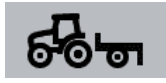

Stroj v pracovnej polohe.

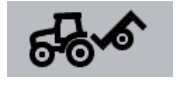

Stroj v prepravnej polohe.

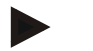

#### **Upozornenie**

Napr. pri použití EHR sa môže stať, že sa bude zobrazenie 3-bodu svojvoľne prepínať medzi pracovnou a prepravnou polohou. Aby ste tomu predišli, odporúčame niekoľko centimetrov predtým, než bude 3-bod v pracovnej polohe, kliknúť na ikonu "Stanovenie pracovnej polohy" (F4).

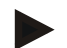

#### **Upozornenie**

Pre správne fungovanie počítadla hektárov musí byť pracovná poloha stanovená na začiatku činnosti.

#### **4.2.5 Aktivovanie dokumentácie**

Na pripojenie procesných údajov CCI.TECU k dokumentácii vzťahujúcej sa na zákazku postupujte nasledovne:

- 1. Na dotykovom displeji stlačte ikonu "Aktivovať dokumentáciu" (F10).
	- → Dokumentácia je tým aktivovaná. Symbol na ikone sa zmení. Deaktivujte funkciu opakovaným stlačením ikony.

# <span id="page-240-0"></span>**4.3 Zoznam traktorov**

V bode ponuky **Zoznam traktorov** nájdete zoznam uložených traktorov. Údaje o traktore pozostávajú z

- názvu traktora,
- komentára a
- nastavení traktora.

#### **Upozornenie**

Aktuálny traktor je označený symbolom malého červeného traktora v in der pravom hornom okraji ikony.

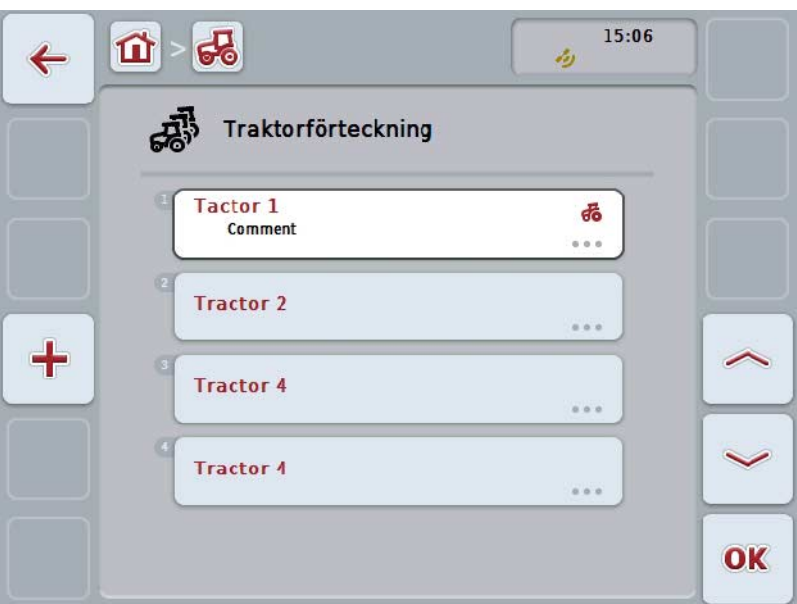

Máte nasledovné možnosti obsluhy:

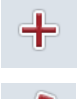

**Vytvoriť traktor**

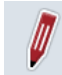

**Upraviť traktor**

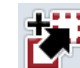

**Kopírovať traktor**

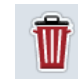

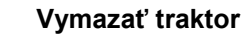

#### **4.3.1 Vytvoriť traktor**

Ak chcete vytvoriť traktor, postupujte nasledovne:

- 1. Stlačte na dotykovom displeji ikonu "Vytvoriť traktor" (F10).
	- → Zobrazí sa podrobný náhľad nového traktora.
- 2. Vyberte v podrobnom náhľade príslušnú záložku. Stlačte za týmto účelom na dotykovom displeji symboly záložiek alebo prepnite ikonami "Doľava" (F8) a "Doprava" (F2) medzi záložkami.
- 3. Zadajte nové hodnoty a vykonajte nové nastavenia.

Popis konkrétnych možností obsluhy v jednotlivých záložkách nájdete v kapitole [4.3.3.](#page-243-0)

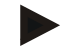

#### **Upozornenie**

Pri expedícii sa už v zozname nachádza nepomenovaný traktor s niektorými prednastaveniami. Zmeňte, prosím, nastavenia (porovnaj kapitolu [4.3.3\)](#page-243-0).

#### **4.3.2 Upraviť traktor**

Ak chcete upraviť traktor, postupujte nasledovne:

1. Zvoľte v zozname traktorov traktor, ktorý chcete zmeniť. Stlačte za týmto účelom na dotykovom displeji ikonu s názvom traktora alebo otáčajte rolovacím kolieskom, až kým nebude ikona označená nabielo a potom stlačte rolovacie koliesko.

Keď je ikona označená, môžete poprípade aj stlačiť ikonu "OK" (F6).

- $\rightarrow$  Otvorí sa kontextová ponuka.
- 2. Stlačte na dotykovom displeji ikonu "Upraviť" alebo otáčajte rolovacím kolieskom, až kým nebude ikona označená nabielo a potom stlačte rolovacie koliesko.
	- $\rightarrow$  Zobrazí sa podrobný náhľad traktora.
- 3. V podrobnom náhľade vyberte záložku, v ktorej chcete niečo zmeniť. Stlačte za týmto účelom na dotykovom displeji symbol záložky alebo prepnite ikonami "Doľava" (F8) a "Doprava" (F2) medzi záložkami.
- 4. Zadajte novú hodnotu a vykonajte nové nastavenia.

Popis konkrétnych možností obsluhy v jednotlivých záložkách nájdete v kapitole [4.3.3.](#page-243-0)

#### **4.3.2.1 Kopírovať traktor**

Ak chcete kopírovať traktor, postupujte nasledovne:

1. Zvoľte v zozname traktorov traktor, ktorého údaje chcete kopírovať. Stlačte za týmto účelom na dotykovom displeji ikonu s názvom traktora alebo otáčajte rolovacím kolieskom, až kým nebude ikona označená nabielo a potom stlačte rolovacie koliesko.

Keď je ikona označená, môžete poprípade aj stlačiť ikonu "OK" (F6).

- $\rightarrow$  Otvorí sa kontextová ponuka
- 2. Stlačte na dotykovom displeji ikonu "Kopírovať" alebo otáčajte rolovacím kolieskom, až kým nebude ikona označená nabielo a potom stlačte rolovacie koliesko.
	- $\rightarrow$  Zobrazí sa podrobný náhľad skopírovaného traktora.

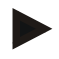

#### **Upozornenie**

Kópia je označená dodatkom "Copy" za názvom traktora.

#### **4.3.2.2 Vymazať traktor**

Ak chcete vymazať traktor, postupujte nasledovne:

1. Zvoľte v zozname traktorov traktor, ktorý chcete vymazať. Stlačte za týmto účelom na dotykovom displeji ikonu s názvom traktora alebo otáčajte rolovacím kolieskom, až kým nebude ikona označená nabielo a potom stlačte rolovacie koliesko.

Keď je ikona označená, môžete poprípade aj stlačiť ikonu "OK" (F6).

- $\rightarrow$  Otvorí sa kontextová ponuka.
- 2. Stlačte na dotykovom displeji ikonu "Vymazať" alebo otočte rolovacím kolieskom, až kým nebude ikona označená nabielo, a potom stlačte rolovacie koliesko.
	- → Otvorí sa výstražné hlásenie.
- 3. Stlačte na dotykovom displeji ikonu "OK".

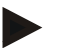

#### **Upozornenie**

Práve zvolený traktor (porovnaj kapitola [4.2.1\)](#page-237-0) sa nedá vymazať.

#### <span id="page-243-0"></span>**4.3.3 Podrobný náhľad**

Podrobný náhľad traktora je rozdelený na šesť záložiek: Prehľad, Komentár, Nastavenia traktora, Rýchlosť, Vývodový hriadeľ a 3-bodové zavesenie.

Záložky Rýchlosť, Vývodový hriadeľ a 3-bodové zavesenie nie sú vždy k dispozícii:

- Záložka Rýchlosť je k dispozícii iba vtedy, keď bola v nastaveniach traktora ako zdroj signálu zvolená signálová zásuvka pre koleso alebo radarový snímač.
- Záložka Vývodový hriadeľ je k dispozícii iba vtedy, keď bola v nastaveniach traktora ako zdroj signálu zvolená signálová zásuvka pre otáčky vývodového hriadeľa.
- Záložka 3-bodové zavesenie je k dispozícii iba vtedy, keď bola v nastaveniach traktora ako zdroj signálu zvolená signálová zásuvka pre 3-bodové zavesenie.

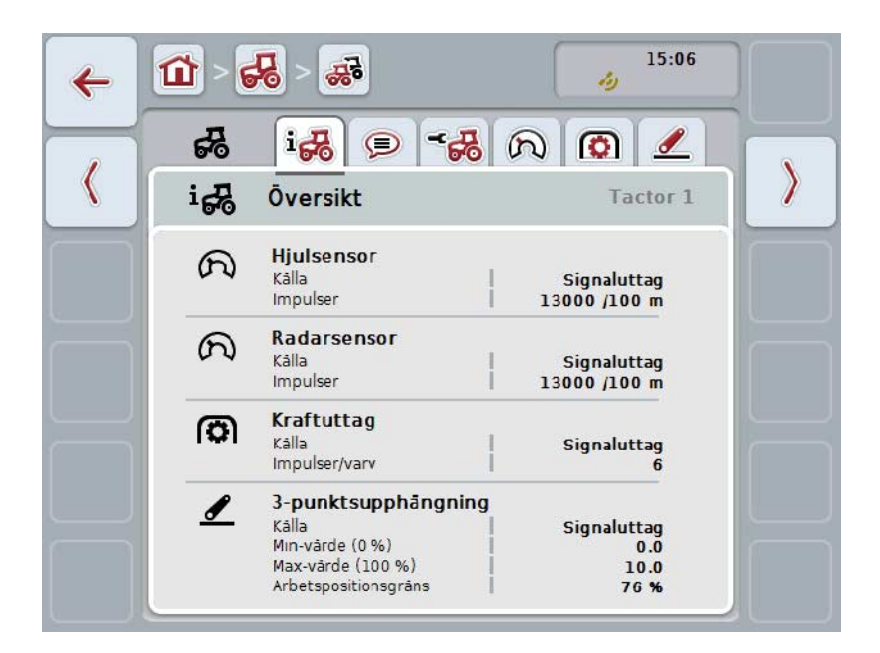

Tieto sú organizované nasledovným spôsobom:

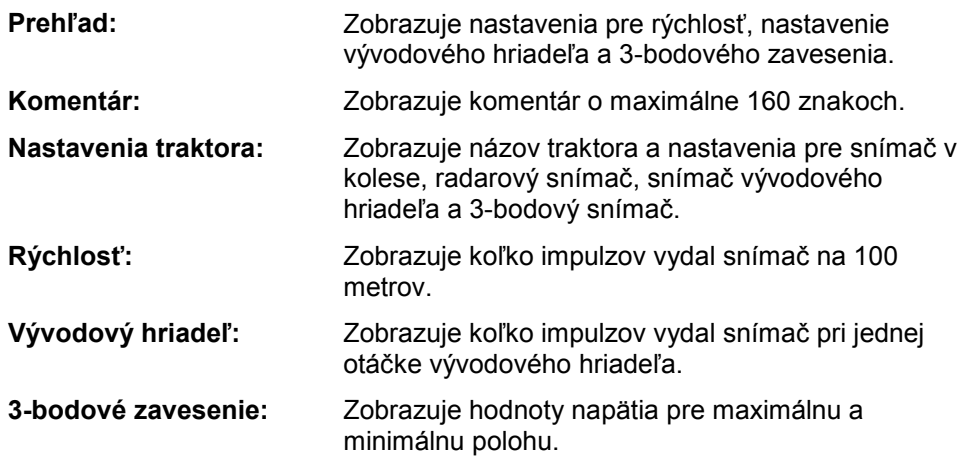

Na zmenu medzi záložkami postupujte nasledovným spôsobom:

1. Na dotykovom displeji stlačte príslušnú záložku alebo ju zvoľte pomocou tlačidiel so šípkou (F8, F2).

#### **4.3.3.1 Prehľad**

V tejto záložke sa zobrazujú nastavenia pre rýchlosť, vývodový hriadeľ a 3-bodové zavesenie.

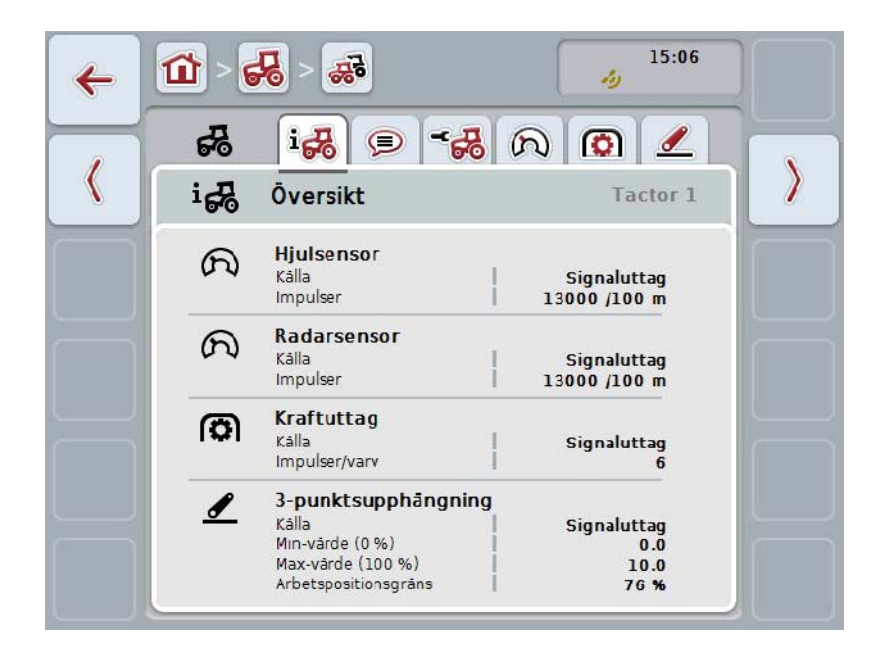

#### **4.3.3.2 Komentár**

V tejto záložke sa zobrazuje pole komentára, do ktorého môžete zadávať pripomienky alebo vysvetlivky k traktoru.

#### **Upozornenie**

Komentár môže mať maximálne 160 znakov. Keď prekročíte obmedzenie textového poľa, text nadobudne červenú farbu a nebude sa dať uložiť zadanie.

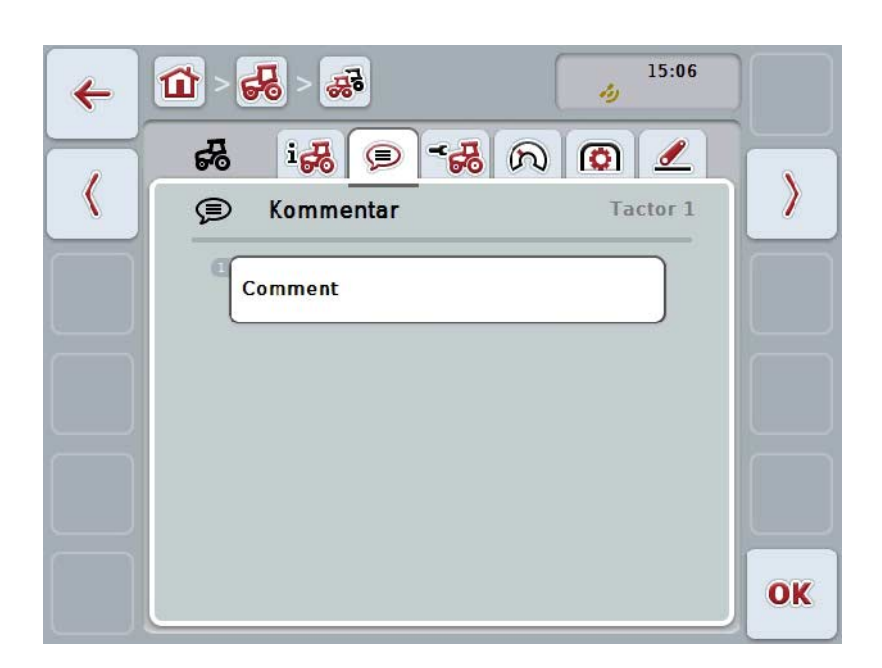

Máte nasledovné možnosti obsluhy:

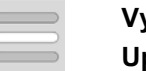

**Vytvoriť komentár Upraviť komentár**

#### **4.3.3.2.1 Vytvoriť komentár**

Ak chcete vytvoriť komentár, postupujte nasledovne:

- 1. Stlačte na dotykovom displeji prázdnu ikonu alebo stlačte rolovacie koliesko alebo ikonu "OK" (F6).
- 2. Zadajte pomocou klávesnice na dotykovom displeji komentár.
- 3. Zadanie potvrďte stlačením "OK".

#### **4.3.3.2.2 Upraviť komentár**

Ak chcete upraviť komentár, postupujte nasledovne:

- 1. Stlačte na dotykovom displeji ikonu s komentárom alebo stlačte rolovacie koliesko alebo ikonu "OK" (F6).
- 2. Zmeňte komentár pomocou klávesnice na dotykovom displeji.
- 3. Zadanie potvrďte stlačením "OK".

### <span id="page-246-0"></span>**4.3.3.3 Nastavenia traktora**

V tejto záložke sa zobrazuje názov traktora a nastavenia pre snímač v kolese, radarový snímač, snímač vývodového hriadeľa a 3-bodový snímač.

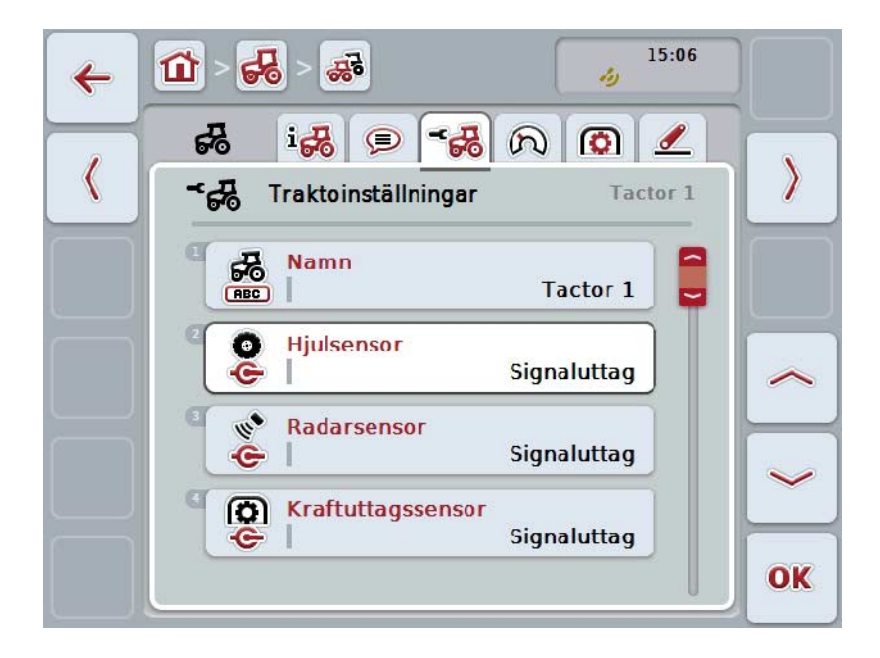

Máte nasledovné možnosti obsluhy:

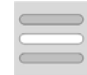

**Vybrať zdroj signálu** Vyberte medzi:

**Upraviť názov**

- Nedostupné
- Signálová zásuvka (ISO 11786)
- CAN 1 a
- GPS (iba pri radarovom snímači).

**Aktivovať Power Management Zadať hodnotu pre oneskorenie vypnutia Aktivovať snímač X**

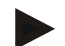

#### **Upozornenie**

S terminálom generácie hardvéru 1 môžete ako zdroj signálu zvoliť buď snímač v kolese alebo radarový snímač. Druhý snímač sa automaticky zobrazí ako *Nedostupný*. Výber sa navzájom vylučuje.

S terminálom od generácie hardvéru 2 sa môžu súčasne využívať obidva signály rýchlosti.

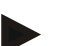

#### **Upozornenie**

Keď sa CCI.TECU nachádza v pasívnom režime (porovnaj kapitolu [4.4\)](#page-257-0), nie je možné spracovať parametre aktívneho traktora, ktoré sa pošlú z iného TECU. Príslušné ikony sú v tomto prípade vysivené a ako výber sa zobrazí "CAN 1".

#### **4.3.3.3.1 Upraviť názov**

Ak chcete upraviť názov traktora, postupujte nasledovne:

1. Stlačte na dotykovom displeji ikonu s názvom druhu traktora alebo otáčajte rolovacím kolieskom, až kým nebude ikona označená nabielo a potom stlačte rolovacie koliesko.

Keď je ikona označená, môžete poprípade aj stlačiť ikonu "OK" (F6).

- 2. Zadajte pomocou klávesnice na dotykovom displeji nový názov.
- 3. Zadanie potvrďte stlačením "OK".

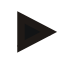

#### **Upozornenie**

Dĺžka zadávacieho poľa je v texte obmedzená na 16 znakov.

#### **4.3.3.3.2 Vybrať zdroj signálu**

Ak chcete vybrať zdroj signálu pre snímač v kolese, radarový snímač, snímač vývodového hriadeľa a 3-bodový snímač, postupujte nasledovne:

1. Stlačte na dotykovom displeji ikonu so snímačom alebo otáčajte rolovacím kolieskom, až kým nebude ikona označená nabielo a potom stlačte rolovacie koliesko.

Keď je ikona označená, môžete poprípade aj stlačiť ikonu "OK" (F6).

→ Otvorí sa nasledovný výberový zoznam:

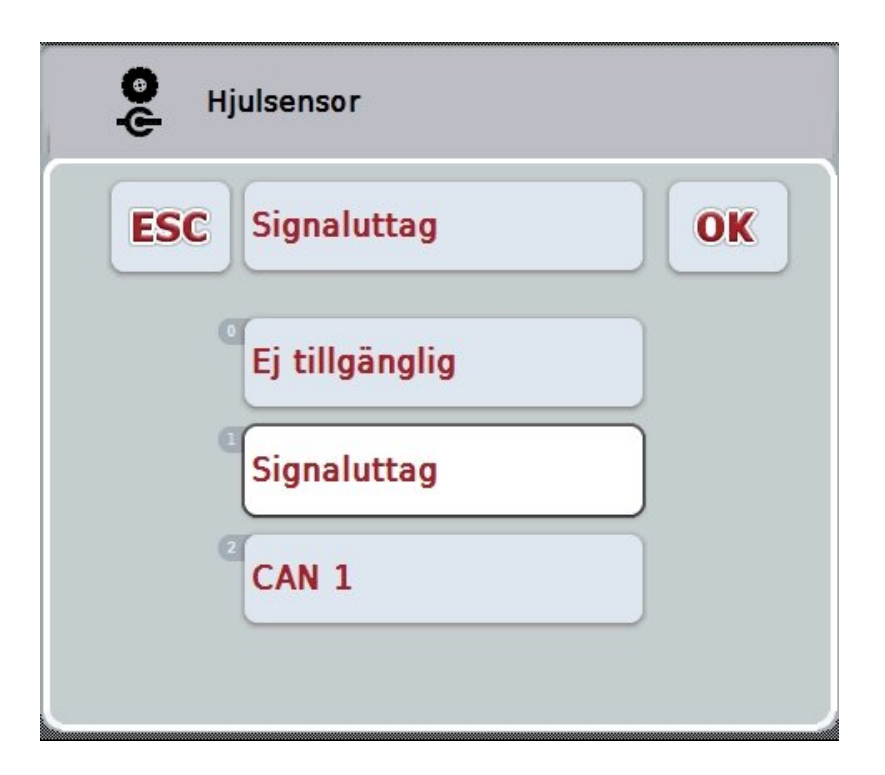

- 2. Zvoľte požadovaný zdroj signálu. Stlačte za týmto účelom na dotykovom displeji ikonu so zdrojom signálu alebo otáčajte rolovacím kolieskom, až kým nebude ikona označená nabielo a potom stlačte rolovacie koliesko.
- 3. Potvrďte výber stlačením "OK".

# **Upozornenie**

Ak vyberiete ako zdroj signálu pre snímač v kolese a radarový snímač signálovú zásuvku, musíte nakalibrovať rýchlosť alebo manuálne zadať impulzy na 100 m. Bližšie informácie o kalibrácii rýchlosti nájdete v kapitole [0.](#page-248-0)

Keď ako zdroj signálu pre 3-bodový snímač zvolíte signálovú zásuvku, musíte nakalibrovať 3-bod.

Bližšie informácie o kalibrácii 3-bodu nájdete v kapitole [4.3.3.6.](#page-256-0)

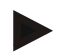

#### **Upozornenie**

**Upozornenie**

Ak ste ako zdroj signálu pre snímač vývodového hriadeľa zvolili signálovú zásuvku, musíte zadať počet impulzov na otáčku.

#### <span id="page-248-0"></span>**4.3.3.3.3 Aktivovať Power Management**

Ak chcete aktivovať oneskorenie vypnutia, postupujte nasledovným spôsobom:

1. Stlačte na dotykovom displeji ikonu "Power Management" alebo otáčajte rolovacím kolieskom, až kým nebude ikona označená nabielo a potom stlačte rolovacie koliesko.

Keď je ikona označená, môžete poprípade aj stlačiť ikonu "OK" (F6).

- 2. Zadajte boolean hodnotu.
- 3. Zadanie potvrďte stlačením "OK".

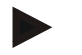

#### **Upozornenie**

Oneskorené vypnutie je k dispozícii pre všetky terminály od generácie hardvéru 2.

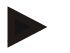

#### **Upozornenie**

Táto funkcia sa môže použiť iba vtedy, keď je traktor vybavený káblovým zväzkom vybavenia ISOBUS IRB CCI.

#### **4.3.3.3.4 Zadať hodnotu pre oneskorenie vypnutia**

Na zadanie maximálnej hodnoty pre oneskorenie vypnutia postupujte nasledovným spôsobom:

- 1. Stlačte na dotykovom displeji ikonu "Max. oneskorenie vypnutia" alebo stlačte rolovacie koliesko alebo ikonu "OK" (F6).
- 2. Zadajte na dotykovom displeji cez číselné pole alebo posuvný regulátor novú hodnotu.
- 3. Zadanie potvrďte stlačením "OK".

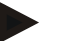

#### **Upozornenie**

Platný rozsah hodnôt pre max. oneskorenie vypnutia je medzi 0 a 250 min.

### **4.3.3.3.5 Aktivovať snímač X**

Keď chcete prevádzkovať na termináli snímač X, musí sa konfigurovať vstupné zapojenie terminálu.

Keď chcete konfigurovať vstupné zapojenie terminálu, postupujte nasledovne:

1. Stlačte na dotykovom displeji ikonu "Snímač X" alebo otáčajte rolovacím kolieskom, až kým nebude ikona označená nabielo a potom stlačte rolovacie koliesko.

Keď je ikona označená, môžete poprípade aj stlačiť ikonu "OK" (F6).

- 2. Zadajte boolean hodnotu.
- 3. Zadanie potvrďte stlačením "OK".

#### **4.3.3.4 Rýchlosť**

V tejto záložke sa zobrazí počet impulzov na trasu 100 metrov udávaný snímačom rýchlosti.

Prednastavenie pri novovytvorení traktora zobrazuje hodnotu 13000 Imp/100m. Keď je hodnota pre počet impulzov na 100 metrov známa (napr. z databázy snímača), môžete ju zadať priamo.

Aby ste dosiahli čo najpresnejší údaj, odporúčame zistiť hodnotu kalibráciou.

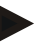

#### **Upozornenie**

Platný rozsah hodnôt pre počet impulzov leží medzi 200 a 30000 Imp/100m.

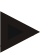

#### **Upozornenie**

Čím je hodnota presnejšia, tým je precíznejší aj ukazovateľ rýchlosti.

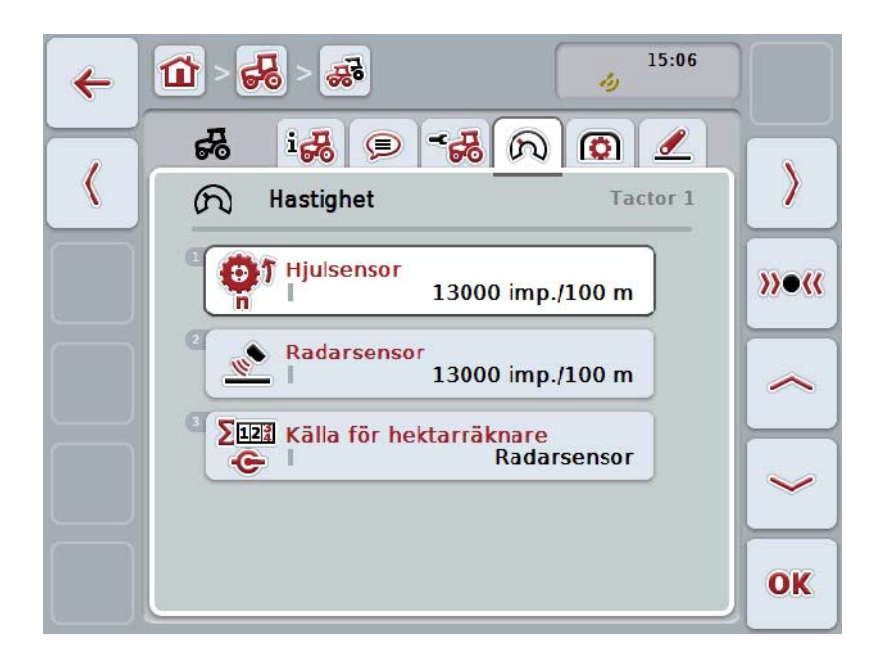

Máte nasledovné možnosti obsluhy:

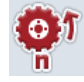

**Zadať hodnotu pre snímač v kolese**

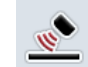

**Zadať hodnotu pre radarový snímač**

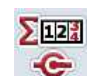

**Zvoliť zdroj pre počítadlo hektárov**

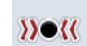

**Kalibrovať**

#### **Upozornenie**

Kalibrovanie je možné iba pre aktívny traktor. Pri všetkých ďalších traktoroch je ikona "Kalibrovať" (F3) vysivená.

#### **4.3.3.4.1 Zadať hodnotu pre snímač v kolese**

Na zadanie hodnoty pre impulzy na 100 metrov pre snímač v kolese postupujte nasledovne:

1. Stlačte na dotykovom displeji ikonu "Snímač v kolese" alebo otáčajte rolovacím kolieskom, až kým nebude ikona označená nabielo a potom stlačte rolovacie koliesko.

Keď je ikona označená, môžete poprípade aj stlačiť ikonu "OK" (F6).

- 2. Zadajte na dotykovom displeji cez číselné pole alebo posuvný regulátor novú hodnotu.
- 3. Zadanie potvrďte stlačením "OK".

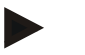

#### **Upozornenie**

Platný rozsah hodnôt pre počet impulzov leží medzi 200 a 30000 Imp/100m.

#### **4.3.3.4.2 Zadať hodnotu pre radarový snímač**

Na zadanie hodnoty pre impulzy na 100 metrov pre radarový snímač postupujte nasledovne:

- 1. Stlačte na dotykovom displeji ikonu "Radarový snímač" alebo otáčajte rolovacím kolieskom, až kým nebude ikona označená nabielo a potom stlačte rolovacie koliesko. Keď je ikona označená, môžete poprípade aj stlačiť ikonu "OK" (F6).
- 2. Zadajte na dotykovom displeji cez číselné pole alebo posuvný regulátor novú hodnotu.
- 3. Zadanie potvrďte stlačením "OK".

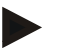

#### **Upozornenie**

Platný rozsah hodnôt pre počet impulzov leží medzi 200 a 30000 Imp/100m.
# <span id="page-252-0"></span>**4.3.3.4.3 Zvoliť zdroj pre počítadlo hektárov**

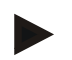

#### **Upozornenie**

Zdroj pre počítadlo hektárov sa môže zvoliť iba vtedy, keď sa súčasne používajú obidva snímače rýchlosti (porovnaj kapitolu [4.3.3.3\)](#page-246-0). Vo všetkých ostatných prípadoch je ikona "Priorita pre počítadlo hektárov" vysivená.

Na zvolenie zdroja pre rýchlosť zobrazenú z počítadla hektárov postupujte nasledovne:

1. Stlačte na dotykovom displeji ikonu "Priorita pre počítadlo hektárov" alebo otáčajte rolovacím kolieskom, až kým nebude ikona označená nabielo a potom stlačte rolovacie koliesko.

Keď je ikona označená, môžete poprípade aj stlačiť ikonu "OK" (F6).

- → Otvorí sa výberový zoznam.
- 2. Zvoľte zdroj pre počítadlo hektárov medzi snímačom v kolese a radarovým snímačom. Stlačte na tento účel ikonu s príslušným snímačom.
- 3. Zadanie potvrďte stlačením "OK".

## **4.3.3.4.4 Kalibrovať**

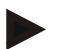

#### **Upozornenie**

Kalibráciu rýchlosti podľa možnosti netreba vykonávať na hladkých povrchoch (napr. asfalt), ale priamo na poli.

Ak chcete kalibrovať rýchlosť, postupujte nasledovne:

- 1. Vyznačte trasu 100 metrov.
- 2. Stlačte na dotykovom displeji ikonu "Kalibrovať (F3)".
	- → Otvorí sa výberový zoznam.
- 3. Zvoľte na kalibráciu medzi snímačom v kolese a radarovým snímačom. Stlačte za týmto účelom na dotykovom displeji ikonu so snímačom, ktorého rýchlosť sa má kalibrovať alebo otáčajte rolovacím kolieskom, až kým nebude ikona označená nabielo a potom stlačte rolovacie koliesko. Keď je ikona označená, môžete poprípade aj stlačiť ikonu "OK" (F6).

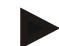

#### **Upozornenie**

Voľba medzi snímačom v kolese a radarovým snímačom pre kalibráciu je potrebná iba pri termináli generácie hardvéru 2 (verzia 2.x), keď sa súčasne používajú obidva snímače rýchlosti (porovnaj kapitolu [4.3.3.3\)](#page-246-0).

- $\rightarrow$  Otvorí sa kalibračná ponuka.
- 4. Prejdite do počiatočného bodu a potom stlačte na dotykovom displeji ikonu "Vlajočka Štart" (F3).
- 5. Prejdite 100 metrov a potom stlačte na dotykovom displeji ikonu "Cieľová vlajočka" (F9).
- 6. Potvrďte hodnoty stlačením ikony "OK".

#### **Upozornenie**

Platný rozsah hodnôt pre počet impulzov leží medzi 200 a 30000 Imp/100m.

# **4.3.3.5 Vývodový hriadeľ**

V tejto záložke sa zobrazuje počet impulzov, ktoré snímač vydáva pri jednom otočení vývodového hriadeľa.

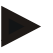

# **Upozornenie**

Príslušnú hodnotu na zadanie nájdete v technických údajoch traktora.

# **Upozornenie**

Platný rozsah hodnôt pre počet impulzov leží medzi 1 a 40 impulzov/otáčka. V praxi sa často vyskytuje hodnota 6 impulzov/otáčka.

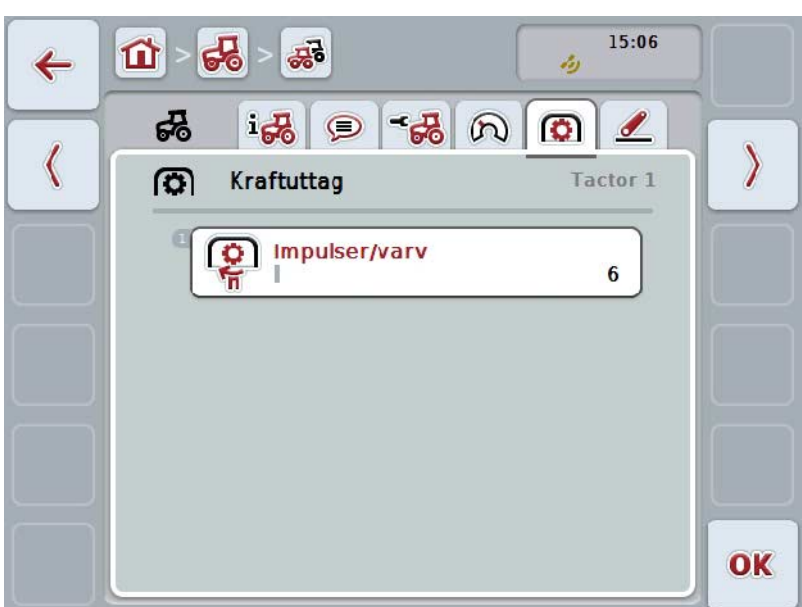

Máte nasledovné možnosti obsluhy:

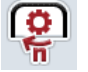

**Zadať hodnotu pre impulzy/otáčka**

# <span id="page-255-0"></span>**4.3.3.5.1 Zadať hodnotu pre impulzy/otáčka**

Na zadanie hodnoty pre impulzy na otáčku postupujte nasledovne:

- 4. Stlačte na dotykovom displeji ikonu "Impulzy/otáčka" alebo stlačte rolovacie koliesko alebo ikonu "OK" (F6).
- 5. Zadajte na dotykovom displeji cez číselné pole alebo posuvný regulátor novú hodnotu.
- 6. Zadanie potvrďte stlačením "OK".

#### **4.3.3.6 3-bodové zavesenie**

V tejto záložke sú zobrazené hodnoty napätia pre maximálnu a minimálnu polohu 3-bodu.

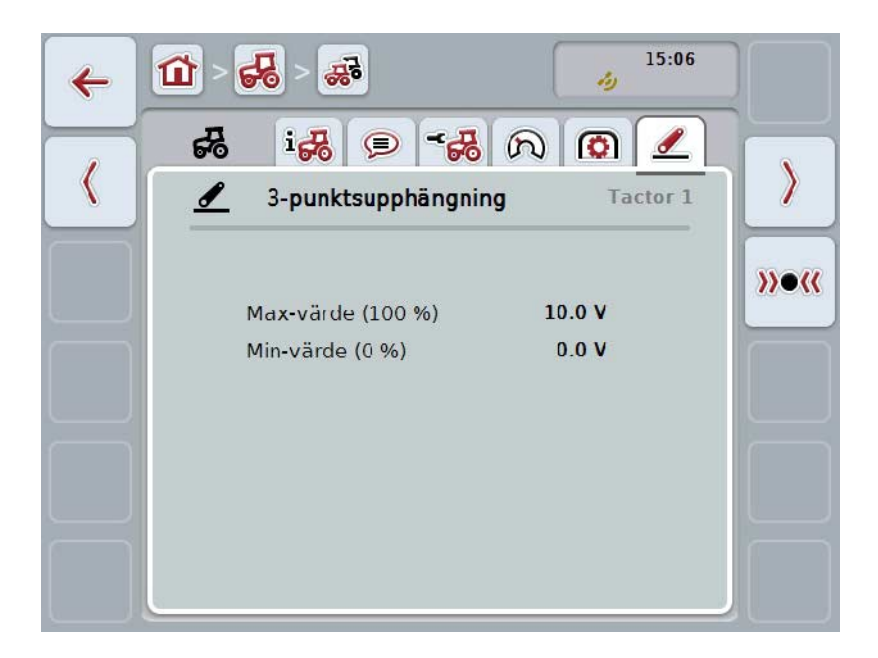

Máte nasledovné možnosti obsluhy:

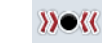

**Kalibrovať**

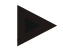

#### **Upozornenie**

Kalibrovanie je možné iba pre aktívny traktor. Pri všetkých ďalších traktoroch je ikona "Kalibrovať" (F3) vysivená.

#### <span id="page-256-0"></span>**4.3.3.6.1 Kalibrovať**

Hodnoty napätia pre 3-bod nakalibrujete nasledovne:

- 1. Stlačte na dotykovom displeji ikonu "Kalibrovať (F3)".
	- → Otvorí sa kalibračná ponuka.
- 2. Nadvihnite 3-bod do maximálnej polohy a potom stlačte na dotykovom displeji ikonu "MAX" (F3).
- 3. Pustite 3-bod do minimálnej polohy a potom stlačte na dotykovom displeji ikonu "MIN" (F4).
- 4. Potvrďte hodnoty stlačením ikony "OK".

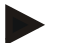

#### **Upozornenie**

Vykoná sa kontrola správnosti. Ak napr. minimálna hodnota prekročí maximálnu, zobrazí sa chybové hlásenie.

# **4.4 Pasívny režim**

Ak je v traktore k dispozícii primárna TECU alebo vyššie priorizovaná TECU, prepne sa TECU terminála automaticky do pasívneho režimu. V pasívnom režime sa hodnoty dané k dispozícii z iného TECU označia modrým rámčekom a modrým  $\mathbf{u}^{\mathbf{u}}$ :

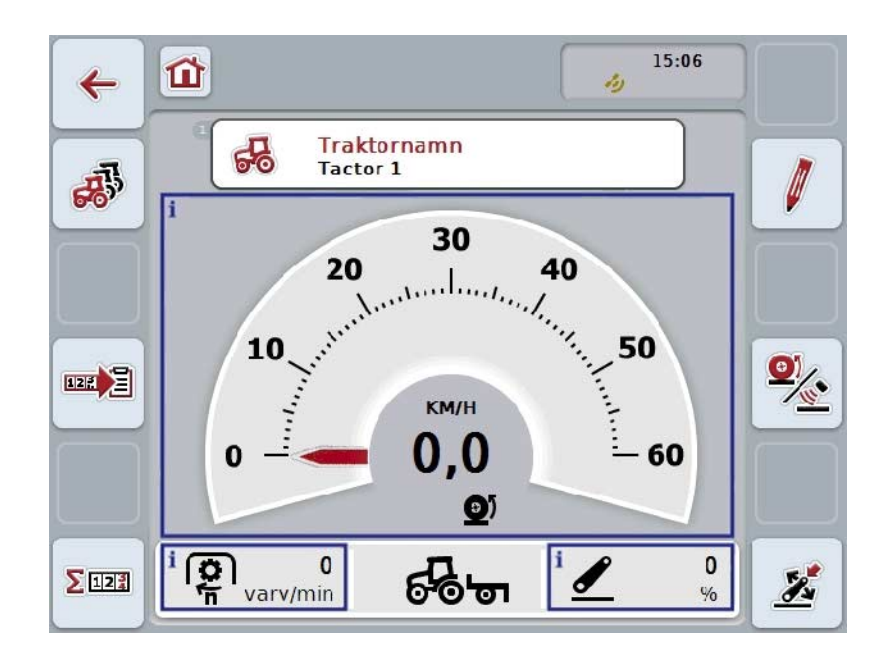

Ak sú všetky signály čítané a sprístupňované cez ISOBUS, nie je potrebné prepojenie so signálovou zásuvkou.

Ak nie sú prenášané všetky signály, môžete chýbajúce informácie sprístupniť cez aplikáciu CCI.TECU. V takomto prípade je naďalej potrebné pripojenie k signálovej zásuvke a prípadne kalibrácia (porovnaj kapitoly [4.3.3.4.3,](#page-252-0) [4.3.3.5.1](#page-255-0) a [4.3.3.6.1\)](#page-256-0).

# **4.5 Počítadlo hektárov a dokumentácia**

## **4.5.1 Všeobecne**

Stroje ISOBUS poskytujú spravidla už z výroby rozsiahle možnosti zobrazenia a dokumentácie procesných údajov. Často je zmysluplné zobrazenie a dokumentácia základných procesných údajov aj pre stroje, ktoré sa neprevádzkujú cez ISOBUS.

Obidve prídavné funkcie počítadlo hektárov a dokumentácia CCI.TECU vám túto možnosť poskytujú.

#### **Pozor!**

Počítadlo hektárov a dokumentáciu nastavte iba vtedy, keď aktuálne pracujete so strojom, ktorý sa neprevádzkuje cez ISOBUS.

#### **4.5.2 Počítadlo hektárov**

V ponuke **Počítadlo hektárov** nájdete informácie o

- pracovnej šírke aktívneho stroja,
- zdroji rýchlosti pre počítadlo hektárov,
- pracovnom čase,
- prejdenej trase a
- opracovanej ploche.

Počítadlá môžete kedykoľvek jednotlivo vynulovať. Tým vám počítadlo hektárov umožní záznam skutočného pracovného času, jazdnej dráhy a plošného výkonu. Pre čas, trasu a plochu sa zobrazuje zakaždým celková hodnota a hodnota v pracovnej polohe.

**Spolu:** Zobrazuje čas, prejdenú trasu a opracovanú plochu od posledného vynulovania jednotlivých počítadiel.

**V pracovnej polohe:** Zobrazuje čas, prejdenú trasu a opracovanú plochu v pracovnej polohe od posledného vynulovania jednotlivých počítadiel.

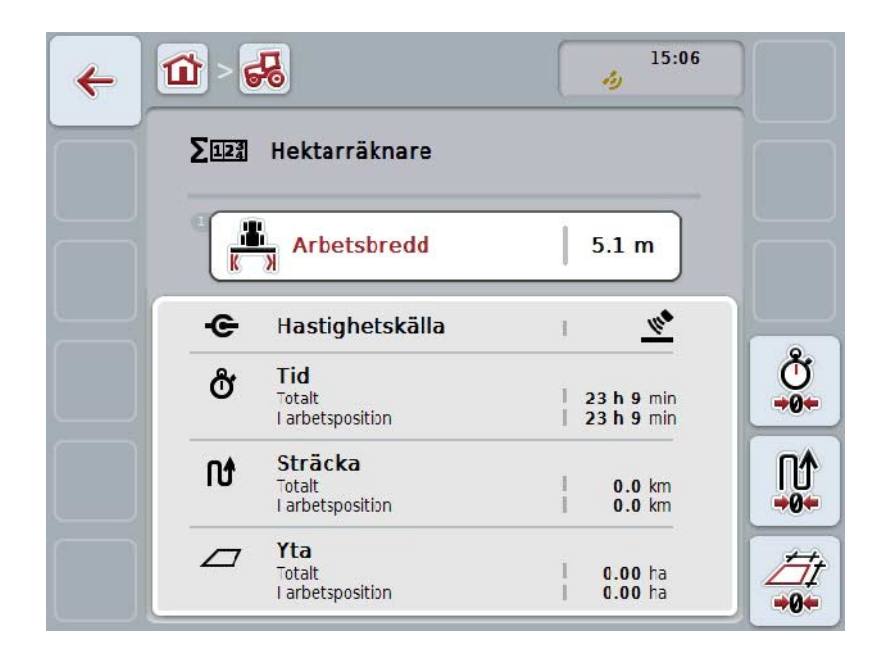

Máte nasledovné možnosti obsluhy:

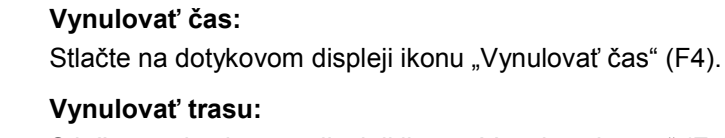

Stlačte na dotykovom displeji ikonu "Vynulovať trasu" (F5).

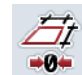

 $\sigma$ 

**n** 

**Vynulovať plochu:** Stlačte na dotykovom displeji ikonu "Vynulovať plochu" (F6).

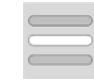

**Zadať pracovnú šírku**

## <span id="page-259-0"></span>**4.5.2.1 Zadať pracovnú šírku**

Pracovnú šírku aktívneho stroja zadáte nasledovne:

- 1. Stlačte na dotykovom displeji ikonu "Pracovná šírka" alebo stlačte rolovacie koliesko.
- 2. Zadajte na dotykovom displeji cez číselné pole alebo posuvný regulátor novú hodnotu.
- 3. Zadanie potvrďte stlačením "OK".

## **Upozornenie**

Platný rozsah hodnôt pre pracovnú šírku leží medzi 0,0 m a 99,0 m. Aby bol možný presný výpočet opracovanej plochy, musí byť zadaná hodnota pre pracovnú šírku čo najpresnejšia.

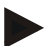

#### **Upozornenie**

Aby bol možný presný výpočet opracovanej plochy, musí byť zadaná hodnota pre pracovnú šírku čo najpresnejšia.

## **4.5.3 Dokumentácia**

Terminál CCI100/200 ISOBUS pripraví s CCI.Control aplikáciu na spravovanie zákaziek a dokumentáciu. Pri bežiacej zákazke sa dokumentujú hlavne procesné údaje strojov ISOBUS.

CCI.TECU poskytuje CCI.Control nasledovné informácie:

- Pracovná poloha
- Pracovná šírka
- Celková plocha
- Efektívny čas
- Čas
- Efektívna celková trasa
- Celková trasa

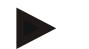

### **Upozornenie**

Rozsah a početnosť protokolovania sa nedajú konfigurovať.

Procesné údaje pripravené z CCI.TECU sú postačujúce pre mnohé prípady použitia. Na zistenie pracovnej polohy však môže CCI.TECU vyhodnotiť iba polohu 3-bodového zavesenia:

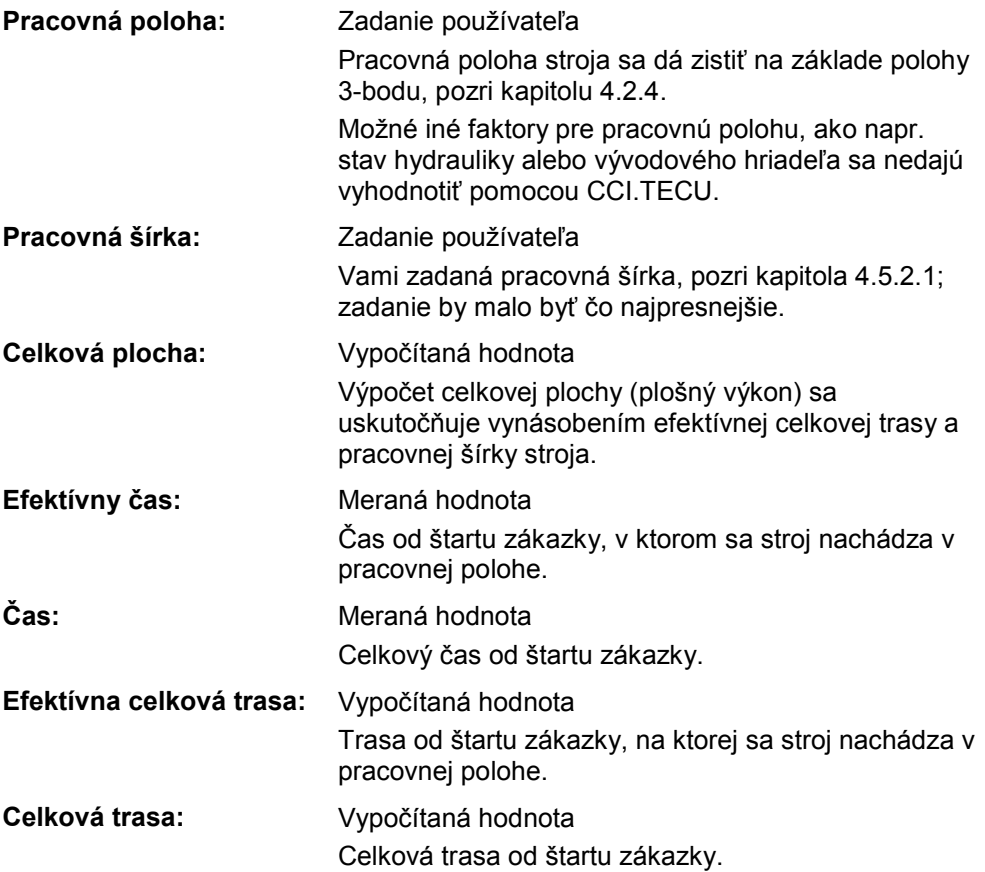

# **5 Riešenie problémov**

# **5.1 Chyby na termináli**

Nasledovný prehľad zobrazuje možné chyby na termináli a ich odstránenie:

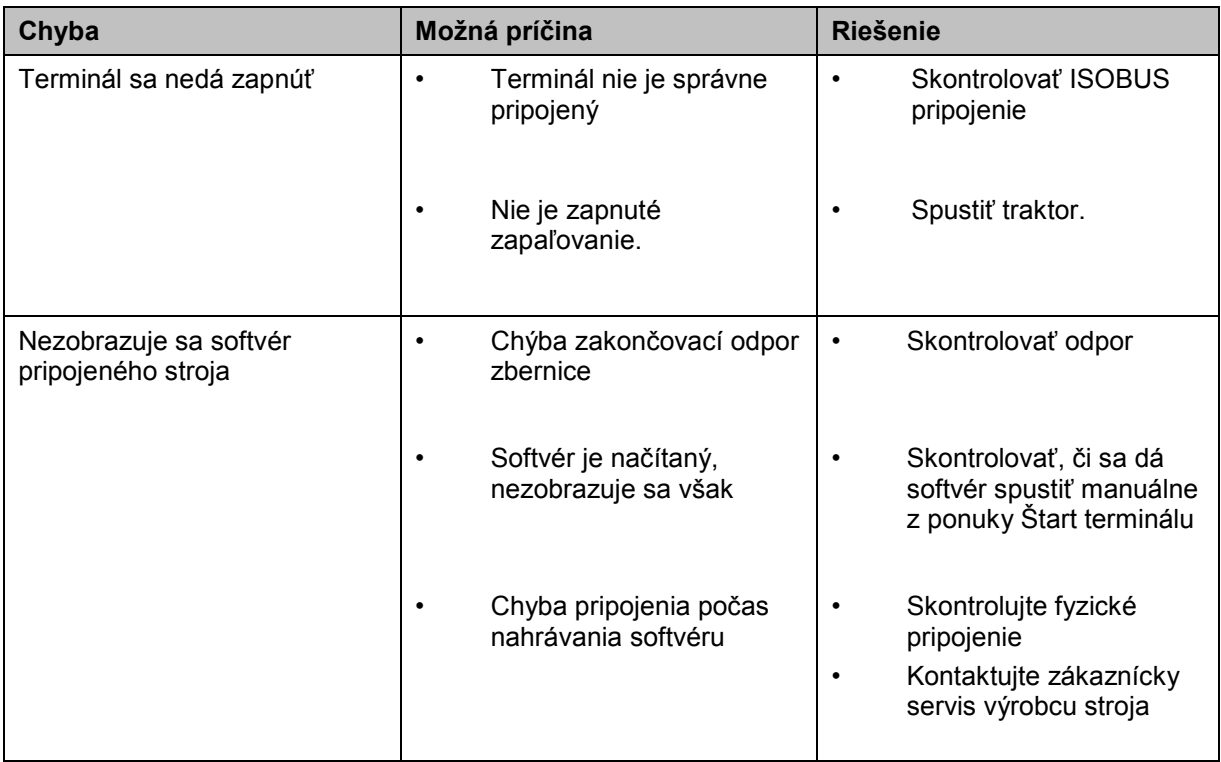

# **5.2 Chybové hlásenia**

Nasledovný prehľad zobrazuje chybové hlásenia v aplikácii CCI.TECU, ich možnú príčinu a riešenie:

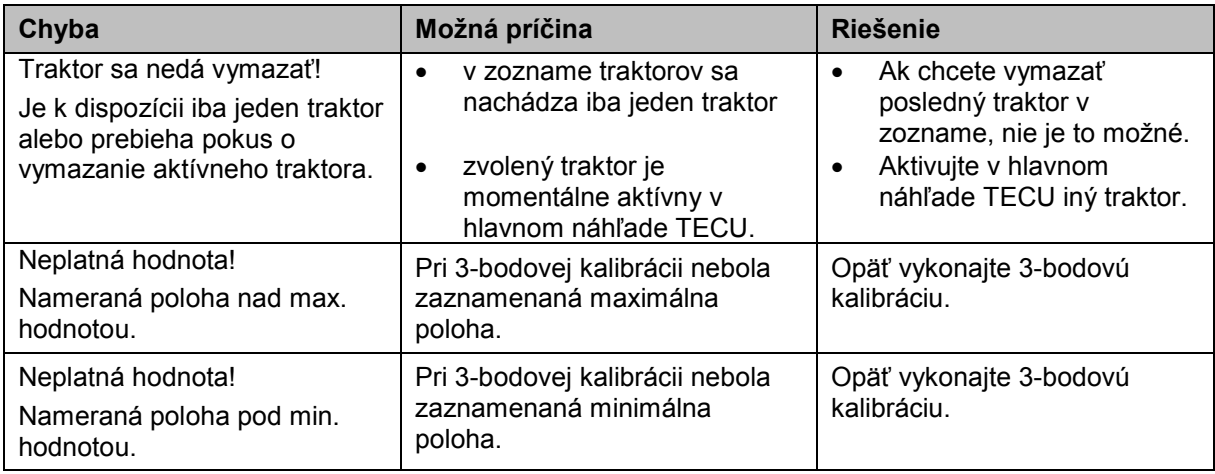

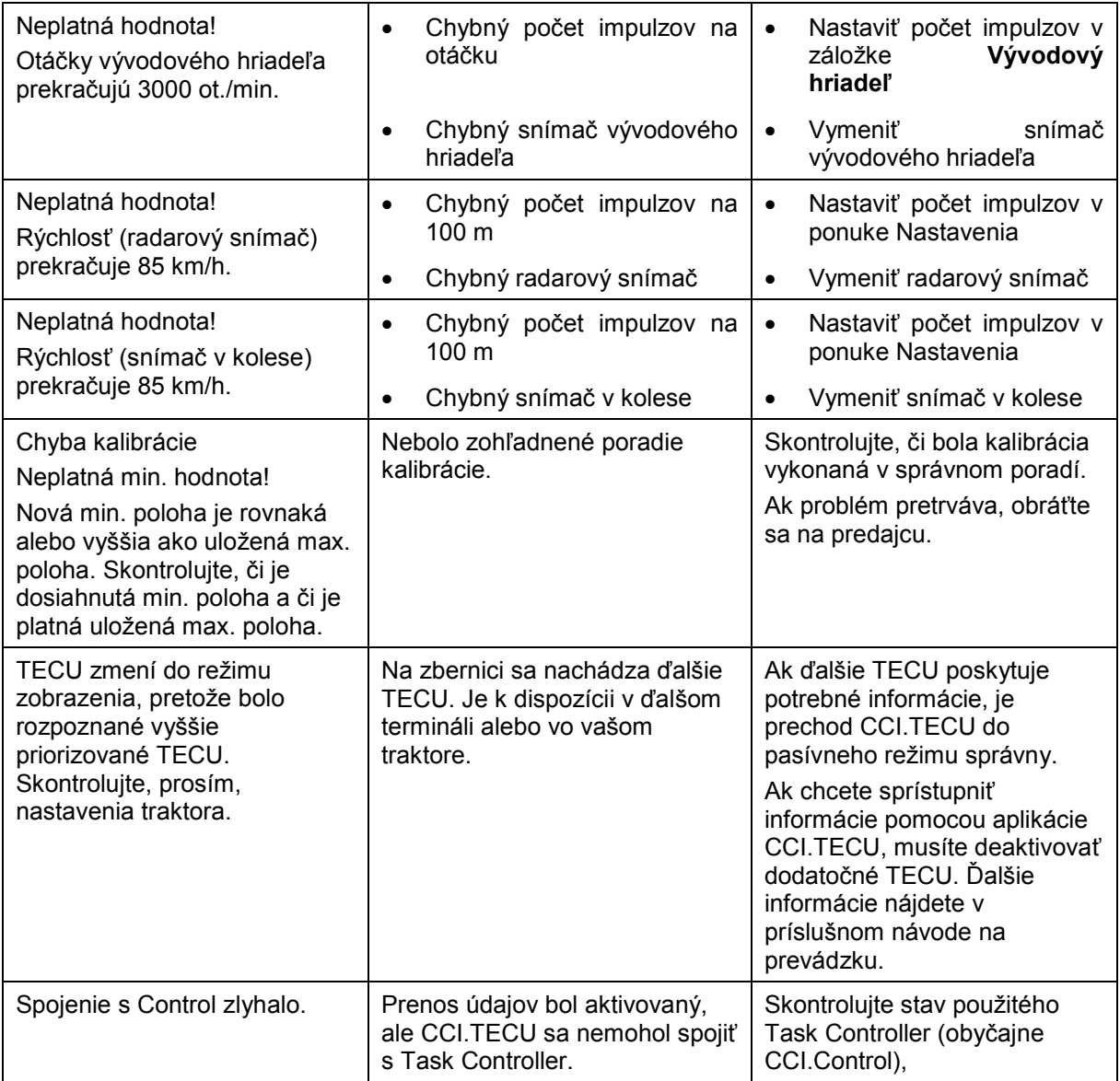

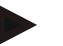

## **Upozornenie**

Na termináli sa môžu zobraziť ďalšie chybové hlásenia, ktoré závisia od stroja. Podrobný popis týchto možných chybových hlásení a ich riešenia nájdete v návode na prevádzku stroja.

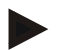

#### **Upozornenie**

Ak sa nedá stroj obsluhovať, skontrolujte, či nie je stlačený "spínač Stop". Stroj je možné opäť obsluhovať po uvoľnení spínača.

# **6 Štruktúra ponuky**

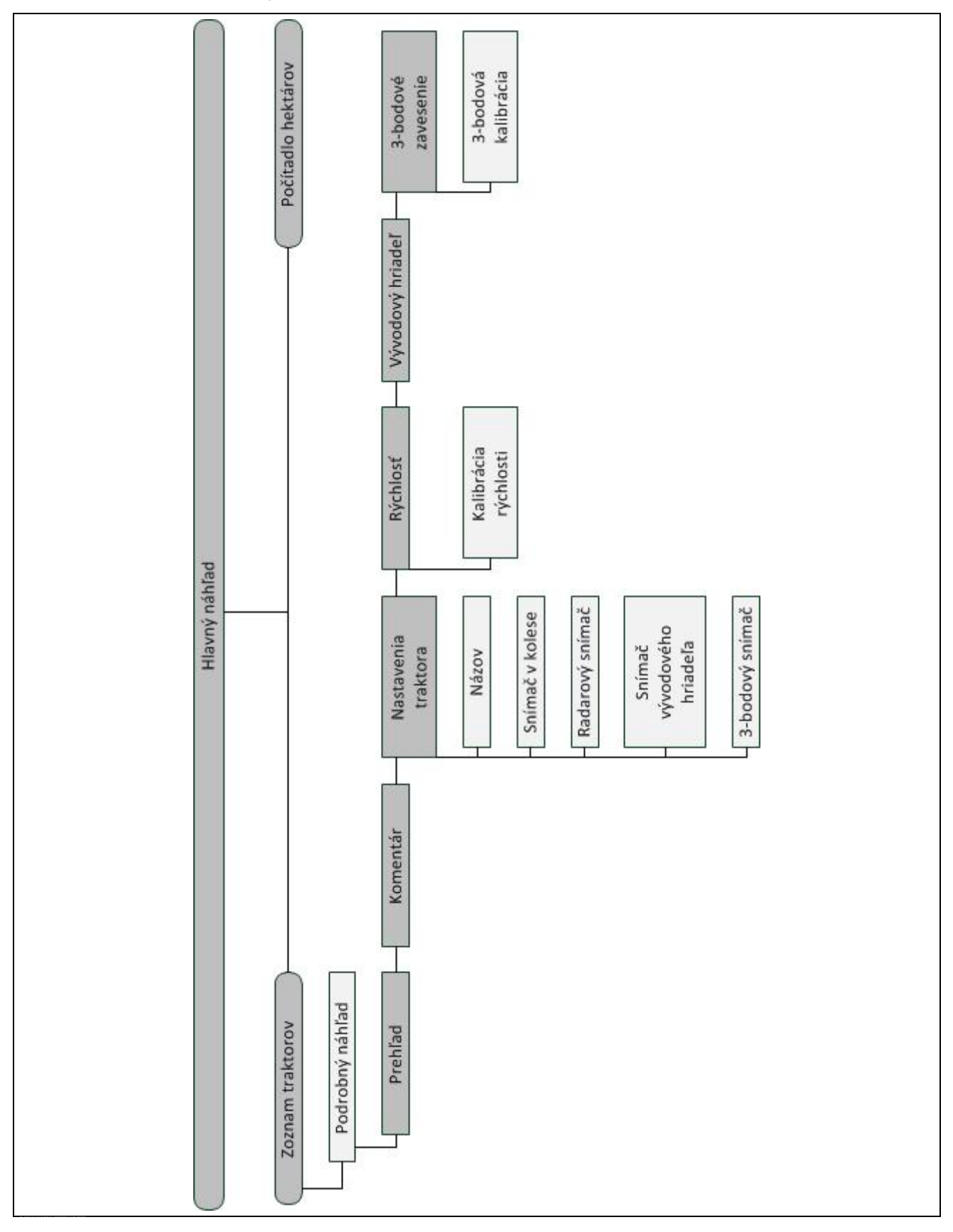

# **7 Glosár**

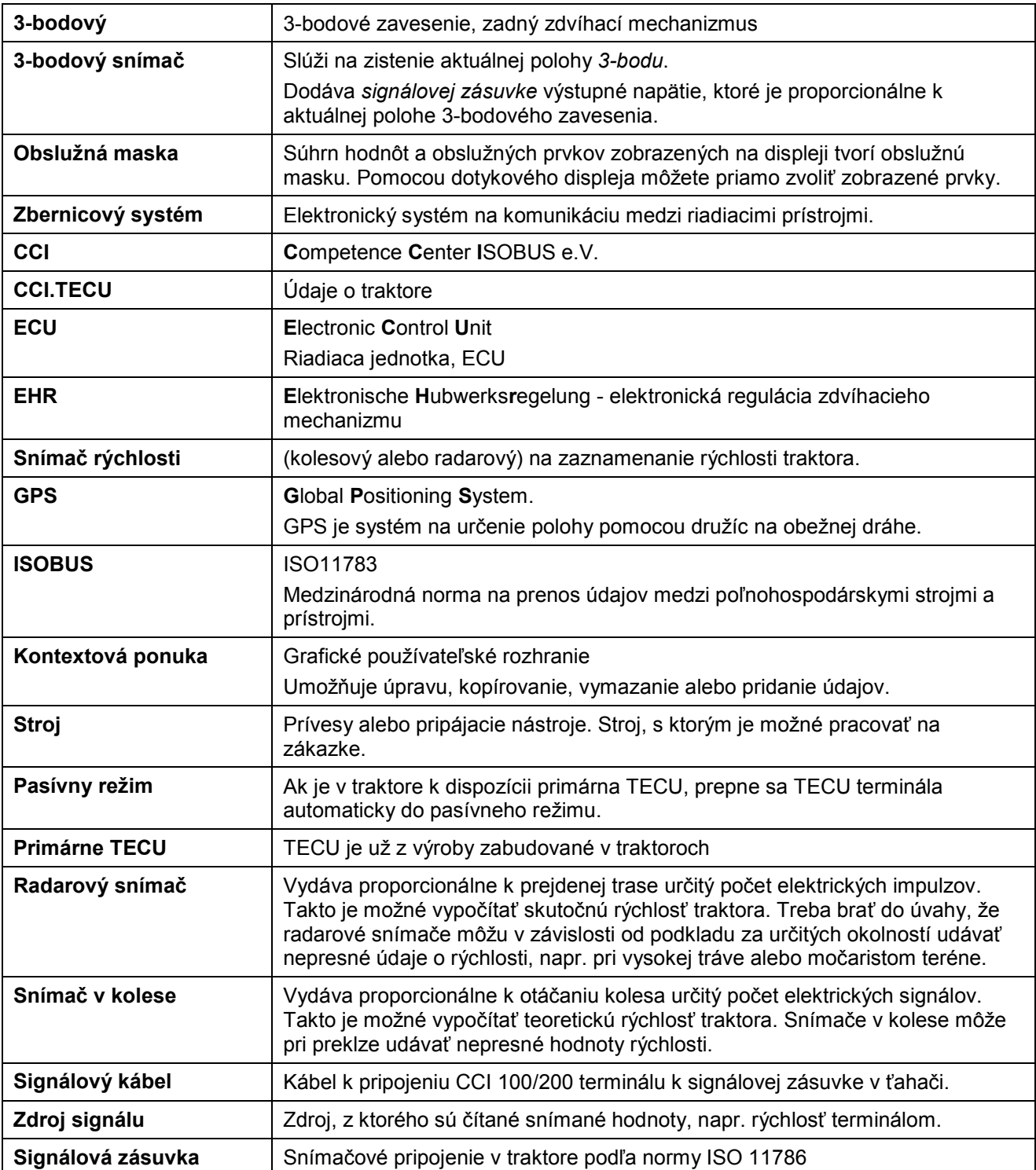

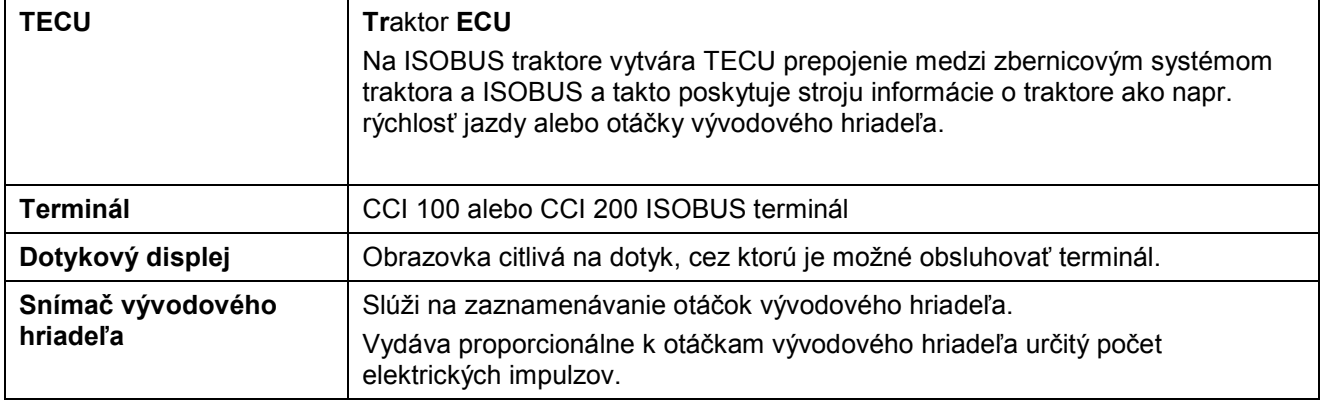

# **8 Ikony a symboly**

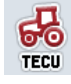

**CCI.TECU** 

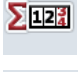

**Počítadlo hektárov** 

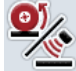

**Prepínanie medzi snímačom v kolese a**  radarovým snímačom

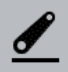

**Poloha 3-bodu** 

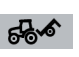

**Stroj v prepravnej polohe Stroj v pracovnej polohe**

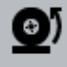

**Je zvolený snímač v kolese.** 

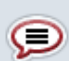

**Komentár** 

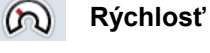

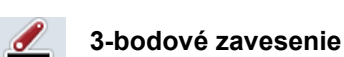

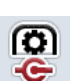

**Snímač vývodového hriadeľa 3-bodový snímač**

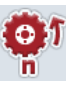

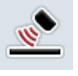

**Radarový snímač** 

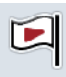

**Počiatočná vlajočka Cieľová vlajočka**

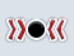

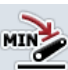

**Stanoviť minimálnu polohu 3-bodu** 

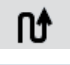

Ш - 7 Vzdialenosť

**Pracovná šírka** 

**Vynulovať trasu Vynulovať plochu**

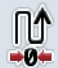

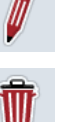

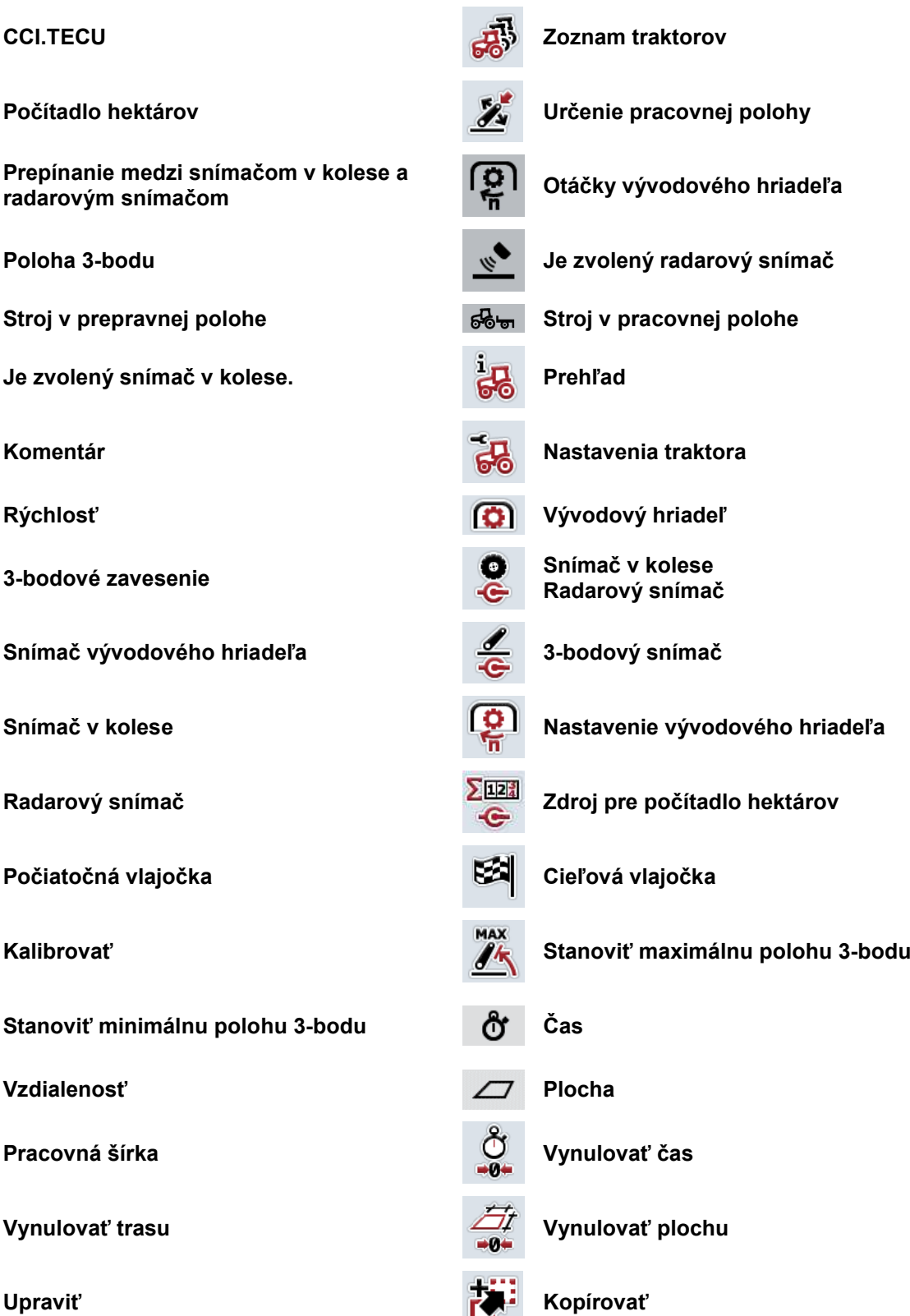

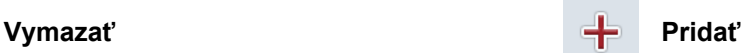

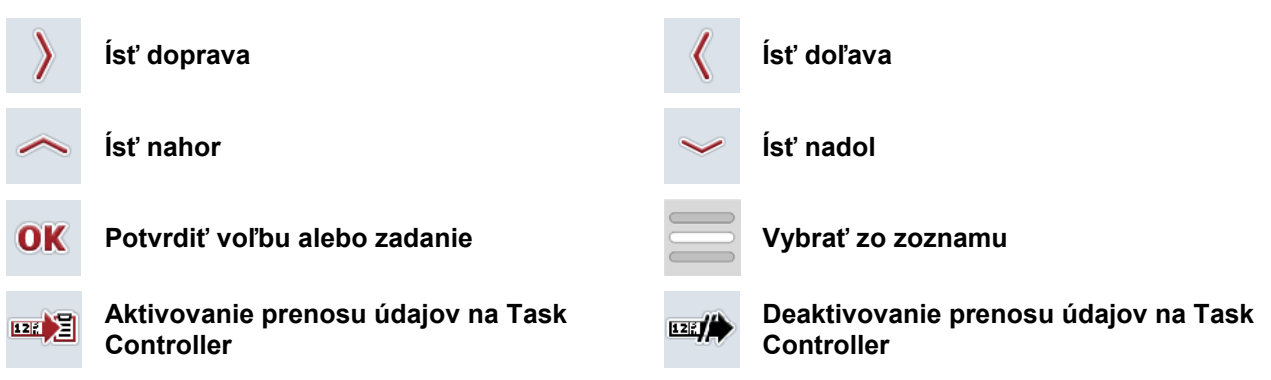

# **9 Servis a vývoj**

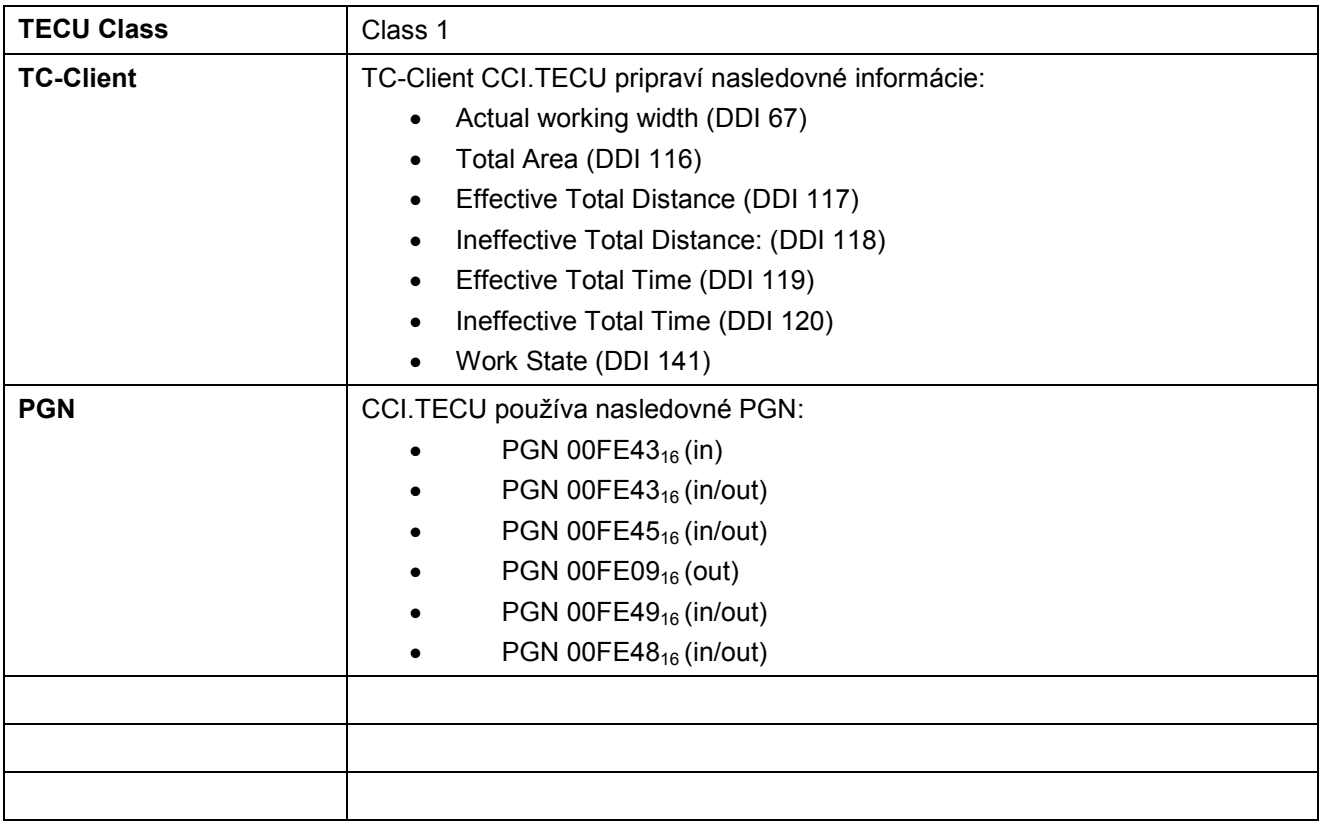

# 10 Index

# $\overline{\mathbf{3}}$

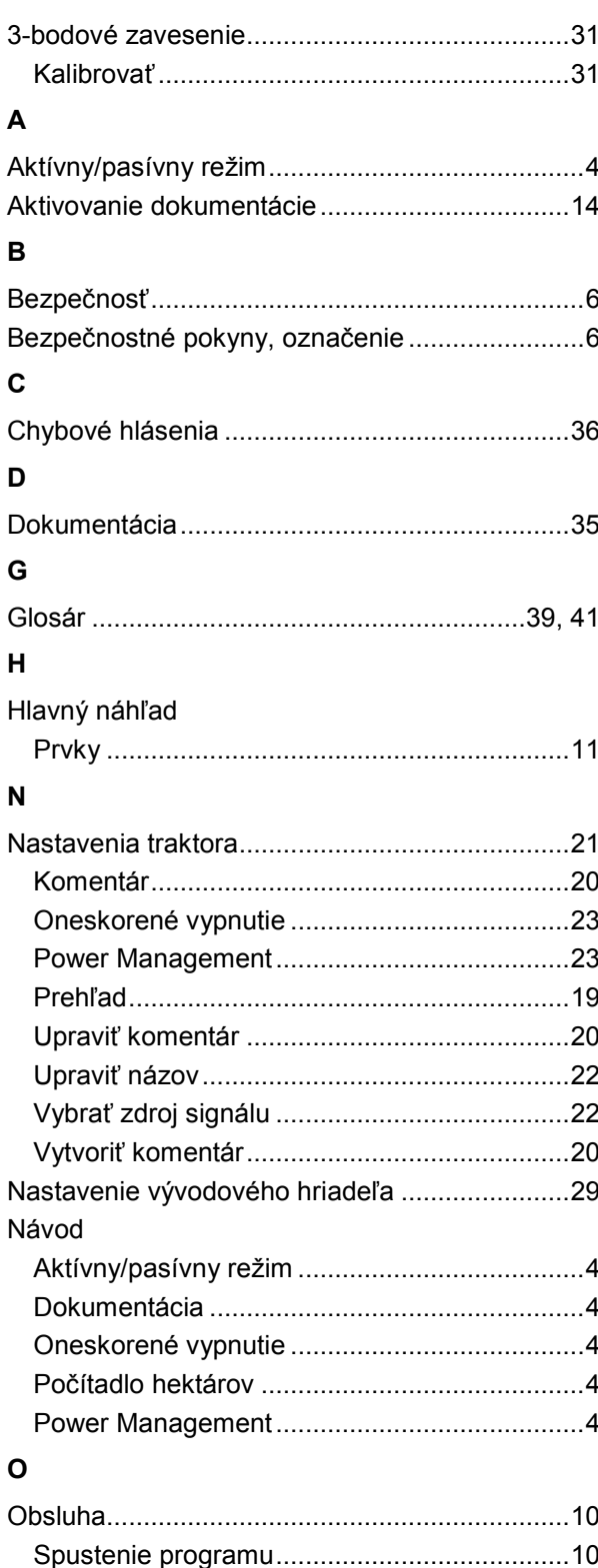

# $\mathsf{P}$

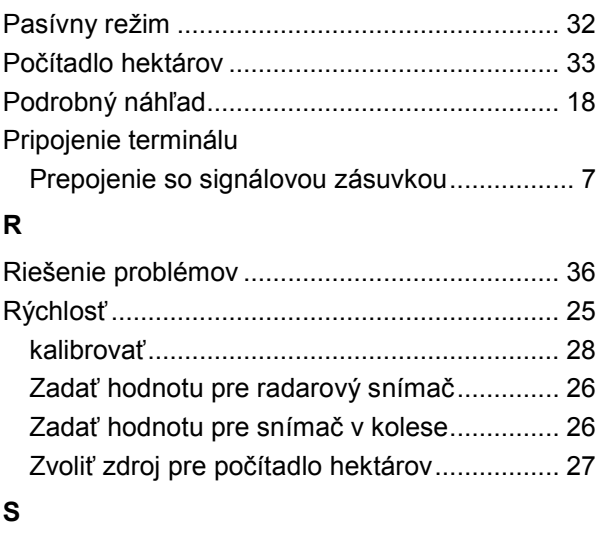

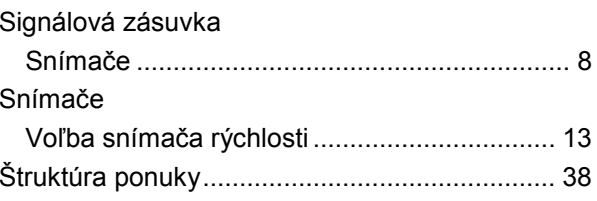

# $\mathbf{T}$

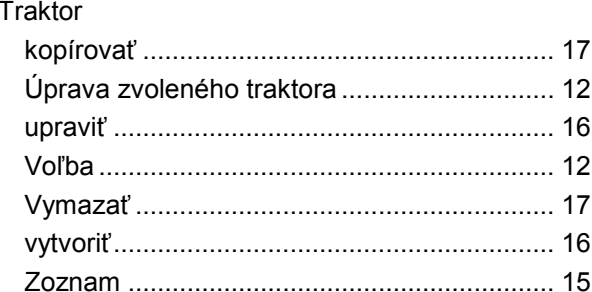

# $\bigcup$

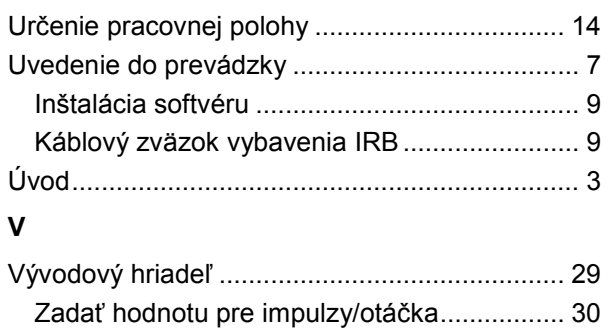

# $\mathsf{z}$

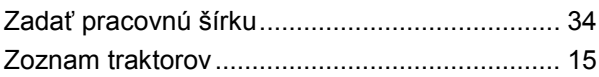

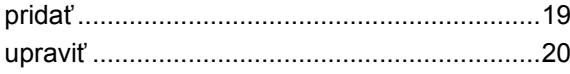

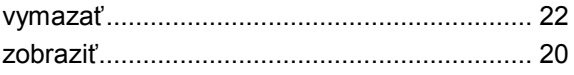

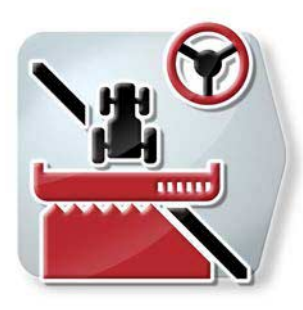

# **CCI.Command**

*GPS vedenie stopy a prepínanie čiastočnej šírky*

# **Návod na prevádzku**

Vzťahuje sa na: CCI.Command v4

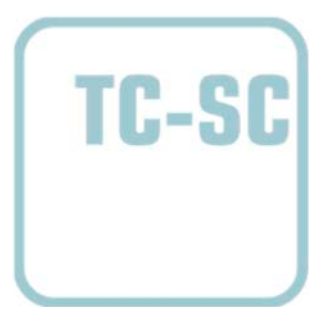

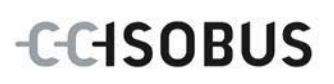

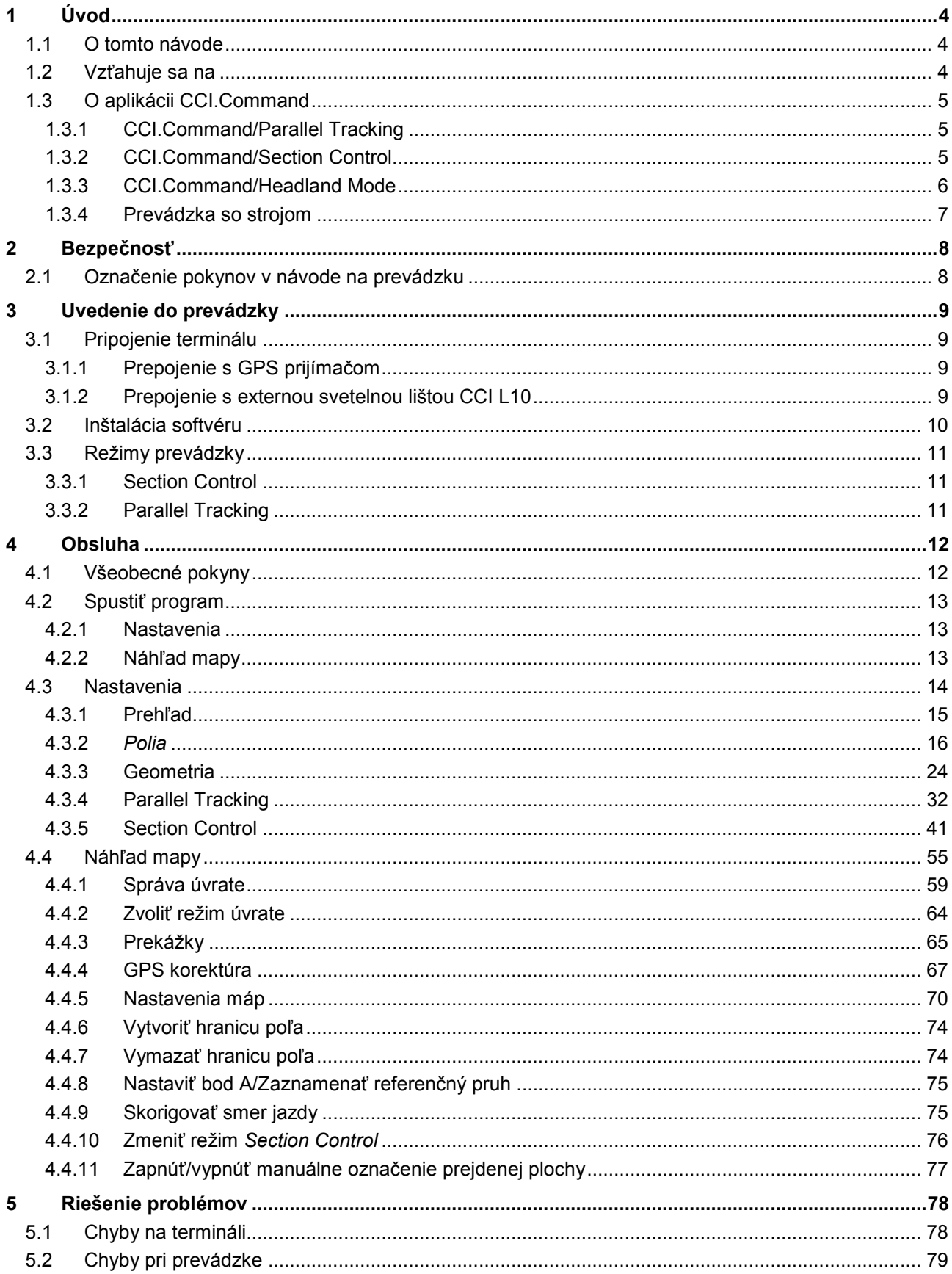

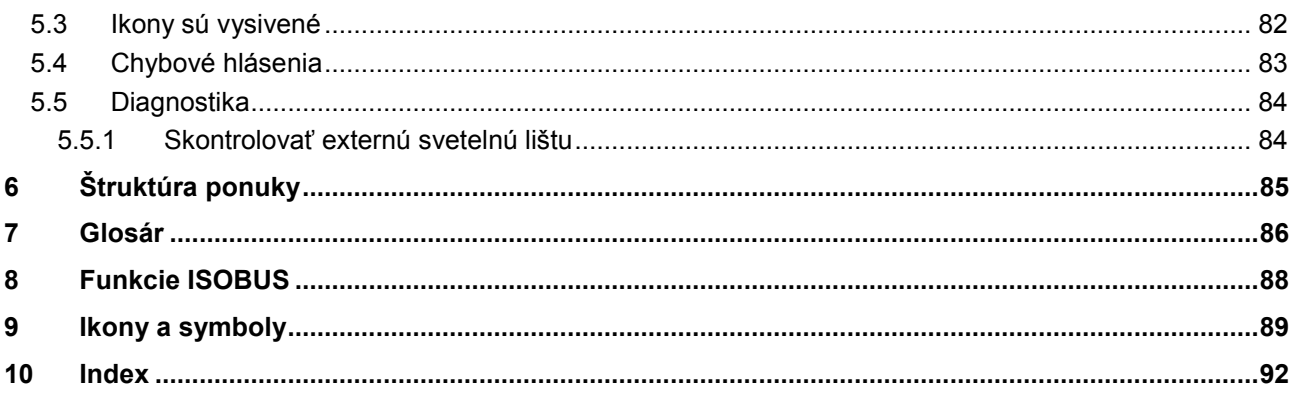

# <span id="page-274-0"></span>**1 Úvod**

# <span id="page-274-1"></span>**1.1 O tomto návode**

Tento návod na prevádzku poskytuje základné informácie o obsluhe a konfigurácii aplikácie *CCI.Command*. Táto aplikácia je predinštalovaná na *ISOBUS* termináli CCI 100/200 a inde sa nedá spustiť. So znalosťou tohto návodu na prevádzku môžete predísť nesprávnej obsluhe na termináli a zabezpečiť bezporuchovú prevádzku.

Aby ste predišli problémom v aplikácii, musíte si pred uvedením softvéru do prevádzky prečítať tento návod na prevádzku a pochopiť ho. Tento návod musí byť uskladnený tak, aby bol kedykoľvek k dispozícii pre každého zamestnanca.

# <span id="page-274-2"></span>**1.2 Vzťahuje sa na**

Tento návod popisuje aplikáciu v jej verzii CCI.Command v4 s modulmi *CCI.Command*/*Parallel Tracking*, *CCI.Command*/*Section Control* a *CCI.Command*/*Headland Control*.

Ak chcete zistiť číslo verzie *CCI.Command* inštalovanom na vašom termináli *CCI ISOBUS*, postupujte nasledovne:

- 1. Stlačte tlačidlo Domov, aby ste sa dostali do hlavnej ponuky.
- 2. Stlačte v hlavnom menu ikonu "Nastavenia" (F1).
- 3. Zvoľte záložku **Informácie a diagnostika**.
- 4. Stlačte v záložke **Informácie a diagnostika** ikonu "Terminál".
- 5. Stlačte na *dotykovom displeji* ikonu "Softvér".
	- V zobrazenom informačnom poli sa zobrazí verzia softvérových komponentov *terminálu*.

# <span id="page-275-0"></span>**1.3 O aplikácii CCI.Command**

*CCI.Command* pozostáva z 3 modulov:

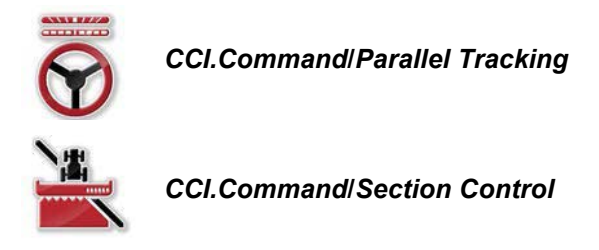

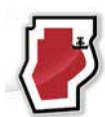

*CCI.Command***/***Headland Mode*

*CCI.Command*/*Parallel Tracking* a *CCI.Command*/*Section Control* sa môžu nadobudnúť a používať nezávisle od seba.

Režim *CCI.Command*/Headland Mode je k dispozícii automaticky, keď je odpojený *CCI.Command*/*Section Control*.

# <span id="page-275-1"></span>**1.3.1 CCI.Command/Parallel Tracking**

Tento modul umožňuje napr. lepšiu orientáciu pri aplikovaní prípravkov na ochranu rastlín a hnojív. Presnejšie pripájacie jazdenie pomáha predísť *prekrytiam* a *chybným miestam*.

Jedná sa o asistenta pre paralelnú jazdu, ktorý pri zohľadnení aktuálnej pracovnej šírky a polohy zobrazuje paralelné jazdné pruhy a pomocou svetelnej lišty navrhuje potrebné korektúry riadenia. Jazdné pruhy môžu byť zobrazené ako priamky A-B alebo ako krivky.

## <span id="page-275-2"></span>**1.3.2 CCI.Command/Section Control**

Modul automaticky vypne pomocou *GPS* čiastočné šírky postreku na ochranu rastlín / rozhadzovača priemyselných hnojív pri prejazde hraníc poľa a už obrobených plôch a pri ich opustení ich opäť zapne. Možné *prekrytia* (dvojité obrábania) sa tým pádom zredukujú ma minimum a odbremení sa vodič. Od verzie 2.0 modul prepína čiastočné šírky sejačiek, mechanizmov na sadenie jednotlivých zŕn, ako aj zemiakov a žacích mechanizmov automaticky, pokiaľ stroj spĺňa predpoklady pre *ISOBUS*-prepínanie čiastočnej šírky. Navyše existuje možnosť zakreslenia prekážok. Pred dosiahnutím prekážky sa zobrazí výstražné hlásenie.

Bezpečná prevádzka automatického *Section Control* je možná iba výhradne s *ISOBUS* strojom, ktorý podporuje *Section Control*.

V náhľade mapy je režim prevádzky *Section Control* dostupný až po prenose všetkých údajov o stroji.

#### <span id="page-276-0"></span>**1.3.3 CCI.Command/Headland Mode**

Tento modul umožňuje najprv obrábať vnútrajšok poľa a až na záver úvrať. Na tento účel poskytuje funkcia virtuálnu úvrať. Na založenie úvrate sú k dispozícii dve možnosti. Na základe jednej hranice poľa môže vodič zaznamenať v nastavenej šírke oblasť úvrate okolo poľa. Taktiež je možné bez hranice poľa zaznamenať individuálne oblasti úvrate. Na dosiahnutie týchto oblastí sa čiastkové šírky stroja automaticky vypnú. Na ukončené obrábanie úvrate sa dá virtuálna úvrať jednoducho deaktivovať.

Táto funkčnosť slúži hlavne na používanie pokladacích zariadení a sejačiek, ale tiež pri používaní určitých prostriedkov na ochranu rastlín vznikajú výhody vďaka ukončujúcemu obrábaniu úvrate. Vyvarujte sa jazdy cez čerstvo spracovaný porast pri otáčaní na úvrati.

# <span id="page-277-0"></span>**1.3.4 Prevádzka so strojom**

# **1.3.4.1 Bez podpory ISOBUS**

Pri prevádzke so strojom, ktorý nepodporuje *ISOBUS*, máte k dispozícii nasledovné funkčné možnosti:

- *Parallel Tracking* po manuálnom zadaní pracovnej šírky
- manuálne vyznačenie obrobenej plochy

# **1.3.4.2 Podpora ISOBUS a Task Controller**

Pri prevádzke so strojom, ktorý podporuje *ISOBUS* a Task Controller, máte k dispozícii tieto funkčné možnosti:

- *Parallel Tracking* (automaticky sa odovzdá pracovná šírka)
- Automatické označenie opracovanej plochy (pri aktívnej zákazke sa prenesie pracovný stav).

Stroj s podporou *ISOBUS* a Task Controller zodpovedá AEF funkciám TC-BAS a TC-GEO (porovnaj kapitolu [8\)](#page-358-0).

# **1.3.4.3 Podpora ISOBUS a Section Control**

Pri prevádzke so strojom, ktorý podporuje *ISOBUS* a *Section Control*, máte k dispozícii tieto funkcie:

- 1. *Parallel Tracking* (automaticky sa odovzdá pracovná šírka)
- 2. Automatické označenie opracovanej plochy (pri aktívnej zákazke sa prenesie pracovný stav).
- 3. Automatická *Section Control* (geometria sa odovzdáva zo stroja).

Stroj s podporou *ISOBUS* a *Section Control* zodpovedá AEF funkčnosti TC-SC (porovnaj kapitolu [8\)](#page-358-0).

# <span id="page-278-0"></span>**2 Bezpečnosť**

# <span id="page-278-1"></span>**2.1 Označenie pokynov v návode na prevádzku**

Bezpečnostné pokyny obsiahnuté v tomto návode na prevádzku sú špeciálne vyznačené:

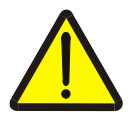

#### **Varovanie - Všeobecné nebezpečenstvá!**

Symbol pracovnej bezpečnosti označuje všetky bezpečnostné pokyny, pri ktorých nedodržaní hrozí nebezpečenstvo ohrozenia života. Dôkladne dodržiavajte pokyny ohľadom pracovnej bezpečnosti a správajte sa v takýchto prípadoch obzvlášť opatrne.

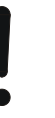

#### **Pozor!**

Symbol Pozor označuje všetky bezpečnostné pokyny, ktoré upozorňujú na predpisy, smernice alebo pracovné postupy, ktoré treba bezpodmienečne dodržiavať. Nedodržanie môže mať za následok poškodenie alebo zničenie *terminálu,* ako aj chybné fungovanie.

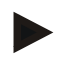

#### **Upozornenie**

Symbol Upozornenie zvýrazňuje rady ohľadom používania a ďalšie obzvlášť užitočné informácie.

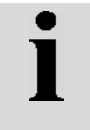

# **Informácia**

Informačný symbol označuje doplnkové informácie a rady z praxe.

# <span id="page-279-0"></span>**3 Uvedenie do prevádzky**

# <span id="page-279-1"></span>**3.1 Pripojenie terminálu**

# <span id="page-279-2"></span>**3.1.1 Prepojenie s GPS prijímačom**

Pre správnu prevádzku *CCI.Command* je potrebné používať *GPS* prijímač. Informácie nájdete v kapitole **Prepojenie s GPS prijímačom** návodu na prevádzku **CCI.GPS.**

# **3.1.1.1 Požiadavky na GPS údaje**

Pre prevádzku s Command musia byť splnené tieto rámcové podmienky:

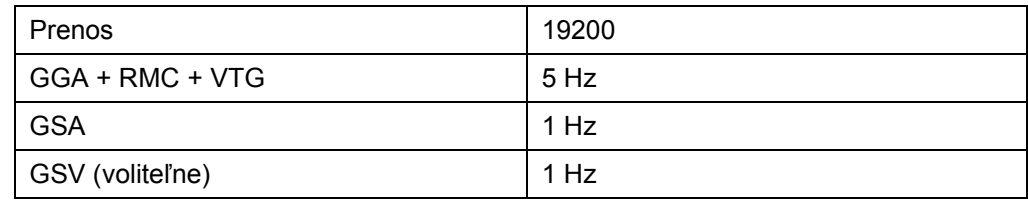

# <span id="page-279-3"></span>**3.1.2 Prepojenie s externou svetelnou lištou CCI L10**

CCI.Command ponúka možnosť použiť externú svetelnú lištu CCI L10. Externú svetelnú lištu pripojíte k *terminálu* nasledovným spôsobom:

1. Pripojte externú svetelnú lištu CCI L10 k LIN *rozhraniu terminálu*.

# <span id="page-280-0"></span>**3.2 Inštalácia softvéru**

*CCI.Command* patrí k rozsahu dodávky *CCI terminálu*, inštalácia nie je možná ani potrebná.

Aby ste mohli prevádzkovať softvér inštalovaný z výroby, musíte si zakúpiť licenciu:

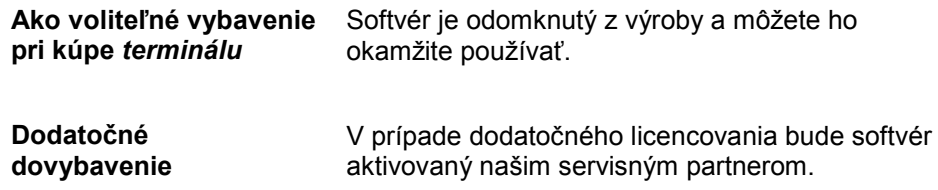

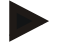

# **Upozornenie**

Ak vlastníte licencovanú verziu *CCI.Command*, je v ponuke Štart vášho *terminálu* viditeľná ikona "Command".

# <span id="page-281-0"></span>**3.3 Režimy prevádzky**

# <span id="page-281-1"></span>**3.3.1 Section Control**

Aby bolo možné pracovať s modulom *Section Control*, postupujte nasledovne:

- 1. Spustite *CCI.Command* (porovnaj kapitolu [4.2\)](#page-283-0).
- 2. Vykonajte nastavenia geometrie (porovnaj kapitolu [0\)](#page-293-0).
- 3. Vykonajte nastavenia pre *Parallel Tracking* (porovnaj kapitolu [4.3.4\)](#page-302-0).
- 4. Vykonajte nastavenia pre *Section Control* (porovnaj kapitolu [4.3.5\)](#page-311-0).
- 5. Aktivujte režim prevádzky *Section Control* a prepnite do náhľadu mapy (porovnaj kapitolu [4.1\)](#page-282-1).
- 6. Zaznačte hranicu poľa (porovnaj kapitola [4.4.1\)](#page-329-0).
- 7. Zaznačte *referenčný pruh* (porovnaj kapitola [4.4.8\)](#page-345-0).
- 8. Obrobte pole v režimoch prevádzky *Parallel Trackin*g a *Section Control*.

# <span id="page-281-2"></span>**3.3.2 Parallel Tracking**

Aby bolo možné pracovať s modulom *Parallel Tracking*, postupujte nasledovne:

- 1. Spustite *CCI.Command* (porovnaj kapitolu [4.2\)](#page-283-0).
- 2. Vykonajte nastavenia pre *Parallel Tracking* (porovnaj kapitolu [4.3.4\)](#page-302-0).
- 3. Prepnite na náhľad mapy (porovnaj kapitola [4.1\)](#page-282-1).
- 4. Zaznačte referenčný pruh (porovnaj kapitola [4.4.8\)](#page-345-0).
- 5. Obrobte pole v režime prevádzky *Parallel Tracking*.

# <span id="page-282-0"></span>**4 Obsluha**

# <span id="page-282-1"></span>**4.1 Všeobecné pokyny**

*CCI.Command* sa delí na 2 oblasti: Mapový náhľad a Nastavenia. Pri prepínaní medzi týmito oblasťami rešpektujte nasledovné:

Po prenose všetkých údajov o stroji sa pri vyvolaní mapy automaticky aktivuje režim prevádzky *Section Control*. Keď sa vrátite do Nastavení, *Section Control* sa automaticky pozastaví:

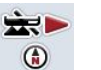

# **Vyvolanie mapy**

**Aktivácia režimu prevádzky** *Section Control*

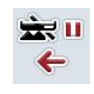

# **Prechod do Nastavení Pozastavenie režimu prevádzky** *Section Control*

Ak neboli prenesené žiadne údaje o stroji, je horná oblasť ikony vysivená. Section Control nie je k dispozícii, mapa sa však môže vyvolať:

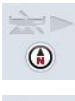

**Vyvolanie mapy** 

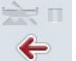

**Prechod do Nastavení**

# <span id="page-283-0"></span>**4.2 Spustiť program**

*CCI.Command* sa aktivuje automaticky pri zapnutí *terminálu*. Cez obrazovku Štart máte priamy prístup k všetkým funkciám.

Na obrazovku Štart aplikácie *CCI.Command* sa dostanete nasledovne:

- 1. Stlačte v hlavnom menu *terminálu* na *dotykovom displeji* ikonu "*Command*" alebo otáčajte rolovacím kolieskom, až kým nebude ikona označená nabielo a potom stlačte rolovacie koliesko.
	- → Otvorí sa nasledovná úvodná obrazovka:

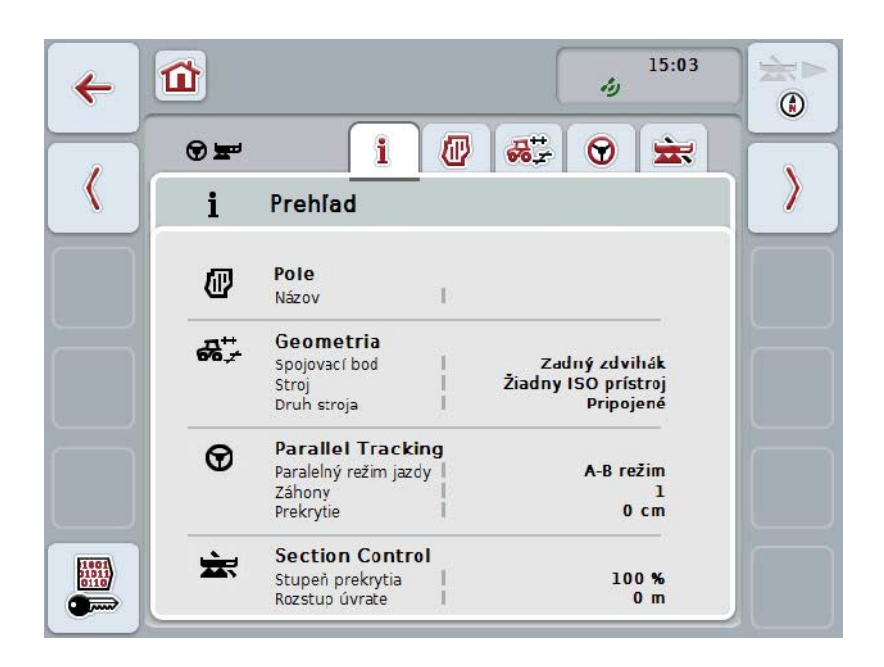

*CCI.Command* sa delí na 2 oblasti:

## <span id="page-283-1"></span>**4.2.1 Nastavenia**

Výber *poľa*, zadávanie nastavení pre geometriu, *Parallel Tracking* a *Section Control*.

#### <span id="page-283-2"></span>**4.2.2 Náhľad mapy**

Parallel Tracking, Section Control, Prekážky a GPS korektúra.

# <span id="page-284-0"></span>**4.3 Nastavenia**

Zostaňte na úvodnej obrazovke. Nachádzate sa v oblasti **Nastavenia**, zobrazí sa päť záložiek:

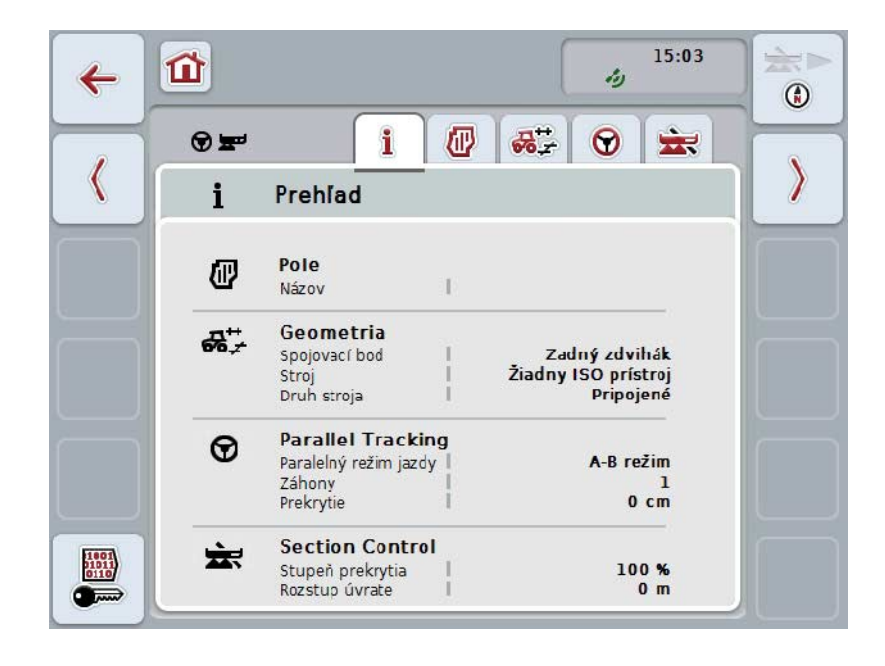

Tieto sú organizované nasledovným spôsobom:

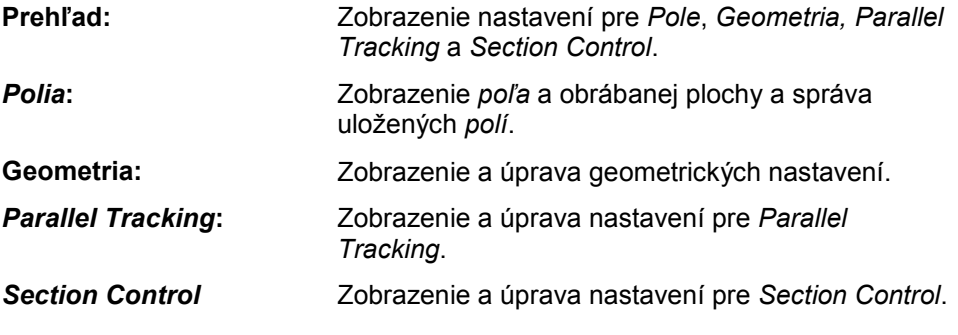

## <span id="page-285-0"></span>**4.3.1 Prehľad**

V tejto záložke sa zobrazuje súhrn najdôležitejších informácií pre *Pole*, Geometriu, *Parallel Tracking* a *Section Control*.

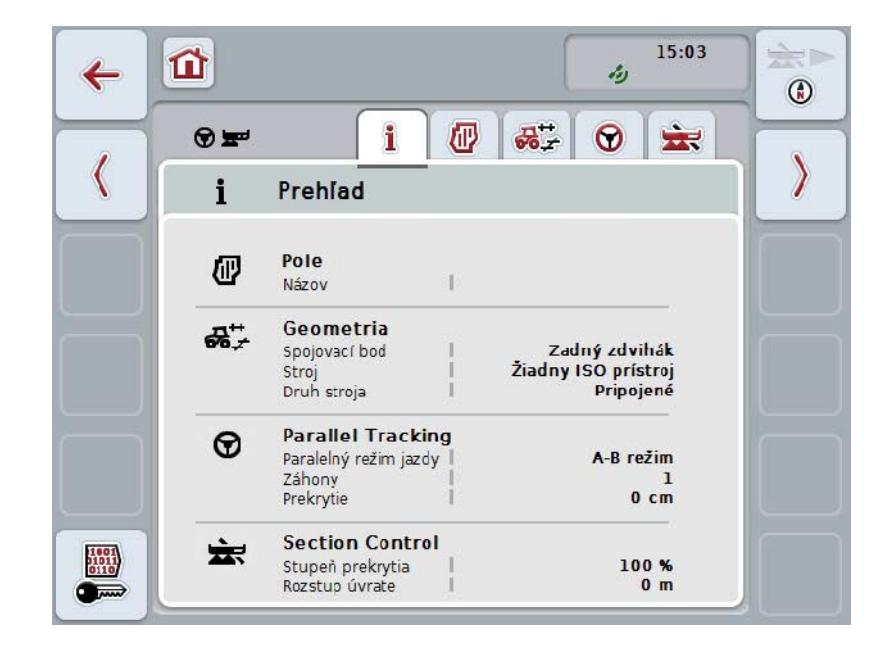

# <span id="page-286-0"></span>**4.3.2** *Polia*

V tejto záložke sa zobrazuje názov poľa, hranice poľa, obrábaná plocha a prekážky.

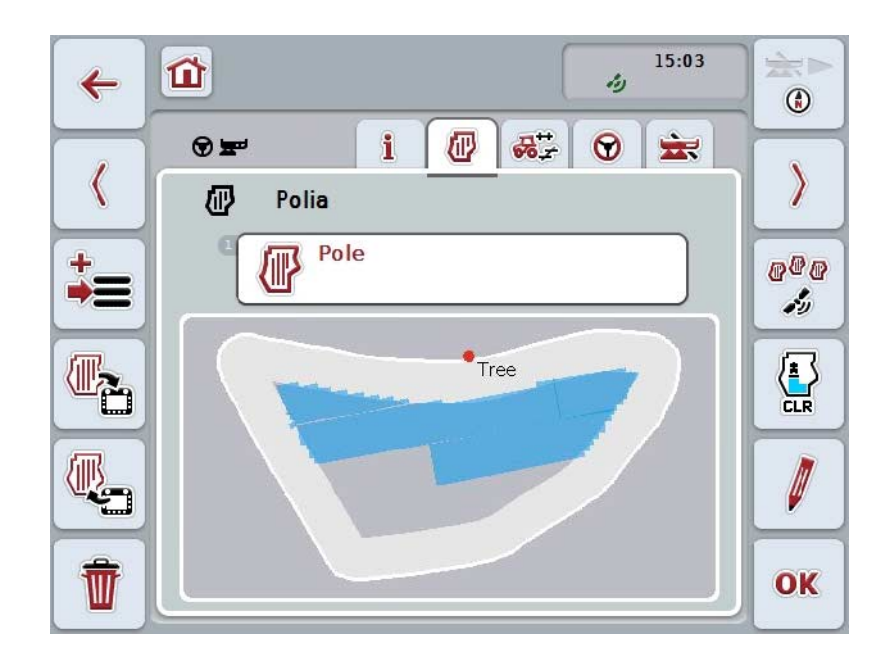

Máte nasledovné možnosti obsluhy:

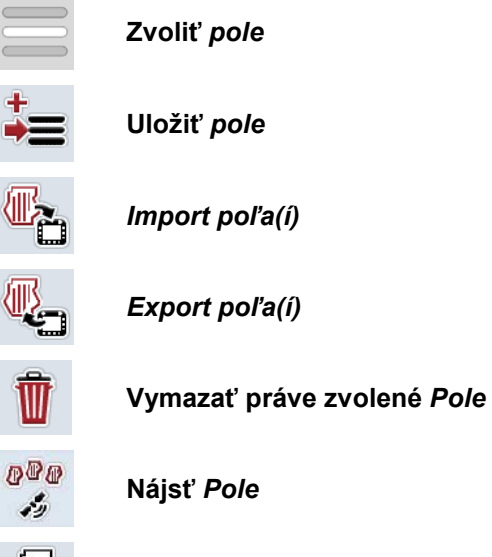

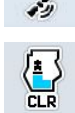

**Vymazať obrobenú plochu**

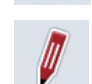

**Upraviť názov**

# **4.3.2.1 Zvoliť pole**

Ak chcete znova upraviť už uložené *pole*, postupujte nasledovne:

- 1. Stlačte na *dotykovom displeji* ikonu "*Pole*". Ak je ikona označená názvom poľa nabielo, môžete alternatívne stlačiť aj rolovacie koliesko alebo "OK".
	- → Otvorí sa zoznam uložených *Polí*.
- 2. Zvoľte *Pole* zo zoznamu. Stlačte za týmto účelom na dotykovom displeji ikonu s názvom poľa alebo otáčajte rolovacím kolieskom, až kým nebude ikona označená nabielo a potom stlačte rolovacie koliesko.
- 3. Potvrďte váš výber stlačením "OK" alebo stlačte ešte raz ikonu s názvom poľa.

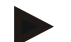

# **Upozornenie**

Po spustení *CCI.Command* môžete ihneď začať s obrábaním. Voľba uloženého *Poľa* nie je potrebná.
#### **4.3.2.2 Uložiť pole**

Ak chcete uložiť aktuálny stav spracovania *poľa*, postupujte nasledovne:

- 1. Stlačte na *dotykovom displeji* ikonu "Uložiť pole" (F9).
	- → Otvorí sa kontextová ponuka
- 2. Stlačte na dotykovom displeji ikonu "Uložiť"
	- → Otvorí sa znova záložka "Polia". *Pole* zostane naďalej zvolené.

Ak chcete uložiť aktuálny stav spracovania *poľa* a otvoriť nové nespracované pole, postupujte nasledovne:

- 1. Stlačte na *dotykovom displeji* ikonu "Uložiť pole" (F9).
	- $\rightarrow$  Otvorí sa kontextová ponuka
- 2. Stlačte na dotykovom displeji ikonu "Uložiť + založiť nové pole"
	- → Otvorí sa znova záložka "Polia". Nové *pole* je zvolené.

Ak chcete skopírovať aktuálne zvolené *pole*, postupujte nasledovne:

- 1. Stlačte na *dotykovom displeji* ikonu "Uložiť pole" (F9).
	- $\rightarrow$  Otvorí sa kontextová ponuka
- 2. Stlačte na dotykovom displeji ikonu "Kopírovať"
- 3. Zadajte pomocou klávesnice na dotykovom displeji novú hodnotu.
- 4. Zadanie potvrďte stlačením "OK".
	- → Otvorí sa znova záložka "Polia". Kopírované *pole* je zvolené.

#### **Import/export polí**

.

Pre import a export údajov poľa máte nasledovné možnosti:

- 1. Import hraníc poľa vo formáte Shape
- 2. Export údajov poľa vo formáte Shape
- 3. Zálohovanie údajov, resp. výmena údajov medzi *terminálmi CCI.* Môžu sa importovať a exportovať údaje jednotlivého poľa alebo všetkých polí. Údaje poľa obsahujú okrem hraníc poľa tiež referenčné línie, obrábané plochy, založenú úvrať, prekážky a referenčné body.
	- a. Voliteľné vybavenie "Jednotlivé pole" slúži na výmenu údajov pre pole: Ak pracujú na tom istom poli dva stroje, potom pracujú obidva stroje s tou istou hranicou poľa a tou istou úvraťou.
	- b. S voliteľným vybavením "Databáza polí" sa môže vyhotoviť záloha na USB flash disku, pomocou ktorej sa môžu údaje zopakovať, v prípade, že boli nedopatrením vymazané. Pri zakúpení dodatočného *terminálu CCI* sa môžu skopírovať údaje poľa na nový *terminál*.

#### **4.3.2.3 Importovať hranicu(e) poľa vo formáte Shape**

Ak chcete importovať hranicu poľa, postupujte nasledovne:

- 1. Založte na USB flash disk priečinok s názvom CCI.Command a podpriečinok "GISImport".
- 2. Uložte údaje Shape v podpriečinku "GISImport".
- 3. Spojte USB flash disk s *terminálom*.
	- → Hneď ako bol USB flash disk rozpoznaný, sú k dispozícii ikony na import.
- 4. Stlačte na *dotykovom displeji* ikonu "Importovať pole(ia)" (F10).
	- $\rightarrow$  Otvorí sa kontextová ponuka "Import údajov".
- 5. Zvoľte možnosť "Hranica poľa". Stlačte na *dotykovom displeji* ikonu "Hranica poľa" alebo otáčajte rolovacím kolieskom, až kým nebude ikona označená nabielo a potom stlačte rolovacie koliesko.
	- → Otvorí sa výberový zoznam.
- 6. Zvoľte požadovaný súbor. Stlačte za týmto účelom na dotykovom displeji ikonu so želanou voľbou alebo otáčajte rolovacím kolieskom, až kým nebude ikona označená nabielo.
- 7. Zadanie potvrďte stlačením "OK".
	- → Výberový zoznam sa zmení. Zobrazia sa teraz jednotlivé prvky, ktoré sa nachádzajú vo zvolenom súbore.
- 8. Zvoľte želaný prvok na import. K tomu stlačte na dotykovom displeji ikonu so želaným výberom alebo otáčajte rolovacím kolieskom, až kým nebude ikona označená nabielo a potom stlačte rolovacie koliesko.
	- Prvok sa importuje a v aktuálne zvolenom poli sa použije ako hranica poľa.

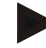

#### **Upozornenie**

Názov hranice poľa sa neimportuje. Je možné importovať ďalšie prvky. Každý ďalší prvok sa taktiež zaznamená v aktuálnom *poli* ako hranica. Ak by to nemalo byť želané musí sa pred importom uložiť staré *pole* tak, aby bolo k dispozícii nové pole.

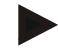

#### **Upozornenie**

Ak má importovaný súbor vnútorné hranice poľa, napr. okolo vodných výmoľov, tak sa tieto tiež importujú. Aj tieto hranice sa automaticky zapnú pri obrábaní čiastkových šírok. Keď sa vytvorí úvrať, zaznamená sa to tiež na týchto hraniciach.

#### **4.3.2.4 Importovať jednotlivé pole/databázu**

Ak sa má importovať jednotlivé pole alebo celá databáza polí, postupujte nasledovne:

- 1. Jednotlivé pole alebo databázu skopírujte na USB flash disk.
- 2. Spojte USB flash disk s *terminálom*. Hneď ako bol USB flash disk rozpoznaný, je k dispozícii ikona na import
- 3. Stlačte na *dotykovom displeji* ikonu "Importovať pole(ia)" (F10).  $\rightarrow$  Otvorí sa kontextová ponuka "Import údajov".
- 4. Zvoľte možnosť "Jednotlivé pole" alebo "Databáza poľa". K tomu stlačte na dotykovom displeji ikonu so želaným výberom alebo otáčajte rolovacím kolieskom, až kým nebude ikona označená nabielo a potom stlačte rolovacie koliesko.

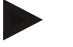

#### **Upozornenie**

Táto databáza polí sa pripojí na *terminál* cez import jednotlivého *poľa*.

#### **Pozor!**

Import databázy poľa nahrádza existujúcu databázu poľa. Všetky už existujúce *polia* sa prepíšu.

#### **4.3.2.5 Export poľa(polí) vo formáte Shape**

Ak chcete exportovať pole(ia), postupujte nasledovne:

- 1. Spojte USB flash disk s *terminálom*.
	- → Hneď ako bol USB flash disk rozpoznaný, je k dispozícii ikona na export.
- 2. Stlačte na *dotykovom displeji* ikonu "Exportovať pole(ia)" (F11).
	- $\rightarrow$  Otvorí sa kontextová ponuka "Export údajov".
- 3. Zvoľte medzi "Aktuálne pole" a "Všetky polia". Na tento účel stlačte na dotykovom displeji ikonu so želaným výberom alebo otáčajte rolovacím kolieskom, až kým nebude ikona označená nabielo a potom stlačte rolovacie koliesko.

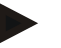

#### **Upozornenie**

Keď sú uložené všetky polia, export pri výbere "Všetky polia" môže zabrať nejaký čas.

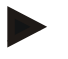

#### **Upozornenie**

Údaje Shape obsahujú okrem hraníc poľa tiež referenčné línie, obrábané plochy, založenú úvrať, prekážky a referenčné body.

#### **4.3.2.6 Exportovať jednotlivé pole/databázu**

Ak sa má exportovať aktuálne *pole* alebo celá databáza polí, postupujte nasledovne:

- 1. Spojte USB flash disk s *terminálom*.
	- → Hneď ako bol USB flash disk rozpoznaný, je k dispozícii ikona na export.
- 2. Stlačte na *dotykovom displeji* ikonu "Exportovať pole(ia)" (F11).
	- $\rightarrow$  Otvorí sa kontextová ponuka "Export údajov".
- 3. Zvoľte medzi "Aktuálne pole" alebo "Databáza poľa". K tomu stlačte na dotykovom displeji ikonu so želaným výberom alebo otáčajte rolovacím kolieskom, až kým nebude ikona označená nabielo a potom stlačte rolovacie koliesko.

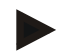

#### **Upozornenie**

Všetky údaje poľa zostanú po exporte na termináli zachované.

#### **4.3.2.7 Vymazať pole**

Ak chcete vymazať aktuálne *pole*, postupujte nasledovne:

- 1. Stlačte na *dotykovom displeji* ikonu "Vymazať (F12)".
- 2. Potvrďte otázku stlačením tlačidla "OK".

#### **4.3.2.8 Nájsť** *pole*

Aby bolo možné nájsť uložené *polia*, ktoré sa nachádzajú od aktuálneho stanoviska stroja v okruhu 7 km, postupujte nasledovne:

- 1. Stlačte na *dotykovom displeji* ikonu "Nájsť pole" (F3).
	- → Otvorí sa výberový zoznam s *poľami* v okruhu 7 km.

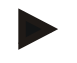

#### **Upozornenie**

Aby bolo možné využívať túto funkciu, potrebujete príjem *GPS*.

#### **4.3.2.9 Vymazať obrobenú plochu**

Keď chcete znova obrábať už obrábané pole, musíte vymazať obrábanú plochu. Obrábanú plochu je možné rozpoznať podľa modrého označenia.

Ak chcete vymazať obrobenú plochu aktuálneho poľa, postupujte nasledovne:

- 1. Stlačte na dotykovom displeji ikonu "Vymazať obrobenú plochu" (F4).
- 2. Potvrďte bezpečnostnú otázku stlačením tlačidla "OK".
	- → Odstráni sa modré označenie.

#### **4.3.2.10 Upraviť názov**

Ak chcete upraviť názov uloženého *Poľa*, postupujte nasledovne:

- 1. Stlačte na *dotykovom displeji* ikonu "Upraviť (F3)".
- 2. Zadajte pomocou klávesnice na dotykovom displeji novú hodnotu.
- 3. Zadanie potvrďte stlačením "OK".

#### **Nastavenia geometrie**

Automatické prepínanie čiastočnej šírky pracuje tým presnejšie, čím ste starostlivejšie nastavili polohu GPS antény na traktore.

Nastavenia geometrie traktora musíte vykonať v aplikácii CCI.GPS. Bližšie informácie nájdete v kapitole **Nastavenia geometrie** v návode na prevádzku **CCI.GPS**.

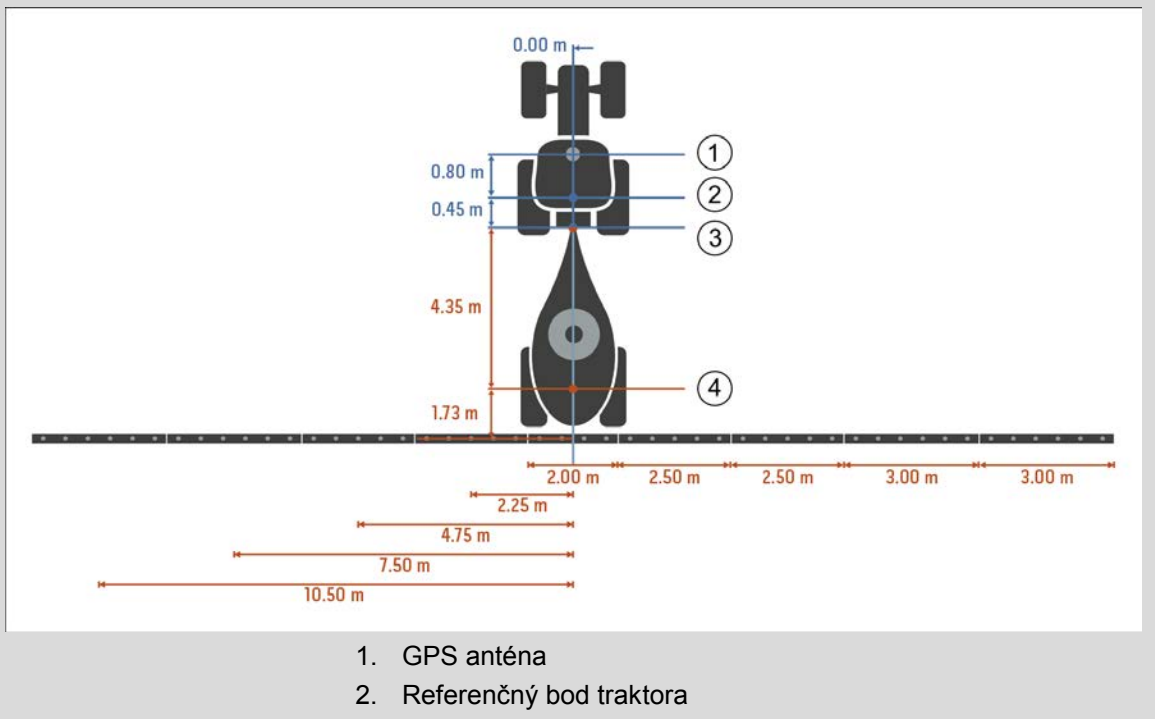

- 3. Spojovací bod
- 4. Referenčný bod stroja

#### **4.3.3 Geometria**

V tejto záložke je v ľavej zobrazovacej oblasti zobrazená poloha *GPS* antény, typ montáže stroja, rozstup medzi navigačným a *spojovacím bodom*, *časy oneskorenia* a počet čiastočných šírok.

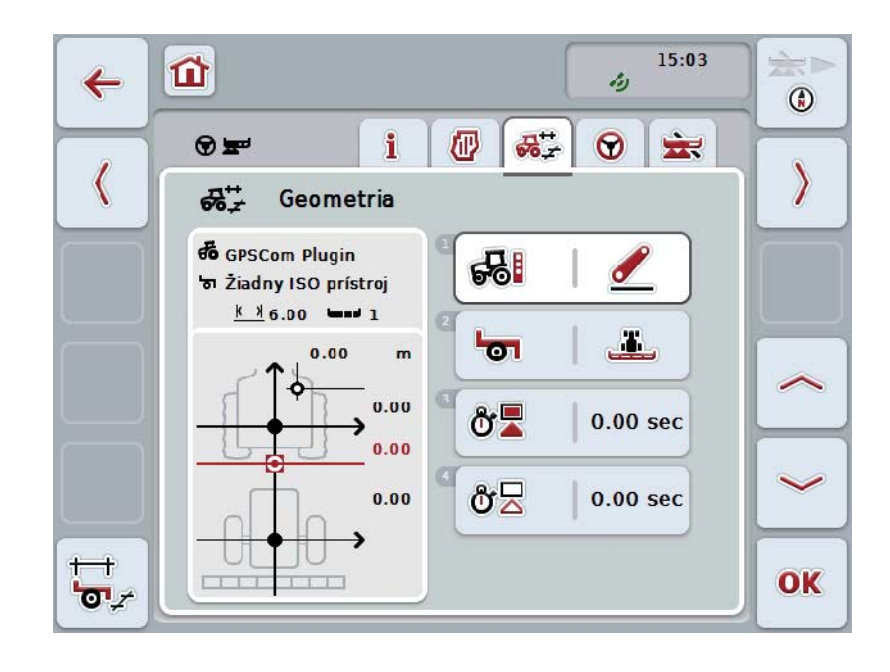

Máte nasledovné možnosti obsluhy:

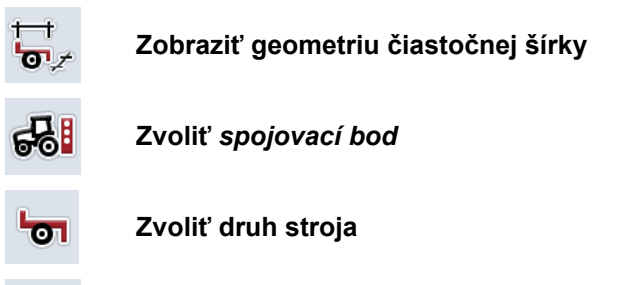

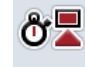

δź

**Zadať** *časy oneskorenia*

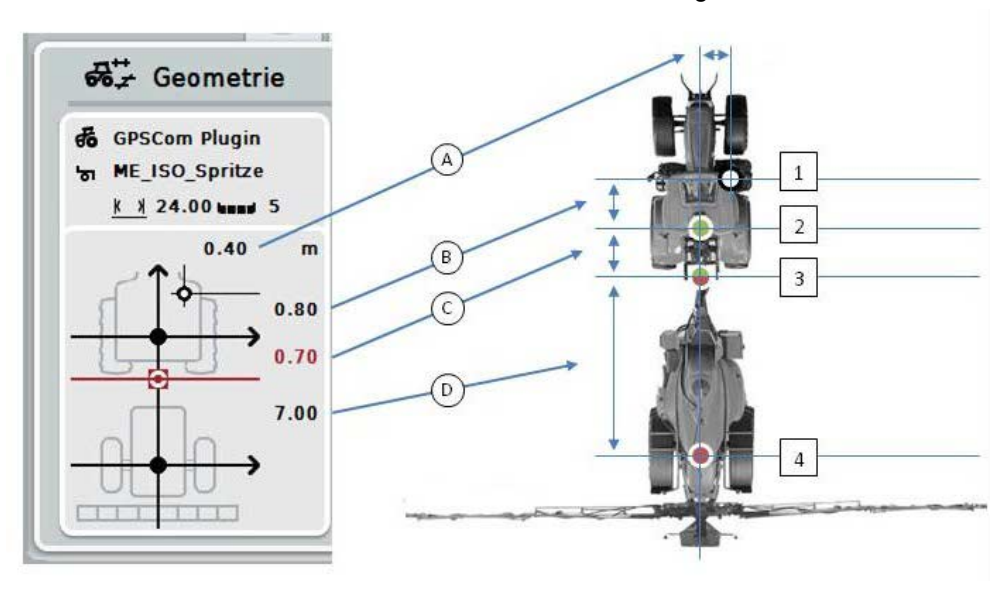

V oblasti zobrazenia sa zobrazia nasledovné informácie o geometrii:

#### **Rozstupy**

- **A:** Rozstup medzi referenčným bodom traktora a *GPS* anténou priečne k smeru jazdy
- **B:** Rozstup medzi referenčným bodom traktora a *GPS* anténou v smere jazdy.
- **C:** Rozstup medzi referenčným bodom traktora a *spojovacím bodom* v smere jazdy.
- **D:** Rozstup medzi *spojovacím bodom* a referenčným bodom stroja v smere jazdy.

#### **Body**

- **1:** *GPS* anténa
- **2:** Referenčný bod traktora
- **3:** *Spojovací bod*
- **4:** Referenčný bod stroja

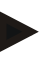

#### **Upozornenie**

Referenčný bod stroja leží na stredovom bode prvej osi. Ak nemá stroj žiadnu os, definuje referenčný bod používateľ.

#### <span id="page-296-0"></span>**4.3.3.1 Zobraziť geometriu čiastočnej šírky**

V geometrii čiastočnej šírky sú zobrazené iba hodnoty, ktoré boli prenesené zo stroja.

Ak chcete dať zobraziť geometriu čiastočnej šírky, postupujte nasledovne:

- 1. Stlačte na *dotykovom displeji* ikonu "Zobraziť geometriu čiastočnej šírky (F12)".
	- → Otvorí sa náhľad pre geometriu čiastočnej šírky:

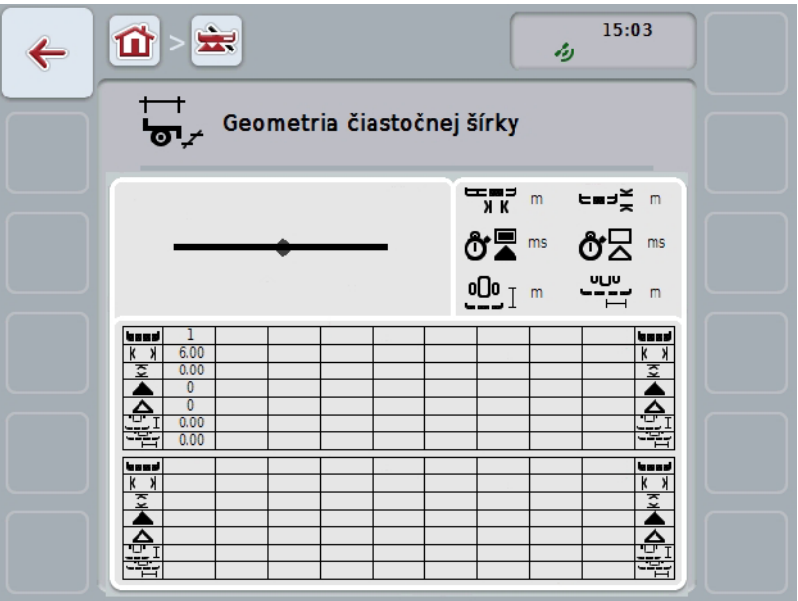

V ľavom hornom štvorčeku je schematicky zobrazená poloha čiastočných šírok vo vzťahu k referenčnému bodu stroja. Takto môžete na prvý pohľad rozpoznať, či ležia všetky čiastočné šírky v jednej línii alebo či boli nastavené rôzne rozstupy v smere jazdy.

V pravom hornom štvorčeku sú zobrazené práve používané jednotky.

V dolnom štvorčeku sú zobrazené hodnoty pre nasledovné podrobnosti geometrie čiastočnej šírky:

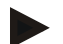

#### **Upozornenie**

Symboly, ktoré sa používajú v dolnom štvorčeku, sú zjednodušenými zobrazeniami symbolov v pravom hornom štvorčeku. V pravom hornom štvorčeku je teda zakaždým vhodná jednotka k hodnote, ktorá je zobrazená v dolnom štvorčeku.

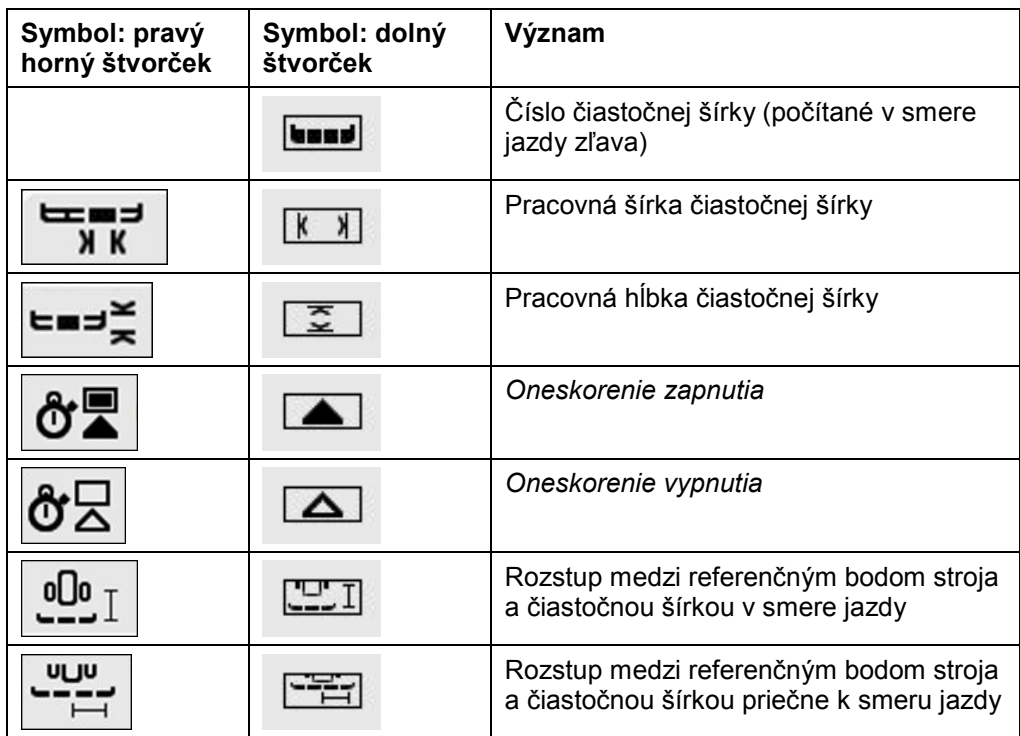

### **Druhy montáže strojov**

Pre stroje sú k dispozícii rozličné druhy montáže. Každý druh montáže má vždy vlastný rozstup k *spojovaciemu bodu*.

V *CCI.GPS* môžete pre každý druh montáže stroja zadať vhodný rozstup k referenčnému bodu traktora. Bližšie informácie nájdete v kapitole **Nastavenia geometrie** v návode na prevádzku **CCI.GPS**.

**Keď boli vykonané tieto nastavenia, postačuje v** *CCI.Command* **zvoliť aktuálne používaný** *spojovací bod***.**

Nie je potrebné opätovné meranie.

#### **4.3.3.2 Zvoliť druh montáže**

Ak chcete zvoliť momentálne používaný druh montáže stroja, postupujte nasledovne:

- 1. Stlačte na dotykovom displeji ikonu "Druh montáže stroja" alebo otáčajte rolovacím kolieskom, až kým nebude ikona označená nabielo a potom stlačte rolovacie koliesko.
	- → Otvorí sa nasledovný výberový zoznam:

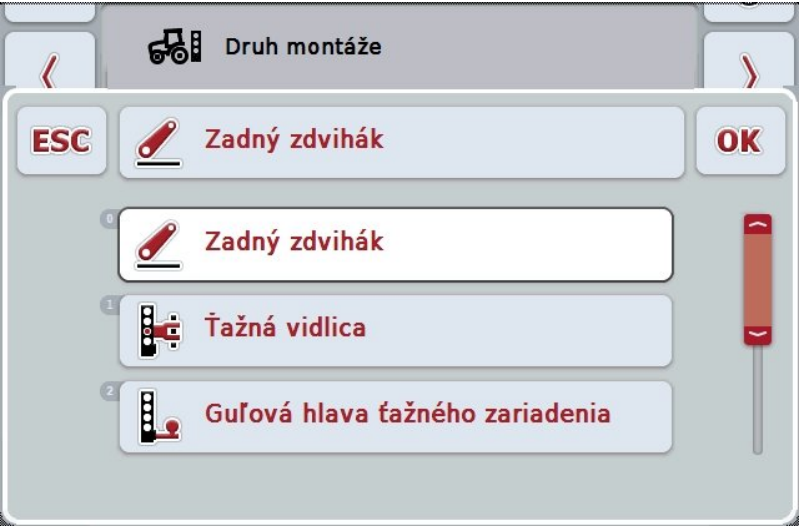

- 2. Zvoľte zo zoznamu aktuálny druh montáže stroja. Stlačte za týmto účelom na *dotykovom displeji* ikonu s druhom montáže alebo otáčajte rolovacím kolieskom, až kým nebude ikona označená nabielo a potom stlačte rolovacie koliesko.
	- $\rightarrow$  Druh montáže sa objaví vo výberovom okne.
- 3. Potvrďte váš výber stlačením "OK" alebo stlačte ešte raz ikonu s druhom montáže alebo stlačte rolovacie koliesko.

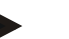

#### **Upozornenie**

V prehľade geometrie je zobrazená uložená hodnota pre práve zvolený druh montáže stroja (červená číslica).

# **Druhy strojov**

Ak používate ťahané stroje, zmení sa poloha čiastočných šírok pri jazde cez zákruty.

Pri použití nastavenia "Ťahané" a "Samopojazdné" sa dosiahne poloha čiastočných šírok pri jazde cez zákruty (obrázok v strede a vpravo).

Pri pripojených strojoch zostane nemenná (ľavý obrázok).

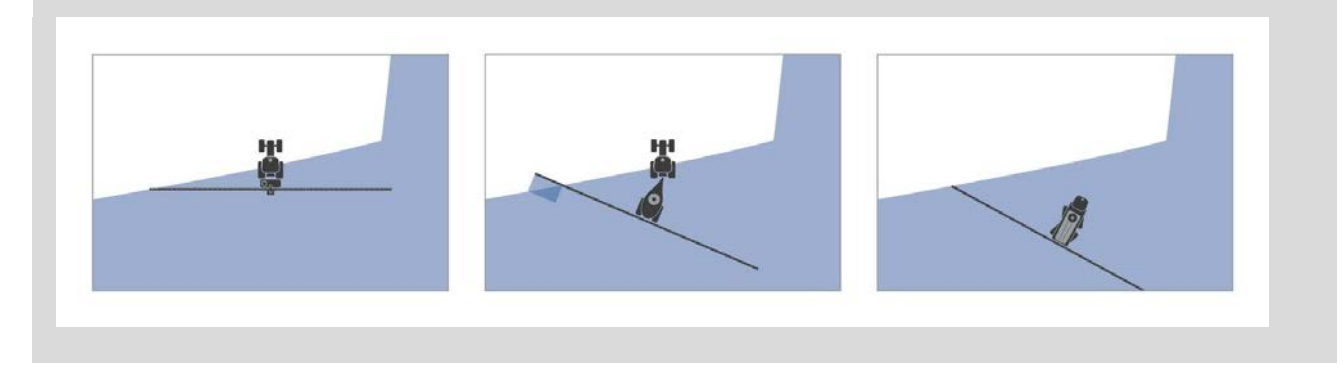

#### **4.3.3.3 Zvoliť druh stroja**

Ak chcete zvoliť druh stroja, postupujte nasledovne:

1. Stlačte na *dotykovom displeji* ikonu "Druh stroja" alebo otáčajte rolovacím kolieskom, až kým nebude ikona označená nabielo a potom stlačte rolovacie koliesko.

Keď je ikona označená, môžete poprípade aj stlačiť ikonu "OK" (F6).

→ Otvorí sa nasledovný výberový zoznam:

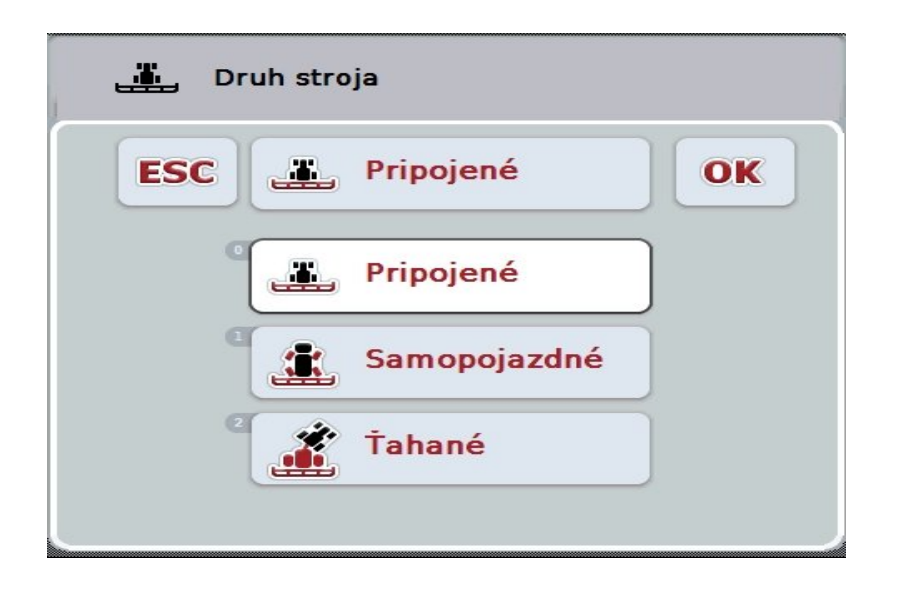

- 2. Zvoľte zo zoznamu požadovaný druh stroja. Stlačte za týmto účelom na *dotykovom displeji* ikonu s druhom stroja alebo otáčajte rolovacím kolieskom, až kým nebude ikona označená nabielo a potom stlačte rolovacie koliesko.
	- $\rightarrow$  Druh stroja sa objaví vo výberovom okne.
- 3. Potvrďte váš výber stlačením "OK" alebo stlačte ešte raz ikonu s druhom stroja alebo stlačte rolovacie koliesko.

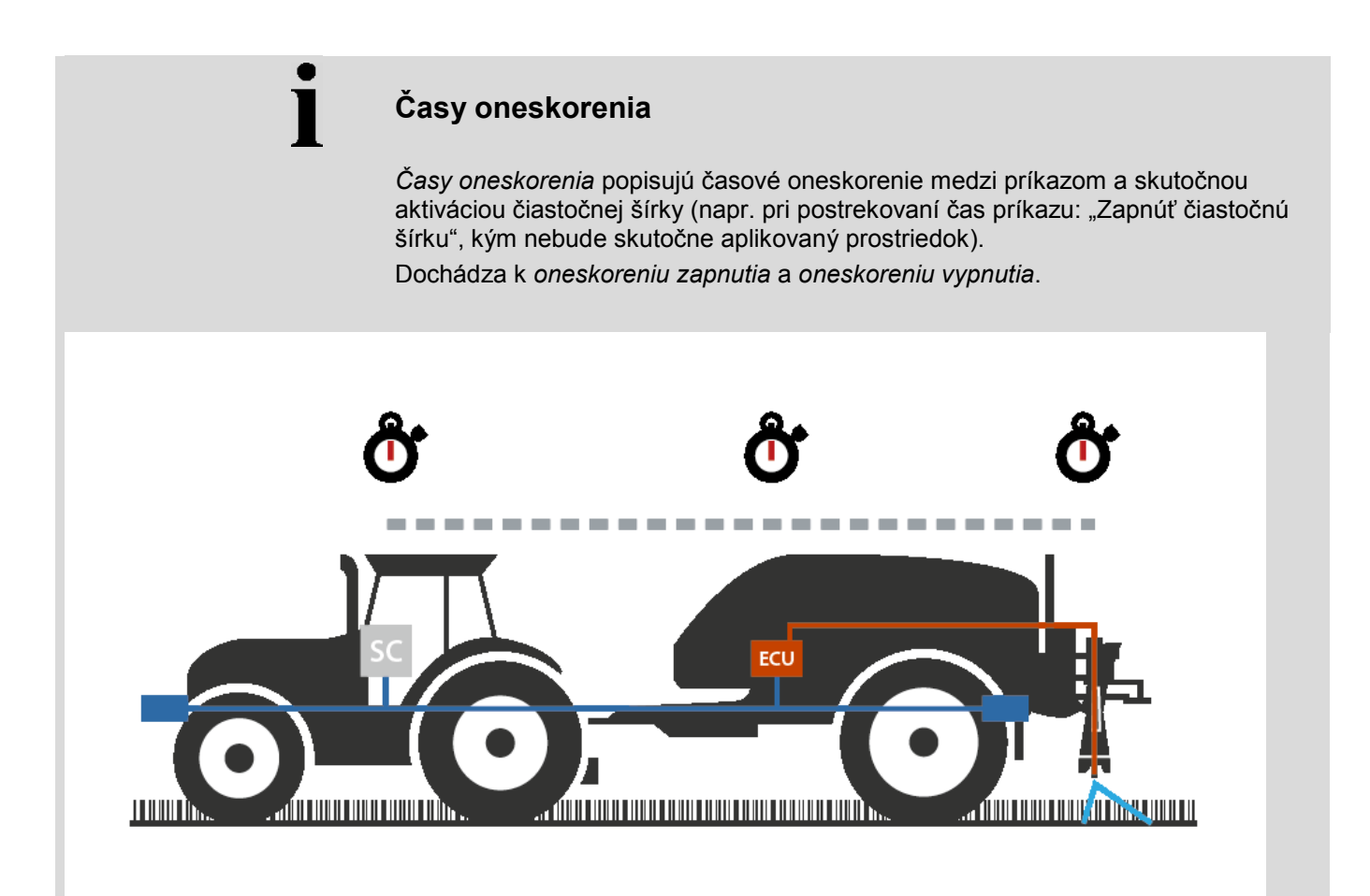

#### **4.3.3.4 Zadať** *časy oneskorenia*

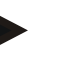

#### **Upozornenie**

Keď sa sprostredkujú *časy oneskorenia* stroja, budú ikony vysivené. Manuálne zadanie nie je možné.

*Časy oneskorenia* stroja sa zobrazia v náhľade Geometria čiastočnej šírky (porovnaj kapitolu [4.3.3.1\)](#page-296-0).

Na zmenu *časov oneskorenia* musíte vyvolať ovládanie stroja. Ďalšie informácie nájdete v návode na prevádzku vášho stroja.

Pri zadávaní *časov oneskorenia* postupujte nasledovne:

- 1. Stlačte na *dotykovom displeji* ikony "*Oneskorenie zapnutia*" (ikona 3) a "Oneskorenie vypnutia" (ikona 4) a zadajte časy, ktoré treba dodržať pred zapnutím, resp. vypnutím jednotlivých sekcií.
- 2. Zadanie potvrďte stlačením "OK".

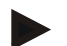

#### **Upozornenie**

Platný rozsah hodnôt pre *časy oneskorenia* je medzi 0,00 a 10,00 sekúnd.

#### **4.3.4 Parallel Tracking**

V tejto záložke sa vykonávajú nastavenia potrebné pre *Parallel Tracking*.

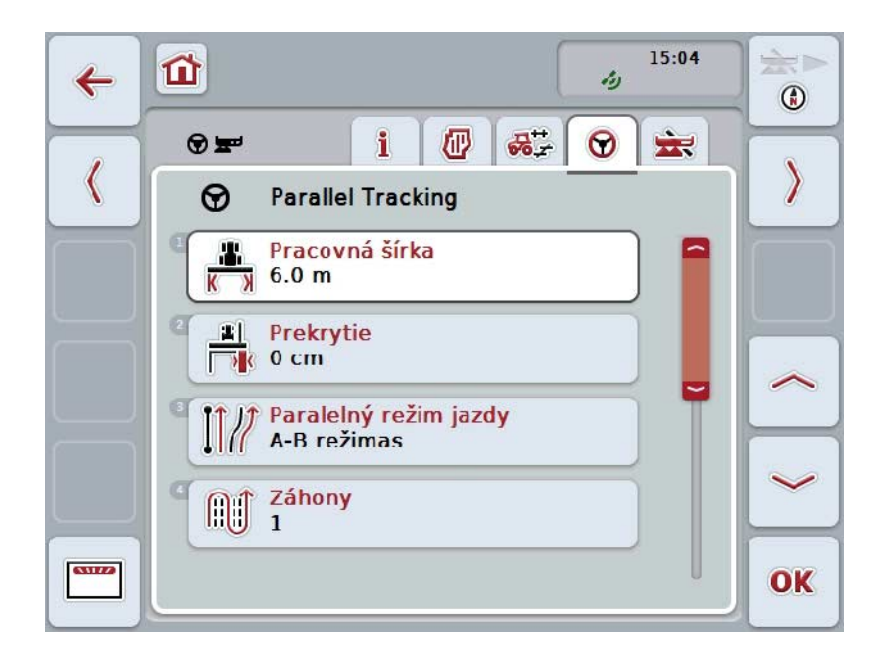

Máte nasledovné možnosti obsluhy:

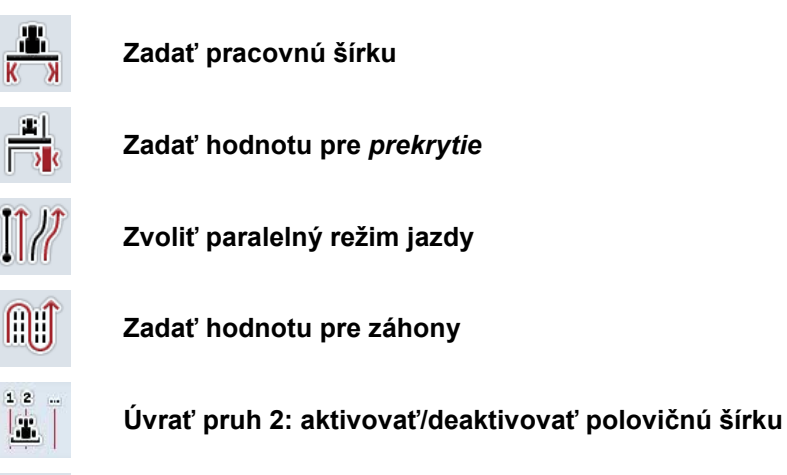

 $\overline{\mathbf{u}}$ 

**Zmeniť na Svetelnú lištu**

#### **4.3.4.1 Zadať pracovnú šírku**

Ak chcete zadať pracovnú šírku, postupujte nasledovne:

1. Stlačte na *dotykovom displeji* ikonu "Pracovná šírka" alebo otáčajte rolovacím kolieskom, až kým nebude ikona označená nabielo a potom stlačte rolovacie koliesko.

Keď je ikona označená, môžete poprípade aj stlačiť ikonu "OK" (F6).

- *2.* Zadajte na *dotykovom displeji* cez číselné pole alebo posuvný regulátor hodnotu.
- 3. Zadanie potvrďte stlačením "OK".

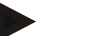

#### **Upozornenie**

Aby bol možný presný výpočet opracovanej plochy, musí byť zadaná hodnota pre pracovnú šírku čo najpresnejšia.

Platný rozsah hodnôt pre pracovnú šírku je medzi 0,0 a 99,0 m.

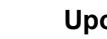

#### **Upozornenie**

Keď sa sprostredkuje pracovná šírka stroja, je ikona vysivená. Manuálne zadanie nie je možné.

Pracovná šírka stroja sa zobrazí v náhľade Geometria čiastočnej šírky (porovnaj kapitolu [4.3.3.1\)](#page-296-0).

Na zmenu pracovnej šírky musíte vyvolať ovládanie stroja. Ďalšie informácie nájdete v návode na prevádzku vášho stroja.

## **Prekrytie**

Nastavenie *prekrytia* slúži na vyrovnanie chýb pri riadení a *GPS* nepresností. Existujú 2 možné prípady použitia:

1. Treba predísť *chybným miestam*.

V takomto prípade treba zadať pozitívnu hodnotu. Vedie to k tomu, že sa zmenšuje rozstup medzi *vodiacimi pruhmi* a zadanou hodnotou. Takto sa zmenšuje efektívna pracovná šírka, predchádza sa *chybovým miestam* a môže dôjsť k *prekrytiam*.

2. Treba predísť *prekrytiam*.

V takomto prípade treba zadať zápornú hodnotu. Vedie to k tomu, že sa zvyšuje rozstup medzi *vodiacimi pruhmi* a zadanou hodnotou. Takto sa predchádza *prekrytiam* a môže dôjsť k *chybným miestam*.

#### **4.3.4.2 Zadať hodnotu pre prekrytie**

.

Hodnotu *prekrytia* zadajte nasledovne:

- 1. Stlačte na *dotykovom displeji* ikonu "Prekrytie" alebo otáčajte rolovacím kolieskom, až kým nebude ikona označená nabielo a potom stlačte rolovacie koliesko.
	- Keď je ikona označená, môžete poprípade aj stlačiť ikonu "OK" (F6).
- *2.* Zadajte na *dotykovom displeji* cez číselné pole alebo posuvný regulátor hodnotu.
- 3. Zadanie potvrďte stlačením "OK".

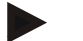

#### **Upozornenie**

Platný rozsah hodnôt *prekrytia* je medzi -100 a +100 cm.

# **Paralelné režimy jazdy**

Existujú dva rôzne paralelné režimy jazdy:

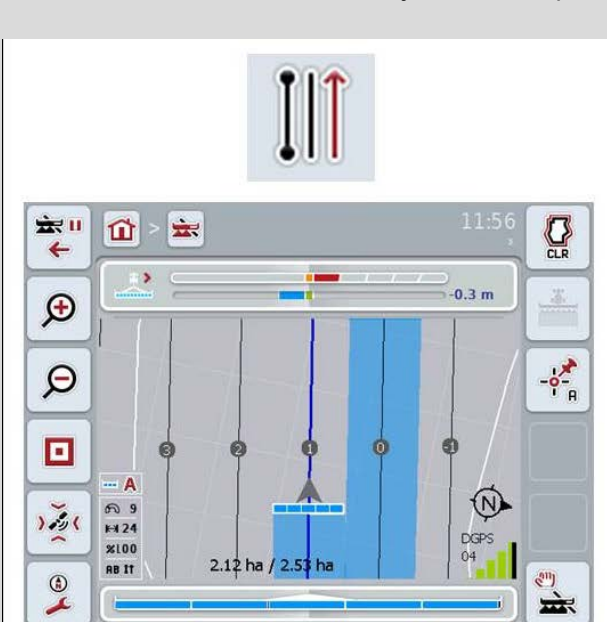

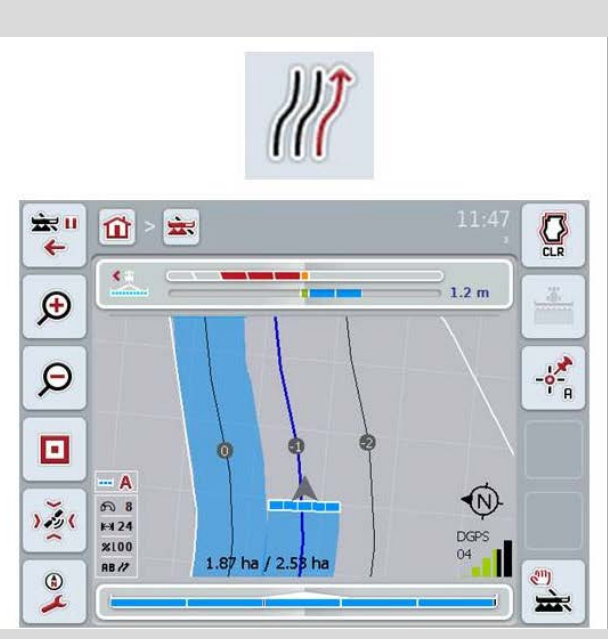

#### **A-B režim**

Vodič nastaví bod A, šoféruje ďalej a nastaví bod B. Systém automaticky vytvorí priamku medzi týmito dvomi bodmi a navyše vytvorí s rozstupom pracovnej šírky paralelné *vodiace pruhy*.

#### **Režim zákrut**

Vodič nastaví bod A, prejde želanú trasu, ktorá môže obsahovať aj zákruty a potom nastaví bod B. Systém zaznamená prejdenú trasu a vytvorí s rozstupom pracovnej šírky paralelné pruhy. Na konci zaznamenaného pruhu sa čiara predĺži priamkou. To umožňuje bezpečný vjazd do pruhov v šírke úvrate.

#### **4.3.4.3 Zvoliť paralelný režim jazdy**

Ak chcete zvoliť paralelný režim jazdy, postupujte nasledovne:

1. Stlačte na *dotykovom displeji* ikonu "Paralelný režim jazdy" alebo otáčajte rolovacím kolieskom, až kým nebude ikona označená nabielo a potom stlačte rolovacie koliesko.

Keď je ikona označená, môžete poprípade aj stlačiť ikonu "OK" (F6).

- Otvorí sa výberový zoznam.
- 2. Vyberte medzi "A-B režim" a "Režim zákrut*".* Stlačte za týmto účelom na *dotykovom displeji* ikonu so želaným režimom alebo otáčajte rolovacím kolieskom, až kým nebude ikona označená nabielo, a potom stlačte rolovacie koliesko.
	- → Režim sa objaví vo výberovom okne.
- 3. Potvrďte váš výber stlačením "OK" alebo stlačte ešte raz ikonu s režimom alebo stlačte rolovacie koliesko.

# **Záhonový režim**

Záhonový režim ponúka možnosť preskočiť pruhy. To umožňuje napr. plynulé otáčanie pri menších pracovných šírkach.

Nastavenie "1" znamená, že sa používa *vodiaci pruh*. Pri nastavení "2" sa zvýrazní každý druhý *vodiaci pruh* v zobrazení (porovnaj snímka obrazovky), ostatné sa vysivia. Ukazovateľ svetelnej lišty sa potom týka zvýraznených *vodiacich pruhov*.

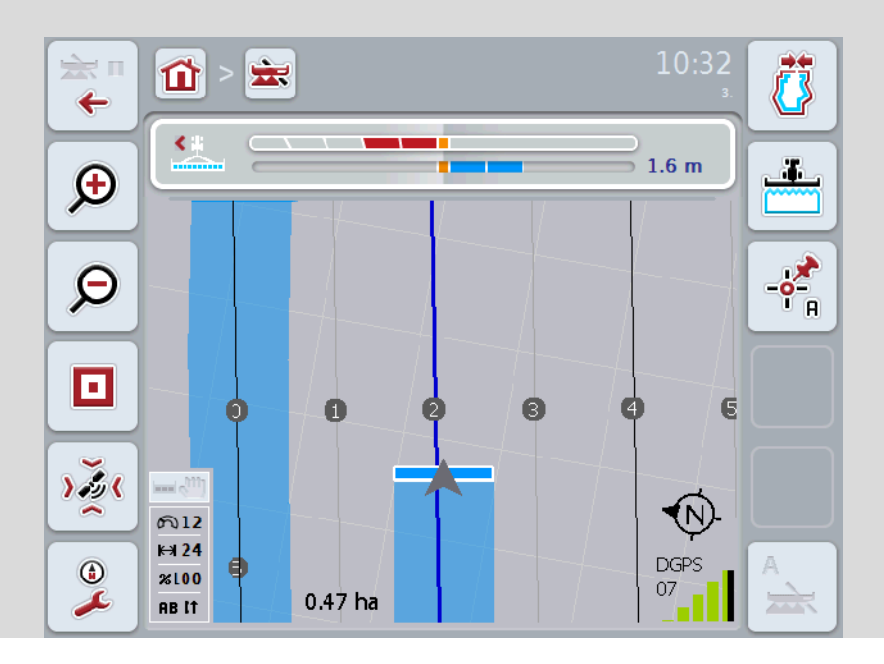

#### **4.3.4.4 Zadať hodnotu pre záhony**

Hodnotu pre záhony zadajte nasledovne:

- 1. Stlačte na *dotykovom displeji* ikonu "Záhony" alebo otáčajte rolovacím kolieskom, až kým nebude ikona označená nabielo a potom stlačte rolovacie koliesko.
	- Keď je ikona označená, môžete poprípade aj stlačiť ikonu "OK" (F6).
- *2.* Zadajte na *dotykovom displeji* cez číselné pole alebo posuvný regulátor hodnotu.
- 3. Zadanie potvrďte stlačením "OK".

#### **Upozornenie**

Platný rozsah hodnôt pre záhony je medzi 1 a 5.

# **Úvrať pruh 2: polovičná šírka**

V treťom režime úvrate (porovnaj inforámček Režim úvrate kapitola [0\)](#page-334-0) sa v oblasti úvrate zobrazia *vodiace pruhy*.

Táto funkcia je nápomocná, keď sa pri obrábaní úvrate musí pracovať s polovičnou pracovnou šírkou. To môže byť napríklad potrebné pri oseve, ktorý sa vykonáva v určitom uličkovom rytme.

Ak je aktivovaná táto možnosť, ako rozstup vodiacich čiar 0 a 1 sa použije polovičná pracovná šírka. Obrábanie druhého jazdného pruhu v úvrati sa musí potom uskutočniť s polovičnou pracovnou šírkou.

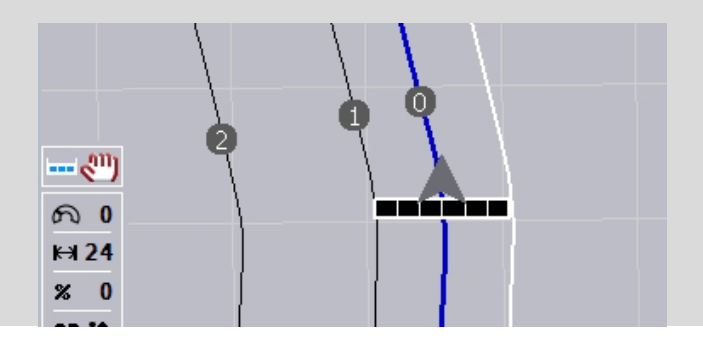

#### **4.3.4.5 Úvrať pruh 2: aktivovať/deaktivovať polovičnú šírku**

Na aktivovanie/deaktivovanie polovičnej šírky v úvrati pre pruh 2 v úvrati postupujte nasledovne:

- 1. Stlačte na *dotykovom displeji* ikonu "Úvrať pruh 2 polovičná šírka" alebo otáčajte rolovacím kolieskom, až kým nebude ikona označená nabielo a potom stlačte rolovacie koliesko.
	- Keď je ikona označená, môžete poprípade aj stlačiť ikonu "OK" (F6).
- 2. Zadajte *boolean* hodnotu.
- 3. Zadanie potvrďte stlačením "OK".

#### **4.3.4.6 Svetelná lišta**

Do nastavení svetelnej lišty sa dostanete nasledovným spôsobom:

- 1. Stlačte na *dotykovom displeji* ikonu "Svetelná lišta" (F12).
	- → Otvorí sa nasledovná maska:

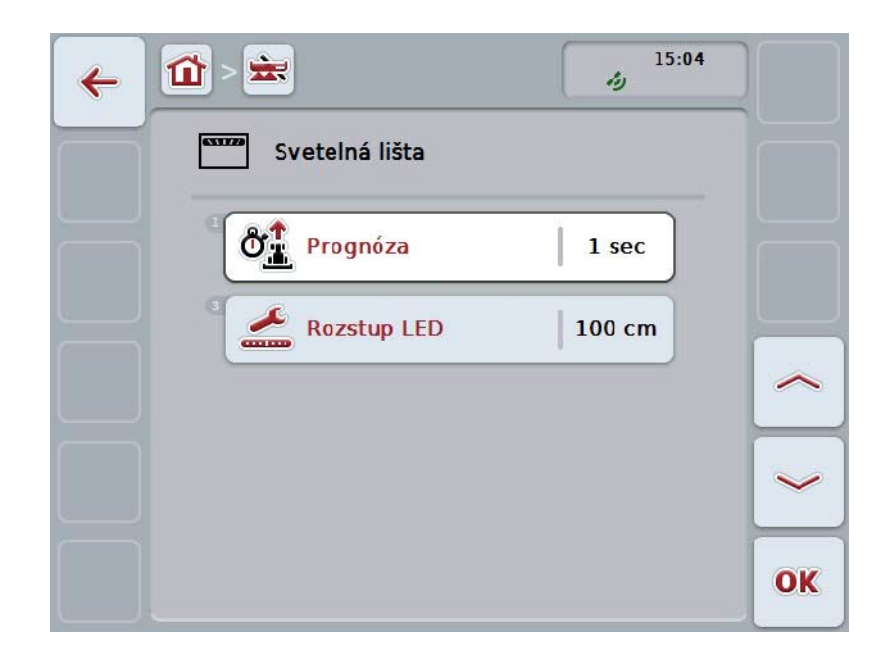

Máte nasledovné možnosti obsluhy:

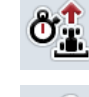

**Zadať čas pre** *prognózu*

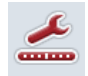

**Zadať hodnotu pre** *rozstup LED*

# $\bullet$

# **Svetelná lišta**

Svetelná lišta pozostáva z 2 radov na svietiacich segmentoch. Dolné segmenty (2) zobrazujú aktuálnu odchýlku od *vodiaceho pruhu*. Horné segmenty (1) zobrazujú navigačný pokyn a pomáhajú vodičovi nájsť znova vodiaci pruh.

Aktuálna odchýlka od pruhu sa navyše zobrazí ako číslica (3).

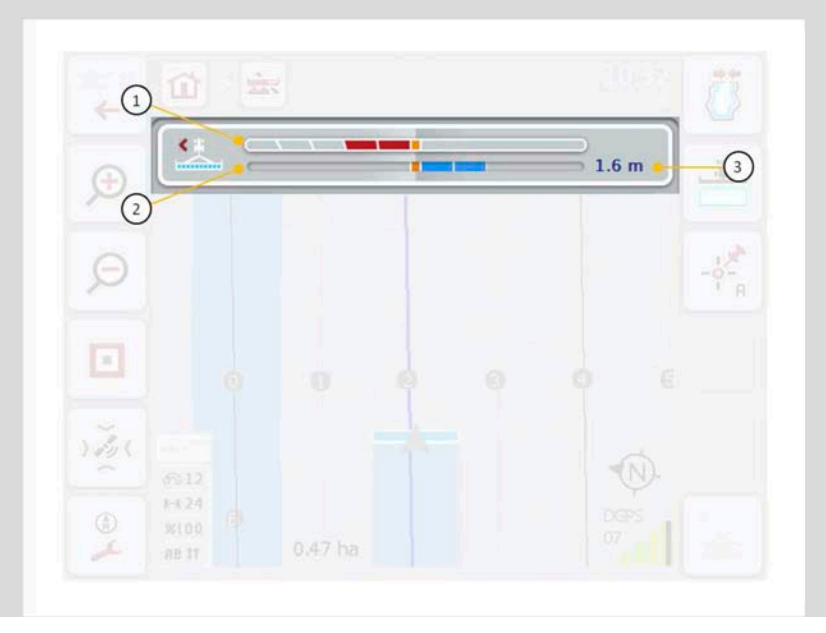

#### **4.3.4.6.1 Zadať čas pre prognózu**

Pomocou *prognózy* stanovíte, ktorý časový interval sa zohľadní na výpočet navigačných pokynov. Hodnota by sa mala prispôsobiť jazdnej rýchlosti a geometrii vodiaceho pruhu.

Čas pre *prognózu* zadáte nasledovne:

- 1. Stlačte na *dotykovom displeji* ikonu "Prognóza" alebo otáčajte rolovacím kolieskom, až kým nebude ikona označená nabielo a potom stlačte rolovacie koliesko.
	- Keď je ikona označená, môžete poprípade aj stlačiť ikonu "OK" (F6).
- *2.* Zadajte na *dotykovom displeji* cez číselné pole alebo posuvný regulátor hodnotu.
- 3. Zadanie potvrďte stlačením "OK".

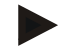

#### **Upozornenie**

Platný rozsah hodnôt pre čas *Prognózy* je medzi 1 a 10 sekúnd.

#### **4.3.4.6.2 Zadať hodnotu pre rozstup LED**

Zadáte, pre ktorú odchýlku sa nachádza v lište segment.

Hodnotu *rozstupu LED* zadáte nasledovne:

- 1. Stlačte na *dotykovom displeji* ikonu "*Rozstup LED*" alebo otáčajte rolovacím kolieskom, až kým nebude ikona označená nabielo a potom stlačte rolovacie koliesko.
	- Keď je ikona označená, môžete poprípade aj stlačiť ikonu "OK" (F6).
- *2.* Zadajte na *dotykovom displeji* cez číselné pole alebo posuvný regulátor hodnotu.
- 3. Zadanie potvrďte stlačením "OK".

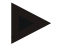

#### **Upozornenie**

Platný rozsah hodnôt pre *Rozstup LED* je medzi 10 a 100 cm.

#### **4.3.5 Section Control**

V tejto záložke sú zobrazené nastavenia pre *Section Control*.

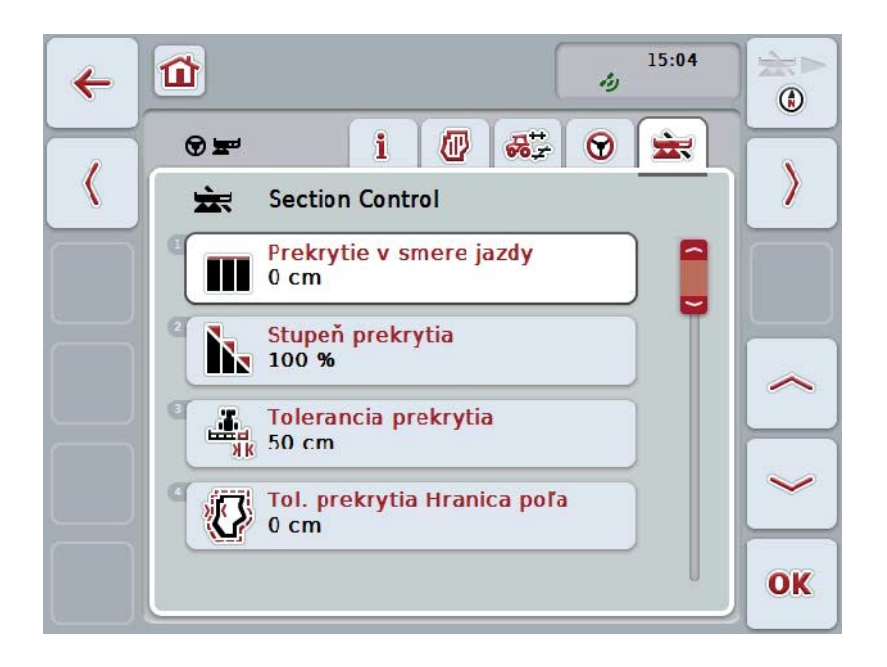

Máte nasledovné možnosti obsluhy:

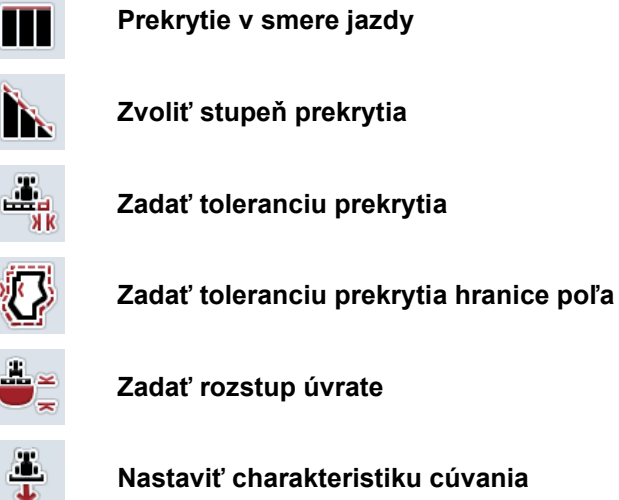

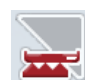

**Aktivovať/deaktivovať** *Section Control* **iba na úvrati**

# **Prekrytie v smere jazdy**

Aby sa zabránilo na úvrati aj najmenším medzerám pri obrábaní, napr. pri siatí alebo ochrane rastlín, môže sa vložiť parameter "Prekrytie v smere jazdy". Pre jeden z uvedených prípadov použitia nastavte jednoducho dodatočné želané prekrytie.

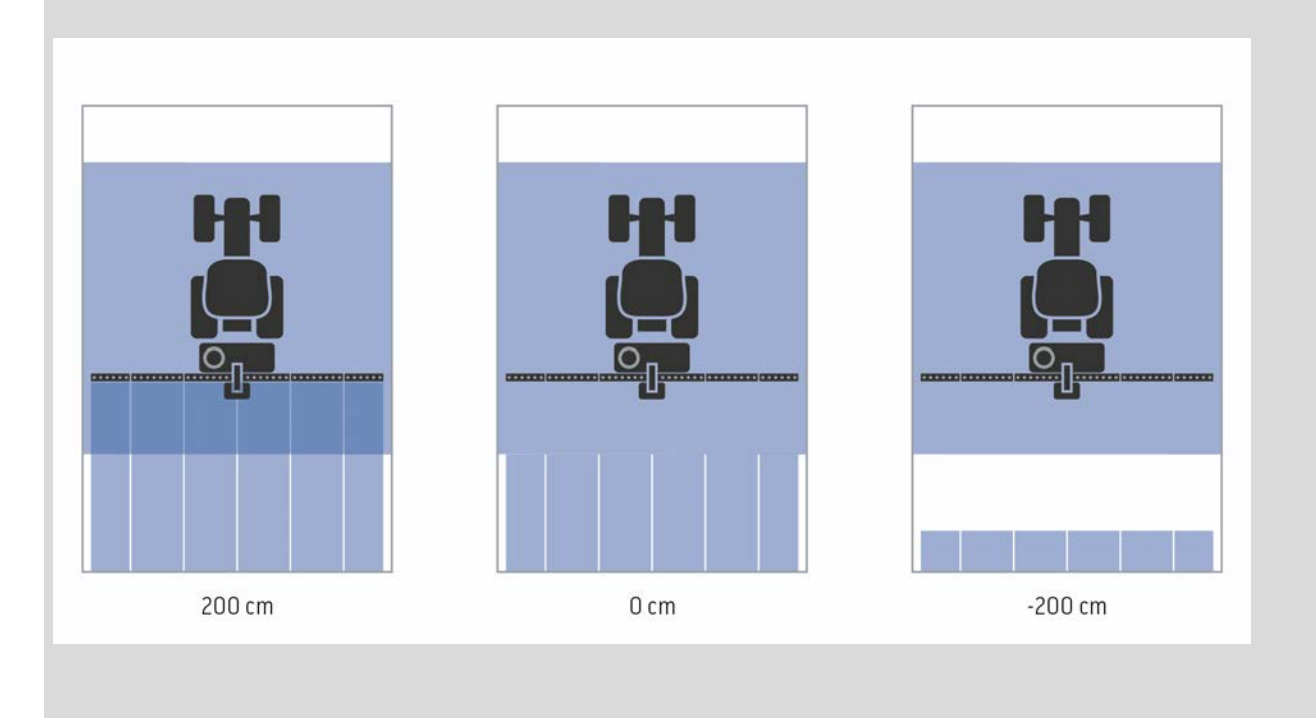

#### **4.3.5.1 Prekrytie v smere jazdy**

Hodnotu prekrytia zadajte nasledovne:

1. Stlačte na *dotykovom displeji* ikonu "Prekrytie v smere jazdy" alebo otáčajte rolovacím kolieskom, až kým nebude ikona označená nabielo a potom stlačte rolovacie koliesko.

Keď je ikona označená, môžete poprípade aj stlačiť ikonu "OK" (F6).

- *2.* Zadajte na *dotykovom displeji* cez číselné pole alebo posuvný regulátor hodnotu.
- 3. Zadanie potvrďte stlačením "OK".

#### **Upozornenie**

Platný rozsah hodnôt pre prekrytie je medzi -2000 cm a +2000 cm.

# **Stupeň prekrytia**

 $\bullet$ 

Stupeň prekrytia určuje, pri akom pokrytí jednotlivých čiastočných šírok pri výskyte už opracovanej plochy má dôjsť v vypnutiu.

Nastavenie závisí od toho, či sa má klásť priorita na úplné obrobenie alebo na zabránenie dvojitému obrábaniu.

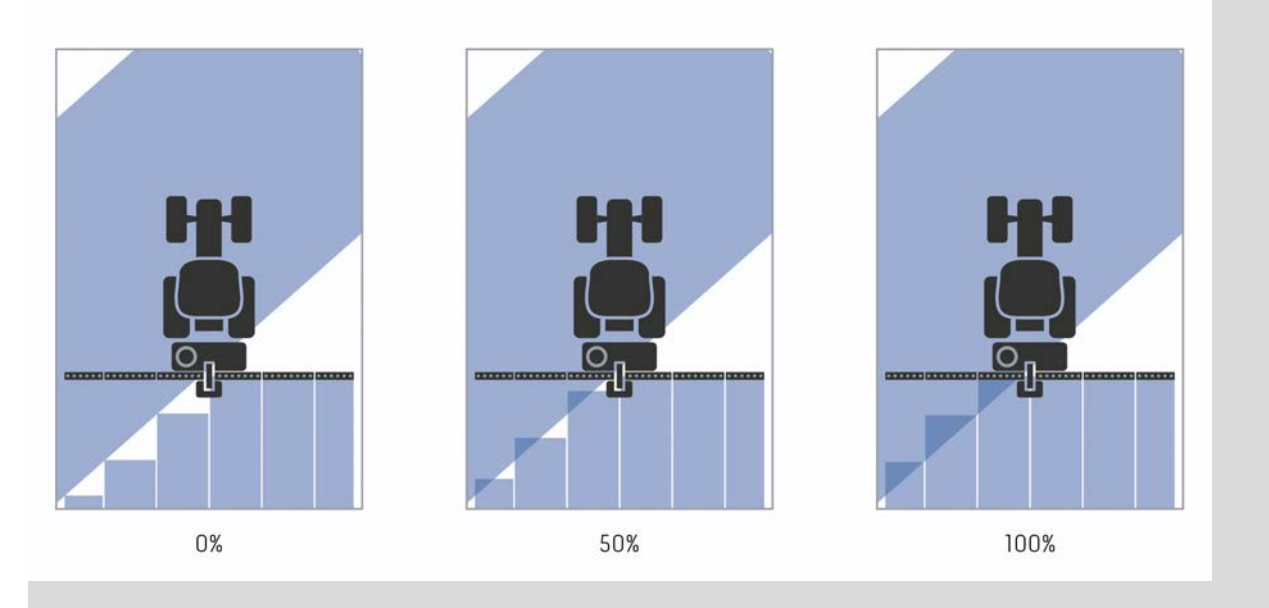

- **0 %** Čiastočná šírka sa vypne skôr, ako dôjde k *prekrytiu*. Pri obrábaní v tomto režime vzniknú malé chybné miesta (ľavý obrázok).
- **50 %** Čiastočná šírka sa vypne, keď sa bude polovica tejto čiastočnej šírky nachádzať v oblasti už obrobenej plochy (stredný obrázok).
- **100 %** Čiastočná šírka sa vypne až vtedy, keď sa bude kompletne nachádzať v oblasti už obrobenej plochy (pravý obrázok).

#### **4.3.5.2 Zvoliť stupeň prekrytia**

Ak chcete zvoliť stupeň prekrytia, postupujte nasledovne:

1. Stlačte na *dotykovom displeji* ikonu "Stupeň prekrytia" alebo otáčajte rolovacím kolieskom, až kým nebude ikona označená nabielo a potom stlačte rolovacie koliesko.

Keď je ikona označená, môžete poprípade aj stlačiť ikonu "OK" (F6).

→ Otvorí sa výberový zoznam.

- 2. Zvoľte zo zoznamu požadované nastavenie. Na tento účel stlačte na *dotykovom displeji* ikonu so stupňom prekrytia alebo otáčajte rolovacím kolieskom, až kým nebude ikona označená nabielo a potom stlačte rolovacie koliesko.
	- $\rightarrow$  Stupeň prekrytia sa objaví vo výberovom okne.
- 3. Potvrďte váš výber stlačením "OK" alebo stlačte ešte raz ikonu so stupňom prekrytia alebo stlačte rolovacie koliesko.

#### **Pozor!**

Na hraniciach polí platí zásadne 0 % stupeň prekrytia.

# **Tolerancia prekrytia**

Tolerancia prekrytia stanovuje, odkedy reagujú obe vonkajšie čiastočné šírky (vpravo a vľavo) na *prekrytia*.

Pri paralelných jazdách v poli (napr. pri uličkách) sa môže stať, že vonkajšia čiastočná šírka sa zobrazí krátkodobo cez už obrábanú plochu, hoci sa skutočne neuskutočňuje dvojité obrábanie.

Príčinou je spravidla *GPS drift*, porovnaj aj inforámček k *strane GPS drift* [67.](#page-337-0)

Pri stupni prekrytia 0 % sa v tomto prípade vypne vonkajšia čiastočná šírka. Môže dôjsť ku "Kmitaniu" (neustále zapínanie a vypínanie).

Nastavením tolerancie prekrytia môžete zabrániť tomuto kmitaniu.

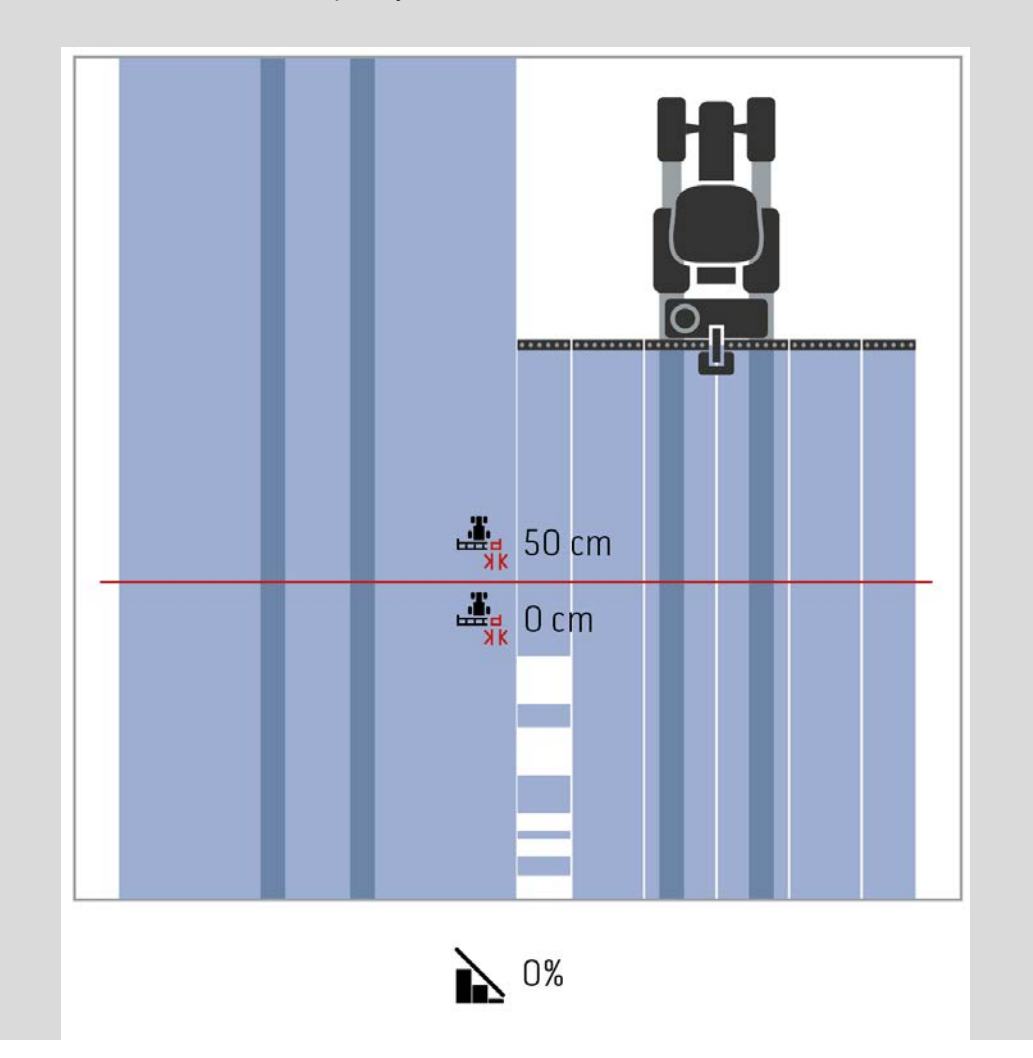

# <span id="page-316-0"></span>**Tolerancia prekrytia na už obrábaných plochách**

Tolerancia prekrytia pôsobí pri nastavenom stupni prekrytia 100 % opačne. Pri jazdách na už obrábaných plochách (napr. úvrať) sa môže stať, že sa zapnú nechcene vonkajšie čiastočné šírky. Príčiny pre to sú GPS drift alebo nie celkom presne jazdený pruh.

Tolerancia prekrytia môže zabrániť nechcenému zapnutiu čiastočných šírok.

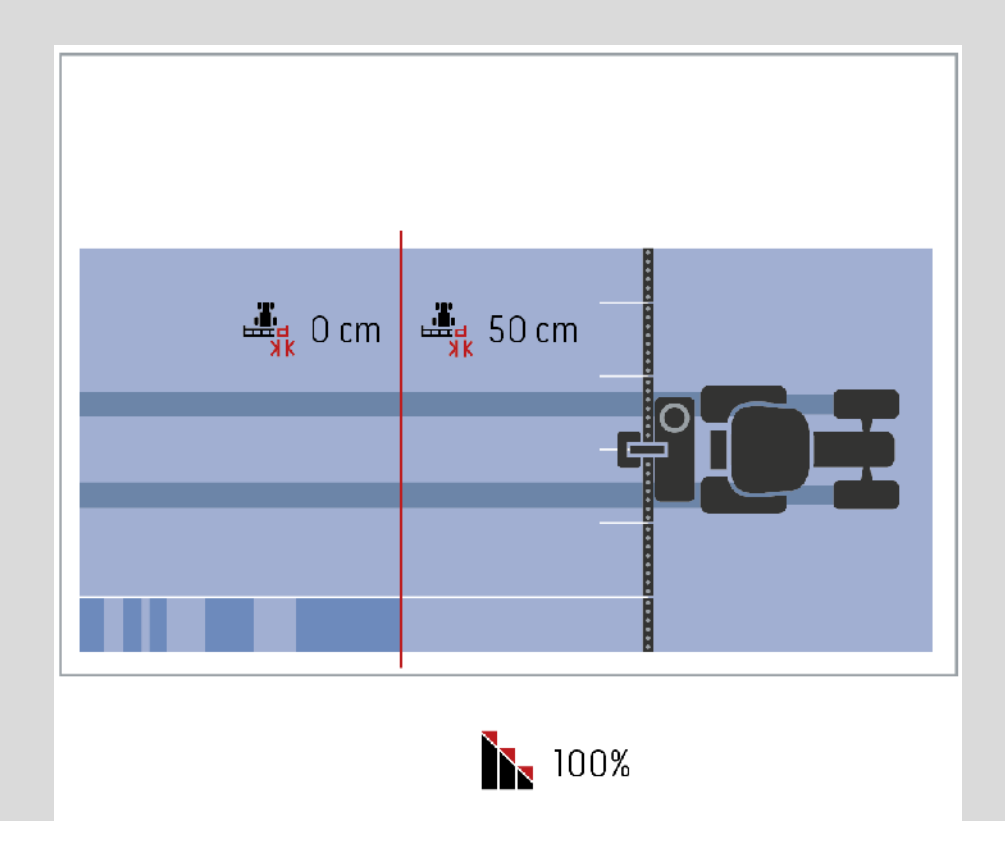

#### **4.3.5.3 Zadať hodnotu pre toleranciu prekrytia**

Hodnotu tolerancie prekrytia zadajte nasledovne:

4. Stlačte na *dotykovom displeji* ikonu "Tolerancia prekrytia" alebo otáčajte rolovacím kolieskom, až kým nebude ikona označená nabielo a potom stlačte rolovacie koliesko.

Keď je ikona označená, môžete poprípade aj stlačiť ikonu "OK" (F6).

- *5.* Zadajte na *dotykovom displeji* cez číselné pole alebo posuvný regulátor hodnotu.
- 6. Zadanie potvrďte stlačením "OK".

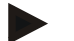

#### **Upozornenie**

Platný rozsah hodnôt pre toleranciu prekrytia je medzi 0 cm a polovičnou šírkou vonkajšej čiastočnej šírky.

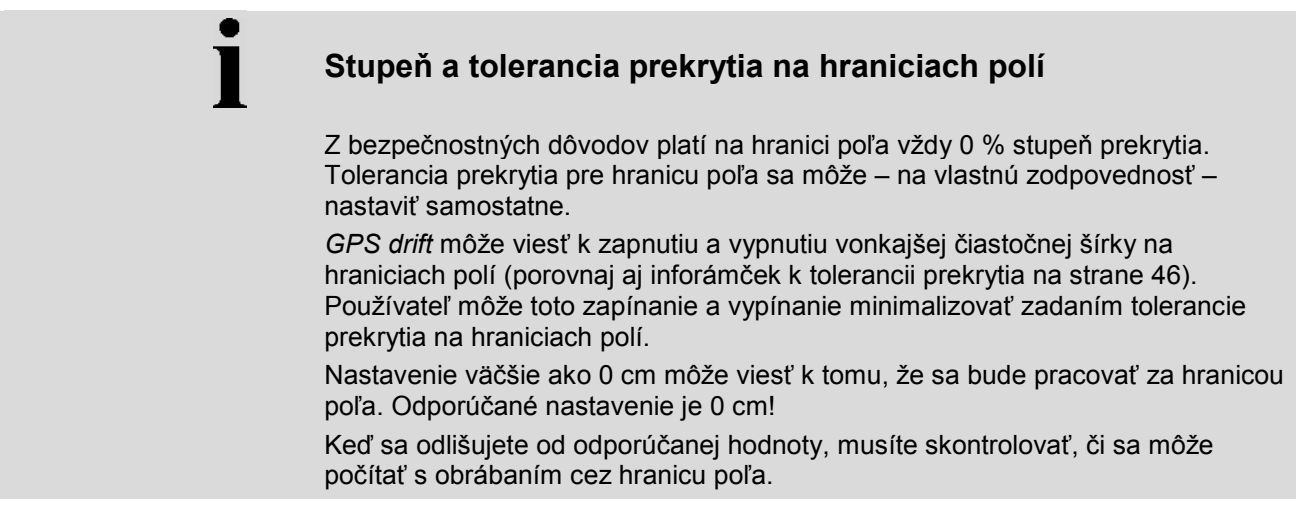

#### **4.3.5.4 Zadať hodnotu pre toleranciu prekrytia na hranici poľa**

#### **Pozor!**

Starostlivo skontrolujte, či je možné akceptovať obrábanie prekračujúce hranicu poľa!

Po vykonaní roboty musíte nastavenia opäť vrátiť na hodnotu 0 cm.

Hodnotu tolerancie prekrytia hraníc polí zadajte nasledovne:

1. Stlačte na *dotykovom displeji* ikonu "Tolerancia prekrytia hranice poľa" alebo otáčajte rolovacím kolieskom, až kým nebude ikona označená nabielo a potom stlačte rolovacie koliesko.

Keď je ikona označená, môžete poprípade aj stlačiť ikonu "OK" (F6).

- *2.* Zadajte na *dotykovom displeji* cez číselné pole alebo posuvný regulátor hodnotu.
- 3. Zadanie potvrďte stlačením "OK".

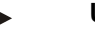

#### **Upozornenie**

Platný rozsah hodnôt pre toleranciu prekrytia je medzi 0 cm a polovičnou šírkou vonkajšej čiastočnej šírky.

# **Rozstup úvrate**

Cez rozstup úvrate sa môže určiť bod zapnutia po opustení už obrobenej plochy (tu: úvrať).

Rozhadzovač priemyselných hnojív sa tak zapne a vypne na rôznych miestach. Správna miera rozstupu úvrate je ovplyvňovaná letovými vlastnosťami hnojiva a pracovnou šírkou rozhadzovača priemyselných hnojív.

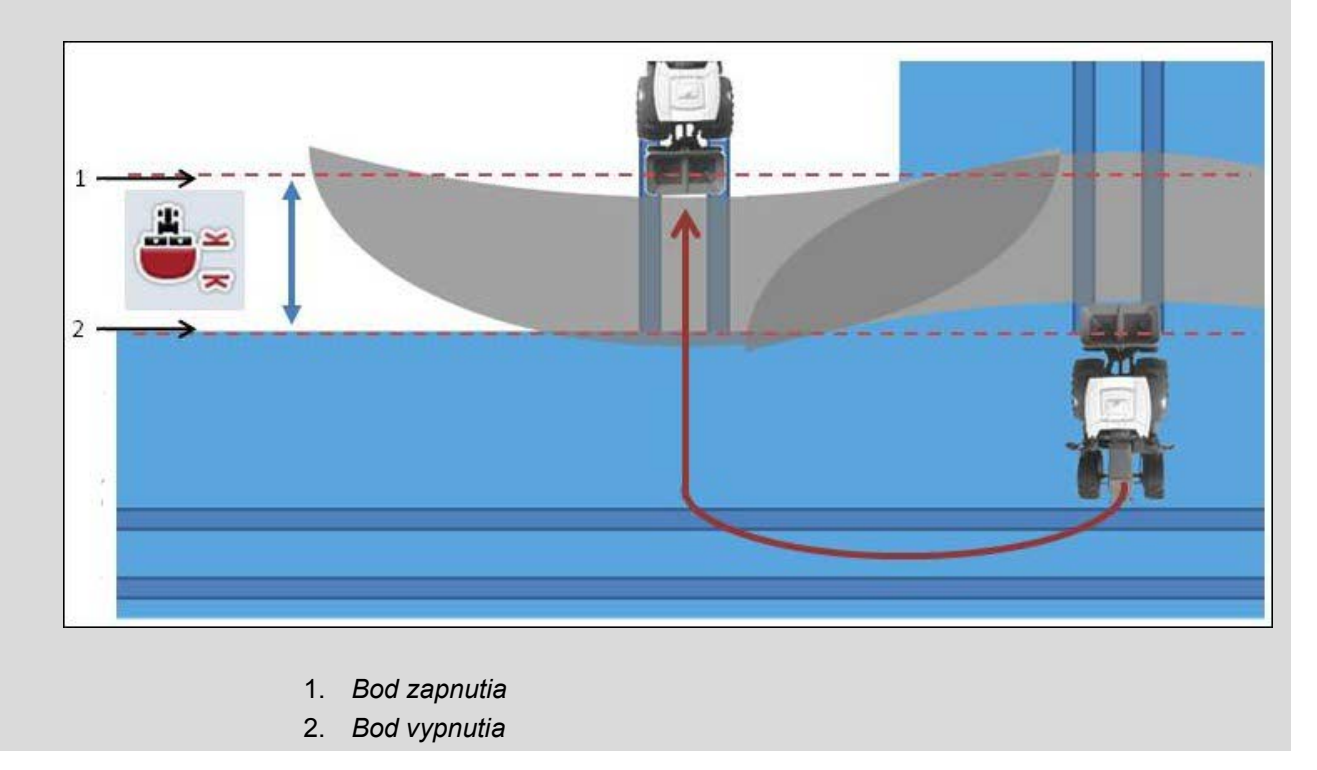

#### **4.3.5.5 Zadať hodnotu pre rozstup úvrate**

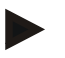

#### **Upozornenie**

Toto nastavenie je možné iba pri stroji triedy 5 (rozhadzovač priemyselných hnojív).

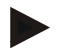

#### **Upozornenie**

Ak sprostredkuje *ISOBUS* stroj hodnotu pre pracovnú hĺbku čiastočných šírok, je táto ikona vysivená.

Manuálne zadanie nie je potrebné, pretože zadania stroja sa prevezmú automaticky.

Hodnotu rozstupu úvrate zadajte nasledovne:

1. Stlačte na *dotykovom displeji* ikonu "Rozstup úvrate" alebo otáčajte rolovacím kolieskom, až kým nebude ikona označená nabielo a potom stlačte rolovacie koliesko.

Keď je ikona označená, môžete poprípade aj stlačiť ikonu "OK" (F6).

- *2.* Zadajte na *dotykovom displeji* cez číselné pole alebo posuvný regulátor hodnotu.
- 3. Zadanie potvrďte stlačením "OK".

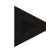

#### **Upozornenie**

Platný rozsah hodnôt rozstupu úvrate je medzi 0 a 50 metrami.

# **Rozpoznanie cúvania**

CCI.Command rozpozná zmenu smeru jazdy.

Symbol stroja v náhľade mapy sa taktiež pohybuje pri cúvaní. Cúvanie zobrazuje dodatočne na mape aj červená šípka.

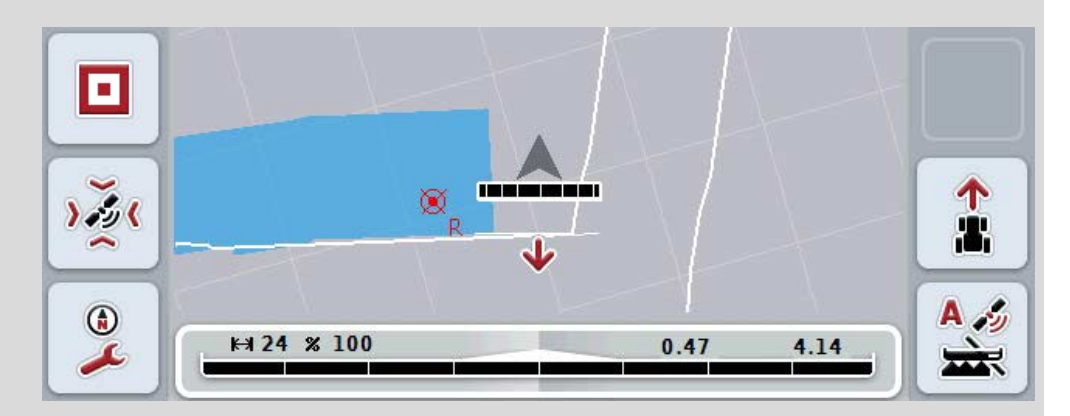

Keď zobrazený smer jazdy nezodpovedá skutočnému smeru jazdy, môžete manuálne skorigovať rozpoznanie smeru jazdy (porovnaj kapitolu [4.4.9\)](#page-345-0).

To je potrebné tiež vtedy, keď sa spustí jazda dozadu (po zapnutí terminálu).

CCI.Command vyhodnotí s cieľom rozpoznania smeru jazdy signál smeru jazdy traktora TECU. Ak to nie je k dispozícii, použije sa informácia o polohe prijímača GPS.

#### **4.3.5.6 Nastaviť rozpoznanie cúvania**

Na zvolenie nastavenia pre rozpoznanie cúvania postupujte nasledovným spôsobom:

1. Stlačte na *dotykovom displeji* ikonu "Rozpoznanie cúvania" alebo otáčajte rolovacím kolieskom, až kým nebude ikona označená nabielo a potom stlačte rolovacie koliesko.

Keď je ikona označená, môžete poprípade aj stlačiť ikonu "OK" (F6).

- 2. Zvoľte zo zoznamu požadované nastavenie. Stlačte na *dotykovom displeji* želanú ikonu alebo otáčajte rolovacím kolieskom, až kým nebude ikona označená nabielo a potom stlačte rolovacie koliesko.
	- → Želané nastavenie sa objaví vo výberovom okne.
- 3. Zadanie potvrďte stlačením "OK".

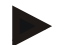

#### **Upozornenie**

Podľa kvality *GPS* prijímača môže dôjsť k chybným rozpoznaniam, napr. pri tieneniach na okrajoch lesa. Smer jazdy sa môže kedykoľvek manuálne skorigovať v náhľade mapy cez tlačidlo F5 (porovnaj kapitolu [4.4.9\)](#page-345-0).

# **Section Control iba na úvrati**

Pri použití sejačiek a pokladacích zariadení s veľmi malými čiastočnými šírkami (napr. pod jedným metrom) môže prostredníctvom GPS driftu pri paralelných jazdách dôjsť k nechcenému vypnutiu vonkajších čiastočných šírok.

Ak sa tomu nedá zabrániť tiež prispôsobením tolerancie prekrytia (porovnaj Inforámček Tolerancia prekrytia).

V tomto prípade pomôže funkcia "Section Control iba na úvrati" zabrániť oknu v oseve. Automatické zapnutie a vypnutie čiastočných šírok sa uskutoční teraz už iba v zaznamenanej úvrati (označená sivo), ale nie na obrábanej ploche (označená modro).

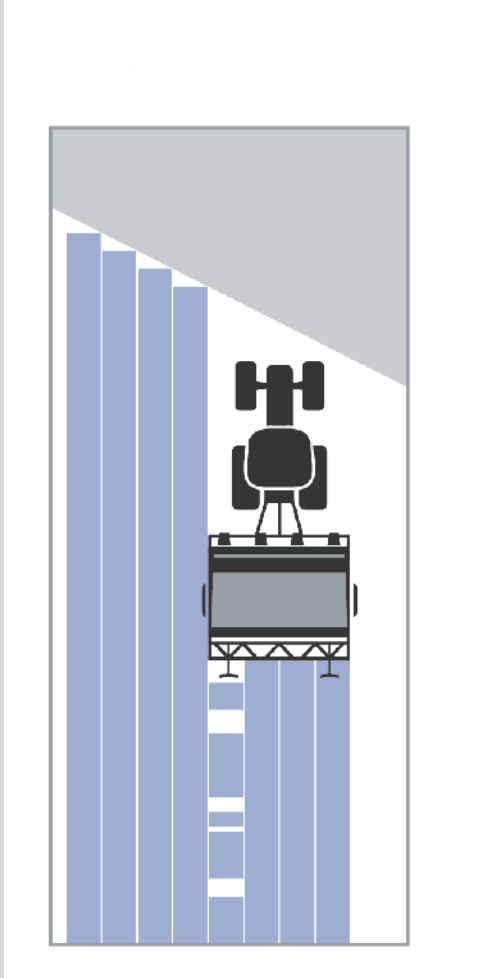

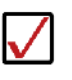

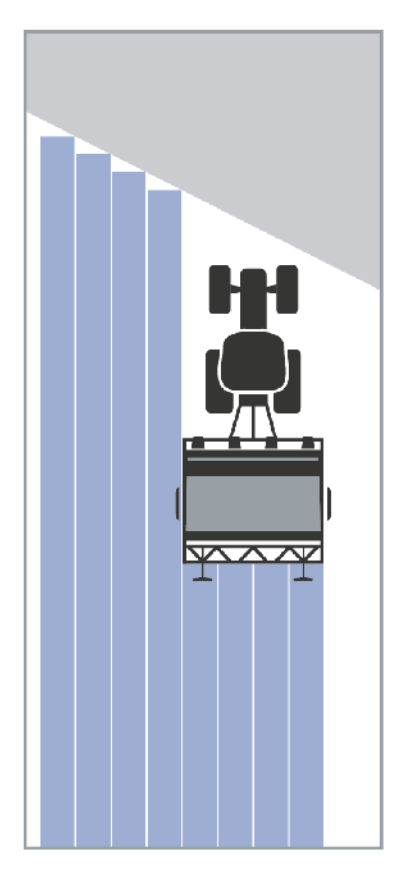
# <span id="page-324-0"></span>**4.3.5.7 Aktivovať/deaktivovať Section Control iba na úvrati**

Ak chcete aktivovať/deaktivovať Section Control iba na úvrati, postupujte nasledovným spôsobom:

- 1. Stlačte na *dotykovom displeji* ikonu "Section Control iba na úvrati" alebo otáčajte rolovacím kolieskom, až kým nebude ikona označená nabielo a potom stlačte rolovacie koliesko. Keď je ikona označená, môžete poprípade aj stlačiť ikonu "OK" (F6).
- 2. Zadajte *boolean* hodnotu.
- 3. Zadanie potvrďte stlačením "OK".

# **Opustenie náhľadu mapy**

Existujú dve možnosti na opustenie náhľadu mapy.

Zohľadnite nasledovný dôležitý rozdiel:

Pri zmene z náhľadu mapy na nastavenia cez funkčné tlačidlo F7 sa preruší automatická *Section Control*!

Pri opustení náhľadu mapy cez tlačidlo Domov alebo prepínacie tlačidlo pracuje automatická *Section Control* naďalej na pozadí.

# **4.4 Náhľad mapy**

Stlačením ikony "Mapa" (F1) sa dostanete z každej záložky nastavení do náhľadu **mapy.**

**Náhľad mapy** je pracovná oblasť aplikácie *CCI.Command*. Tu sa aktivuje automatická *Section Control*.

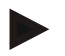

#### **Upozornenie**

Podľa použitého stroja môžu byť k dispozícii rôzne ikony.

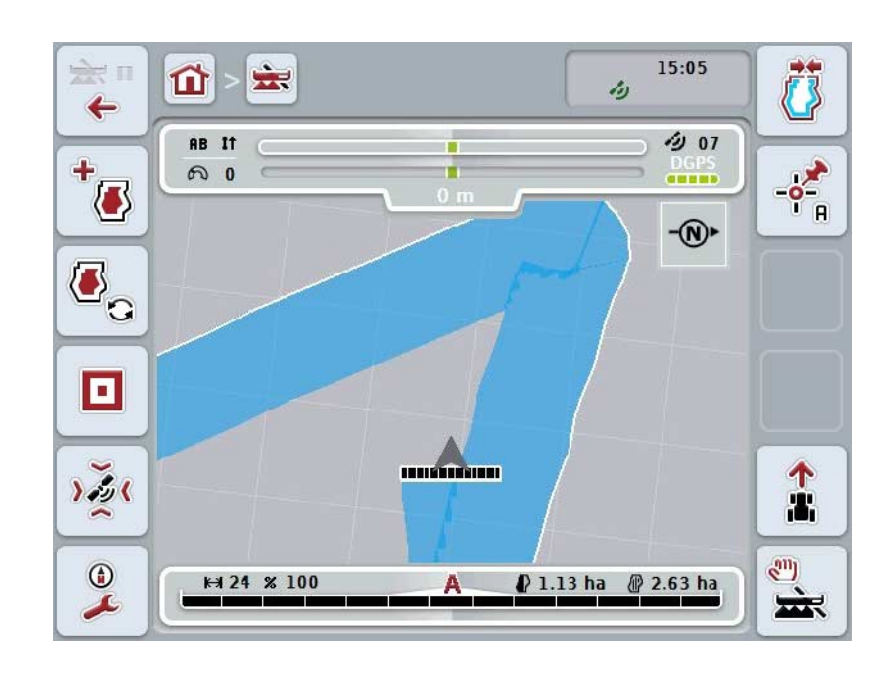

Máte nasledovné možnosti obsluhy:

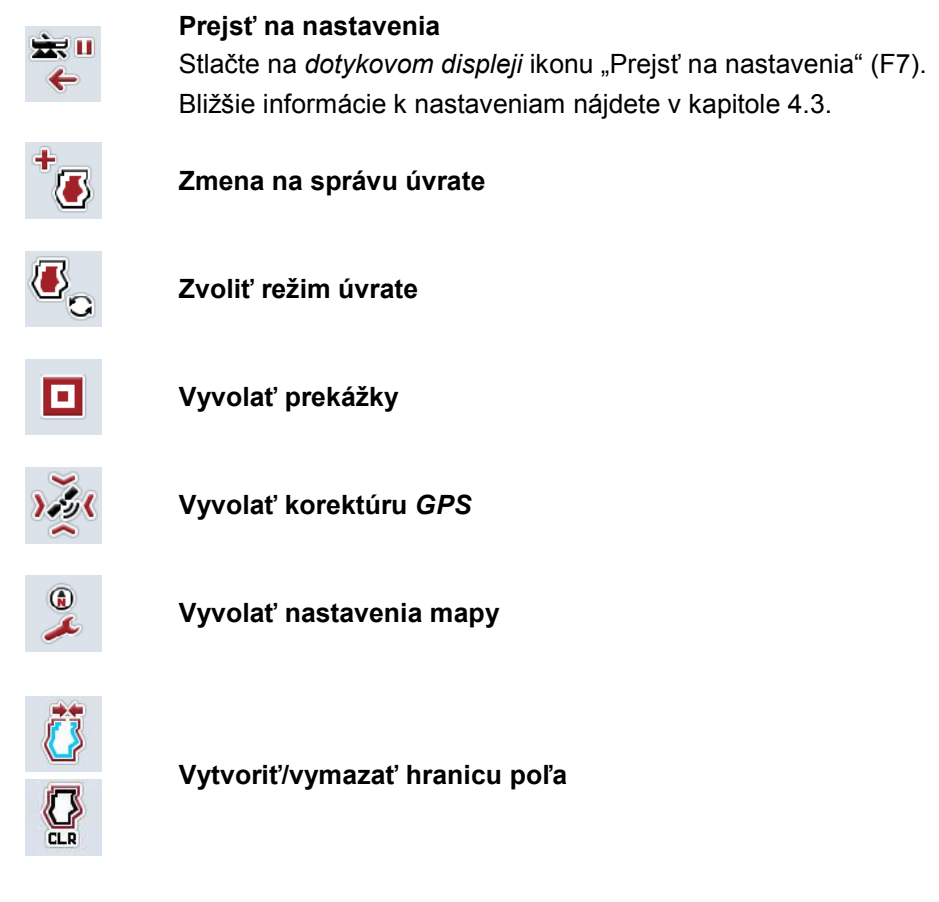

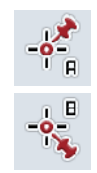

**Nastaviť bod A/Zaznamenať** *referenčný pruh*

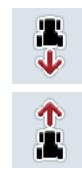

**Skorigovať smer jazdy**

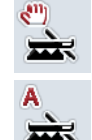

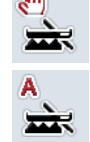

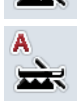

**Zmeniť režim** *Section Control*

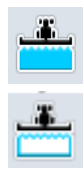

**Zapnúť/vypnúť manuálne označenie prejdenej plochy**

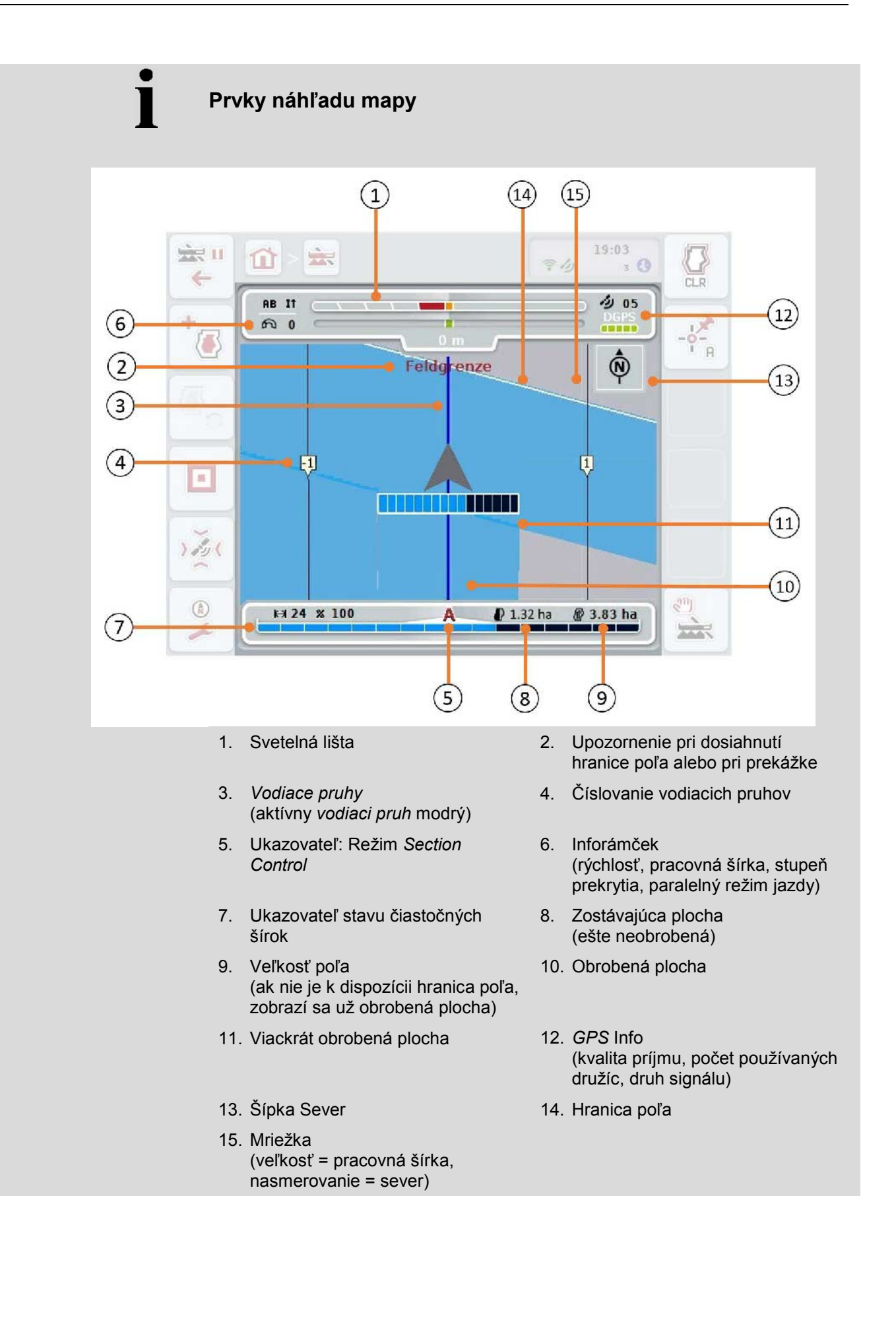

# **Zobrazenie stroja v náhľade mapy**

Zobrazenie stroja je napevno zobrazené v spodnej tretine mapy. Mapa sa točí okolo stroja.

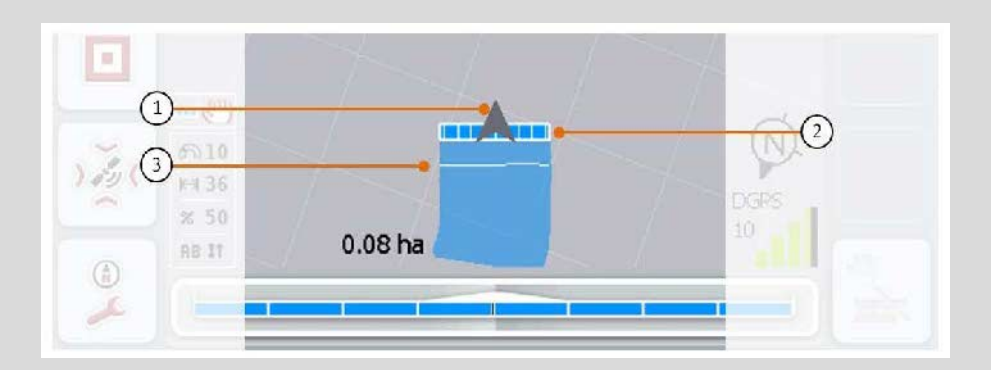

Šípka (1) zobrazuje polohu referenčného bodu traktora (poloha antény). Podľa nastavených geometrií sú čiastočné šírky (2) umiestnené za šípkou. Biela čiara (3) sa zobrazí, keď je pre čiastočné šírky nastavená hĺbka obrábania. To je podporované napr. niektorými rozhadzovačmi priemyselných hnojív.

## <span id="page-329-0"></span>**4.4.1 Správa úvrate**

Na zmenu na správu úvrate postupujte nasledovným spôsobom:

- 1. Stlačte na *dotykovom displeji* ikonu "Správa úvrate" (F3).
	- → Otvorí sa Správa úvrate**.**

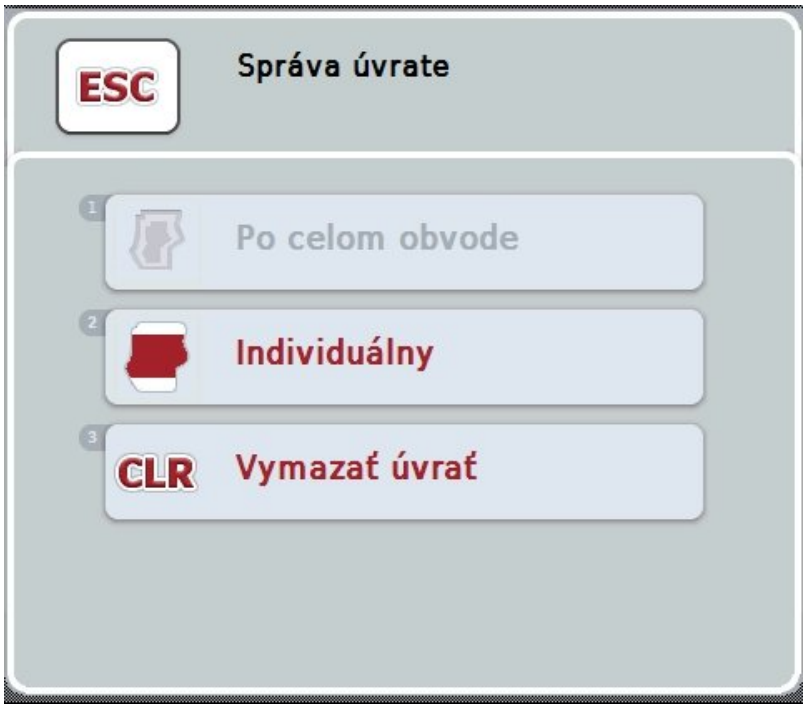

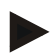

#### **Upozornenie**

Výber "Po celom obvode" je k dispozícii iba vtedy, keď už bola vytvorená jedna hranica poľa (porovnaj kapitolu [4.4.1\)](#page-329-0).

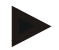

### **Upozornenie**

Výber "Vymazať" je k dispozícii iba vtedy, keď existuje minimálne jedna uložená úvrať.

Máte nasledovné možnosti obsluhy:

**Zmena na individuálne zaznamenanie úvrate**

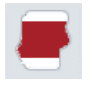

Stlačte na *dotykovom displeji* ikonu "Individuálne". Otvorí sa náhľad mapy **Zaznamenanie úvrate.**

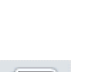

Bližšie údaje k individuálnemu zaznamenaniu úvrate nájdete v

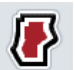

**Vytvoriť úvrať po celom obvode**

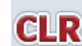

**Vymazať úvrať**

kapitole [4.4.1.1.](#page-330-0)

### <span id="page-330-0"></span>**4.4.1.1 Vytvoriť úvrať po celom obvode**

Ak chcete vytvoriť úvrať po celom obvode, postupujte nasledovne:

1. Stlačte na *dotykovom displeji* ikonu "Po celom obvode" alebo otáčajte rolovacím kolieskom, až kým nebude ikona označená nabielo a potom stlačte rolovacie koliesko.

Keď je ikona označená, môžete poprípade aj stlačiť ikonu "OK" (F6).

- *2.* Zadajte na *dotykovom displeji* cez číselné pole alebo posuvný regulátor šírku úvrate.
- 3. Zadanie potvrďte stlačením "OK".
	- → Vytvorí sa úvrať so zadanou šírkou pozdĺž hranice poľa.

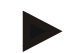

#### **Upozornenie**

Na pripojenie úvrate po celom obvode sa musí najprv vytvoriť hranica poľa (porovnaj kapitolu [4.4.1\)](#page-329-0).

#### **4.4.1.2 Vymazať úvrať**

Ak chcete vymazať uloženú plochu úvrate, postupujte nasledovne:

1. Stlačte na dotykovom displeji ikonu "Vymazať úvrať" alebo otáčajte rolovacím kolieskom, až kým nebude ikona označená nabielo a potom stlačte rolovacie koliesko.

Keď je ikona označená, môžete poprípade aj stlačiť ikonu "OK" (F6).

- 2. Potvrďte bezpečnostnú otázku stlačením tlačidla "OK".
	- $\rightarrow$  Úvrať sa vymaže.

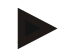

#### **Upozornenie**

Táto funkcia vymaže všetky úvrate uložené k tomuto *poľu*. Ak je k dispozícii hranica poľa, môže sa úvrať po celom obvode znova rýchlo vytvoriť. Individuálna úvrať sa musí nanovo zabehnúť.

# **Zaznamenať úvrať**

Úvrať sa môže zaznamenať individuálne. Pre pokladacie zariadenia a sejačky sa môžu tak čiastočné šírky automaticky zapnúť aj bez hranice poľa.

### **4.4.1.3 Zaznamenanie úvrate**

Na zmenu na zaznamenanie úvrate postupujte nasledovným spôsobom:

1. Stlačte na *dotykovom displeji* ikonu "Individuálne" alebo otáčajte rolovacím kolieskom, až kým nebude ikona označená nabielo a potom stlačte rolovacie koliesko.

Keď je ikona označená, môžete poprípade aj stlačiť ikonu "OK" (F6).

 $\rightarrow$  Otvorí sa nasledovná maska:

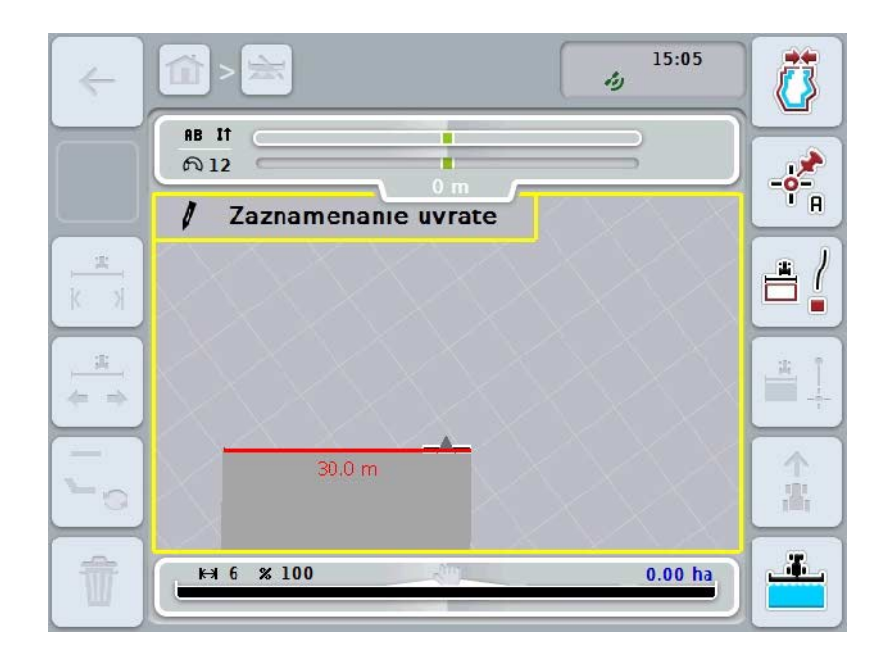

Máte nasledovné možnosti obsluhy:

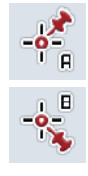

**Nastaviť bod A/Zaznamenať** *referenčný pruh* (porovnaj kapitolu [4.4.8\)](#page-345-0)

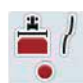

**Označiť zákruty**

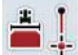

**Označiť priame úseky**

 $\sim$ 

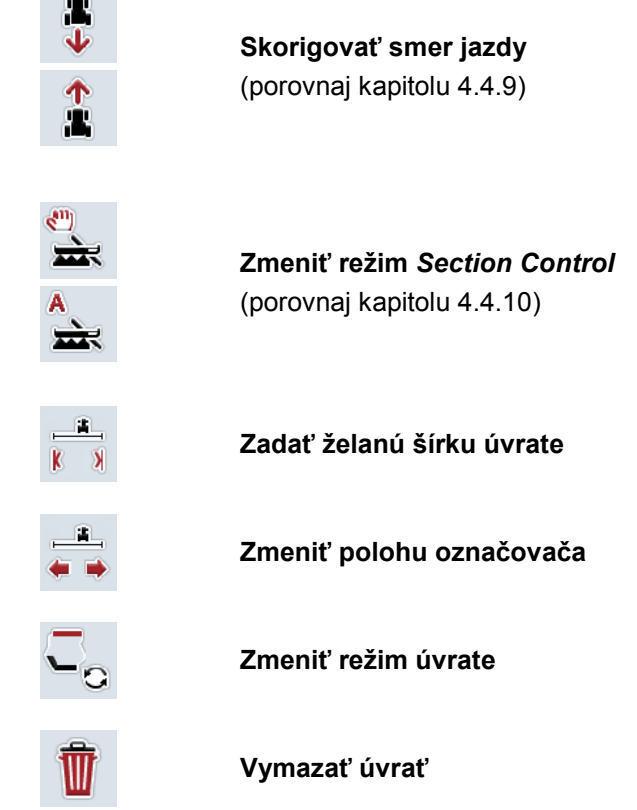

### **4.4.1.4 Označiť zákruty**

Ak chcete označiť zaznamenanie zákruty úvrate, postupujte nasledovne:

- 1. Stlačte na *dotykovom displeji* ikonu "Označiť zákruty" (F3).
	- $\rightarrow$  Spustí sa zaznamenanie úvrate pozdĺž presnej jazdnej trasy.
- 2. Prebehnite trasu.
- 3. Stlačte na *dotykovom displeji* znova ikonu "Označiť zákruty" (F3).
	- → Zaznamenanie úvrate pozdĺž presnej jazdnej trasy sa zastaví.
	- $\rightarrow$  Zaznamenaná úvrať sa uloží.

### **4.4.1.5 Označiť priame úseky**

Ak chcete označiť zaznamenanie priameho úseku úvrate, postupujte nasledovne:

- 1. Stlačte na *dotykovom displeji* ikonu "Označiť priame úseky" (F4).
	- → Nastaví sa počiatočný bod.
- 2. Choďte k bodu, ktorý sa má vytvoriť na konci priameho úseku a na dotykovom displeji stlačte znova ikonu "Označiť priame úseky" (F4).
	- $\rightarrow$  Automaticky sa potiahne priamka medzi počiatočným a koncovým bodom a pozdĺž tejto sa vytvorí úvrať.
	- → Vytvorená úvrať sa uloží.

### <span id="page-333-0"></span>**4.4.1.6 Zadať želanú šírku úvrate**

Ak chcete zadať želanú šírku úvrate, postupujte nasledovne:

- 1. Stlačte na *dotykovom displeji* ikonu "Šírka úvrate" (F9).
- *2.* Zadajte na *dotykovom displeji* cez číselné pole alebo posuvný regulátor hodnotu.
	- $\rightarrow$  Zadanie potvrďte stlačením "OK".

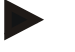

#### **Upozornenie**

Platný rozsah hodnôt pre šírku úvrate je medzi 0 a 99 m.

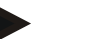

#### **Upozornenie**

Prednastavenie pre šírku úvrate je pracovná šírka stroja.

# **Označovač úvrate**

Ako šírka označovača úvrate je prednastavená pracovná šírka stroja. Šírka úvrate, a tým označovača úvrate, sa môže manuálne zmeniť (porovnaj kapitolu [4.4.1.6\)](#page-333-0). Ak je šírka označovača väčšia ako pracovná šírka, môže sa zmeniť poloha označovača úvrate. Môže sa striedať v strede (prednastavenie) a na pravej alebo ľavej vonkajšej hrane stroja.

Nastavenie pravej alebo ľavej vonkajšej hrany umožňuje napríklad s vonkajšou hranou stroja prechádzať priamo pozdĺžne na hranici poľa a označiť celú nastavenú šírku úvrate vnútri hranice poľa.

#### **4.4.1.7 Zmeniť polohu označovača**

Ak chcete zmeniť polohu označovača, postupujte nasledovne:

- 1. Stlačte na *dotykovom displeji* ikonu "Poloha označovača" (F10).
	- Poloha označovača sa automaticky strieda medzi strednou, pravou vonkajšou hranou a ľavou vonkajšou hranou.

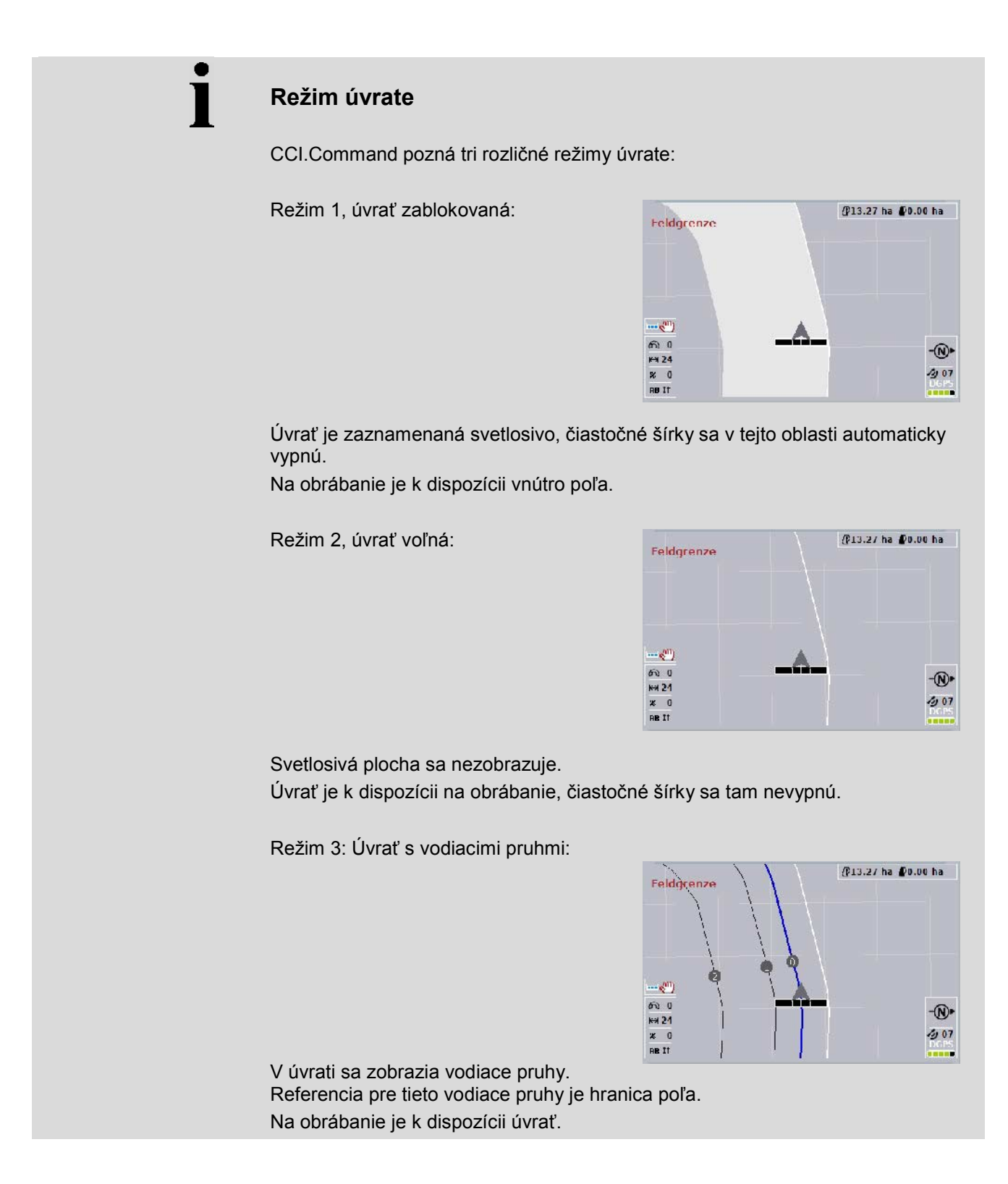

## **4.4.2 Zvoliť režim úvrate**

Na zmenu medzi režimami úvrate postupujte nasledovným spôsobom:

- 1. Stlačte na *dotykovom displeji* ikonu "Zmeniť režim úvrate" (F9).
	- $\rightarrow$  Režim úvrate sa zmení.

### **4.4.3 Prekážky**

Pri prechode do masky "Prekážky" postupujte nasledovným spôsobom:

- 2. Stlačte na *dotykovom displeji* ikonu "Prekážky" (F10).
	- → Otvorí sa nasledovná maska:

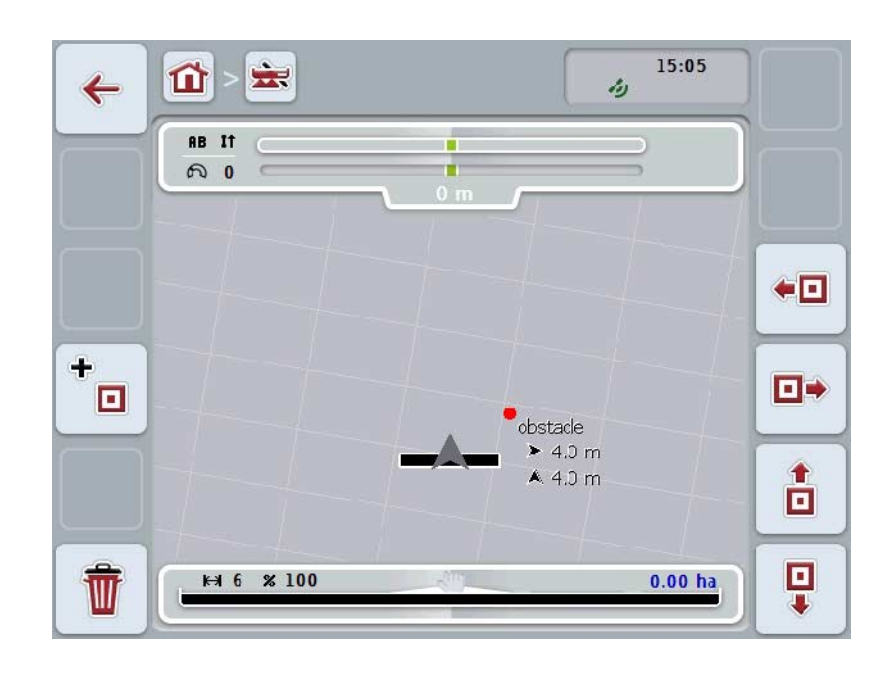

Máte nasledovné možnosti obsluhy:

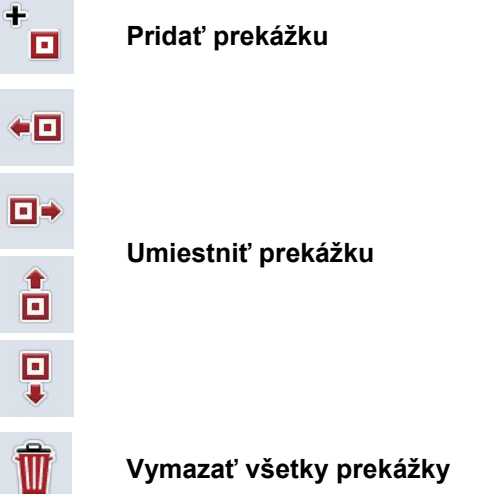

### **4.4.3.1 Pridať a umiestniť prekážku**

Ak chcete pridať novú prekážku, postupujte nasledovne:

- 1. Stlačte na *dotykovom displeji* ikonu "Pridať prekážku" (F10).
- 2. Zadajte na *dotykovom displeji* pomocou klávesnice názov prekážky.
- 3. Zadanie potvrďte stlačením "OK".
	- → Prekážka sa najprv umiestni na momentálnu polohu traktora a v náhľade mapy bude označená blikajúcim červeným bodom.
- 4. Stláčajte na *dotykovom displeji* ikony "Doľava" (F3), "Doprava" (F4), "Nahor" (F5) a "Nadol" (F6), aby ste nastavili polohu prekážky.

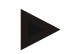

#### **Upozornenie**

Stlačením ikon presuniete prekážku o 1 meter v príslušnom smere.

5. Aby ste uložili prekážku na jej momentálnej polohe, opusťte náhľad "Prekážky" a vráťte sa do normálneho náhľadu mapy.

#### **4.4.3.2 Vymazať všetky prekážky**

Ak chcete vymazať všetky prekážky, postupujte nasledovne:

- 1. Stlačte na *dotykovom displeji* ikonu "Vymazať (F12)".
- 2. Zadanie potvrďte stlačením "OK".

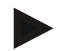

### **Upozornenie**

Vymažú sa všetky prekážky práve používaného poľa. Výber nie je možný.

# **GPS drift**

Pri použití *GPS* signálov bez korektúry môžu zaznamenané údaje (napr. hranica poľa alebo obrábaná plocha) pri neskoršom opätovnom použití vykazovať posun k aktuálnej polohe.

Otáčaním zemegule a meniacou sa polohou družíc na oblohe sa s časom posúva vypočítaná poloha bodu. Označuje sa to ako drift.

GPS korektúra umožňuje opravenie tohto driftu.

#### **4.4.4 GPS korektúra**

Cez ikonu "GPS korektúra" (F11) môžete v náhľade mapy vykonať *GPS* korektúru, ikonám sa priradia nové funkcie.

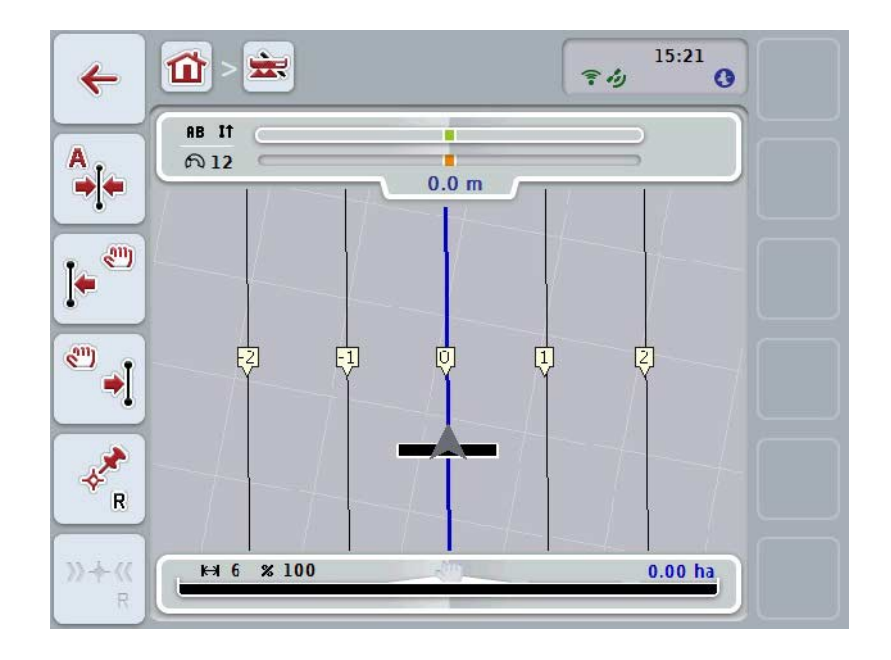

Máte nasledovné možnosti obsluhy:

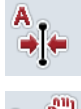

**Presunúť** *referenčný pruh*

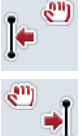

**Presunúť manuálne** *referenčný pruh*

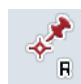

**Vytvoriť referenčný bod**

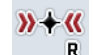

**Kalibrovať referenčný bod**

### <span id="page-338-1"></span>**4.4.4.1 Presunúť referenčný pruh**

Ak chcete presunúť *referenčný pruh* na aktuálnu polohu traktora, postupujte nasledovne:

- 1. Prejdite na poli do želaného pruhu a stlačte na *dotykovom displeji* ikonu "Presunúť referenčný pruh" (F9).
	- → *Referenčný pruh* sa presunie na vašu aktuálnu polohu.

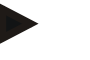

#### **Upozornenie**

Táto funkcia je k dispozícii, keď bol zaznamenaný *Referenčný pruh*. Presunie sa iba *referenčný pruh*. Ak sa má korigovať celé *pole,* je potrebné nastaviť referenčný bod (porovnaj kapitolu [4.4.4.3\)](#page-338-0).

#### **4.4.4.2 Presunúť manuálne** *referenčný pruh*

Na manuálne presunutie existujúceho *referenčného pruhu* smerom doľava alebo doprava postupujte nasledovne:

- 1. Stlačte na *dotykovom displeji* ikonu "Manuálne korigovať referenčný pruh" (F7, resp. F8).
	- → *Referenčný pruh* sa presunie do zvoleného smeru.

#### **Upozornenie**

Táto funkcia je k dispozícii, keď bol zaznamenaný *Referenčný pruh*. Presunie sa iba *referenčný pruh*. Ak sa má korigovať celé *pole,* je potrebné nastaviť referenčný bod (porovnaj kapitolu [4.4.4.3\)](#page-338-0).

#### <span id="page-338-0"></span>**4.4.4.3 Vytvoriť referenčný bod**

Referenčný bod by mal byť pri prvom obrábaní vytvorený v blízkosti *poľa*.

Zvoľte bod, na ktorý sa môže neskôr znova premiestniť s cieľom kalibrácie presne z toho istého smeru a z toho istého miesta. Odporúča sa zvoliť výrazný bod, napr. príklop alebo trvalé značenie vjazdu na pole.

Zaznamenané údaje budú nepoužiteľné, ak nebudete môcť znova nájsť zaznamenaný referenčný bod.

Ak chcete na aktuálnej polohe vytvoriť nový referenčný bod, postupujte nasledovne:

- 1. Stlačte na *dotykovom displeji* ikonu "Vytvoriť referenčný bod" (F11).
	- $\rightarrow$  Referenčný bod je vytvorený a zobrazený na mape.

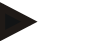

#### **Upozornenie**

Referenčný bod platí iba pre záprah, s ktorým bol vytvorený

# **Kalibrovať referenčný bod**

Ak ste napr. po prerušení obrábania (napr. doplnenie postrekovacieho prostriedku) zistili, že došlo ku *GPS driftu*, prejdite opäť presne na už vytvorený referenčný bod.

Na základe posunu kvôli GPS driftu nebude v náhľade mapy teraz ležať referenčný bod pod aktuálnou polohou.

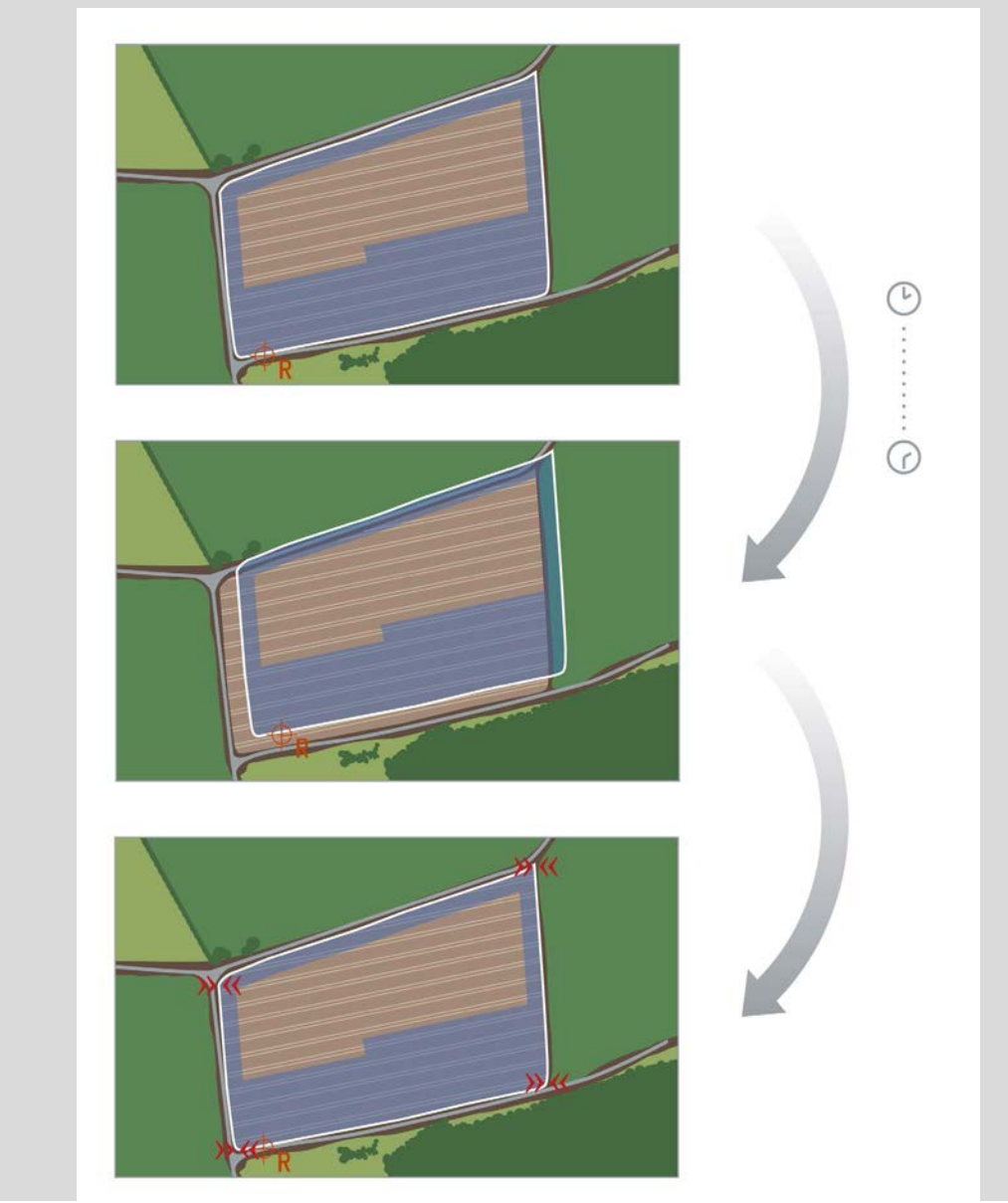

# **4.4.4.4 Kalibrovať referenčný bod**

Ak chcete kalibrovať referenčný bod, postupujte nasledovne:

1. Stlačte na *dotykovom displeji* ikonu "Kalibrovať referenčný bod (F12)".

→ Referenčný bod sa presunie na vašu aktuálnu polohu.

# **4.4.5 Nastavenia máp**

Cez ikonu "Nastavenia máp" (F12) v náhľade mapy sa dostanete do **nastavení máp**. Tu môžete zapnúť, resp. vypnúť jednotlivé prvky náhľadu mapy a akustické výstražné signály. Prvky sa zobrazia na mape a môžu zaznieť výstražné signály, ak sú začiarknuté.

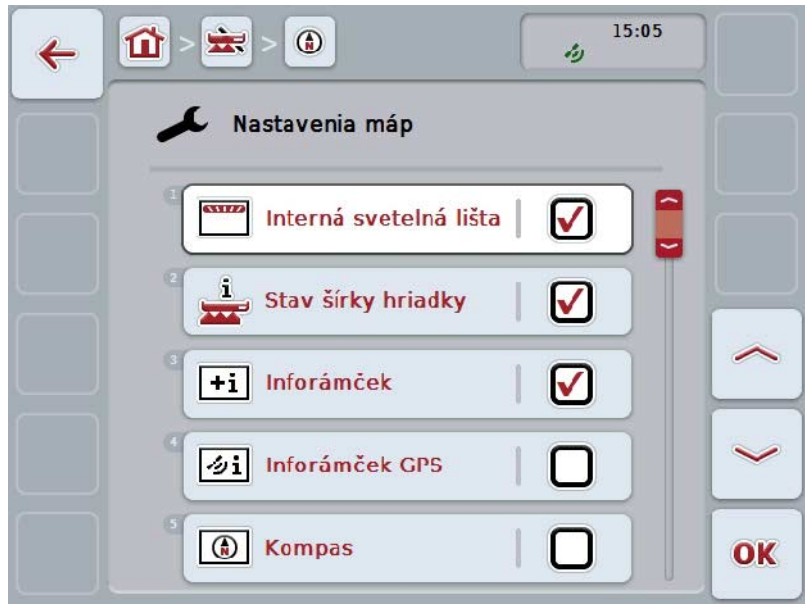

Máte nasledovné možnosti obsluhy:

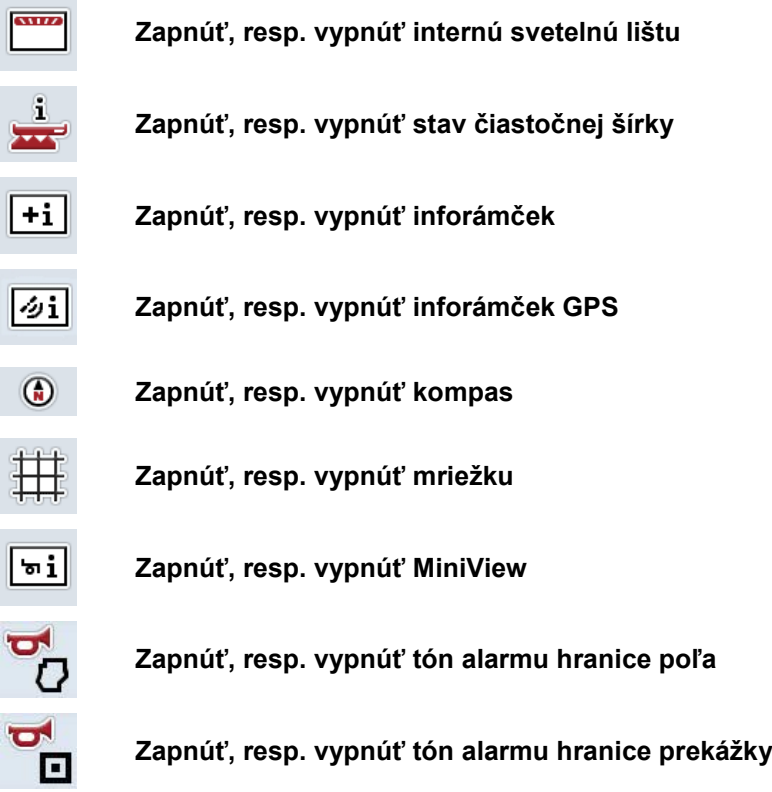

#### **4.4.5.1 Zapnúť, resp. vypnúť zobrazenia**

Ak chcete zapnúť alebo vypnúť zobrazenie internej svetelnej lišty, stavu čiastočnej šírky, inforámčeka, inforámčeka GPS, kompasu, MiniView alebo mriežky, postupujte nasledovne:

1. Stlačte na *dotykovom displeji* ikonu so želaným zobrazením alebo otáčajte rolovacím kolieskom, až kým nebude ikona označená nabielo a potom stlačte rolovacie koliesko.

Keď je ikona označená, môžete poprípade aj stlačiť ikonu "OK" (F6).

- 2. Zvoľte v zadávacom dialógu požadované nastavenie.
- 3. Svoje nastavenie potvrďte ikonou "OK" alebo stlačením rolovacieho kolieska.

#### **4.4.5.2 Zapnúť/vypnúť akustický výstražný signál**

Na zapnutie/vypnutie akustického výstražného signálu pri dosiahnutí hranice poľa alebo prekážky postupujte nasledovne:

1. Stlačte na *dotykovom displeji* ikonu so želaným zobrazením alebo otáčajte rolovacím kolieskom, až kým nebude ikona označená nabielo a potom stlačte rolovacie koliesko.

Keď je ikona označená, môžete poprípade aj stlačiť ikonu "OK" (F6).

- 2. Zvoľte v zadávacom dialógu požadované nastavenie.
- 3. Svoje nastavenie potvrďte ikonou "OK" alebo stlačením rolovacieho kolieska.

# **4.4.5.3 MiniView**

V MiniView sa môžu zobraziť relevantné údaje stroja bez toho, aby ste museli opustiť náhľad mapy CCI.Command.

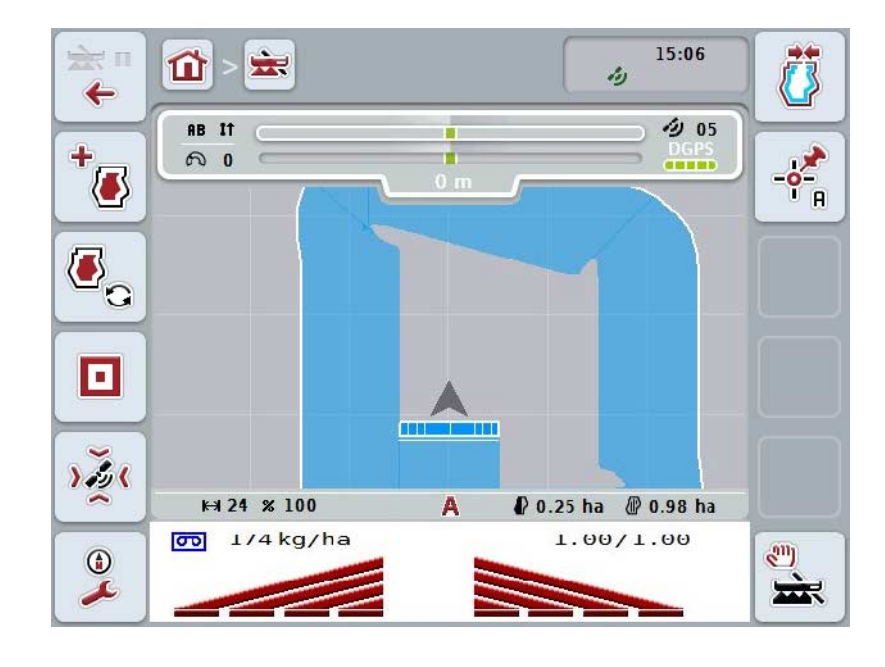

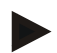

# **Upozornenie**

Údaje stroja zobrazené v MiniView musí poskytnúť stroj. Avšak nie všetky stroje podporujú túto funkciu.

Ak stroj neposkytne žiadne údaje, zostane zobrazenie prázdne.

#### **4.4.6 Vytvoriť hranicu poľa**

Ak chcete vytvoriť hranicu poľa, postupujte nasledovne:

1. Prejdite dookola *poľa* a obrobte pritom úvrať. Obrobená plocha bude označená namodro, pri postrekovaní poľa môže byť v tomto okamžiku už aktivovaný automatický režim *Section Control*.

#### **Pozor!**

Čiastočné šírky budú automaticky spínané iba pri dosiahnuť už obrobenej plochy. Za vypnutie na hranici poľa na ochranu hraničných oblastí je zodpovedný používateľ.

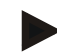

#### **Upozornenie**

Pri prevádzke s rozhadzovačmi priemyselných hnojív musia byť z bezpečnostných dôvodov pri prvom objazde bez hranice poľa manuálne zopnuté čiastočné šírky.

- 2. Stlačte na *dotykovom displeji* ikonu "Vytvoriť hranicu poľa" (F1).
	- Na vonkajšej hrane už obrobenej plochy sa vytvorí a uloží hranica poľa. Medzery sa zatvoria prispôsobenou čiarou. Napriek tomu sa odporúča úplne obísť *pole*, keďže sa výpočty nemusia zhodovať so skutočným priebehom hranice poľa.
	- Ikona "Vytvoriť hranicu poľa" (F1) sa automaticky zmení na "Vymazať hranicu poľa" (F1). Bude to zobrazené iným symbolom na ikone.

#### **4.4.7 Vymazať hranicu poľa**

Ak chcete vymazať hranicu poľa, postupujte nasledovne:

- 1. Stlačte na *dotykovom displeji* ikonu "Vymazať hranicu poľa" (F1).
- 2. Potvrďte bezpečnostnú otázku stlačením tlačidla "OK".
	- $\rightarrow$  Ikona "Vymazať hranicu poľa" (F1) sa automaticky zmení na "Uložiť hranicu poľa" (F1). Bude to zobrazené iným symbolom na ikone.

#### <span id="page-345-0"></span>**4.4.8 Nastaviť bod A/Zaznamenať referenčný pruh**

Ak chcete zaznamenať *referenčný pruh* pre *Parallel Tracking*, postupujte nasledovne:

- 1. Stlačte na *dotykovom displeji* ikonu "Nastaviť bod A" (F2), aby ste nastavili počiatočný bod pre *referenčný pruh*.
	- $\rightarrow$  Ikona "Nastaviť bod A" (F2) sa zmení na "Nastaviť bod B" (F2). Bude to zobrazené iným symbolom na ikone.
- 2. Prejdite po trase, ktorá má slúžiť ako *referenčný pruh*.
- 3. Stlačte na dotykovom displeji ikonu *"Nastaviť bod B"* (F2), aby ste nastavili koncový bod pre *referenčný pruh*.
	- → Automaticky sa spustí *Parallel Tracking*.

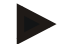

#### **Upozornenie**

Na *pole* sa uloží iba jeden *referenčný pruh*. Keď nastavíte nový bod A, existujúci *referenčný pruh* sa prepíše. Na tento účel je potrebné potvrdenie bezpečnostného dotazu.

### <span id="page-345-1"></span>**4.4.9 Skorigovať smer jazdy**

Pri aktivovanom rozpoznaní cúvania, pozri kapitolu [4.3.5.6,](#page-322-0) rozpozná CCI.Command automaticky smer jazdy. Aby sa skorigoval rozpoznaný smer jazdy, postupujte nasledovne:

1. Stlačte na *dotykovom displeji* ikonu "Skorigovať smer jazdy" (F5).

- $\rightarrow$  Smer jazdy sa zmení z "Jazda dopredu" na "Cúvanie", resp. z "Cúvanie" na "Jazda dopredu".
- → Korektúra sa zobrazí zmenou symbolu na ikone (F5).

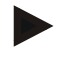

#### **Upozornenie**

Ak *CCI.Command* rozpozná cúvanie, zobrazí sa malá červená šípka.

# **Section Control: manuálny režim a automatický režim**

V manuálnom režime musíte čiastočné šírky manuálne zapnúť alebo vypnúť v ovládaní stroja alebo pomocou joysticku. Zaznamená sa obrobená plocha.

Po aktivácii automatického režimu odovzdá aplikácia *CCI.Command* stroju príkazy na zapnutie a vypnutie čiastočných šírok.

Pri niektorých strojoch musí byť funkcia *Section Control* najprv aktivovaná v obsluhe stroja. Pozrite si postup v návode na prevádzku od výrobcu stroja.

#### <span id="page-346-0"></span>**4.4.10 Zmeniť režim** *Section Control*

Medzi manuálnym a automatickým režimom sa prepína rovnakou ikonou (F4). Symbol sa zmení podľa práve zvoleného režimu:

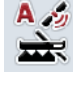

**Prepnúť** *Section Control* **do automatického režimu**

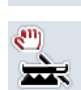

**Prepnúť** *Section Control* **do manuálneho režimu**

Medzi manuálnym režimom a automatickým režimom *Section Control* môžete prepnúť nasledovne:

- 1. Stlačte na *dotykovom displeji* ikonu "Automatický režim", resp. "Manuálny režim" (F6).
	- $\rightarrow$  Režim sa zmení a zmení sa aj symbol na ikone F6.

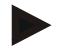

#### **Upozornenie**

Táto funkcia je dostupná iba pri prenášaní údajov o stroji.

## **4.4.11 Zapnúť/vypnúť manuálne označenie prejdenej plochy**

Ak nie je pripojený ISOBUS stroj, nie sú k dispozícii žiadne informácie o už obrobenej ploche. Obrobenú plochu môžete vyznačiť manuálne.

Ak chcete zapnúť, resp. vypnúť manuálne vyznačenie prejdenej plochy, postupujte nasledovne:

- 1. Stlačte na *dotykovom displeji* ikonu "Značenie zap/Značenie vyp" (F6).
	- → Prejdená plocha bude na mape označená namodro, resp. už nebude označená.
	- → Ikona F2 sa zmení zo "Značenie zap" na "Značenie vyp" a naopak, podľa toho, ktorá funkcia bola práve vybraná:

Medzi manuálnym režimom a automatickým režimom *Section Control* môžete prepnúť nasledovne:

- 1. Stlačte na *dotykovom displeji* ikonu "Automatický režim", resp. "Manuálny režim" (F6).
	- $\rightarrow$  Režim sa zmení a zmení sa aj symbol na ikone F6.

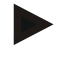

#### **Upozornenie**

Táto funkcia je dostupná iba vtedy, keď sa neprenášajú žiadne údaje o stroji alebo nie je aktivovaná Section Control.

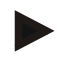

## **Upozornenie**

Pre správne zobrazenie obrábanej plochy je potrebné najprv zadať pracovnú šírku (porovnaj kapitolu 4.3.4.1).

# **5 Riešenie problémov**

# **5.1 Chyby na termináli**

Nasledovný prehľad zobrazuje možné chyby na *termináli* a ich odstránenie:

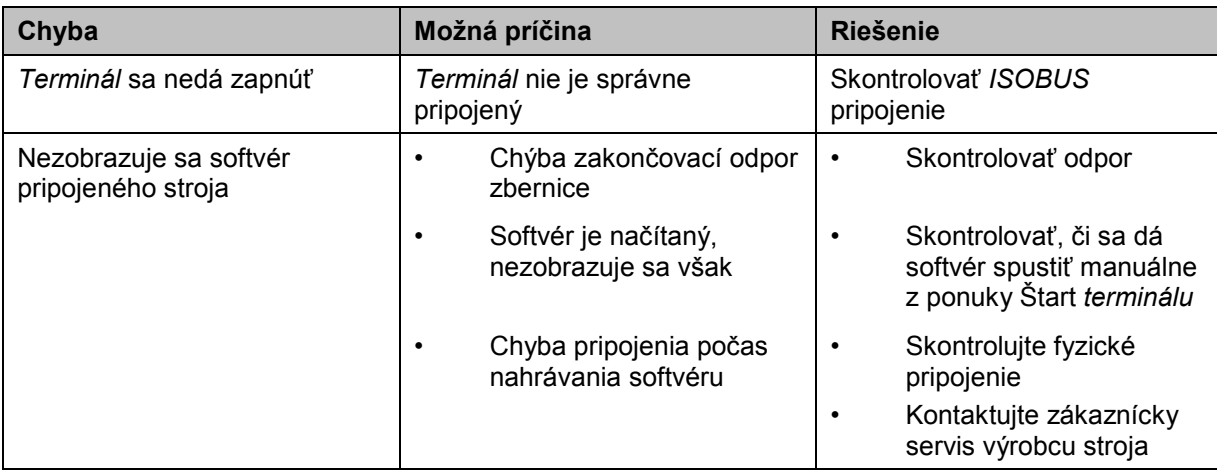

# **5.2 Chyby pri prevádzke**

Nasledovný prehľad zobrazuje možné chyby pri prevádzke s aplikáciou *CCI.Command*, ich možnú príčinu a riešenie:

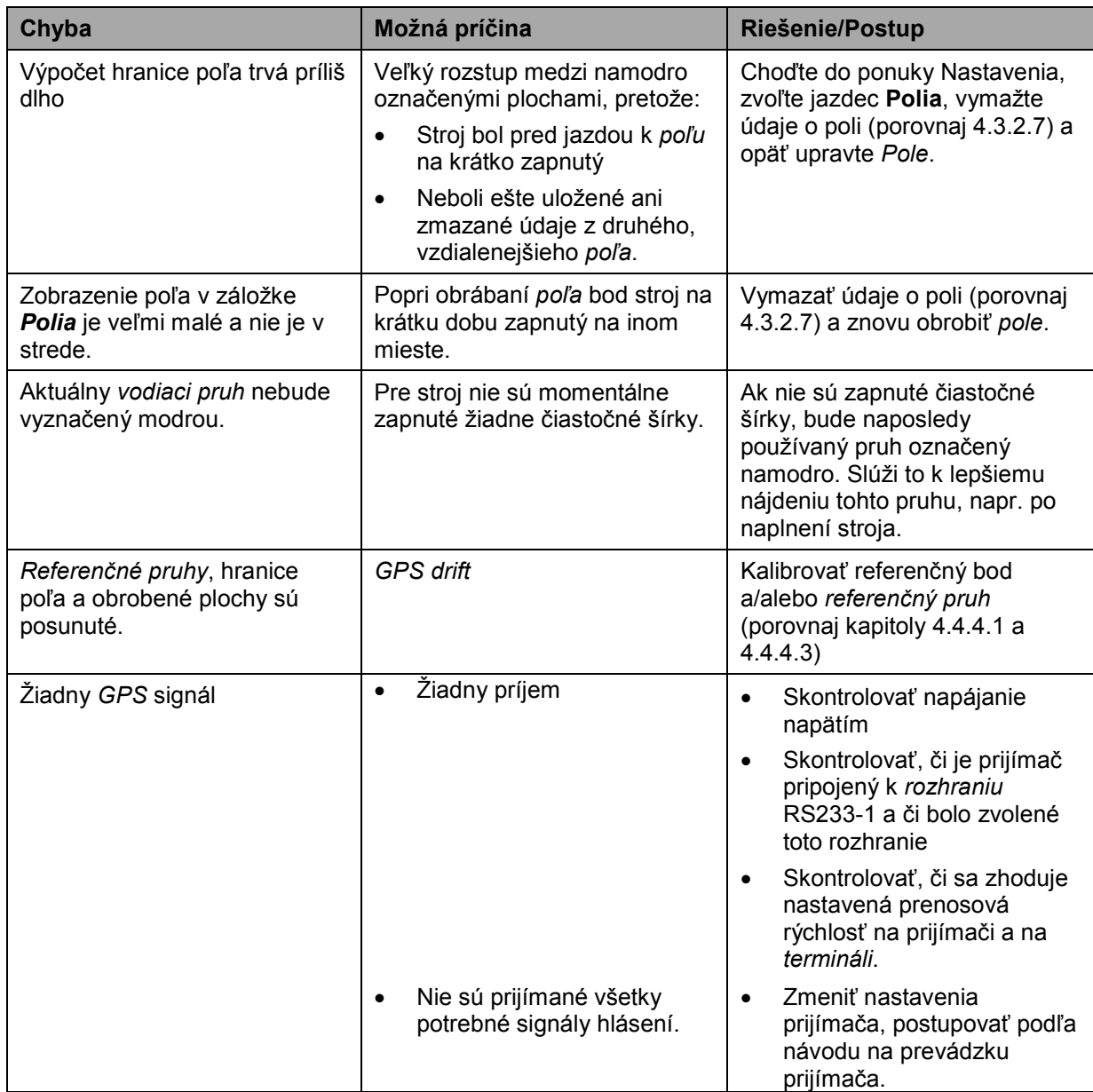

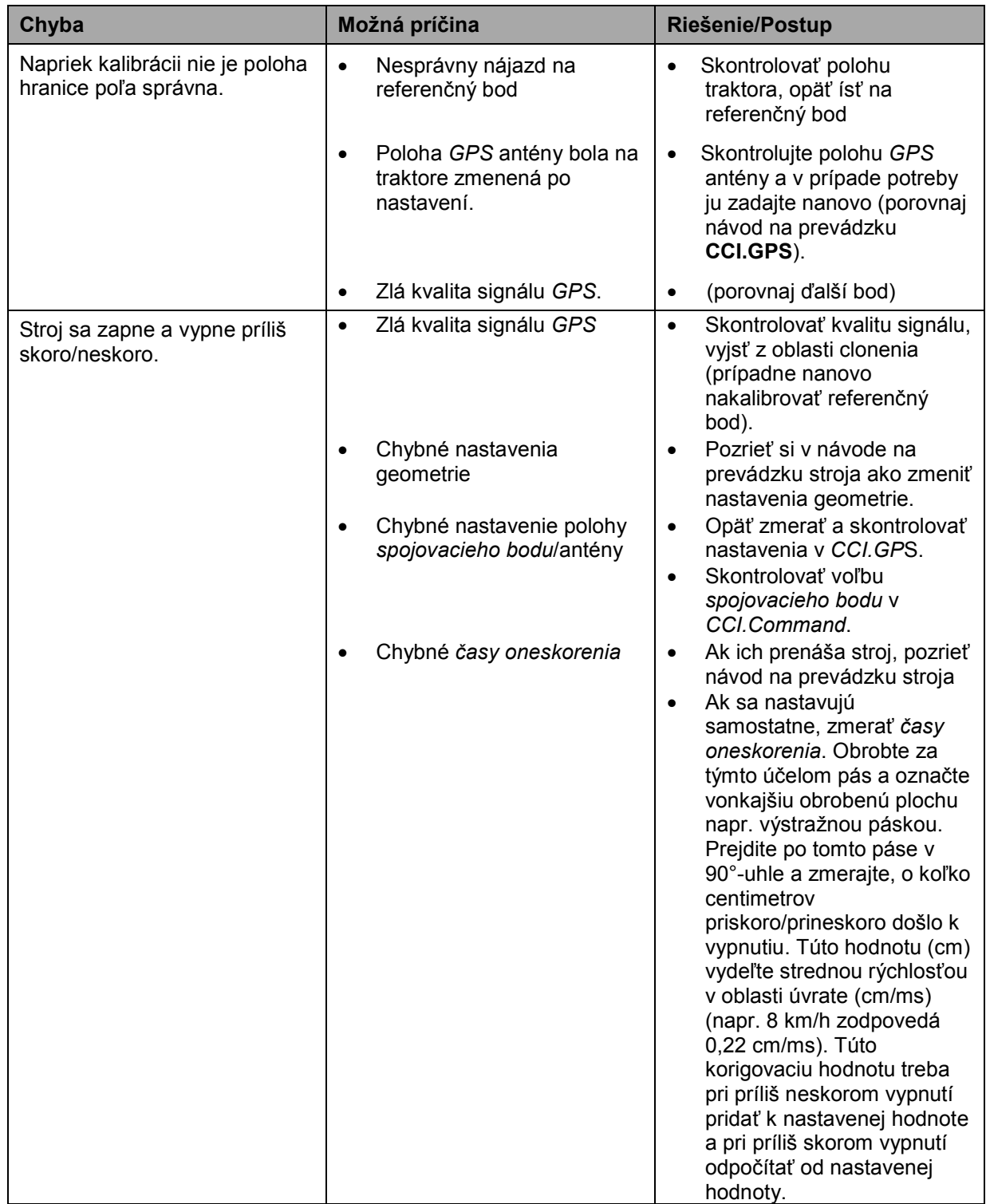

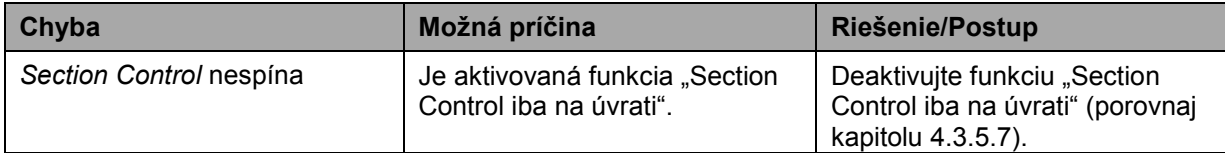

# **5.3 Ikony sú vysivené**

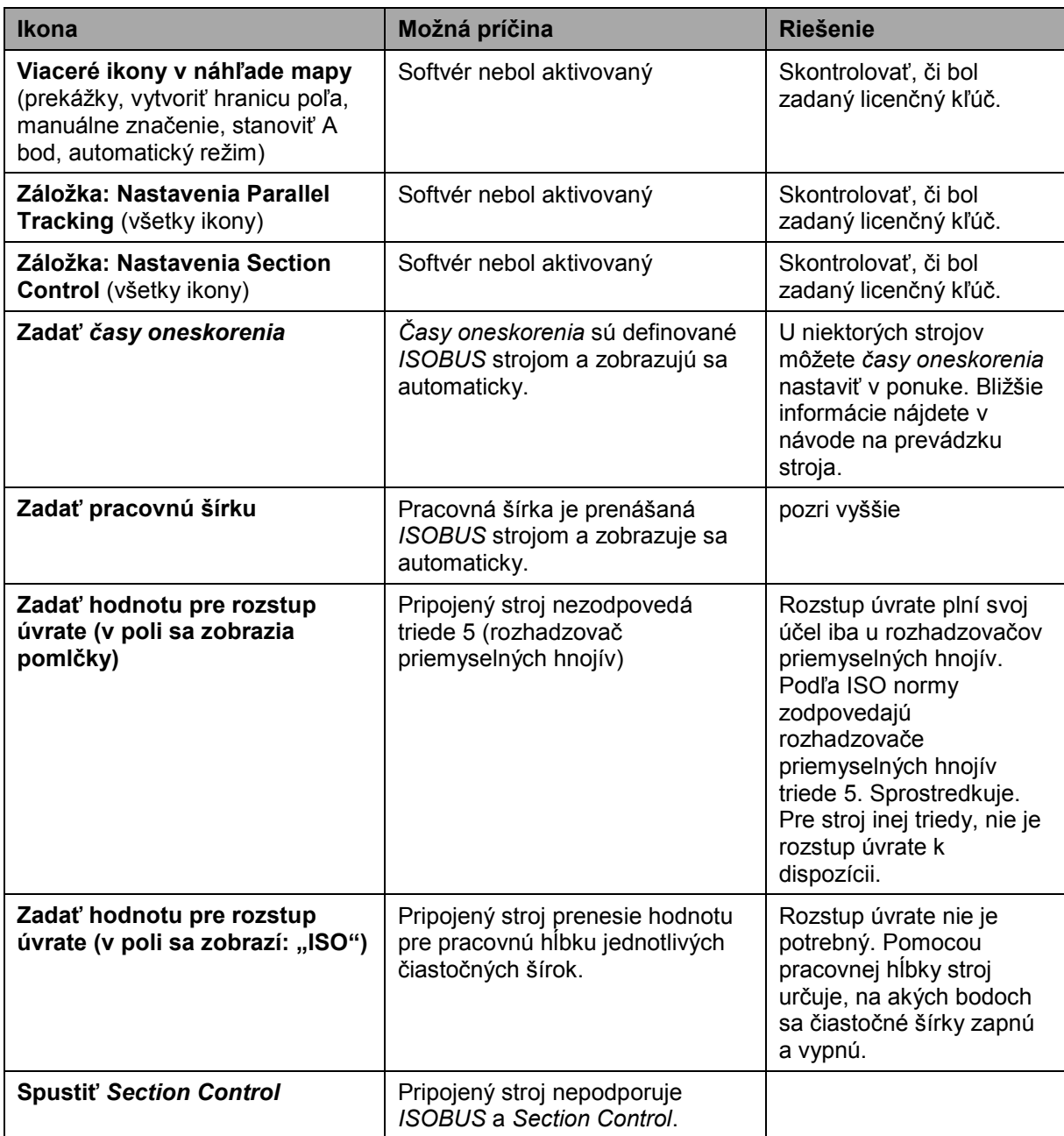

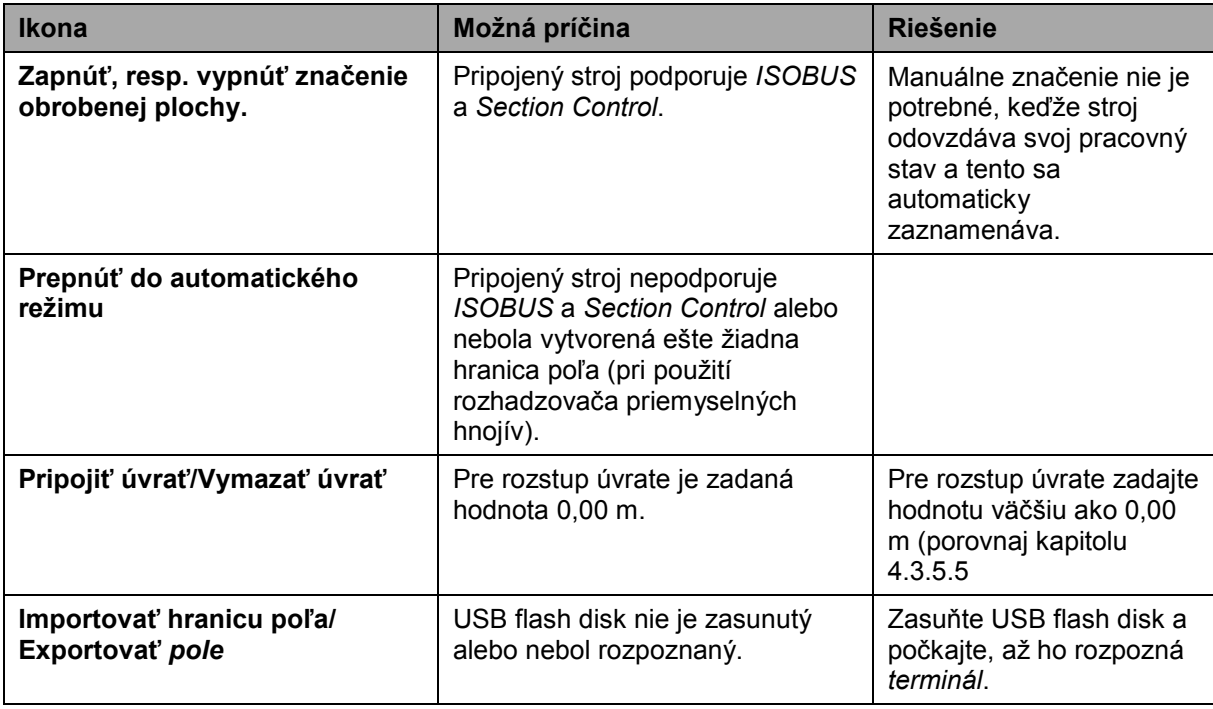

# **5.4 Chybové hlásenia**

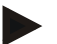

### **Upozornenie**

Chybové hlásenia zobrazené na *termináli* závisia od pripojeného stroja. Podrobný popis týchto možných chybových hlásení a ich riešenia nájdete v návode na prevádzku stroja.

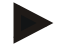

## **Upozornenie**

Ak sa nedá stroj obsluhovať, skontrolujte, či nie je stlačený "spínač Stop". Stroj je možné opäť obsluhovať po uvoľnení spínača.

# **5.5 Diagnostika**

### **5.5.1 Skontrolovať externú svetelnú lištu**

Ak chcete skontrolovať externú svetelnú lištu, postupujte nasledovne:

- 1. Stlačte tlačidlo Domov, aby ste sa dostali do hlavnej ponuky.
- 2. Stlačte v hlavnom menu ikonu "Nastavenia" (F1).
- 3. Zvoľte záložku **Informácie a diagnostika**.
- 4. Stlačte v záložke **Informácie a diagnostika** ikonu "L10l".  $\rightarrow$  Otvorí sa náhľad L10:

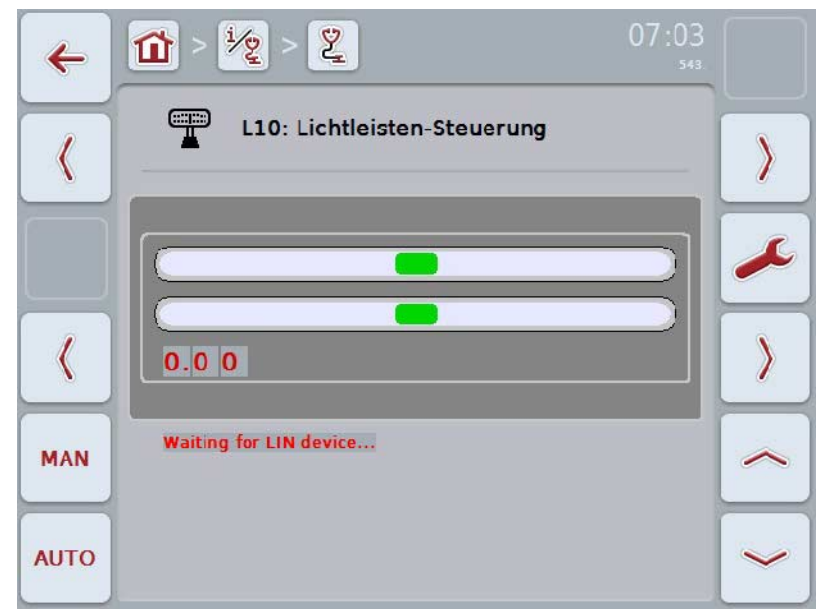

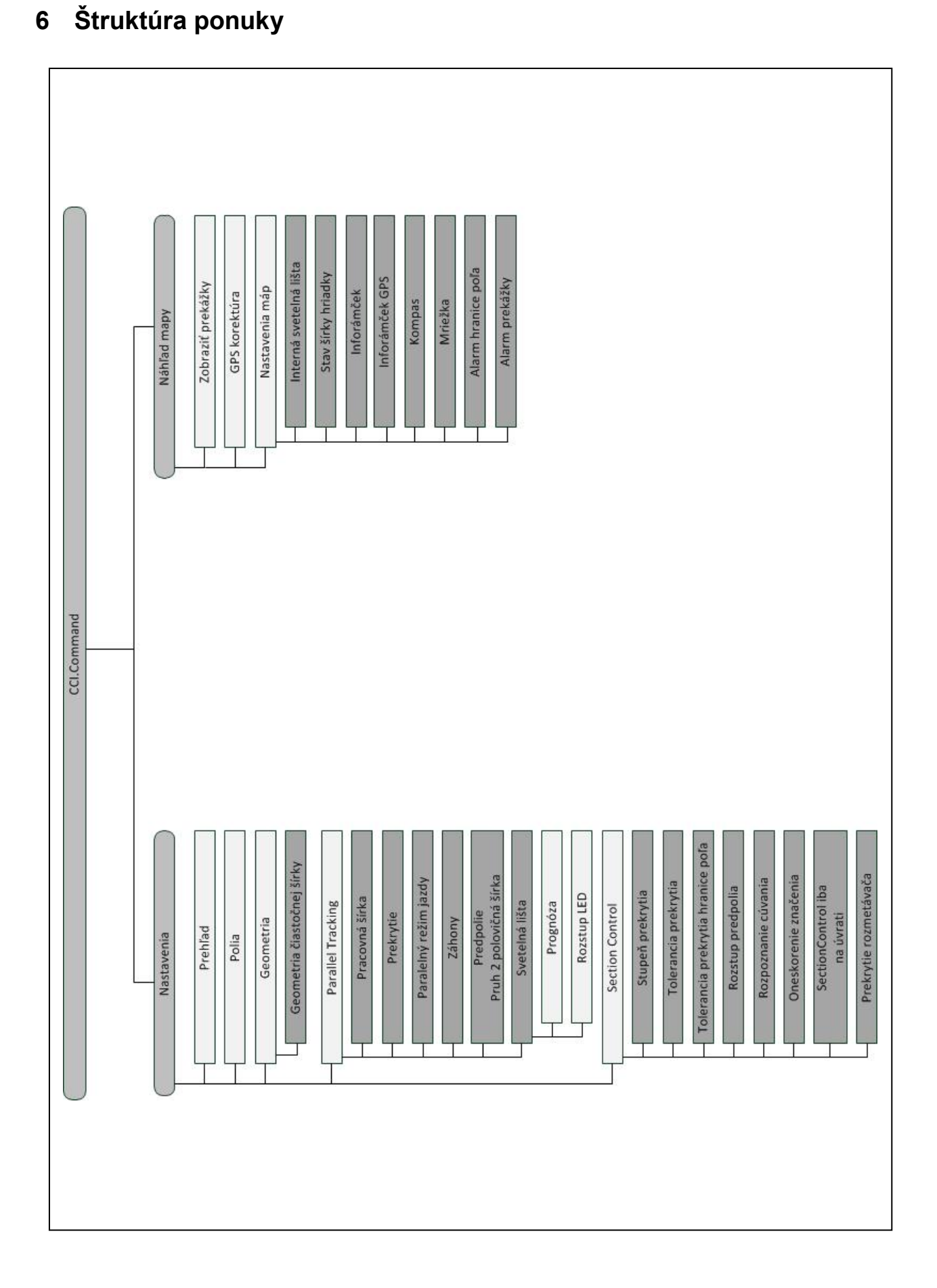

# **7 Glosár**

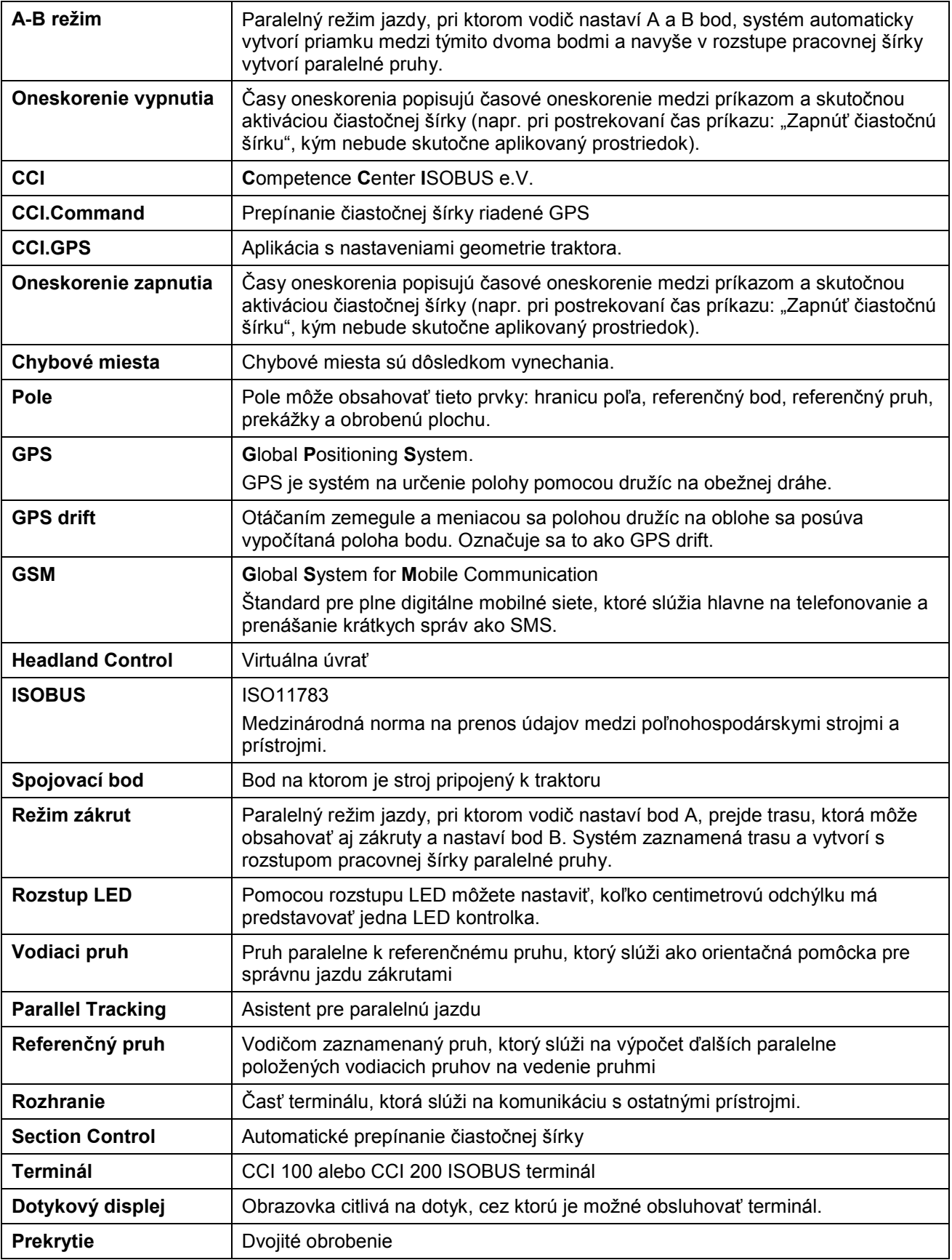

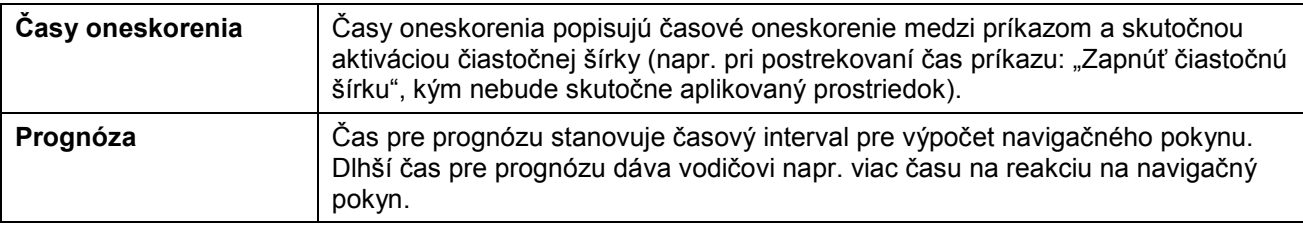

# **8 Funkcie ISOBUS**

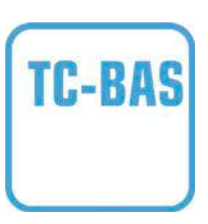

#### **Task-Controller basic (totals)**

preberá dokumentáciu celkových hodnôt, ktoré sú zmysluplné s ohľadom na vykonávanú prácu. Prístroj pritom poskytuje hodnoty. Výmena údajov medzi informačným systémom parcely FMIS a Task Controller prebieha prostredníctvom dátového formátu ISO-XML. Takto môžete zákazky pohodlne importovať do Task-Controller a/alebo následne opäť exportovať hotovú dokumentáciu.

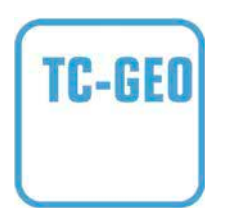

### **Task-Controller geo-based (variables)**

Navyše ponúka možnosť získať aj údaje viazané na konkrétne miesto – alebo plánovať zákazky viazané na konkrétne miesto, napr. pomocou aplikačných máp.

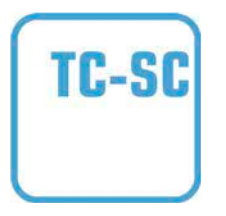

#### **Task-Controller Section Control**

Stará sa o automatické spínanie čiastočných šírok, napr. pri postrekovacích prostriedkoch na ochranu rastlín, v závislosti od GPS polôh a požadovaného stupňa prekrytia.

# **9 Ikony a symboly**

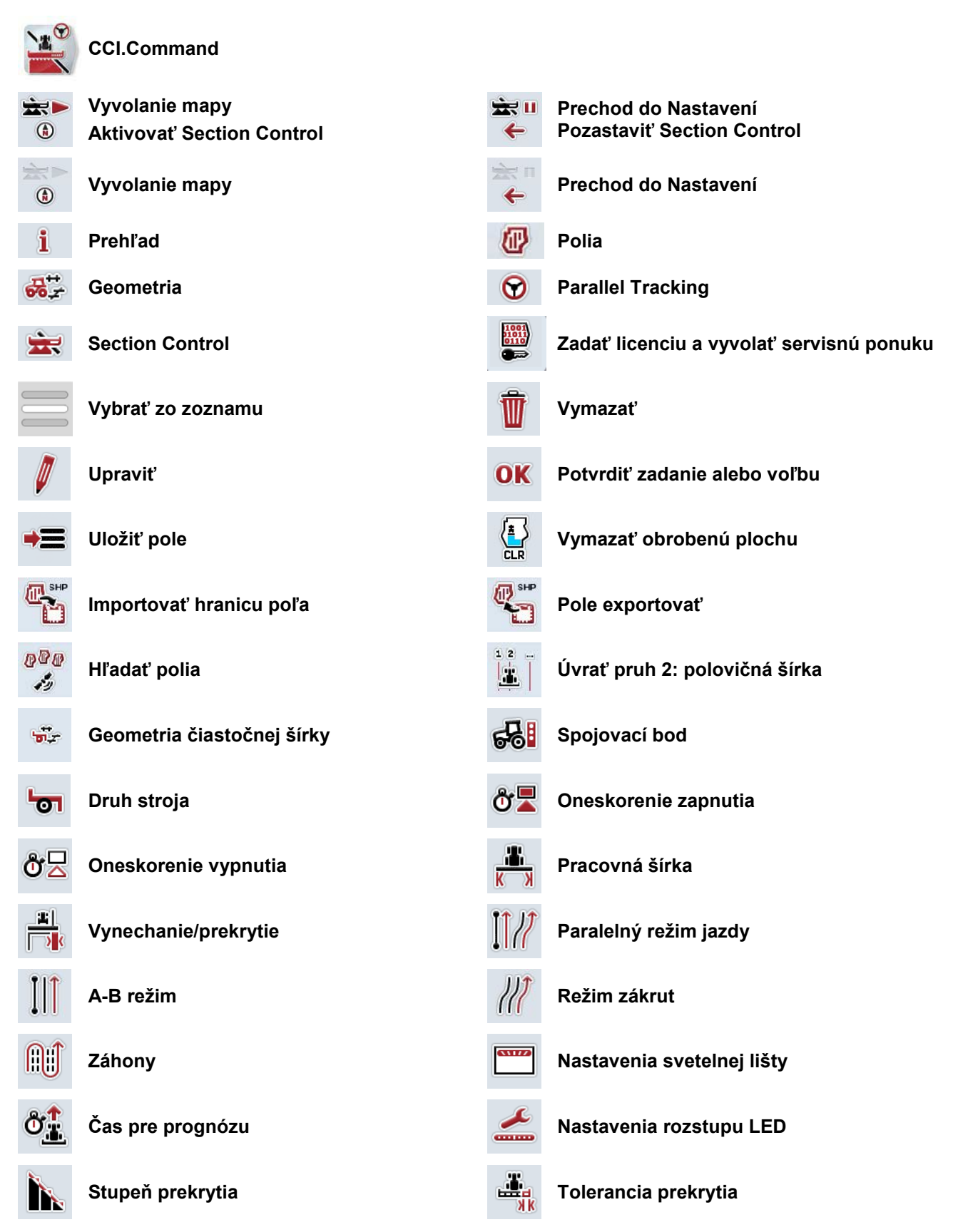
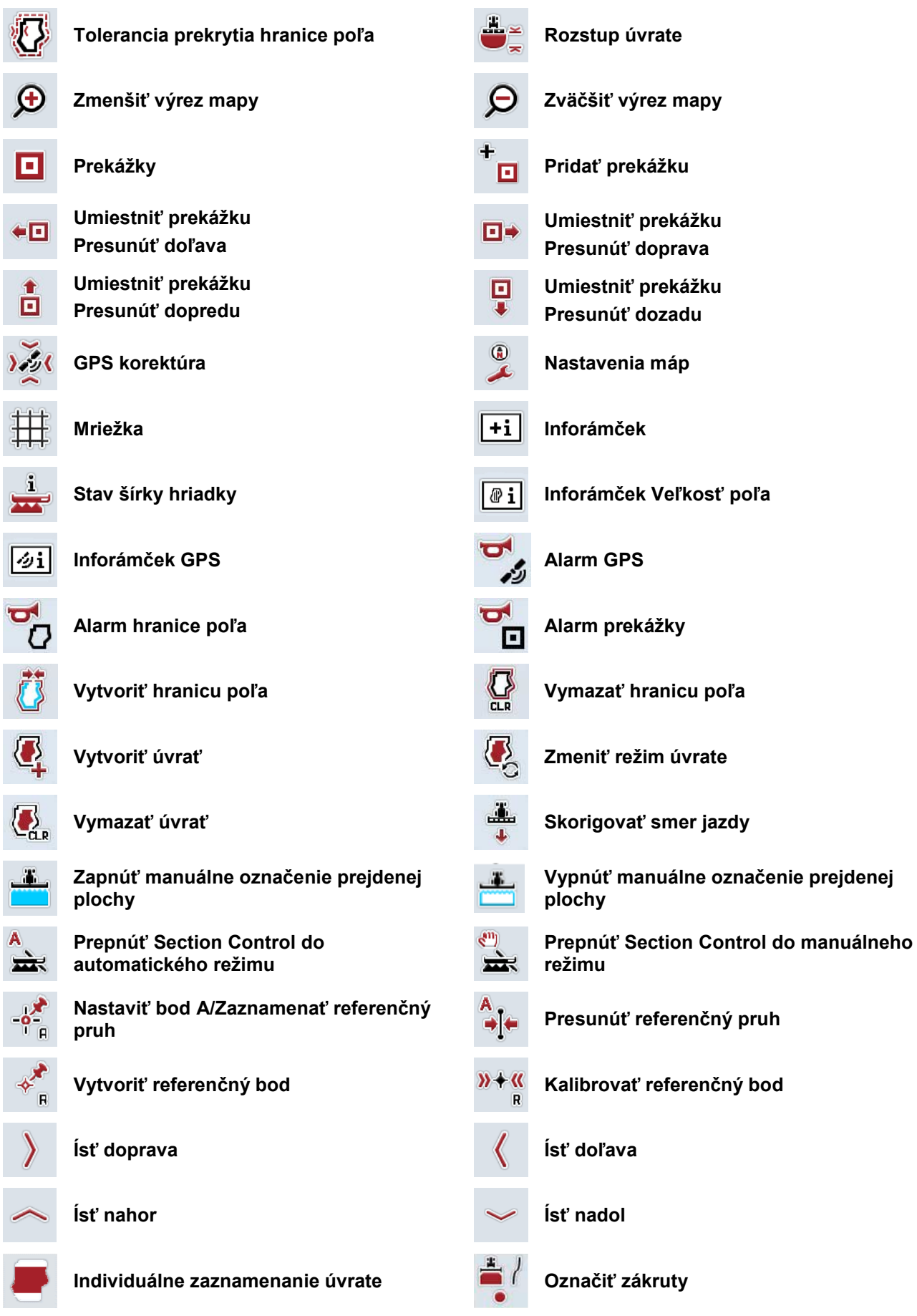

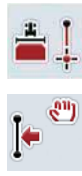

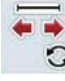

**Označiť priame úseky Zmeniť polohu označovača**

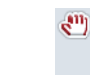

**Presunúť referenčný pruh doľava Presunúť referenčný pruh doprava**

## **10 Index**

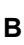

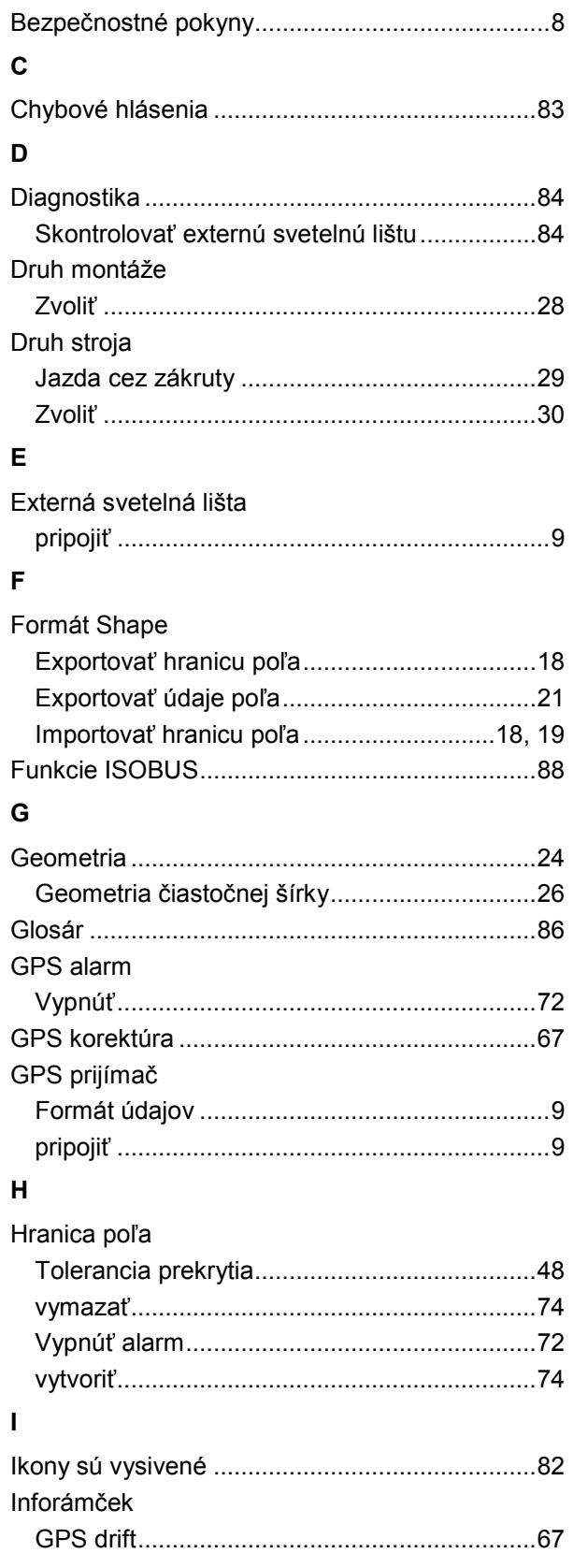

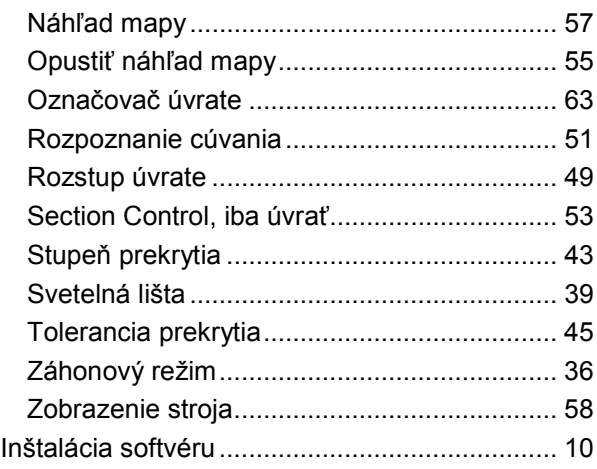

#### **N**

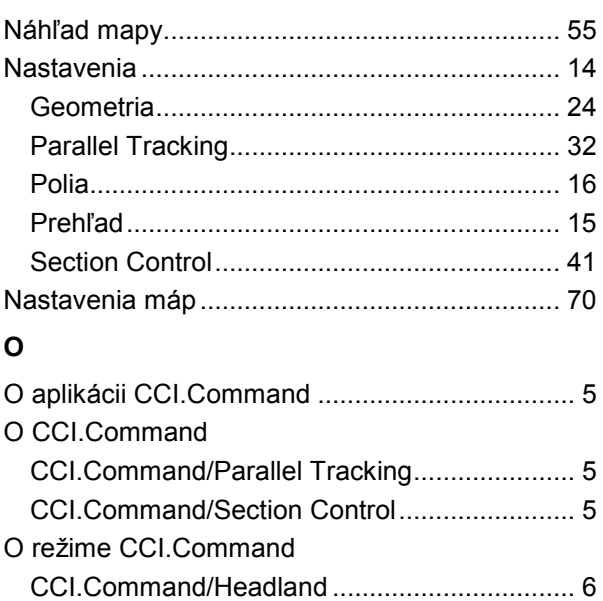

#### **P**

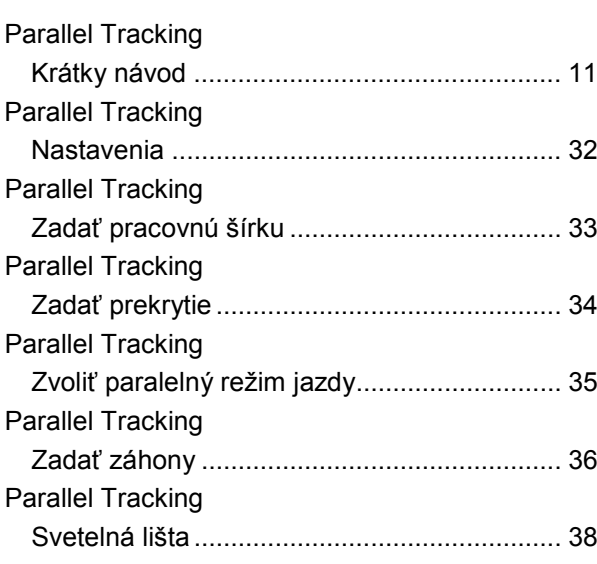

## -C-CHSOBUS

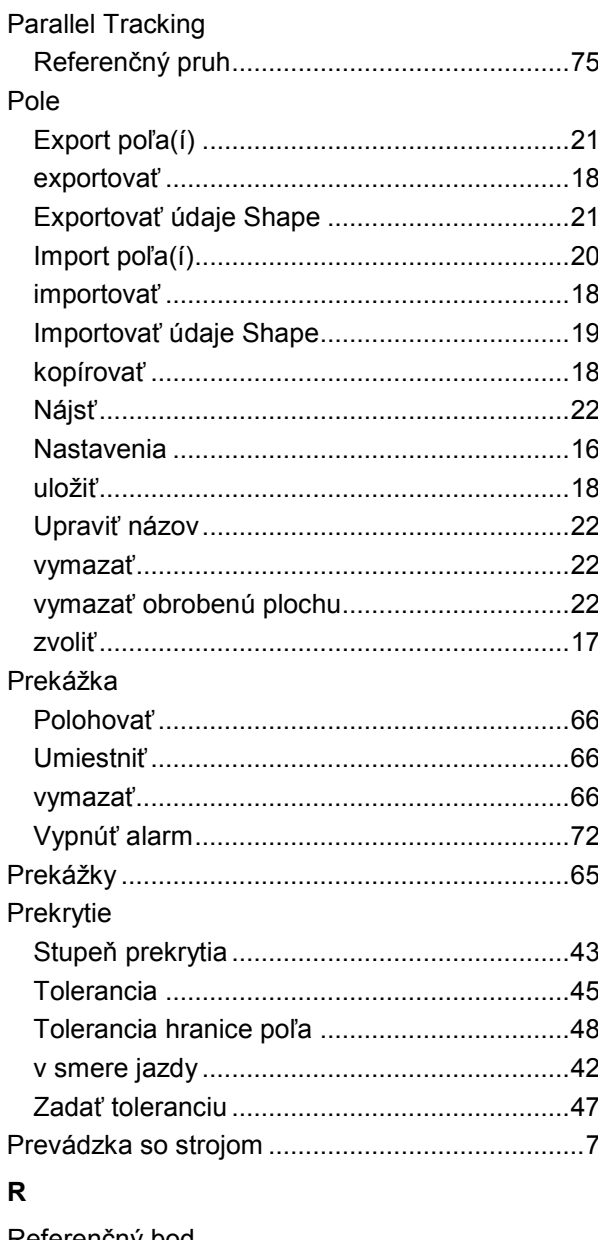

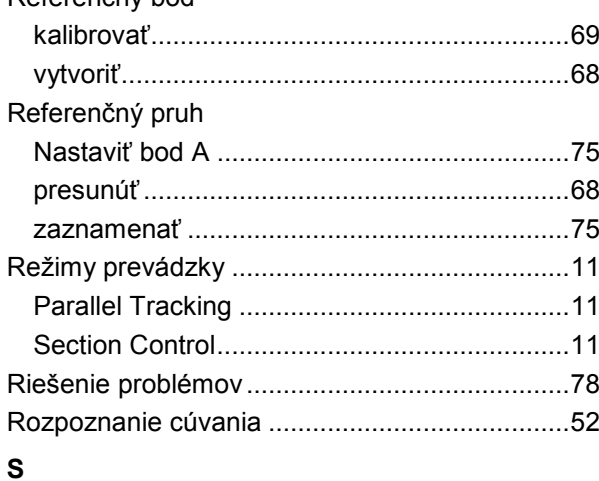

### **Section Control** Aktivovať automatický režim ...............73, 76, 77

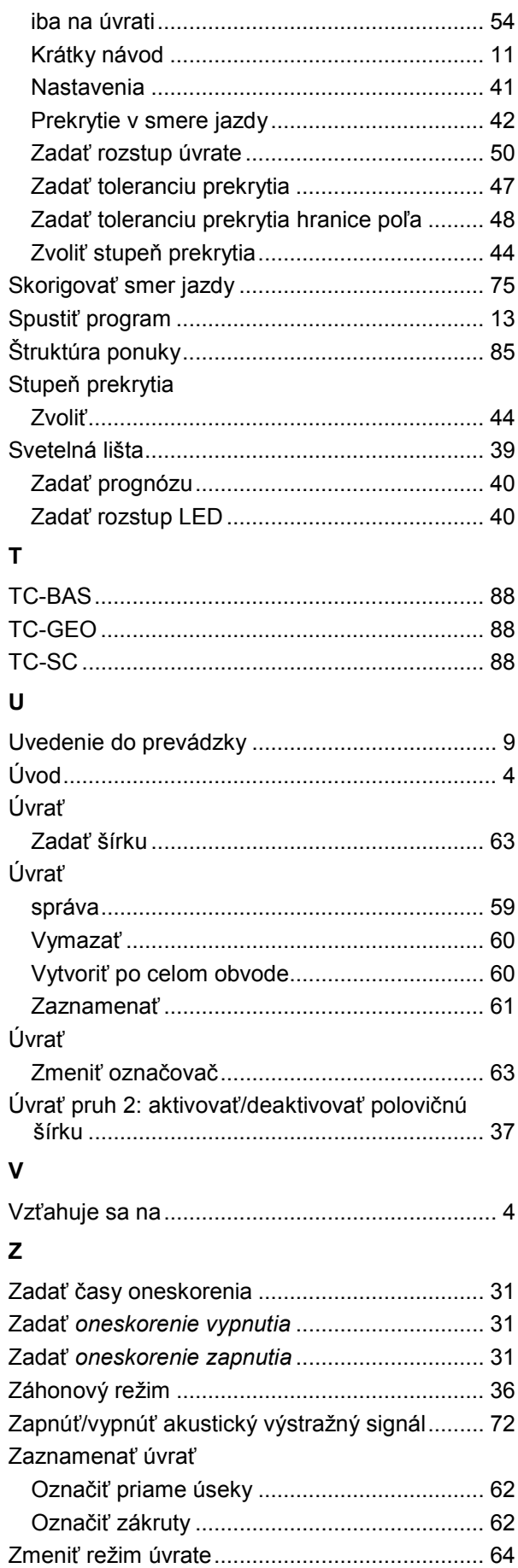

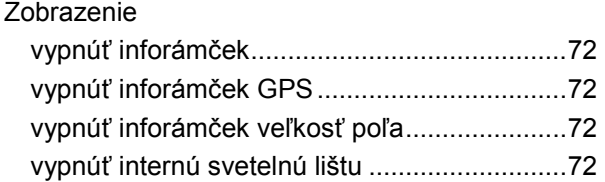

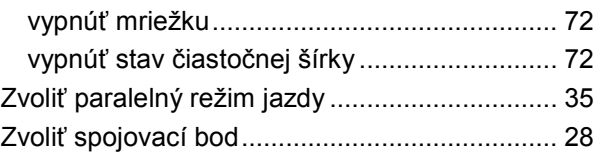

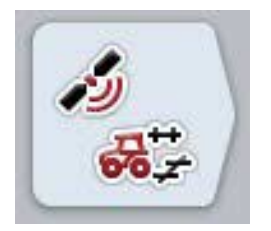

# **CCI.GPS**

*GPS nastavenia a geometria traktora*

## **Návod na prevádzku**

Vzťahuje sa na: CCI.GPS v2

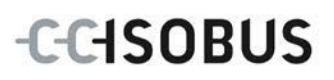

## **Copyright**

 2015 Copyright by Competence Center ISOBUS e.V. Albert-Einstein-Straße 1 D-49076 Osnabrück Číslo verzie: v2.05

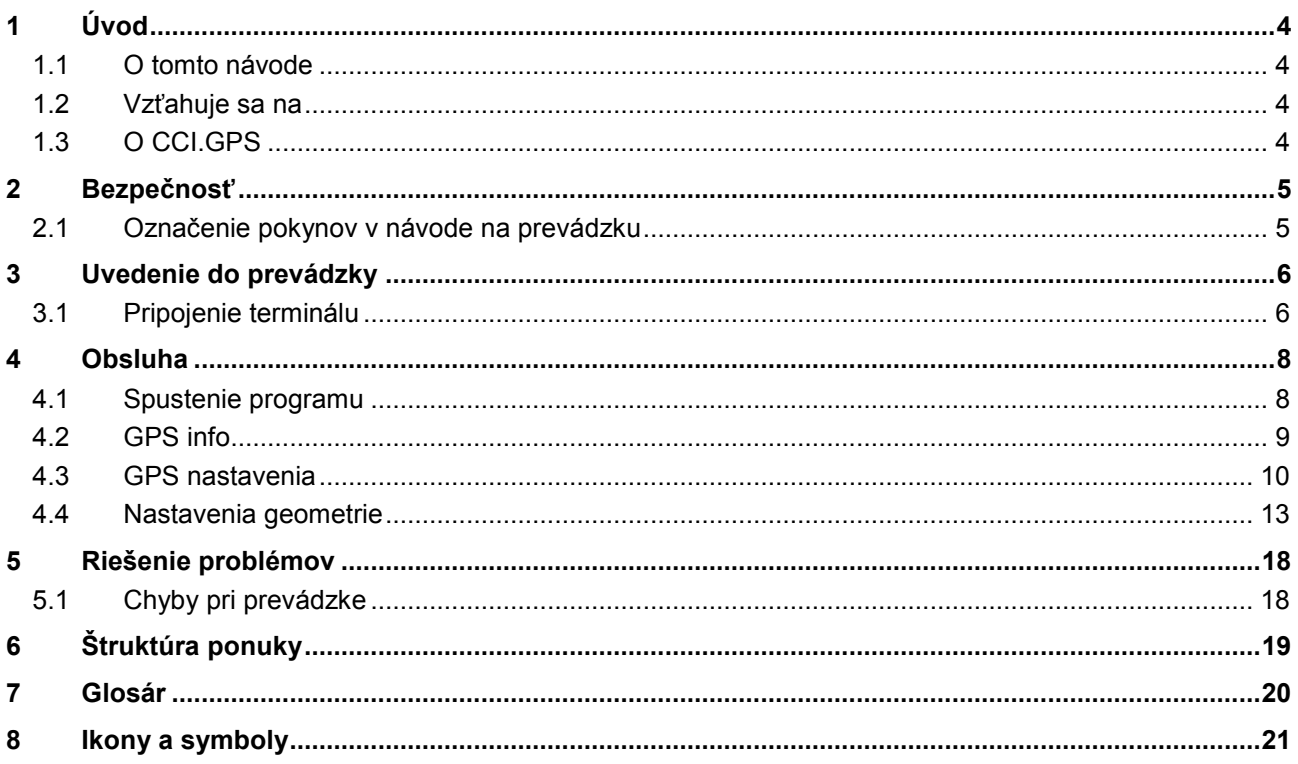

## <span id="page-368-0"></span>**1 Úvod**

#### <span id="page-368-1"></span>**1.1 O tomto návode**

Tento návod na prevádzku poskytuje základné informácie o obsluhe a konfigurácii aplikácie CCI.GPS. Táto aplikácia je predinštalovaná na ISOBUS termináli CCI 100/200 a inde sa nedá spustiť. So znalosťou tohto návodu na prevádzku môžete predísť nesprávnej obsluhe na termináli a zabezpečiť bezporuchovú prevádzku.

#### <span id="page-368-2"></span>**1.2 Vzťahuje sa na**

Tento návod na prevádzku popisuje CCI.GPS vo verzii CCI.GPS v2 . Ak chcete zistiť číslo verzie CCI.GPS inštalovanej na vašom CCI ISOBUS termináli, postupujte nasledovne:

- 1. Stlačte tlačidlo Domov, aby ste sa dostali do hlavnej ponuky.
- 2. Stlačte v hlavnom menu ikonu "Nastavenia" (F1).
- 3. Zvoľte záložku **Informácie a diagnostika**.
- 4. Stlačte v záložke **Informácie a diagnostika** ikonu "Terminál".
- 5. Stlačte na dotykovom displeji ikonu "Softvér".
	- → V zobrazenom informačnom poli sa zobrazí verzia softvérových komponentov terminálu.

#### <span id="page-368-3"></span>**1.3 O CCI.GPS**

CCI.GPS je aplikácia, ktorá zobrazuje informácie o GPS a umožňuje meniť nastavenia geometrie traktora, zdroja GPS a prenosovej rýchlosti. Aplikácia umožňuje na centrálnom mieste zadanie polohy GPS antény na traktore, referencovanej na stred zadnej nápravy traktora.

CCI.GPS poskytujte iným aplikáciám CCI údaje o polohe.

## <span id="page-369-0"></span>**2 Bezpečnosť**

#### <span id="page-369-1"></span>**2.1 Označenie pokynov v návode na prevádzku**

.

Bezpečnostné pokyny obsiahnuté v tomto návode na prevádzku sú špeciálne vyznačené:

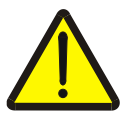

#### **Varovanie - Všeobecné nebezpečenstvá!**

Symbol pracovnej bezpečnosti označuje všetky bezpečnostné pokyny, pri ktorých nedodržaní hrozí nebezpečenstvo ohrozenia života. Dôkladne dodržiavajte pokyny ohľadom pracovnej bezpečnosti a správajte sa v takýchto prípadoch obzvlášť opatrne.

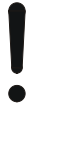

#### **Pozor!**

Symbol Pozor označuje všetky bezpečnostné pokyny, ktoré upozorňujú na predpisy, smernice alebo pracovné postupy, ktoré treba bezpodmienečne dodržiavať. Nedodržanie môže mať za následok poškodenie alebo zničenie terminálu, ako aj chybné fungovanie.

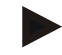

#### **Upozornenie**

Symbol Upozornenie zvýrazňuje rady ohľadom používania a ďalšie obzvlášť užitočné informácie.

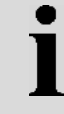

#### **Informácia**

Informačný symbol označuje doplnkové informácie a rady z praxe.

## <span id="page-370-0"></span>**3 Uvedenie do prevádzky**

#### <span id="page-370-1"></span>**3.1 Pripojenie terminálu**

#### **3.1.1 Prepojenie s GPS prijímačom**

GPS prijímač sa podľa modelu pripája na sériové rozhranie RS232-1 terminálu alebo na *ISOBUS*.

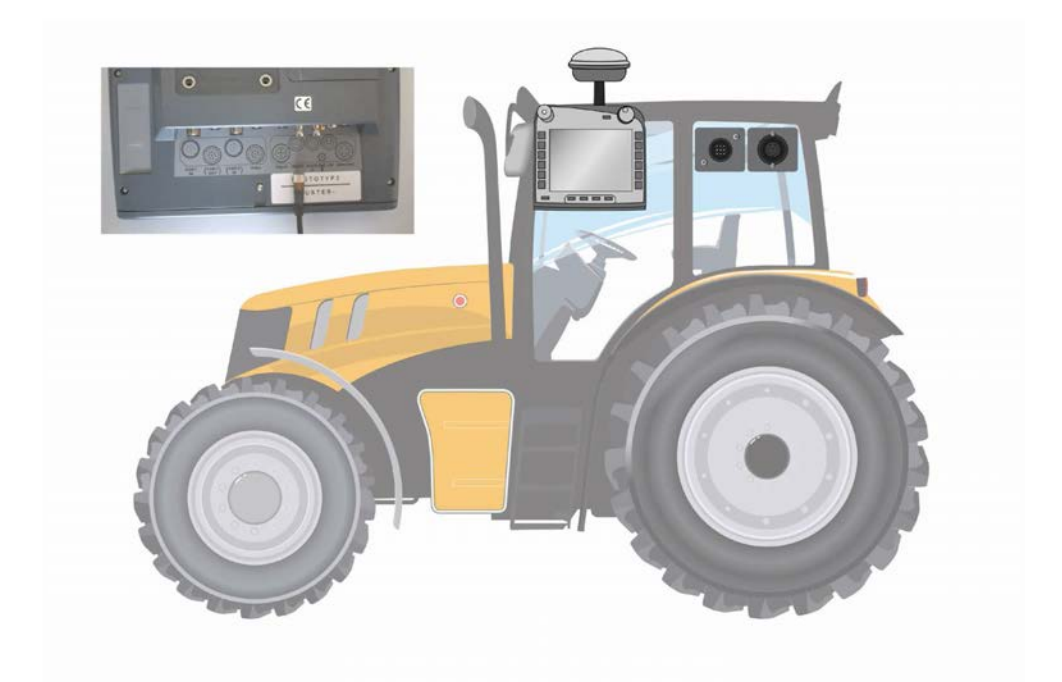

#### <span id="page-370-2"></span>**3.1.1.1 NMEA 0183 (sériovo)**

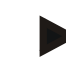

#### **Upozornenie**

Sériové rozhranie 1 (RS232-1) terminálu je z výroby nastavené nasledovne: 4800 baudov, 8N1. Rýchlosť v baudoch sa musí prispôsobiť použitým GPS prijímačom.

#### **3.1.1.2 NMEA 2000 (***ISOBUS***)**

GPS prijímač sa pripája na CAN-zbernicu, nie je potrebná konfigurácia.

#### **3.1.1.3 Kompatibilný GPS prijímač**

Správny prenos GPS správ na terminál bol testovaný pomocou nasledovných GPS prijímačov:

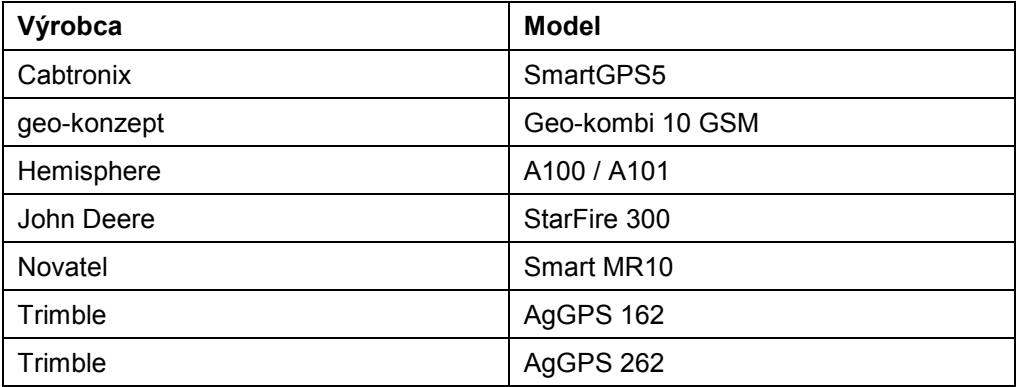

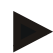

#### **Upozornenie**

Podrobné a aktuálne informácie o GPS prijímačoch a nastaveniach nájdete na stránke http://www.cc-isobus.com/produkte/gps.

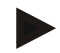

#### **Upozornenie**

CCI. aplikácie kladú rôzne požiadavky na kvalitu a presnosť GPS správ. Na navigáciu (CCI.FieldNav) a dokumentáciu (CCI.Control) stačia jednoduché dátové súbory, ktoré sú poskytované cenovo výhodnými prijímačmi. Na vedenie stopy a prepínanie čiastočnej šírky (CCI.Command) sú potrebné prijímače s Egnos korektúrou a presnosťou 20 až 30 cm. Z toho vyplývajú rôzne minimálne požiadavky na NMEA dátové súbory prijímača. Presné požiadavky nájdete v príslušných návodoch na prevádzku aplikácií.

### <span id="page-372-0"></span>**4 Obsluha**

#### <span id="page-372-1"></span>**4.1 Spustenie programu**

CCI.GPS sa aktivuje automaticky pri zapnutí terminálu. Cez obrazovku Štart máte priamy prístup k všetkým funkciám.

Na obrazovku Štart aplikácie CCI.GPS sa dostanete nasledovným spôsobom:

- 1. Stlačte v hlavnom menu terminálu na dotykovom displeji ikonu "GPS" alebo otáčajte rolovacím kolieskom, až kým nebude ikona označená nabielo a potom stlačte rolovacie koliesko.
	- → Otvorí sa nasledovná úvodná obrazovka:

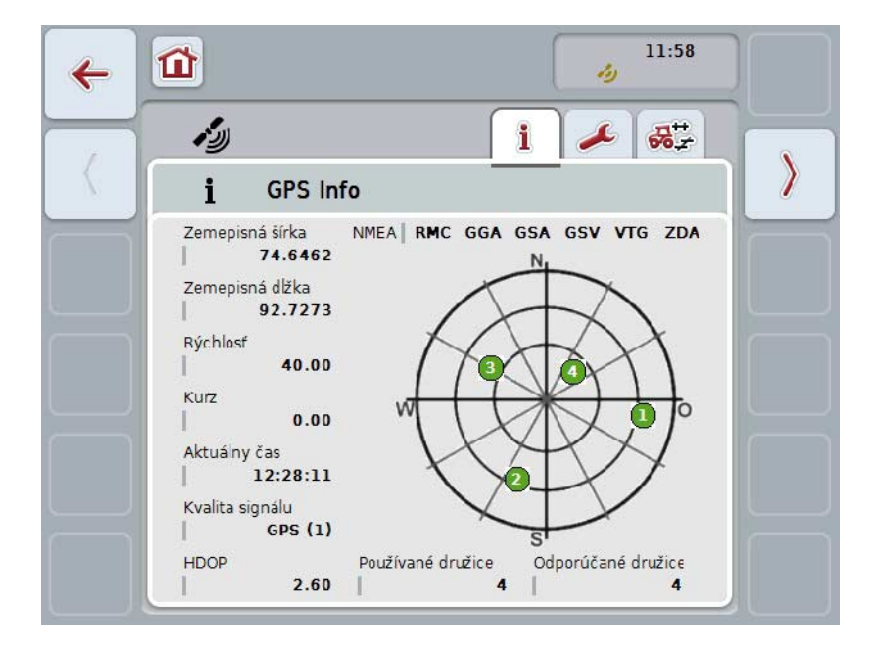

V CCI.GPS sa zobrazia tri záložky. V nich sú organizované nasledovné informácie a možnosti nastavenia:

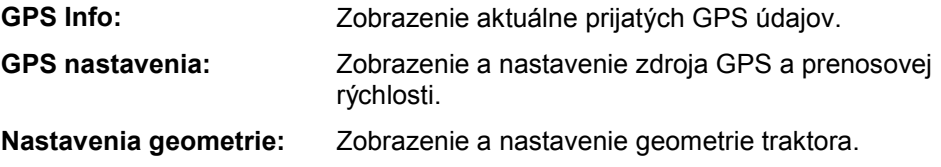

#### <span id="page-373-0"></span>**4.2 GPS info**

V tejto záložke získate prehľad o aktuálne prijímaných GPS údajoch.

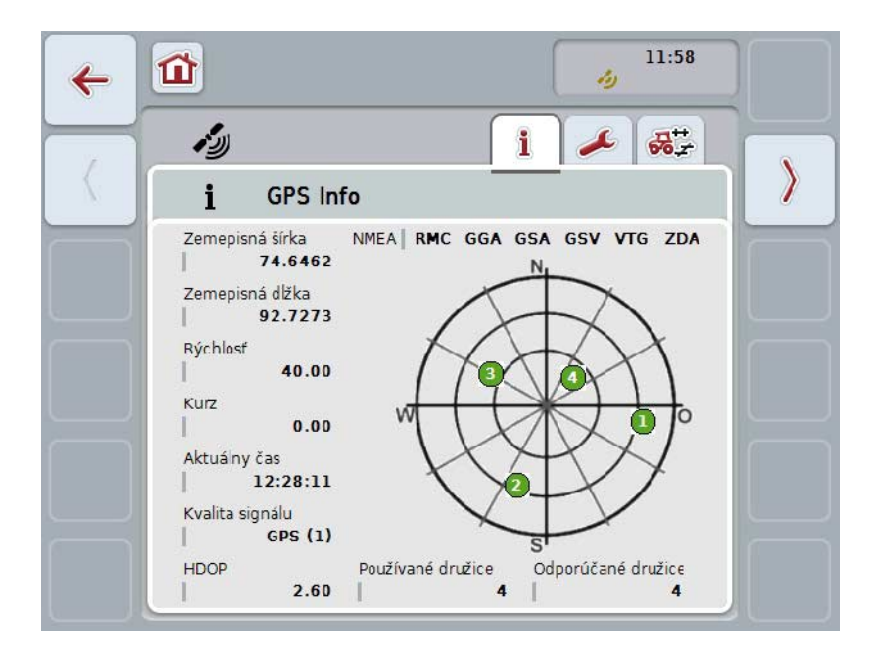

Údaje sa zobrazia, keď je pripojený GPS prijímač, bol zvolený správny zdroj GPS a správna prenosová rýchlosť a prijímač prijíma GPS signály.

V ľavej polovici je uvedená aktuálna poloha so zemepisnou šírkou a dĺžkou. Pod ňou sú uvedené hodnoty pre rýchlosť, kurz, čas, kvalitu signálu a *HDOP*. *HDOP* je hodnota kvality pre aktuálny GPS signál. Malá hodnota *HDOP* znamená lepšiu kvalitu GPS.

Vpravo hore sa zobrazuje, aké balíky správ vysiela GPS prijímač (čierna = vysiela / sivá = nevysiela).

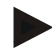

#### **Upozornenie**

Ak nie je vysielaný GSV signál, v hľadáčiku sa nezobrazia žiadne družice. Nemá to žiadny vplyv na funkčnosť. GSV signál slúži iba na zobrazenie polohy družíc. U mnohých GPS prijímačov je GSV signál pri expedícii deaktivovaný.

### <span id="page-374-0"></span>**4.3 GPS nastavenia**

V tejto záložke je zobrazený zdroj GPS a prenosová rýchlosť.

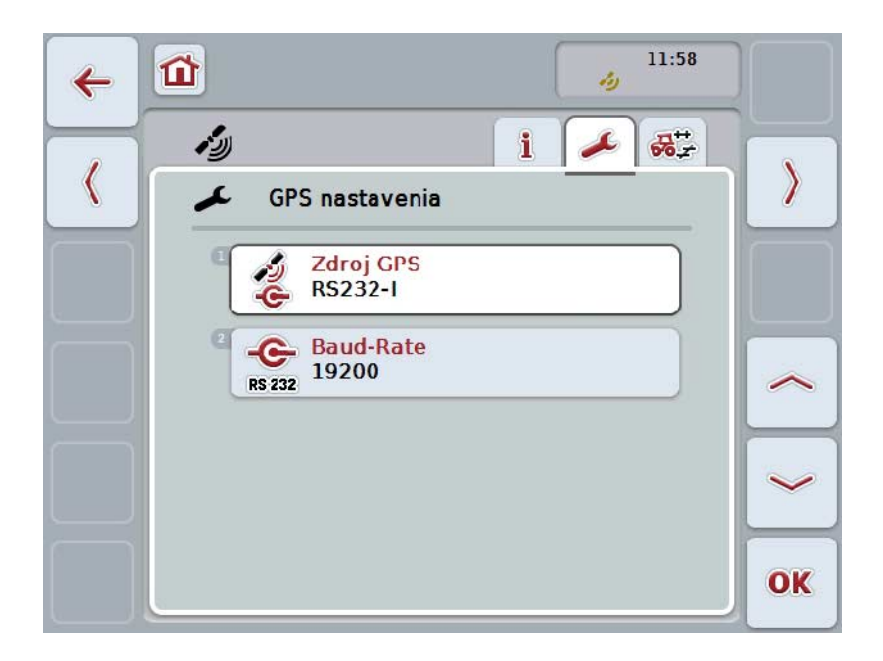

Máte nasledovné možnosti obsluhy:

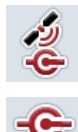

**Zvolenie zdroja GPS**

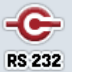

**Zadanie rýchlosti v baudoch**

#### **4.3.1 Zvolenie zdroja GPS**

Ak chcete zvoliť zdroj GPS, postupujte nasledovne:

1. Stlačte na dotykovom displeji ikonu "Zdroj GPS" alebo otáčajte rolovacím kolieskom, až kým nebude ikona označená nabielo a potom stlačte rolovacie koliesko.

Keď je ikona označená, môžete poprípade aj stlačiť ikonu "OK" (F6).

→ Otvorí sa nasledovný výberový zoznam:

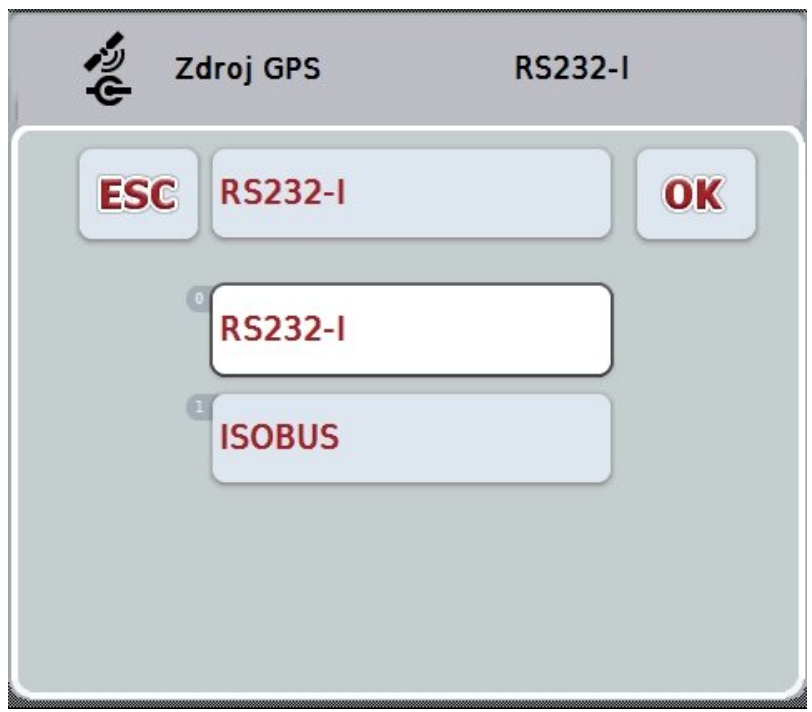

- 2. Vyberte z výberového zoznamu príslušný zdroj GPS. Stlačte za týmto účelom na dotykovom displeji ikonu so zdrojom GPS alebo otočte rolovacím kolieskom, až kým nebude ikona označená nabielo. Zdroj GPS sa potom zobrazí vo výberovom okne.
- 3. Potvrďte váš výber stlačením "OK" alebo stlačte ešte raz nabielo označený GPS zdroj.

#### **Pripojenie GPS prijímača cez CAN alebo sériové pripojenie**

Na pripojenie *GPS* prijímača existujú dve možnosti:

Ak prijímač disponuje sériovým výstupom, pripojí sa na vstupe RS232-I *terminálu* a ako zdroj sa zvolí tento vstup.

Ak prijímač disponuje možnosťou pripojenia CAN-zbernice, prepojí sa s ISOBUS a v aplikácii CCI.GPS musíte ako zdroj zvoliť CAN-zbernicu.

#### **4.3.2 Zvoliť rýchlosť v baudoch**

- 1. Ak chcete zvoliť prenosovú rýchlosť, postupujte nasledovne:
- 2. Stlačte na dotykovom displeji ikonu "Rýchlosť v baudoch" alebo otáčajte rolovacím kolieskom, až kým nebude ikona označená nabielo a potom stlačte rolovacie koliesko.

Keď je ikona označená, môžete poprípade aj stlačiť ikonu "OK" (F6).

→ Otvorí sa nasledovný výberový zoznam:

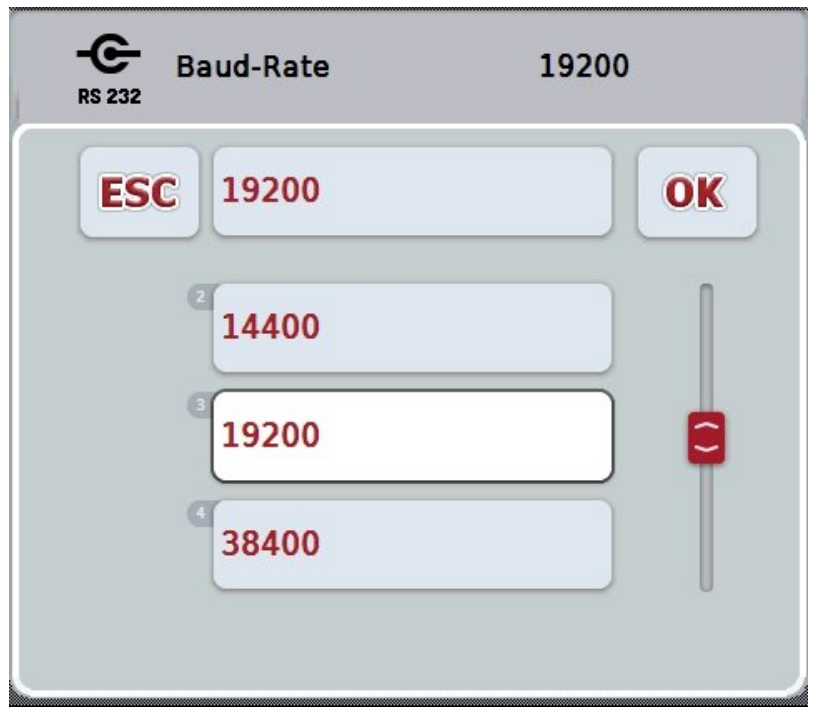

- 3. Vyberte z výberového zoznamu príslušnú prenosovú rýchlosť. Stlačte za týmto účelom na dotykovom displeji ikonu s prenosovou rýchlosťou alebo otočte rolovacím kolieskom, až kým nebude ikona označená nabielo. Prenosová rýchlosť sa potom zobrazí vo výberovom okne.
- 4. Potvrďte váš výber stlačením "OK" alebo stlačte ešte raz nabielo označenú prenosovú rýchlosť.

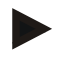

#### **Upozornenie**

Keď je ako zdroj GPS zvolená CAN-zbernica, automaticky sa nastaví rýchlosť v baudoch. Manuálna zmena nie je možná.

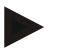

#### **Upozornenie**

Aby ste získali údaje GPS z prijímača, musí sa zhodovať rýchlosť v baudoch terminálu a GPS prijímača.

### **Nastavenia geometrie**

Poloha GPS antény na traktore sa zadá v CCI.GPS. Je veľmi dôležité uskutočniť toto zadanie čo najpresnejšie!

Iba vtedy je *CCI.GPS* schopný postúpiť údaje *GPS* vzťahujúce sa na referenčný bod traktora (stred zadnej nápravy) ostatným aplikáciám CCI.

Pri väčšine traktorov existuje niekoľko možností montáže na ich zadnú časť. V *CCI.GPS* môžete samostatne zadať odstup od stredového bodu zadnej nápravy až po spojovací bod pre štyri rôzne druhy montáže. Aby bol napríklad v aplikácii *CCI.Command* použitý správny rozstup, musíte po napojení stroja zvoliť iba aktuálne použitý druh montáže. Ak boli svedomito uskutočnené nastavenia v *CCI.GPS*, nové dodatočné meranie nie je viac potrebné. (Pozri k tomu tiež kapitolu **Geometria** z návodu na prevádzku aplikácie *CCI.Command*).

#### <span id="page-377-0"></span>**4.4 Nastavenia geometrie**

V tejto záložke je zobrazená poloha GPS antény na traktore a rozstup k druhu montáže, a zároveň je možné upraviť ich nastavenie.

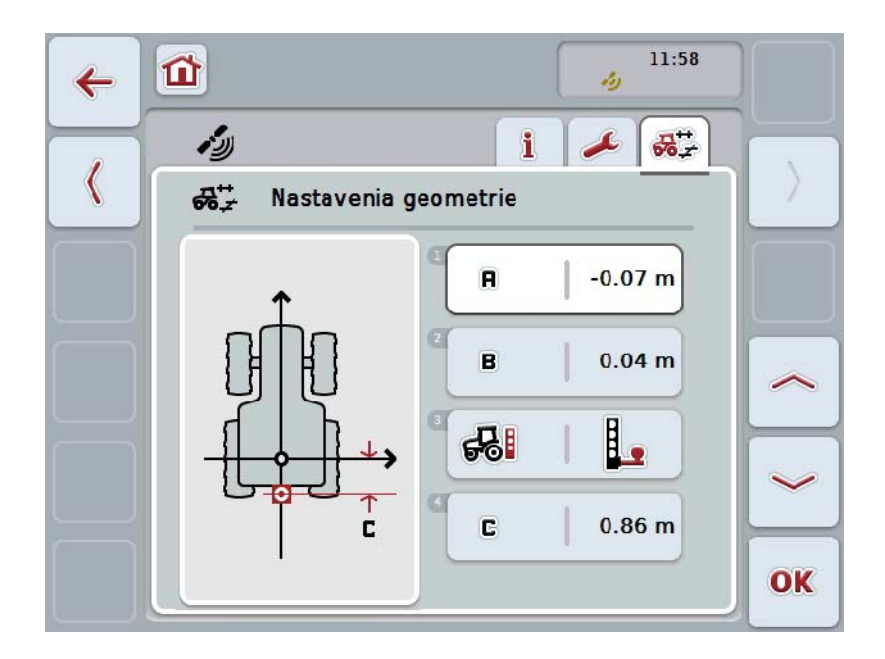

Máte nasledovné možnosti obsluhy:

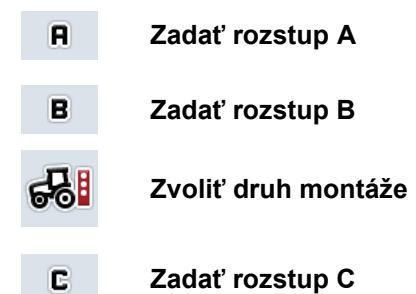

### **Rozstup A**

Rozstup A popisuje vzdialenosť v smere jazdy medzi *GPS* anténou a referenčným bodom traktora:

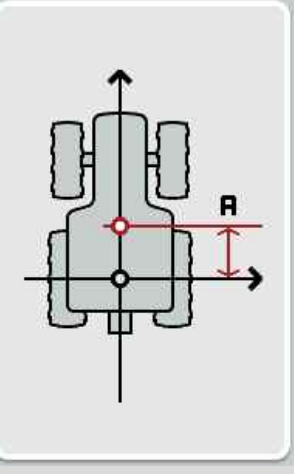

Označte, najlepšie vedľa traktora, stred zadnej nápravy a polohu antény pomocou kriedy na podlahe a odmerajte rozstup.

#### **4.4.1 Zadať rozstup A**

Ak chcete zadať rozstup A, postupujte nasledovne:

- 1. Stlačte na dotykovom displeji ikonu "A" alebo otáčajte rolovacím kolieskom, až kým nebude ikona označená nabielo a potom stlačte rolovacie koliesko. Keď je ikona označená, môžete poprípade aj stlačiť ikonu "OK" (F6).
- 2. Zadajte na dotykovom displeji cez číselné pole alebo posuvný regulátor hodnotu.
- 3. Zadanie potvrďte stlačením "OK".

## **Rozstup B**

Rozstup B popisuje rozstup priečne k smeru jazdy medzi referenčným bodom traktora a GPS anténou:

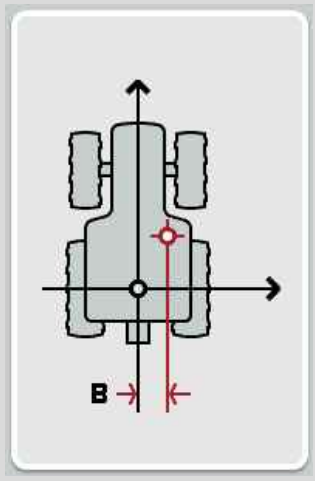

Označte, najlepšie vedľa traktora, stred zadnej nápravy a polohu antény pomocou kriedy na podlahe a odmerajte rozstup.

Namontujte anténu v strede (ak je to možné):

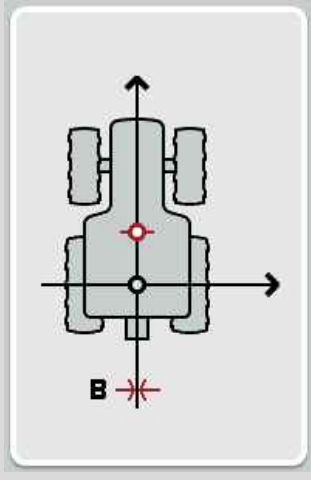

Pre rozstup B sa môže v ukázanom prípade nastaviť 0,00 m.

#### **4.4.2 Zadať rozstup B**

Ak chcete zadať rozstup B, postupujte nasledovne:

- 1. Stlačte na dotykovom displeji ikonu "B" alebo otáčajte rolovacím kolieskom, až kým nebude ikona označená nabielo a potom stlačte rolovacie koliesko. Keď je ikona označená, môžete poprípade aj stlačiť ikonu "OK" (F6).
- 2. Zadajte na dotykovom displeji cez číselné pole alebo posuvný regulátor hodnotu.
- 3. Zadanie potvrďte stlačením "OK".

#### **4.4.3 Zvoliť druh montáže**

Ak chcete zvoliť druh montáže, postupujte nasledovne:

1. Stlačte na dotykovom displeji ikonu "Druh montáže" alebo otáčajte rolovacím kolieskom, až kým nebude ikona označená nabielo a potom stlačte rolovacie koliesko.

Keď je ikona označená, môžete poprípade aj stlačiť ikonu "OK" (F6).

→ Otvorí sa nasledovný výberový zoznam:

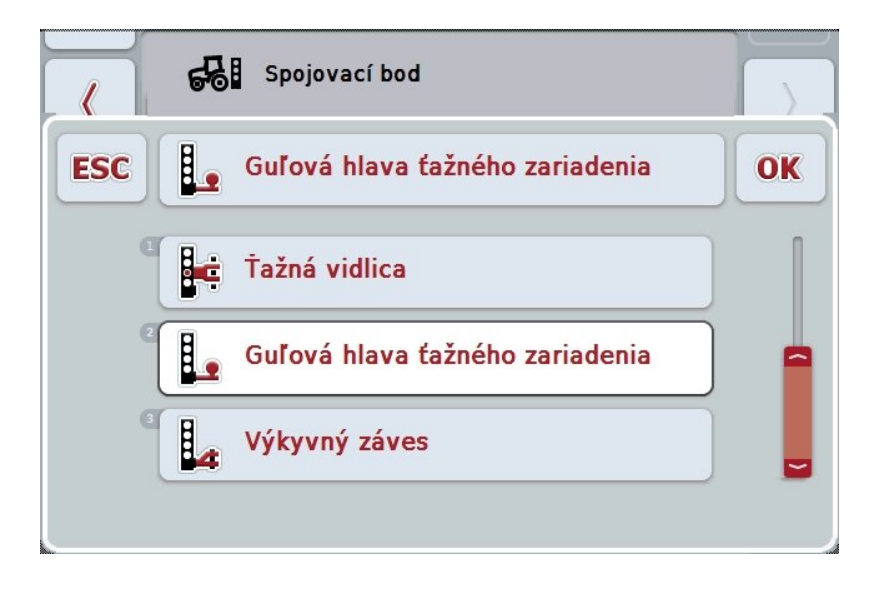

- 2. Vyberte z výberového zoznamu príslušný druh montáže. Stlačte za týmto účelom na dotykovom displeji ikonu s druhom montáže alebo otočte rolovacím kolieskom, až kým nebude ikona označená nabielo. Druh montáže sa potom zobrazí vo výberovom okne.
- 3. Potvrďte váš výber stlačením "OK" alebo stlačte ešte raz nabielo označený druh montáže.

## **Rozstup C**

Rozstup C popisuje rozstup v smere jazdy medzi referenčným bodom traktora a spojovacím bodom príslušného druhu montáže:

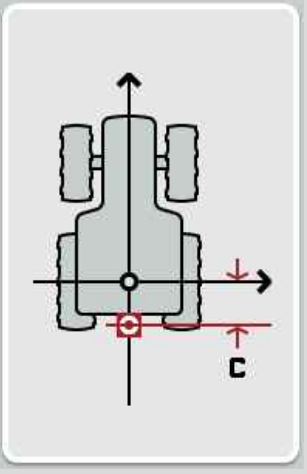

Označte, najlepšie vedľa traktora, stred zadnej nápravy a spojovací bod pomocou kriedy na podlahe a odmerajte rozstup.

#### **4.4.4 Zadať rozstup C**

Ak chcete zadať odstup C, postupujte nasledovne:

- 1. Stlačte na dotykovom displeji ikonu "Cť" alebo otáčajte rolovacím kolieskom, až kým nebude ikona označená nabielo a potom stlačte rolovacie koliesko. Keď je ikona označená, môžete poprípade aj stlačiť ikonu "OK" (F6).
- 2. Zadajte na dotykovom displeji cez číselné pole alebo posuvný regulátor hodnotu.
- 3. Zadanie potvrďte stlačením "OK".

## <span id="page-382-0"></span>**5 Riešenie problémov**

## <span id="page-382-1"></span>**5.1 Chyby pri prevádzke**

Nasledovný prehľad zobrazuje možné chyby pri prevádzke aplikácie CCI.GPS, ich možnú príčinu a riešenie:

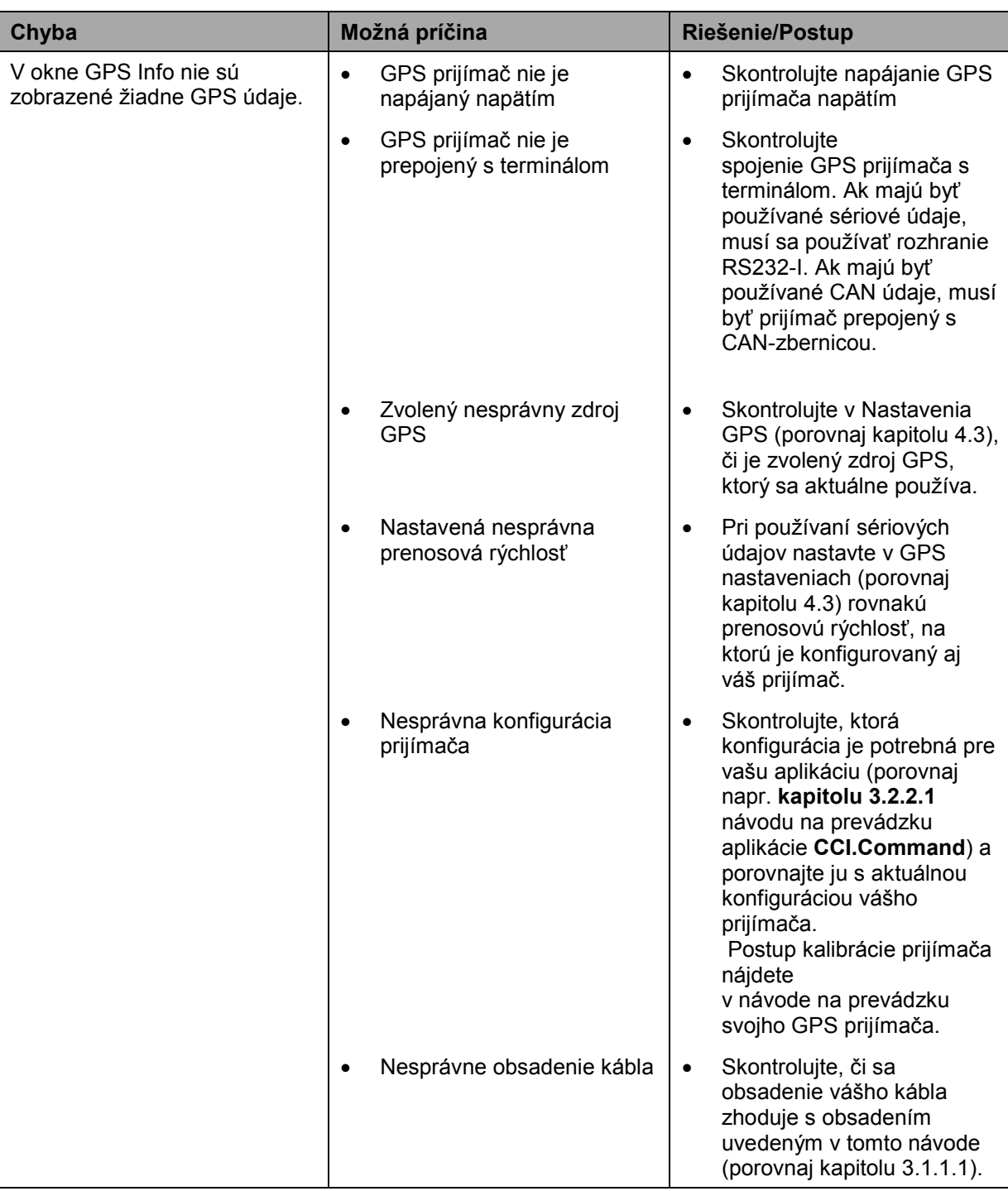

## <span id="page-383-0"></span>6 Štruktúra ponuky

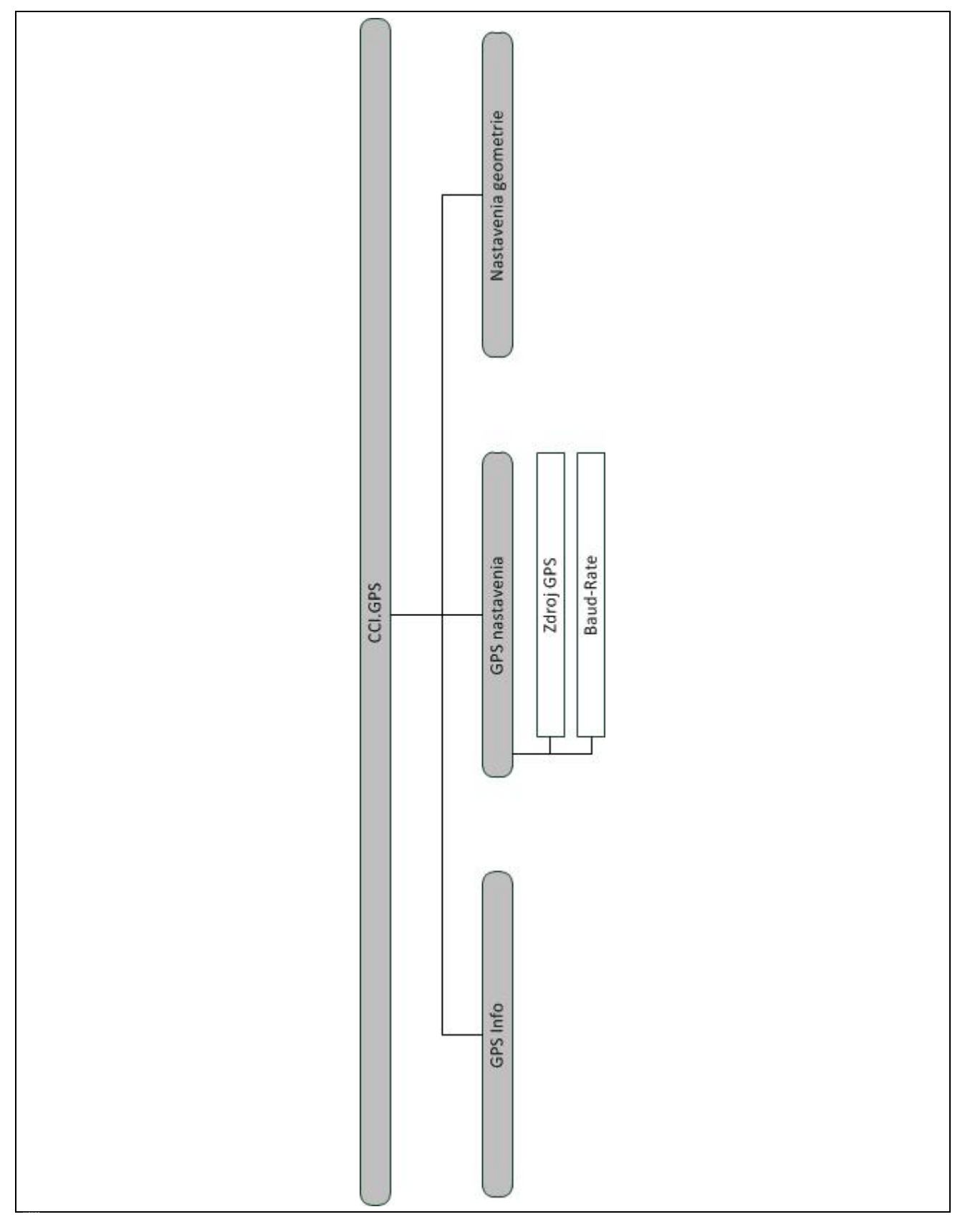

## <span id="page-384-0"></span>**7 Glosár**

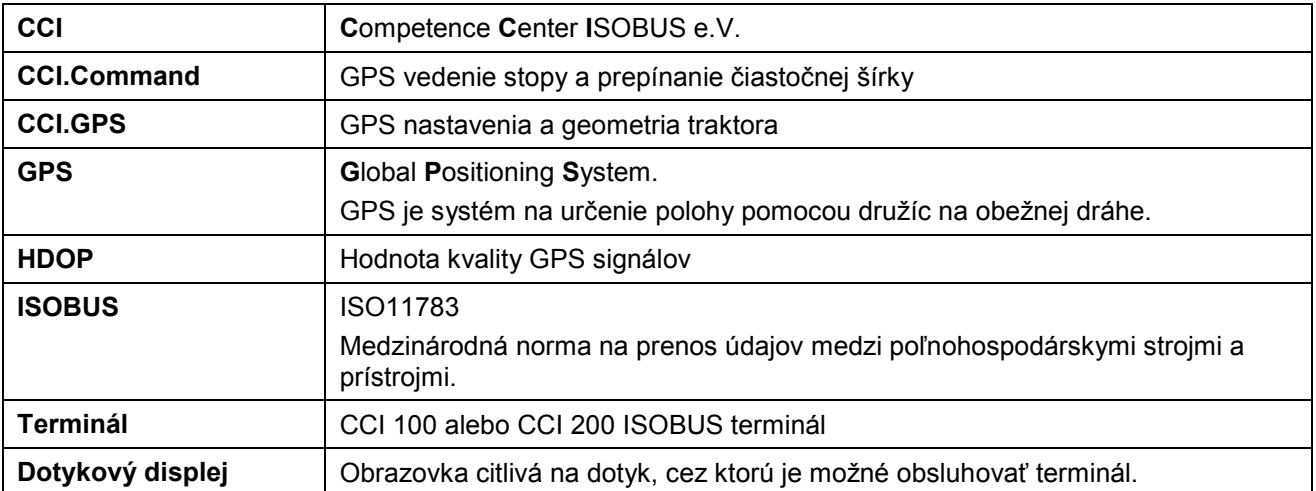

## <span id="page-385-0"></span>**8 Ikony a symboly**

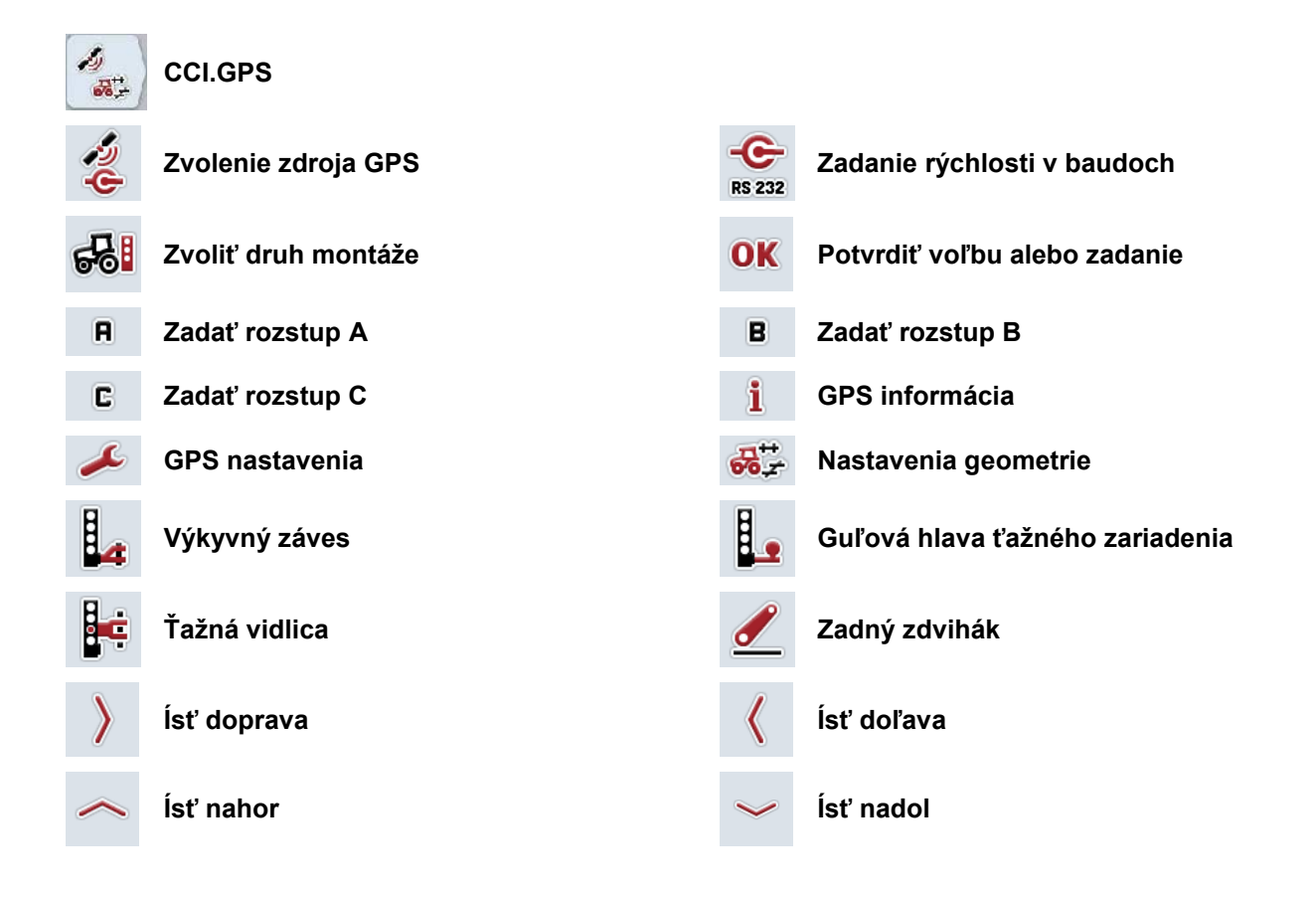

Index

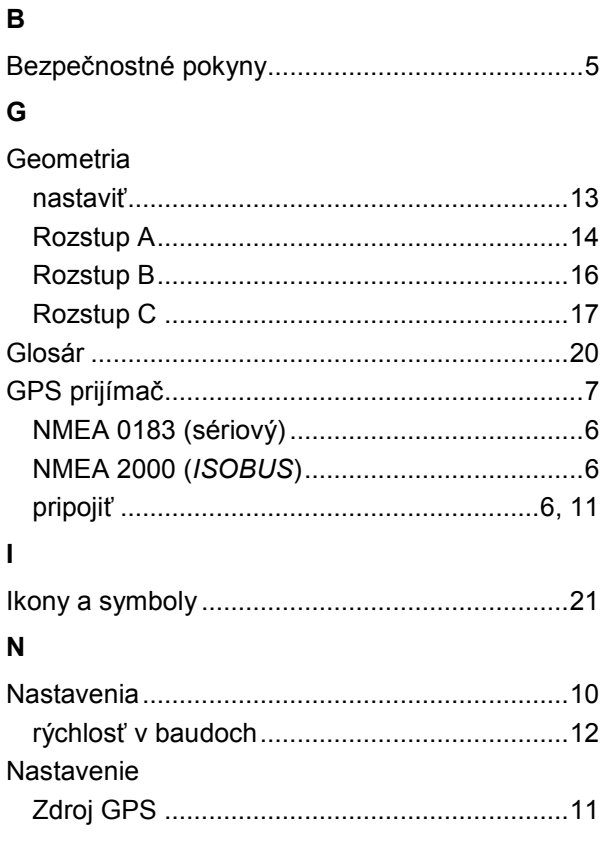

#### $\mathsf{P}$

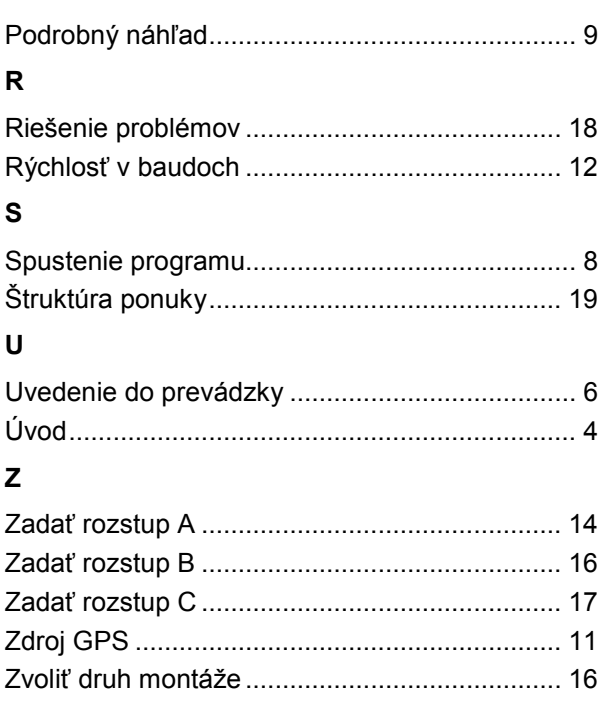

## **-C-CHSOBUS**

## -C-CHSOBUS

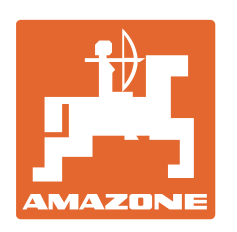

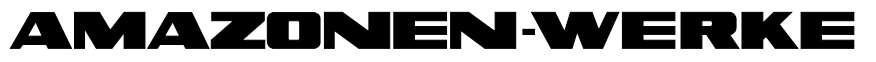

## H. DREYER GmbH & Co. KG

Postfach 51 D-49202 Hasbergen-Gaste e-mail: amazone@amazone.de **Germany** 

Tel.:  $+49(0)5405501-0$ http:// www.amazone.de

Pobočky: D-27794 Hude • D-04249 Leipzig • F-57602 Forbach Dcérske spoločnosti v Anglicku a vo Francúzsku

Závody na výrobu rozmetadiel minerálnych hnojív, poľných postrekovačov, sejačiek a komunálnych zariadení